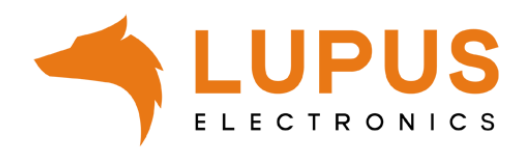

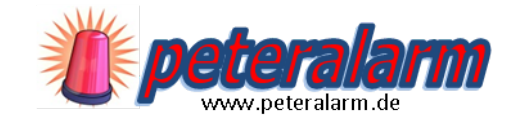

# XT1 Plus, XT2 (Plus), XT3, XT4

**Benutzerhandbuch** 

# <span id="page-1-0"></span>**Inhaltsverzeichnis**

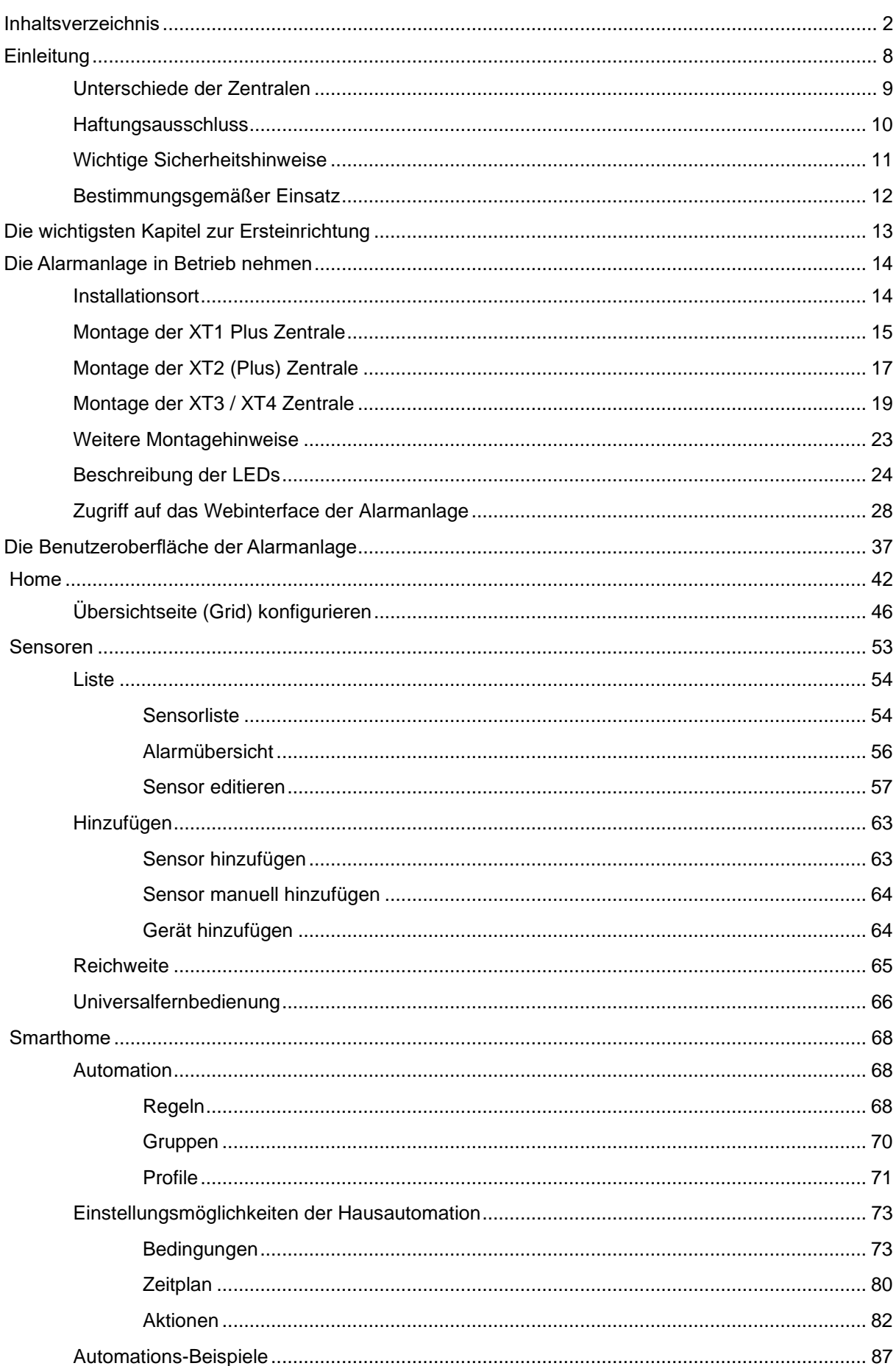

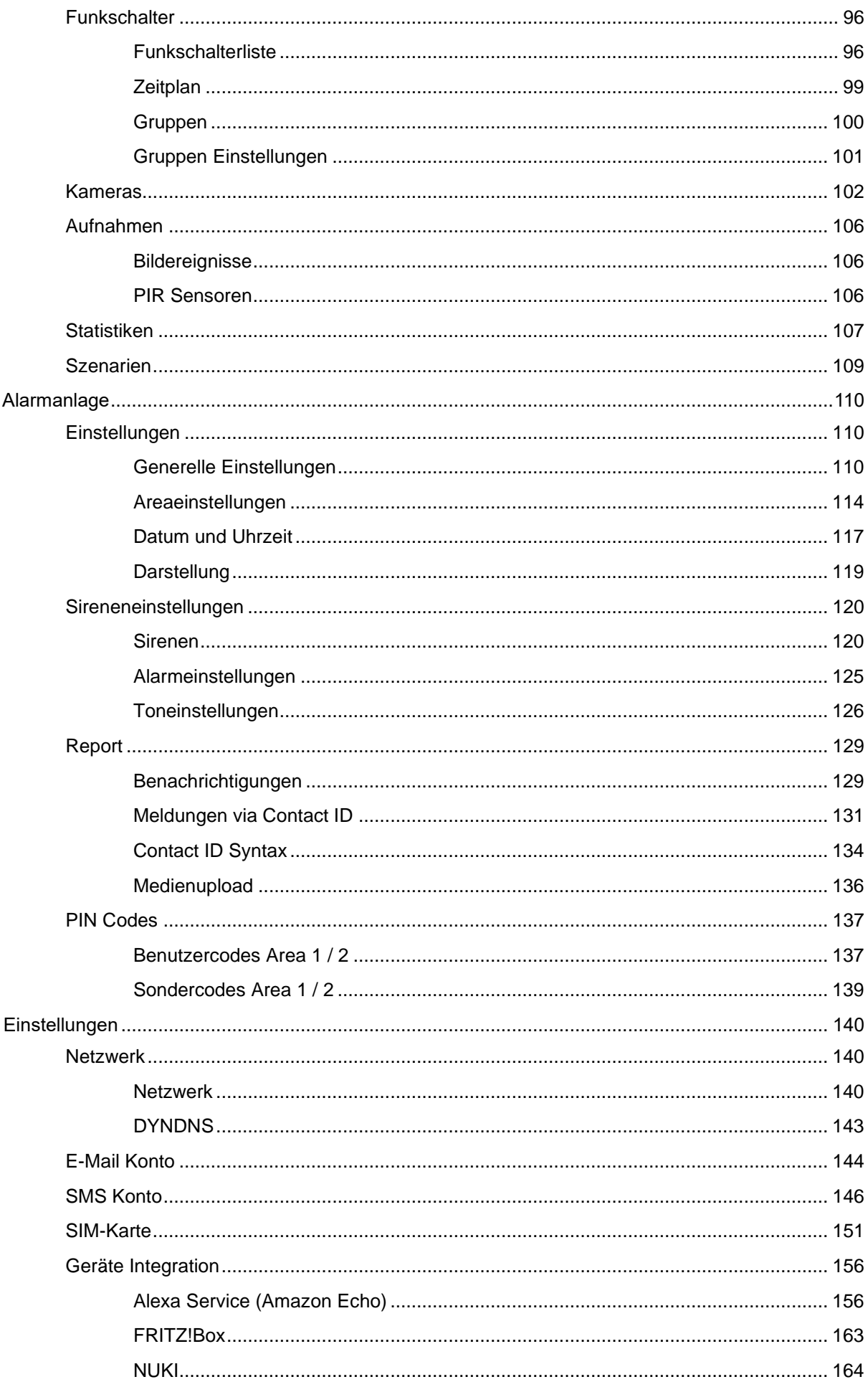

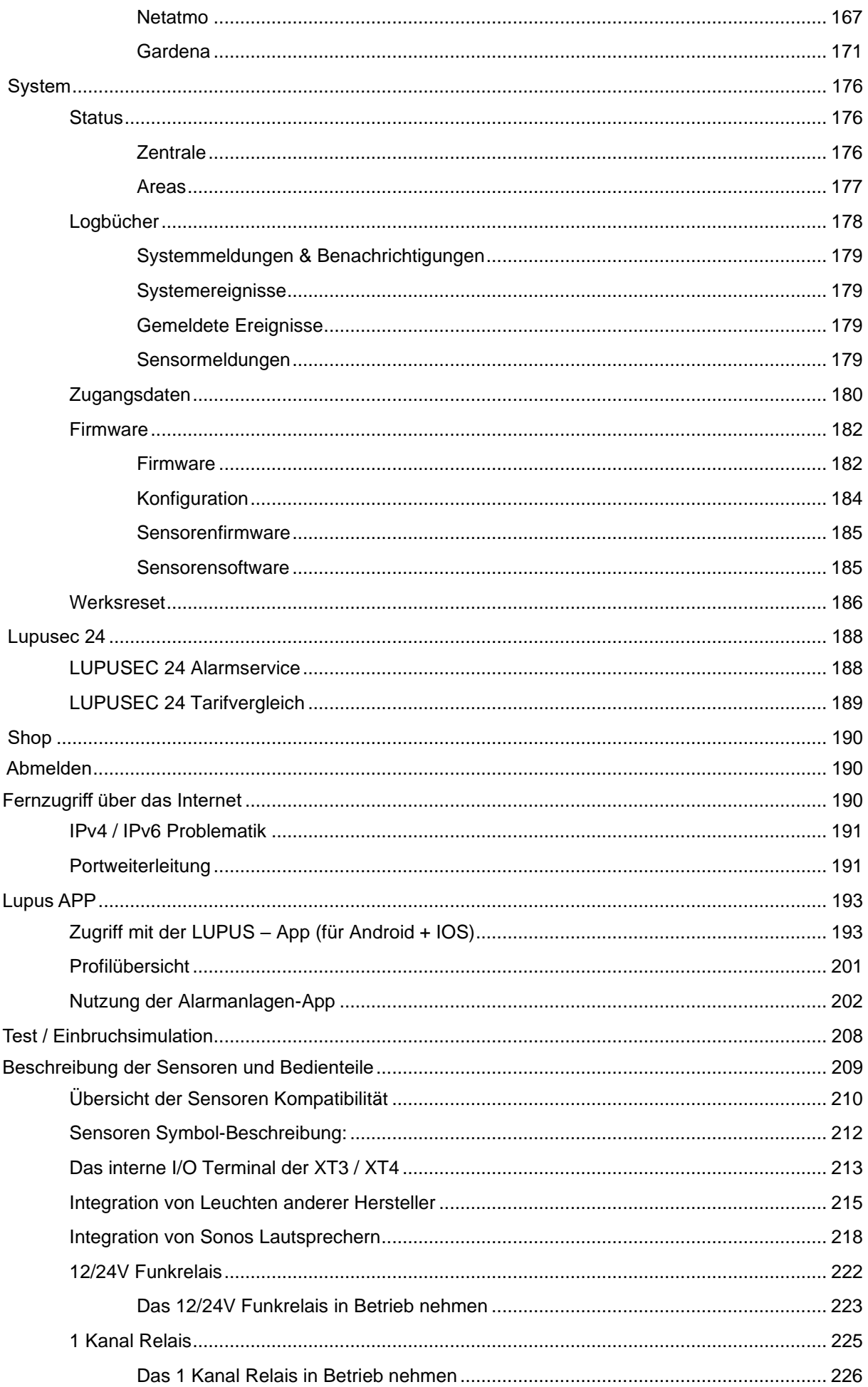

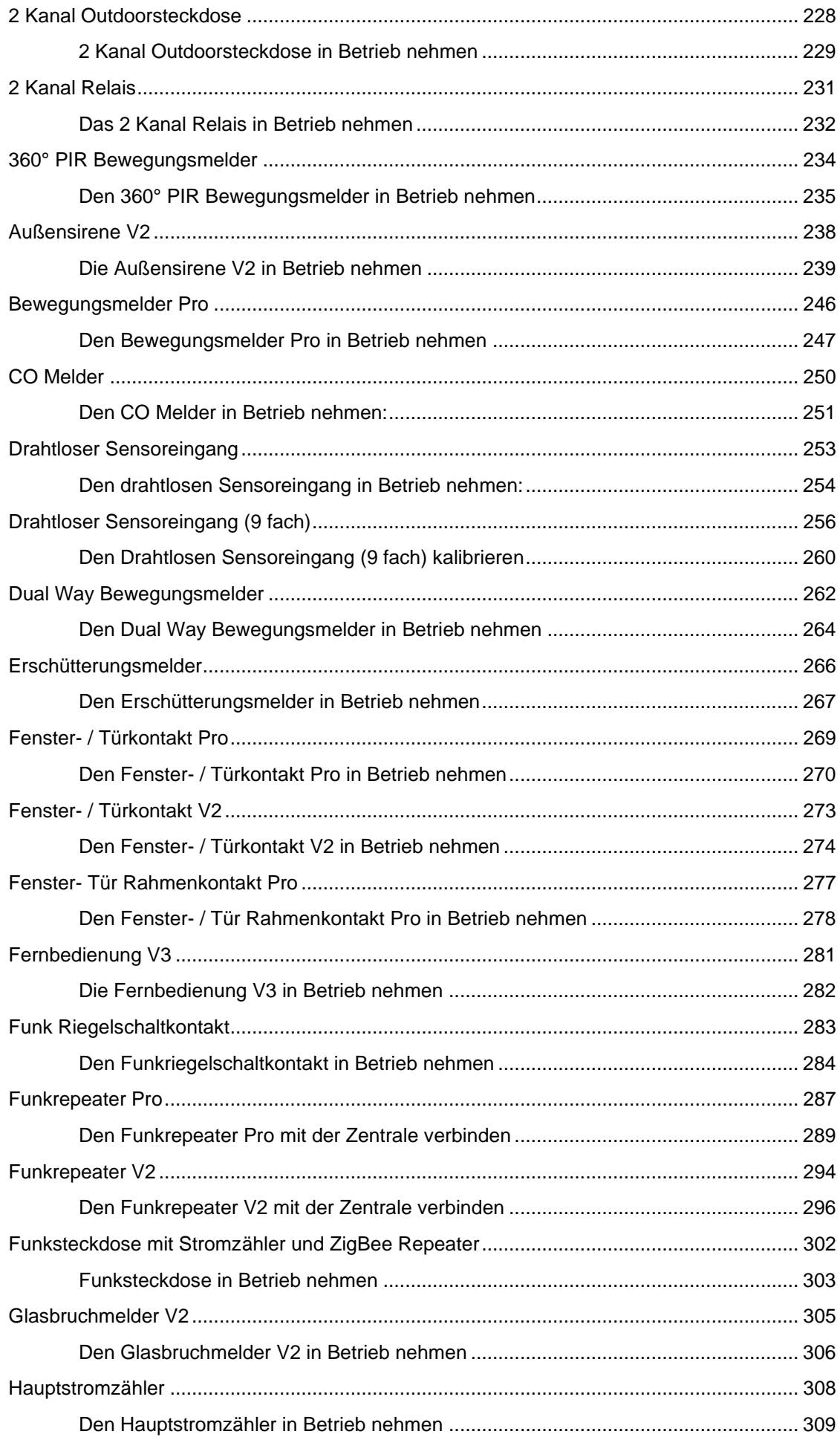

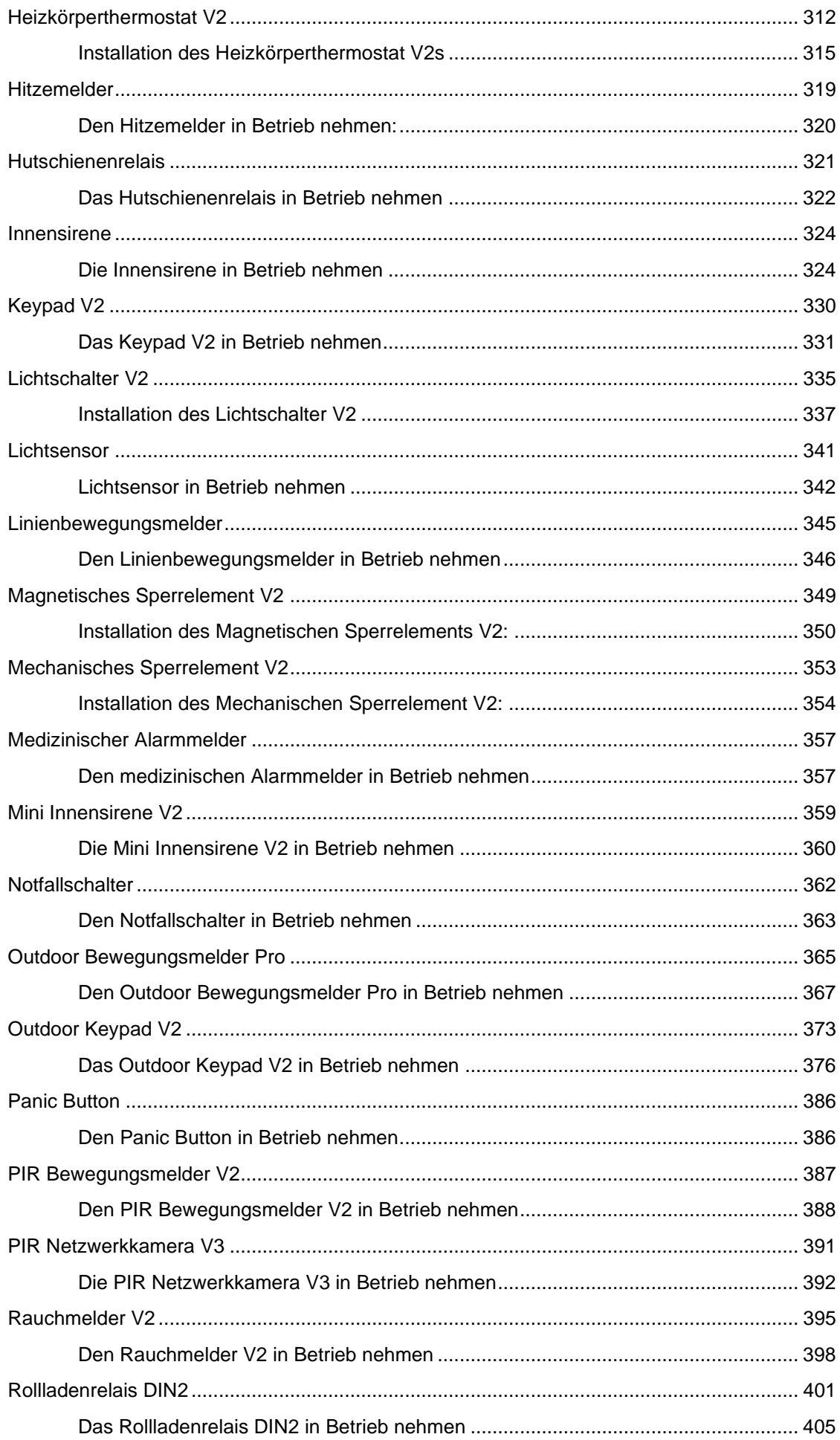

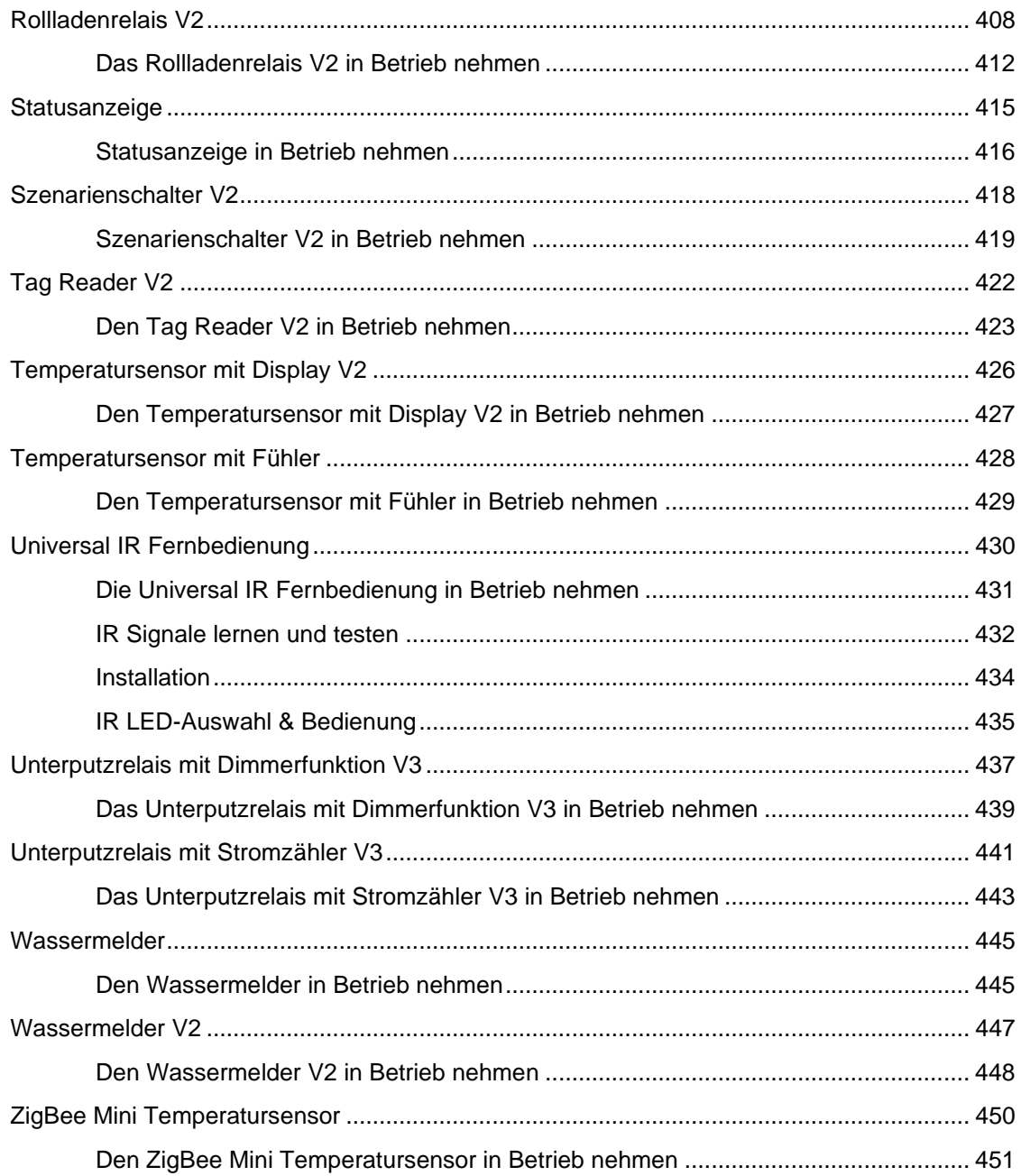

#### *Angaben ohne Gewähr Irrtümer und Änderungen vorbehalten. Ein aktuelles Handbuch finden Sie im Downloadbereich auf unserer Webseite*

Handbuch Version 1.15 (Firmware-Stand 3.6B / 3.6C)

#### <span id="page-7-0"></span>**Einleitung**

Vielen Dank für den Kauf Ihrer Lupus XT Funkalarmanlage. Bevor Sie die Anlage in Betrieb nehmen, lesen Sie die folgenden Sicherheits- und Installationshinweise aufmerksam und sorgfältig durch.

Dieses Handbuch ist für die Zentralen XT1 Plus, XT2, XT2 Plus, XT3 und XT4 geschrieben. Manche Kapitel oder Funktionen gelten nicht für alle Zentralen, dies wird jeweils gesondert (grün) hervorgehoben.

Die Beachtung dieser Anleitung ist zwingend notwendig, um einen gefahrlosen Betrieb sicherzustellen. Bei Fragen wenden Sie sich an Ihren Fachhändler oder direkt an LUPUS-Electronics. Ihre LUPUS XT Alarmanalage wurde nach dem heutigen Stand der Technik entwickelt und gebaut, von daher werden die geltenden Anforderungen nach europäischen und nationalen Richtlinien erfüllt. Bewahren Sie das Handbuch sorgfältig auf, um im Nachhinein offene Fragen klären zu können. Die Anleitung ist fester Bestandteil des Produktes auch bei Weitergabe an Dritte.

#### **WICHTIG**

- Achten Sie darauf, dass wir unsere Produkte stetig verbessern.
- Aus diesem Grund empfehlen wir die Firmware Ihrer Zentrale regelmäßig zu aktualisieren, um kleine Fehler zu beheben und neue Funktionen verwenden zu können. Mehr Informationen finden Sie im Kapitel "Firmware". Es ist uns leider nicht möglich, zu garantieren, dass ein Produkt immer mit der aktuellen Firmware ausgeliefert wird. Daher sollten Sie dies bei der Inbetriebnahme sicherheitshalber kontrollieren.
- Diese Anleitung wird ebenfalls regelmäßig aktualisiert. Die Versionsnummer finden Sie am Ende des Inhaltsverzeichnisses. Auf unserer **Webseite** finden Sie immer die **aktuelle Version** des Handbuchs als PDF-Datei zum Download [\(http://www.lupus-electronics.de/Alarm-Smarthome/\)](http://www.lupus-electronics.de/Alarm-Smarthome/).
- Um die Anleitung übersichtlicher zu halten, werden Sensoren, die durch neuere Versionen ersetzt oder irgendwann ausverkauft werden, aus der aktuellen Anleitung entfernt. Die Einzelanleitung älterer Sensoren können Sie auf unserer Webseite finden: [https://www.lupus-electronics.de/de/service/eol](https://www.lupus-electronics.de/de/service/eol-produkt-downloads/)[produkt-downloads/](https://www.lupus-electronics.de/de/service/eol-produkt-downloads/)
- Alte XT2 Zentralen können mittels USB-Dongle auch neuere ZigBee S Sensoren unterstützen (jedoch nicht die SSL Verschlüsselung).

<span id="page-8-0"></span>Unterschiede der Zentralen

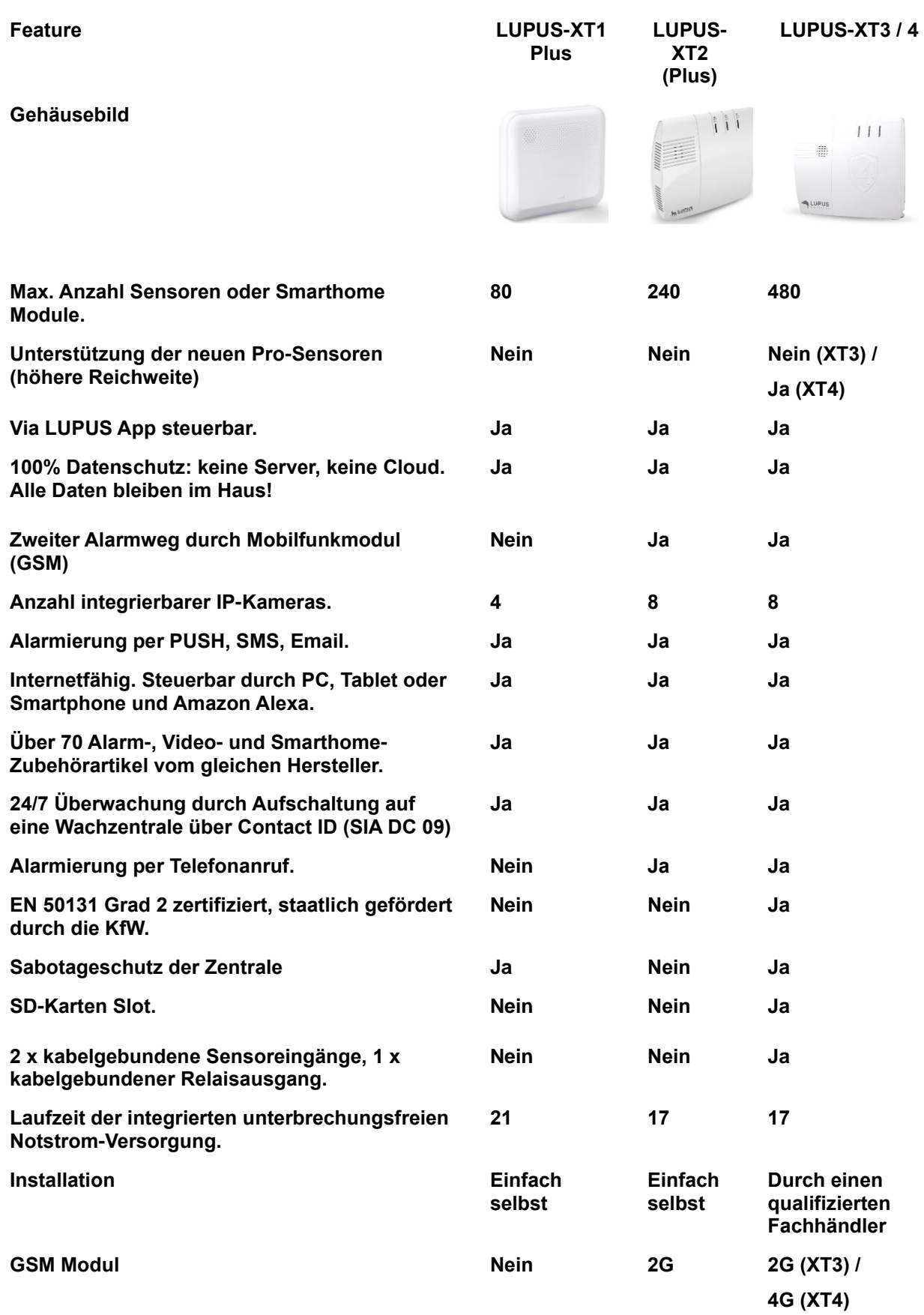

#### <span id="page-9-0"></span>**Haftungsausschluss**

Alle technischen Angaben und Beschreibungen in dieser Bedienungsanleitung wurden mit größter Sorgfalt erstellt. Dennoch sind Fehler nicht völlig auszuschließen. Deshalb weisen wir daraufhin, dass weder eine juristische Verantwortung noch irgendeine Haftung für jedwede Folgen, die auf fehlerhafte Angaben zurückgeführt werden, übernommen wird. Die Beschreibungen, Bilder und technischen Daten können sich im Sinne des technischen Fortschritts ändern. LUPUS-Electronics GmbH behält sich das Recht vor, jederzeit und ohne vorherige Ankündigung Änderungen an den Produkten und an der Bedienungsanleitung vorzunehmen. Es wird keine Garantie für den Inhalt dieses Dokumentes übernommen. Für Mitteilung eventueller Fehler oder Ungenauigkeiten sind wir jederzeit dankbar.

Bei Schäden, die auf Nichtbeachtung dieser Bedienungsanleitung zurückzuführen sind, erlischt der Garantieanspruch. Für Folgeschäden übernehmen wir keine Haftung. Bei Personen und/ oder Sachschäden, die auf unsachgemäße Handhabung oder Nichtbeachtung der Sicherheitshinweise zurückzuführen sind, übernehmen wir keine Haftung. In solchen Fällen entfällt jeder Garantieanspruch!

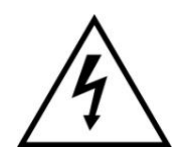

Dieses Symbol soll den Benutzer auf möglicherweise ungeschützte gefährliche Spannungen innerhalb des Gehäuses hinweisen. Diese können unter Umständen einen elektrischen Schlag auslösen.

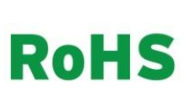

Sämtliche von LUPUS-Electronics GmbH bleifreien Produkte erfüllen die Anforderungen der europäischen Richtlinie zur Beschränkung der Verwendung gefährlicher Substanzen (RoHS). Dies bedeutet, dass sowohl der Herstellungsprozess als auch die Produkte absolut "bleifrei" und ohne sämtliche in der Richtlinie aufgeführten gefährlichen Substanzen auskommen.

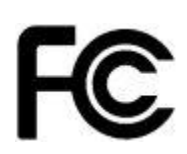

Dieses Gerät wurde getestet und die Einhaltung der Grenzwerte nach Teil 15 der FCC Regularien für eine Klasse digitaler Geräte festgestellt. Diese Grenzwerte wurden festgelegt, um einen vernünftigen Schutz gegen gesundheitsschädlichen Umgang zu leisten, wenn das Gerät in einem gewerblichen Umfeld betrieben wird. Das Gerät erzeugt und benutzt Funkfrequenz-Energie und kann diese abstrahlen. Außerdem kann das Gerät, wenn es nicht gemäß dem Benutzerhandbuch installiert und betrieben wird, andere Funkkommunikation stören. Die Anwendung dieses Gerätes in einer bewohnten Gegend kann zu Störungen führen, die möglicherweise zu Lasten des Benutzers beseitigt werden müssen.

 $\epsilon$ 

Hiermit erklärt die LUPUS-Electronics GmbH, dass sich die Geräte LUPUS – XT2 Zentrale (Art. Nr. 12025; EAN: 4260195432512), LUPUS – XT2 Plus Zentrale (Art. Nr. 12045, EAN: 4260195433168), LUPUS – XT3 Zentrale (Art. Nr. 12120; EAN: 4260195433977, LUPUS – XT1 Plus Zentrale (Art. Nr. 12121; EAN: 4260195434240) LUPUS – XT4 Plus Zentrale (Art. Nr. 12200; EAN: 4260195435193) in Übereinstimmung mit den grundlegenden Anforderungen und den übrigen einschlägigen Bestimmungen der Richtlinie 2014/53/EU befindet. Dieses Produkt erfüllt die CE Richtlinien, sofern es ordnungsgemäß in Betrieb genommen wird. Zur Vermeidung von elektromagnetischen Störungen (z.B. In Rundfunkempfängern oder im

Funkverkehr) verwenden Sie bitte ausschließlich elektrisch abgeschirmte Kabel. Die von den Zentralen verwendeten Funkfrequenzen und maximalen Sendeleistungen sind: RF 0.868GHz max. 16mW, ZigBee 2.4GHz max. 100mW, Pro (nur XT4) 0.868GHz 25mW.

#### <span id="page-10-0"></span>Wichtige Sicherheitshinweise

Diese Funk-Alarmanlage wurde mit einem hochwertigen Gehäuse ausgestattet. Bitte beachten Sie dennoch bei der Verwendung folgende Sicherheitsbestimmungen:

- Behandeln Sie die Alarmanlage behutsam, starke Vibrationen oder Stöße können die Alarmanlage beschädigen.
- Kabel müssen fachmännisch verlegt werden, so dass Sie nicht geknickt oder anderweitig beschädigt werden können.
- Zur Reinigung der Oberfläche der Alarmzentrale verwenden Sie ein halbfeuchtes Tuch und reiben Sie die Oberfläche anschließend trocken. Reinigungsmittel können die Oberfläche der Alarmzentrale beschädigen.
- Betreiben Sie die Alarmanlage nur mit dem dafür vorgesehenen Netzteil bzw. Spannung: XT2 (Plus), XT3 und XT4 12V DC / 2 Ampere, XT1 Plus 9V DC / 1 Ampere.
- Die verwendete Steckdose muss sich an einem leicht zugänglichen, vor Feuchtigkeit geschützten Ort im Innenbereich befinden.
- Die Alarmanlage darf nicht in feuchten, sehr kalten oder sehr heißen Umgebungen installiert werden. Beachten Sie die maximalen Betriebs Feuchtigkeits- und Temperaturbedingungen: Max. 90% relative Feuchte; -10 °C bis +45 °C.
- Das Gerät darf keinen starken Temperaturschwankungen ausgesetzt werden, da sonst Luftfeuchtigkeit kondensieren und zu elektrischen Kurzschlüssen führen kann.
- Die Anlage darf keiner direkten Sonneneinstrahlung oder starken Wärmequellen wie z.B. Heizkörpern oder Kerzen unmittelbar ausgesetzt werden.
- Die Alarmanlage darf nicht in Kontakt mit jeglichen Flüssigkeiten kommen und es dürfen keine Fremdkörper in das Gehäuse eindringen.
- Sorgen Sie für eine ausreichende Belüftung der Anlage. Ein Mindestabstand von 10 cm nach allen Seiten (ausgenommen der verschraubten Rückseite) muss eingehalten werden.
- Installieren Sie die Alarmanlage nicht in der Nähe von starken elektrischen Leitungen, Mikrowellen, Öfen, Kochfeldern, Metalltüren oder Metallwänden. Dies könnte die Funkverbindung beeinträchtigen.
- Setzen Sie das Gerät keinen unmittelbaren Magnetfeldern (z.B. in Nähe von Lautsprechern oder Verstärkern) aus.
- Dieses Gerät ist nicht dafür bestimmt, durch Personen (einschließlich Kindern) mit eingeschränkten physischen, sensorischen oder geistigen Fähigkeiten oder mangels Erfahrung und/oder mangels Wissen benutzt zu werden.
- Kinder sind von diesem Produkt und anderen damit verbundenen elektrischen Geräten jederzeit fernzuhalten. Die Alarmanlage enthält Kabel, die zu Strangulierungen führen und Kleinteilen, die verschluckt werden können. Lassen Sie Verpackungsmaterialien nicht achtlos liegen, diese können für spielende Kinder zu einer Gefahr werden.

<span id="page-11-0"></span>Die Alarmanlage ist für die Gebäudesicherung vorgesehen. Die Zentrale ist nur im Innenbereich einsetzbar. Ein anderer Einsatz als in dieser Bedienungsanleitung beschrieben ist nicht zulässig und führt zu Gewährleistungs- und Garantieverlust sowie zu Haftungsausschluss. Dies gilt auch für Veränderungen und Umbauten.

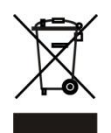

#### **Entsorgungshinweise: Gerät nicht im Hausmüll entsorgen!**

Dieses Gerät entspricht der EU-Richtlinie über Elektronik- und Elektro-Altgeräte (Altgeräteverordnung) und darf daher nicht im Hausmüll entsorgt werden. Entsorgen Sie das Gerät über Ihre kommunale Sammelstelle für Elektronik-Altgeräte!

#### **Dieses Produkt enthält einige Softwareprogramme, die unter die GPL-Lizenz, für freie Software fallen.**

Dieses Produkt enthält Software, die von dritten Parteien entwickelt wurden und/oder Software, die der GNU General Public License (GPL) und/oder der GNU Lesser General Public License (LGPL) unterliegt. Den Quellcode dieser Programme senden wir Ihnen gerne auf Anfrage zu. Der GPL- und/oder LGPL-Code, der in diesem Produkt verwendet und angeboten wird, steht UNTER AUSSCHLUSS JEGLICHER GEWÄHRLEISTUNG und unterliegt dem Copyright eines oder mehrerer Autoren. Für weitere Details siehe auch den GPL- und/oder LGPL-Code dieses Produktes und die Nutzungsbestimmungen von GPL und LGPL.

Den kompletten Lizenztext können Sie über<http://www.gnu.org/licenses/gpl-2.0.html> einsehen. Eine inoffizielle deutsche Übersetzung finden Sie unter: [http://www.gnu.de/documents/gpl.de.html.](http://www.gnu.de/documents/gpl.de.html)

#### **Konformität:**

Konformitätserklärungen aktueller Produkte finden Sie auf unserer Webseite: <https://www.lupus-electronics.de/de/service/downloads> bei dem jeweiligen Produkt. Konformitätserklärungen von nicht mehr im Verkauf befindlichen Produkten finden Sie hier:<https://www.lupus-electronics.de/de/service/eol-produkt-downloads/> Alternativ können Sie diese auch direkt bei uns anfordern: LUPUS-Electronics GmbH Otto-Hahn-Str. 12 76829 Landau [info@lupus-electronics.de](mailto:info@lupus-electronics.de)

# <span id="page-12-0"></span>**Die wichtigsten Kapitel zur Ersteinrichtung**

Dieses Handbuch beschreibt, ab dem Kapitel "Home", die Menüpunkte der Alarmanlage in Reihenfolge der Oberflächenstruktur der Alarmanlage. Zur Ersteinrichtung sind jedoch viele Unterpunkte nicht relevant und können erst einmal übersprungen werden. Aus diesem Grund führen wir an dieser Stelle, für die meisten Benutzer, die wichtigsten Kapitel auf:

#### **Montieren**

- Montage der Alarmanlage, erster Zugriff auf die Weboberfläche im lokalen Netzwerk (LAN).
- Kapitel: [Die Alarmanlage in Betrieb nehmen](#page-13-0) Inkl. Unterkapitel.

#### **Anlernen**

- Anlernen / Hinzufügen von Sensoren in die Alarmanlage. Detailanleitungen der Sensoren.
- Kapitel: Sensoren → hinzufügen → [Sensor hinzufügen](#page-62-0) [Beschreibung der Sensoren und Bedienteile](#page-208-0)

#### **Parametrieren**

- Die wichtigsten Einstellungen der Alarmanlage.
- Kapitel: Sensoren  $\rightarrow$  Liste  $\rightarrow$  [Sensor editieren](#page-56-0) Alarmanlage → Einstellungen → [Generelle Einstellungen](#page-109-2) Alarmanlage → [Sireneneinstellungen](#page-125-0) → Toneinstellungen

#### **Alarmierung**

- Benachrichtigungen der Alarmanlage einstellen.
- Kapitel: [Alarmanlage](#page-128-0)  $\rightarrow$  Report

#### **Internetzugriff**

- Detaillierte Informationen und Beispiele für einen Fernzugriff auf die Alarmanlage via Webbrowser und Smartphone (Android + IOS).
- Kapitel: [Netzwerk Menü](#page-139-2) [Fernzugriff über das Internet](#page-189-2)

#### **System überprüfen / Einbruch simulieren**

- Fehler im System, scharf / unscharf schalten, Alarm auslösen und kontrollieren.
- Kapitel: [Home](#page-41-1) [Die Benutzeroberfläche der Alarmanlage](#page-36-0) [Test / Einbruchsimulation](#page-207-0)

#### **Smarthome**

• Optionale Konfiguration von Hausautomationsregeln inkl. Beispielen. Kapitel: [Smarthome-Menü](#page-67-3)

#### <span id="page-13-0"></span>**Die Alarmanlage in Betrieb nehmen**

Die folgenden Seiten beschreiben Ihnen Schritt für Schritt die Installation und Inbetriebnahme Ihrer Lupus Alarmanlage. Befolgen Sie die Anweisungen genau, um Schäden an der Anlage zu vermeiden. Lesen Sie dieses Handbuch vor Inbetriebnahme gründlich durch, damit etwaige Fehler vermieden werden.

Nehmen Sie die Zentrale aus der Verpackung. Kontrollieren Sie diese gleich nach Erhalt auf etwaige Transportschäden. Sollten sichtbare Schäden zu sehen sein oder etwas fehlen, reklamieren Sie dies bitte umgehend bei Ihrem Händler.

Im Zweifelsfall sollten Sie die Montage, Installation und Verkabelung nicht selbst vornehmen, sondern dies einem Elektro-Fachmann überlassen.

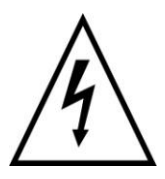

#### **Warnung**

Unsachgemäße und laienhafte Arbeiten am Stromnetz stellen nicht nur eine Gefahr für Sie selbst, sondern auch für andere Personen dar.

Falls Fehler auftreten sollten, ziehen Sie den Strom der Alarmanlage und kontaktieren Sie Ihren Lieferanten. Weitere Benutzung erhöht die Gefahr eines Brands oder elektrischen Schlags.

#### <span id="page-13-1"></span>Installationsort

Der Installationsort der Zentrale sollte für einen reibungslosen Betrieb so gewählt werden, dass der Funkkontakt (868MHz bzw. 2.4GHz) zu den einzelnen Sensoren die kürzeste Luftlinie bildet. Es sollte möglichst ein zentraler, offener Ort sein mit späterer Anbindung an Ihren Router, Switch oder Netzwerkkarte durch ein LAN-Kabel. Ggf. können Sie die Funkreichweite durch einen Repeater verstärken lassen. Beachten Sie bei der Wahl des Installationsortes die zuvor beschriebenen "Wichtige Sicherheitshinweise".

#### **WICHTIG**

Die XT2 (Plus) hat keinen Sabotagekontakt, um sie gegen eine Manipulation zu schützen. Wir empfehlen als Standortabsicherung einen Bewegungs-Sensor einzusetzen welcher, im scharfen Zustand der Zentrale, einen Alarm beim Annähern auslöst.

Auch wenn die XT1 Plus, die XT3 und die XT4 einen Sabotagekontakt am Gehäuse besitzen, empfehlen wir die gleiche Vorsichtsmaßnahme.

#### <span id="page-14-0"></span>**Abbildung:**

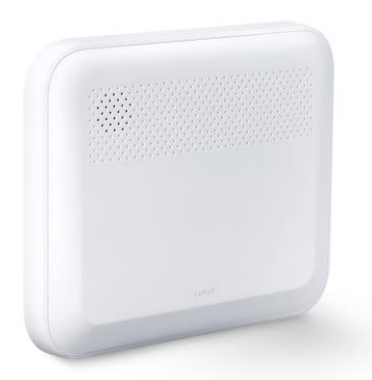

- 1. Sie müssen die LUPUS XT1 Plus Alarmanlage zur Installation fest an einer Wand montieren. Für die Wandmontage liegen Schrauben, Dübel und eine Halterung im Lieferumfang bereit. Schrauben Sie die Wandhalterung an die gewünschte Stelle und beachten Sie bei der Wahl des Installationsortes die zuvor beschriebenen "Wichtige Sicherheitshinweise".
- 2. Verbinden Sie das mitgelieferte Netzteil mit der XT1 Plus Zentrale und drehen Sie den Stecker um 90°, so dass er nicht mehr einfach aus der Zentrale gezogen werden kann.

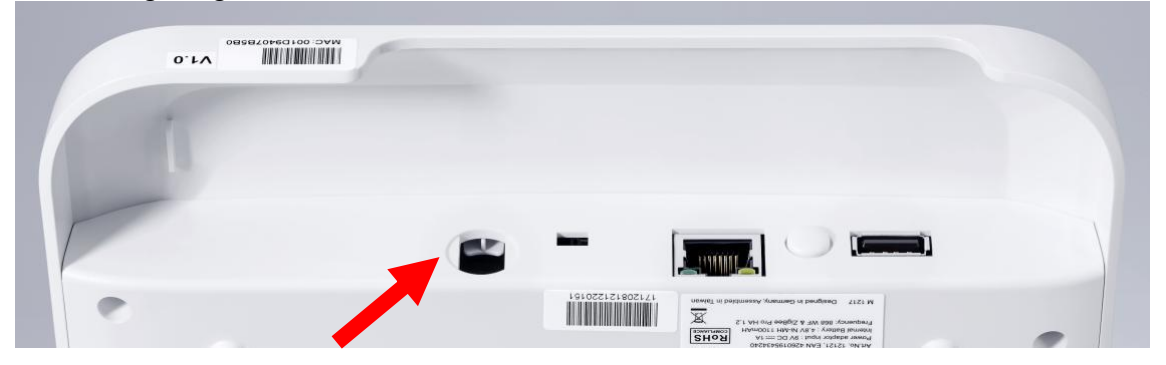

Die Zentrale benötigt ca. 30 Sekunden zum Starten.

3. Schalten Sie den Notstrom-Akku ein (Schalter nach links zur Stromversorgung).

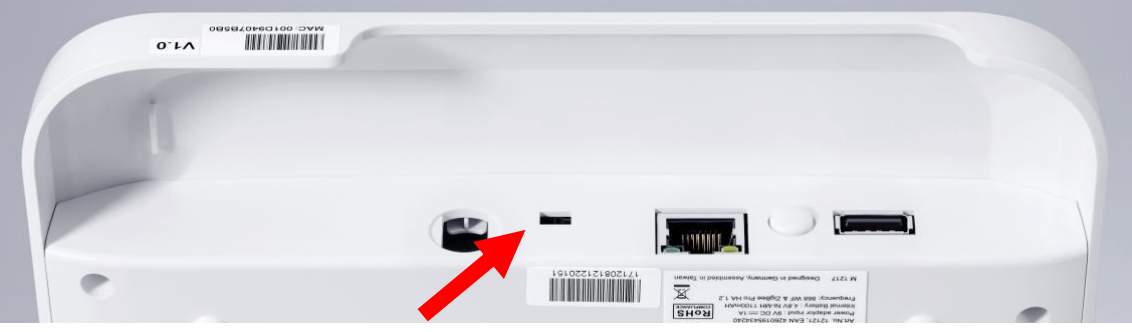

#### *Hinweise:*

- Bei einem Stromausfall kann die Zentrale ca. 21 Stunden über den internen Notstrom-Akku mit Strom versorgt werden.
- Es dauert bis zu einem Tag bis der Notstrom-Akku vollständig geladen ist!
- Bei einer Stromunterbrechung der Alarmzentrale dauert es mindestens drei Minuten, bis Sie von der XT1 Plus von der Stromunterbrechung benachrichtigt werden.
- Für den Netzwerkzugriff stecken Sie ein LAN-Kabel an die Zentrale und verbinden es mit Ihrem Router bzw. Netzwerk.

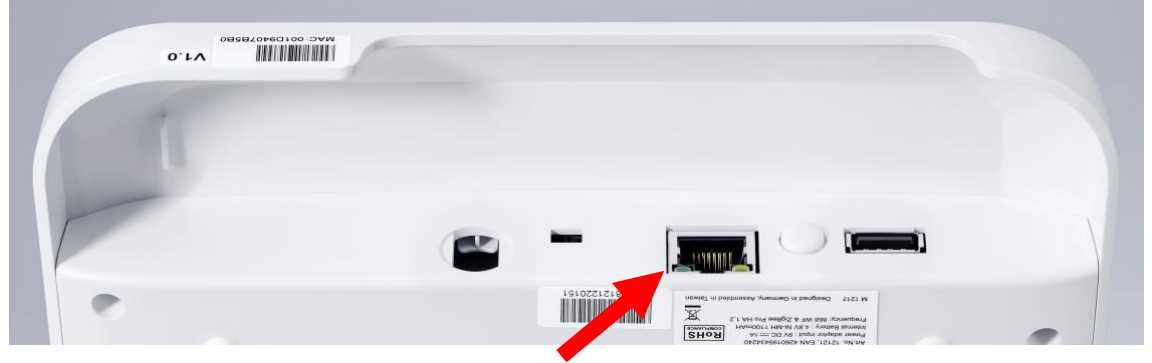

Stecken Sie die XT1 Plus Zentrale auf die Wandhalterung. Stellen Sie sicher, dass die Zentrale auf der Halterung einrastet, und kontrollieren Sie, dass die Alarmanlage fest montiert ist.

#### **Anschlussbeschreibung:**

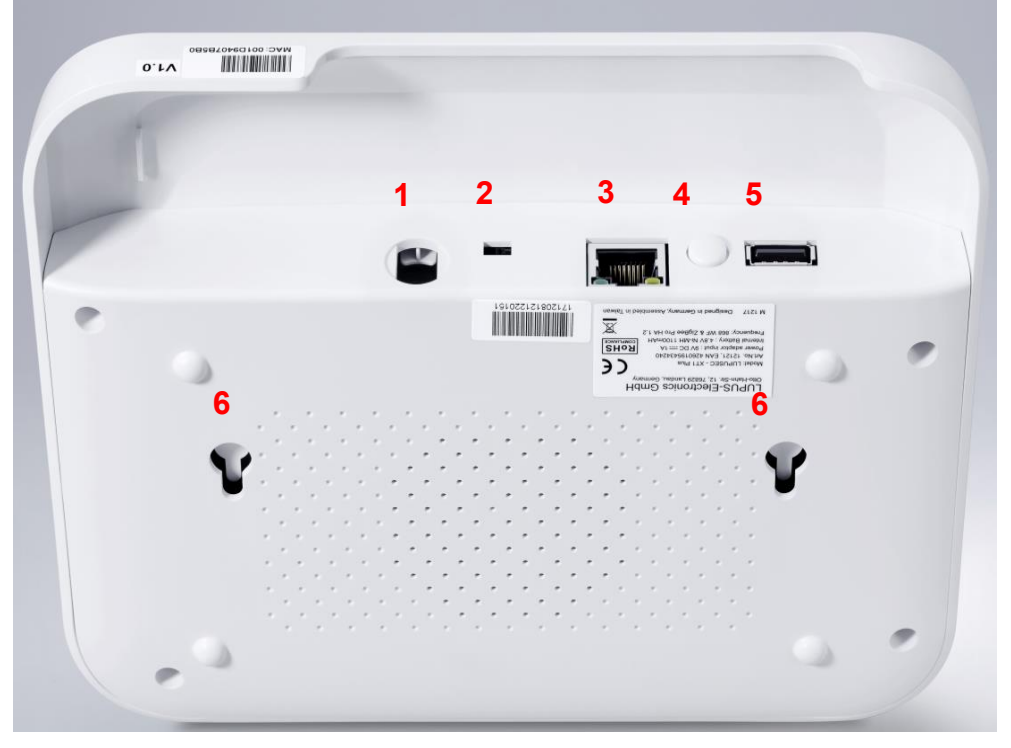

- **Stromanschluss**
- **Notstrom-Akku:**
	- Ein- / Ausschalter (An zum Stromanschluss, Aus zum Netzwerkanschluss)
- **LAN-Anschluss**
- **Reset-Knopf**
- **USB-Anschluss** derzeit keine Funktion
- **Montagelöcher** Für die Wandhalterung (durch das Einrasten der Halterung wird der Sabotagekontakt der Zentrale geschlossen)

#### <span id="page-16-0"></span>**Abbildung:**

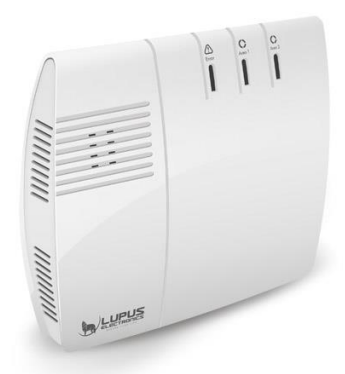

1. Sie können die LUPUS XT2 (Plus) Alarmanlage hinstellen oder fest an einer Wand montieren.

#### *Hinweis:*

Für die Wandmontage liegen Schrauben, Dübel und eine Lochschablone im Lieferumfang bereit. Die Gumminoppen an der Unterseite müssen bei einer Wandmontage abgenommen werden.

2. Stecken Sie das mitgelieferte Netzteil an die XT2 (Plus) Alarmanlage an.

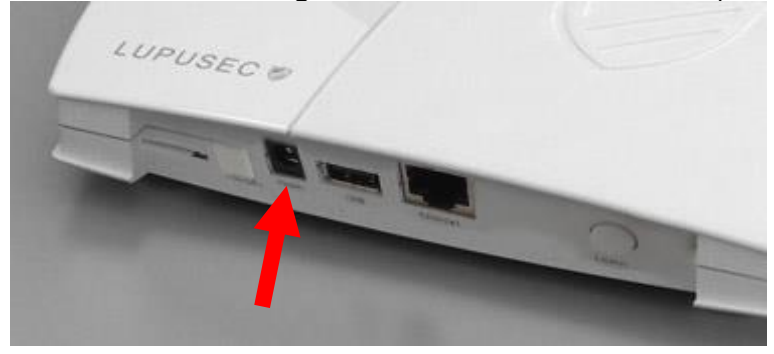

Die Zentrale benötigt ca. 30 Sekunden zum Starten.

3. Nehmen Sie die Gummiabdeckung vom Batteriefach auf der Rückseite ab und schalten Sie den Schalter auf AN (nach links, weg von der Stromversorgung).

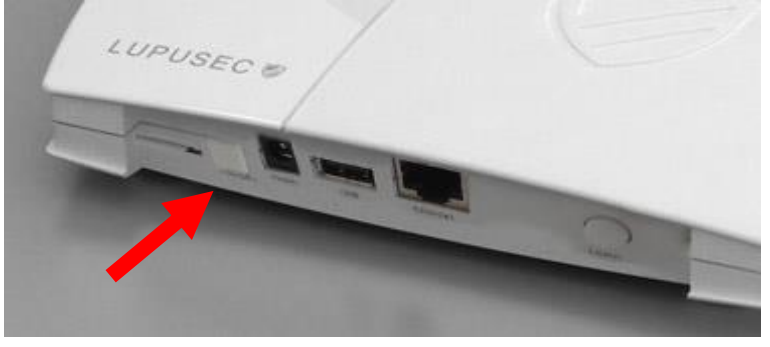

#### *Hinweise:*

- Bei einem Stromausfall kann die Zentrale ca. 12 Stunden über den internen Notstrom-Akku mit Strom versorgt werden.
- Es dauert bis zu einem Tag bis der Notstrom-Akku vollständig geladen ist!
- Bei einer Stromunterbrechung der Alarmzentrale dauert es mindestens drei Minuten bis die Alarmanlage Sie benachrichtigt.
- Für den Netzwerkzugriff stecken Sie ein LAN-Kabel an die Zentrale und verbinden es mit Ihrem Router bzw. Netzwerk.

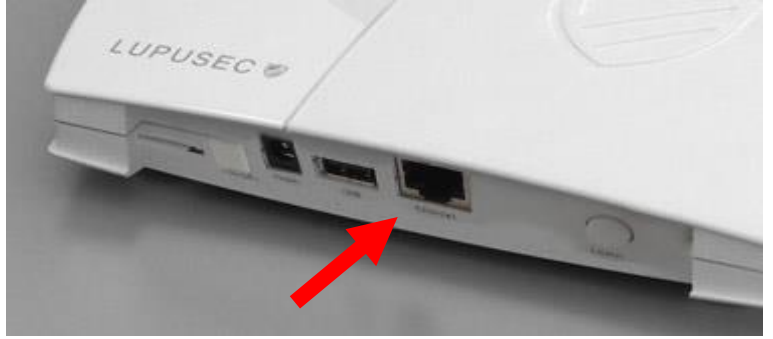

#### **Anschluss Beschreibung:**

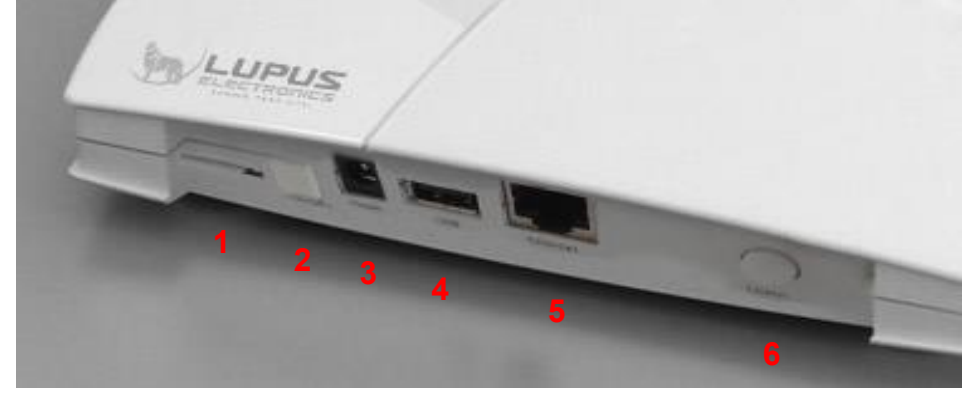

- (Mini-)SIM-Kartenslot
- 2. Batterie Ein- / Ausschalter (An zum SIM-Kartenslot hin, Aus zum Stromstecker)
- 3. Stromanschluss
- 4. USB-Anschluss für den "Upgrade Dongle auf XT2 Plus"
- 5. LAN-Anschluss
- 6. Anlern-Knopf

#### <span id="page-18-0"></span>Montage der XT3 / XT4 Zentrale

#### **Abbildung:**

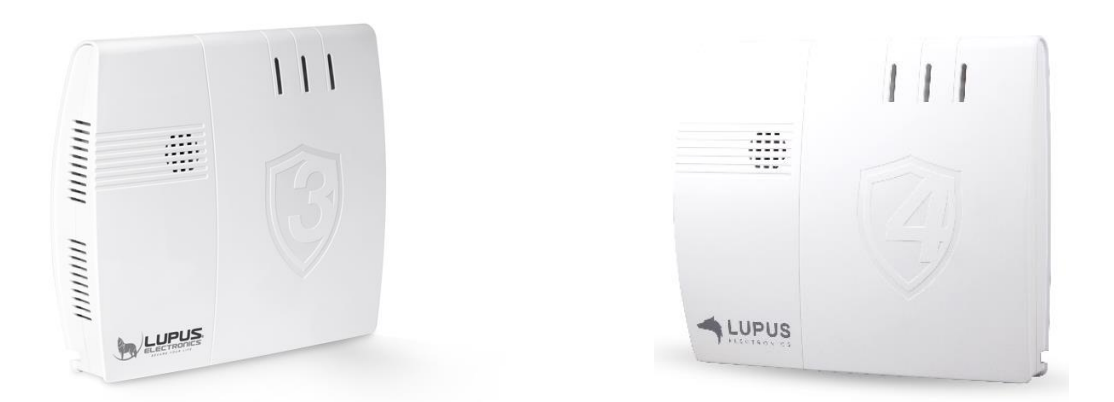

Laut EN 50131 Zertifizierung ist es notwendig die Alarmanlage fest an einer Wand zu montieren. Alle Anschlusskabel werden im Inneren der Zentrale angeschlossen. Schrauben, Dübel, sowie eine Bohrschablone liegen der Zentrale bei.

1. Lösen Sie mit einem Schraubenzieher die drei Schrauben auf der Unterseite und die beiden Schrauben auf der Oberseite der Alarmzentrale.

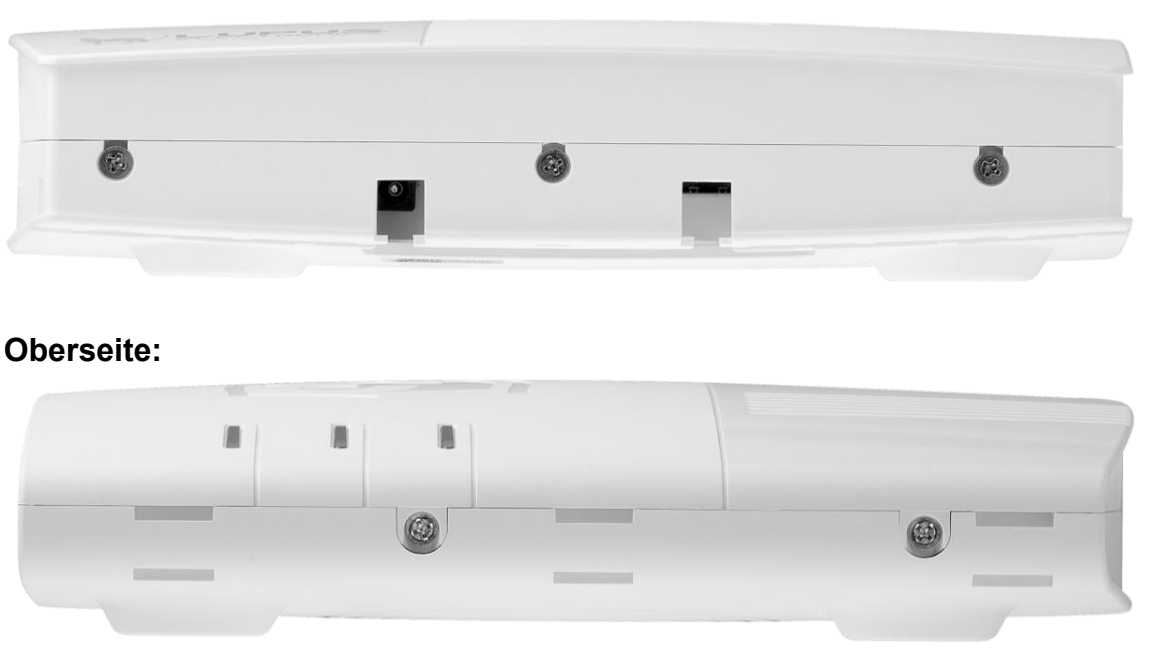

Öffnen Sie das Gehäuse, indem Sie die Oberseite in Richtung LEDs und die Unterseite in die entgegengesetzte Richtung schieben (siehe Abbildung). Bitte öffnen Sie das Gehäuse nicht mit Gewalt, Sie könnten es beschädigen.

#### **Unterseite:**

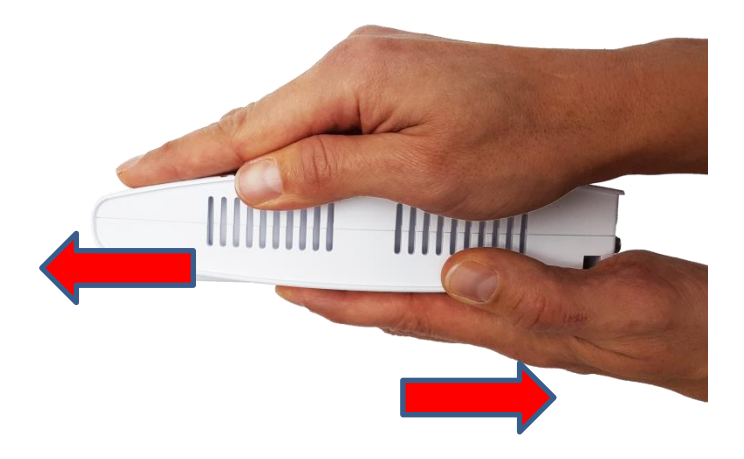

- 3. Der Installationsort der Zentrale sollte für einen reibungslosen Betrieb so gewählt werden, dass der Funkkontakt (868MHz bzw. 2.4GHz) zu den einzelnen Sensoren die kürzeste Entfernung bildet. Es sollte möglichst ein zentraler, offener Ort sein mit späterer Anbindung an Ihr Netzwerk durch ein LAN-Kabel. Ggf. können Sie die Funkreichweite durch einen Repeater verstärken.
- Durchbohren Sie die mit Pfeilen markierten Stellen auf der Rückseite der Zentrale. Halten Sie die im Lieferumfang befindliche Bohrschablone an die Wand, um die Bohrlöcher für die Dübel an der Wand zu markieren. Kontrollieren Sie, dass sich darunter nicht bereits Leitungen befinden.

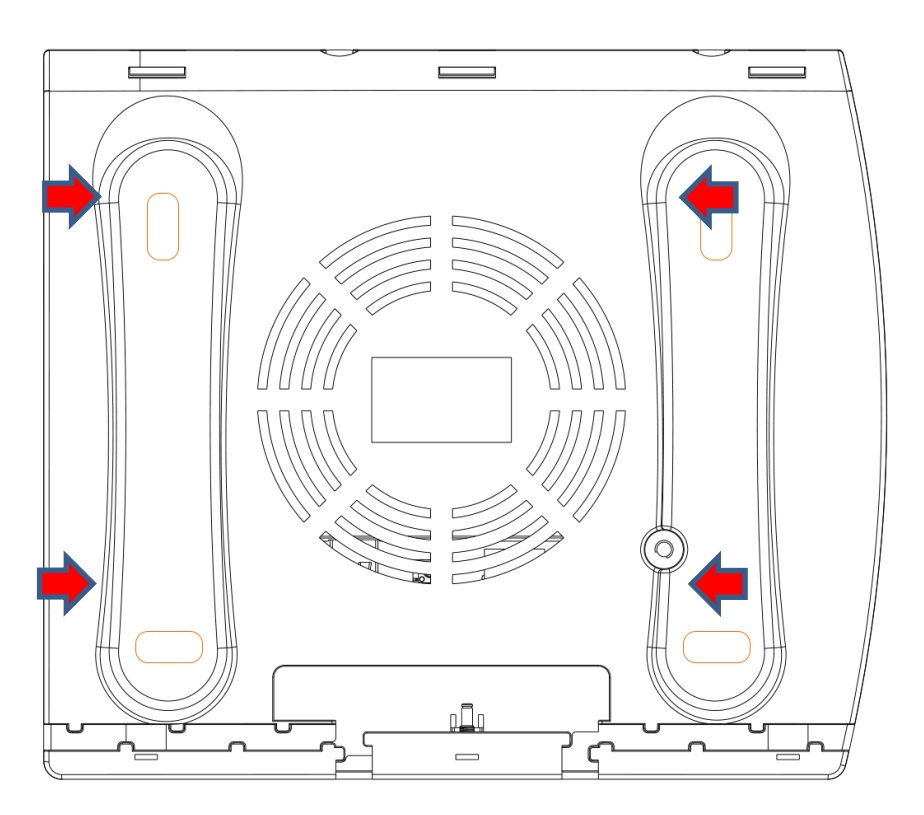

#### **Rückseite:**

5. Bohren Sie Löcher passend für die mitgelieferten Dübel in die Wand. Stecken Sie die mitgelieferten Dübel in die Löcher.

#### *Hinweis:*

Bevor Sie die Rückseite an der Wand verschrauben, müssen Sie darauf achten, dass die Kabel durch die Kabelöffnung gelegt sind. Nachträglich ist dies nur noch möglich, wenn Sie die Rückseite wieder von der Wand abmontieren.

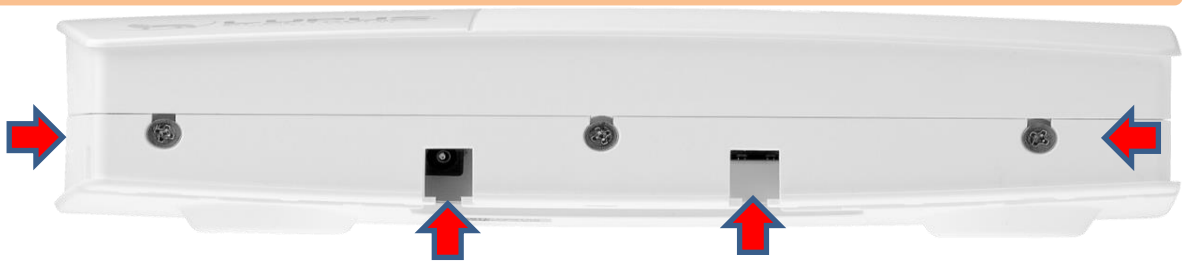

6. Schalten Sie den Notstrom-Akku (H) auf "AN", um ihn zu aktivieren. "An" zum Sabotagekontakt hin, "Aus" zum Netzwerk-Anschluss.

#### **LAN-Kabel anschließen**

#### **Stromkabel anschließen**

- 9. Schrauben Sie die Rückseite der Alarmanlage mit den mitgelieferten Dübeln + Schrauben an die Wand.
- 10. Setzen Sie die Vorderseite der Alarmanlage wieder auf die Rückseite, so dass beide Teile (ohne Gewalt, beginnend mit der Oberseite) einrasten. Schrauben Sie das Gehäuse mit den 5 Schrauben an Ober- und Unterseite wieder zu.
- 11. Stecken Sie das mitgelieferte Netzteil in Ihre Steckdose. Die Zentrale benötigt ca. 30 Sekunden zum Starten.

# **Anschluss Beschreibung:**

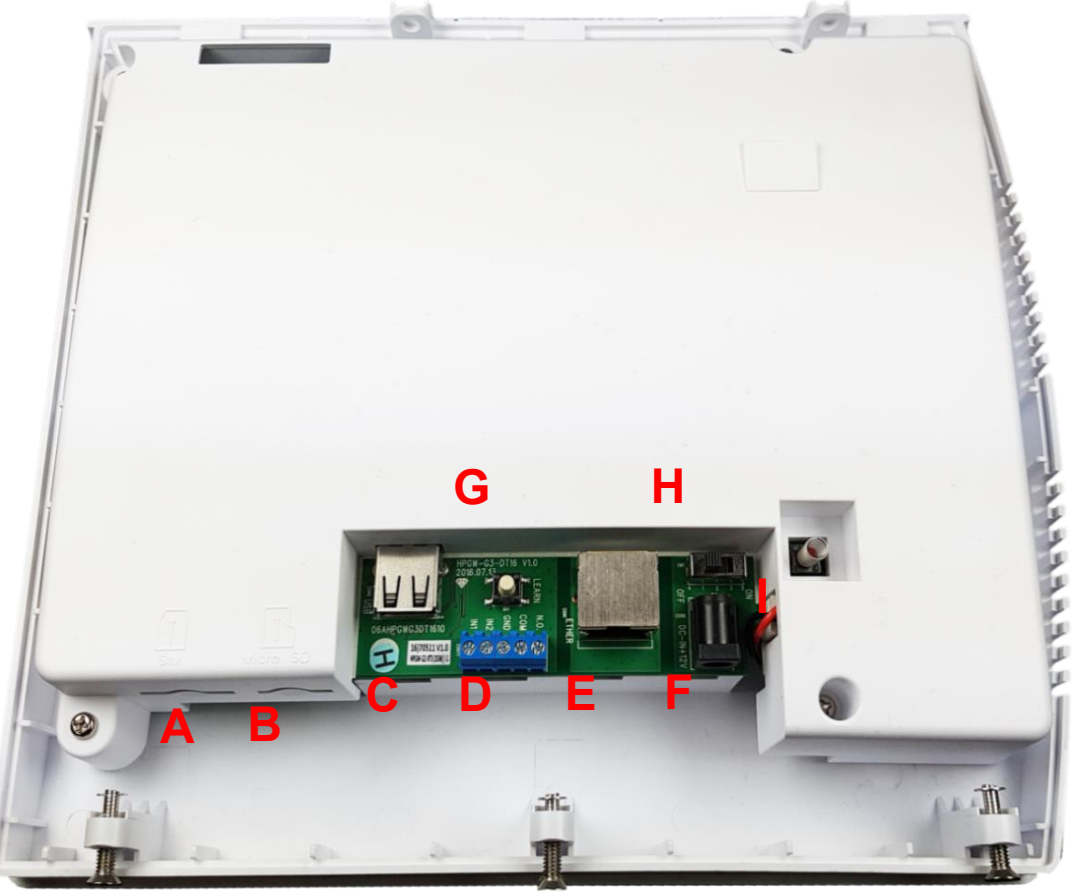

#### **A. SIM-Kartenslot**

Hier können Sie optional eine (Mini) SIM-Karte (nicht im Lieferumfang) einstecken um sich über GSM (SMS oder Telefonanruf) bei einem Alarm benachrichtigen zu lassen.

#### **B. Micro SD Slot**

Erlaubt die Speicherung von Aufzeichnungen angeschlossener LUPUS Kameras (Derzeit noch nicht integriert).

# **C. USB-Anschluss**

Derzeit noch keine Funktion.

**D. I/O Termina**l (2 x Alarm Ein- und 1 Ausgang) Erlaubt den optionalen Anschluss von spannungsfreien, kabelgebunden Drittgeräten. Detaillierte Informationen finden Sie im Kapitel "Das interne [I/O Terminal der XT3](#page-212-0) / XT4".

#### **E. Netzwerk-** (LAN-) **Anschluss**

Für den Zugriff über Netzwerk stecken Sie ein LAN-Kabel mit RJ45 Stecker an die Zentrale an und verbinden es mit Ihrem Router, Switch oder Netzwerkkarte.

#### **F. Stromanschluss.**

Stecken Sie hier das mitgelieferte 12V Netzteil an.

#### **G. Reset-Knopf**

Mit Hilfe dieses Reset-Knopfs können Sie einen Hardware Reset (Werkseinstellung) Ihrer Alarmanlage durchführen. Weitergehende Informationen finden Sie im Kapitel "Werksreset".

#### **H. Notstrom-Akku Ein- / Ausschalter**

- Bei einem Stromausfall kann die Zentrale ca. 16 Stunden mit Strom versorgt werden.
- Es dauert bis zu einem Tag bis der Notstrom-Akku vollständig geladen ist!
- Bei einer Stromunterbrechung der Alarmzentrale dauert es mindestens drei Minuten bis die Alarmanlage Sie benachrichtigt.

#### **I. Sabotagekontakt**

Das Öffnen des Gehäuses löst einen Sabotagealarm aus.

#### <span id="page-22-0"></span>Weitere Montagehinweise

Nach dem Starten wird die Error-LED der Zentrale leuchten und in 30 Sekunden Abständen ein Warnton von sich wiedergeben. Das liegt daran, dass beim ersten Start der Anlage meistens keine SIM-Karte (nicht XT1 Plus) eingelegt ist und der Notstrom-Akku noch nicht komplett geladen wurde. In der Weboberfläche der Zentrale wird dies als "Systemfehler" signalisiert. Systemfehler können im Menü "System" → "Status" → ["Zentrale"](#page-175-1) angezeigt (oder in der ["Schnellzugriffsleiste"](#page-37-0) → "Gerätefehler") und bei Bedarf mit der Einstellung "Systemfehler ignorieren" stumm gestellt werden. Die Warnmeldung, dass keine SIM-Karte eingelegt ist, kann im Menü "System" → "Einstellungen"  $\rightarrow$  "SIM-Karte"  $\rightarrow$  mit der Option "Melde den Status der SIM-Karte" permanent deaktiviert werden.

- Sobald das Gehäuse der XT1 Plus, XT3 oder XT4 von der Wandhalterung entfernt oder das Gehäuse der XT3 / XT4 geöffnet wird, öffnet sich der Sabotagekontakt und ein "Sabotagealarm" wird ausgelöst. Standardmäßig wird im unscharfen Zustand der Alarmanlage kein akustischer Alarm ausgeben. Dies kann im Menü "Alarmanlage"  $\rightarrow$  "Einstellungen"  $\rightarrow$ "Areaeinstellungen" → ["Sabotagealarm"](#page-114-0) konfiguriert werden.
- Die Alarmzentrale besitzt keine WLAN-Verbindung und muss immer mit einem LAN-Kabel angeschlossen werden, wenn Sie über Netzwerk darauf zugreifen möchten.

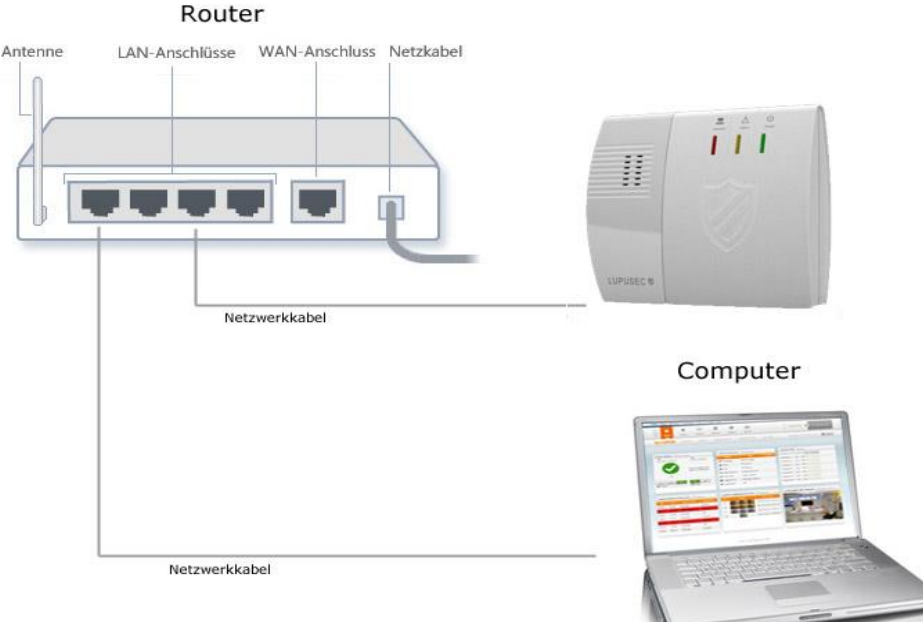

**oder Drahtlos (WLAN)**

# <span id="page-23-0"></span>Beschreibung der LEDs

Die LUPUS-XT Alarmanlagen haben drei verschiedene Kontroll-LEDs. Diese zeigen Ihnen den Status der Zentrale an.

#### **XT1 Plus**

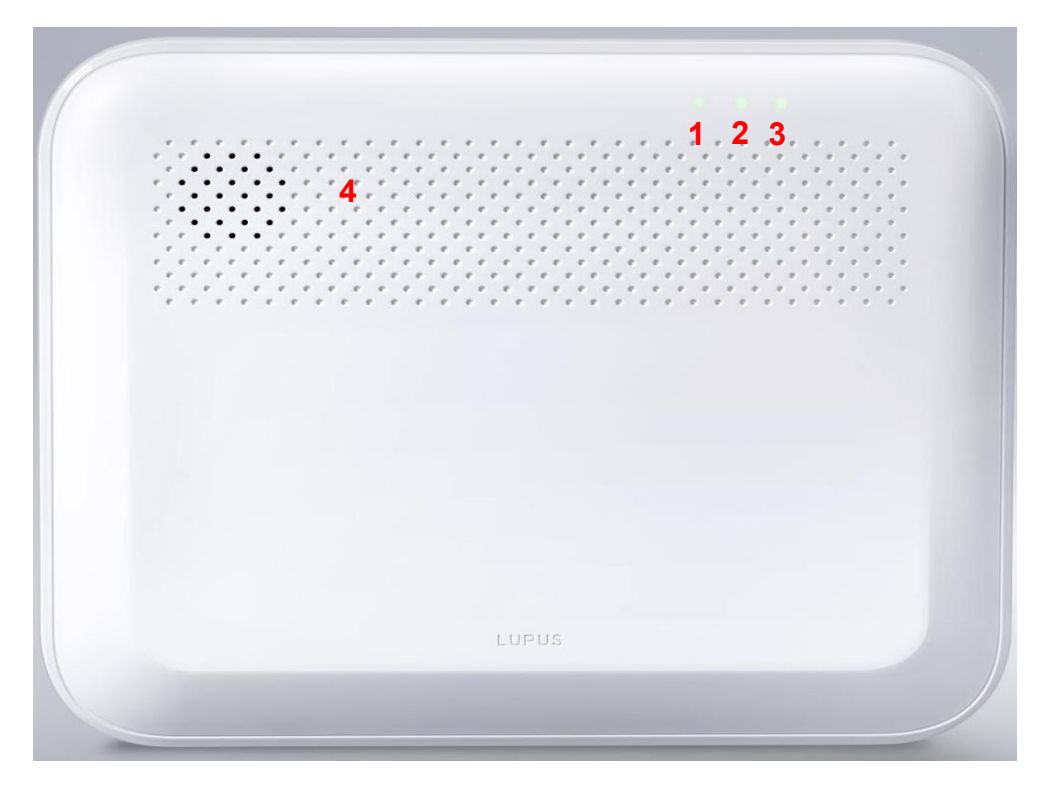

**XT2 (Plus)**

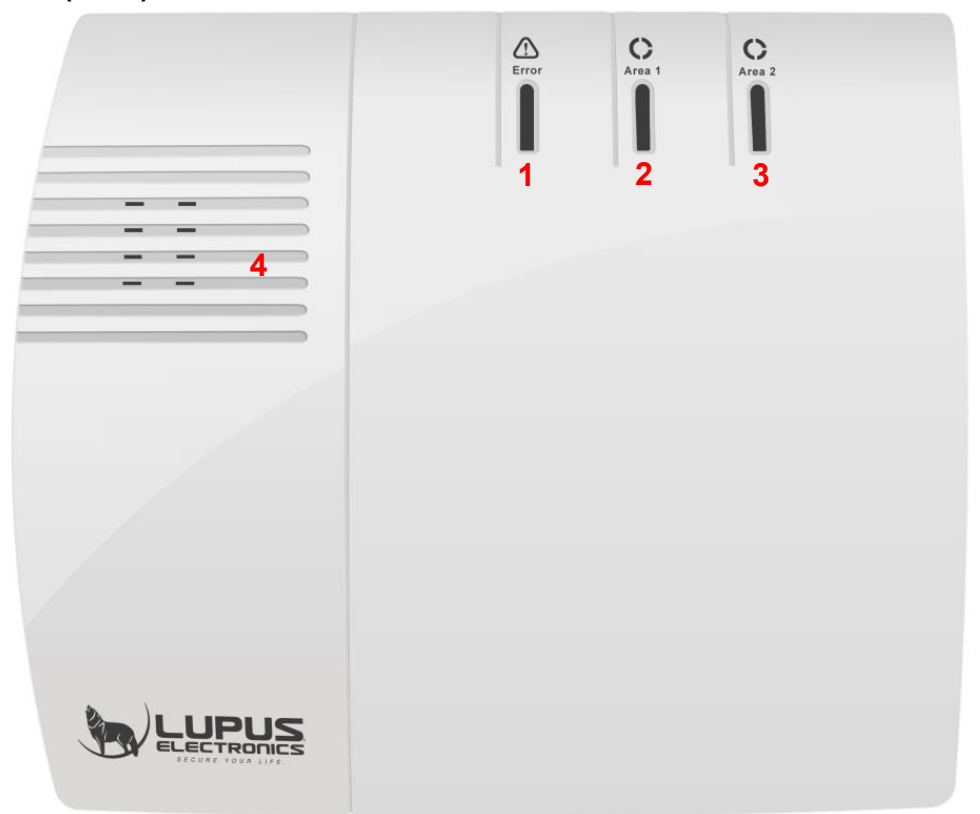

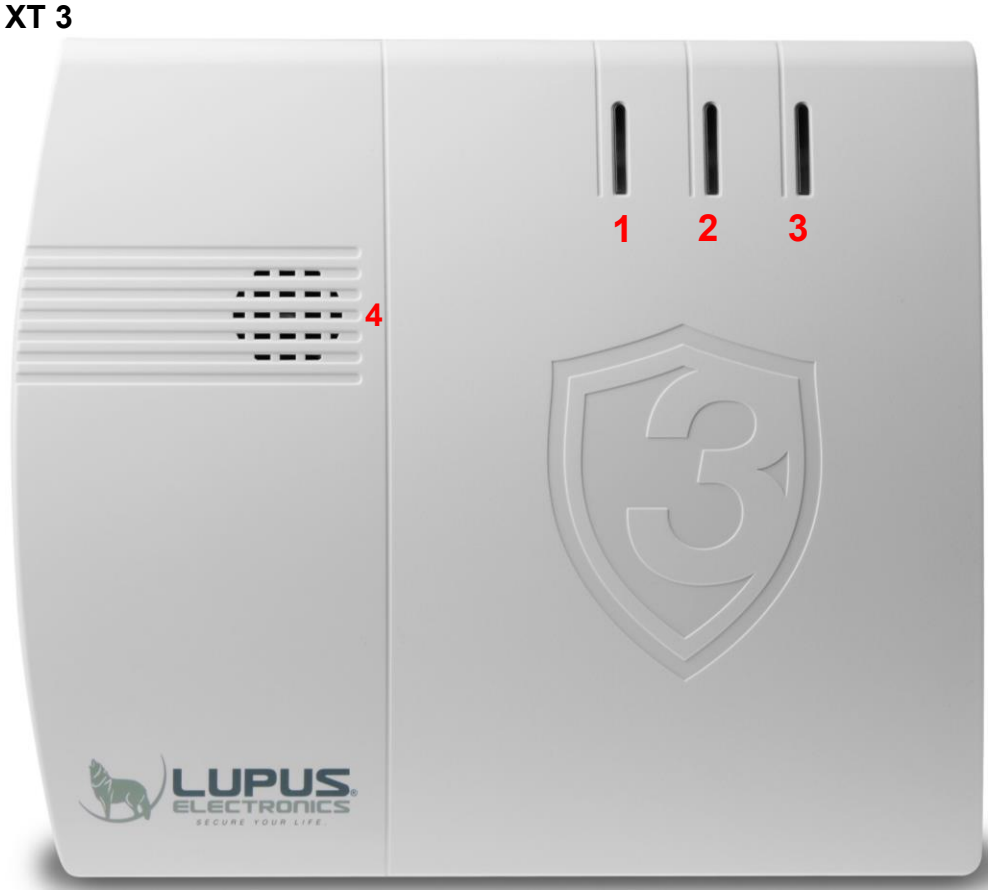

# **Error LED**

- Rot = Systemfehler (unter "System" → "Status" → ["Zentrale"](#page-175-1) wird die Auflistung der Meldungen angezeigt)
- Aus = System in ordnungsgemäßem Zustand

# **Area 1 LED**

- Rot = Area 1 im Scharf-Modus (Arm)
- Grün = Area 1 im Home-Modus (Home1, Home2, Home3)
- Rot blinkend = Alarm in Area 1
	- o Das Blinken können Sie ausschalten, indem Sie Area 1 unscharf schalten
- Grün blinkend + Grün blinkende Area 2 LED = Zentrale im Sensoren-Hinzufügen-Modus oder Reichweitentest–Modus
- Aus = Area 1 ist unscharf, es befindet sich kein Alarm im Systemspeicher

# **Area 2 LED**

- Rot = Area 2 im Scharf-Modus (Arm)
- Grün = Area 2 im Home-Modus (Home1, Home 2, Home3)
- Rot blinkend = Alarm in Area 2
	- o Das Blinken können Sie ausschalten, indem Sie Area 2 unscharf schalten
- Grün blinkend + Grün blinkende Area 1 LED = Zentrale im Sensoren-Hinzufügen-Modus oder Reichweitentest–Modus
- Aus = Area 2 ist unscharf, es befindet sich kein Alarm im Systemspeicher *Hinweis:*

In der alten XT2 (nicht Plus!) blinkt die Area 1 LED im Anlernmodus bzw. bei einem Reichweitentest grün, die Area 2 LED rot.

# **Lautsprecheröffnung**

Unter dieser Öffnung befindet sich der Lautsprecher der Zentrale.

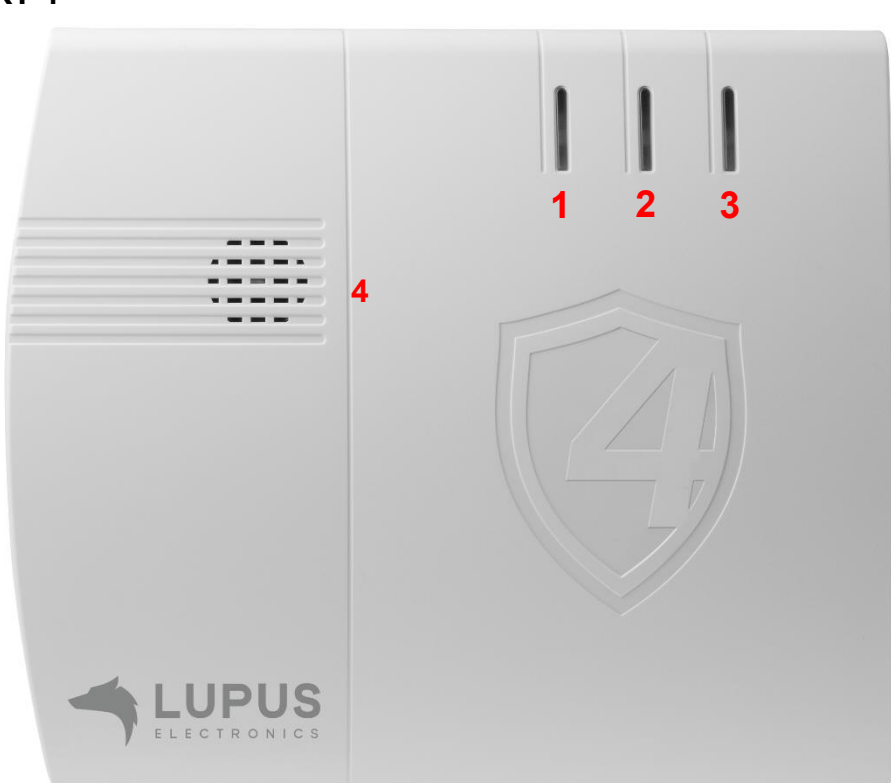

# **XT 4**

# **Error LED**

- Orange = Systemfehler (unter "System"  $\rightarrow$  "Status"  $\rightarrow$  ["Zentrale"](#page-175-1) wird die Auflistung der Meldungen angezeigt)
- Aus = System in ordnungsgemäßem Zustand

# **Area 1 LED**

- Grün = Area 1 im Scharf-Modus (Arm)
- Orange = Area 1 im Home-Modus (Home1, Home2, Home3)
- Rot blinkend = Alarm in Area 1
	- o Das Blinken können Sie ausschalten, indem Sie Area 1 unscharf schalten
- Grün blinkend + Grün blinkende Area 2 LED = Zentrale im Sensoren-Hinzufügen-Modus oder Reichweitentest–Modus
- Aus = Area 1 ist unscharf, es befindet sich kein Alarm im Systemspeicher

# **Area 2 LED**

- Grün = Area 2 im Scharf-Modus (Arm)
- Orange = Area 2 im Home-Modus (Home1, Home 2, Home3)
- Rot blinkend = Alarm in Area 2
	- o Das Blinken können Sie ausschalten, indem Sie Area 2 unscharf schalten
- Grün blinkend + Grün blinkende Area 1 LED = Zentrale im Sensoren-Hinzufügen-Modus oder Reichweitentest–Modus
- Aus = Area 2 ist unscharf, es befindet sich kein Alarm im Systemspeicher

# **Lautsprecheröffnung**

Unter dieser Öffnung befindet sich der Lautsprecher der Zentrale.

#### *WICHTIG:*

Die Alarmanlage hat zwei Areas, beim Hinzufügen eines Sensors erhält jeder eine (pro Area) einzigartige Zonennummer zur Identifikation. Standardmäßig erfolgt diese Nummerierung fortlaufend, sie kann jedoch nachträglich geändert werden.

Beide Areas lassen sich unabhängig voneinander scharf schalten. So kann z.B. ein Zweifamilienhaus mit nur einer Zentrale überwacht werden.

Jede Area kann in 5 verschiedene Modi (Zustände) gestellt werden: Scharf (**arm** – Alles wird scharf gestellt), Heimmodus 1,2, oder 3 (**home** – nur ein Teil der Sensoren wird scharf gestellt) und Unscharf (**disarm** – die Alarmanlage löst keinen Einbruchalarm aus).

Ob die Alarmanlage auf einen Sensor im jeweiligen Zustand reagiert oder nicht, ist abhängig von der Konfiguration des jeweiligen Sensors (Siehe Kapitel "Sensor [editieren"](#page-56-0)). Wie ein Sensor in einem Modus reagiert, kann individuell konfiguriert werden. So ist es z.B. möglich, mit einem aktivierten Home-Modus zwar noch die "Außenhaut" Ihres Hauses zu überwachen aber nicht den Innenraum (PIR-Bewegungsmelder), damit Sie bei Ihrer Anwesenheit keinen Fehlalarm auslösen.

#### <span id="page-27-0"></span>Zugriff auf das Webinterface der Alarmanlage

Die Zentrale wird über eine browsergestützte Benutzeroberfläche gesteuert, die wie eine Internetseite aufgebaut ist. Auf dieser Benutzeroberfläche können Sie alle Funktionen Ihrer Alarmanlage steuern, Sensoren hinzufügen oder bearbeiten, die Zentrale scharf oder unscharf stellen, überprüfen, ob Fenster oder Türen offenstehen, sowie, falls vorhanden, die Live-Bilder Ihrer LUPUSNET HD-Netzwerkkameras und Rekorder sehen.

Um das Hauptmenü der Zentrale mit Windows Clients zu öffnen, gehen Sie wie beschrieben vor:

Laden Sie die Software Lupus IP Finder von unserer Webseite [https://www.lupus](https://www.lupus-electronics.de/shop)[electronics.de/shop](https://www.lupus-electronics.de/shop) und installieren Sie das Programm.

IP Finder Download für **[Windows](https://www.lupus-electronics.de/shop/documents/LupusIPFinderSetup.zip?osCsid=3cnbqbf22vecoivfhbnhsa5n67)**-Clients

IP Finder Download für **MAC**[-Clients](https://www.lupus-electronics.de/shop/documents/LupusIPFinder.pkg?osCsid=3cnbqbf22vecoivfhbnhsa5n67)

#### **WICHTIG**

- Wenn Sie die IP-Adresse der Alarmanlage bereits kennen, können Sie diese direkt in Ihrem Browser eingeben und als Lesezeichen / Favorit ablegen.
- Mit einem Smartphone (Android oder IOS) können Sie ebenfalls auf die Alarmanlage zugreifen, weitere Informationen hierzu finden Sie im Kapitel ["Zugriff mit der LUPUS-](#page-192-0) App ".
	- 1. Klicken Sie unten auf "Search", um die Zentrale im Netzwerk zu suchen.

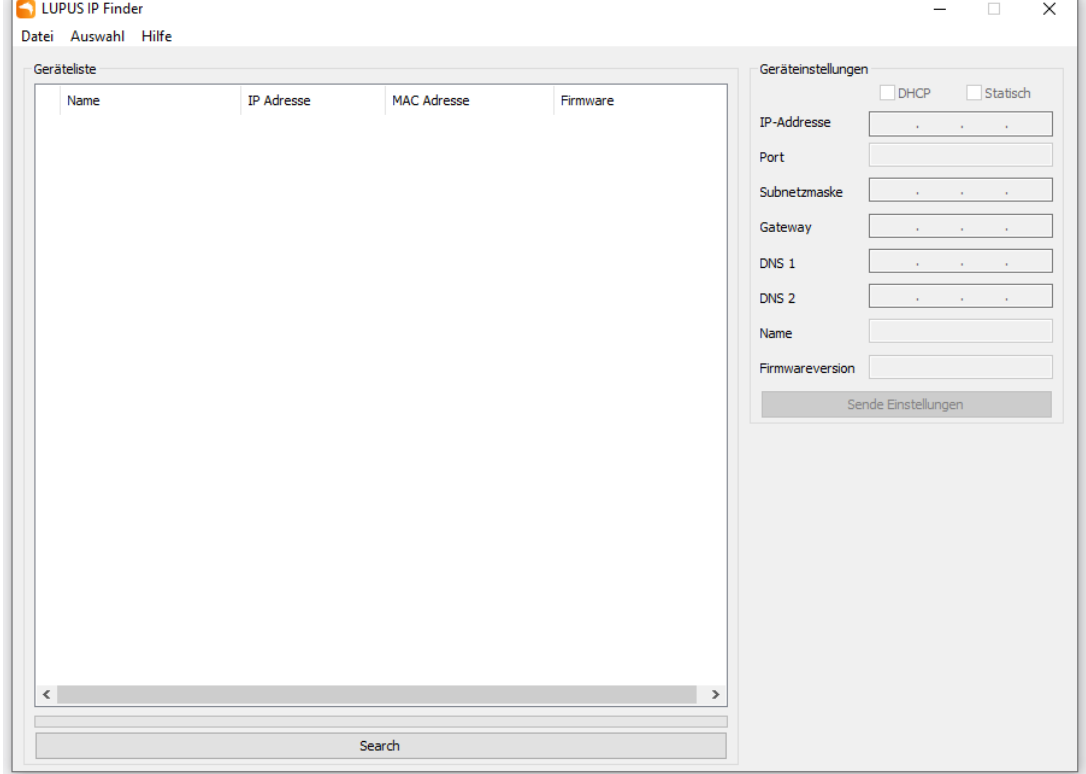

#### *Hinweise:*

- Für einen erfolgreichen Zugriff auf die Zentrale muss diese sich im gleichen logischen Netzwerkbereich befinden (z.B. 192.168.100.X), wie die des Zugriffsgerätes (PC, Notebook, Mac...). Sollte dies nicht der Fall sein, überprüfen Sie Ihre Netzwerkverbindung. Nähere Informationen finden Sie im Kapitel "Einstellungen" → ["Netzwerk"](#page-139-2).
- Falls Sie keinen DHCP-Server nutzen (möchten), können Sie die IP-Einstellungen der Zentrale rechts oben unter Geräteeinstellungen manuell abändern. Es ist bei einer manuellen (statischen) IP-Adressvergabe notwendig, für den Fernzugriff und Alarmierung (per Contact ID, Push-Benachrichtigung, SMS via Internet und Mail) als Standardgateway und DNS-Server seine Router IP-Adresse zu hinterlegen! Weitere Informationen hierzu finden Sie im Kapitel "Einstellungen"  $\rightarrow$  ["Netzwerk"](#page-139-2).
- Bitte beachten Sie, dass bei einer Direktverbindung zwischen Zentrale und Zugriffsgerät (PC, Notebook, Mac...) ein Crossover-Kabel verwendet werden muss, falls das Zugriffsgerät noch nicht die Auto-MDI-X Technologie nutzt.
	- 2. Mit einem Doppel-Klick auf die gefundene Zentrale oder alternativ mit rechter Maustaste auf "Öffnen", wird eine verschlüsselte SSL-Verbindung zur Alarmanlage mittels Standard-Browser hergestellt.

Alle zwischen dem Benutzer (APP oder Browser) und der Alarmanlage ausgetauschten Daten werden SSL/TLS 1.2 SHA-256bit RSA verschlüsselt. Dies macht es Unbefugten unmöglich z.B. die Passwörter durch Mitlesen des Datenverkehrs (z.B. im freien WLAN eines Cafés) zu erhalten. Beim ersten Zugriff erscheint eine *Warnmeldung* in Ihrem Webbrowser (Abbildung Firefox).

# **OL** Warnung: Mögliches Sicherheitsrisiko erkannt

Firefox hat ein mögliches Sicherheitsrisiko erkannt und 10.0.0.71 nicht geladen. Falls Sie die Website besuchen, könnten Angreifer versuchen, Passwörter, E-Mails oder Kreditkartendaten zu stehlen.

#### Was können Sie dagegen tun?

Am wahrscheinlichsten wird das Problem durch die Website verursacht und Sie können nichts dagegen tun.

Falls Sie sich in einem Firmennetzwerk befinden oder Antivirus-Software einsetzen, so können Sie jeweils deren IT-Support kontaktieren. Das Benachrichtigen des Website-Administrators über das Problem ist eine weitere Möglichkeit.

Weitere Informationen..

#### Zurück (empfohlen)

Frweitert...

*Hinweise:*

- Die Warnmeldung "Diese Verbindung ist nicht sicher" bedeutet keineswegs, dass die Verbindung zu Ihrer Alarmanlage nicht sicher ist. Das liegt daran, dass Alarmanlagen in privaten Netzwerken installiert werden und sich selbst signiert. Drittanbieter die Sicherheitszertifikate (z.B. für Banken und Webshops) vergeben sind solche individuellen Sicherheitszertifikate unbekannt und warnen Sie deshalb. In Ihrem Fall sollten Sie den Warnhinweis ignorieren, um auf die Alarmanlage per Webbrowser zugreifen zu können.
- Für den SSL- / Https- Zugriff ist immer ein Zertifikat notwendig. Dieses wird automatisch auf die IP-Adresse ausgestellt.
- Mit verschiedenen Webbrowsern sieht die Warnmeldung unterschiedlich aus. Bei den meisten Browsern muss nach einem Neustart der HTTPS-Zugriff erneut erlaubt werden.

#### **Firefox:**

• Klicken Sie auf "Erweitert" und anschließend auf "Risiko akzeptieren und fortfahren" um auf die Alarmanlage zuzugreifen.

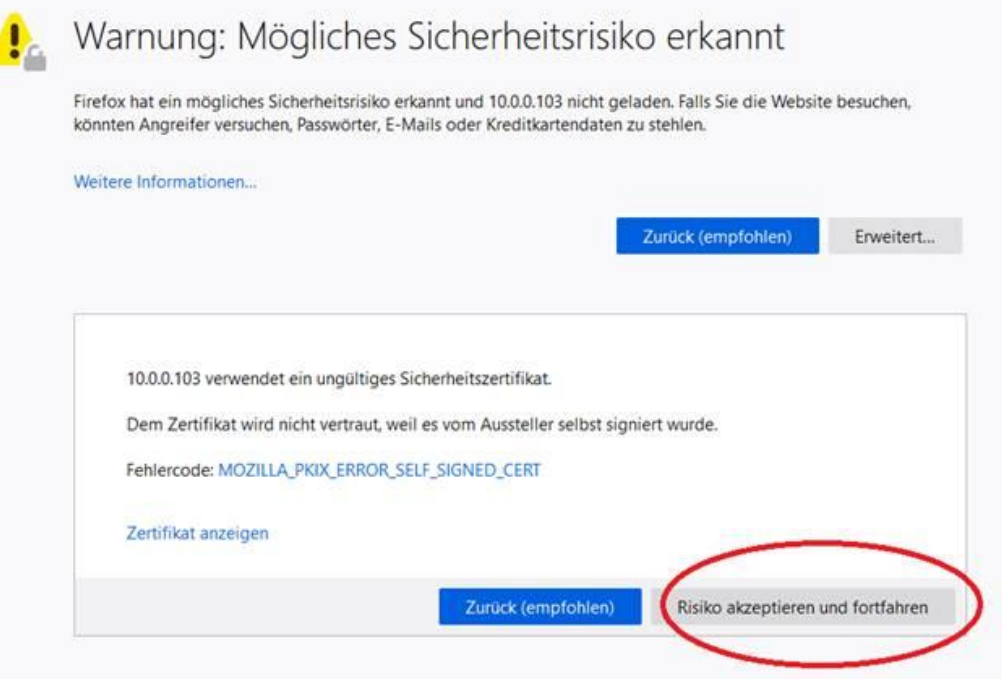

• Solange Sie den Browsercache nicht leeren oder sich die IP-Adresse der Alarmanlage ändert, können Sie ohne erneute Warnmeldung auf die Alarmanlage zugreifen.

#### **Chrome:**

Klicken Sie auf "Erweitert".

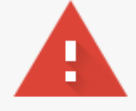

# Dies ist keine sichere Verbindung

Hacker könnten versuchen, Ihre Daten von 192.168.0.92 zu stehlen, zum Beispiel Passwörter, Nachrichten oder Kreditkartendaten. Weitere Informationen NET::ERR\_CERT\_AUTHORITY\_INVALID

Ich möchte automatisch einige Systeminformationen und Seiteninhalte an Google senden, um bei der Erfassung schädlicher Apps und Websites zu helfen. Datenschutzerklärung

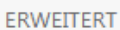

Zurück zu sicherer Website

• Klicken Sie anschließend auf "Weiter zu IP-Adresse (unsicher)".

#### **Apple Safari:**

• Klicken Sie auf "Details einblenden".

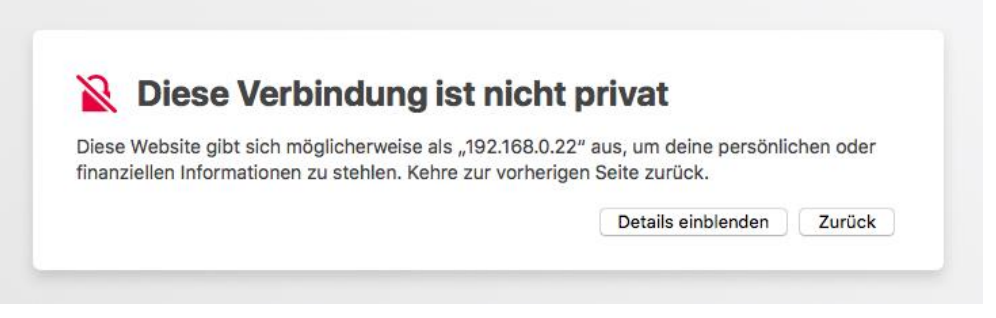

Klicken Sie auf "öffne diese Website". und anschließend auf "Webseite besuchen".

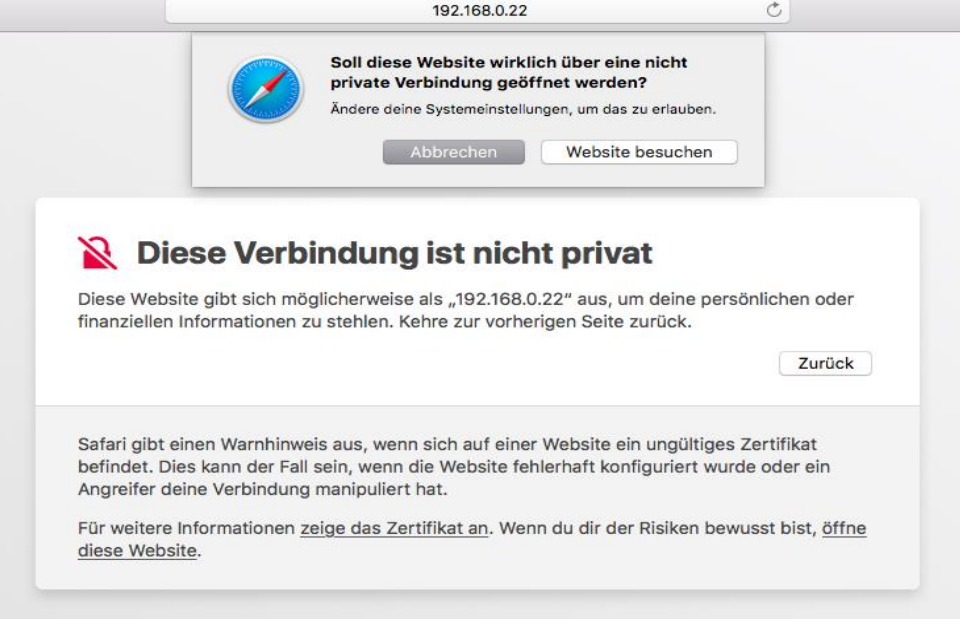

• Tragen Sie das Kennwort Ihres MacOS-Benutzerkontos ein und klicken Sie auf "Einstellungen aktualisieren".

#### **Microsoft Edge:**

Klicken Sie auf "Mit dieser Webseite fortfahren (nicht empfohlen)".

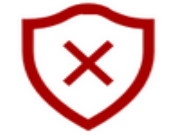

# Es besteht ein Problem mit dem Sicherheitszertifikat der Website.

Es wird empfohlen, dass Sie die Webseite schließen und nicht zu dieser Website wechseln.

Das Sicherheitszertifikat dieser Website entspricht nicht der Webadresse der Website. Dies kann darauf hindeuten, dass ein Betrugsversuch vorliegt oder versucht wird, die von Ihnen an den Server gesendeten Informationen abzufangen.

Stattdessen zu meiner Homepage wechseln

<sup>⊗</sup>Mit dieser Webseite fortfahren (nicht empfohlen)

#### **Microsoft Internet Explorer:**

• Klicken Sie auf "Laden dieser Webseite fortsetzen (nicht empfohlen)".

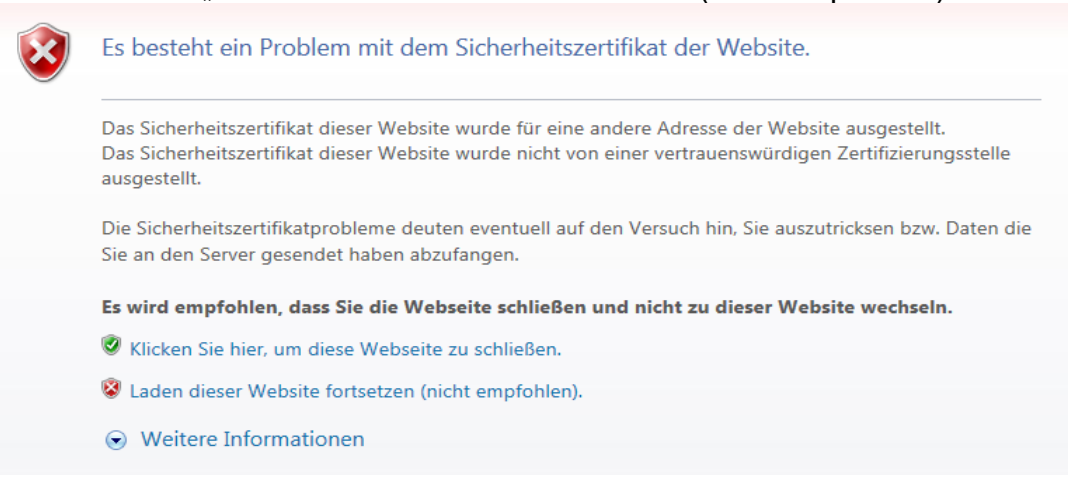

#### **Opera:**

Klicken Sie auf "Trotzdem fortfahren".

#### **Ungültiges Zertifikat**

Aufgrund eines Zertifikatproblems kann Opera die Identität des Servers »192.168.0.92« nicht überprüfen. Der Server könnte versuchen, Sie zu betrügen. Möchten Sie die Verbindung zum Server trotzdem herstellen?

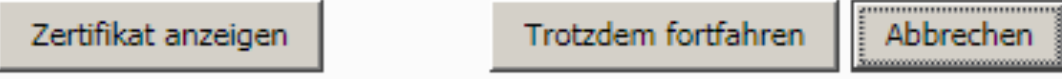

#### 3. Ein Login-Fenster erscheint:

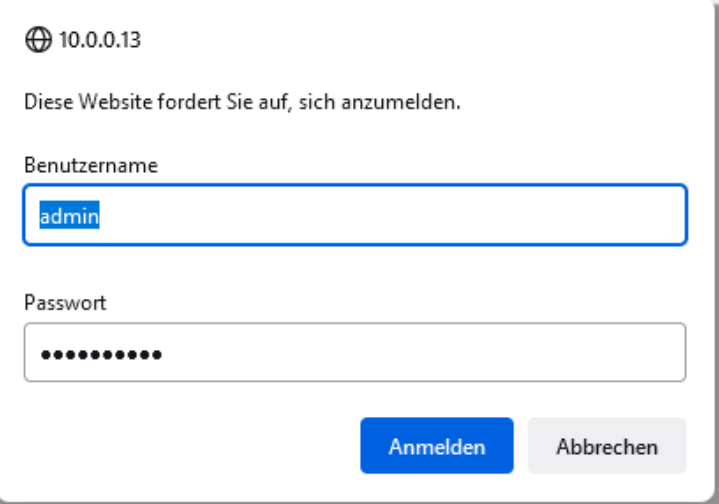

Geben Sie beim **ersten Zugriff** die folgenden Standard-Zugangsdaten ein. Benutzername: admin, Passwort: admin1234.

4. Der Installationsassistent: Der Assistent führt Sie durch die grundlegenden Punkte der Installation.

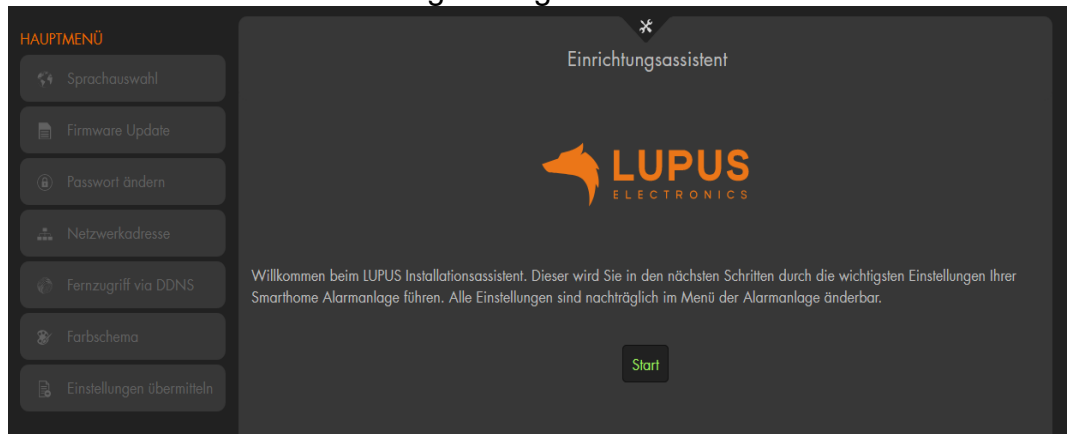

**a)** Wählen Sie die gewünschte Sprache aus

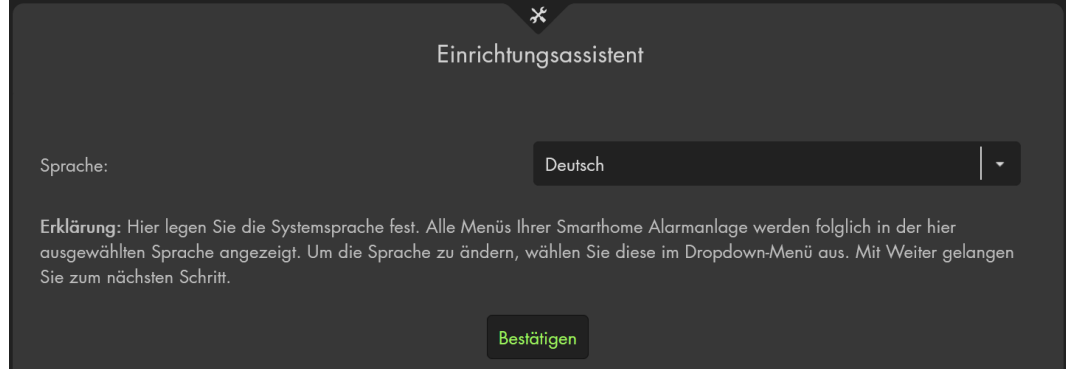

**b)** Sollte es eine aktuellere Alarmanlagen-Firmware Version geben, als die bereits auf der Alarmanlage installierte, werden Sie aufgefordert ein Update auszuführen.

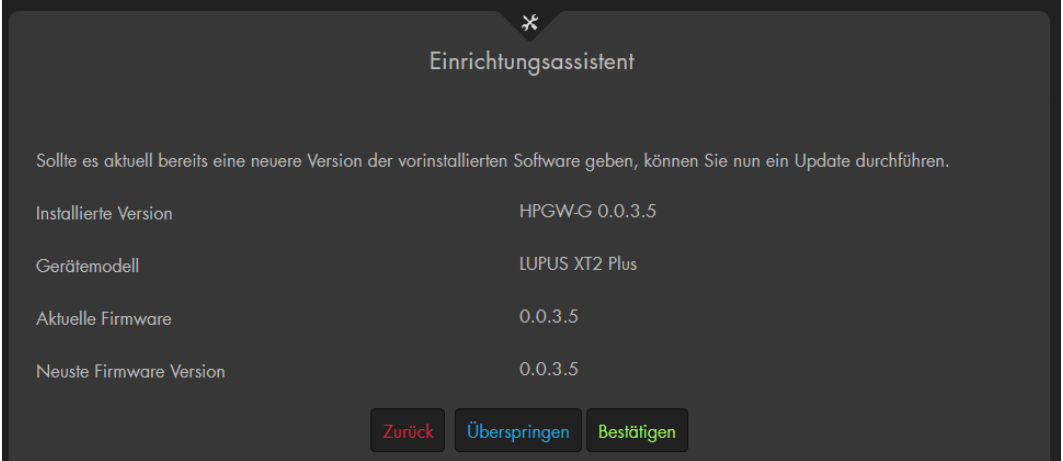

**c)** Aus Sicherheitsgründen werden Sie aufgefordert das Standardpasswort zu ändern. Es ist nicht möglich, es zu belassen! Merken Sie sich Ihr Passwort gut und achten Sie auf Groß- und Kleinschreibung. Vergeben Sie unbedingt mindestens ein Passwort mittlerer Stärke!

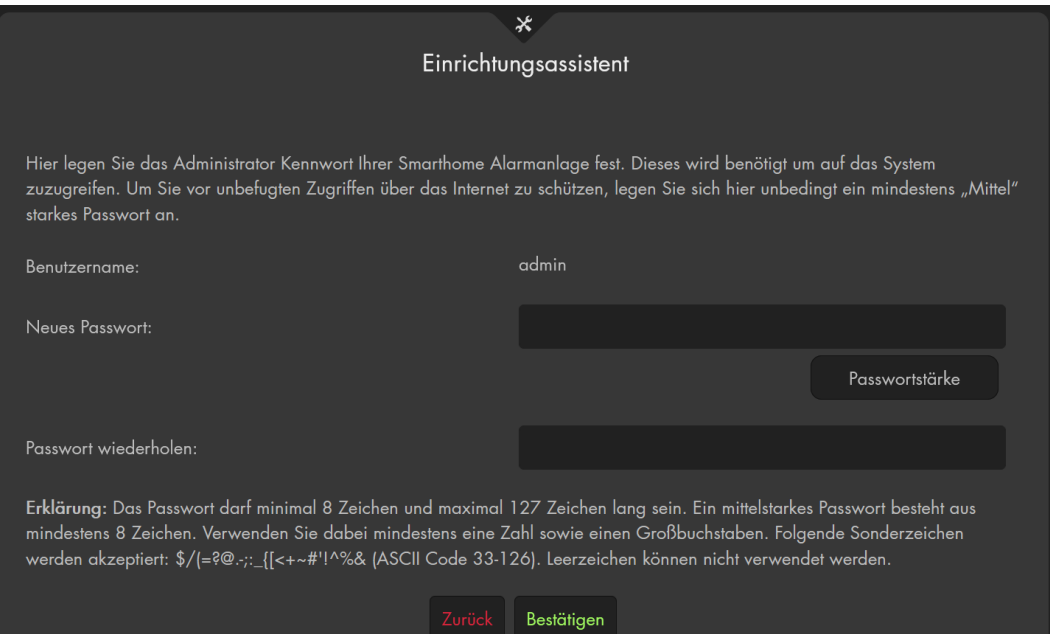

# **WICHTIG**

Das Passwort kann aus Zeichen des ASCII Codes (33 – 126) bestehen und muss mindestens **Mittelstark** sein. Es darf also nicht nur aus Zeichen eines Typen bestehen (Zahlen, Groß- oder Klein- Buchstaben, Sonderzeichen).

- o Es darf minimal 8 und maximal 127 Zeichen lang sein.
- o Leerzeichen sind nicht verwendbar!

Ein Benutzernamen darf nur aus Groß- und Klein- Buchstaben sowie aus Zahlen bestehen.

- o Er darf minimal 5 und maximal 127 Zeichen lang sein.
- $\circ$  Es gibt noch zwei weitere Benutzer ("expert" und "user") mit weniger Rechten als der "Admin". Standardmäßig sind diese beiden Nutzer deaktiviert. Weiteres hierzu wird im Kapitel "System" → ["Zugangsdaten"](#page-179-0) erläutert.

**d)** Im nächsten Schritt können Sie die Netzwerkeinstellungen der Alarmanlage ändern. Es wird empfohlen die Einstellungen auf DHCP zu belassen.

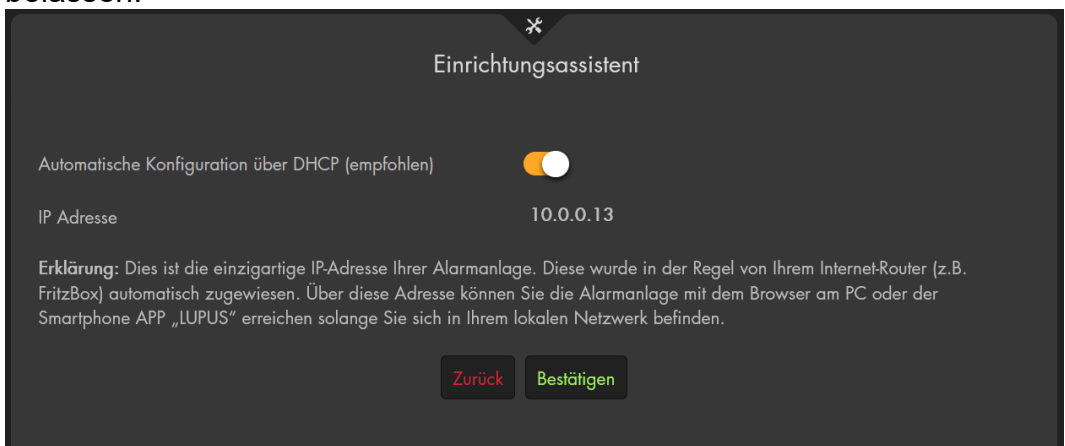

**e)** Es ist möglich, sich eine DDNS-Adresse für den Internetzugriff (eine vorhandene einzigartige IP v4 Adresse vorausgesetzt) zu erstellen. Sie können einen beliebigen Namen in dem Feld Hostname eintragen und danach auf "Internetadresse anlegen" drücken. Ist der Name noch nicht vergeben ist er anschließend Ihrer Alarmanlage zugewiesen. Die DDNS-Zugangsdaten werden automatisch generiert und in der Alarmanlage gespeichert. Ihre Alarmanlage kümmert sich um die Kommunikation mit dem DDNS-Server.

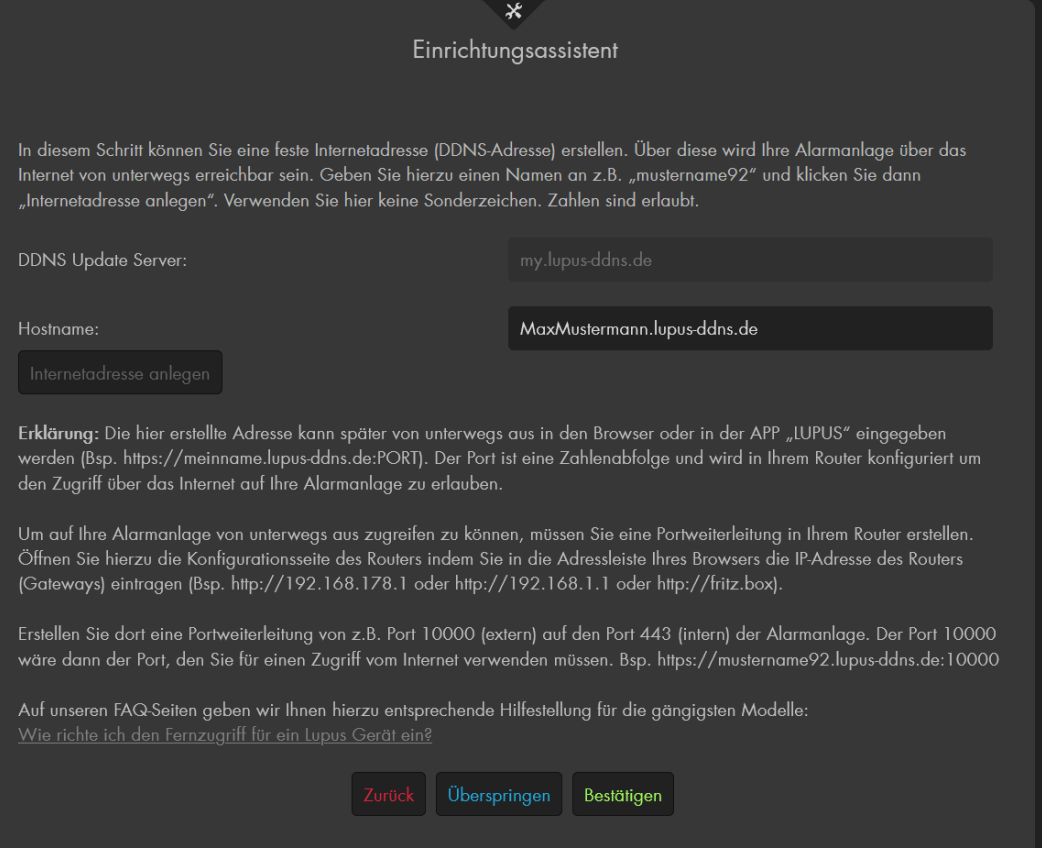

Weitere Informationen zur zusätzlich notwendigen Portweiterleitung für den Zugriff auf die Alarmanlage über das Internet finden Sie im Kapitel ["Fernzugriff über das Internet"](#page-189-2) in diesem Handbuch.

**f)** Im nächsten Schritt können Sie zwischen einem dunklen und hellen Farbschema der Alarmanalagen Weboberfläche wählen.

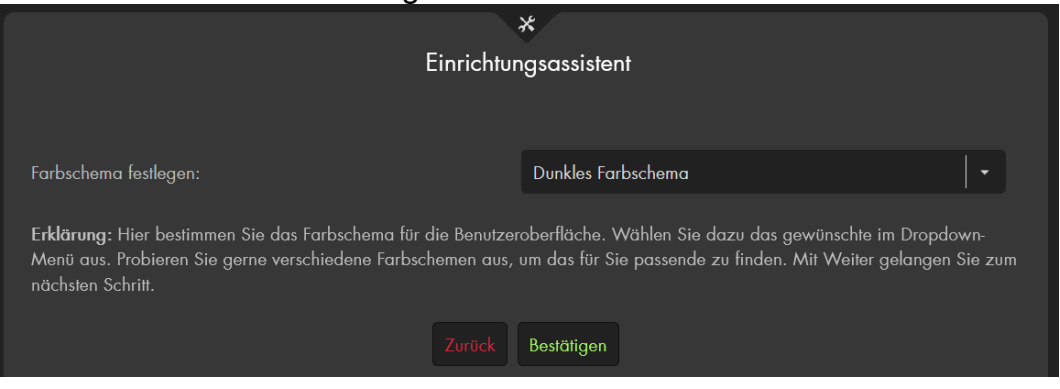

Es ist nachträglich jederzeit möglich das Farbschema im Menü "Alarmanlage" → "Einstellungen" → ["Darstellung"](#page-118-0) zu ändern.

**g)** Zum Abschluss werden die zuvor gemachten Einstellungen in der Zentrale gespeichert.

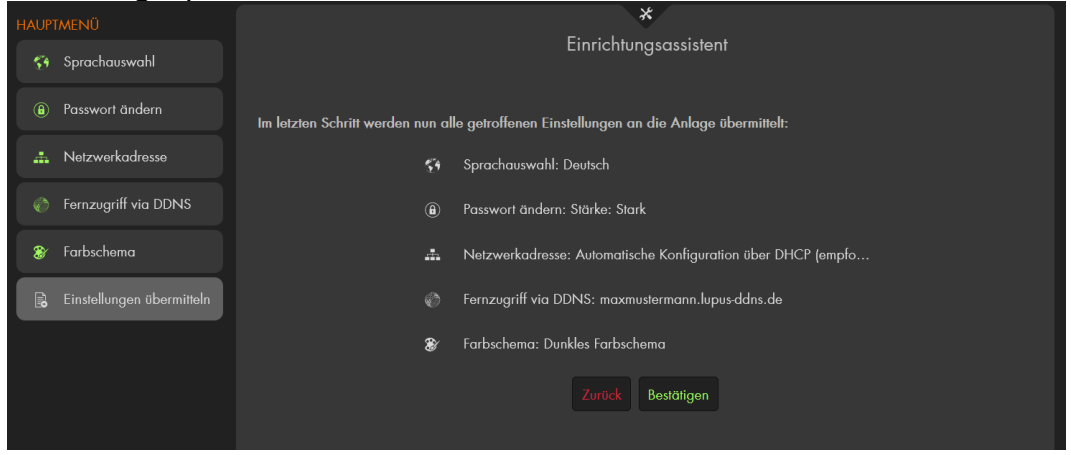

#### *Hinweise:*

- Für den Webzugriff auf die Alarmanlage empfehlen wir einen aktuellen Mozilla Firefox, Google Chrome oder Apple Safari Webbrowser.
- Die IP-Adresse der Zentrale können Sie als Lesezeichen Ihres Browsers abspeichern, um schneller und einfacher auf die Benutzeroberfläche zu gelangen. Die Suche über den IP-Finder ist anschließend nicht mehr notwendig.
#### **Die Benutzeroberfläche der Alarmanlage**

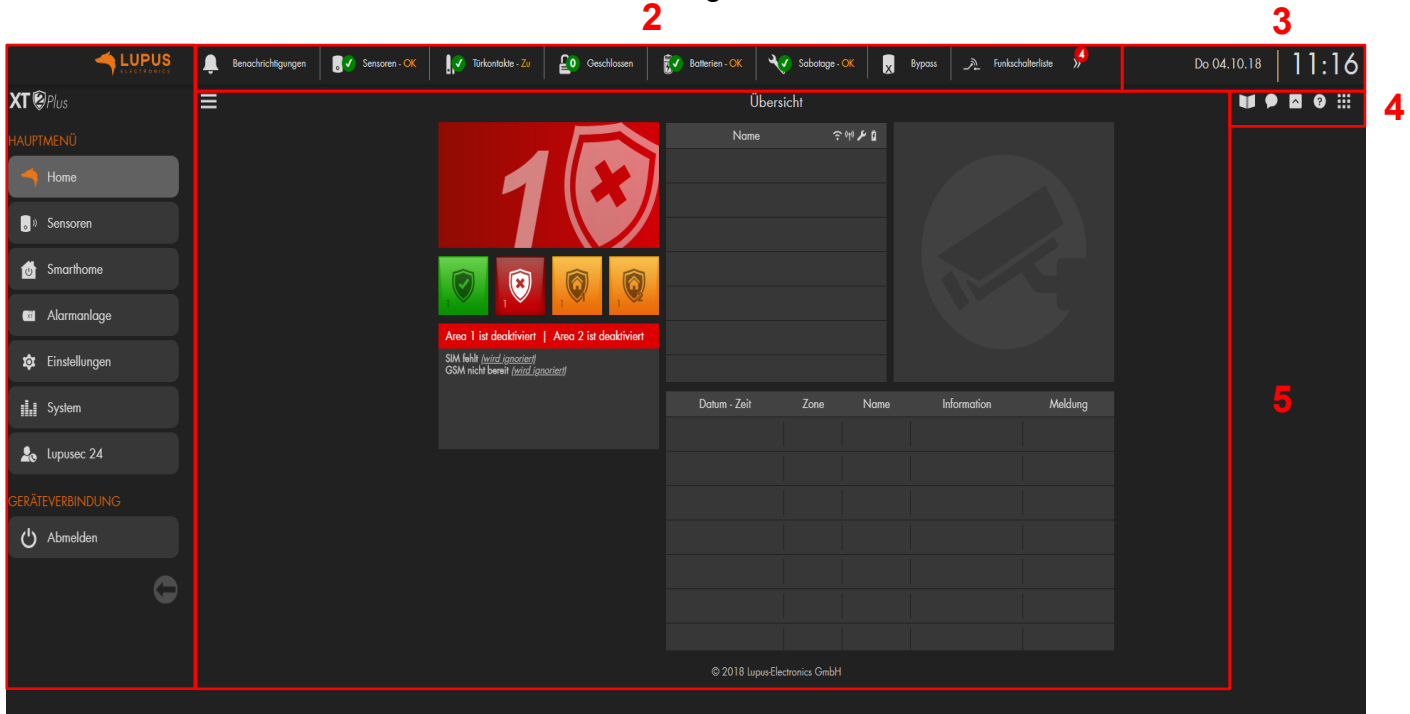

Die Benutzeroberfläche ist in 5 Bereiche eingeteilt.

#### **Die Hauptmenüs**

**1**

Mit Hilfe der Hauptmenüs steuern Sie alle Konfigurationsmenüs der Alarmanlage an. Sie bestehen aus den folgenden Punkten: "Home", "Sensoren", "Smarthome", "Alarmanlage", "Einstellungen", "System", "Lupusec 24" und "Abmelden". Möchten Sie die Auswahl wechseln klicken Sie mit der linken Maustasten in das gewünschte Haupt- bzw. Untermenü. Je nach Menü Auswahl, gelangen Sie zu weiteren Untermenüs und es ändert sich das angezeigte Konfigurationsmenü (5). Der aktuell aktive Hauptmenüpunkt ist farblich markiert.

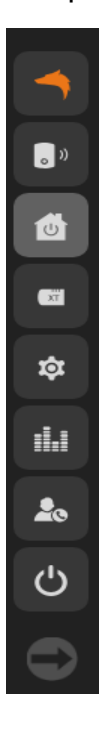

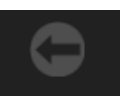

Mit dem Minimierungspfeil unter den Menüs ist es möglich die Ansicht des Hauptmenüs zu minimieren.

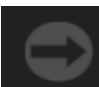

Mit dem Maximierungspfeil können Sie die Hauptmenüübersicht wieder maximieren.

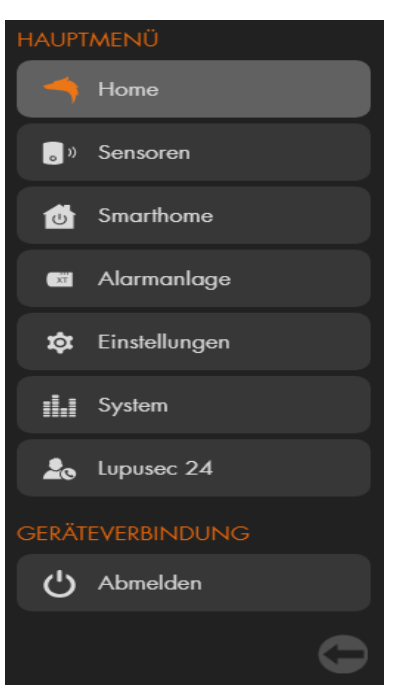

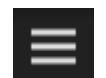

Das Symbol mit den drei untereinanderliegenden Linien ermöglicht das Menü komplett auszublenden bzw. es wieder zu öffnen.

**Die Schnellzugriff Menüs**

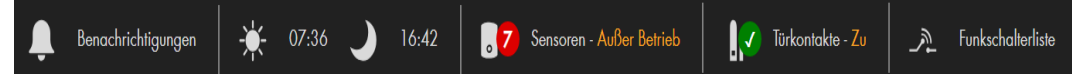

Mit Hilfe der schnellzugriff Menüs ist es möglich alle wichtigen Alarmanlagen Informationen sofort zu überschauen und sich weitere Details darüber anzeigen zu lassen. Drücken Sie hierzu mit der linken Maustaste auf das jeweilige Schnellzugriffmenü. Welche Schnellzugriff Menüs in welcher Reihenfolge angezeigt werden sollen, können Sie selbst festlegen.

## **Datum und Uhrzeit**

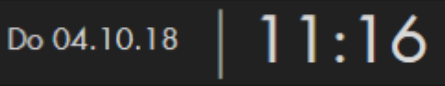

Rechts oben finden Sie die aktuelle Uhrzeit und das aktuelle Datum.

## **Hilfe- und Kontroll- Menüs.**

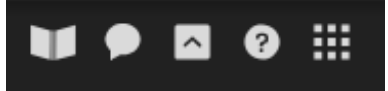

- Das Buchsymbol öffnet das aktuelle Handbuch als PDF-Datei (Internetverbindung notwendig).
- Die Sprechblase öffnet die FAQs (häufig gestellte Fragen) auf der Lupus-Electronics.de Webseite.
- Das Pfeilsymbol blendet die Schnellzugriffsleiste inkl. Datum und Uhrzeit aus bzw. ein.
- Das Fragezeichen öffnet den Guide des "Home" Hauptmenüs zur Gridoberfläche der Alarmanlage und des Kontrollmenüs. Dieses Symbol ist nur im "Home" Menü wählbar.
- Das Symbol **in Ein** mit den 9 Punkten öffnet das Kontrollmenü welches ebenfalls, überall in der Alarmanlagenoberfläche, per rechte Maustaste geöffnet werden kann.

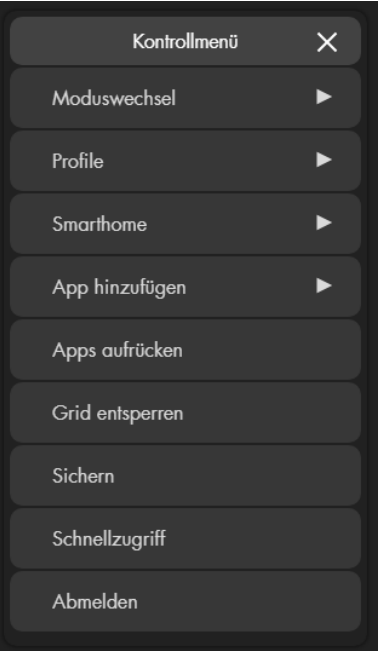

#### *Hinweis:*

Im Hauptmenü "Home" gibt es weitere, nur der "Homeseite" (Grid) betreffende, Menüpunkte (Profile, App hinzufügen, App aufrücken, Grid entsperren, Sichern). Auf diese Einstellungen wird im Kapitel ["Übersichtseite \(Grid\) konfigurieren"](#page-45-0) weiter eingegangen.

#### o **Moduswechsel:**

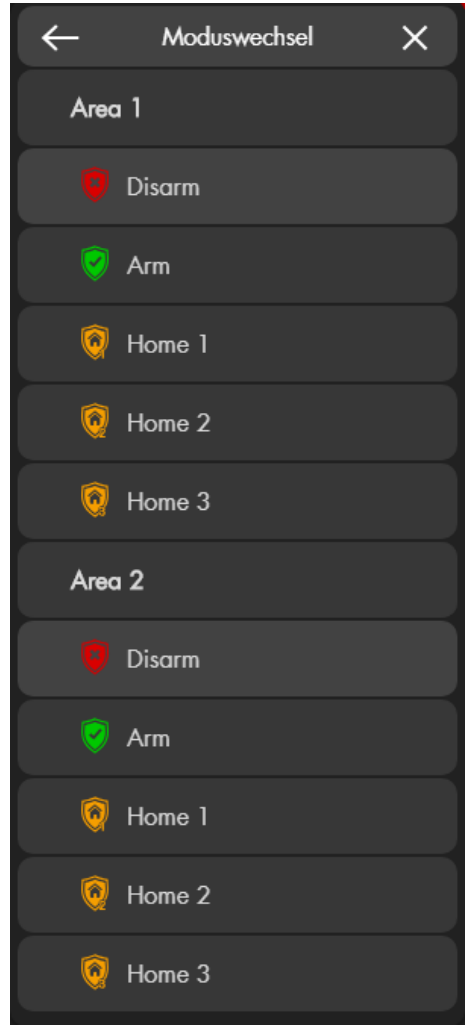

Mit dieser Funktion ist es möglich den Zustand beider Areas der Alarmanlage (unscharf, scharf, Home-Modi 1-3) zu wechseln. Sie sehen auf einen Blick den aktuellen (markierten) Zustand beider Areas.

#### *Hinweis:*

Ab Firmware 3.0 ist es möglich direkt vom Arm-Modus auf einen Home-Modus zu schalten und zwischen den Home-Modi zu wechseln, ohne die Alarmanlage vorher unscharf zu schalten.

#### o **Smarthome:**

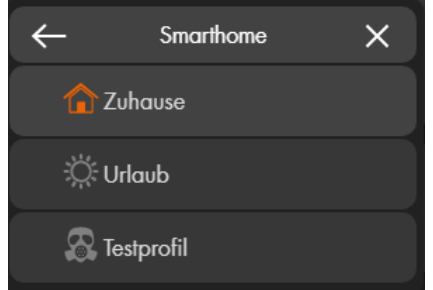

Haben Sie im Menü "Smarthome"  $\rightarrow$  "Automation"  $\rightarrow$  ["Profile"](#page-70-0) bereits ein oder mehrere Profile angelegt, so ist es in diesem Menü möglich, das gewünschte Profil schnell zu aktivieren.

#### o **Schnellzugriff**

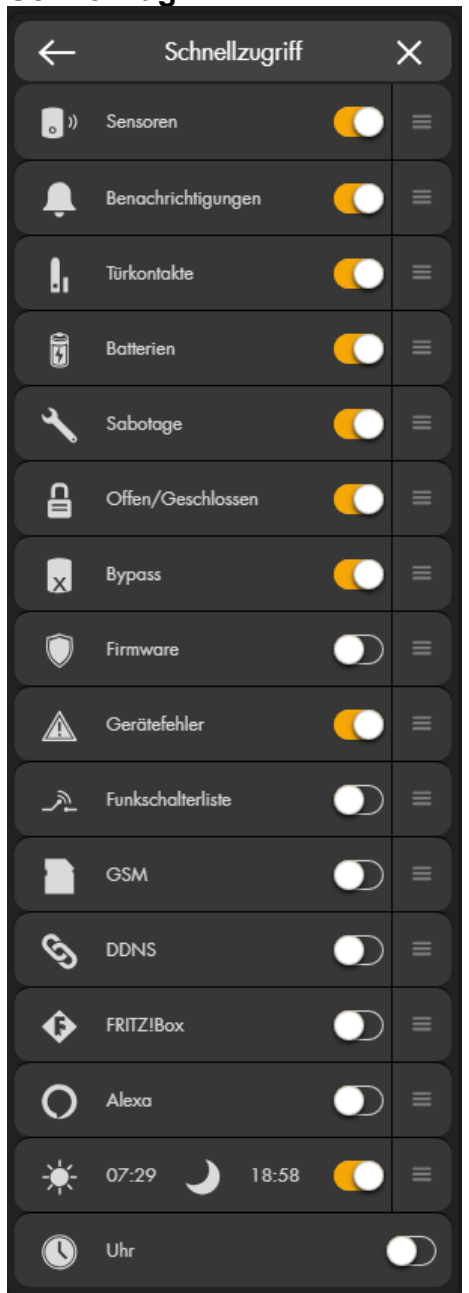

In diesem Menü können Sie konfigurieren welche Schnellzugriff Menüs (2) oben angezeigt werden, aktivieren bzw. deaktivieren Sie hierzu das entsprechende Schnellzugriffsmenü mit linker Maustaste.

Sie können die angezeigte Reihenfolge ändern, indem Sie die Sortierung per Drag und Drop (linke Maustaste auf das Liniensymbol gedrückt halten) nach Ihren Wünschen durchführen.

#### o **Abmelden:**

Über das "Abmelden" verlassen Sie die Weboberfläche der Alarmanlage und melden sich von der Zentrale ab.

## **Konfigurationsmenü**

In diesem Bereich werden die Einstellungen und Konfigurationen des ausgewählten Untermenüs vorgenommen. Der Inhalt wechselt je nach Auswahl des Menüs. Einige Untermenüs haben weitere Menüs zur Auswahl z.B. das Untermenü "Liste" beinhaltet "Sensorliste" und "Alarmübersicht". Die Weboberfläche der Alarmanlage wird dynamisch dargestellt, ändert sich die Auflösung bzw. der Zoomfaktor des Webbrowsers (STRG + Mausrad) werden die dargestellten Informationen der Kategorie angepasst.

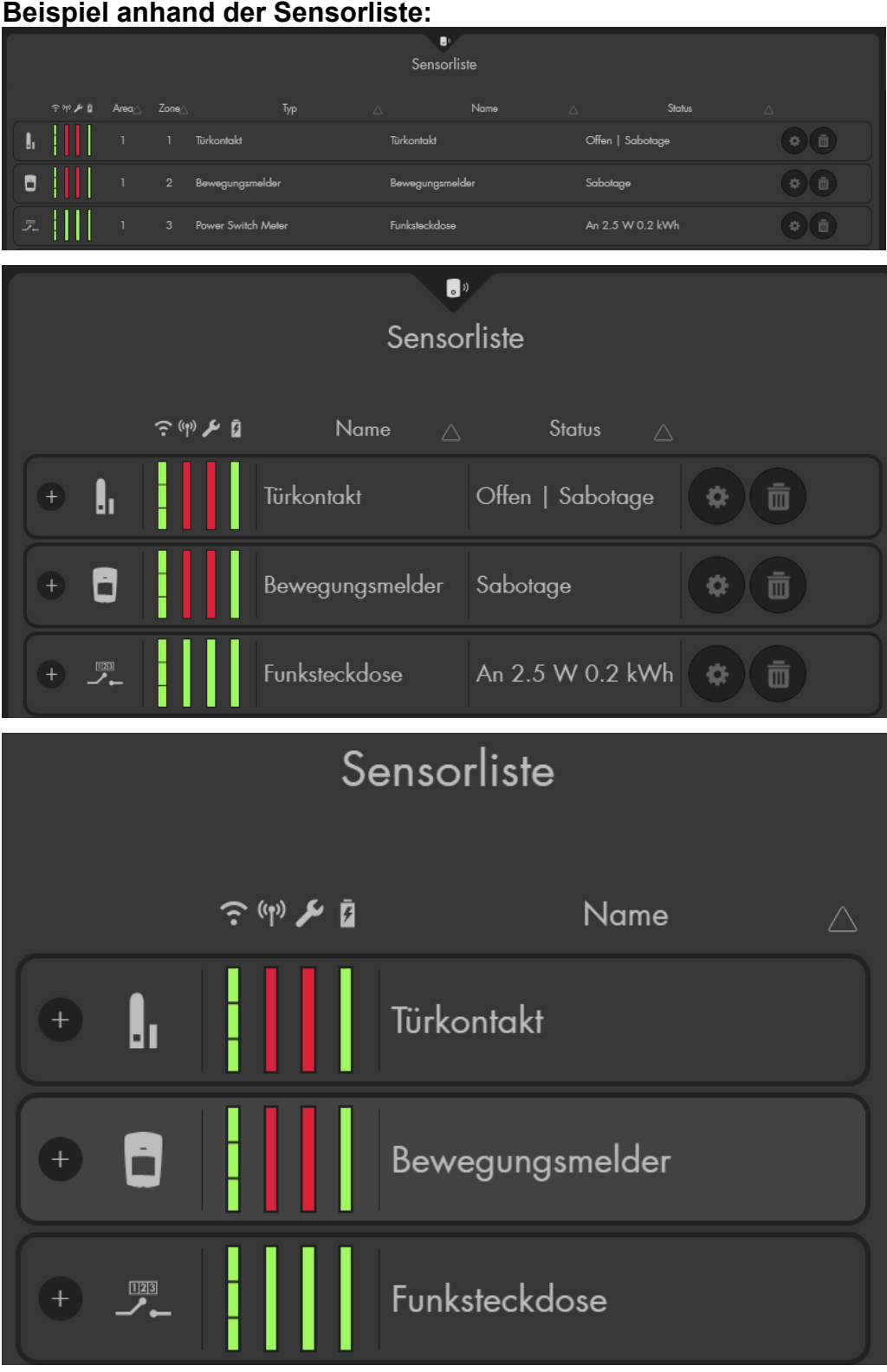

#### **Beispiel anhand der Sensorliste:**

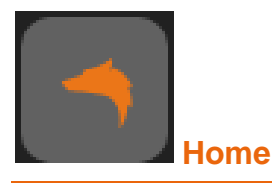

Im Home-Menü sehen Sie die Startseite (Grid) Ihrer Alarmanlage. Mit den funktionsund sensorspezifischen Apps des Grid können Sie die Benutzeroberfläche Ihrer LUPUS Alarmanlage individuell im Webbrowser personalisieren. Sie können selbst bestimmen, welche Anzeige oder Information, welche Funktion und welche Schalter und Buttons angezeigt werden und welche nicht.

Das Grid können Sie wie folgt konfigurieren:

## **Die Standardkonfiguration**

Dies ist die werksseitig vorkonfigurierte Startseite (Grid) Ihrer Alarmanlage. Sie besteht aus insgesamt 10 Apps.

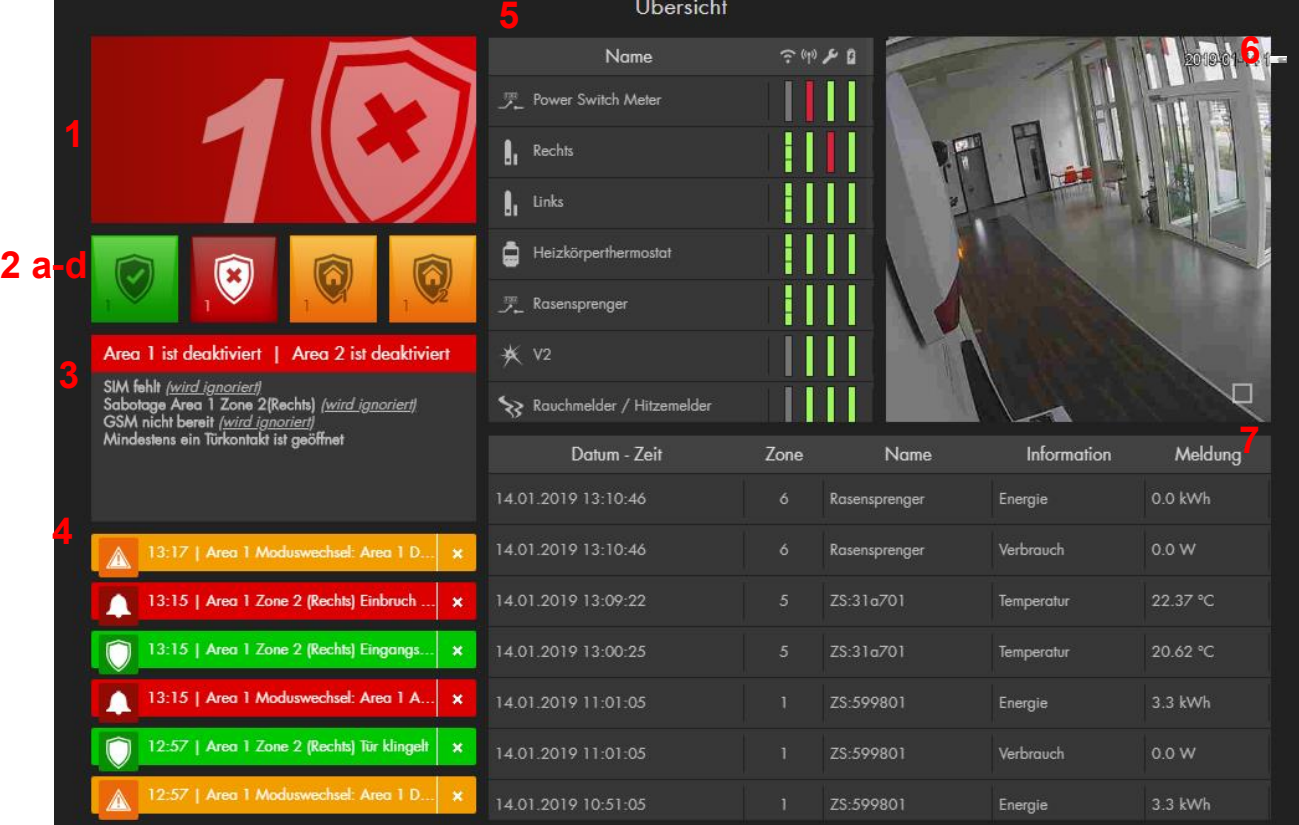

## **Statusanzeige App**

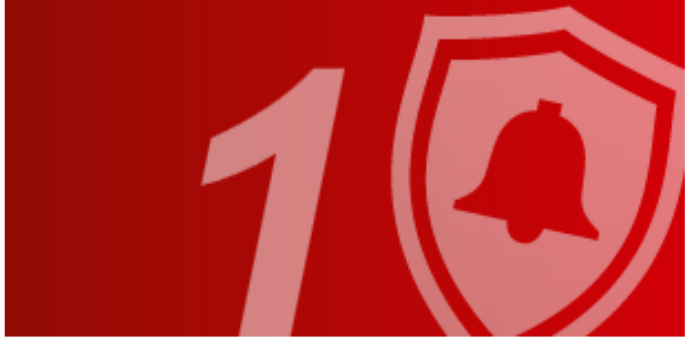

Diese App zeigt den Status der Alarmanalage an. Im Beispiel "Area 1 – unscharf". Wie Sie den Status ändern können, erfahren Sie im nächsten Abschnitt.

**Alarmmodus-App**

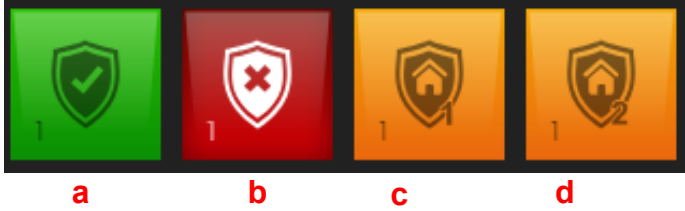

Bereich 2 zeigt insgesamt 4 Alarmmodi-Symbole. Mit einem Klick können Sie die Alarmanlage Scharf-, Unscharf- oder in einen der Home-Modi schalten. Der Bereich besteht aus insgesamt 4 Alarmmodi-Apps. Jede App erfüllt hierbei Ihre eigene Funktion und aktiviert den in den App-Einstellungen angegebenen Modus.

- **a:** Wird die Alarmanlage auf "Arm" gestellt, ist sie scharf. Dies bedeutet, dass jede Aktivierung eines Sensors zu einem Alarm führt. Die Alarmanlage quittiert das Scharfschalten mit einem langen Ton.
- **b:** Wird die Alarmanlage auf "Disarm" gestellt, ist sie unscharf und wird im "Normalfall" nicht alarmieren. Die Alarmanlage quittiert das Unscharfschalten mit zwei kurzen Tönen.
	- o Es gibt Ausnahmen (Wasser-, Med. Notfall-, Feueralarm…) die im Kapitel ["Sensor editieren"](#page-56-0) weiter beschrieben werden.
	- o Im Alarmfall können Sie den Alarm mit der "Disarm" Taste deaktivieren.
- **c, d:** Mit den Home Modi 1-3 (im Bsp. nur 2 zu sehen), sprechen Sie ganz bestimmte Alarmzonen, innerhalb der Areas, an. Die Alarmanlage quittiert das Unscharfschalten mit drei kurzen Tönen.

**Beispiel:** Damit nachts beim Betreten der Küche kein Alarm durch einen Bewegungsmelder ausgelöst wird, stellen Sie in den Eigenschaften des Bewegungsmelders den Punkt "Home 1 Antwort" auf "Keine Antwort", um ihn in diesem Modus zu deaktivieren.

xy

## **Systemstatus-App**

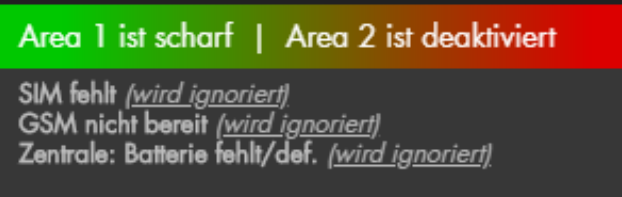

Die App "Statusanzeige" zeigt Ihnen alle aktuell wichtigen Meldungen. So zeigt Ihnen das Beispiel oben, dass Area 1 gerade scharf und Area 2 unscharf geschaltet ist. Außerdem zeigt sie an, dass noch keine SIM Karte installiert wurde, demnach das GSM Modul nicht bereit ist und der Notstrom-Akku der Alarmanlage nicht eingeschaltet wurde. Diese Fehler wurden allerdings vom Benutzer ignoriert wie in der Klammer hinter jeder Meldung angezeigt (mehr dazu erfahren Sie in Kapitel  $\frac{\text{System}}{\text{}3}$  Status).

## **Benachrichtigungen-App**

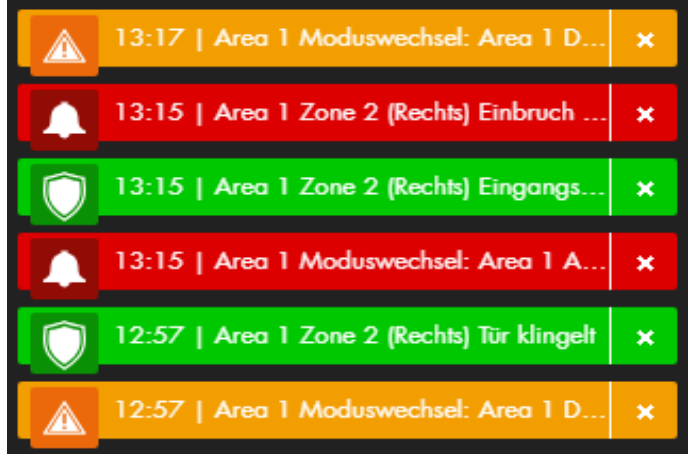

Die Benachrichtigungen-App zeigt Ihnen alle wichtigen Sensor- und Systemmeldungen an. Sie sehen in der App eine Auflistung der letzten Meldungen.

#### **Sensorliste-App**

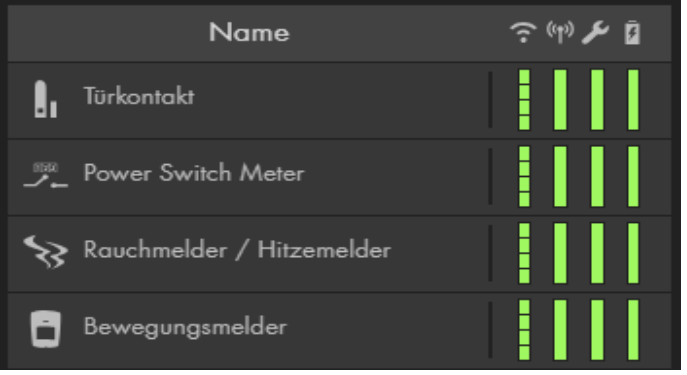

Die App "Sensorliste" zeigt Ihnen alle installierten Sensoren an. Neben dem Typensymbol und Sensornamen werden Informationen des Sensors angezeigt. In der linken Spalte ist die Signalstärke des Sensors (Sende / WLAN Symbol), daneben der Status (Sendeturm Symbol), Sabotagekontakt (Schraubenschlüssel Symbol) und Batteriezustand (Batterie Symbol). Bei Grün ist Alles OK, bei Rot liegt ein Problem vor. Je größer Sie das Fenster der App festlegen, desto mehr Sensorinformationen werden Ihnen angezeigt.

## **Kamera-App**

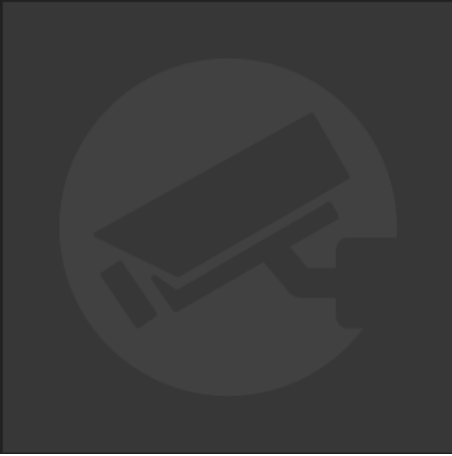

In dieser App können Sie aktuelle Live-Bilder Ihrer Kameras oder Rekorder sehen. Diese müssen allerdings zuvor im Menü "Smarthome"  $\rightarrow$ ["Kameras"](#page-101-0) konfiguriert werden. Diese App kann nur einmal im GRID vorhanden sein für Kameras mit aktivierter Funktion "Kameras Unterwegs Sichtbar" (Proxyserver). Für Kameras ohne aktivierte Funktion "Kameras Unterwegs Sichtbar" kann eine eigene App zur Bilddarstellung erstellt werden. Mittels Pfeil nach links und rechts im Livebild, können Sie zwischen der Anzeige der eingebundenen Kameras wechseln.

#### *Hinweis:*

Die PIR-Netzwerkkamera kann ausschließlich Bilder "schießen", aber keinen Livestream anzeigen (Batterieschonung). Diese Screenshots finden Sie unter "Smarthome" → ["Aufnahmen"](#page-105-0)

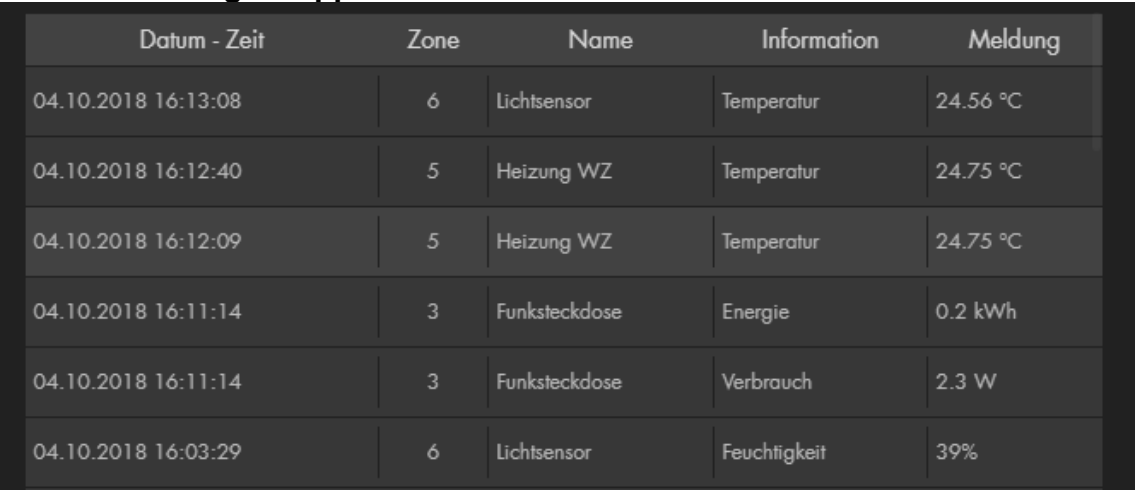

## **Sensormeldungen-App**

Diese App zeigt Ihnen alle aktuellen Meldungen Ihrer Sensoren, zum Beispiel Temperatur, Feuchtigkeit- oder Stromverbrauchswerte. Je größer Sie das Fenster dieser App konfigurieren, desto mehr Informationen werden dargestellt.

## <span id="page-45-0"></span>Übersichtseite (Grid) konfigurieren

Die Grid-Übersichtsseite ermöglicht eine individuelle Darstellung aller Informationen Ihres Smarthome Alarmsystems. Für jede Funktion des Alarmsystems und jeden Sensor gibt es eine eigene App, die dynamisch in Ihrer Größe und somit im Informationsumfang angepasst werden kann.

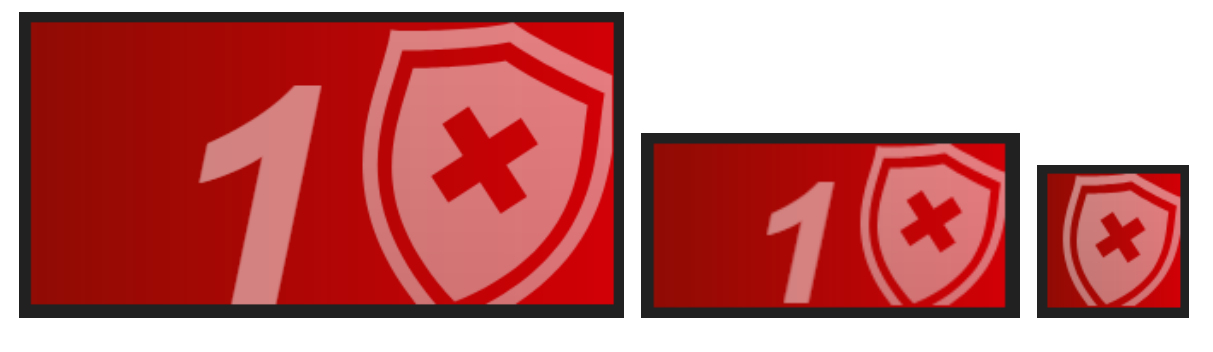

groß in the controller of the controller mittel the controller of the controller mittel the controller mittel  $\mathsf{kl}$ 

Öffnen Sie das Kontrollmenü (Rechte Maustaste oder rechts oben **Hill**). Im Zuvor beschriebenen Kapitel "Die Benutzeroberfläche der Alarmanlage" wurde bereits auf "Moduswechsel", "Smarthome", "Schnellzugriff" und "Abmelden" Bezug genommen.

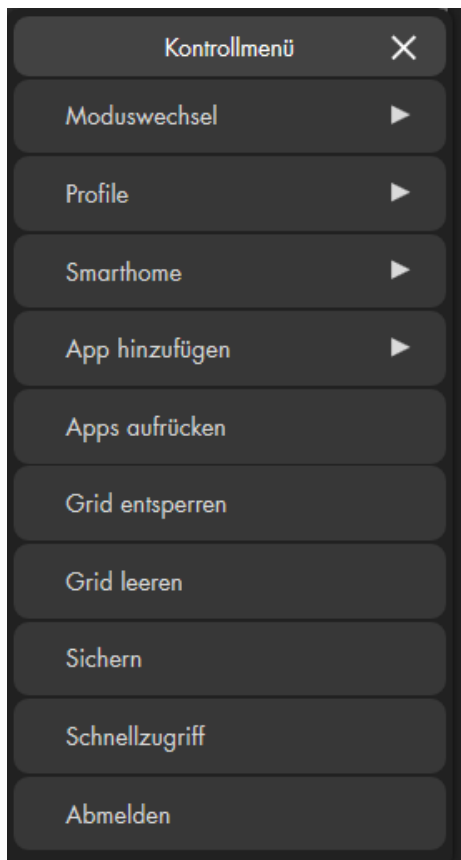

## • **Profile:**

Mit diesem Menüpunkt ist es möglich mehrere verschiedene Grid Übersicht- / Start- Seiten aufrufen und zu konfigurieren. Das derzeit aktive Profil ist orange hinterlegt. Es gibt insgesamt 5 Grid Seiten, die nicht umbenannt werden können:

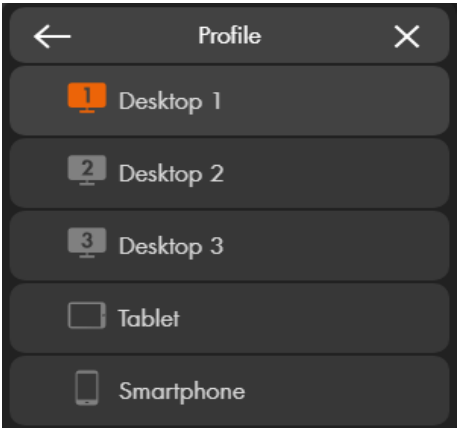

## • **App hinzufügen**

Um Ihre Übersichtsseite zu verändern, gehen Sie bitte wie folgt vor:

- 1. Öffnen Sie das Menü "Grid entsperren".
- 2. Die maximal für Apps zur Verfügung stehende Breite wird nun grau hinterlegt.
- 3. Mit Drag und Drop (linke Maustaste) können Sie die Apps, bei entsperrtem Grid, so anordnen wie Sie es möchten.
- 4. Klicken Sie auf "App hinzufügen". Es öffnet sich eine Liste mit Apps, welche Sie hinzufügen können.

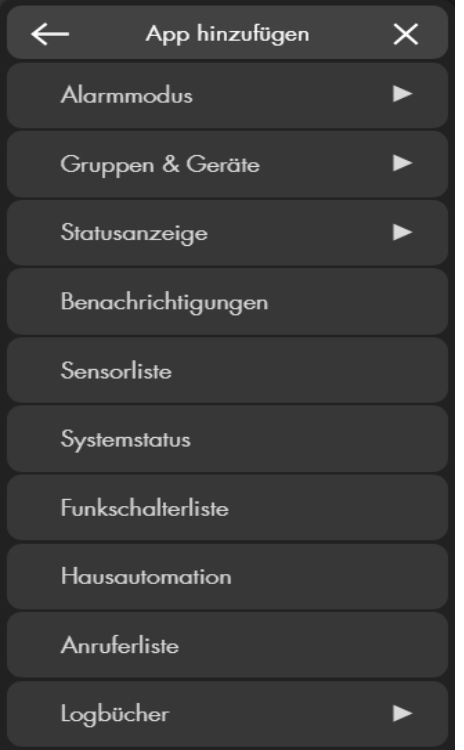

## **a) Alarmmodus**

Mit dieser App können Sie den Alarmstatus der Alarmanlage ändern. Wenn Sie z. B. eine App mit "Alarmmodus"  $\rightarrow$  "Area 1"  $\rightarrow$  "Arm" erstellen, können Sie mit einem Klick das Alarmsystem scharf (arm) schalten.

#### **b) Gruppen und Geräte**

Hier finden Sie eine Liste aller verfügbaren Apps für Ihre Sensoren, Gruppen oder Szenarien. Je nachdem, wieviel verschiedene Sensoren Sie angelernt haben ist die Liste länger bzw. kürzer. Sensoren mit ähnlicher Funktion werden gruppiert, da sie die gleiche App verwenden.

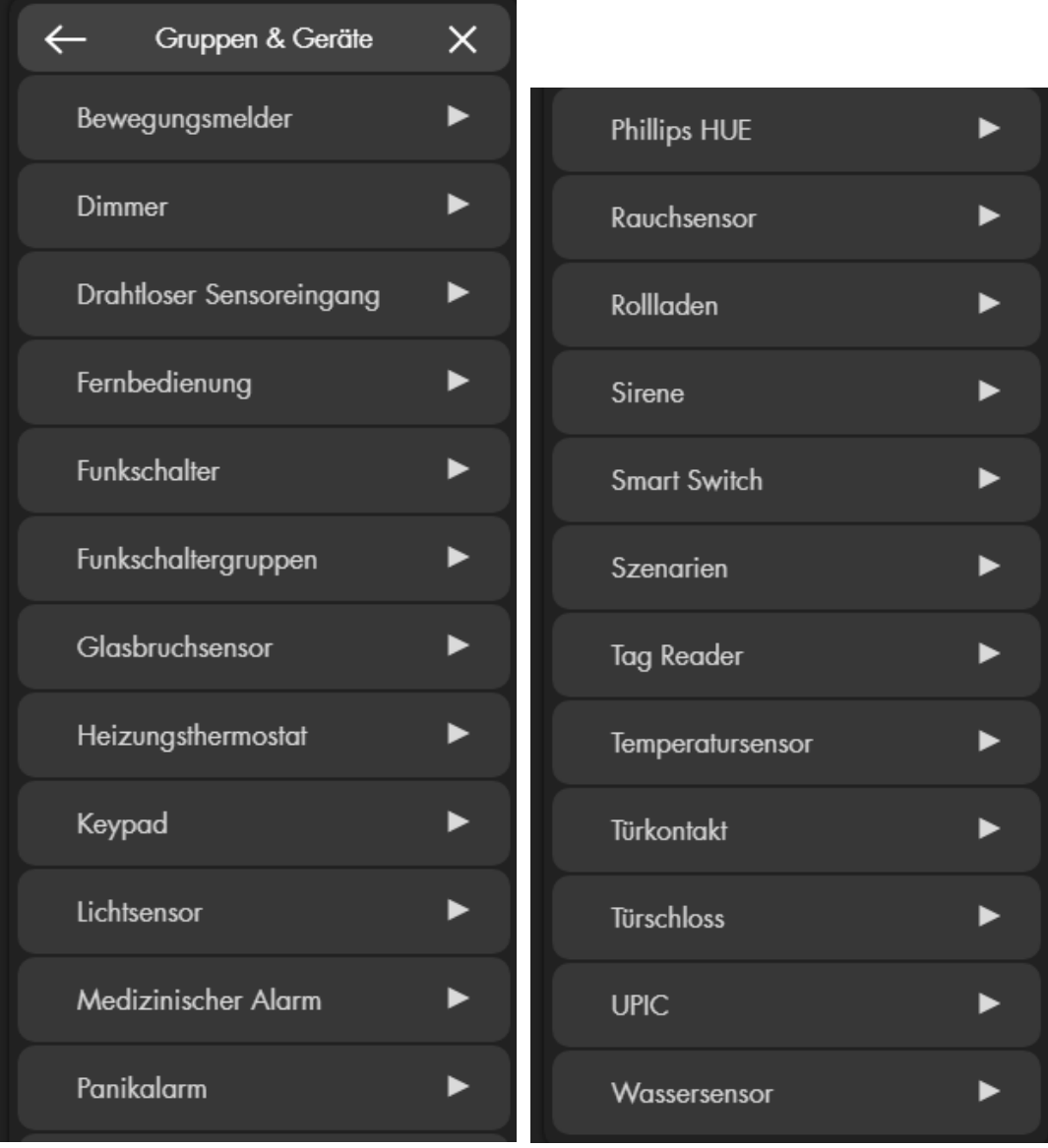

#### *Hinweis:*

Manche dieser Apps haben Konfigurationsmöglichkeiten (Funkschalter, Szenarien, Heizkörperthermostat). Andere können ausschließlich den aktuellen Zustand anzeigen (Türkontakt, Bewegungsmelder, Lichtsensor, Rauchsensor).

## **c) Statusanzeige**

Diese App zeigt den Status der Alarmanalage an.

## **d) Benachrichtigungen**

Die App "Benachrichtigungen" zeigt Ihnen alle wichtigen Sensor- und Systemmeldungen an.

## **e) Sensorliste**

Die App "Sensorliste" zeigt Ihnen alle installierten Sensoren an. Neben dem Typensymbol und Sensornamen werden Informationen des Sensors angezeigt. In der linken Spalte ist die Signalstärke des Sensors (Sende / WLAN Symbol), daneben der Status (Sendeturm Symbol), Sabotagekontakt (Schraubenschlüssel Symbol) und Batteriezustand (Batterie Symbol). Bei Grün ist alles OK, bei Rot liegt ein Problem vor. Je größer Sie das Fenster der App festlegen, desto mehr Sensorinformationen werden Ihnen angezeigt.

#### **f) Systemstatus**

Die App "Systemstatus", zeigt Ihnen, die für den sicheren Betrieb der Anlage, wichtigsten Meldungen, wie zum Beispiel den Alarmstatus, Sensorausfälle oder ähnliche wichtige Systemmeldungen.

#### **g) Funkschalterliste**

Die App "Funkschalterliste" zeigt Ihnen alle angelernten Funksteckdosen und Unterputzrelais an. Sie können die Funkschalter wie in dem Menü "Smarthome" → "Funkschalter" → ["Funkschalterliste"](#page-95-0) bedienen.

#### **h) Hausautomation**

Diese App zeigt alle Automationsregeln an welche dem aktiven Automations-profil zugeordnet sind. Mit dem Playsymbol ist es möglich die Regel direkt auszuführen.

#### **i) Anruferliste**

Diese App zeigt Ihnen alle ausgehenden, entgangenen und eingegangenen Telefonanrufe Ihrer eingebundenen FRITZ!Box an.

## **j) Logbücher**

Hier können Sie zwischen den verschiedenen Logbüchern wählen welche Sie unter "System" → "Logbücher" finden (Systemmeldungen, Sensormeldungen, Benachrichtigungen, Systemereignisse und Gemeldete Ereignisse).

## **k) Kamera**

Die App "Kameras" erstellt ein Live-Fenster der gewählten Kamera. Die Größe der App ist ebenfalls einstellbar. Diese App kann nur einmal im GRID vorhanden sein für Kameras mit aktivierter Funktion "Kameras Unterwegs Sichtbar" (Proxyserver). Für Kameras ohne aktivierte Funktion "Kameras Unterwegs Sichtbar" kann eine eigene App zur Bilddarstellung

erstellt werden. Ein Funktionsbutton **im unteren rechten Bereich der** App aktiviert die automatische Bildweiterschaltung aller Kameras. Alternativ kann mittels Mausklick auf den linken bzw. rechten Pfeil im Livebild, zwischen den Livebildern der Kameras gewechselt werden.

## • **App aufrücken**

Werden viele Apps erstellt kann es unübersichtlich werden, mit der Funktion App aufrücken werden alle dargestellten Apps möglichst weit nach oben verschoben.

#### • **Grid entsperren**

Im entsperrten Modus des Grids können Sie die Apps per Drag und Drop verschieben und auf der Übersichtseite neu anordnen. Mit rechter Maustaste auf eine vorhandene App zu klicken, öffnet die folgende Menüauswahl:

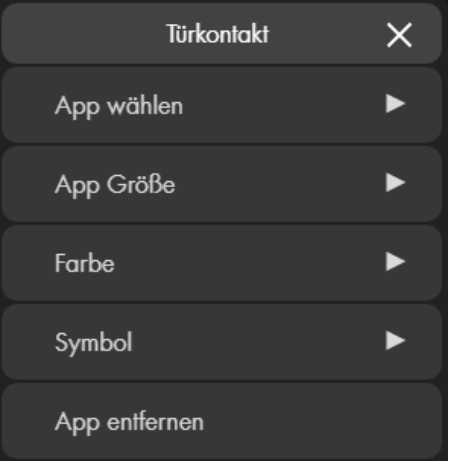

#### **App wählen**

Mit dieser Auswahl können Sie die ausgewählte App in eine andere ändern.

## **App Größe**

Hiermit können Sie die gewünschte Größe der App wählen, je nach App-Typ können sich die wählbaren Größen stark unterscheiden. Alternativ können Sie durch Ziehen der rechten unteren Kante der App die Größe mit der Maus einstellen.

## **Farbe**

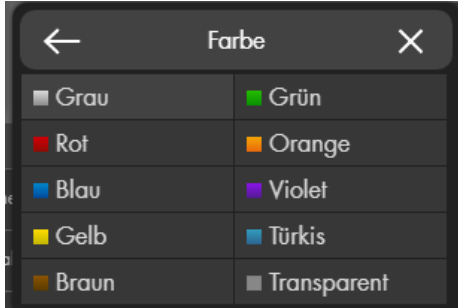

Ändert die Hintergrundfarbe der App (nur für "Gruppen & Geräte" Apps verfügbar).

**4.** Symbol

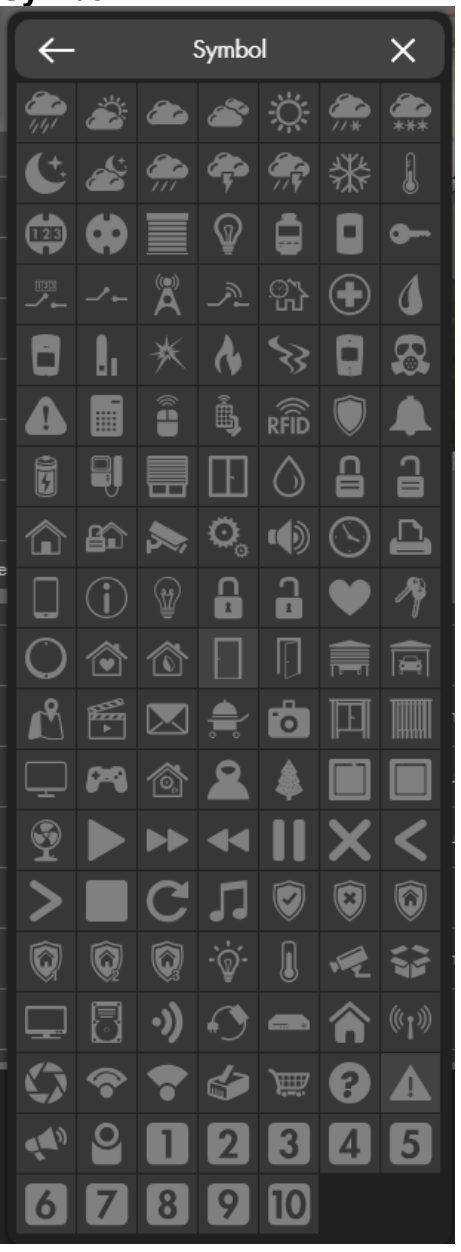

Ändert das Symbol der App (nur für "Gruppen & Geräte" Apps verfügbar).

## **App entfernen**

Löscht die gewählte App.

## *Hinweis:*

Sollte eine App im Grid vorhanden sein, welche einem Sensor zugehörig ist, welcher bereits aus der Sensorliste gelöscht wurde, wird dies in der Übersichtseite mit einem Fehler Symbol dargestellt:

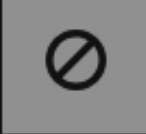

Um eine einwandfreie Funktion der GRID Oberfläche zu gewährleisten, wird empfohlen inaktive Apps zu entfernen.

## • **Grid sperren**

Um die Bearbeitung des Grids wieder zu beenden, wählen Sie im Kontrollmenü **:...** "Grid sperren".

## • **Grid leeren**

Löscht alle vorhandenen Apps in der GRID Oberfläche. Achtung: Sobald diese Einstellung gespeichert wird, ist die Übersichtseite dieses Profils komplett geleert und kann nur manuell oder indem die Alarmanlage auf Werkseinstellung gesetzt wird, wieder hergestellt werden!

## • **Sichern**

Um vorgenommene Änderungen zu speichern wählen Sie "Sichern". Werden Änderungen nicht gespeichert erfolgt beim Menüwechsel ein Warnhinweis, wird er ignoriert werden die Änderungen verworfen.

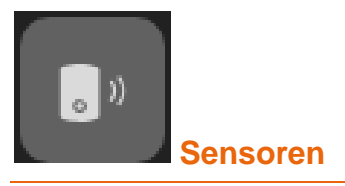

In der "Sensoren-Liste", werden Ihre angelernten Sensoren anzeigt. Unter "Hinzufügen" können Sie Sensoren an der Zentrale anlernen und unter "Reichweite" die Signalstärke überprüfen. Im Menü Universalfernbedienung können Sie angelernte Universal IR Fernbedienung konfigurieren.

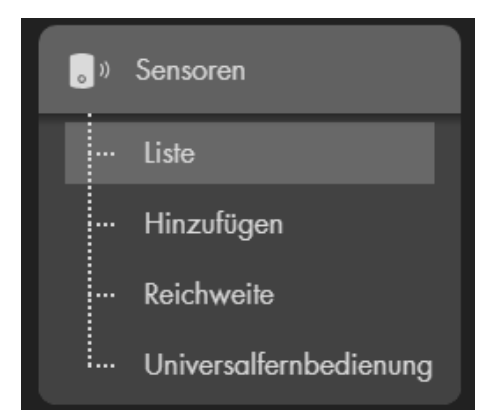

#### *Hinweise:*

- Als Sensoren gelten alle Komponenten außer Funkrelais (Art. Nr. 12014) und Funkrepeater (Art Nr. 12016).
- Von Geräten (Funkrelais 12014 + Funkrepeater 12016) sind beliebig viele anlernbar.
- Die Alarmanlage hat zwei Areas, in jeder können Sensoren als Zonen angelernt werden.
- Es können maximal 40 ZigBee Sensoren und 6 PIR-Netzwerkkameras an der Zentrale angelernt werden. Pro verwendeten ZigBee Repeater können 10 weitere ZigBee Sensoren angelernt werden (bis zur maximal möglichen Anzahl abhängig vom verwendeten Alarmanlagentyp).
- Die XT1 Plus unterstützt maximal 80 Sensoren, welche in beiden Areas verteilt werden können.
- Die XT2 (Plus) unterstützt in beiden Areas bis zu 120 Sensoren, Insgesamt maximal 240 Stück.
- Die XT3 und XT4 unterstützten in beiden Areas bis zu 240 Sensoren, Insgesamt maximal 480 Stück.

#### Liste

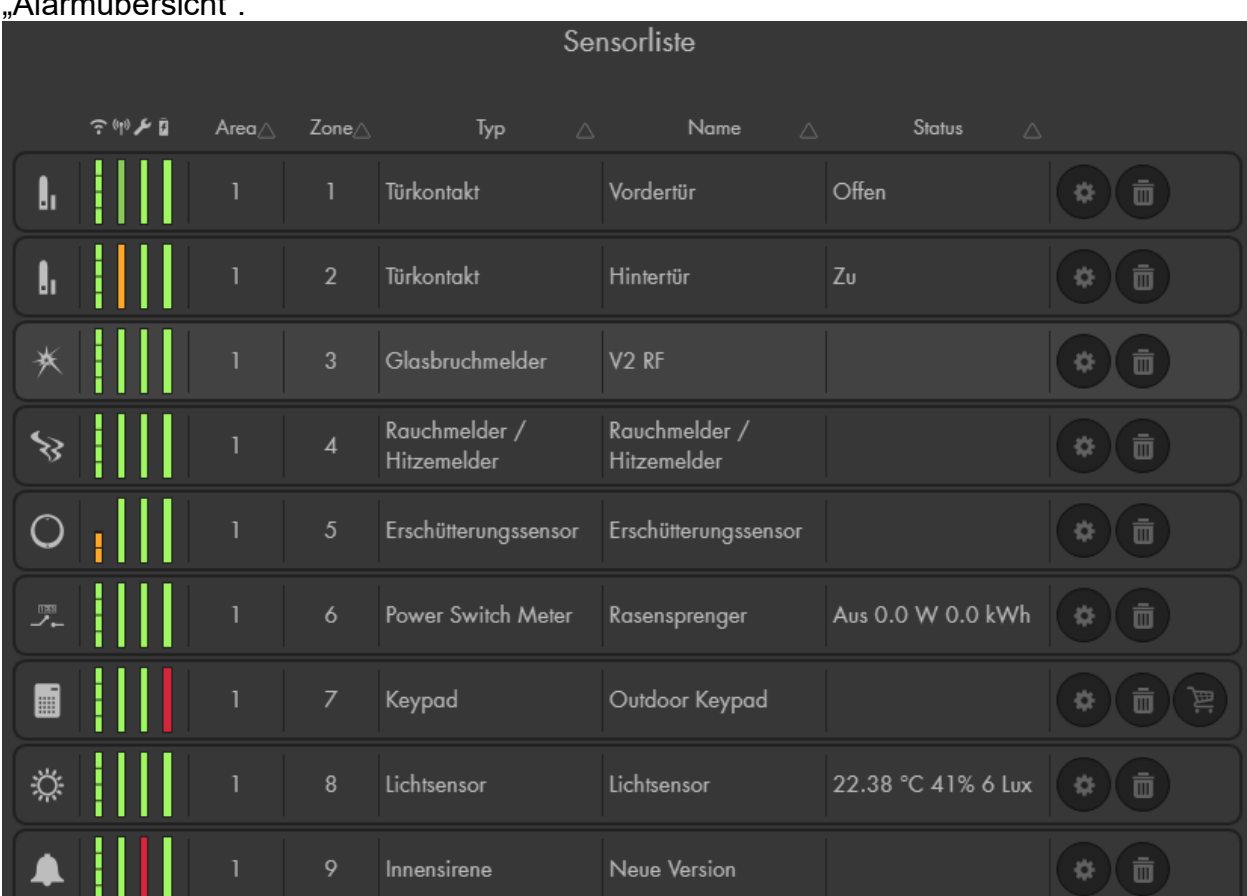

#### Das Untermenü "Liste" besteht aus den Menüpunkten, "Sensorliste" und  $\blacksquare$

## **Sensorliste**

Im Menü "Sensorliste" werden alle mit der Zentrale verbundenen Sensoren aufgelistet. Sie können die Sortierung der Sensorliste wählen, indem Sie die auf das

Sortier-Symbol  $\triangle$ , neben der Überschrift der einzelnen Spalten klicken.

In der Liste finden Sie alle wichtigen Informationen der Sensoren. Die Informationen (Sendeleistung, Status, Sabotage und Batterie) werden als grüne bzw. rote Linien zur schnellen Übersicht aufgelistet. Gehen Sie mit der Maus über die Linien sehen sie zusätzliche Informationen.

• **Symbol**

Je nach der Sensorart wird ein unterschiedliches Symbol zur schnellen Erkennung angezeigt.

## • **Sendeleistung**

Umso besser die Sendeleistung desto größer ist die grüne Anzeige. Ist diese kleiner oder gleich 2 wird sie rot dargestellt. In diesem Fall empfehlen wir einen Funkrepeater zur Signalverbesserung. Ist der Balken rot und steht N/A (Not available / Nicht verfügbar) wenn Sie mit der Maus darüber gehen, ist kein aktueller Wert verfügbar. Dies ist bei einem Neustart der Zentrale normal, da diese Informationen erst mit der nächsten Kommunikation (Supervisor-Überprüfung, drücken des Anlernknopfes oder Sensorauslösung) des Sensors mit der Zentrale übermittelt wird.

## • Status (1) (Kurzform)

Hier sehen Sie den aktuellen Status der Sensoren. Ist die Anzeige grün, gibt es kein außergewöhnliches Ereignis. Rot bedeutet, dass etwas mit dem Sensor nicht stimmt, z.B. er ist außer Betrieb. Blinken bedeutet z.B., dass ein Fenster-Türkontakt geöffnet bzw. geschlossen wurde.

## • **Sabotage**

Ist die Anzeige grün, ist der Sabotagekontakt des Sensors geschlossen. Sobald ein Sensor mit einem integrierten Sabotagekontakt geöffnet oder demontiert wird, wird ein "Sabotagealarm" ausgelöst. Ob dieser auch akustisch die Sirene(n) der Alarmanlage aktivieren soll, kann unter "Alarmanlage" → "Einstellungen" → "Areaeinstellungen" → ["Sabotage](#page-114-0)[alarm"](#page-114-0) konfiguriert werden. Ist der Sabotagekontakt des Sensors geöffnet, wird dies hier in Rot signalisiert.

# • **Batterie**

Ist der Batteriezustand in Ordnung ist die Anzeige grün. Bei einer schwachen oder leeren Batterie des Sensors wird dies in Rot signalisiert.

## • **Area**

Zeigt Ihnen die Area an, in die der Sensor angelernt wurde. Areas können unabhängig voneinander scharfgeschaltet werden.

## • **Zone**

Beim Hinzufügen eines Sensors erhält jeder eine (pro Area) einzigartige Zonennummer zur Identifikation. Standardmäßig erfolgt diese Nummerierung fortlaufend, sie kann jedoch nachträglich geändert werden.

## • **Typ**

Der Typ des Sensors wird angezeigt, z.B. "Türkontakt" für einen Fenster- / **Türkontakt** 

## • **Name**

Dies ist der Name, den Sie beim Hinzufügen von Sensoren angeben können. Dieser ist auf 30 Zeichen beschränkt.

## • **Status (Langform)**

Hier sehen Sie den detaillierten Status der Sensoren. Je nach Sensorart können folgende Zustände auftauchen:

- $\circ$  Offen = geöffneter Türsensor | Zu = geschlossener Türsensor
- o Außer Betrieb = Funktionsstörung / Batterie leer / außerhalb der **Reichweite**
- o Sabotage (Sabotagekontakt des Sensors offen)
- o Temperaturanzeige in Celsius
- o Stromverbrauch in Watt
- o LUX-Wert in LUX-Level siehe [Tabelle.](#page-342-0)
- o Bypass: Der Sensor wird durch einen eingestellten Bypass deaktiviert und orange in der Sensorliste markiert. Weitere Informationen finden Sie auf den nächsten Seiten.

In der letzten Spalte haben Sie die Möglichkeit die Eigenschaften der Sensoren über

Ändern **zu bearbeiten (Das Menü** ["Sensor editieren"](#page-56-0) öffnet sich.

Über Löschen kann der jeweilige Sensor aus der Alarmanlage entfernt werden.

Angelernte Heizkörperthermostate haben ein zusätzliches Symbol (e) für Ihre Thermostatkontrolle.

Eine PIR Netzwerkkamera hat zusätzlich ein Playsymbol Dum einen Schnappschuss manuell anzufordern.

## **Alarmübersicht**

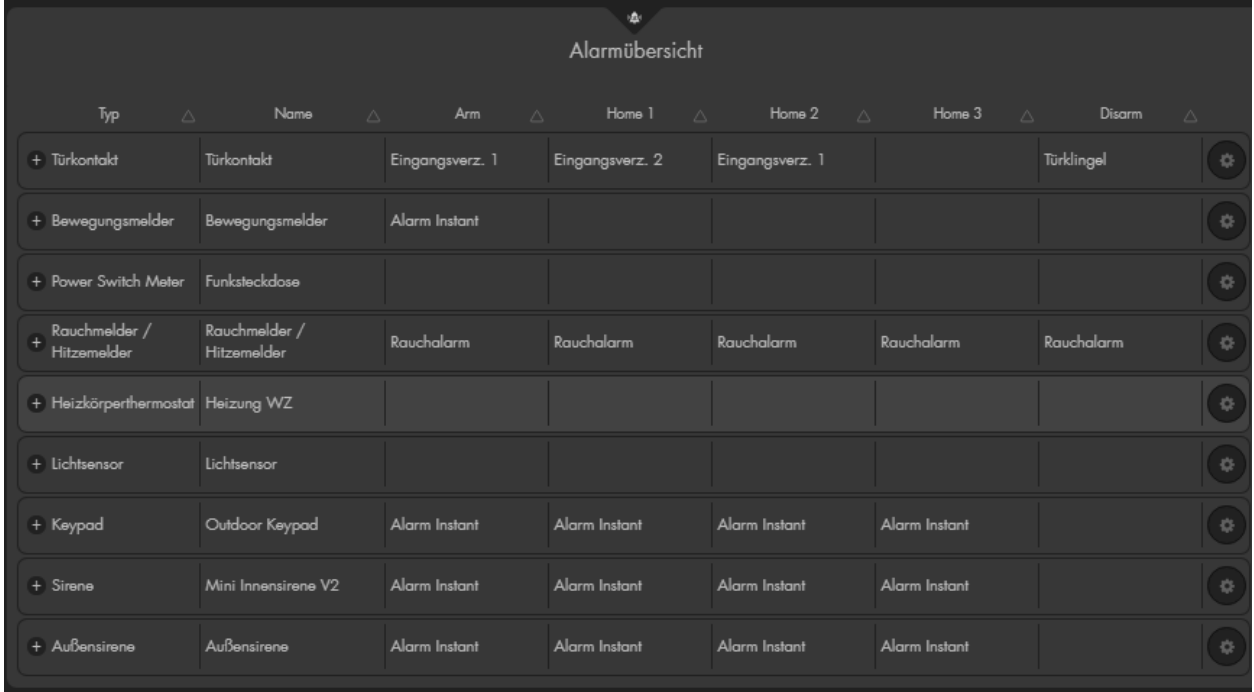

In der Alarm Übersicht sehen Sie auf einem Blick, wie sich Ihre angelernten Sensoren beim jeweiligen Zustand (Arm, Home1-3, Disarm) der Alarmzentrale verhalten. In der letzten Spalte haben Sie die Möglichkeit die Eigenschaften der

Sensoren über Ändern zu bearbeiten (Das Menü ["Sensor editieren"](#page-56-0) öffnet sich.

## <span id="page-56-0"></span>**Sensor editieren**

Den meisten Sensoren können Sie unterschiedliche Eigenschaften und Aktionen zuweisen. Im Alarmfall reagieren diese dann entsprechend.

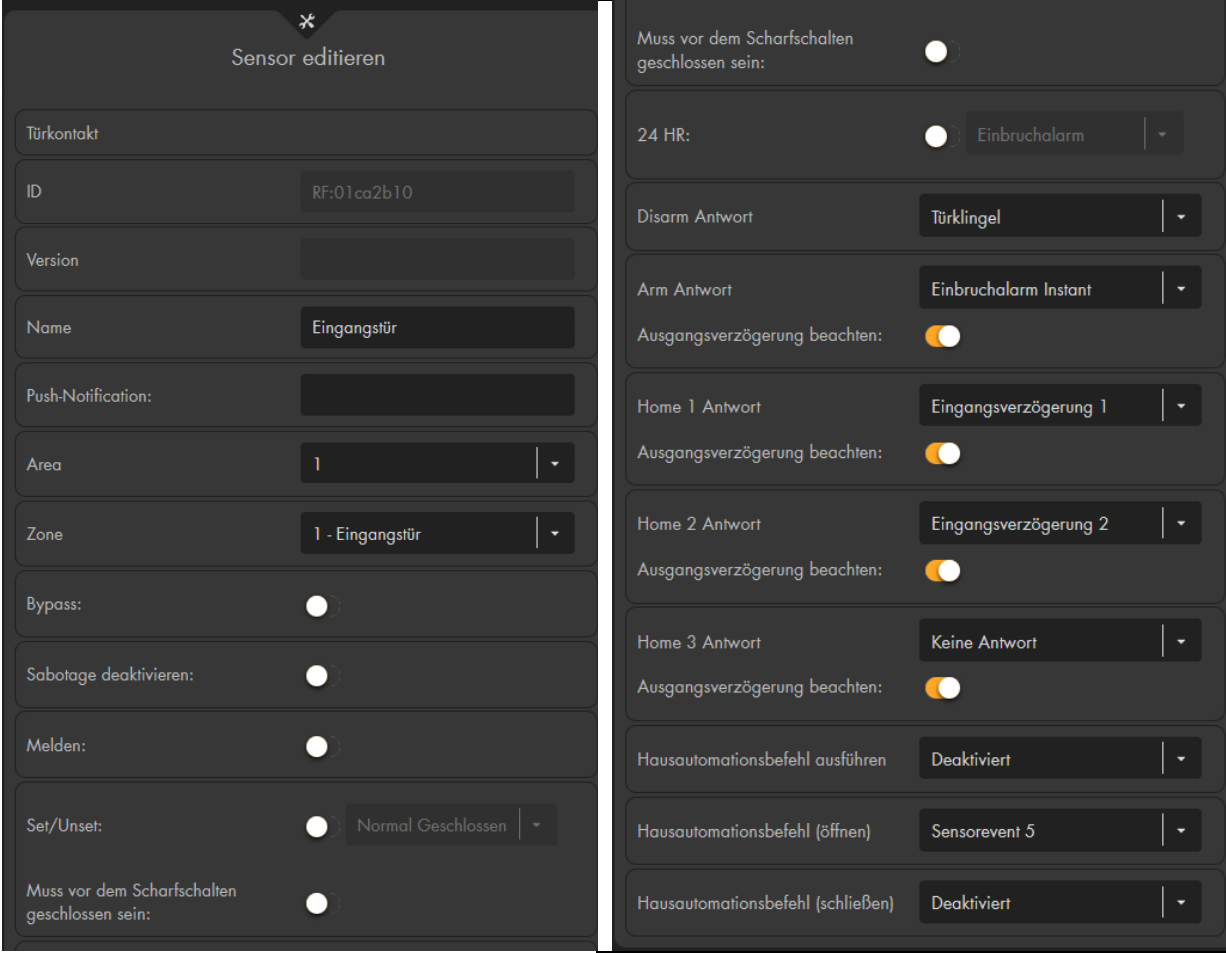

Sehen Sie das Symbol hinter einer Eigenschaft, dann ist die ausgewählte

Eigenschaft deaktiviert. Mit diesem Symbol ist die Eigenschaft aktiviert.

Je nach Sensortyp, stehen Ihnen folgende Einstellungsmöglichkeiten zur Verfügung:

- **ID** Zeigt die sensorspezifische ID an (nicht veränderbar).
- **Version** Zeigt die Softwareversion an (nur ZigBee Sensoren).
- **Name** Geben Sie dem Sensor einen individuellen bis zu 30-stelligen Namen.
- **Push-Notification** (nur Fenster-/Türkontakte + PIR-Melder + Drahtloser S.) Wird hier etwas eingetragen, wird in einer Push-Benachrichtigung per Smartphone App bei **jeder** Sensorauslösung (z.B. Öffnen / Schließen eines Fenster-kontaktes) eine Push Nachricht an Ihr Smartphone mit dem hier hinterlegten Text geschickt. Der Status der Alarmanlage (scharf, Home, unscharf) ist hierfür unerheblich! Tragen Sie hier nur einen Text ein, wenn Sie jede Öffnung/Schließung eines Kontaktes überwachen möchten.

## *Hinweis:*

Um Push Benachrichtigungen auf einem Smartphone (IOS oder Android) zu erhalten muss dies auf dem jeweiligen Smartphone in der "LUPUS-App" unter ["Mitteilungen"](#page-203-0) aktiviert werden.

## • **Area**

Weisen Sie dem Sensor eine Area (1 oder 2) zu. Diese können unabhängig voneinander (unscharf, scharf, home) bedient werden. Bei bestimmten Sensoren (z.B. Sirenen) sind für eine Änderung der Area weitere Schritte notwendig. Informationen dazu finden Sie beim jeweiligen Sensor in diesem **Handbuch** 

## • **Zone**

Beim Hinzufügen eines Sensors erhält jeder Sensor eine einzigartige Zonennummer zur Identifikation. Standardmäßig erfolgt diese Nummerierung fortlaufend, sie kann jedoch nachträglich geändert werden. In dem Dropdown-Menü sehen Sie welche Zonen noch nicht belegt sind. Eine Zone kann nicht doppelt vergeben werden.

• **Bypass** (Ausschließlich für Gefahrenmelder verfügbar)

"Bypass" bedeutet, dass alle Alarm-Meldungen dieses Sensors von der Alarmanlage ignoriert werden, d.h. es ist, mit aktivierter Option, weder möglich einen Alarm (über den Sensorzustand oder Sabotage) auszulösen noch eine Benachrichtigung bei einem Sensorausfall zu erhalten. Der Zustand (Offen / Geschlossen) sowie Batterie- und Sabotage- Meldungen werden jedoch weiterhin angezeigt.

## • **Sabotage deaktivieren**

Ist diese Funktion aktiviert wird der Sensor keinen Sabotagealarm mehr (per "Benachrichtigung", Sirene, Funkrelais) auslösen. Allerdings wird weiterhin eine Warnung beim Scharfschalten (und Homemodus) der Alarmanlage mitgeteilt, solange der Systemfehler nicht behoben oder das Problem ignoriert wurde.

## **Beispiel:**

Diese Funktion kann wichtig werden, wenn sich z.B. in längerer Abwesenheit ein Sensor/Sabotagekontakt löst und Sie nicht bei jeder Sensoren Überprüfung eine Benachrichtigung erhalten möchten, dass der Sabotagekontakt des Sensors immer noch geöffnet ist.

• **Auslösungen loggen** (Ausschließlich für Fenster-/Türkontakte, Bewegungsmelder und Drahtlose Sensoreingänge) Ist diese Funktion aktiviert wird im Logbuch "Sensormeldungen" jede Öffnung / Schließung bzw. Auslösung des Sensors mitgeloggt.

## • **Melden**

Ist die Option aktiviert und schalten Sie mit Hilfe dieses Sensors scharf, unscharf oder in den Homemodus (Set/Unset), erhalten Sie eine Benachrichtigung. Je nach Konfiguration kann die Benachrichtigung per Contact ID, Push-Benachrichtigung, Anruf, SMS und Mail erfolgen. Ist die Option nicht aktiviert erhalten Sie keine Benachrichtigung bei einer Status-änderung der Zentrale über diesen Sensor. Für Benachrichtigungen im Alarmfall, offenem Sabotagekontakt oder schwacher Batterie hat diese Option keine Relevanz.

## • **Set/Unset**

Bei Fenster- / Türkontakten und drahtlosen Sensoreingängen können Sie mit dieser Funktion eine Scharf- / Unscharf- Schaltfunktion realisieren. Die Area, in welcher der Sensor eingelernt wurde, schaltet unmittelbar scharf bzw. unscharf, je nachdem ob der Kontakt geschlossen oder geöffnet ist.

#### o **Normal Geschlossen**

Der Sensor ist normalerweise geschlossen und schaltet die Alarmanlage beim Öffnen scharf.

#### o **Normal Offen**

Der Sensor ist normalerweise offen und schaltet die Alarmanlage beim Schließen scharf.

#### *Hinweise:*

- Im Menü Alarmanlage → Einstellungen → [Areaeinstellungen](#page-113-0) können Sie mit der Option "Scharfschaltung SET/UNSET bei Fehler" das Verhalten weiter konfigurieren. Mit der Einstellung "Scharfschaltung erzwingen" wird ein sofortiges Scharf- /Unscharf- schalten unabhängig von eingestellten Verzögerungszeiten oder evtl. Systemfehlern erzwungen. Mit der Option "Bestätigen" muss der scharf schalt Befehl zweimal innerhalb von 10 Sekunden wiederholt werden.
- Möchten Sie mehrere Funk Riegelschaltkontakte nutzen und nur beim Schließen der letzten Tür das System scharfschalten, sollten Sie allen Drahtlosen Sensoreingängen zusätzlich das Attribut "Muss vor dem Scharfschalten geschlossen sein" zuweisen und im Menü "Alarmanlage" → "Einstellungen" → ["Areaeinstellungen"](#page-113-0) die Option "Scharfschaltung bei Fehler" → auf "Bestätigen" stellen. In diesem Fall sollte die letzte Tür erst 15-20 Sekunden nach den anderen geschlossen werden damit die Anlage scharf geschalten wird!

#### • **Muss vor dem Scharfschalten geschlossen sein**

Diese Funktion ist nur für Fenster- / Türkontakte und Drahtlose Sensoreingänge verfügbar. Wird die Funktion in einem Sensor aktiviert, ist es nicht mehr möglich die Area scharf oder in den Home Modus zu schalten in welcher der Sensor angelernt ist, solange der Sensor geöffnet ist.

#### *Hinweise:*

- Damit die Funktion aktiv ist, muss im Menü "Alarmanlage"  $\rightarrow$ "Einstellungen" → ["Areaeinstellungen"](#page-113-0) die Option "Scharfschaltung bei Fehler"  $\rightarrow$  auf "Bestätigen" stehen.
- Hausautomationsregeln und Szenarien können, unabhängig von dieser Einstellung, die Alarmanlage scharf stellen.

#### • **24 HR**

Ist diese Funktion aktiviert, wird der eingestellte Alarm unabhängig von dem Zustand der Alarmanlage auslösen, sobald der Sensor aktiviert wird.

## • **Disarm / Arm / Home 1 / Home 2 / Home 3 Antwort**

Geben Sie hier an, wie der Sensor in dem jeweiligen Zustand der Zentrale reagieren soll, wenn der Sensor ausgelöst wird.

#### o **Keine Antwort**

Die Zentrale reagiert nicht, wenn der Sensor ausgelöst wird.

#### o **Eingangsverzögerung 1 / 2**

Die Zentrale beginnt mit der Eingangsverzögerung 1 oder 2, wenn der Sensor auslöst. Wenn sich das System im "Scharf"- oder "Home-Modus" befindet und ein Sensor mit der Eigenschaft "Eingangsverzögerung 1 / 2" ausgelöst wird, haben Sie die eingestellte Dauer Zeit (vgl. "Alarmanlage" → "Einstellungen" → ["Areaeinstel](#page-113-0)[lungen"](#page-113-0) → "Verzögerung 1 / 2 beim Betreten"), um das System zu entschärfen.

#### o Ausgangsverzögerung beachten

Ist diese Funktion angehakt, wird der Sensor während der Ausgangsverzögerungszeit des ausgewählten Modus (Arm, Homemodus 1-3) keinen Alarm auslösen. Diese Option deaktiviert, unabhängig von der Einstellung "Alarmanlage" → "Einstellungen" → ["Areaeinstellungen"](#page-113-0) → "Scharfschaltung bei Fehler" (bestätigen / erzwingen), eine Warnung des Sensors. Sollten Sie die Option "Muss vor dem Scharf schalten geschlossen sein" aktiviert haben, werden Sie weiterhin eine Warnung erhalten.

#### o **Türklingel**

Die intern verbaute Sirene der Zentrale gibt einen Klingelton aus. Es ist möglich diesen Klingelton an einer Außensirene V2 ebenfalls ertönen zu lassen (Sireneneinstellungen).

#### o **Logbucheintrag**

Es erfolgt keine Benachrichtigung, sondern nur ein Logbucheintrag.

#### o **Logbucheintrag (Bilder speichern)**

Es erfolgt ein Logbucheintrag und die Speicherung eines Bildes unter Smarthome → Aufnahmen → [Bildereignisse.](#page-105-1) Diese Funktion arbeitet ausschließlich mit der PIR Netzwerkkamera. Bitte beachten Sie, dass der Batterieverbrauch wesentlich höher ist, wenn häufig Bilder geschossen werden!

## o **Einbruchalarm Follow**

Eine Zone mit dieser Eigenschaft löst keinen Alarm aus, wenn zuvor eine Eingangsverzögerung (eines anderen Sensors) gestartet wurde. Es erfolgt ein Sofortalarm, wenn keine Verzögerung zuvor gestartet wurde.

#### **Beispiel:**

Verwenden Sie diese Sensoreigenschaft z.B. für einen Bewegungsmelder, im Eingangsbereich, der auf die (mit einer Eingangsverzögerung versehene) Eingangstür (Fenster- / Türkontakt) ausgerichtet ist. Im Normalfall wird kein Alarm ausgelöst, da die Räumlichkeiten durch die Eingangstür betreten werden. Sollte sich ein Einbrecher jedoch anderweitig Zutritt zu den Räumlichkeiten verschafft haben, wird der Alarm sofort ausgelöst.

#### o **Einbruchalarm Instant**

Der Sensor löst sofort Alarm aus.

#### o **Stiller Alarm**

Der Sensor löst keinen Sirenenalarm aus, übermittelt jedoch den stillen Alarm je nach "Report" Konfiguration.

#### o **Einbruchalarm Outdoor**

Der Sensor löst keinen Sirenenalarm aus, übermittelt jedoch, abhängig von der "Report" Konfiguration, das Ereignis "Outdoor Alarm".

#### • **Hausautomationsbefehl ausführen**

Bei Zustandsänderung des Sensors kann eine von 16 Sensorevents oder Szenarien aktiviert werden. Was für Aktionen dadurch ausgelöst werden sollen kann im Menü "Smarthome"  $\rightarrow$  "Automation"  $\rightarrow$  "Regeln" bzw. in "Smarthome" → ["Szenarien"](#page-108-0) definiert werden.

#### • **Hausautomationsbefehl (öffnen)**

Beim Öffnen eines Fenster- /Türkontaktes oder Drahtlosen Sensoreingangs kann eine von 16 Sensorevents oder Szenarien aktiviert werden. Was für Aktionen dadurch ausgelöst werden sollen kann im Menü "Smarthome"  $\rightarrow$ "Automation"  $\rightarrow$  "Regeln" bzw. in "Smarthome"  $\rightarrow$  ["Szenarien"](#page-108-0) definiert werden.

## • **Hausautomationsbefehl (schließen)**

Beim Schließen eines Fenster- /Türkontaktes oder Drahtlosen Sensoreingangs kann eine von 16 Sensorevents oder Szenarien aktiviert werden. Was für Aktionen dadurch ausgelöst werden sollen kann im Menü "Smarthome"  $\rightarrow$  "Automation"  $\rightarrow$  "Regeln" bzw. in "Smarthome"  $\rightarrow$ ["Szenarien"](#page-108-0) definiert werden.

- **Alle Areas** (Nur Sirenen)
	- o Alte Versionen mit DIP-Schaltern: Möchten Sie eine externe Sirene beiden Areas zuweisen, aktivieren Sie diese Option und stellen Sie sicher, dass der SW1 Schalter der gewünschten Sirene dabei auf ON steht! Anschließend stellen Sie den SW1 Schalter wieder auf Off.
	- o Neue Versionen ohne DIP-Schalter: Durch zweifaches drücken des Anlern-Knopfes muss während des aktiviertem Anlernmodus der Sirene die Areaeinstellung geändert werden. Detaillierte Informationen finden Sie im Handbuch der [Innensirene](#page-327-0) bzw. de[r Außensirene V2.](#page-242-0)
- **Strommessung anzeigen** (Nur Funkschalter Stromgeräte) Diese Option ermöglicht in der Sensorliste und der App "Funkschalter" (Übersichtseite / Grid) die Stromverbrauchsanzeige zu aktivieren bzw. zu deaktivieren.

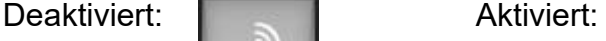

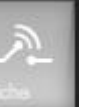

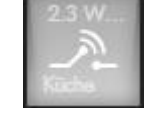

• **Taster-Modus** (Nur Funkschalter wie Unterputzrelais, Funksteckdosen) Aktiviert den Taster-Modus des ausgewählten Funkschalters. Dieser wird im Menü "Smarthome" → "Funkschalter" → ["Funkschalterliste"](#page-95-0) verfügbar. Wird

die Taster-Funktion **ausgelöst wird der Funkschalter nur kurz aktiviert** und anschließend wieder deaktiviert.

- **Immer an** (Nur Funkschalter Stromgeräte) Möchten Sie, unabhängig vom Status der Alarmanlage, dass eine Funksteckdose bzw. ein Unterputzrelais immer eingeschaltet ist, dann aktivieren Sie diese Funktion. Der Funkschalter muss anschließend einmalig eingeschaltet werden. Anschließend kann er auch durch das Drücken des Anlernknopfes nicht mehr deaktiviert werden.
- **Emergency Button** (Nur Med. Alarmmelder + Panic Button) Hier kann eingestellt werden was für ein Alarm beim Drücken des Sensor-Alarmknopfes verschickt bzw. welche Automationsregel ausgeführt wird.

#### Hinzufügen

Im Menü "Hinzufügen" können Sie Sensoren und Geräte der Alarmanlage hinzufügen, d.h. sie anlernen.

#### **Sensor hinzufügen**

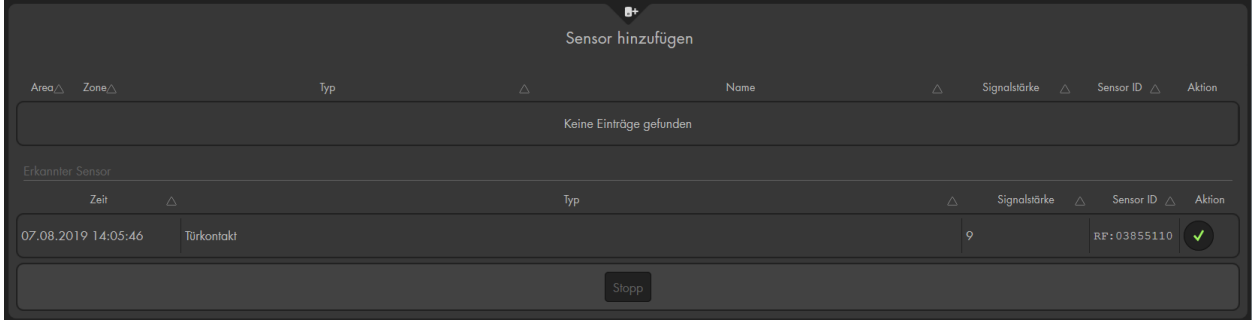

Klicken Sie zum Anlernen eines Sensors, am unteren Rand des Menüs, auf "Start", um die Sensorsuche zu starten (Die LEDs von Area 1 + 2 blinken nun grün). Starten Sie anschließend den Anlern-Modus am zu installierenden Sensor.

#### *Hinweise:*

- Wie die jeweiligen Sensoren angelernt werden, erfahren Sie in den jeweiligen Sensorbeschreibungen. Meist befindet sich am Sensor ein Knopf, der für eine bestimmte Zeit gedrückt werden muss.
- In der alten XT2 (nicht Plus!) blinkt die Area 1 LED im Anlernmodus bzw. bei einem Reichweitentest grün, die Area 2 LED rot.

Wenn der Sensor gefunden wurde, wird er in der Tabelle "Erkannter Sensor" angezeigt. In dieser sehen Sie wann ("Zeit") er gefunden wurde. Dies ist wichtig, falls mehrere Sensoren nacheinander angelernt werden. Die Art des Kontakts ("Typ"), die Empfangsqualität ("Signalstärke") und die für jeden Sensor einzigartige "Sensor ID".

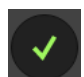

Durch das Drücken des Bestätigungssymbols (unter "Aktion") wird der Sensor der Alarmanlage hinzugefügt. Sie hören ein Bestätigungssignal der Zentrale und der Sensor wird, statt in der unteren Tabelle "Erkannter Sensor", oben angezeigt.

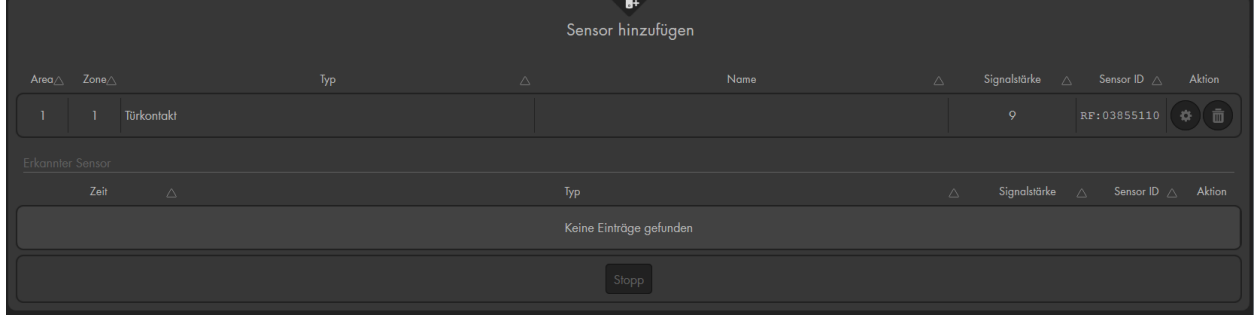

Mit "Ändern" können dem angelernten Sensor Eigenschaften zugewiesen werden. Diese wurden bereits im vorigen Kapitel ["Sensor Editieren"](#page-56-0) beschrieben und können auch jederzeit nachträglich konfiguriert werden.

Beenden Sie den Anlernprozess mit "Stop". Spätestens nach 5 Minuten wird er selbständig beendet.

#### *Hinweis:*

Wir empfehlen alle Sensoren anzulernen, bevor Sie diese montieren. Die Sensoren bleiben angelernt, auch wenn Sie diese zur Montage aufschrauben, oder die Batterien entnehmen/wechseln.

#### **Sensor manuell hinzufügen**

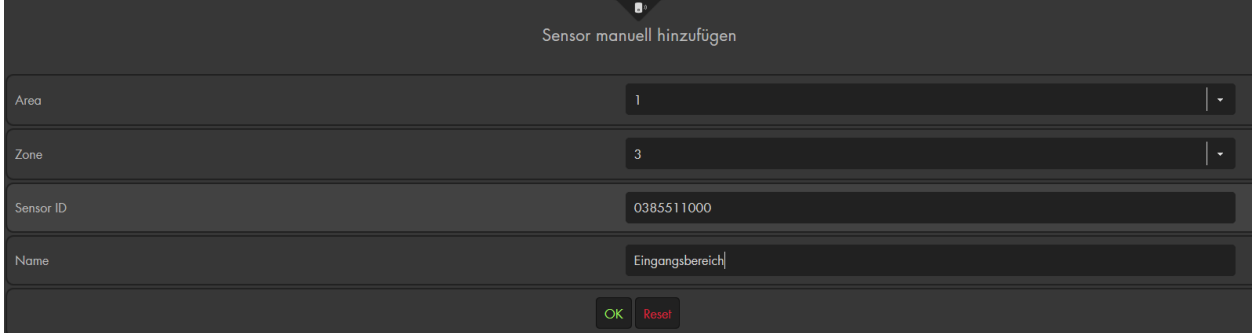

Ein manuelles Hinzufügen von (RF) Sensoren ist über die Sensorspezifische Sensor-ID möglich. Diese Sensor ID sehen Sie im Menü ["Sensor editieren"](#page-56-0) → "ID" wenn ein Sensor bereits angelernt ist.

ZigBee Sensoren haben nicht diese Möglichkeit. Eine genaue Auflistung der Sensor Typen (RF oder ZigBee) finden Sie im Kapitel "Übersicht der Sensoren [Kompatibilität"](#page-209-0).

Sollte der Sensor bereits angelernt sein oder die gewünschte Zone bereits belegt erhalten Sie die Fehlermeldung "Sensor existiert bereits".

#### **Gerät hinzufügen**

In diesem Menü können Sie zusätzliche Geräte Ihrer Alarmanlage hinzufügen. Hierzu zählen der Funkrepeater V1 (Artikelnummer 12016) und das Funkrelais (Artikelnummer 12014).

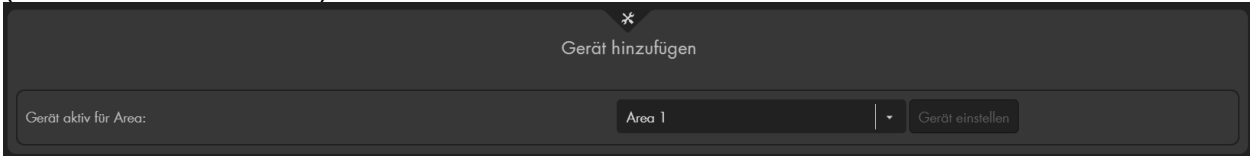

Wählen Sie über das Dropdown-Menü "Gerät aktiv für Area", für welche Area das Gerät angelernt werden soll (Area 1 oder Area 2, sie können nur in einer Area angelernt werden). Aktivieren Sie nun an dem Gerät den Anlern-Modus und klicken Sie auf "Gerät einstellen", um das Gerät der Zentrale hinzuzufügen.

Eine detaillierte Beschreibung finden Sie hierzu in der Anleitung des Repeaters bzw. Funkrelais. Wurde das Gerät erkannt, bestätigt dies die Zentrale mit einem kurzen Signalton.

Es sind beliebig viele "Geräte" an der Alarmanlage anlernbar.

## **Reichweite**

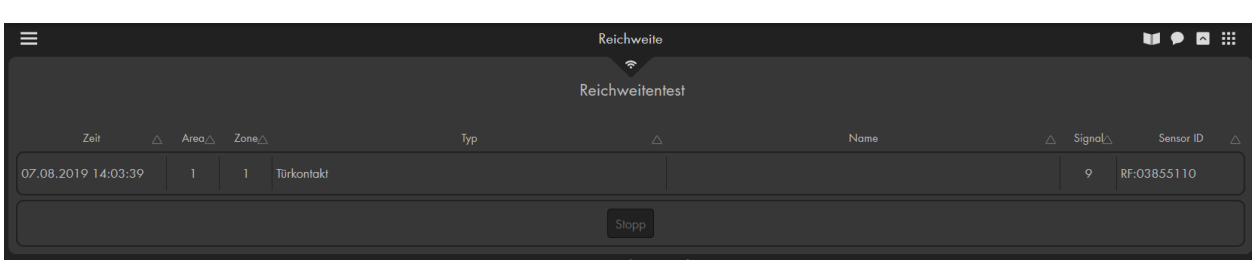

Mit der Funktion "Reichweitentest" können Sie testen, welche Signalstärke ein angelernter Sensor am gewünschten Installationsort hat.

- Klicken Sie im Menü auf "Start" (Die LEDs von Area 1 + 2 blinken nun grün. In der alten XT2 (nicht Plus!) blinkt die Area 1 LED im Anlernmodus bzw. bei einem Reichweitentest grün, die Area 2 LED rot.
- Begeben Sie sich mit dem Sensor an den gewünschten Installationspunkt.
- Drücken Sie den "Anlern-Knopf" am Sensor (vgl. Sensoren-Beschreibungen), um ein Signal des Sensors an die Alarmanlage zu senden.
- Findet die Zentrale den Sensor, wird sie einen Ton als Bestätigung ausgeben.
- Im unteren Bereich der Webseite wird der Sensor mit Zeitpunkt der Signalübermittelung, Area, Zonennummer, Typ, Namen sowie der Signalstärke aufgelistet.
- Die Signalstärke 9 ist der bestmögliche Wert, Signalstärke 1 der schlechteste (danach reißt der Kontakt zur Zentrale ab).
- Um eine verlustfreie Alarmmeldung zu garantieren, sollte ein Sensor hier mindestens den Wert 3 erreichen.
- Ist der Wert schlechter oder bricht der Funkkontakt zur Zentrale regelmäßig ab, sollte ein Funkrepeater zur Verstärkung eingesetzt werden.
- Eine Übersicht, welcher Sensor mit welchem Funkrepeater kompatibel ist, finden Sie im Kapitel ["Übersicht der Sensoren Kompatibilität"](#page-209-0).
- Beenden Sie den Reichweitentest-Modus mit "Stop". Spätestens nach 5 Minuten wird er selbständig beendet.

#### Universalfernbedienung

Im Menü "Universalfernbedienung" können Sie angelernte Universal IR Fernbedienung bedienen. Die Universal IR Fernbedienung wurde entwickelt, um per Infrarot steuerbare Haushaltsgeräte sowohl automatisch als auch manuell zu steuern. Sie ermöglicht es, Signale von Fernbedienungen zu lernen und wiederzugeben. Nach dem Lernen der entsprechenden Signale können Sie Ihre Geräte über Ihre LUPUS-Alarmanlage steuern, ohne die jeweilige Fernbedienung zu nutzen.

Solange keine Universalfernbedienung an die Zentrale angelernt wurde, bleibt das Menü leer.

• Für eine bessere Übersicht können Sie den Namen des anzusteuernden Gerätes selbst bestimmen und dem Gerät eine LED der Universal IR Fernbedienung zuweisen.

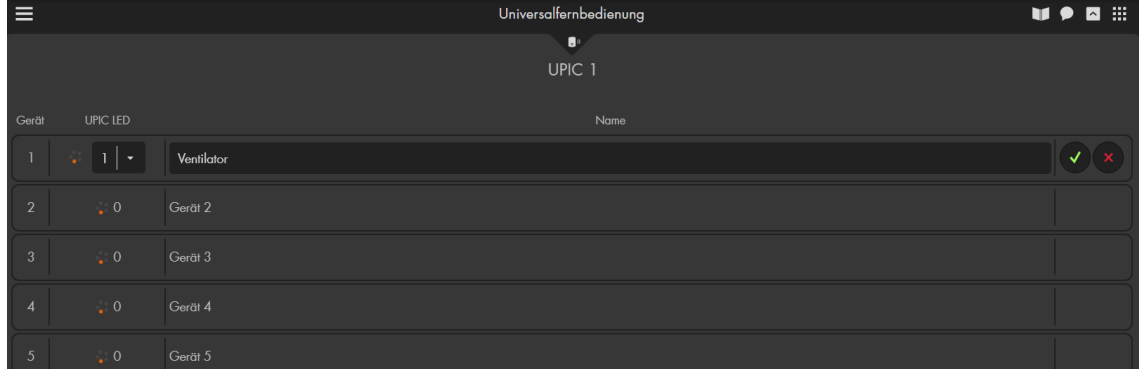

• Der IR Sender hat 6 LEDs, welche das IR Signal aussenden. Eine mittlere LED und 5 im Kreis angeordnete LEDs. Die 5 äußeren LEDs sind um 45° abgewinkelt.

• Jede LED überträgt das Signal

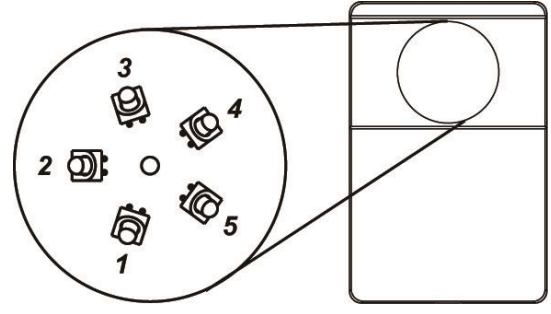

kegelförmig in die Richtung der Stellung der LED. Die zentrale LED überträgt immer das Signal. Die umliegenden LEDs übertragen das Signal je nach Auswahl im Menü der LUPUS Zentrale. Die dem Gerät am nächsten zugewandte LED sollte bei der Zuweisung für dieses Gerät ausgewählt werden.

• In unserem Beispiel ist Gerät 1 ein Ventilator, welcher unterhalb der Universal

IR Fernbedienung installiert wurde. Mit "Ändern" Örffnen wir die Beschriftung des Gerätes, wählen LED 1 (Unterseite der Universal IR

Fernbedienung) und bezeichnen Gerät 1 als "Ventilator". Mit "Fertig"

die Eingabe gespeichert, mit "Abbrechen" verworfen.

• Die zuvor unter "IR Signale lernen und testen" (siehe Anleitung der Universal IR Fernbedienung) angelernten Signale von Ihren Geräten können zur besseren Übersicht beschriftet werden. Klicken Sie hierfür auf Ihr Gerät, in unserem Beispiel "Ventilator". Es öffnet sich die Funktionsauswahl des

Gerätes. Klicken Sie anschließend auf den Button "Ändern" **Warmer** um einen

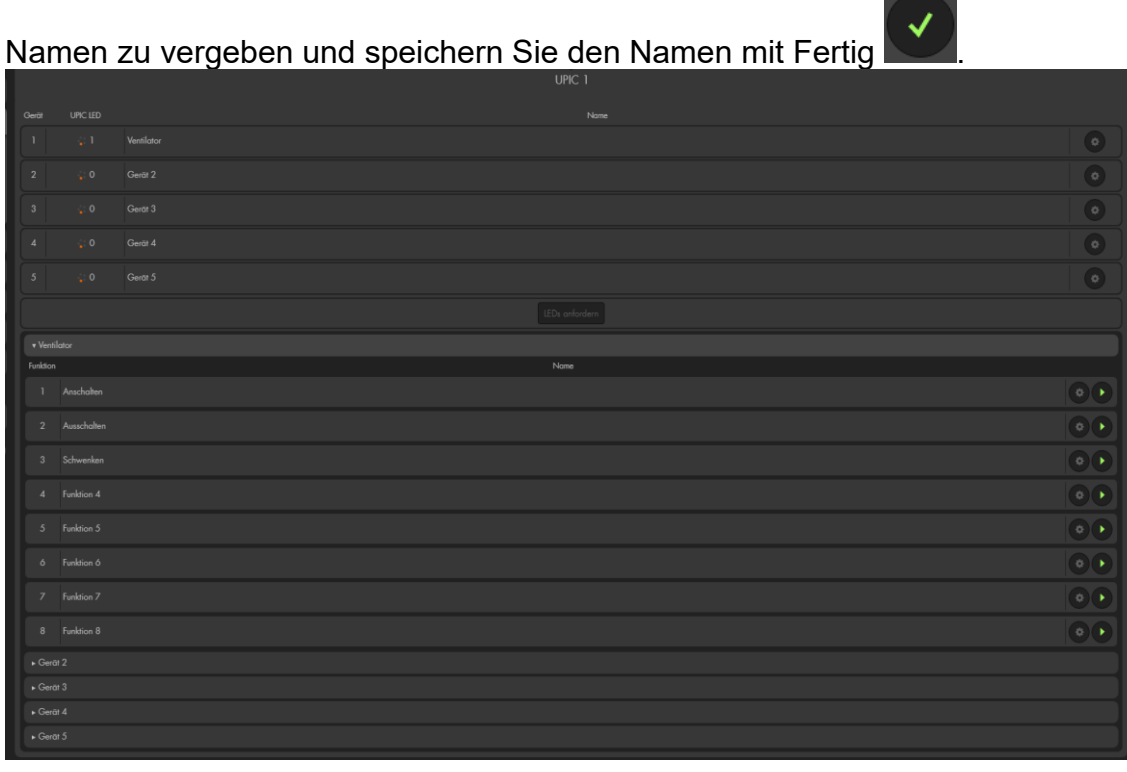

- Mit dem Button "Ausführen" **Können Sie das zuvor gespeicherte Signal** wiedergeben, um z.B. den "Ventilator" an oder auszuschalten.
- Pro Universal IR Fernbedienung können 5 Geräte mit jeweils 8 Funktionen (Signale) programmiert werden.

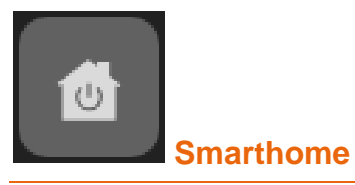

Im Smarthome-Menü erstellen Sie "Automationen", richten unter "Funkschalter" Ihre Funksteckdose und Unterputzrelais ein, konfigurieren Ihre Netzwerkkameras, können sich "Aufnahmen" betrachten, erhalten in grafischer Darstellung im Menü "Statistiken" die Werte Ihrer Sensoren dargestellt und die Möglichkeit mehrere Automations-Aktionen zu einem "Szenario" zu gruppieren.

Auf unserer Webseite Im Menü ["Möglichkeiten"](https://www.lupus-electronics.de/de/moeglichkeiten/) finden Sie Beispiele aus dem Alltag wie Sie mit Hilfe Ihrer Lupus Electronics Alarmanlage Ihr Haus Smart machen können.

## Automation

Auf der Seite Automation, können Sie bis zu 100 (200 für die XT4) Automationsregeln erstellen, diese in bis zu 10 Gruppen unterteilen und sowohl Regeln wie auch Gruppen in bis zu fünf Profile einordnen. Mit einer Automation können Sie bestimmte Aktionen durch eine Bedingung / Regel so einrichten, dass die Alarmfunktion z. B. zu einer bestimmten Zeit, beim Betreten des Schlafzimmers, scharf oder unscharf geschaltet wird oder Endgeräte wie Kaffeemaschine oder Rollladen in Abhängigkeit von Temperatur oder Sensoraktion gesteuert werden. Den Möglichkeiten der Smarthome Automatisierung sind fast keine Grenzen gesetzt.

**Hinweis:** Im nachfolgenden Kapitel ["Automationsbeispiele"](#page-86-0) finden Sie einige aus der Praxis stammende Beispiele, welche Ihnen helfen können, die Automations-Regeln zu verstehen und sie richtig zu erstellen.

## **Regeln**

Hier werden alle Ihre Automationsregeln in einer Tabelle aufgelistet. In den 8 Spalten der Tabelle erkennen Sie auf einen Blick, um was für eine Automation es sich handelt und ob diese ausgeführt wird.

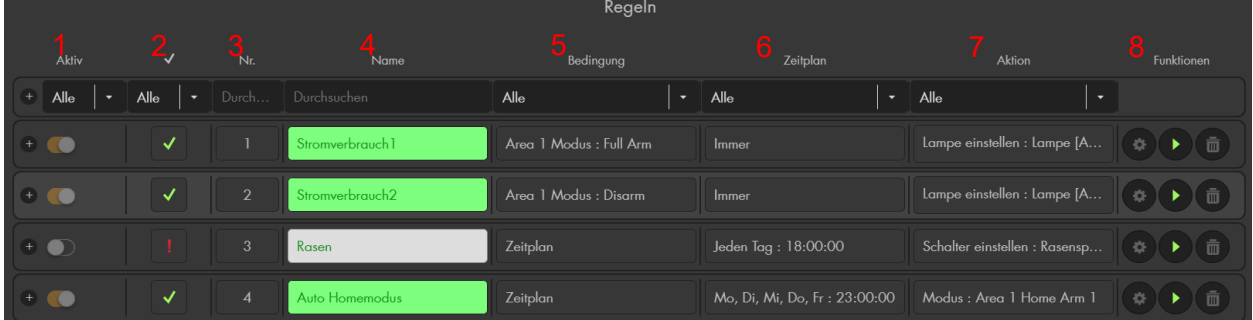

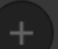

Mit "Hinzufügen" Können Sie eine Regel erstellen.

Erstellte Regeln können Sie mit Hilfe der Spaltenüberschriften (Dropdown-Menü oder Eingabe eines Begriffes) sortieren.

**1. Aktiv:** Mit der vorderen Checkbox aktivieren **bzw. deaktivieren** Sie die Regel.

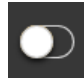

## **Effektive Ausführung**:

- grüner Haken: Regel kann derzeit ausgeführt werden.
- rotes Ausrufezeichen: Regel kann derzeit nicht ausgeführt werden. (Regel nicht aktiv oder keinem aktivem Profil zugeordnet).
- **Nr.:** Jeder Regel wird eine Nummer zugeordnet (automatisch die nächste freie). Sie können die Nummerierung auch nachträglich per Dropdown-Menü ändern (1-100).
- **Name:** Sie können eine Regel mit bis zu 31 Zeichen benennen. Aktive Regeln sind grün hinterlegt und inaktive grau.

## **Bedingung:**

Hier definieren Sie den Auslöser, per Dropdown-Menü, welcher Ihre Regel (Aktion) aktiviert. Es ist möglich, bis zu 10 Bedingungen in einer Automationsregel festzulegen. Sie können mit "Bedingung hinzufügen"  $\rightarrow$ "**und**" oder "**oder**" miteinander verknüpft werden.

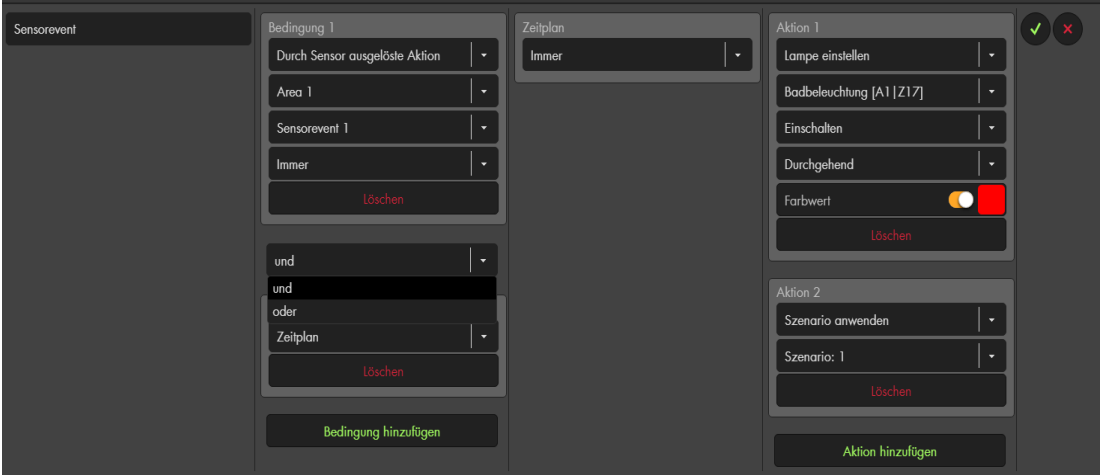

- Zwei oder mehr Bedingungen, welche mit "und" miteinander verknüpft sind, müssen alle erfüllt sein, damit die Automationsregel ausgeführt werden kann.
- Werden mehrere Bedingungen mit "oder" verknüpft (die wiederum aus mehreren "und" Bedingungen bestehen können), gilt die Bedingung als erfüllt, wenn nur ein Teil der Oder-Bedingungen erfüllt ist und nicht alle.
- Mit "Löschen" entfernen Sie die "Bedingung".
- **Zeitplan:** Legen Sie fest, wann die Regel ausgeführt werden soll. Weiterführende Details zu den Zeitplaneinstellungen werden unter "Beispiele mit Zeitplänen" erklärt.
- **Aktion:** Legen Sie fest was, bei einer erfüllten Bedingung + Zeitplan, geschehen soll. Anwendungsbeispiele finden Sie auf den nächsten Seiten. Es ist möglich bis zu 10 Aktionen mit Hilfe einer Automationsregel auszuführen. Weitere Aktionen werden mit "Aktion hinzufügen" der vorhergehenden Aktion hinzugefügt. Mit "Löschen" entfernen Sie die jeweilige Aktion.

## **Funktionen:**

- Mit "Fertig" können Sie die Automationsregel speichern oder
- mit "Abbrechen" die letzten Änderungen verwerfen.
- Vorhandene Regel können mit "Ändern" bearbeitet werden.
- Wenn Sie "Regel ausführen" **drücken, führen Sie die Aktion(en)** der Regel direkt aus. Dies ist praktisch, um die Aktion zu testen.
- Mit "Löschen" wird die Regel entfernt.

#### **Gruppen**

Dies ist eine optionale Funktion, um Regeln zur besseren Übersicht zusammen zu fassen. Es ist nicht zwingend notwendig Gruppen zu verwenden, wer möchte kann diese ignorieren und stattdessen erstellte Regeln direkt Profilen zuordnen.

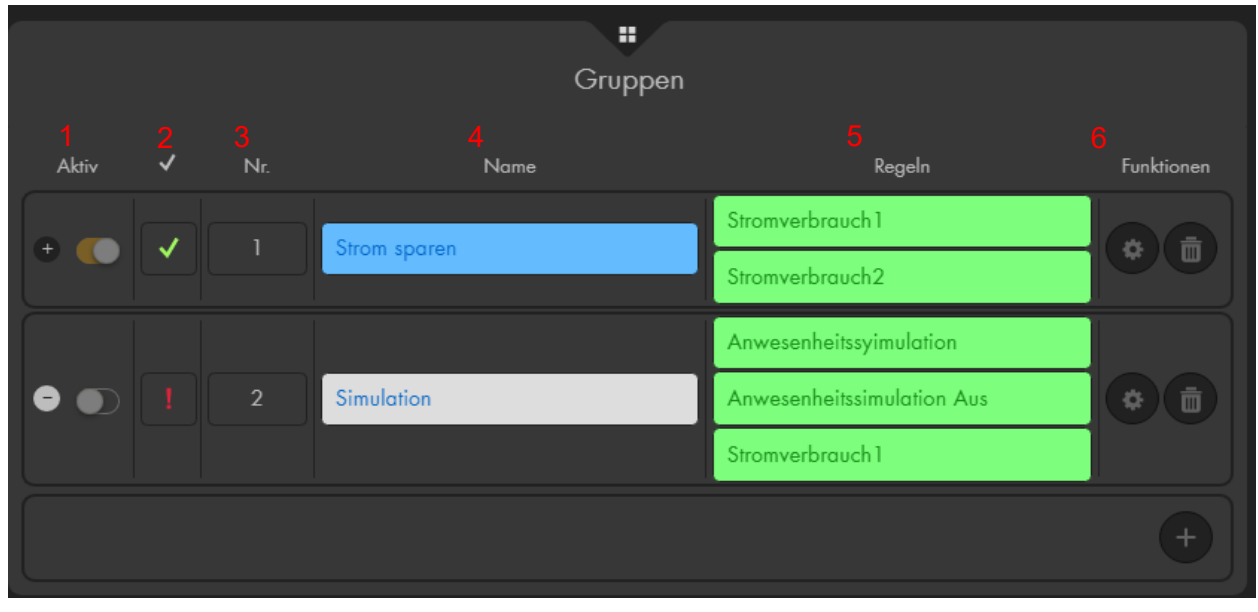

Mit "Hinzufügen" können Sie eine Automationsgruppe erstellen.

**Aktiv:** Mit der vorderen Checkbox aktivieren bzw. deaktivieren Sie die Gruppe.

## **Effektive Ausführung**:

- grüner Haken: Gruppe kann derzeit ausgeführt werden.
- rotes Ausrufezeichen: Gruppe kann derzeit nicht ausgeführt werden. (Gruppe nicht aktiv oder keinem aktivem Profil zugeordnet).
- **Nr.:** Jeder Gruppe wird eine Nummer zugeordnet (automatisch die nächste freie). Sie können die Nummerierung auch nachträglich per Dropdown-Menü ändern (1-10).
- **Name:** Sie können eine Gruppe mit bis zu 31 Zeichen benennen. Aktive Gruppen sind grün hinterlegt und inaktive grau.
- 5. Regeln: Unter "Regeln" sehen Sie die der Gruppe zugeordneten zuvor definierten Automationsregeln. Weitere können mit dem Dropdown-Menü ausgewählt und anschließend "hinzugefügt" werden oder mit dem X hinter dem Gruppennamen entfernt werden. Eine Regel kann mehreren verschiedenen Gruppen hinzugefügt werden.
- **Funktionen:**
	- Mit "Fertig" können Sie die Automationsgruppe speichern oder
	- mit "Abbrechen" die letzten Änderungen verwerfen.
	- Vorhandene Gruppen können mit "Ändern" bearbeitet werden.
	- Mit "Löschen" Wird die Gruppe entfernt.

## <span id="page-70-0"></span>**Profile**

Profile sind sehr nützlich um Regeln / Automationen zum Beispiel im Urlaub oder am Wochenende anders zu steuern als bei Anwesenheit. Damit eine Regel ausgeführt werden kann, muss Sie zum einen aktiviert sein und zum anderen einem aktiven Profil zugeordnet werden. Es ist möglich bis zu 5 Profile zu erstellen, jedoch kann nur eines aktiv sein.

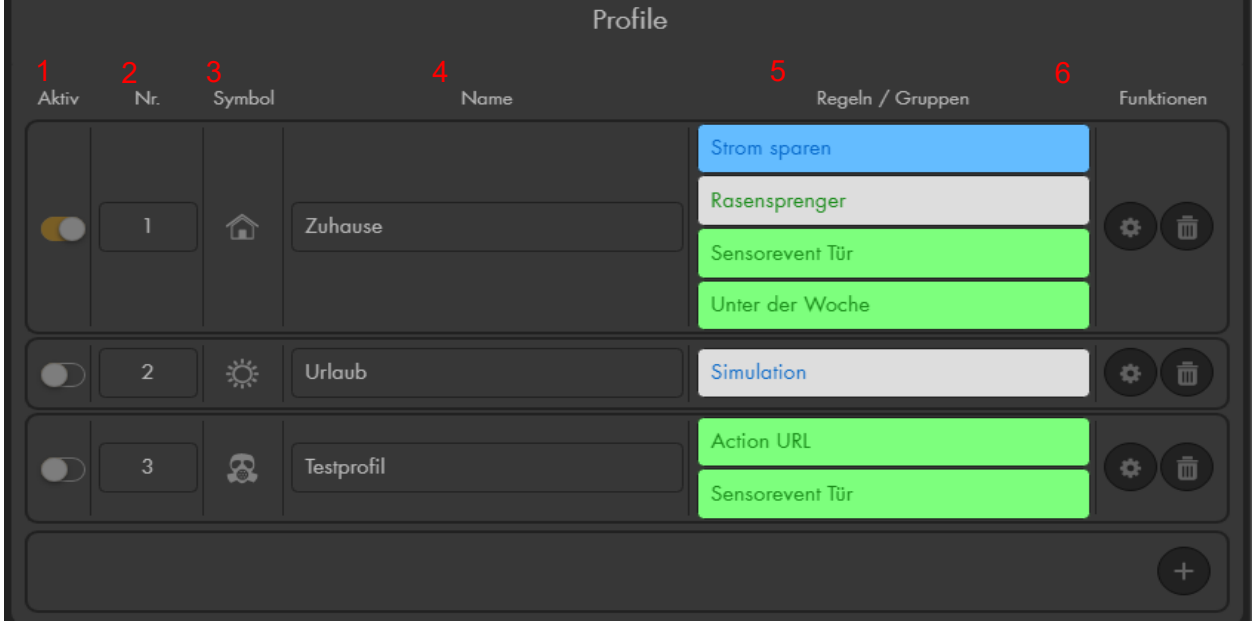

Mit "Hinzufügen" können Sie ein Profil erstellen.

**Aktiv:** Mit der vorderen Checkbox aktivieren

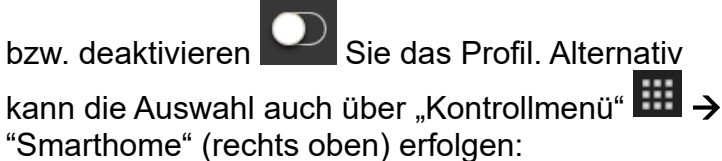

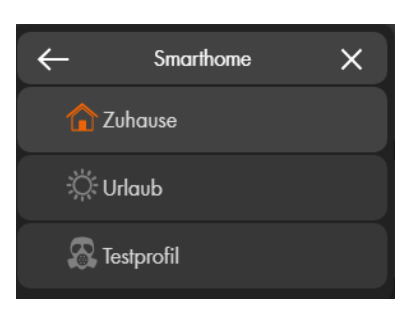

- **Nr.:** Jedem Profil wird eine Nummer zugeordnet (automatisch die nächste freie). Sie können die Nummerierung auch nachträglich per Dropdown-Menü ändern (1-5).
- **Symbol:** Sie können einem Profil ein Symbol zur schnelleren Identifikation zuweisen.

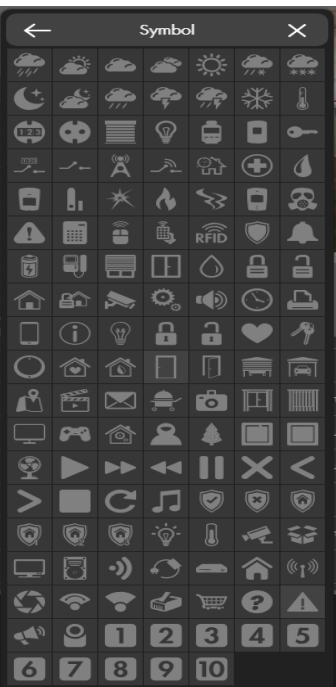

- **Name:** Sie können ein Profil mit bis zu 31 Zeichen benennen.
- **Regeln / Gruppen:** Hier finden Sie die dem Profil zugeordneten, zuvor definierten, Automations- Regeln und –Gruppen. Weitere können mit dem Dropdown-Menü ausgewählt und dem Profil "hinzugefügt" oder mit dem X hinter dem Namen entfernt werden. Regeln und Gruppen können mehreren verschiedenen Profilen zugeordnet sein.
- **Funktionen:**
	- Mit "Fertig" können Sie das Automationsprofil speichern.
	- Mit "Abbrechen" die letzten Änderungen verwerfen.
	- Vorhandene Profile können mit "Ändern" **bearbeitet werden.**
	- $\bullet$  Mit "Löschen"  $\Box$  wird die Gruppe entfernt.

#### **WICHTIG**

- Damit bereits erstellte Regeln ausgeführt werden können, ist es zwingend notwendig, diese entweder erst einer Gruppe hinzuzufügen, welche anschließend einem Profil hinzugefügt wird, oder direkt dem aktiven Profil hinzuzufügen.
- Bitte achten Sie immer darauf, dass aktive Regeln immer mit einem grünen Haken-Symbol unter "Effektive Ausführung" gekennzeichnet werden. Nur dann kann die Regel ausgeführt werden!
Im Folgenden listen wir Ihnen die verschiedenen Einstellungsmöglichkeiten der Hausautomation und deren Funktion auf.

Um eine Hausautomation anzulegen, benötigen Sie folgende Angaben:

- Mindestens eine "Bedingung" tritt diese ein, wird die Automation ausgelöst.
- Einen "Zeitplan" die Automation wird nur ausgelöst, wenn die Bedingung zu dieser Zeit eintritt.
- Mindestens eine "Aktion" Diese Aktion möchten Sie ausführen, wenn eine Bedingung zu einer bestimmten Zeit eintritt.

# <span id="page-72-0"></span>**Bedingungen**

### • **Nur Zeitplan**

Wenn Sie "Nur Zeitplan" wählen, wird für die Ausführung dieser Automation keine zusätzliche Bedingung benötigt. Dies ermöglicht eine rein "Zeitplan" abhängige Automationsausführung. Werden in einer Automationsregel in der "Nur Zeitplan" als Bedingung enthalten ist eine weitere Bedingung hinzugefügt, dann ändert sich die Beschriftung der Bedingung "Nur Zeitplan" in "Keine" und sie wird beim Speichern gelöscht, da die zweite Bedingung sie überflüssig macht.

### • **Bei ausgelöstem Alarm**

Diese Bedingung erlaubt Ihnen, bei einem Alarm eine Hausautomation ausführen zu lassen. Sie können definieren, ob dies bei Alarmen in Area 1 oder Area 2 stattfinden soll, und ob dies bei *allen Alarmen* oder nur bei einem bestimmten Alarm geschehen soll.

### • **Durch Sensor ausgelöste Aktion**

Diese Bedingung erlaubt Ihnen, eine Automation auslösen zu lassen, wenn ein Sensor eine Meldung absetzt. Dafür ist es notwendig im entsprechenden Sensor zu hinterlegen (unter "Sensoren" → "Liste" → "Sensorliste" → ["Ändern"](#page-56-0)

), dass z.B. *Sensor-Event 1* ausgelöst werden soll, wenn dieser eine Statusänderung meldet. Meldet der Sensor eine Statusänderung, wird die Zentrale die Hausautomation auslösen, welche Sie festgelegt haben. Zusätzlich können Sie festlegen ob dies immer geschehen soll oder nur in einem speziellen Modus.

### • **Verzögerung beim Betreten**

Mit dieser Bedingung können Sie eine Automation auslösen, wenn die Verzögerungszeit beim Betreten einsetzt (die Alarmanlage ist scharf und ein Sensor steht auf "Antwort" "Eingangsverzögerung"). Zusätzlich können Sie wählen, ob dies nur bei der Verzögerungszeit in einem bestimmten Modus und einer bestimmten Area ausgeführt werden soll.

# • **Verzögerung beim Verlassen**

Mit dieser Bedingung können Sie eine Automation auslösen, wenn die Verzögerungszeit beim Verlassen einsetzt (die Alarmanlage wird scharf geschaltet). Zusätzlich können Sie wählen, ob dies nur bei der Verzögerungszeit in einem bestimmten Modus und einer bestimmten Area ausgeführt werden soll.

### • **Modus**

Die Bedingung bezieht sich auf den aktuellen Modus der Alarmanlage. Beispiele hierfür finden Sie im nachfolgenden Kapitel "Automations-Beispiele".

### • **Temperatur zwischen**

Bei dieser Bedingung können Sie bei einem Temperatursensor zwei Temperaturen auswählen. Sollte die aktuelle Temperatur zwischen diesen beiden Temperaturen liegen, wird die Automation ausgeführt.

### • **Temperatur über**

Bei dieser Bedingung müssen Sie noch einen Temperatursensor auswählen, dessen Temperatur Sie hierfür verwenden möchten. Zusätzlich müssen Sie die Temperatur wählen bei deren Überschreitung die Automation ausgeführt werden soll.

### • **Temperatur unter**

Identisch mit *Temperatur über* nur wird die Automation ausgeführt, wenn die gewählte Temperatur unterschritten wird.

### • **CO2 zwischen**

Bei dieser Bedingung können Sie bei einem Netatmo CO2 Sensor zwei PPM-Werte wählen. Liegt der Messwert des Sensors zwischen diesen beiden Werten, dann gilt die Automations-Bedingung als erfüllt.

# • **CO2 höher als**

Bei dieser Bedingung können Sie bei einem Netatmo CO2 Sensor eine CO2 Konzentration wählen. Wird der gewählte Grenzwert überschritten wird die Automations-Bedingung erfüllt.

### • **CO2 niedriger als**

Bei dieser Bedingung können Sie bei einem Netatmo CO2 Sensor eine Konzentration wählen. Wird der gewählte Grenzwert unterschritten wird die Automations-Bedingung erfüllt.

# • **Windrichtung**

Bei dieser Bedingung können Sie bei einem Netatmo Wind Sensor eine Windrichtung wählen, um die Automations-Bedingung zu erfüllen. Es kann sinnvoll sein mehrere Windrichtungen mit Oder-Verknüpfungen zu verwenden.

### • **Windgeschwindigkeit zwischen**

Bei dieser Bedingung können Sie bei einem Netatmo Wind Sensor zwei Windgeschwindigkeiten wählen. Liegt die gemessene (durchschnittliche) Windgeschwindigkeit des Sensors zwischen diesen beiden Werten, dann gilt die Automations-Bedingung als erfüllt.

### • **Windgeschwindigkeit über**

Bei dieser Bedingung können Sie bei einem Netatmo Wind Sensor eine Windgeschwindigkeit wählen. Wird die gewählte (durchschnittliche) Windgeschwindigkeit überschritten wird die Automations-Bedingung erfüllt.

#### • **Windgeschwindigkeit unter**

Bei dieser Bedingung können Sie bei einem Netatmo Wind Sensor eine Windgeschwindigkeit wählen. Wird die gewählte (durchschnittliche) Windgeschwindigkeit unterschritten wird die Automations-Bedingung erfüllt.

#### *Hinweis:*

Als "Windgeschwindigkeit" gilt die vom Netatmo gemessene Durchschnittsgeschwindigkeit von 5 Minuten. Als "Windböe" zählt der in den letzten 5 Minuten gemessene Spitzenwert der Windgeschwindigkeit.

#### • **Windböe zwischen**

Bei dieser Bedingung können Sie bei einem angelernten Netatmo Windmesser zwei Windgeschwindigkeiten wählen. Liegt die in den letzten 5 Minuten gemessene maximale Windstärke zwischen diesen beiden Werten, dann gilt die Automations-Bedingung als erfüllt.

#### • **Windböe über**

Bei dieser Bedingung können Sie bei einem angelernten Netatmo Windmesser eine Windgeschwindigkeit wählen. Wird die ausgewählte, in den letzten 5 Minuten gemessene maximale Windgeschwindigkeit überschritten wird die Automations-Bedingung erfüllt.

### • **Windböe unter**

Bei dieser Bedingung können Sie bei einem angelernten Netatmo Windmesser eine Windgeschwindigkeit wählen. Wird die ausgewählte, in den letzten 5 Minuten gemessene maximale Windgeschwindigkeit unterschritten wird die Automations-Bedingung erfüllt.

### • **Niederschlag zwischen**

Bei dieser Bedingung können Sie bei einem angelernten Netatmo Regenmesser zwei Niederschlagsmengen wählen. Liegt die in den letzten 5 Minuten gemessene Niederschlagsmenge zwischen diesen beiden Werten, dann gilt die Automations-Bedingung als erfüllt.

### • **Niederschlag über**

Bei dieser Bedingung können Sie bei einem angelernten Netatmo Regenmesser einen Niederschlagswert wählen. Liegt die in den letzten 5 Minuten gemessene Niederschlagsmenge über dem gewählten Wert dann gilt die Automations-Bedingung als erfüllt.

#### • **Niederschlag unter**

Bei dieser Bedingung können Sie bei einem angelernten Netatmo Regenmesser einen Niederschlagswert wählen. Liegt die in den letzten 5 Minuten gemessene Niederschlagsmenge unter dem gewählten Wert dann gilt die Automations-Bedingung als erfüllt.

# • **Niederschlag(24h) zwischen**

Bei dieser Bedingung können Sie bei einem angelernten Netatmo Regenmesser zwei Niederschlagsmengen wählen. Liegt die in den letzten 24 Stunden gemessene Niederschlagsmenge zwischen diesen beiden Werten, dann gilt die Automations-Bedingung als erfüllt.

### • **Niederschlag(24h) über**

Bei dieser Bedingung können Sie bei einem angelernten Netatmo Regenmesser einen Niederschlagswert wählen. Liegt die in den letzten 24 Stunden gemessene Niederschlagsmenge über dem gewählten Wert dann gilt die Automations-Bedingung als erfüllt.

### • **Niederschlag(24h) unter**

Bei dieser Bedingung können Sie bei einem angelernten Netatmo Regenmesser einen Niederschlagswert wählen. Liegt die in den letzten 24 Stunden gemessene Niederschlagsmenge unter dem gewählten Wert dann gilt die Automations-Bedingung als erfüllt.

### • **Energieverbrauch zwischen**

Diese Bedingung ermöglicht es Ihnen, eine Steckdose oder ein Relais mit Stromzähler zu wählen und zwei Werte in Watt einzustellen. Sollte der Energieverbrauch des gewählten Sensors zwischen den hier eingestellten Werten sein, ist die Automationsbedingung erfüllt.

### • **Energieverbrauch über**

Diese Bedingung ermöglicht es Ihnen, eine Steckdose oder ein Relais mit Stromzähler zu wählen und einen Wert in Watt einzustellen. Sollte der Energieverbrauch den hier eingestellten Wert überschreiten, ist die Automationsbedingung erfüllt.

# • **Energieverbrauch unter**

Identisch mit *Energieverbrauch über* nur wird die Automation ausgeführt, wenn der gewählte Sensor weniger als den ausgewählten Wert übermittelt.

### • **Energieerzeugung zwischen**

Diese Bedingung ermöglicht es Ihnen, eine Steckdose oder ein Relais mit Stromzähler zu wählen und zwei Werte in Watt einzustellen. Sollte die Energieerzeugung (z.B. über ein Balkonkraftwerk) des gewählten Sensors zwischen den hier eingestellten Werten sein, ist die Automationsbedingung erfüllt.

# • **Energieerzeugung über**

Diese Bedingung ermöglicht es Ihnen, eine Steckdose oder ein Relais mit Stromzähler zu wählen und einen Wert in Watt einzustellen. Sollte die Energieerzeugung den hier eingestellten Wert überschreiten, ist die Automationsbedingung erfüllt.

### • **Energieerzeugung unter**

Identisch mit *Energieerzeugung über* nur wird die Automation ausgeführt, wenn der gewählte Sensor weniger als den ausgewählten Wert übermittelt.

# • **Luftfeuchtigkeit über**

Diese Bedingung ist identisch zu *Temperatur über,* nur das hierbei eine zu hohe Luftfeuchtigkeit die Automation auslöst. Ein Sensor mit Luftfeuchteerkennung wird dazu benötigt (z.B. Temperatursensor mit Display oder Lichtsensor)

# • **Luftfeuchtigkeit unter**

Diese Bedingung ist identisch zu *Temperatur unter*, nur das hierbei eine zu niedrige Luftfeuchtigkeit die Automation auslöst.

# • **Türschloss**

Weisen Sie diese Bedingung einem eingebundenen Schloss (z.B. "Einstellungen"  $\rightarrow$  "Geräte Integration"  $\rightarrow$  ["NUKI"](#page-163-0)) zu, so wird eine "Aktion" bei Statusänderung ("Abgeschlossen" oder "Aufgeschlossen") ausgeführt. Die Bedingung "Türschloss" dient in diesem Fall als Auslöser. Bei einer Mehrfachauswahl (Und-Verknüpfung) von Bedingungen wird sich auf den Status ("Abgeschlossen" bzw. "Aufgeschlossen") des Schlosses bezogen.

# • **Lux zwischen**

Diese Bedingung erlaubt Ihnen, einen Lichtsensor oder Gardena Smartsensor auszuwählen und jeweils zwei Werte für einen Lux Bereiche einzustellen. Sollte der aktuell gemessene Lux-Wert zwischen diesen beiden liegen, wird die Automation ausgelöst. Eine Aufschlüsselung der Lux Werte in exakten Lux Zahlen finden Sie im Kapitel ["Lichtsensor in Betrieb nehmen"](#page-341-0).

# • **Lux über**

Diese Bedingung ist identisch zu *Temperatur über,* nur das hierbei ein zu hoher Helligkeitswert (Lux) die Automation auslöst.

# • **Lux unter**

Diese Bedingung ist identisch zu *Temperatur unter*, nur das hierbei ein zu niedriger Helligkeitswert (Lux) die Automation auslöst.

# • **FRITZ!Box Telefonat**

Diese Bedingung erlaubt Ihnen Ihre FRITZ!Box als Auslöser für eine Automation zu nutzen. Dazu müssen Sie unter "Einstellungen"  $\rightarrow$  "Geräte Integration" → ["FRITZ!Box"](#page-162-0) noch die Host IP und den Port Ihrer FRITZ!Box hinterlegen sowie den "Call Monitor" der FRITZ!Box aktivieren.

# • **Geöffnet seit**

Mit dieser Bedingung können Sie einem Fenster- / Türkontakt eine Zeitspanne zuweisen. Wenn über die komplette Zeitspanne der Sensor geöffnet bleibt, dann ist die Bedingung erfüllt und die hinterlegte Aktion wird ausgeführt.

# • **Keine Bewegung seit**

Mit dieser Bedingung können Sie einem Bewegungsmelder eine Zeitspanne zuweisen. Sollte die Zeitspanne ablaufen ohne, dass der Bewegungsmelder eine Bewegung erkannt hat, wird die hinterlegte Aktion ausgeführt. Interessant ist diese Funktion z.B. bei der Betreuung von Pflegebedürftigen Personen.

# • **Kamerameldung (Nur LE 232 Kamera)**

Eine LE232 Kamera kann zusammen mit der Alarmanlage betrieben werden, hierzu muss die Kamera im Menü "Smarthome  $\rightarrow$  [Kameras"](#page-101-0) eingebunden werden. Die Alarmzentrale wird dann im Menü "XT Alarmanlage" der Kamera Ihre IP-Adresse hinterlegen. Damit das Kameraevent als Bedingung der Alarmanlage ausgeführt werden kann, muss das jeweilige Ereignis im Menü der Kamera aktiviert werden. Die folgenden Kameraevents können als Automationsbedingung gewählt werden.

### o **Virtueller Zaun**

Überschreitung der definierten Grenze im Kameramenü "IVS Analyse".

- o **Alarmbereich** Betreten oder Verlassen des gewählten Bereichs im Kameramenü "Ereignis → IVS Analyse".
- o **Personenerkennung** Personenerkennung der Kamera konfiguriert im Menü "Ereignis → Intelligente Bewegungserkennung".
- o **Fahrzeugerkennung** Fahrzeugerkennung der Kamera konfiguriert im Menü "Ereignis → Intelligente Bewegungserkennung".
- o **Bewegungserkennung** Herkömmliche Bewegungserkennung des Kameramenüs "Ereignis  $\rightarrow$ Erkennung".
- o **Geräuscherkennung** Überschreitung des Grenzwerts im Kameramenü "Lautstärkealarm" bei aktivierter Option "Änderung der Geräuschintensität".
- o **Alarmeingang** Überbrückung des Alarmeingangs der LE 232 Menü "Ereignis → Alarm".

### *Hinweis:*

Das gleiche Kameraevent benötigt eine Minute Pause (Ruhemodus) damit es erneut als Automations-Bedingung genutzt werden kann. Wird das Kameraevent während des Ruhemodus erneut an die Alarmanlage übermittelt, dann wird der Ruhemodus auf eine Minute zurückgesetzt und die Aktion nicht ausgeführt.

### • **Funkschalter**

Diese Aktion bezieht sich auf den Status des ausgewählten "Funkschalters". Wird dieser auf die Option "An" bzw. "Aus" geändert, so wird die ausgewählte Aktion ausgelöst. Die Bedingung "Funkschalter" ist in diesem Fall der Auslöser. Bei einer Mehrfachauswahl von Bedingungen wird sich auf den Status ("An" oder "Aus") des "Funkschalters" bezogen.

### • **Türkontakt**

Weisen Sie diese Bedingung einem Fenster- / Türkontakt zu, so wird eine "Aktion" beim Öffnen (Offen) bzw. beim Schließen (Zu) des ausgewählten Sensors ausgeführt. Die Bedingung "Türkontakt" dient in diesem Fall als Auslöser. Bei einer Mehrfachauswahl (Und-Verknüpfung) von Bedingungen wird sich auf den Status ("Offen" bzw. "Zu") des "Türkontakts" bezogen.

# • **Zufällige Ausführung**

Diese Bedingung kann z.B. als Anwesenheitssimulation eingesetzt werden. Anhand der eingestellten Dauer des "Zeitplans" wird die Wahrscheinlichkeit einer Regelausführung pro Minute von der Alarmanlage berechnet: Pro Minute liegt die Wahrscheinlichkeit der Regelausführung bei **100% geteilt durch** die Anzahl der unter Zeitplan eingestellten **Minuten**.

### **Beispiel:**

Sie wählen die Bedingung "Zufällige Ausführung" und als Zeitplan "Jeden Tag"  $\rightarrow$  , 20.00 ~ 20.10". Pro Minute haben Sie eine 10%tige Wahrscheinlichkeit, dass die Regel ausgeführt wird (100% / 10 Minuten). Hätten Sie als Dauer 60 Minuten angegeben läge die Wahrscheinlichkeit der Regelausführung pro Minute bei 1,66% (100% / 60).

Wird die Option "garantierte Ausführung: an" ausgewählt wird die Regel spätestens in der letzten Minute des eingestellten Zeitraums ausgeführt. Wird die Option "garantierte Ausführung: aus" eingestellt beträgt die kumulierte Wahrscheinlichkeit einer Ausführung zwar über die gesamte Dauer 100% (die Berechnung bleibt bei beiden Varianten identisch), eine Regelausführung wird jedoch auch in der letzten Minute nicht garantiert und hat eine genauso hohe Wahrscheinlichkeit ausgeführt zu werden wie in den Minuten zuvor.

#### *Hinweis:*

Es ist zu erwähnen, dass die reelle Chance der Ausführung, über die gesamte Dauer berechnet, nicht für jede Minute identisch ist, sondern immer weiter abnimmt da die Regel schon in den "ersten" Minuten ausgeführten werden könnte.

# <span id="page-79-0"></span>**Zeitplan**

### • **Immer**

Die Automation wird sofort ausgeführt, wenn die gewählte Bedingung erfüllt wird.

### • **Einmalig**

Mit dieser Einstellung können Sie einen einmaligen Zeitpunkt per Kalender auswählen, an der die Automation ausgeführt werden soll.

Sollte zu diesem Zeitpunkt ebenfalls die dazugehörige Bedingung erfüllt sein (z.B. durch die Einstellung "Bedingung"  $\rightarrow$  . Zeitplan"), wird die Automation ausgelöst.

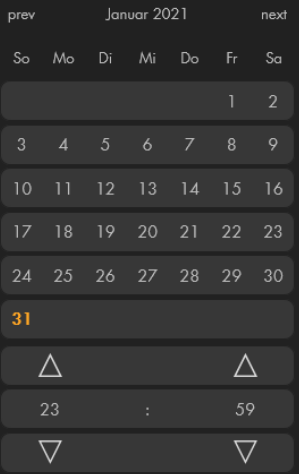

Jeden Monat

00:00:00

 $\triangle$ 

 $\triangledown$ 

# • **Jeden Monat**

Diese Option erlaubt Ihnen, einen wiederkehrenden Zeitpunkt im Monat festzulegen. Jeden Monat wird zu diesem Zeitpunkt die Automationsregel ausgeführt. Sie wählen den Tag und die Uhrzeit per Dropdown-Menü aus.

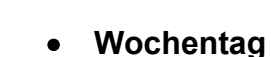

Diese Option erlaubt Ihnen, einen wiederkehrenden Zeitraum für Wochentage zu erstellen, in dem der "Zeitplan" der Automationsregel als erfüllt gilt. Per Dropdown-Menü wählen Sie sowohl die gewünschten Wochentage als auch den Zeitraum aus.

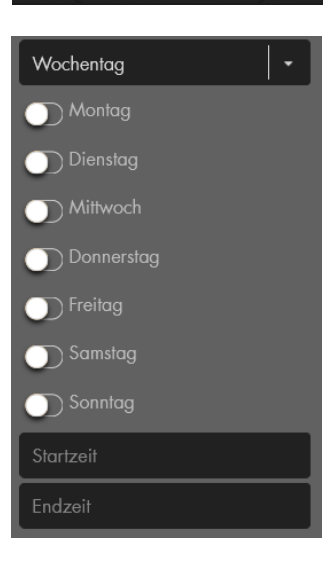

Zeitplan  $\times$ 

 $\triangle$ 

 $\overline{\nabla}$ 

### • **Jeden Tag**

Identisch mit *Wochentag*, nur gilt die Einstellung für jeden Tag der Woche.

### • **Jede Woche**

Diese Option erlaubt Ihnen, eine Startzeit festzulegen (Tag Stunde: Minute) und eine Endzeit (Tag Stunde: Minute). Im Gegensatz zur Option *Wochentag*  wird bei diesem Zeitplan die Regel in der kompletten Zeitspanne zwischen Start und Endzeit erfüllt (z.B. Montagmorgens bis Freitagabend) und nicht jeden einzelnen Tag von Start bis Endzeit (z.B. Montagmorgens bis Montagabend, dann Dienstagmorgens bis Dienstagabends usw.). Damit die Regel ausgeführt wird, muss die Bedingung in dem hier eingestellten Zeitraum erfüllt werden.

#### *Hinweise:*

- Die Endzeit eines Zeitraums muss immer nach der Startzeit gewählt werden, ansonsten lässt sich der "Zeitplan" nicht speichern, da der Zeitplan nie erfüllt werden könnte.
- Wird als Endzeit z.B. 23:59 ausgewählt, dann implementiert dies die komplette 59. Minute. Erst um 0:00 wäre die Endzeit überschritten.
- Wird als Bedingung Zeitplan gewählt ist es nicht möglich einen Zeitraum als Zeitplan einzustellen, in diesem Fall ist die Startzeit immer der Zeitpunkt, an dem die Regel ausgeführt wird.

### • **Sonnenaufgang**

Diese Option erfüllt den "Zeitplan" zum Zeitpunkt Sonnenaufgang. Mit dem Dropdown-Menü lässt sich der Zeitpunkt in Abhängigkeit zum Sonnenaufgang weiter variieren und so z.B. eine Automation XX Minuten vor oder nach dem Sonnenaufgang ausführen.

#### *Hinweis:*

Um diese Option nutzen zu können, ist es notwendig, unter "Alarmanlage" → "Einstellungen" → ["Datum und Uhrzeit"](#page-116-0) einen Breiten- und Längengrad zu hinterlegen, bzw. alternativ eine Stadt in der Nähe auszuwählen.

### • **Sonnenuntergang**

Diese Option ist identisch mit der Option *Sonnenaufgang,* nur entsprechend für eine Automation in Abhängigkeit zum Sonnenuntergang.

#### • **Tageszeit**

Die Automation wird immer zur "Tag"- bzw. "Nacht"- Zeit ausgeführt. Hier ist es wie schon bei der "Sonnenaufgang" bzw. "Sonnenuntergang" Option notwendig, den Standort der Alarmanlage unter "Alarmanlage" → "Einstellungen" → ["Datum und Uhrzeit"](#page-116-0) zu hinterlegen. Tag ist zwischen Sonnenauf- und untergang. Nacht ist entsprechend zwischen

Sonnenunter- und aufgang.

# <span id="page-81-0"></span>**Aktionen**

# • **Leer**

Ist diese Option gewählt wird keine Aktion ausgeführt und die Regel nicht gespeichert. Sie dient nur als Platzhalter bei der Erstellung der Automation. Es muss für das Erstellen einer Automationsregel immer eine Aktion gewählt werden!

# • **Modus**

Diese Aktion erlaubt Ihnen, den Modus der Zentrale per Automation zu ändern. Sie können festlegen welche Area Sie in welchen Modus schalten möchten.

### • **Szenario anwenden**

Wenn Sie bereits Szenarien definiert haben ("Smarthome" → ["Szenarien"](#page-108-0)), erlaubt Ihnen diese Aktion ein beliebiges Szenario (1-16) auszuführen.

### **Schalter einstellen**

Wählen Sie zuerst per Dropdown-Menü den Schalter/Sensor aus, welcher die gewählte Aktion ausführen soll.

### **Schalten:**

o Einschalten

Diese Aktion schaltet den gewählten Sensor an, es wird Strom weitergleitet.

o Ausschalten

Diese Aktion schaltet den gewählten Sensor aus. Damit können Sie Funksteckdosen und Unterputzrelais mitteilen, dass Sie keinen Strom mehr an ein angeschlossenes Gerät weiterleiten sollen.

### o Umschalten

Diese Aktion schaltet ein Relais oder eine Funksteckdose um, egal wie der aktuelle Zustand der Steckdose oder des Relais ist. Es wird immer in die entsprechend andere Position geschaltet. War es zuvor an, wird es ausgeschaltet. War es zuvor aus, wird es nach der Ausführung der Aktion angeschaltet.

### o Durchgehend

Wählen Sie per Dropdown-Menü, ob der Sensor durchgehend angeschaltet bleiben soll oder ob er nur für die von Ihnen eingestellte Zeitspanne angeschaltet bleiben soll. Nach Ablauf dieser Zeitspanne schaltet er sich wieder aus.

*Hinweis:* Die Auswahl einer Zeitspanne ist nur in Kombination mit der Option Einschalten möglich.

#### **Zeitplan:**

o Zeitplan aktivieren

Wurde für den Funkschalter im Menü "Smarthome" → "Funkschalter" → ["Zeitplan"](#page-98-0) Funkschalter eine automatische Schaltung konfiguriert können Sie den Zeitplan mit dieser Aktion aktivieren.

o Zeitplan deaktivieren

Wie die Funktion "Zeitplan aktivieren" nur wird die "Automatische Schaltung" deaktiviert.

# • **Lampe einstellen**

Die Einstellungen sind analog zu *Schalter einstellen*. Zusätzlich ist es möglich den gewünschten Helligkeitswert (von 0% bis 100%, in 10er Schritten) mit zu übermitteln. Die Smarthome-Leuchte wird Ihr Licht entsprechend dieser Einstellung Dimmen.

Je nach Modell Ihrer Smarthome-Leuchte ist es möglich eine Farbtemperatur bzw. eine Farbe an die Smarthome-Leuchte zu übermitteln.

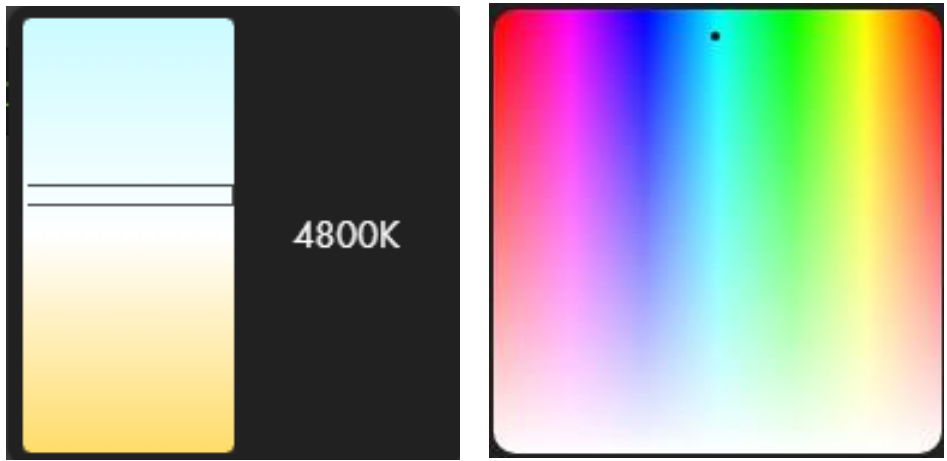

### • **Dimmer einstellen**

Die Einstellungen sind analog zu *Schalter einstellen*. Zusätzlich ist es möglich den gewünschten Dimmwert (von 0% bis 100%, in 10er Schritten) an den Dimmer zu übermitteln.

# • **Rollladenrelais einstellen**

Hinterlegen Sie im Menü "Sensoren → Liste → Sensorliste → Rollladenrelais → [Ändern"](#page-56-0) die benötigte Zeit zum hoch und runterfahren Ihres Rollladenrelais.

o Öffnen

Diese Aktion öffnet den am Rollladenrelais angeschlossenen Rollladen komplett.

o Schließen

Diese Aktion schließt den am Rollladenrelais angeschlossenen Rollladen komplett.

o Stoppen

Diese Aktion stoppt den Rollladen im aktuellen Zustand.

o Niveau

Hier können Sie in 10er Prozentschritten angeben auf was für eine Höhe der Rollladen gefahren werden soll.

o Rotation

Hier können Sie bei aktivierter Raffstorfunktion (Firmware 3.17 oder höher erforderlich) in 25er Prozentschritten wählen, wie die Lamellen gekippt werden sollen.

### • **Türschloss**

Mit dieser Aktion können Sie einem eingebundenen Schloss (z.B. "Einstellungen"  $\rightarrow$  "Geräte Integration"  $\rightarrow$  ["NUKI"](#page-163-0)) einen Befehl übermitteln um das Schloss "Aufschließen", "Abschließen" oder "Entriegeln" (Türsummer / Türschnapper) zu können.

### • **Bypass an / aus**

Mit dieser Aktion können Sie den Bypass des gewählten Sensors ein oder ausschalten. Durch einen eingestellten Bypass wird der Sensor deaktiviert. Dies ist nur für [Gefahrenmelder](https://www.lupus-electronics.de/Alarm-Smarthome/Gefahrenmelder/) möglich.

### • **UPIC ausführen**

Diese Aktion erlaubt Ihnen, ein in der universellen Fernbedienung hinterlegtes Signal per Automation zu senden. Wählen Sie dazu die gewünschte universelle Fernbedienung und legen Sie fest, welchen Befehl Sie aussenden möchten.

### • **Alarm auslösen**

Diese Aktion erlaubt Ihnen, einen der zur Auswahl stehenden Alarme auszulösen. Einen Alarm mit Temperatur, Stromverbrauch und Feuchtigkeit können Sie nur auslösen, wenn in der Bedingung auch ein passender Sensor gewählt wurde. Alle anderen Alarme haben nicht diese Einschränkung.

### • **Thermostat**

Diese Aktion erlaubt Ihnen, ein angelerntes Heizkörperthermostat zu konfigurieren und ihm eine Solltemperatur + Zeitplaneinstellung zu übermitteln. Die genauen Einstellungsmöglichkeiten dieser Option finden Sie in der Beschreibung des [Heizkörperthermostates.](#page-311-0)

### • **Sonos**

Diese Aktion erlaubt Ihnen wie im Kapitel der [Integration von Sonos](#page-220-0)  [Lautsprechern](#page-220-0) beschrieben Lieder oder Sounds automatisiert abzuspielen.

### • **Rasenmäher einstellen**

Über dieses Menü kann ein Gardena-Rasenmäher angesteuert werden. Wie in der Funkschalterliste [\(Gardena Steuerung\)](#page-174-0) kann man beim Bedienen eines Gardena-Rasenmähers 3 Optionen wählen:

- o Manueller Start (Rasenmäher starten)
- o Parken (Gardena Zeitplan fortsetzen)
- o Parken (Gardena Zeitplan ignorieren)

### • **Ventil einstellen**

Über dieses Menü kann ein Gardena-Ventil (Water Control + Irrigation Control) angesteuert werden. Es ist möglich zwischen den folgenden Optionen zu wählen:

- o Manueller Start (Das Ventil wird geöffnet)
- o Ausschalten (Das Ventil wird geschlossen)
- o Gardena Zeitplan aus
- o Gardena Zeitplan an

# • **Gruppe einstellen**

Haben Sie unter "Smarthome" → "Funkschalter" → ["Gruppen Einstel](#page-100-0)[lungen"](#page-100-0) Gruppen definiert, erlaubt Ihnen diese Aktion an alle Funkschalter der gewählten Gruppe einen Befehl zu übermitteln. Je nachdem welche Fähigkeiten die in der Gruppe enthaltenen Sensoren (Schalter, Dimmer, Lampen, Rollläden) besitzen sind die Konfigurationsmöglichkeiten unterschiedlich.

# • **PIR-Kamera**

Mit dieser Option können Sie die Bilder einer ausgewählten PIR Netzwerkkamera oder aller angelernten PIR Netzwerkkameras einer Area anfordern. Die PIR Netzwerkkamera wird drei Bilder schießen. Sie können diese unter "Smarthome" → "Aufnahmen" → ["Bildereignisse"](#page-105-0) einsehen. Über die Upload-Funktion "Alarmanlage" → "Report" → ["Medienupload"](#page-135-0), können Sie sich dieses Bild auch versenden.

• **IP-Kamera (nur für Lupus IP-Kameras LE 2XX + LE 90X Serie)**

Wählen Sie zuerst per Dropdown-Menü die Kamera(s) aus, welche die gewählte Aktion ausführen soll. Kameras einbinden können Sie unter "Smarthome" → ["Kameras"](#page-101-0). Kameras anderer Hersteller können Sie ggf. über ein CGI-Kommando [\(Aktion](#page-81-0) → Aktion-URL) ansteuern.

- o **Video Aufnahme Starten** (nur für LE 2XX Serie) Startet die manuelle Aufzeichnung der Kamera.
- o **Video Aufnahme Stoppen** (nur für LE 2XX Serie) Stoppt die manuelle Aufzeichnung der Kamera.
- o **PTZ-Tour starten** (nur LE 203) Startet die erste in der Kamera programmierte PTZ-Tour.
- o **PTZ-Tour stoppen** (nur LE 203) Stoppt die PTZ-Tour der LE 203.
- o **Aktiviere Bewegungserkennung** Aktiviert die Bewegungserkennung der gewählten Kamera (im Menü "Einstellungen → Ereignis → Erkennung"). Zeitplan und Bewegungsbereich sollten zuvor in der Kamera konfiguriert werden.
- o **Deaktiviere Bewegungserkennung** Deaktiviert die Bewegungserkennung der gewählten Kamera
- o **eMail bei Bewegungserkennung** Aktiviert die Mailbenachrichtigung der Kamera (im Menü "Einstellungen  $\rightarrow$ Ereignis → Erkennung") bei Bewegungserkennung.
- o **Keine eMail bei Bewegungserkennung** Deaktiviert die Mailbenachrichtigung bei Bewegungserkennung
- o **PTZ Position** (nur LE 203) Fährt eine der 25 möglichen PTZ-Positionen der LE 203 an. Die jeweilige Position muss erst in der Kamera gespeichert werden, bevor sie angefahren werden kann!
- **-- Nur LE 232-----**
- o **Flutlicht einschalten** Aktiviert das Weißlicht der Verbunden LE232 für die gewählte Dauer.
- o **Audioansprache abspielen** Spielt an der IP-Kamera eine der Audioansagen ab.
- o **Sirene einschalten** Aktiviert den Sirenenton der LE232 für die gewählte Dauer.
- o **Smarte Bewegungserkennung an** Aktiviert die Smarte Bewegungserkennung der Kamera (Notwendig für die Audioansagen)
- o **Smarte Bewegungserkennung aus** Deaktiviert die Smarte Bewegungserkennung der LE232.

### • **Action URL**

Diese Aktion erlaubt Ihnen, einen URL Befehl an Netzwerkgeräte auszusenden. Beispiele hierzu finden Sie im Kapitel "Automations-Beispiele". Die maximale Anzahl von Zeichen für dieses Feld liegt bei 1000.

### • **Push-Notification**

Mit dieser Aktion können Sie sich eine Push-Benachrichtigung auf Ihr Smart-Phone zukommen lassen mit einem frei definierbaren Text.

#### *Hinweis:*

Um Push Benachrichtigungen auf einem Smartphone (IOS oder Android) zu erhalten muss dies auf dem jeweiligen Smartphone in der "LUPUS-App" unter ["Mitteilungen"](#page-203-0) aktiviert werden.

### • **Profil wechseln**

Mit dieser Aktion können Sie ein unter "Smarthome"  $\rightarrow$  "Automation"  $\rightarrow$ **"**[Profile"](#page-70-0) angelegtes Profil aktivieren.

# Automations-Beispiele

# *Wichtig:*

Automationsregeln bieten umfangreiche Möglichkeiten zur Konfiguration einer Hausautomation. Wir können leider nicht für jeden Anwendungsfall ein Automations-Beispiel erstellen. Die Installationsumgebung, die Art und Anzahl der Sensoren, sowie die Wünsche der einzelnen Anwender sind einfach zu verschieden und bedürfen individueller Lösungen. Auf den folgenden Seiten möchten wir daher mit praxisnahen Beispielen, den grundsätzlichen Aufbau von Automationsregeln erläutern.

### **Beispiel 1 - Stromverbrauch reduzieren:**

**Ziel:** Um unnötigen Standby-Stromverbrauch beim Verlassen des Hauses zu vermeiden, soll eine Funksteckdose oder ein Unterputzrelais (PSS-Sensor), z.B. ein Fernseher aus Area 1 / Zone 1, abschalten.

#### **Konfiguration:**

- Gehen Sie in das Menü "Smarthome"  $\rightarrow$  "Automation"  $\rightarrow$  ["Regeln"](#page-67-0).
- Klicken Sie auf "Hinzufügen"
- Wählen Sie per Dropdown welcher Nummer Sie der neuen Regel zuordnen möchten. (Automatisch wird die nächste freie Nummer zugeordnet).
- Wählen Sie unter "Bedingung"  $\rightarrow$  "Modus"  $\rightarrow$  "Area1"  $\rightarrow$  "Full Arm".
- Wählen Sie unter "Zeitplan"  $\rightarrow$  "Immer".
- Wählen Sie unter "Aktion"  $\rightarrow$  "Schalter einstellen"  $\rightarrow$  "Gerät: TV Area1 Zone 1  $\rightarrow$ " "Ausschalten"  $\rightarrow$  "Durchgehend".
- Klicken Sie anschließend rechts neben der Regel auf "Fertig"  $\Box$  um die Regel zu speichern.
- Fügen Sie die neu erstellte Regel dem aktiven [Profil](#page-70-0) zu, um Sie zu aktivieren.

Jetzt wird die Alarmanalage immer, wenn sie scharf ("Full Arm") geschaltet wird, die Funksteckdose aus Zone 1 ausschalten. Wodurch der Stromverbrauch reduziert werden kann. Möchten Sie die eine Regel nachträglich bearbeiten, so können Sie

# dies über den Knopf "Ändern" der jeweiligen Regel.

Damit Ihr Fernseher, wenn Sie nach Hause kommen, nach dem unscharf schalten der Alarmanlage, wieder zur Verfügung steht, müssen Sie noch eine zweite Regel erstellen:

- Erstellen Sie mit "Hinzufügen" eine zweite Regel.
- Wählen Sie unter ["Bedingung"](#page-72-0)  $\rightarrow$  "Modus"  $\rightarrow$  "Area1"  $\rightarrow$  "Disarm".
- Wählen Sie unter ["Zeitplan"](#page-79-0) → "Immer".
- Wählen Sie unter ["Aktion"](#page-81-0) → "Schalter einstellen" → "Gerät: TV Area1 Zone 1  $\rightarrow$ " "Einschalten"  $\rightarrow$  "Durchgehend".
- Speichern Sie die Regel mit "Fertig".

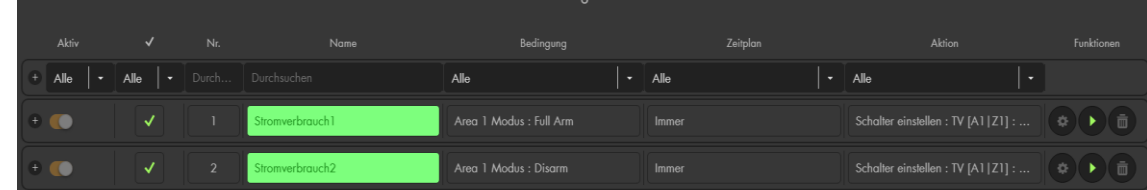

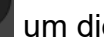

• Fügen Sie die neu erstellte Regel einem aktiven Profil zu, um Sie zu aktivieren.

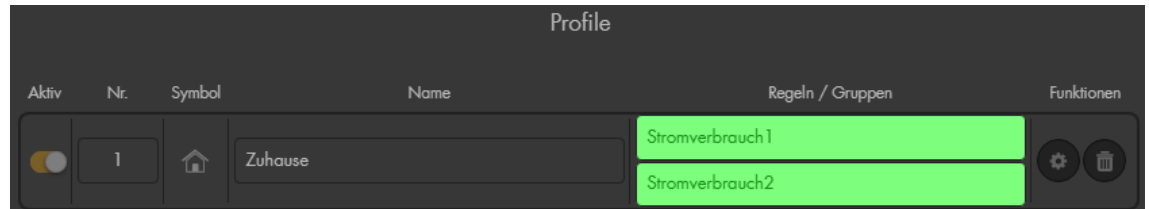

# **Beispiel 2 – Zeitsteuerung**

**Ziel:** Einen Rasensprenger (Wasserpumpe) mit einer Funksteckdose aus Area 1 / Zone 2 jeden Abend für zwei Stunden einschalten.

### **Konfiguration:**

- Erstellen Sie eine neue Regel.
- Wählen Sie unter "Bedingung"  $\rightarrow$  "Zeitplan".
- Wählen Sie unter "Zeitplan"  $\rightarrow$  "Jeden Tag" den auszuführenden Zeitpunkt z.B. 18.00.
- Wählen Sie unter "Aktion"  $\rightarrow$  "Schalter einstellen"  $\rightarrow$  "Gerät: Rasensprenger Area1 Zone  $2 \rightarrow$ " "Einschalten"  $\rightarrow$  "2 Stunden".
- Speichern Sie die Regel mit "Fertig"

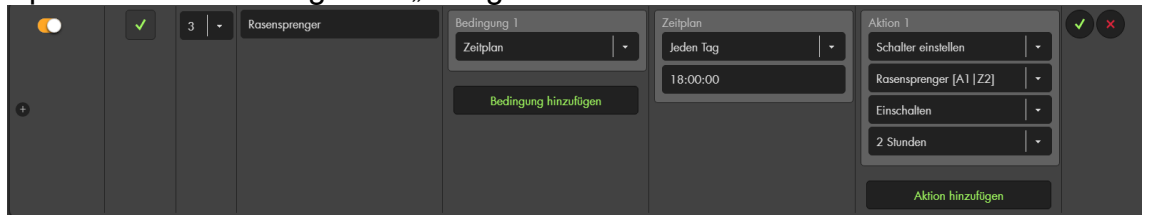

• Fügen Sie die neu erstellte Regel einem aktiven Profil zu, um Sie zu aktivieren.

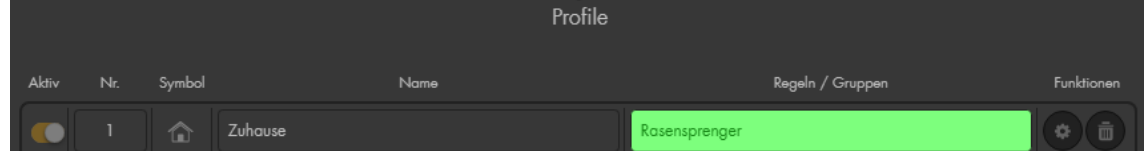

# **Beispiel 3 – Automatische Rollladenansteuerung**

**Ziel:** Ein Rollladenrelais (Zone 9) soll, nur wenn jemand Anwesend ist (unscharfe Alarmanlage), jeden Morgen 10 Minuten vor dem Sonnenaufgang hochfahren und jeden Abend, egal welchen Zustand die Alarmanlage hat, 10 Minuten nach dem Sonnenuntergang herunterfahren.

### **Konfiguration:**

- Erstellen Sie eine neue Regel.
- Wählen Sie unter "Bedingung"  $\rightarrow$  "Modus"  $\rightarrow$  "Area 1"  $\rightarrow$  "Disarm", fügen Sie eine zweite Bedingung hinzu mit "Modus" → "Area 2" → "Disarm. Wählen Sie als Verknüpfung zwischen den beiden Regeln "und" aus.
- Wählen Sie unter "Zeitplan"  $\rightarrow$  "Sonnenaufgang"  $\rightarrow$  .-10 Minuten".
- Wählen Sie als "Aktion" → "Rollladenrelais einstellen" → "Rollladenrelais Area1 Zone 9"  $\rightarrow$  "Öffnen".
- Speichern Sie die Regel mit "Fertig". Fügen Sie sie einem aktiven Profil zu.

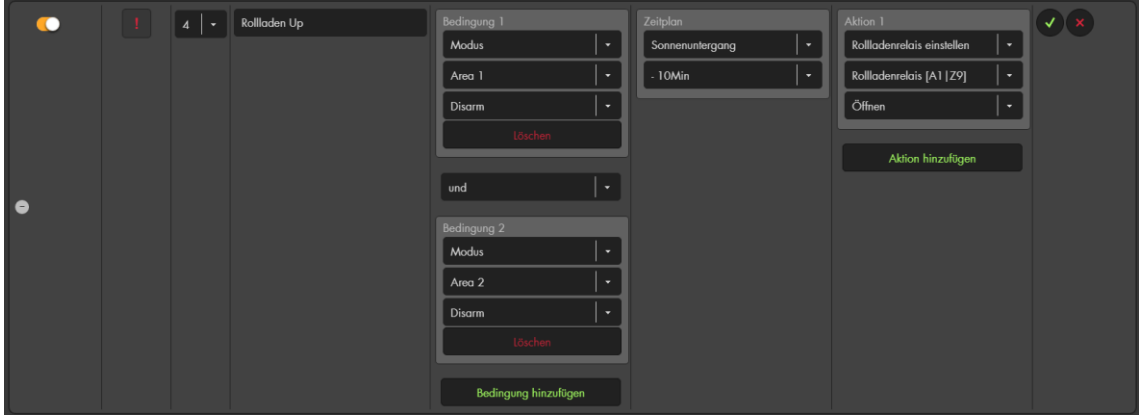

- Möchten Sie den Rollladen wieder schließen erstellen Sie eine zweite Regel.
- Wählen Sie unter "Bedingung"  $\rightarrow$  "Zeitplan".
- Wählen Sie unter "Zeitplan"  $\rightarrow$  "Sonnenuntergang"  $\rightarrow$  "+10 Minuten".
- Wählen Sie als "Aktion" → "Rollladenrelais einstellen" → "Are1 Zone 9 Rollladenrelais" → "Schließen".
- Speichern Sie die Regel mit "Fertig". Fügen Sie sie einem aktiven Profil zu.

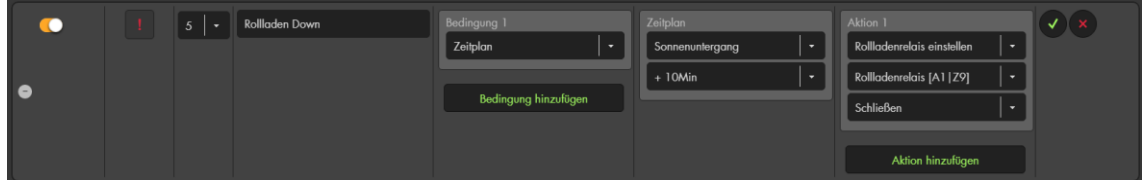

# **Beispiel 4 – Sensorevent Ausführung + ODER- Verknüpfung + Nachtzeit**

**Ziel:** Wir wollen beim Durchschreiten eines PIR Bewegungsmelders oder öffnen einer Tür, nachts eine dimmbare Lampe für eine Minute anschalten.

### **Konfiguration:**

• Wir öffnen die Einstellungen des gewünschten PIR Bewegungsmelders ("Sensoren" → "Liste" → "Hintereingang" → ["Ändern"](#page-56-0)) und wählen unter "Hausautomationsbefehl ausführen" → "Sensorevent 1" aus.

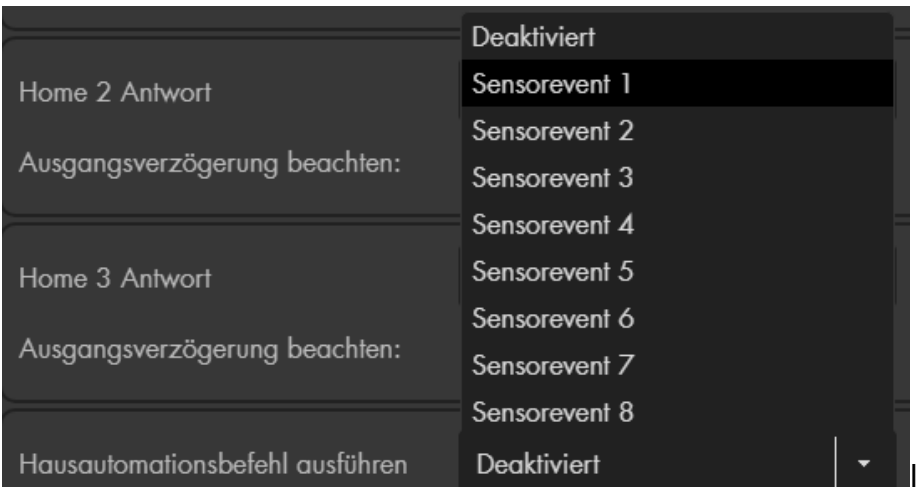

Als nächster Schritt wird in einer Automationsregel festgelegt was passieren soll, wenn das Sensorevent ausgelöst wird.

- Legen Sie eine Automationsregel an
- Als Bedingung muss "Durch Sensor ausgelöste Aktion" ausgewählt und zusätzlich das zuvor Verknüpfte "Sensorevent 1" ausgewählt werden
- Um Ihnen in diesem Beispiel die Funktion der ODER-Verknüpfung zu zeigen, wählen Sie "Bedingung hinzufügen" → "oder" → Türkontakt → Eingangstüre Area 1 Zone  $4 \rightarrow$  offen.
- Wählen Sie als Zeitplan "Tageszeit"  $\rightarrow$  "Nacht" *Hinweis:* Wichtig ist, dass Sie den ungefähren Standort der Alarmanlage unter "Alarmanlage"  $\rightarrow$  "Einstellungen"  $\rightarrow$  "Datum und Uhrzeit" und das richtige Datum / Uhrzeit angegeben haben).
- Als Aktion stellen Sie folgendes ein: "Dimmer einstellen"  $\rightarrow$  "Lampe Area 1 Zone 13")  $\rightarrow$  Einschalten  $\rightarrow$  60 Sekunden.
- Als letzter Schritt speichern Sie die Regel und fügen Sie dem aktiven Profil zu.

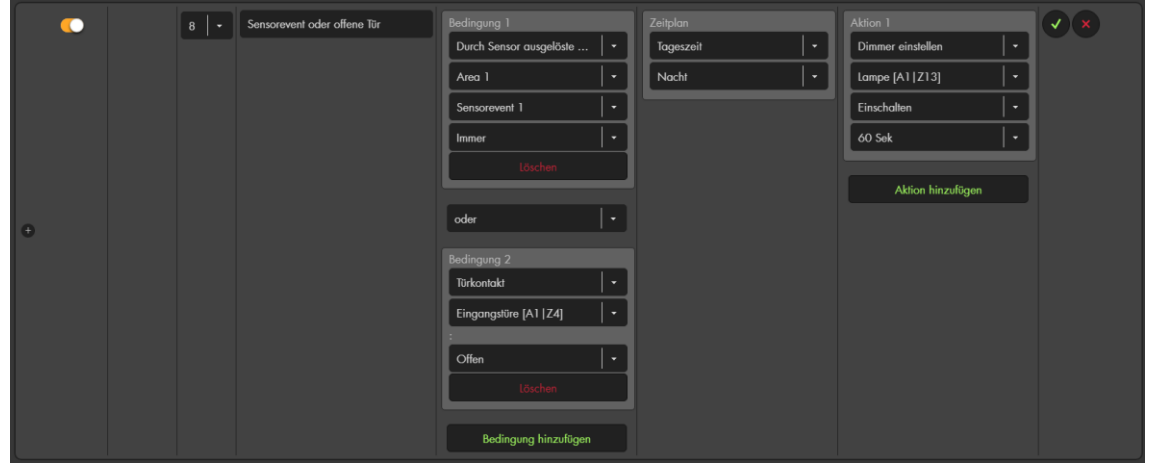

#### *Hinweise:*

- Es ist möglich, das Gleiche "Sensor-Event" (1-16) mehreren Sensoren zuzuweisen.
- Es können mehrere Home Automationsregeln bzw. Aktionen gleichzeitig durch ein "Sensor-Event" ausgelöst werden, um z.B. bei Sensoraktivität die Alarmzentrale scharf zu schalten und gleichzeitig eine Steckdose einzuschalten.
- Achten Sie beim Anlegen von Automationsregel darauf, dass es bei Mehrfachnutzung der Option "Sensor-Event (1-16)" nicht zu unerwünschten Automationen kommt.

# **Beispiel 5 – Action URLs**

Mit einer "Action URL" können Befehle mittels einer URL über das Netzwerk an andere Netzwerkgeräte geschickt werden. Es können sehr viele IP-Geräte (nicht nur von Lupus Electronics) über unterschiedliche CGI Befehle konfiguriert werden.

### *Hinweise:*

- Für die Verwendung von "Action URL" ist es notwendig **Programmierkenntnisse** zu besitzen.
- Die gültigen CGI Befehle für Ihr Netzwerk-Gerät erfahren Sie entweder in der Anleitung des jeweiligen Produktes oder über den Hersteller.
- Versuchen Sie vor der Konfiguration des Befehls über die Alarmanlagen den Befehl zuerst direkt über Ihren Webbrowser (Firefox) auszuführen.
- Achten Sie darauf, dass Ihre verwendeten Netzwerkgeräte aktuelle Firmware aufgespielt haben.
- Zur Vereinfachung wurden die wichtigsten CGI Befehle unserer Kameras per Dropdown-Menü unter "Automation" → "Regeln" → "Aktion" → "IP-**Kamera**" integriert.

# **5.1 – E-Mail einer Kamera aktivieren/deaktivieren**

**Ziel:** In dem Beispiel wollen wir beim scharf Schalten der Alarmanlage die Mailfunktion einer LUPUSNET HD Netzwerkkamera (**LE 90X Serie**) aktivieren. Die IP-Adresse der Kamera ist 192.168.1.200. Benutzernamen + Passwort lauten beide "Test". Der CGI Befehl zum Aktivieren der Mails lautet "SetMail.cgi?Mail\_Enable=1". Die komplette **Syntax** ist folgendermaßen aufgebaut:

http://**Benutzername:Passwort@IP-Adresse:Port**/SetMail.cgi?Mail\_Enable=1 Mit den ausgefüllten Testdaten:

http://**Test:Test@192.168.1.200:80/**SetMail.cgi?Mail\_Enable=1

# **Konfiguration:**

- Erstellen Sie eine neue Regel.
- Klicken Sie unter "Regeln" auf " $\Box$ "
- Wählen Sie unter "Bedingung"  $\rightarrow$  "Modus"  $\rightarrow$  "Area1"  $\rightarrow$  "Full Arm".
- Wählen Sie unter "Zeitplan"  $\rightarrow$  "Immer".
- Wählen Sie unter "Aktion"  $\rightarrow$  "Action-URL"  $\rightarrow$  und tragen Sie in dem freien Feld "http://**Test:Test@192.168.1.200:80**/SetMail.cgi?Mail\_Enable=1" ein.
- Speichern Sie die Regel mit "Fertig".
- Fügen Sie die neu erstellte Regel einem aktiven Profil zu, um Sie zu aktivieren.

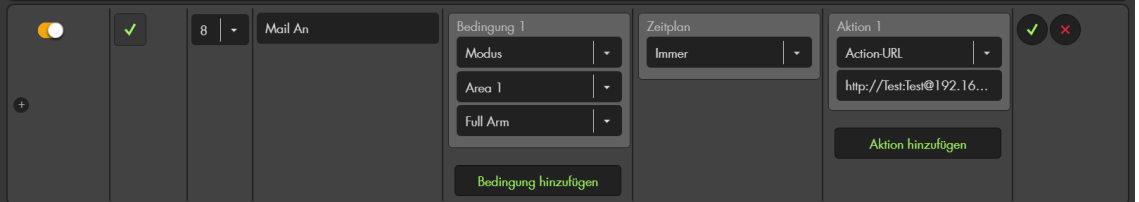

- Nach dem scharf Schalten wird die Mailfunktion in der Kamera aktiviert:
- Möchten Sie die Mailaktivierung beim unscharf Schalten der Alarmzentrale wieder deaktivieren, müssen Sie in einer neuen Automationsregel anstatt "Full Arm" → "Disarm" (unscharf) wählen und als CGI Befehl statt "Enable=1" → "Enable=0" (Deaktivierung der Mail).

# **5.2 – Bewegungserkennung einer Kamera aktivieren/deaktivieren**

**Ziel:** In unserem nächsten Beispiel wollen wir beim scharf Schalten der Alarmanlage die Bewegungserkennung einer LUPUSNET HD Netzwerkkamera (**LE 90X Serie**) aktivieren.

Die Zugangsdaten und IP-Adresse der Kamera sind identisch geblieben wie beim Beispiel 5.1. (IP-Adresse: 192.168.1.200. Benutzernamen + Passwort beide "Test").

Der CGI Befehl, um Bewegungsbereiche zu aktivieren. lautet:

"SetMotionDetect.cgi?md1\_ena=1".

"md1" steht für Bewegungs-bereich**1** der Kamera,

"ena=1" steht für das Aktivieren des Bewegungs-bereiches,

"ena=0" würde den Bewegungsbereich deaktivieren.

Um mehrere Bewegungsbereiche gleichzeitig anzusprechen, wird ein kaufmännisches Und "&" verwendet.

Die komplette **Syntax** ist folgendermaßen aufgebaut:

http://**Benutzername:Passwort@IP-Adresse:Port**/

SetMotionDetect.cgi?md1\_ena=1&md2\_ena=1&md3\_ena=1 Syntax mit Testdaten:

http://**Test:Test@192.168.1.200:80**/

SetMotionDetect.cgi?md1\_ena=1&md2\_ena=1&md3\_ena=1 Beachten Sie beim Kopieren der URL das sich ein Leerzeichen zwischen IP und Befehl befindet – dieser muss in der URL entfernt werden!

# **Konfiguration:**

• Die Einstellungen sind identisch, wie in Beispiel 5.1 nur wurde der Eintrag unter Action-URL angepasst:

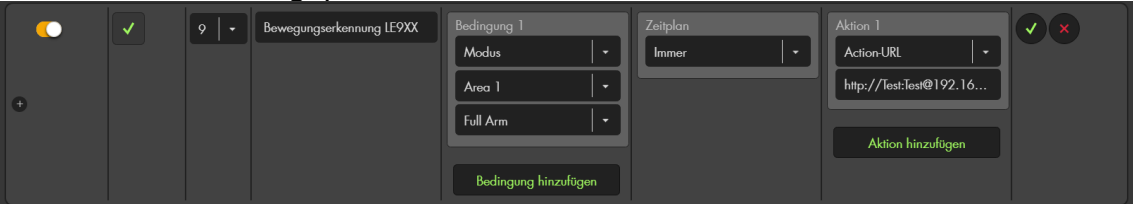

• Nach dem scharf Schalten werden die Bewegungsbereiche in der Kamera aktiviert:

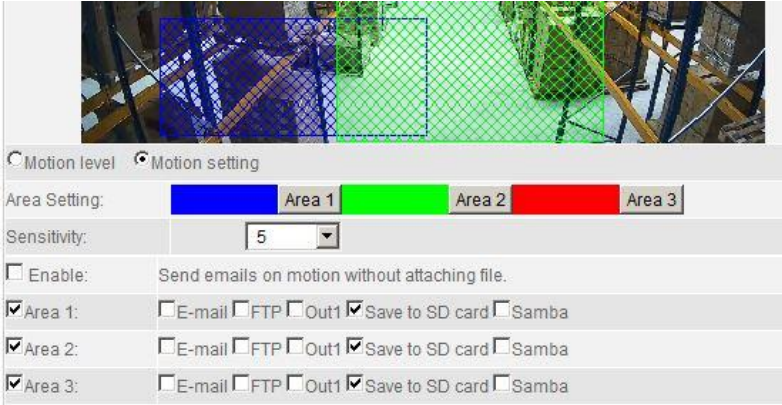

• Möchten Sie die Bewegungsbereiche beim unscharf Schalten der Alarmzentrale wieder deaktivieren, müssen Sie in einer neuen Automationsregel anstatt "Full Arm"  $\rightarrow$  "Disarm" (unscharf) wählen und als CGI Befehl statt "md1\_ena=1"  $\rightarrow$  "md1\_ena=0" (Deaktivierung von Bewegungsbereich 1).

### **5.3 – Bewegungserkennung einer Kamera aktivieren/deaktivieren**

Im folgenden Beispiel wollen wir beim scharf Schalten der Alarmanlage die Bewegungserkennung einer LUPUSNET HD **LE 2XX** Kamera aktivieren. Der Benutzernamen lautet "BN201", das Passwort "PW201", die IP-Adresse "192.168.1.201". Der CGI Befehl, um die Bewegungserkennung zu aktivieren. lautet: "cgi-

bin/configManager.cgi?action=setConfig&MotionDetect[0].Enable=true"

Die komplette **Syntax** ist folgendermaßen aufgebaut:

http://**Benutzername:Passwort@IP-Adresse:Port**/cgi-

bin/configManager.cgi?action=setConfig& MotionDetect[0].Enable=true Syntax mit den Testdaten:

### http://**BN201:PW201@192.168.1.201:80**/cgi-

bin/configManager.cgi?action=setConfig& MotionDetect[0].Enable=true Beachten Sie beim Kopieren der URL das sich ein Leerzeichen zwischen "Config&" und "Motion" befindet – dieser muss in der URL entfernt werden.

### • **Konfiguration:**

Die Einstellungen sind identisch, wie in Beispiel 5.1 nur wurde der Eintrag unter Action-URL angepasst:

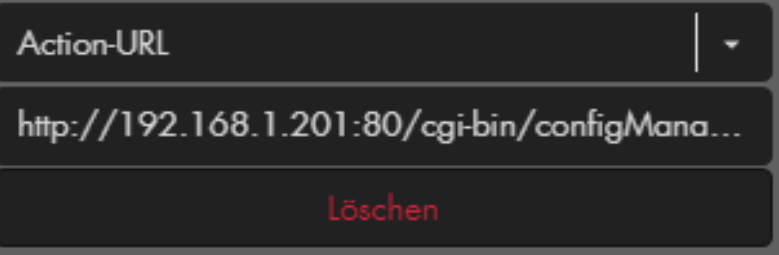

• Nach dem scharf Schalten werden die Bewegungsbereiche in der Kamera

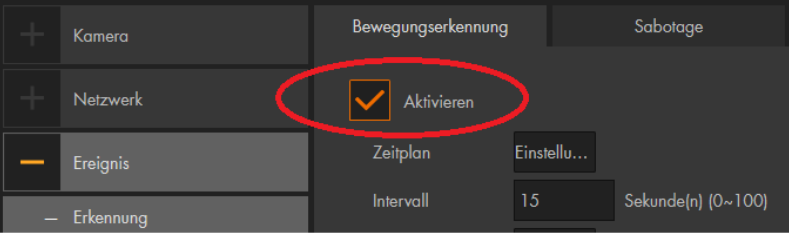

aktiviert:

• Möchten Sie die Bewegungserkennung beim unscharf Schalten der Alarmzentrale wieder deaktivieren, müssen Sie in einer neuen Automationsregel anstatt "Full Arm"  $\rightarrow$  "Disarm" (unscharf) wählen und als CGI Befehl statt "&MotionDetect[0].Enable=true" → "&MotionDetect[0].Enable=false" (Deaktivierung der Bewegungserkennung).

### *Hinweis für LE 203:*

Die Kamera hat eine **Geräuscherkennung**. Mit der Syntax: http://**Benutzername:Passwort@IP-Adresse:Port**/cgi-bin/configManager.cgi?ac tion=setConfig&AudioDetect[0].MutationDetect=**true** können Sie diese per Action URL aktivieren. Mit der Endung "false" (statt "true") können Sie die Geräuscherkennung deaktivieren.

### **Beispiele mit Zeitplänen:**

Der **Auslöser,** um eine Automation auszuführen kann der eingestellte *Zeitplan* oder die eingestellte *Bedingung* sein. Wenn sowohl die Bedingung als auch der Zeitplan erfüllt werden, wird die *Aktion* ausgeführt.

Je nachdem, ob es sich bei dem Zeitplan um einen **Zeitpunkt** oder **Zeitraum** handelt, wird die Regel durch verschiedene Auslöser ausgeführt. Sie möchten z.B. eine Funksteckdose nach dem scharf schalten der Alarmanlage (*Bedingung* "Modus" → "Full Arm"), zu einer bestimmten Zeit (**Zeitplan**) ausschalten (*Aktion*).

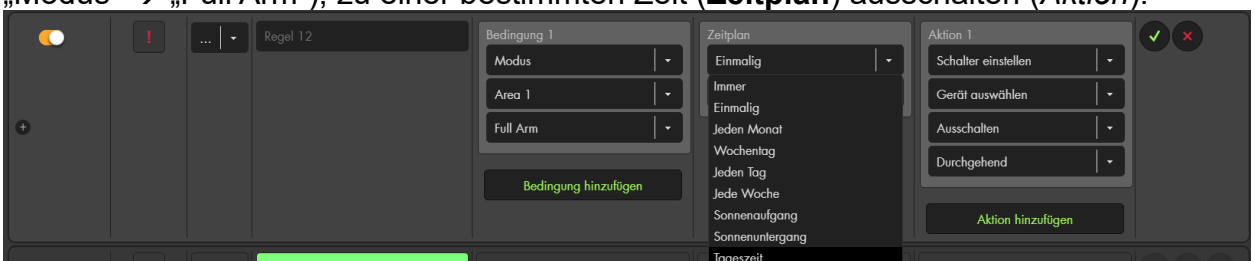

**Zeitplan = Zeitpunkt**: (Einmalig, Jeden Monat, Sonnenaufgang, Sonnenuntergang) Ist der eingestellte Zeitpunkt erreicht und die Bedingung erfüllt (z.B. "Modus Disarm"), führt die Alarmanlage, die ausgewählte Aktion aus. Hier ist also der **Zeitplan** der Auslöser für die Automationsregel.

**Zeitplan = Zeitraum**: (Immer, Wochentag, Jeden Tag, Jede Woche, Tageszeit) Wird während eines eingestellten Zeitraums die Bedingung erfüllt und die Alarmanlage unscharf geschaltet ("Modus Disarm"), wird dadurch die Aktion (Funksteckdose ausschalten) ausgeführt.

Jetzt ist also die **Bedingung** der Auslöser für die Automationsregel.

**Zeitplan = Hybrid:** Wurde als Zeitraum z.B. "Jeden Tag: 12:00 – 24:00" ausgewählt, dann wird die Aktion jeden Tag um 12:00 ausgeführt, wenn zu diesem **Zeitpunkt** die Alarmanlage auf Disarm steht. Jedoch wird die Regel auch täglich zwischen 12:00 und 24:00 die Aktion ausgeführt, wenn die Zentrale in diesem **Zeitraum** auf Disarm gestellt wird.

#### *Hinweis:*

Sollten Sie eine Aktion mit Hilfe eines Zeitpunktes ausführen, wird nach Ablauf eines evtl. gewählten Endzeitpunktes (Wochentag, Jeden Tag, Jede Woche), nicht automatisch eine zweite gegenteilige Aktion durchgeführt (z.B. Steckdose wieder anschalten). Hierfür ist eine zweite Regel notwendig.

### **Beispiel mit mehreren Bedingungen**

Eine Automationsregel wird immer in dem Moment ausgeführt, wenn alle Bedingungen (inkl. Zeitplan) erfüllt wurden.

#### *Beispiel:*

Ist "Modus" die einzige *Bedingung* der erstellten Regel und steht der *Zeitplan* auf "Immer" dann führt ein Moduswechsel (Auslöser) der Zentrale die Regel aus, da durch den Moduswechsel "alle" Bedingungen erfüllt wurden.

Bei Bedingung "*Modus Area 1 → disarm", Zeitplan→ "Immer"* wird die Automation ausgeführt, wenn Sie Area 1 in den unscharfen Modus schalten.

#### **Beispiel 2:**

Sollten Sie weitere Bedingungen hinzufügen kann **jede** der erstellten Bedingungen der Auslöser sein die Automationsregel auszuführen, indem sie als letzte, der gewählten Bedingungen, erfüllt wird. In unserem Beispiel kann der Moduswechsel immer noch der Auslöser sein, muss es jedoch nicht zwingend.

Bei Bedingung "*Modus Area 1* →*disarm" +* Bedingung → *Türkontakt offen,*  Zeitplan → "*Immer"* wird die Automation ausgeführt, wenn Sie Area 1 in den unscharfen Modus schalten und bereits der *Türkontakt* offen ist. Die Regel wird aber auch ausgeführt, wenn der Modus bereits unscharf eingestellt ist und der *Türkontakt* erst anschließend geöffnet wird.

#### **Funkschalter**

In diesem Menü finden Sie die Funkschalterliste, welche alle PSS Geräte (Stromschaltende Geräte wie: Funksteckdosen, Smarthome-Leuchten und Unterputzrelais inkl. Dimmer und Rollladenrelais) auflistet. Mit "Zeitplan" können Sie die Funksteckdosen und Unterputzrelais zu gewünschten Zeiten automatisch ein bzw. ausschalten. Im Menü "Gruppen" können Sie Gruppen bedienen welche zuvor im Menü Gruppen Einstellungen" definiert werden.

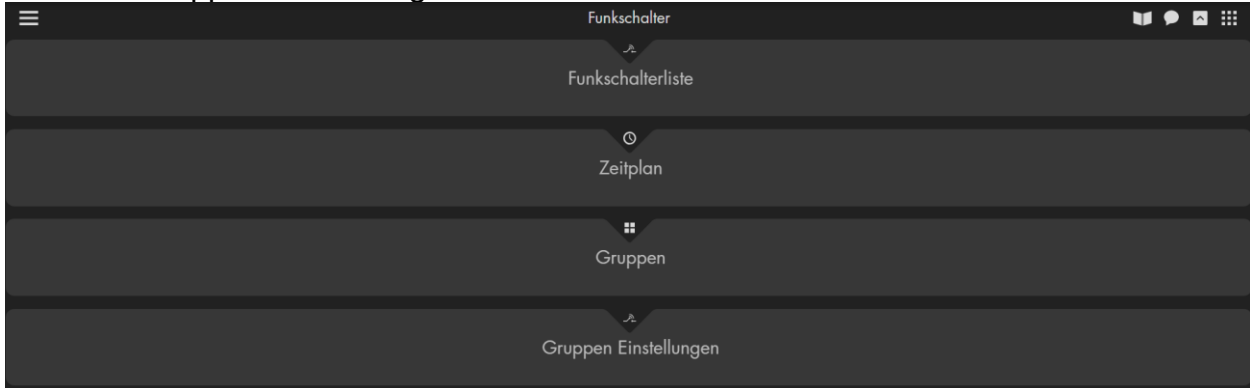

#### **Funkschalterliste**

Hier finden Sie eine Auflistung (mit Area, Zone, Typ, Name und Status) aller eingelernten PSS Geräte.

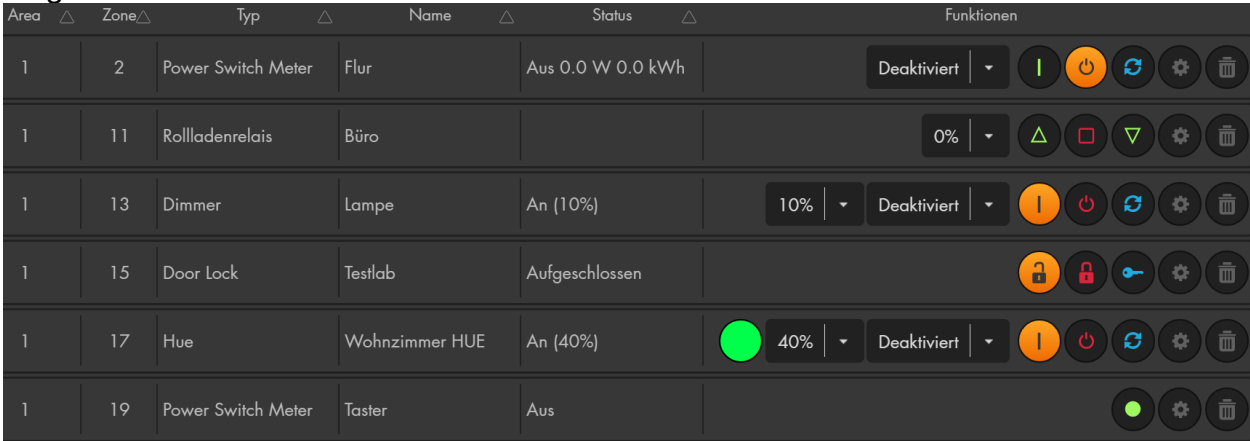

#### **Funktionen:**

• / **Farbkreis** (Nur Smarthome-Leuchten mit Farbauswahl) Beim Drücken auf den Farbkreis öffnet sich eine Farbpalette, hier können Sie die Farbe auswählen, in welcher Ihre Smarthome-Leuchte strahlen soll. Beachten Sie bitte, dass die Farbe nur bei eingeschalteter Leuchte geändert werden kann.

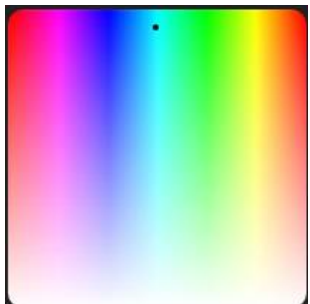

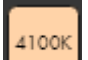

• / **Farbtemperatur** (Nur Smarthome- Leuchten mit Temperaturauswahl) Beim Drücken auf den Temperaturwert öffnet sich eine Temperaturpalette, hier können Sie die Farbtemperatur auswählen. Beachten Sie bitte, dass die Farbtemperatur nur bei eingeschalteter Leuchte geändert werden kann.

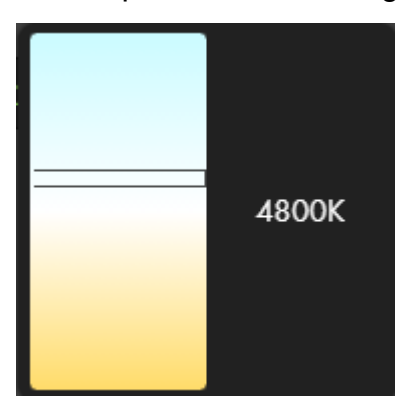

- **Prozentuale Dropdown-Menüs:**
	- o Ein Dimmer wird mit dem prozentualen Dropdown-Menü gedimmt.
	- o Bei einem Rollladenrelais kann die Höhe des angeschlossenen Rollladens prozentual angefahren (100% = komplett geöffnet / 0%= komplett geschlossen).
	- o Bei aktivierter Raffstorefunktion eines Rollladenrelais können Sie per Dropdown-Menü in 25% Schritten wählen wie die Lamellen gekippt werden sollen.

# • **Zeitliches Dropdown-Menü:**

o Bei einem deaktiviertem Funkschalter ist mit Hilfe dieses Dropdown-Menüs möglich einzustellen, wie lange der ausgewählte Funkschalter, aktiviert bleiben soll. Wählen Sie hierzu die gewünschte Zeit aus und

drücken anschließend auf "Einschalten"

- 
- o Bei aktiviertem Funkschalter hat das Dropdown-Menü keine Funktion, wenn der Sensor deaktiviert wird. Die Funkschalter werden einfach deaktiviert und nicht mehr automatisch aktiviert.
- / Einschalten: Schaltet den Funkschalter an. Ist das

Symbol orange hinterlegt , wurde der Sensor bereits aktiviert.

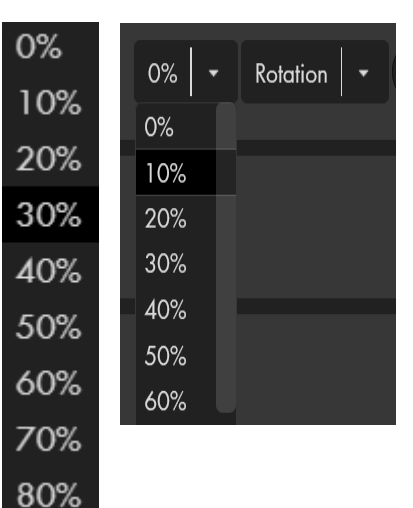

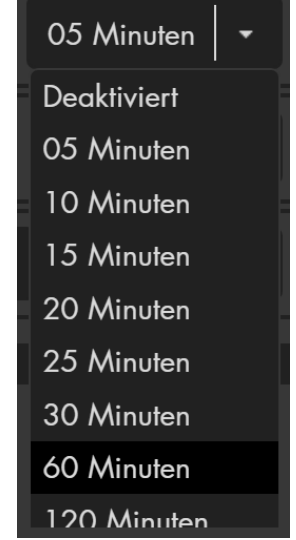

• / **Ausschalten:** Schaltet den Funkschalter aus. Ist das Symbol orange

hinterlegt wurde der Sensor bereits deaktiviert.

• / **Umschalten:** Ändert den Zustand des Funkschalters, aktivierte Funkschalter werden bei Tastendruck deaktiviert und umgekehrt.

/ **Taster auslösen:** Nur verfügbar, wenn der Taster-Modus des Unterputzrelais / Funksteckdose aktiviert wurde. Wird diese Funktion ausgelöst, so wird der Funkschalter nur kurz aktiviert und anschließend sofort wieder deaktiviert.

/ **Nach oben** (Nur Rollladenrelais): Fährt den am Relais angeschlossenen Rollladen nach oben.

/ **Stop** (Nur Rollladenrelais): Stoppt die Bewegung des am Relais angeschlossenen Rollladens.

/ **Nach unten** (Nur Rollladenrelais): Fährt den am Relais angeschlossenen Rollladen nach unten.

- / **Ändern:** Öffnet das Sensor Editierungsmenü des jeweiligen Funkschalter Sensors (siehe Kapitel ["Sensor editieren"](#page-56-0)).
- / **Löschen:** Löscht den Sensor aus der Sensorliste.
- / **Aufschließen** (Nur Türschloss): Schließt das Schloss auf. Ist das

Symbol Orange hinterlegt , wurde das Schloss bereits geöffnet.

• / **Abschließen** (Nur Türschloss): Schließt das Schloss ab. Ist das

Symbol Orange hinterlegt , wurde das Schloss bereits geschlossen.

• / **Entriegeln** (Nur Türschloss): Lässt das Schloss kurzzeitig entriegeln (Türsummer / Türschnapper).

# <span id="page-98-0"></span>**Zeitplan**

Mit dem Menü "Zeitplan" ist es möglich Funksteckdosen und Unterputzrelais nach einem konfigurierbaren Wochenzeitplan oder Rhythmisch an bzw. aus zuschalten.

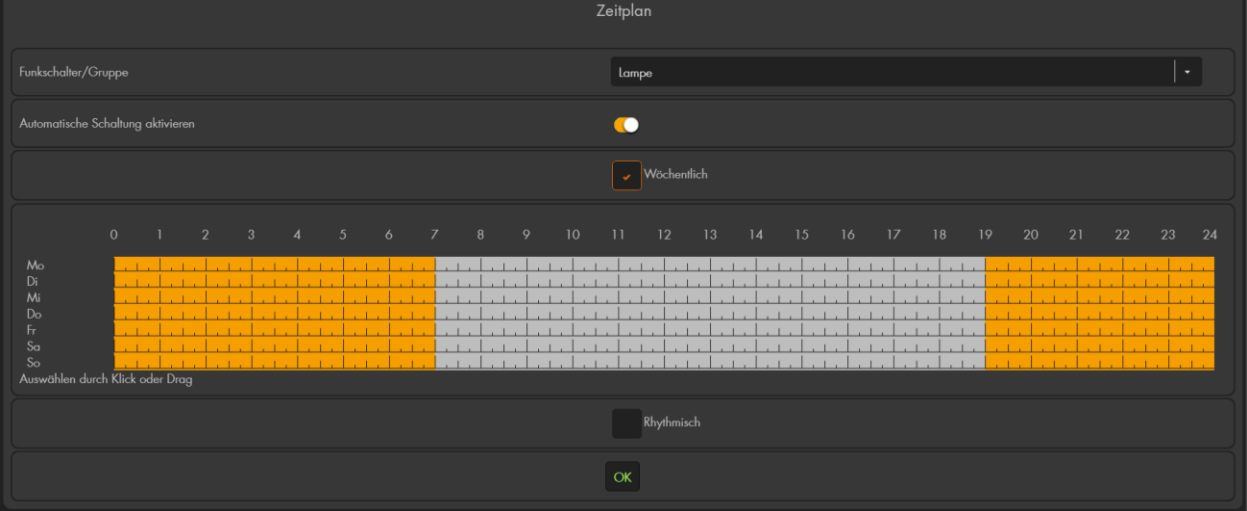

#### • **Funkschalter / Gruppe:**

Mit dem Dropdown-Menü "Funkschalter/Gruppe" können Sie festlegen, für welchen Funkschalter bzw. Gruppe die gewählte Konfiguration gelten soll.

#### • **Automatische Schaltung aktivieren**

Um "Zeitpläne" für den ausgewählten Funkschalter bzw. Gruppe verwenden zu können, ist es notwendig, diese Funktion für ihn zu aktivieren.

### • **Wöchentlich**

Sie können den Wochenzeitplan, mit der linken Maustaste, konfigurieren. Eine Orange Markierung bedeutet, dass zu diesen Zeiten der ausgewählte Funkschalter bzw. die ausgewählte Funkschaltergruppe aktiviert wird. Keine Markierung (Grau hinterlegt) bedeutet, dass der gewählte Funkschalter (Gruppe) zu diesen Zeiten deaktiviert wird. Möchten Sie einen Funkschalter noch manuell schalten können, ohne dass der Zeitplan, den Zustand ändert erstellen Sie im Automationsmenü eine Regel.

#### *Hinweis:*

Der Hauptunterschied dieses wöchentlichen Zeitplans zu einer Schaltung über Automationsregeln besteht darin, dass bei einem wöchentlichen Zeitplan im 15 Minutentakt überprüft wird, was darin eingetragen ist und dies an den Funkschalter übermittelt wird. Das bedeutet in unserem Beispiel (Bild oben), dass wenn Sie den Funkschalter "Lampe" um 12:01 manuell aktivieren er um 12:15 wieder automatisch deaktiviert wird.

#### • **Rhythmisch**

Hier können Sie einen festen Rhythmus eintragen, wie lange der ausgewählte Funkschalter aktiviert bzw. deaktiviert werden soll. Z.B. können Sie den ausgewählten Funkschalter erst 10 Minuten (Einschalten für (x) Minuten) aktivieren und danach 30 Minuten deaktivieren (Ausschalten für (x) Minuten). Nach der dreißigminütigen Deaktivierung würde er erneut für 10 Minuten angeschaltet werden usw.

• **OK** Speichert die Einstellungen des Menüs Zeitplan.

# **Gruppen**

Im Menü "Gruppen" können Sie mehrere Funkschalter, welche als eine Gruppe zusammengefasst wurden, manuell einschalten, ausschalten, umschalten oder für eine bestimmte Zeit aktivieren.

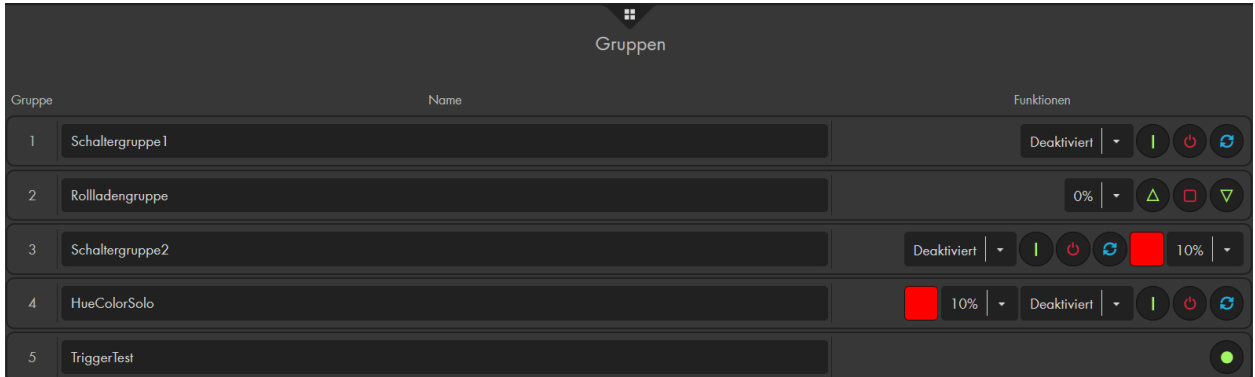

• **Dropdown-Menü**: Bei deaktiviertem Funkschalter ist mit Hilfe dieses Dropdown-Menüs möglich einzustellen, wie lange die ausgewählte Gruppe, aktiviert bleiben soll. Wählen Sie hierzu die gewünschte Zeit aus und drücken

anschließend auf "Einschalten" **DE**. Bei aktivierten Funkschaltern hat das Dropdown-Menü keine Funktion, wenn die Gruppe deaktiviert wird. Die Funkschalter der Gruppe werden einfach deaktiviert und nicht mehr automatisch aktiviert.

- / **Einschalten:** Schaltet die Funkschaltergruppe an.
- / **Ausschalten:** Schaltet die Funkschaltergruppe aus.
- / **Umschalten:** Ändert den Zustand der Funkschaltergruppe, aktivierte Funkschalter werden bei Tastendruck deaktiviert und umgekehrt.
- **Prozentuales Dropdown-Menü:** Dimmt in der Gruppe vorhandene Unterputzrelais mit Dimmerfunktion oder Smarthome-Leuchten bzw. steuert bei einer Rollladengruppe die prozentuale Höhe an.

# <span id="page-100-0"></span>**Gruppen Einstellungen**

Die in der Alarmanlage angelernten Funkschalter werden tabellarisch aufgelistet und können in maximal 8 Gruppen zusammengefasst werden. Sie können Funksteckdosen, Unterputzrelais und Smarthome- Leuchten zusammen gruppieren. Rollladenrelais haben wie Taster andere Schaltmöglichkeiten und müssen einzelnen gruppiert werden.

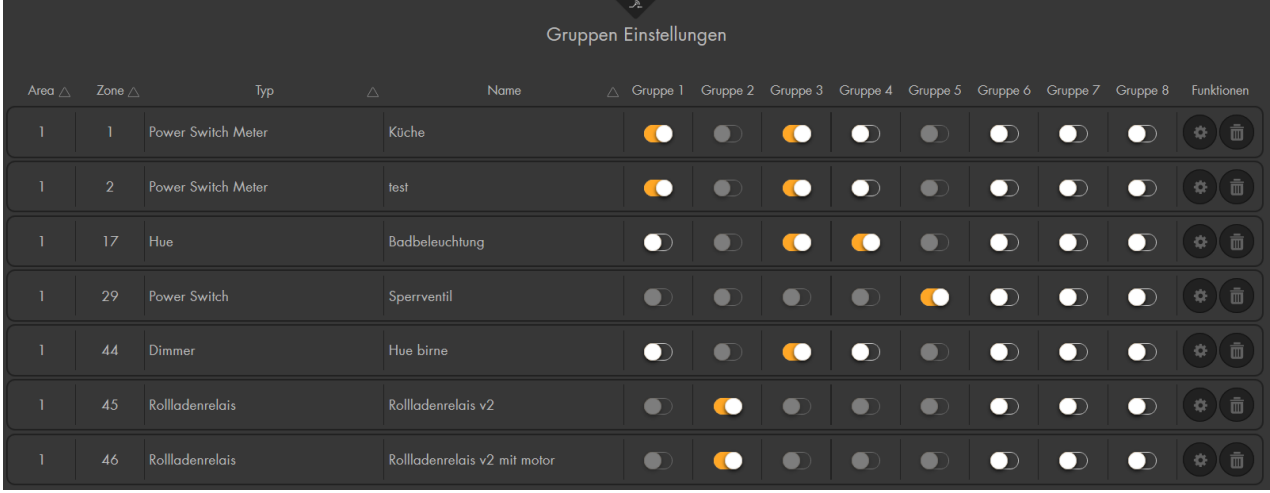

• **Gruppe 1 – 8:**

Um einen Funkschalter einer Gruppe hinzuzufügen, klicken Sie mit der linken

Maustaste auf das deaktivierte Schiebregler-Symbol . Jetzt ändert sich

das Symbol in ein aktiviertes Schieberegler-Symbol . Ein erneuter Mausklick deaktiviert die Gruppenzugehörigkeit wieder.

### *Hinweise:*

- Ein Sensor kann mehreren Gruppen angehören
- Sind verschiedene Gerätetypen (Funkschalter, Dimmer, Smarthome-Leuchte) in einer Gruppe zusammengefasst reagiert der jeweilige Sensor nur auf ein für ihn gültigen Befehl. Eine Funksteckdose kann z.B. nicht gedimmt werden oder einen Farbwert übermittelt bekommen.
- Rollladenrelais können nicht mit Funkschaltern, Unterputzrelais, Tastern oder Smarthome- Leuchten gruppiert werden, sondern ausschließlich mit anderen Rollladenrelais.
- Funkschalter mit aktiviertem "Taster-Modus" können ausschließlich mit anderen Tastern gruppiert werden.

• / **Ändern:** Öffnet das Sensor Editierungsmenü des jeweiligen Funkschalter Sensors (siehe Kapitel ["Sensor editieren"](#page-56-0)).

• / **Löschen:** Löscht den Sensor aus der Sensorliste.

# <span id="page-101-0"></span>Kameras

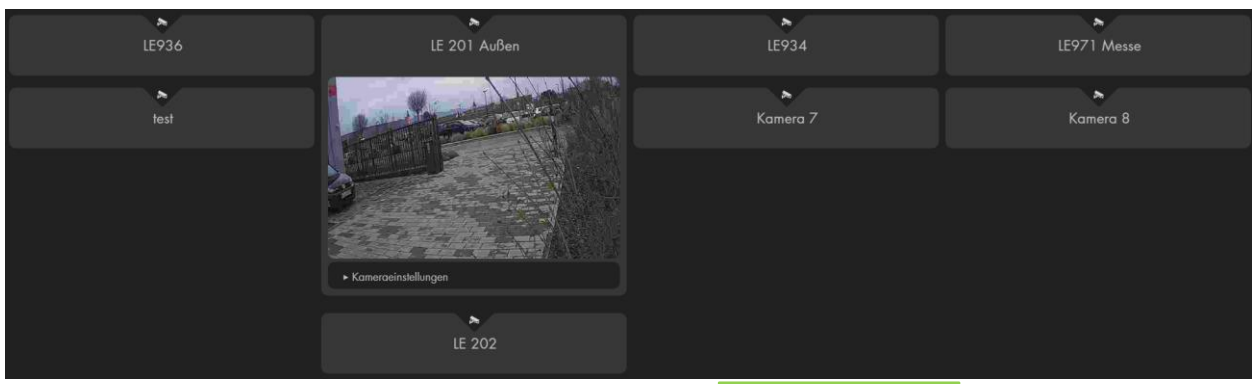

In diesem Menü können Sie bis zu acht Livebilder (XT 1 Plus nur 4) von allen aktuellen LUPUS IP-Kameras und den meisten Lupus Rekordern (800+, 800D1, 800HD, 800HDV2, 82X 4K – Serie) in die Alarmanlage einbinden.

Ab Firmware 3.0 gibt es einen integrierten IP-Finder, um Kameras in Ihrem Netzwerk leichter zu finden und in die Alarmanlage zu integrieren:

- Öffnen Sie mit der linken Maustaste die Einstellungen einer der 8 Kameras.
- 2. Klicken Sie auf Kameraeinstellungen.
- 3. Wählen Sie "Durchsuchen" aus und warten Sie, bis Ihr Netzwerk durchsucht wurde.
- Wählen Sie die gewünschte Kamera per Dropdown-Menü anhand des gefundenen Kameranamen aus (Die IP-Adresse wird nach der Auswahl ganz unten angezeigt).
- 5. Geben Sie den von Ihnen bei der Kameraeinrichtung vergebenen Benutzernamen und Passwort an.
- 6. Speichern Sie die Einstellungen mit OK oder verwerfen Sie diese mit Abbrechen.
- 7. Nach dem Speichern können Sie nachträglich einen optionalen Kameranamen hinterlegen.

Möchten Sie die Suche nicht nutzen oder wird die Kamera nicht gefunden können Sie Ihre Kamera manuell hinzufügen. Solange Sie eine Kamera der LE 90X oder LE 2XX Kameraserie (LE 201, 202, 203, 204, 221, 224, 228, 232) verwenden, können Sie als Kameratyp "LUPUSNET HD" (LE 90x Kameraserie)

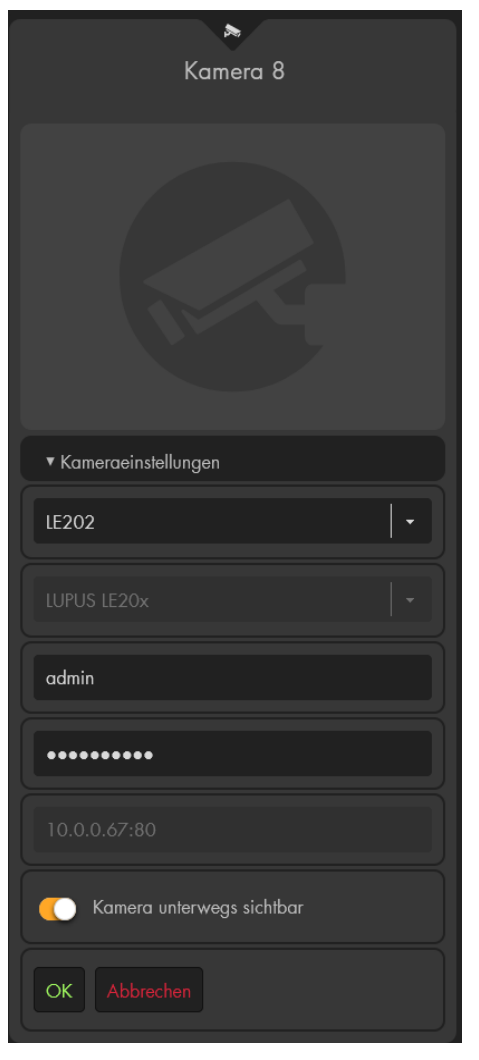

bzw. "LUPUS LE 2XX" (2XX Kameraserie) auswählen. Anschließend müssen Sie nur noch optional einen Kameranamen (für die leichtere Identifizierung in der Alarmanlage), Benutzernamen + Passwort sowie die IP-Adresse der Kamera angeben.

Nutzen Sie ein anderes LUPUS Electronics Gerät (LE 200, Lupus Rekorder) oder ein Gerät eines Fremdherstellers sollten Sie bei Kameratyp "**Andere**" auswählen und die Kamera-URL ausfüllen mit allen relevanten Informationen für den Bild Pfad. Die Voraussetzung, um ein Livebild sehen zu können ist ein **MJPEG Stream** welcher mit einer URL hinterlegt wird. Informationen darüber finden Sie in der Anleitung des jeweiligen Produktes oder direkt beim Hersteller.

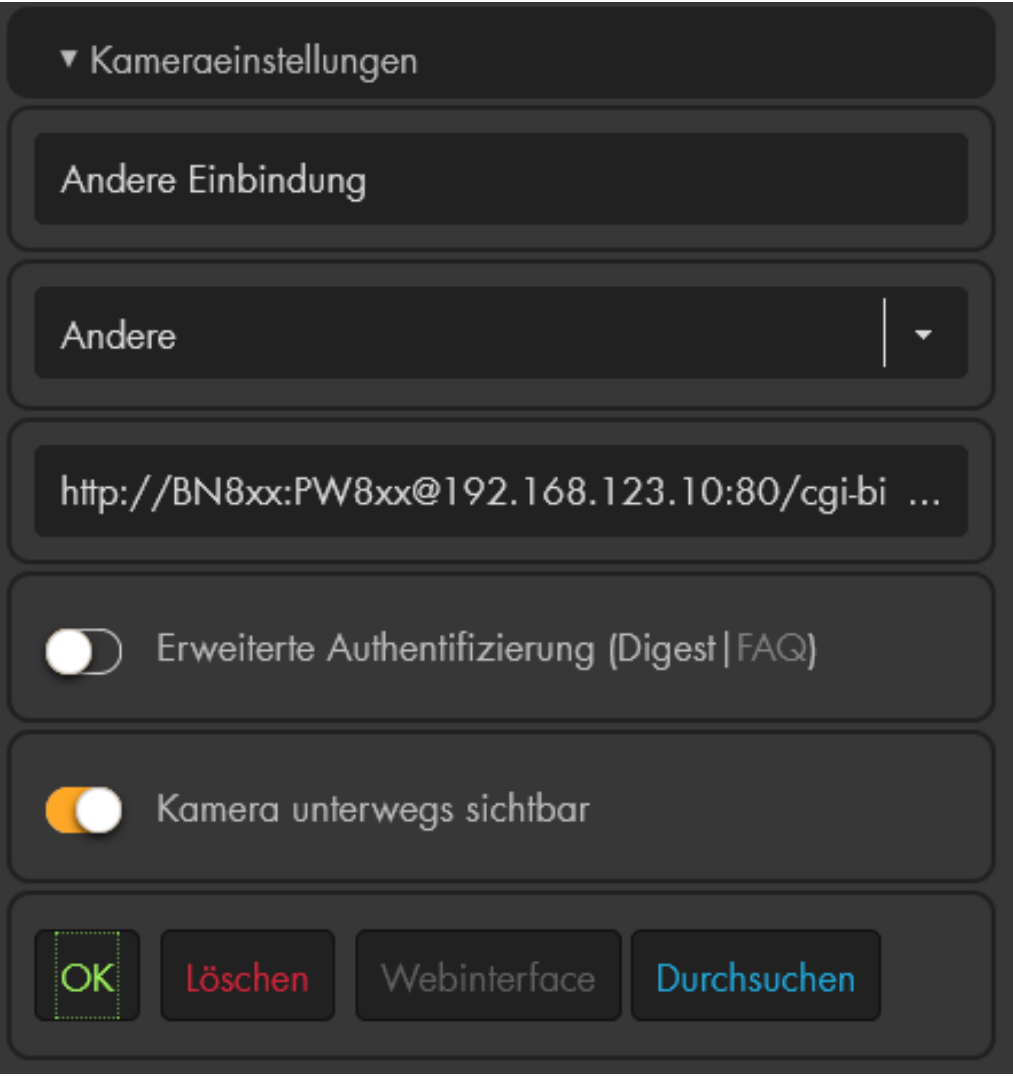

- Nutzt Ihre Fremdkamera eine Digest Authentifizierung dann ist es notwendig die Option "**Erweiterte Authentifizierung (Digest)**" anzuhaken. Ob dies der Fall ist, erfahren Sie von dem jeweiligen Hersteller bzw. Ihrer Kameraanleitung. Wir empfehlen es im Zweifel zu testen, indem Sie die URL eintragen. Wird kein Bild dargestellt haken Sie die Option an. Für Lupus Kameras darf diese Option nicht aktiviert werden.
- Die Alarmanlage fungiert als Proxyserver für Livebilder, wenn die Option **"Kamera unterwegs sichtbar"** aktiviert wurde. D.h. es ist nicht mehr notwendig für Kameras mit dieser aktivierten Option eine Portweiterleitung zu erstellen oder DDNS-Adressen anzugeben. Der Nachteil dieser Option ist, dass es nur möglich ist ein Livebild gleichzeitig zu sehen von allen Kameras mit dieser aktivierten Option.
- Möchten Sie den Proxyserver für die Kameras nicht nutzen, können Sie die Funktion deaktivieren, benötigen jedoch für jede Kamera, auf welche Sie über Internet zugreifen möchten, eine eigene Portweiterleitung.

### **Beispiele:**

• **Einbindung einer LE 2XX (LE 201, 202, 203, 204, 221, 224, 228, 232) Kamera über "Andere"** Der Komprimierung des Extra Streams ("Einstellungen" → "Video") wird beim Hinzufügen der Kamera in die Alarmanlage automatisch aktiviert und auf **MJPEG** gestellt. Die URL setzt sich wie folgt zusammen: **IP-Adresse der Kamera**: 192.168.123.11 **Port**: 443 **Benutzername**: BN2XX **Passwort**: PW2XX **Bildpfad**: /cgi-bin/mjpg/video.cgi?channel=0&subtype=1

#### **URL-Beispiel:**

**https://BN2XX:PW2XX@192.168.123.11:443/cgibin/mjpg/video.cgi?channel=0&subtype=**1

• **Einbindung eines LE HDTV Rekorders (LE82X, LE 8XX HD V2, LE 8XX HD, Nano-Modelle ausgeschlossen):**

Wichtig ist, dass die neuste Firmware des Rekorders installiert und unter "Hauptmenü"  $\rightarrow$  "Einstellung"  $\rightarrow$  "Kamera"  $\rightarrow$  "Kamerastream" die Kompression des Extrastreams auf **MJPEG** gestellt ist.

Die URL setzt sich wie folgt zusammen: **IP-Adresse vom DVR**: 192.168.123.10 **Port**: 80 **Benutzername**: BN8xx **Passwort**: PW8xx **Bildpfad:** /cgi-bin/mjpg/video.cgi? **Kanal:** 1 **URL-Beispiel: http://BN8xx:PW8xx@192.168.123.10:80/cgibin/mjpg/video.cgi?channel=1&subtype=1**

#### *Hinweise:*

- Beim Kanal einbinden wird immer 1 vom gewünschten Kanal abgezogen. Kanal 4 entspricht also ch=3, Kanal 1 ch=0.
- Bei manchen Modellen ist es notwendig die Option "Erweiterte Authentifizierung" zur Bilddarstellung zu aktivieren.

• **Beispiel für die Einbindung eines älteren 800 + / 800 D1 Videorekorders**

Die URL setzt sich wie folgt zusammen: **Hostname**: 192.168.123.10 **Port**: 10001 **Benutzername**: BN8ax **Passwort**: PW8ax **Bildpfad:** /cgi-bin/net\_jpeg.cgi? **Kanal:** 3

**URL-Beispiel:** 

**http://BN8ax:PW8ax@192.168.123.10:10001/cgi-bin/net\_jpeg.cgi?ch=2**

### *Hinweise:*

- Beim Kanal einbinden wird immer 1 vom gewünschten Kanal abgezogen. Kanal 4 entspricht also ch=3, Kanal 1 ch=0.
- Diese ältere Rekorder-Serie kann nur ein Bild statt einem Stream (Video) darstellen. Um das Bild zu erneuern, muss die Seite aktualisiert werden.

# • **Einbindung einer LUPUSNET HD Kamera (LE90X)**

Die URL setzt sich wie folgt zusammen: **Hostname**: 192.168.123.12 **Port**: 10030 **Benutzername**: BN90X **Passwort**: PW90X **Bildpfad:** /GetData.cgi **Streamnummer:** 2

# **URL-Beispiel:**

**http://BN90X:PW90X@192.168.123.11:10030/GetData.cgi?CH=2**

Der Befehl "/GetData.cgi" zeigt den MJPEG-Stream der Kamera. Dieser überträgt dann bis zu 25 Bilder / Sekunde.

# • **Einbindung einer LE 200 Kamera**

Voraussetzung, um das Livebild sehen zu können ist, dass die Kamera auf Firmware 2.21.1.129\_p1 oder neuer upgegradet sein (die neuste Firmware finden Sie unter www.lupus-electronics.de im Downloadbereich der LE 200) und in der Kameraeinstellung unter "Video"  $\rightarrow$  "Qualität" die "Kompression" auf MJPEG gestellt wurde.

Die URL setzt sich wie folgt zusammen: **IP-Adresse der Kamera**: 192.168.123.10 **Port**: 88 **Benutzername**: BN200 **Passwort**: PW200 **Bildpfad**: /cgi-bin/CGIStream.cgi?cmd=GetMJStream **URL-Beispiel: http://192.168.123.10:88/cgi-bin/CGIStream.cgi?cmd=GetMJStream&usr= BN200&pwd=PW200**

# *Wichtig:*

- Bei allen Beispielen sollten Sie den Benutzernamen, das Passwort und die IP-Adresse (rot in den Beispielen) mit Ihren Daten anpassen!
- Bitte **verwenden Sie nicht den Internet Explorer**, da dieser Probleme mit der Bilddarstellung der Kameras hat.
- Die PIR Netzwerkkamera lässt sich nicht über das Menü Kameras einbinden, sondern als Sensor.

### <span id="page-105-0"></span>**Bildereignisse**

Unter Bildereignisse finden Sie alle kürzlich aufgenommenen Bewegungsaufnahmen Ihrer PIR-Kameras. Diese sind nach Zone, Bild und Aufnahmedatum geordnet. Es können maximal 6 PIR-Netzwerkkameras an der Zentrale angelernt werden.

Mit einem Klick auf ein aufgenommenes Bild wird dieses vergrößert.

Per Drag und Drop können Sie ein Bild auf Ihren PC kopieren.

#### **Bilder löschen nach:**

Mit dieser Option können Sie wählen ob die Bilder nach 1-30 Tagen automatisch gelöscht werden sollen oder erst wenn der Speicher der Alarmanlage voll ist.

#### **Max. Anzahl an Einträgen:**

Wählen Sie wie viele Einträge (10-100) von aufgenommenen PIR-Kamerabildern angezeigt werden sollen.

### **PIR Sensoren**

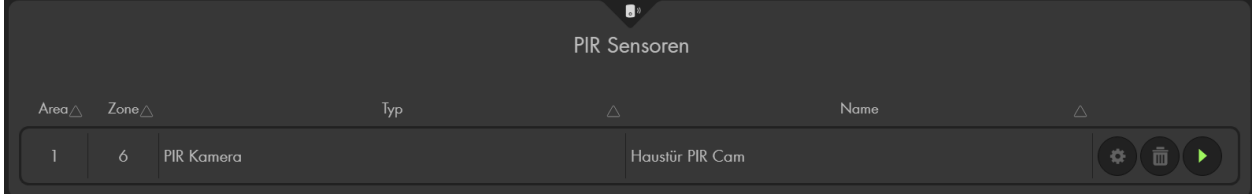

Hier werden Ihre angelernten PIR Netzwerkkamera(s) aufgelistet. Über "Media

anfordern" können Sie manuell ein Bild schießen. Die aufgenommenen Bilder finden Sie im Menü "Smarthome" → "Aufnahmen" → ["Bildereignisse"](#page-105-0).

#### *Hinweis:*

In der Alarmanlage können maximal 6 PIR Netzwerkkameras angelernt werden.

In diesem Menü können Sie zwischen verschiedenen Smarthome-Sensor-Kategorien (Temperaturen, Leistung, Energieverbrauch, Luftfeuchtigkeit, Niederschlagsmenge, Bodenfeuchte, CO2-Gehalt, Lautstärke) wählen und sich die Werte der ausgewählten Sensoren grafisch darstellen lassen.

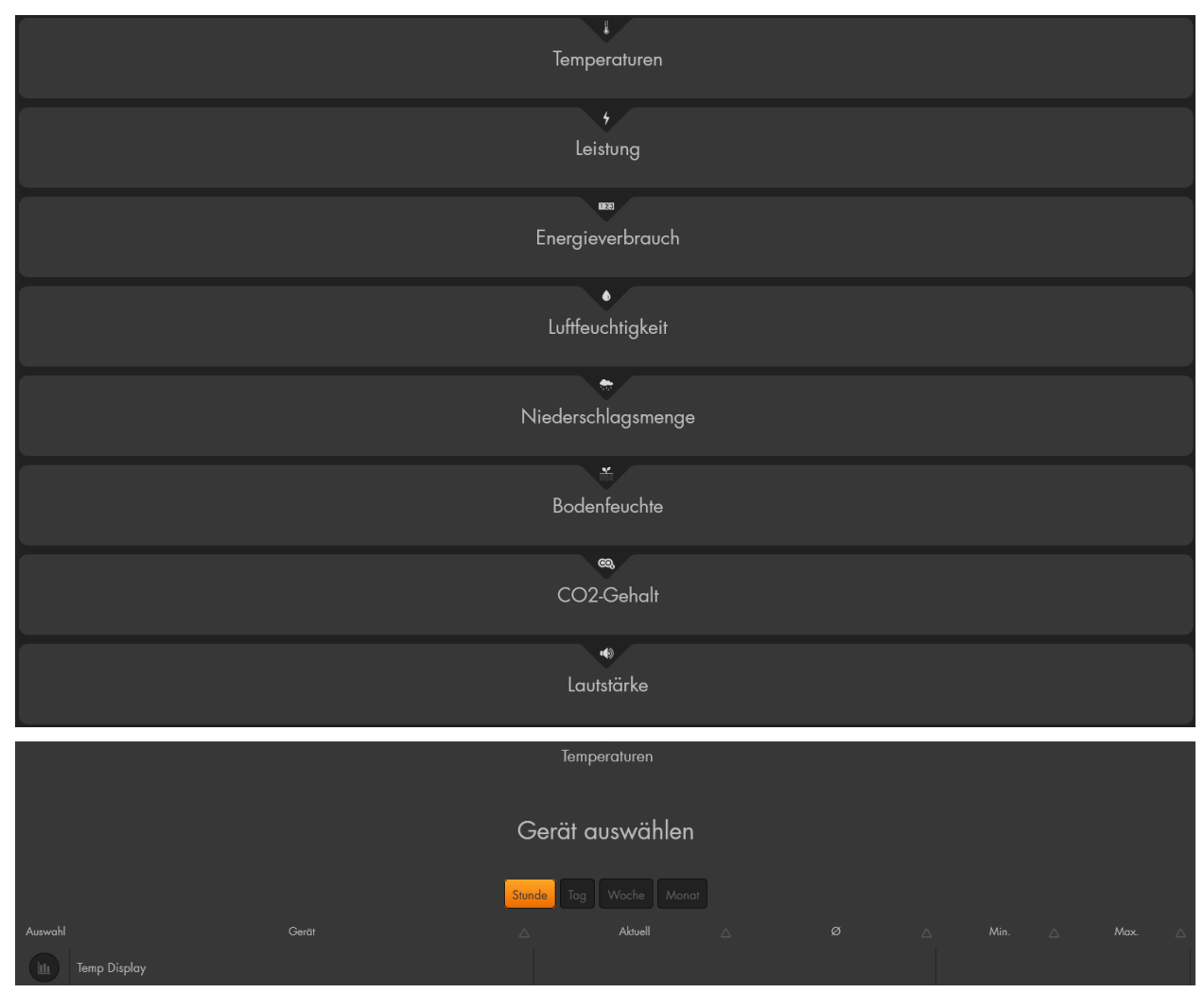

Sind Sensoren in der geöffneten Kategorie vorhanden können Sie diese mit dem

lth lilir. Button **Der Auswählen, dadurch ändert sich das Symbol australiand die Werte der** Sensoren werden grafisch dargestellt. Jeder ausgewählte Sensor wird mit einer anderen Farbe dargestellt, die sich im Graph farblich überlagern. Bei erneutem Anklicken des Symbols wird der Graph des Sensors nicht mehr dargestellt.

Mit der Auswahl "Stunde", "Tag", "Woche" und "Monat" können Sie den angezeigten Zeitraum des Graphen wählen. Je nach Zeitraum ändert sich der dargestellte Graph am oberen Bildschirmrand.

Am unteren Bildschirmrand sehen Sie den aktuellen Wert der ausgewählten Sensoren in einer Tabelle. Daneben finden Sie den durchschnittlichen, minimalen und maximalen Wert des gewählten Zeitraumes.

# **Beispiel:**

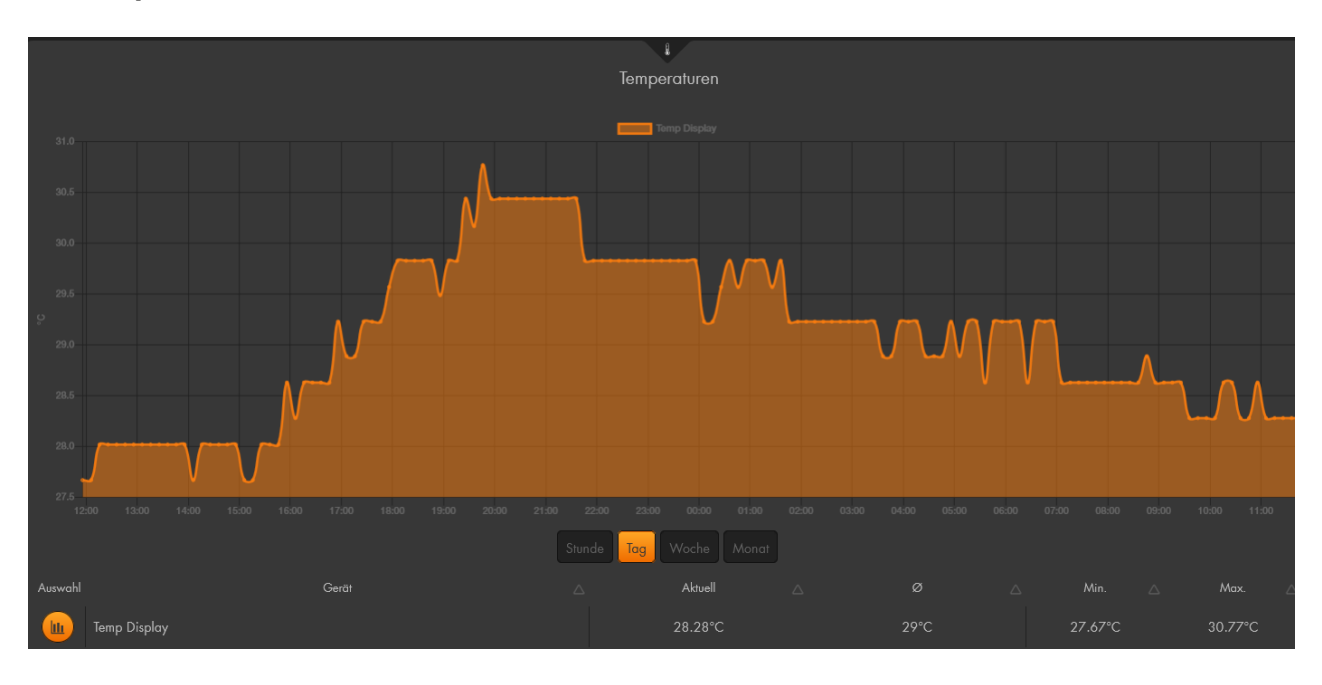

#### *Hinweise:*

- Sie können sich die letzten Werte Ihrer Sensoren im Menü System" → "Logbücher" → ["Sensormeldungen"](#page-178-0) tabellarisch auflisten lassen.
- Bitte beachten Sie, dass "nur" Sensormeldungen der letzten 100.000 Logbucheinträge (aller Einträge, nicht nur der Sensormeldungen) ausgelesen werden können. Ältere Logbucheinträge werden überschrieben. Das kann bei sehr vielen Logbucheinträgen dazu führen, dass statt Werte der letzten Monate nur die letzten Wochen oder sogar Tage grafisch dargestellt werden können.
- Je nach Anzahl der ausgewählten Sensoren und der gespeicherten Datenmenge können die Darstellung des Graphen und der Aufbau der Seite einige Minuten dauern!
- Der Stromverbrauch der Funkschalter wird im 10 Minuten Rhythmus gespeichert oder bei einer Abweichung des Versbrauchs, größer als 2Watt und 5%, innerhalb dieses Intervalls.
- Um die Werte zu löschen, muss man den gewünschten Sensor aus der Sensorliste löschen und neu anlernen. Ausnahmen hierzu, z.B. bei Sensoren, die den Stromverbrauch darstellen, stehen in der jeweiligen Anleitung des Sensors.
### **Szenarien**

Es können in diesem Menü bis zu 16 Szenarien, mit jeweils bis zu 5 Aktionen erstellt werden. Ein Szenario ist eine Gruppierung von (Automations-) Aktionen. Beim Ausführen eines Szenarios wird jede darin hinterlegte Aktion ausgeführt.

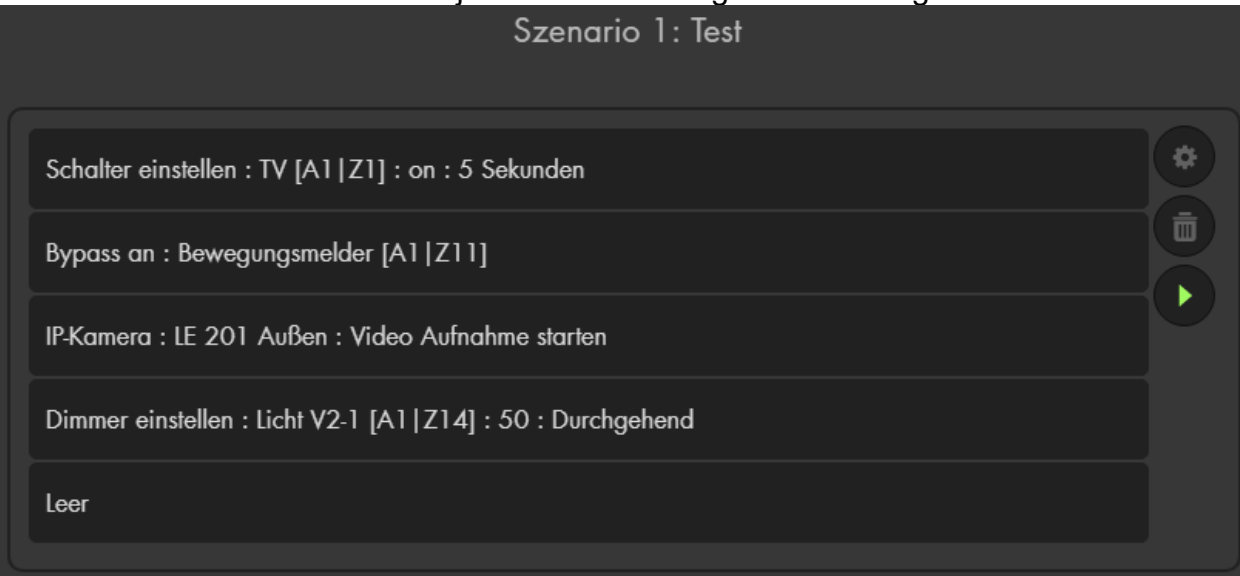

- Mit "Szenario hinzufügen" **Weiter als ein weiteres Szenario.**
- Sie können jedes Szenario zur besseren Übersicht beschriften.
- Wählen Sie mit Hilfe der Dropdown-Menüs bis zu 5 auszuführende Aktionen aus.
- Speichern Sie das Szenario mit
- 
- Um es erneut zu bearbeiten, wählen Sie "ändern"
- löschen Sie ein erstelltes Szenario
- Mit "Ausführen" werden die Aktionen des angelegten Szenarios ausgeführt.
- Mit dem Zurücksetzen-Symbol verwerfen Sie die zuletzt gemachten Änderungen.

- Sie können mit vielen Sensoren, allen voran dem Szenarienschalter, ein Szenario ausführen lassen ("Sensor editieren" → "Hausautomation...").
- Im Menü "Smarthome"  $\rightarrow$  "Automation"  $\rightarrow$  ["Regeln"](#page-67-0) können Sie ein Szenario als auszuführende Aktion auswählen.
- Im "Home-Menü" (Grid) der Alarmanlage können Sie zur schnelleren Ausführung des Szenarios ein "Szenarien" App erstellen.

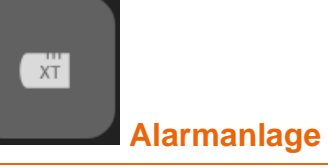

Im Menü Alarmanlage finden Sie die Untermenüs Einstellungen, Sireneneinstellungen, Report und PIN Codes.

### **Einstellungen**

Auf dieser Seite können Sie Generelle Einstellungen, Areaeinstellungen, Datumsund Uhrzeiteinstellungen sowie die Darstellungskonfiguration der Alarmanlage vornehmen.

### <span id="page-109-0"></span>**Generelle Einstellungen**

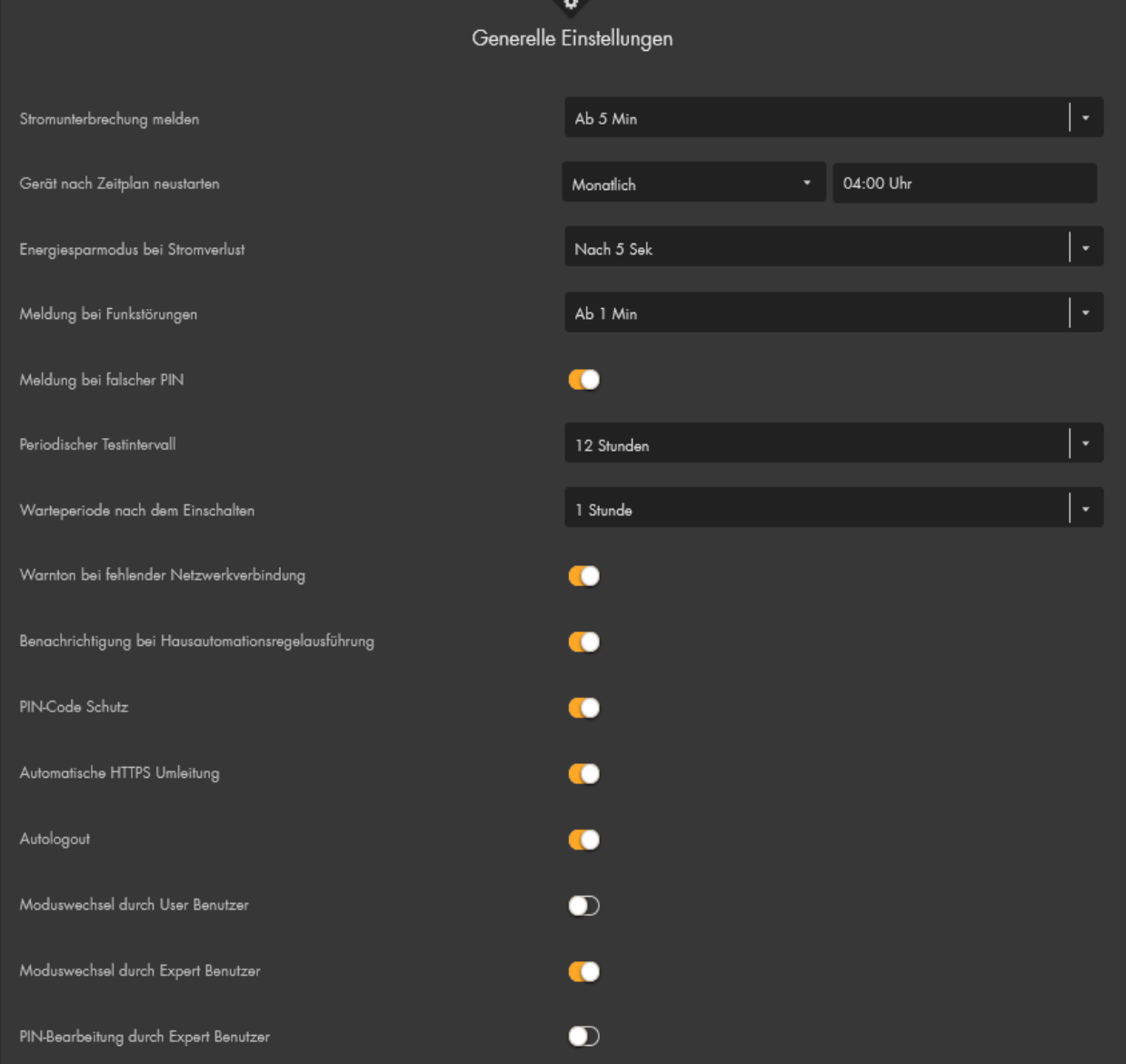

Sehen Sie das Symbol hinter einer Eigenschaft, dann ist die ausgewählte

Eigenschaft deaktiviert. Mit diesem Symbol ist die Eigenschaft aktiviert.

## • **Stromunterbrechung melden**

Geben Sie an, nach welcher Zeit bei einer Stromunterbrechung, die Zentrale den Stromverlust melden soll (Contact ID, Push-Benachrichtigung, Anruf, SMS und oder Mail)

## • **Gerät nach Zeitplan neustarten**

Mit dieser Funktion können Sie einen regelmäßigen Neustart der Alarmanlage (Täglich, Wöchentlich oder Monatlich) planen. Nach aktivieren dieser Option, dauert es 24 Stunden, bis diese zum ersten Mal ausgeführt werden würde. Sie können hiermit also keinen "Neustart in 5 Minuten" testen.

*Hinweis***:** Direkt nach einem Neustart hat die Zentrale noch keine Statusinformationen der angelernten Sensoren erhalten. Aus diesem Grund werden auch noch keine offenen bzw. nicht erreichbaren Sensoren angezeigt. Sollte die Alarmanlage im scharfen Zustand neu starten und dabei ein Sensor geöffnet sein, dann wird bei der nächsten Statusübermittlung der Status von "N/A" auf "offen" wechseln und ein Alarm ausgelöst!

## • **Energiesparmodus bei Stromverlust**

Geben Sie an, nach welcher Zeit bei einer Stromunterbrechung, die Zentrale in den Energiesparmodus gehen soll. Im Energiesparmodus arbeiten die Sensoren (RF + ZigBee) normal weiter jedoch wird die Netzwerk- und GSM-Schnittstelle zum Stromsparen deaktiviert. Somit ist kein Browser und Appzugriff auf die Alarmanlage mehr möglich! Während eines Alarms bzw. für den Versand einer Benachrichtigung wird der Energiesparmodus temporär unterbrochen. Möchten Sie bei einem Stromausfall weiterhin Zugriff per Netzwerk auf die Alarmanlage haben, deaktivieren Sie die Option, dies wird jedoch auch die Akkulaufzeit verkürzen.

## • **Meldung bei Funkstörungen**

Aktivieren Sie diese Funktion (Ab 1 oder 2 Minuten), wenn die Zentrale eine Funkstörung (per Contact ID, Push-Benachrichtigung, Anruf, SMS und oder Mail) melden soll. Ein akustischer Alarm erfolgt nicht.

## • **Meldung bei falscher PIN**

Bei aktivierter Option kann die Zentrale eine Meldung (per Contact ID, Push-Benachrichtigung, Anruf, SMS und oder Mail) versenden, falls ein falscher PIN-Code (Keypad) eingegeben wurde. Voraussetzung dafür ist, dass die genannten Kommunikationswege aktiv sind.

## • **Periodischer Testintervall**

Geben Sie an, in welchen Zeitabständen die Zentrale einen "Periodischen Test" versenden soll. Anhand dieses Tests erkennen Sie, dass die Alarmanlage weiterhin in Betrieb und "online" ist. In dem hier konfigurierten Intervall kann ein periodischer Test per Contact ID, Push-Benachrichtigung, Anruf, SMS und oder Mail verschickt werden.

### • **Warteperiode nach dem Einschalten**

Geben Sie an, wie lange die Zentrale mit der ersten Statusmeldung nach dem Einschalten mindestens warten soll.

### • **Warnton bei fehlender Netzwerkverbindung**

Geben Sie an, ob Sie bei deaktiviertem bzw. nicht genutztem Netzwerkanschluss einen regelmäßigen Warnton hören möchten oder nicht. Die Error LED der Zentrale wird bei deaktivierter Option ebenfalls nicht aufleuchten.

### • **Benachrichtigung bei Hausautomationsregelausführung**

Mit aktivierter Funktion können Sie eine Nachricht per Contact ID, Push-Benachrichtigung, Anruf, SMS und Mail über **ausgelöste Automationsregeln** erhalten. Für den Versand ist es zusätzlich notwendig die Bedingung "Automationsregel" im jeweiligen Dropdown-Menü (unter "Bedingung" der jeweiligen Benachrichtigungsoption) aktiviert zu haben.

### • **PIN-Code Schutz**

Bei aktivierter Funktion wird bei fünfmaliger falscher PIN-Code-Eingabe das Keypad für die nächsten 15 Minuten gesperrt und nimmt keine Eingaben mehr an!

### • **Automatische HTTPS Umleitung (Nicht für XT2 verfügbar)** Diese Option ist standardmäßig aktiv, um ausschließlich eine verschlüsselte SSL Verbindung (Port 443) auf die Alarmanlage per Webbrowser zu ermöglichen. Wird sie deaktiviert, **was wir nicht empfehlen**, ist ein Zugriff über den unverschlüsselten Port 80 möglich.

## • **Autologout**

Bei aktivierter Funktion (standardmäßig aktiv), werden Sie nach 5 Minuten Inaktivität aus der Weboberfläche ausgeloggt.

- **Moduswechsel durch "User" Benutzer** Ist diese Option aktiviert, ist es dem Benutzer "User" ("Svstem" → ["Zugangsdaten"](#page-179-0)) möglich die Alarmanlage scharf bzw. unscharf zu stellen.
- **Moduswechsel durch "Expert" Benutzer** Ist diese Option aktiviert, ist es dem Benutzer "Expert" ("System" → ["Zugangsdaten"](#page-179-0)) möglich die Alarmanlage scharf bzw. unscharf zu stellen.

### • **PIN-Bearbeitung durch "Expert" Benutzer**

Ist diese Option aktiviert, ist es dem Benutzer "Expert" möglich neue Benutzer und PIN Codes im Menü "Alarmanlage" → ["PIN Codes"](#page-136-0) anzulegen und bereits vorhandene zu löschen. Es ist ihm jedoch auch mit dieser Berechtigung nicht möglich vorhandene Benutzercodes auszulesen.

## • **Interne Sensoren (XT3 / XT4)**

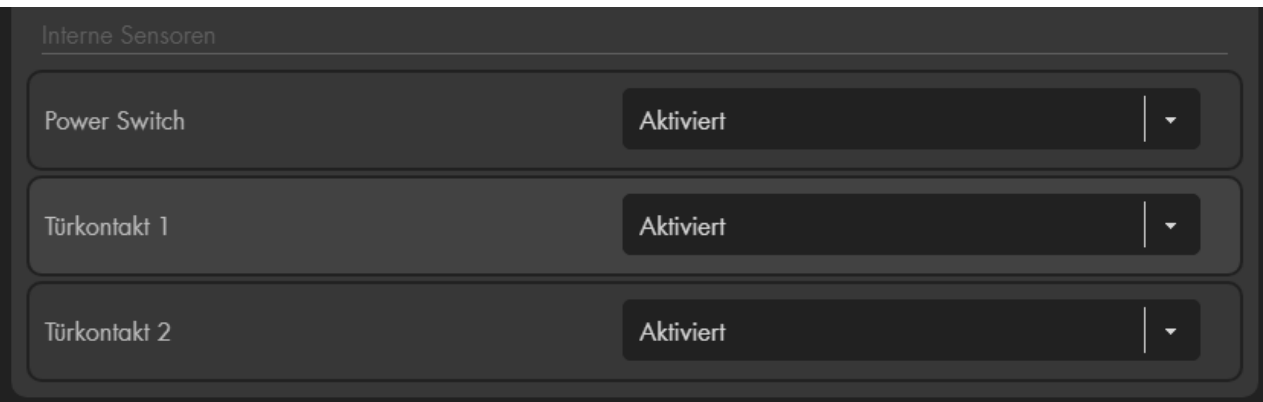

In der Sensorliste werden die Sensoreingänge als "Türkontakt (Intern)" und der Relaisausgang als "Power Switch (Intern)" aufgelistet. Weitere Informationen finden Sie im Kapitel ["Das interne I/O Terminal der XT3](#page-212-0) / XT4".

Falls die Terminal Ein- bzw. Ausgänge nicht benötigt, werden ist es möglich" sie zu deaktivieren. Dadurch werden sie nicht mehr in der Sensorliste angezeigt!

# <span id="page-113-0"></span>**Areaeinstellungen**

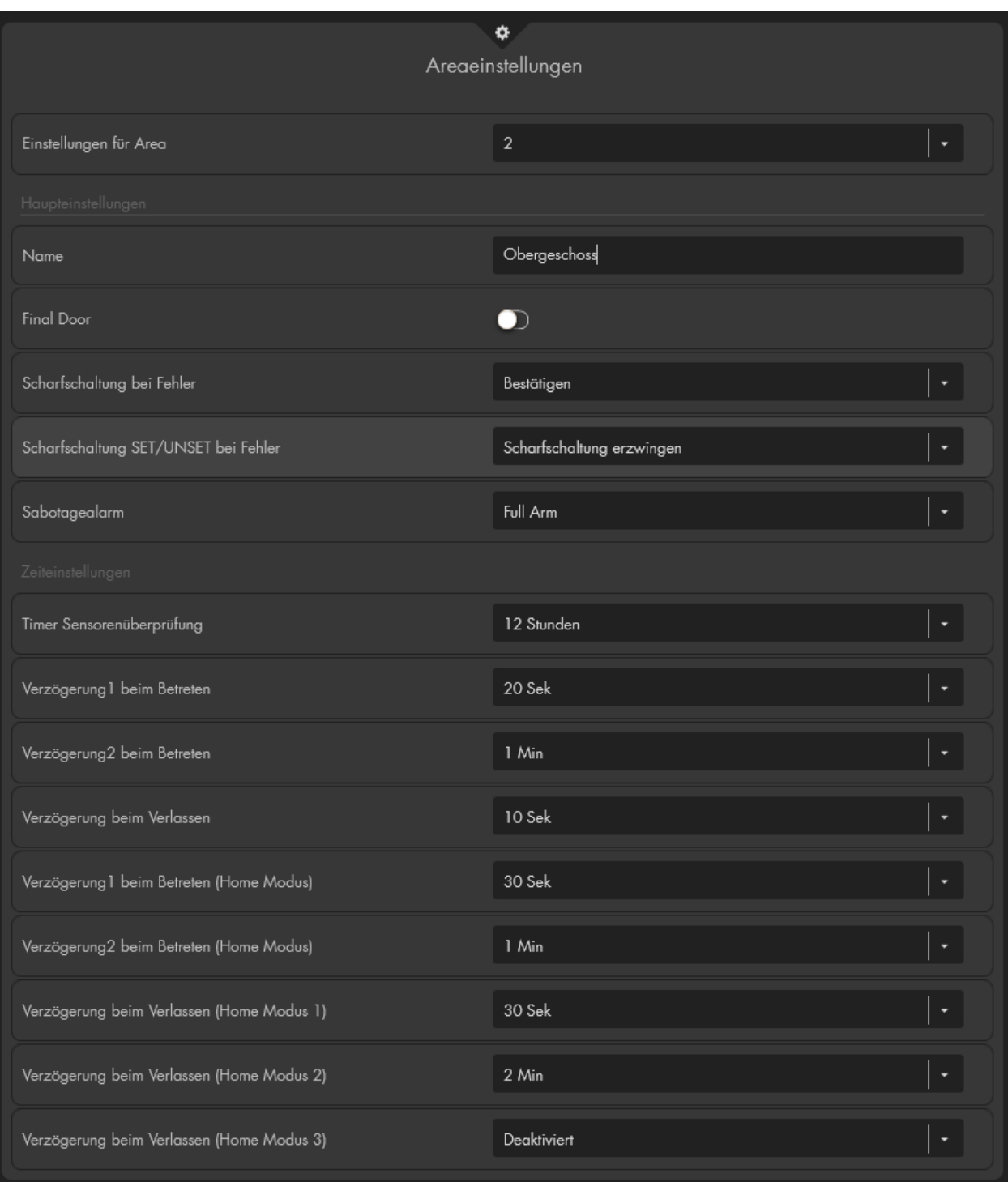

### • **Einstellungen für Area**

Geben Sie per Dropdown-Menü an, für welche Area (1 oder 2), die nachfolgenden Einstellungen gültig sein sollen.

## **Haupteinstellungen**

### • **Name**

Hier können Sie die ausgewählte Area optional benennen. Diese Information kann z.B. bei einer Benachrichtigung der Zentrale hilfreich sein.

### • **Final Door**

Wenn Sie die Option Aktivieren und anschließend die Alarmanlage scharf schalten, dann wird eine aktivierte "Ausgangsverzögerung" abgebrochen und die Alarmanlage unmittelbar scharf geschaltet, sobald ein Fenster- / Türkontakt geschlossen wird.

### **Sensoren:**

### • **Scharfschaltung bei Fehler**

o **Bestätigen (Standardeinstellung)**: Wollen Sie das System trotz Fehlern (Systemfehler, Batterien, Netzversorgung, Contact ID, SMS, IP-PING, Geöffnete Melder bzw. genereller Status von Meldern) scharfschalten, wird eine Fehlermeldung angezeigt und 2 kurze Töne von der Zentrale ausgegeben – das System bleibt unscharf. Wenn Sie innerhalb von 10 Sekunden erneut versuchen die Zentrale scharfzuschalten, schaltet das System trotz der vorhandenen Fehler scharf.

### *Hinweis:*

Systemfehler werden im Menü "System" → "Status" → ["Zentrale"](#page-175-0) (oder in der ["Schnellzugriffsleiste"](#page-37-0)  $\rightarrow$  "Gerätefehler") angezeigt und können, bei Bedarf, mit der Einstellung "Systemfehler ignorieren" ignoriert werden.

o **Scharfschaltung erzwingen**: Das System wird immer scharfgeschaltet, egal ob Fehler im System sind (Sabotagekontakt offen, Batterie schwach, Tür offen etc.).

## • **Scharfschaltung SET/UNSET bei Fehler**

Identische Einstellungen, wie "Scharfschaltung bei Fehler". Diese Option beeinflusst nur die automatische Scharfschaltung der SET/UNSET Funktion.

- o Ist die Option "Bestätigen" aktiviert, muss ein Sensor, welcher die Alarmanlage über SET/UNSET scharf schalten möchte, innerhalb von 10 Sekunden zweimal den Befehl auslösen, ansonsten bleibt die Alarmanlage weiterhin unscharf.
- o Mit der Option "Scharfschaltung erzwingen" (Standardeinstellung bei SET/USNET) wird die Alarmanlage bei der Auslösung von SET/UNSET unabhängig von evtl. vorhandenen Fehlern scharf geschaltet.

## • **Sabotagealarm**

- o **Full Arm (Standardeinstellung)**: Bei einem Sabotagealarm lösen die Sirenen nur im Full Arm Modus aus. In allen anderen Modi (Disarm, Home1-3) bleiben die Sirenen stumm.
- o **Immer**: Die Sirenen werden im Falle eines Sabotagealarms in jedem Modus (auch im unscharfen Zustand) der Alarmanlage ausgelöst.

## **Zeiteinstellungen**

### <span id="page-115-0"></span>• **Timer Sensorenüberprüfung (Supervisor-Prüfung)**

Die Alarmanlage überprüft die angelernten Sensoren, in dem hier eingestellten Rhythmus, ob sie noch mit der Zentrale verbunden sind oder nicht. Wir empfehlen dringend diese Option nicht zu deaktivieren. Sollte innerhalb der eingestellten Zeit keine Statusmeldung eines Sensors an die Zentrale erfolgen, dann registriert dies die Alarmanlage als "Systemfehler", der Sensor wird mit "außer Betrieb" gelistet und die Alarmanlage piepst im 30 Sekunden Rhythmus als Warnung. Je nach Konfiguration werden Sie (per Contact ID, Push-Benachrichtigung, Anruf, SMS und Mail) über den nicht mehr erreichbaren Sensor benachrichtigt.

#### *Hinweise:*

- Alle Sensoren, bis auf Steuerungsgeräte (Fernbedienungen, Keypads, Tag Reader) senden zufällig alle 30 bis 50 Minuten ein Signal an die Zentrale. Wird dieses **(Supervisor-)Signal** von der Zentrale nicht in der eingestellten Zeit, wird der Sensor als "Außer Betrieb" gekennzeichnet.
	- o Sensoren die "Außer Betrieb" gehen lösen keinen akustischen Alarm aus, wenn die Alarmanlage scharfgeschaltet ist, jedoch werden Sie als [Gerätefehler](#page-176-0) angezeigt und es kann eine Benachrichtigung (per Contact ID, Push-Benachrichtigung, Anruf, SMS und Mail) an Sie verschickt werden.
- Zusätzlich, zu dieser regelmäßigen Übermittlung, sendet ein Sensor, wenn er "aktiviert" wird (z.B. Auf / Zu beim Türkontakt) an die Zentrale.
- Steuerungsgeräte (Fernbedienungen, Keypads, Tag Reader) senden ausschließlich durch Ihre Bedienung ein Signal an die Zentrale.

### • **Verzögerung (1 und 2) beim Betreten**

Wird das Haus betreten, wenn sich die Alarmanlage im scharfen Zustand befindet, benötigen Sie Zeit, um sie unscharf zu stellen, bevor der Alarm losgeht. Diese Zeit, bis zur Alarmierung, kann hier angegeben werden. Um die Eingangsverzögerungszeit zu nutzen, benötigen die jeweiligen Sensoren die aktive Antwort/Eigenschaft "Eingangsverzögerung 1 bzw. 2" (Siehe Kapitel ["Sensor editieren"](#page-56-0)). Sensoren mit der Eigenschaft "Einbruchalarm Instant" lösen stattdessen sofort Alarm aus.

## • **Verzögerung beim Verlassen**

Wenn Sie die Alarmanlage scharf schalten und verlassen anschließend Ihre Wohnung, benötigen Sie etwas Zeit, bis Sie die Haustür von außen verschlossen haben. Diese Verzögerungszeit, bis zur Scharfschaltung, kann hier angegeben werden. Nach der Verzögerungszeit ist die Alarmanlage Scharf gestellt.

- Zusätzlich muss in jedem Sensor für jeden Modi welcher nicht während der Ausgangsverzögerungszeit Alarm auslösen soll der Haken "Ausgangsverzögerung beachten" gesetzt sein. Siehe Kapitel "Sensor editieren".
- Die Verzögerungszeit beim Verlassen wird immer, unabhängig davon wie Sie die Zentrale scharf schalten (Keypad, Fernbedienung, Tag Reader V2, Webbrowser, oder Smartphone App), aktiviert.

## • **Verzögerung 1 / 2 beim Betreten (Home Modi)**

Wird das Haus betreten, wenn sich die Alarmanlage in einem Home-Modus befindet, benötigen Sie Zeit, um sie unscharf zu stellen, bevor der Alarm losgeht. Diese Zeit, bis zur Alarmierung, kann hier angegeben werden. Um die Eingangsverzögerungszeit zu nutzen, benötigen die jeweiligen Sensoren die aktive Antwort/Eigenschaft "Eingangsverzögerung 1 bzw. 2" (Siehe Kapitel "Sensor editieren").

## • **Verzögerung 1 / 2 / 3 beim Verlassen (Home Modi)**

Wird ein Home-Modus aktiviert zum Beispiel über das Keypad, wird i.d.R. Zeit zum Verlassen der Räumlichkeiten benötigt. Diese Verzögerungszeit, bis zur Teilscharfschaltung (Home 1/2/3), wird hier eingestellt. Bitte beachten Sie auch hier die Hinweise unter dem zuvor beschriebenen Punkt "Verzögerung beim Verlassen".

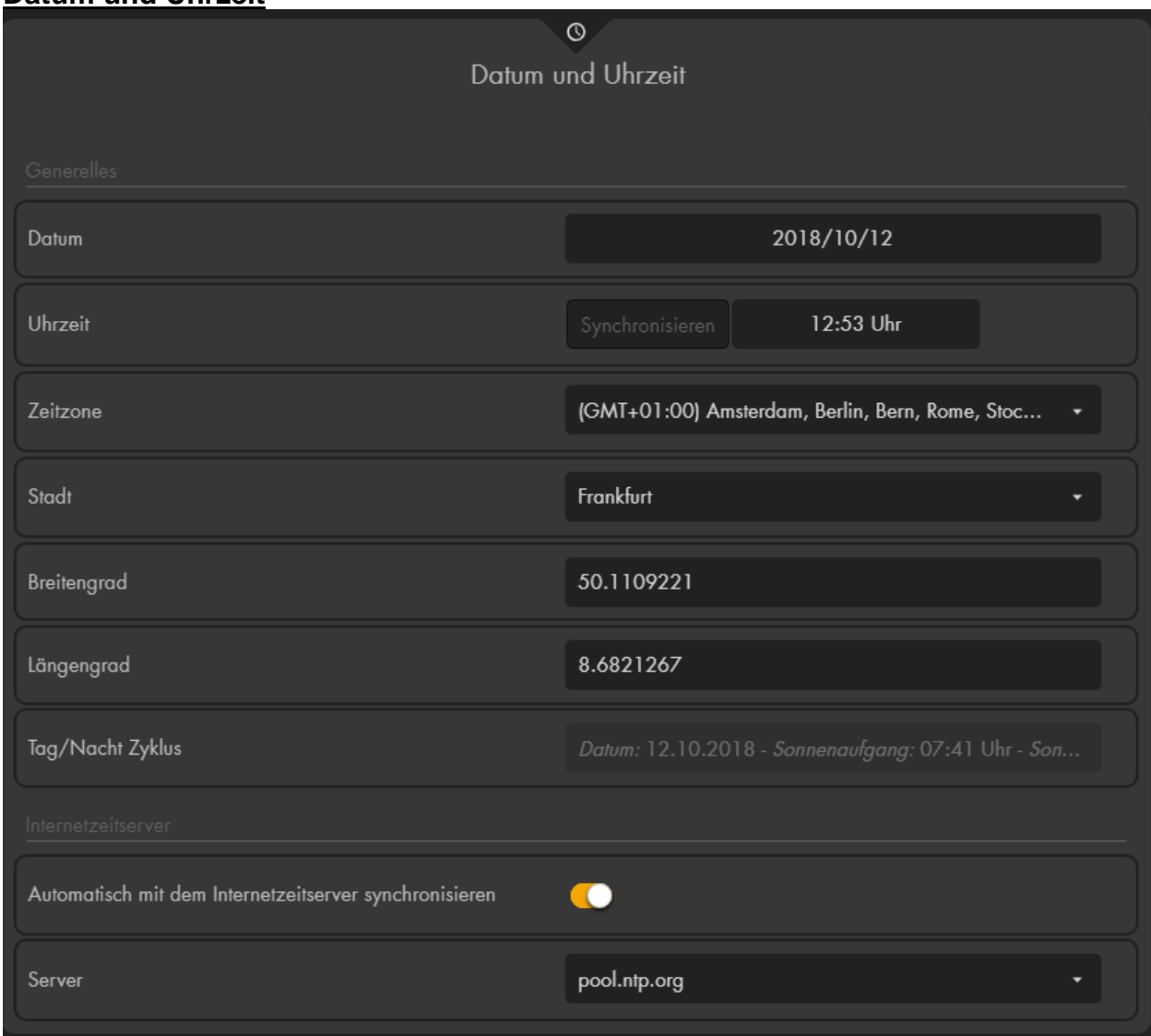

### **Datum und Uhrzeit**

## **Generelles**

• **Datum** Geben Sie hier das aktuelle Datum (JJJJ/MM/TT) an.

## • **Uhrzeit**

Hier können Sie die aktuelle Uhrzeit eintragen (SS:MM). Mit einem Klick auf "Synchronisieren" wird die aktuelle Uhrzeit mit der Ihres Zugriffs- PC'-s abgeglichen.

### • **Zeit-Zone**

Geben Sie hier die Zeitzone an, in der die Alarmanlage installiert wurde. In Deutschland wird GMT+1 verwendet.

### • **Stadt**

Hier können Sie, für die Berechnung des Sonnenauf- und Unterganges, die Ihnen am nächsten liegende Stadt per Drop-Down auswählen. Es werden unter "Breitengrad" und "Längengrad" die Koordinaten der gewählten Stadt automatisch eingetragen. Die gewählte Stadt wird aber nach einem erneuten öffnen des Menüs "Datum und Uhrzeit" nicht mehr angezeigt, zu sehen sind nur die Koordinaten.

### • **Breitengrad / Längengrad**

Alternativ zur Städteauswahl können Sie hier die genauen Koordinaten des Installationsortes eintragen, um den Sonnenauf- und untergangs- Zeitpunkt möglichst exakt zu erhalten.

### • **Tag/Nacht Zyklus**

Hier wird der aktuelle Sonnenauf- und Sonnenuntergangszeitpunkt des heutigen Tages (berechnet über die hinterlegten Koordinaten) angezeigt.

#### *Hinweise*

• Sie können sich den Sonnenaufgang- und Untergangszeitpunkt ebenfalls in der Schnellleiste anzeigen lassen:

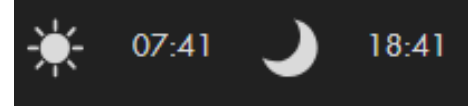

• Sie können den Sonnenaufgang- und Untergangszeitpunkt im Menü "Smarthome" → "Automation" → "Regeln" unter ["Zeitplan"](#page-79-0) verwenden. Die *Tageszeit "*Tag" ist zwischen Sonnenaufgang- und Untergang. "Nacht" ist entsprechend zwischen Sonnenuntergang- und Aufgang.

### **Internetzeitserver**

- **Automatisch mit dem Internetzeitserver synchronisieren:** Wenn Sie diese Option aktivieren, wird die Uhrzeit der Alarmanlage in regelmäßigen Zeitabständen mit dem angegebenen Internetzeitserver (falls dieser erreichbar ist) abgeglichen.
- **Server**

Wählen Sie aus dem Dropdown-Menü einen Internetzeitserver aus oder tragen Sie einen individuellen Server ein, mit dem die Uhrzeit der Alarmanlage regelmäßig abgeglichen und ggf. aktualisiert werden soll.

## **Darstellung**

#### • **Browser-Benachrichtigungen**

Sie erhalten bei aktivierter Option bei jedem Alarmanlagen-Ereignis ein Popup in Ihrem Webbrowser angezeigt. Z.B. Änderung des Zustandes (scharf, unscharf, home), Tür klingeln, Alarm….

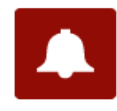

LUPUSEC XT2 Plus -Area 1 Moduswechsel: Area 1 Disarm (Remote) 192.168.0.79

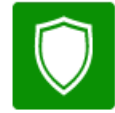

 $\dot{a} \times$ LUPUSEC XT2 Plus -Area 1 Moduswechsel: Area 1 Arm (Remote) 102168070

### • **Pop-up Warnfenster anzeigen**

Wurde diese Funktion aktiviert erscheint nach dem Einloggen oder Aktualisieren des Webservers (F5) ein Popup Fenster, falls Probleme (z.B. Batterie schwach, Sabotagekontakt offen, Sensor nicht gefunden…) mit Sensoren erkannt wurden. Das Popup Fenster kann über das X, rechts oben, geschlossen werden.

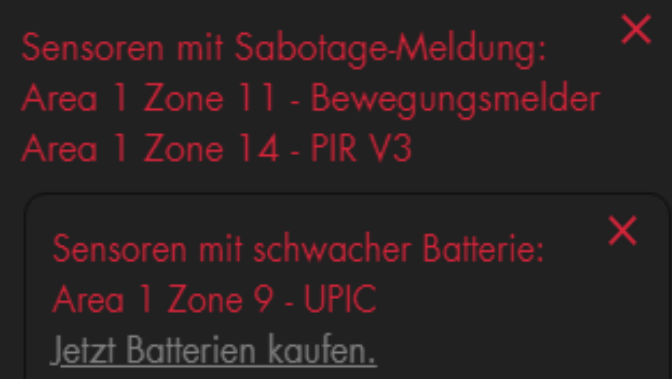

#### *Hinweise:*

• Mit dem Punkt "Jetzt Batterien kaufen" gelangen Sie direkt auf die LUPUS Electronics Webseite und können die schwachen Batterien Ihres Sensors ersetzen.

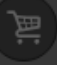

- Bitte überprüfen Sie vor dem Kauf neuer Batterien, dass der in Ihrem Sensor verbaute Batterien Typ mit dem neuen Typ übereinstimmt. Gerade bei älteren Sensoren kann sich dies geändert haben.
- Der Hinweis beim Einloggen in die Alarmanlage, dass eine neue Firmware verfügbar ist, kann, durch das Deaktivieren dieser Option, nicht deaktiviert werden.

### • **Hintergrundbild festlegen**

Es ist möglich ein Hintergrundbild für den Webbrowserzugriff der Zentrale festzulegen. Hierfür ist es notwendig eine URL mit Bild Pfad anzugeben.

### • **Farbschema festlegen**

Sie können zwischen einem hellen und dunklen Farbschema wählen.

#### • **Sprache**

Im Menü Sprache können Sie die angezeigte Sprache Ihrer Alarmanlage umstellen, sie wird sofort und ohne Neustart der Zentrale übernommen. Es kann zwischen Deutsch, Englisch, Französisch, Spanisch, Italienisch, Polnisch und Litauisch gewählt werden.

### <span id="page-119-0"></span>**Sirenen**

Dieses Menü ist zweigeteilt, oben befinden sich die "globalen" Übermittlungseinstellungen für externe Innen- und Außensirenen, unten finden Sie eine Auflistung von externen Außensirenen V2, mit der Möglichkeit diese zu konfigurieren ("Sensor editieren").

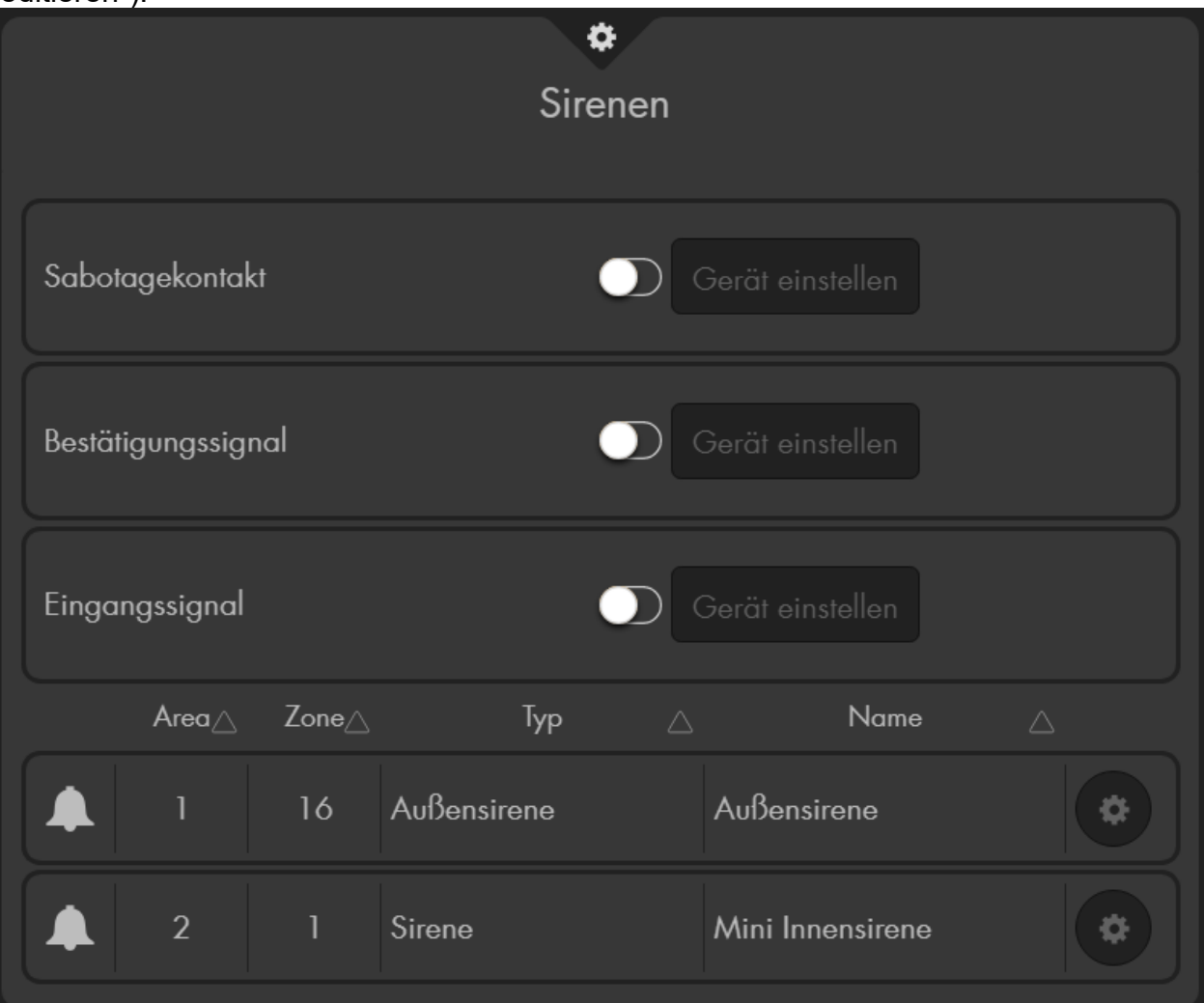

- In diesem Menü können ausschließlich "extern" angelernte Sirenen (zusätzlich zur Zentrale installierten) konfiguriert werden, **nicht** die interne Sirene der Alarmanlage.
- Alle hier durchgeführten Einstellungen werden nur übermittelt, aber nicht in diesem Menü permanent gespeichert. Nach der Übermittlung werden alle drei

Einstellungen wieder auf "Aus" zurückgesetzt - wurden aber dennoch in den Sirenen gespeichert.

• Zur Übermittlung an die externen Sirenen wählen Sie bei der gewünschten

Einstellung (Sabotagekontakt, Bestätigungssignal, Eingangssignal) "An"

oder "Aus" und drücken anschließend auf "Gerät einstellen".

- Als Kontrolle, dass sie das Signal übermittelt bekommen haben, bestätigen die externen Sirenen die erfolgreiche Übermittlung der Konfiguration mit einem Bestätigungston.
- Die Konfiguration wird an alle, derzeit eingelernten und angeschalteten externen Sirenen, übermittelt. Möchten Sie mehrere Sirenen unterschiedlich konfigurieren, sollten diese entweder zu einem späteren Zeitpunkt eingelernt werden oder der Strom muss temporär entfernt werden.
- Es ist nicht möglich die aktuelle Konfiguration einer Sirene auszulesen.

### • **Sabotagekontakt an / aus**

Hiermit können Sie den Sabotagekontakt aller derzeit angeschlossenen externen Sirenen **für eine Stunde** deaktivieren. Diese Funktion ist nützlich, um z.B. die Batterien zu wechseln.

#### *Hinweise***:**

- Wird der Sabotagekontakt deaktiviert, wird für die Dauer der Deaktivierung kein Statusupdate mehr von der Sirene an die Zentrale übermittelt. So lange kann unter "Sensoren"  $\rightarrow$  "Liste"  $\rightarrow$  ["Sensorliste"](#page-53-0) auch nicht der aktuelle Zustand des Sabotagekontaktes eingesehen werden.
- **Achtung!** Öffnen Sie die Sirene, ohne zuvor den Sabotagekontakt deaktiviert zu haben, wird der akustische Alarm der Sirene auch dann aktiviert, wenn die Sirene nicht mehr in die Zentrale eingelernt ist! In diesem Fall sollten Sie mit Gehörschutz arbeiten und schnell die Stromzufuhr unterbrechen.

## • **Bestätigungssignal an / aus (bei Arm / Disarm)**

Ist diese Funktion aktiviert, wird die Sirene bei der Scharfschaltung oder Teilscharfschaltung (Homemodi 1-3) der Alarmanlage einen Ton und bei der Unscharfschaltung zwei Töne wiedergeben und aufleuchten. *Hinweis:*

### Sollte der Sabotagekontakt der Sirene beim Scharfstellen geöffnet oder die Batterie schwach sein, werden Sie trotz deaktiviertem Bestätigungssignal in schneller Abfolge fünf bzw. drei kurze Signaltöne (als Warnhinweis) hören.

### • **Eingangssignal an / aus**

Wenn diese Funktion eingeschaltet ist, wird die Sirene über die Dauer der definierten Eingangs- bzw. Ausgangs-. Verzögerung einen akustischen und optischen Countdown wiedergeben.

## **Erweiterte Einstellungen**

Wählen Sie "Ändern" um die Einstellungen der gewünschten Sirene zu öffnen. Nachdem die gewünschte Konfiguration eingestellt wurde, werden sie gespeichert und durch einen kurzen Ton der Sirene bestätigt.

Dieses Untermenü ist ausschließlich für die Außensirene und Mini Innensirene V2 (im Verkauf ab Herbst 2018) vorhanden. Je nach Sirenen-Typ können sich die Menüpunkte Sirenenspezifisch unterscheiden (Die Mini Innensirene besitzt z.B. keine LEDs, Optionen die LEDs betreffen werden folglich nicht aufgeführt).

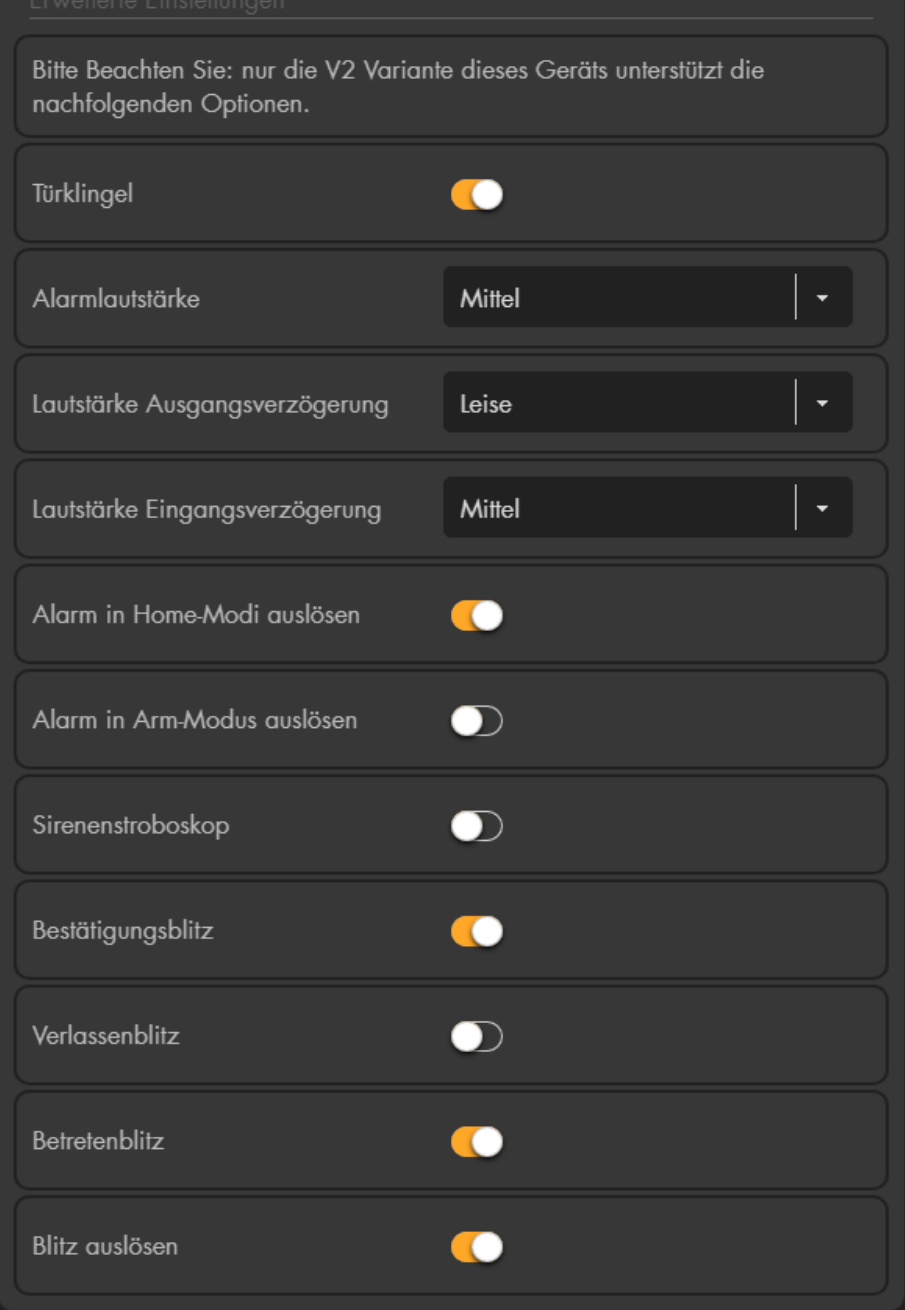

### *Hinweis:*

Achten Sie beim Ändern der Konfiguration einer Außensirene bitte darauf, dass zwischen zwei Änderungen mindestens 10 Sekunden liegen müssen, ansonsten wird diese nicht an die Sirene übermittelt (jedoch in der Oberfläche der Alarmanlage fälschlicherweise gespeichert). Um sicher zu gehen, achten Sie auf den Bestätigungston der Außensirene nach einer erfolgreichen Änderung.

## • **Alle Areas**

Möchten Sie die Sirene einer anderen Area oder beiden Areas zuweisen, gehen Sie folgendermaßen vor:

- o Öffnen Sie das "Ändern" <sup>®</sup> Menü der Sirene über die Sensorliste.
- o Drücken Sie kurz auf den Anlernknopf der Außensirene V2. LED 1 & 3 (links und rechts) leuchten auf. Nach ca. 4 Sekunden gehen die LEDs aus und es wurde ein Supervisor-Signal an die Alarmanlage geschickt.
- o Drücken Sie innerhalb von 5 Sekunden **erneut** auf den Anlernknopf der Außensirene V2. Die LEDs bleiben jetzt an!
- o Aktivieren Sie die Option "Alle Areas" im Alarmanlagenmenü bzw. wechseln per Dropdown-Menü die zugehörige Area der Sirene.
- o Schließen Sie das "Sensor editieren" Menü.
- o Beenden Sie den Anlernmodus, indem Sie den Anlernknopf drücken.
- o Als Bestätigung wird LED 2 (die mittlere) kurz aufleuchten und ein Bestätigungston der Sirene ausgegeben.
- o Testen Sie ob die Einstellungen übernommen wurden (z.B. indem eine Ausgangsverzögerung von der Sirene in der Neuen bzw. beiden Areas hörbar ist). Klappt der Test nicht, führen Sie den Vorgang erneut aus.

### • **Türklingel**

Hier können Sie die "Türklingel-Funktion" aktivieren oder deaktivieren.

#### *Hinweis:*

Wird im Menü "Sireneneinstellungen" → ["Toneinstellungen"](#page-125-0) der "Klingelton für Eingangsbereich" auf "Alle Sirenen Aus" gestellt, dann wird ebenfalls der Klingelton aller Außensirenen deaktiviert.

### • **Alarmlautstärke**

Geben Sie die Sirenen-Lautstärke bei Alarm an (Laut, Mittel, Leise, Stumm).

### • **Lautstärke Ausgangsverzögerung**

Geben Sie die Lautstärke der Ausgangsverzögerung (und des letzten Bestätigungstons) beim Scharf-, Home-, schalten an (Laut, Mittel, Leise, Stumm).

### • **Lautstärke Eingangsverzögerung**

Geben Sie die Lautstärke der Eingangsverzögerung (und des letzten Bestätigungstons) beim Betreten an (Laut, Mittel, Leise, Stumm).

### • **Alarm in Home-Modi ausführen**

Geben Sie an, ob die Sirene im Falle eines Einbruchs alarmieren soll, wenn sich die Zentrale in einem der 3 Homemodi befindet.

### • **Alarm in Arm-Modus ausführen**

Geben Sie an, ob die Sirene im Falle eines Einbruchs alarmieren soll, wenn die Zentrale Scharf (Arm) gestellt ist.

### • **Sirenenstroboskop**

Geben Sie an, ob die LEDs der Sirene nach einem akustischen Alarm bis zum nächsten Unscharfschalten leuchten sollen oder nicht.

## • **Bestätigungs-Blitz**

Geben Sie an, ob die Sirene beim Statuswechsel (Arm / Home / Disarm) zur Bestätigung aufblinkt.

#### *Hinweis:*

Bei Sirenen, die vor Baujahr 2019 produziert wurden, gilt: unabhängig der Einstellungen dieser Option, wird im Menü "Sireneneinstellungen" → ["Sirenen"](#page-119-0) das "Bestätigungssignal" deaktiviert, dann wird ebenfalls der "Bestätigungsblitz" deaktiviert. Bei Sirenen ab Baujahr 2019 sind Ton und Blitzlicht unterschiedlich konfigurierbar.

### • **Verlassen-Blitz**

Geben Sie an, ob die LEDs der Sirene während der Verzögerungszeit beim Verlassen zur Bestätigung blinken sollen.

### • **Betreten-Blitz**

Geben Sie an, ob die LEDs der Sirene während der Verzögerungszeit beim Betreten zur Bestätigung blinken sollen.

#### *Hinweis:*

Bei Sirenen, die vor Baujahr 2019 produziert wurden, gilt: unabhängig der Einstellungen dieser Option, wird im Menü "Sireneneinstellungen"  $\rightarrow$ ["Sirenen"](#page-119-0) das "Eingangssignal" deaktiviert, dann wird ebenfalls der "Verlassen" bzw. "Betreten" - "Blitz" deaktiviert. Bei Sirenen ab Baujahr 2019 ist die Toneinstellung des Eingangssignals und das Blitzlicht unterschiedlich konfigurierbar, jedoch wird das Blitzlicht ebenfalls deaktiviert, wenn im Menü "Sireneneinstellungen" → ["Toneinstellungen"](#page-125-0) die Töne für die Verzögerungszeiten auf "Alle Sirenen Aus" ausgestellt werden.

### • **Blitz auslösen**

Geben Sie an, ob die Sirene im Alarmfall, zusätzlich zur akustischen Warnung, auch optisch, über die drei LEDs, warnen soll. Falls aktiviert, blinkt die Außensirene im Alarmfall 3 Minuten lang bzw. bis der Alarm vorzeitig deaktiviert wird.

### **Alarmeinstellungen**

In diesem Menü können Sie Alarmeinstellungen für die interne Sirene der Alarmanlage und aller zusätzlich angelernten externen Sirene(n) festlegen.

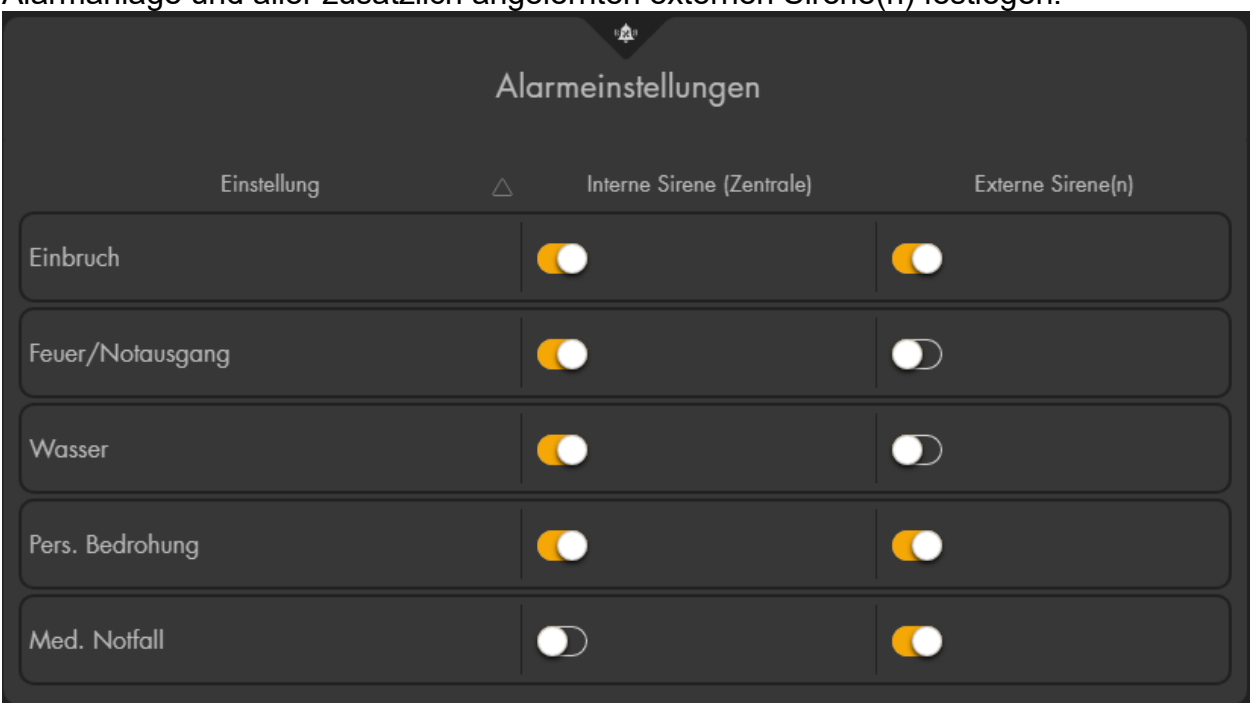

### **Interne Sirene (Zentrale)**

Hier können Sie einstellen, bei welchen Alarmen die interne Sirene der Zentrale aktiviert werden kann.

Ihnen stehen folgende Auswahlmöglichkeiten zur Verfügung:

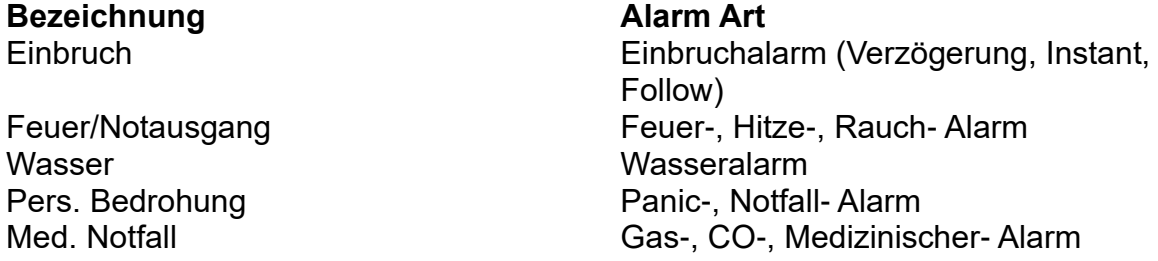

### **Externe Sirene(n)**

Wurden zusätzliche Sirenen angelernt, können Sie in diesem Menü angeben in welchen Fällen diese aktiviert werden sollen. Falls mehrere externe Sirenen angelernt wurden, können diese nicht unterschiedlich konfiguriert werden; entweder alarmieren alle externen Sirenen oder keine.

Ihnen stehen wie schon bei der internen Sirene folgende Auswahlmöglichkeiten zur Verfügung: Einbruch, Feuer/Notausgang, Wasser, Pers. Bedrohung, Med. Notfall.

#### *Hinweis:*

Ein evtl. angelerntes Funkrelais (Art. Nr. 12014) und eine Statusanzeige (Art. Nr. 12101) reagieren ebenfalls auf die Einstellungen wie eine externe Sirene. Wird in diesem Menü z.B. der Alarm für externe Sirenen bei Einbruch deaktiviert, dann wird auch kein Funkrelais bei Einbruchalarm schalten bzw. die Statusanzeige im Alarmfall nicht rot blinken.

## <span id="page-125-0"></span>**Toneinstellungen**

Diese Menü-Einstellungen beziehen sich auf die interne Sirene der Zentrale und zusätzlich angelernte externe Sirene(n). Es kann jedoch nur die Lautstärke der internen Sirene konfiguriert werden, externe Sirenen können ausschließlich aus ("Alle Sirenen aus") oder angestellt werden (ihre Lautstärke bleibt gleich laut).

Zusätzliche Konfigurationsmöglichkeiten für externe Sirenen finden Sie im Menü

"Alarmanlage" → "Sireneneinstellungen" → "Sirenen" → "<u>Ändern</u>" █. Wurden jedoch die Töne für externe Sirenen in diesem Menü deaktiviert, sind sie auch nicht mehr über die zusätzlichen Konfigurationsmöglichkeiten aktivierbar.

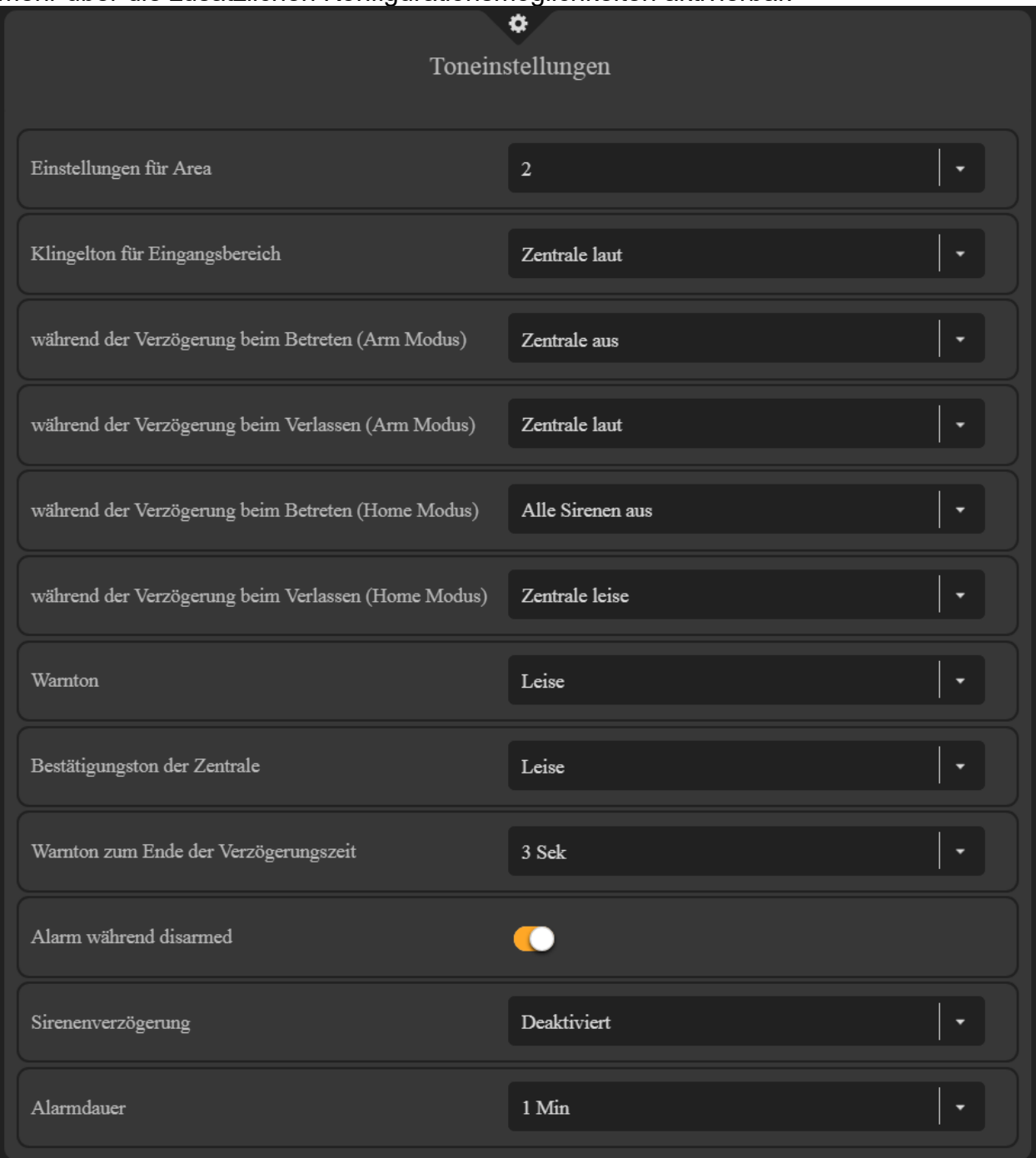

## • **Einstellungen für Area**

Geben Sie per Dropdown-Menü an, für welche Area (1 oder 2), die nachfolgenden Einstellungen gültig sein sollen.

### • **Klingelton für Eingangsbereich**

Geben Sie die Lautstärke für den Klingelton an (Alle Sirenen aus, Zentrale aus, Zentrale leise, Zentrale laut).

- **während der Verzögerung beim Betreten (Arm / Home Modus)** Geben Sie die Lautstärke für das Signalisieren der Verzögerung beim Betreten an (Alle Sirenen aus, Zentrale aus, Zentrale leise, Zentrale laut).
- **während der Verzögerung beim Verlassen (Arm / Home Modus)** Geben Sie die Lautstärke für das Signalisieren der Verzögerung beim Verlassen an.

*Hinweise:*

- Die Dauer der Verzögerungszeiten (Countdown) wird im Menü "Alarmanlage" → "Einstellungen" → ["Areaeinstellungen"](#page-113-0) → ["Zeiteinstellungen"](#page-115-0) eingestellt.
- Ab Firmware 3.4W sind die Töne der Ein und Ausgangsverzögerung identisch und somit gleich laut.

### • **Warnton**

In diesem Menü kann die Lautstärke des Warntons der Alarmanlage definiert werden, welcher bei einem Fehler (siehe Kapitel "System" → "Status" → ["Zentrale"](#page-175-0)) von der Alarmanlage ausgegeben wird. Da externe Sirenen keine Warntöne ausgeben, gibt es hier nur die Optionen für die Zentrale (Laut, Leise, Deaktiviert).

#### • **Bestätigungston der Zentrale**

Hier kann die Lautstärke des letzten Bestätigungstons der Alarmanlage beim scharf / home / unscharf schalten: leise, laut oder deaktiviert werden. Die Töne sind unterschiedlich in der Art, um direkt zu hören, ob man scharf, unscharf oder in den Homemodus schaltet.

### • **Warnton zum Ende der Verzögerungszeit**

Geben Sie an, wie viel Sekunden Sie von dem Ende der zuvor definierten Verzögerungszeiten (siehe oben), hören möchten. Diese Option ist ebenfalls für externe Sirenen relevant.

#### **Beispiel:**

Haben Sie **5 Sekunden** angegeben, ist nur in den letzten 5 Sekunden der Warnton des Countdowns zu hören. Wurde "Durchgehend" aktiviert, werden Sie über die komplette Verzögerungszeit einen Warnton hören.

### • **Alarm während disarmed**

Diese Option ist standardmäßig "An". Aktiviert ist es möglich, dass alle Sirenen (die interne Sirene der Zentrale sowie extern angelernte Sirenen) einen akustischen Alarm auslösen können, obwohl die Zentrale unscharf (disarmed) ist. Es zählt jeder Alarm dazu, der nicht still ist, wie z. "B. Panikalarm oder 24H Rauchalarm. Welche Sensoren auf 24H Alarm eingestellt sind, sehen Sie unter "Sensoren" → "Liste" → ["Alarmübersicht"](#page-55-0). Möchten Sie ausschließlich per Benachrichtigung informiert werden aber nicht akustisch, stellen Sie die Option auf "Aus".

## • **Sirenenverzögerung**

Ist diese Einstellung aktiviert, werden bei einem Einbruchalarm (Follow oder Instant) die interne und externe(n) Sirene(n) verzögert Alarm auslösen. Rauch-, Wasser-, Eingangsverzögerungs- Alarm usw. wird nicht verzögert ausgelöst.

### • **Alarmdauer**

Wird ein Alarm ausgelöst, werden alle Sirenen (zusätzlich angelernte + interne Sirene der Zentrale) maximal so lange akustisch alarmieren, wie die hier angegeben Dauer.

- Diese Option bezieht sich auf die Alarmtondauer **aller** Sirenen (zusätzlich angelernte "externe" so wie die "interne" Sirene der Zentrale).
- Wird die Zentrale während eines Alarms unscharf gestellt, wird der akustische Alarm frühzeitigt deaktiviert.
- Bei der Konfiguration "Alarmdauer" → "Deaktiviert" bleiben alle Sirenen stumm!
- Nutzen Sie eine externes Sirenenmodell mit Dip-Schaltern und haben hierüber (SW3+4) eine andere Alarmdauer definiert, wie in diesem Menüpunkt, wird der Alarm der externen Sirene spätestens nach der hier definierten Zeit abgebrochen.

## **Benachrichtigungen**

In diesem Menü können Sie konfigurieren, ob die Zentrale Sie, im Alarmfall, bei Statusänderungen oder bei allen Events, benachrichtigen soll. Sie können zwischen den Übertragungswegen: "SMS via GSM", "SMS via Internet", "Telefonanruf" und "E-Mail" wählen.

Um die Ausfallsicherheit zu erhöhen ist es möglich verschiedene Übertragungswege und Empfänger (bis zu 25) zu hinterlegen.

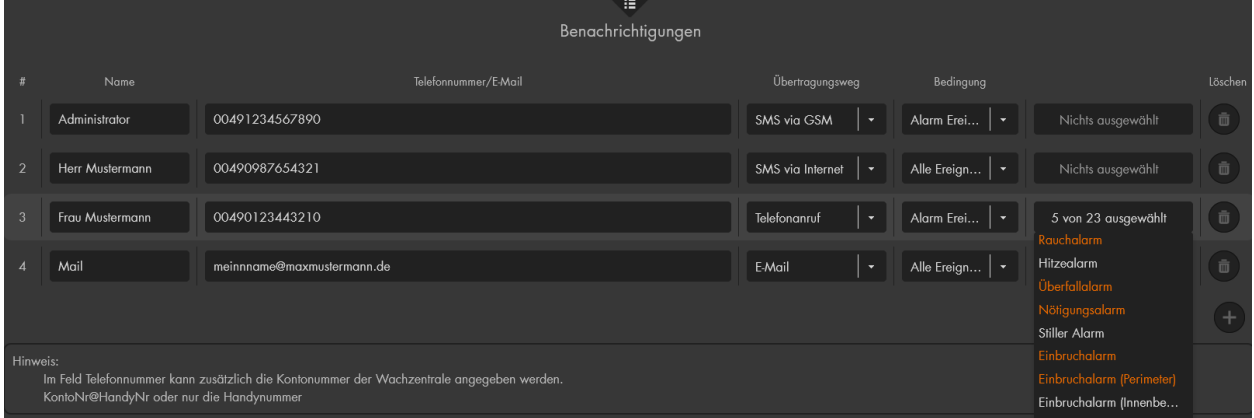

Um den jeweiligen Übertragungsweg nutzen zu können benötigen Sie entweder eine eingesteckte, aufgeladene SIM Karte (mit deaktivierter Pin Abfrage), eine Internetverbindung plus geladenem Konto bei einem SMS Anbieter oder eine Internetverbindung plus vorhandene Mailadresse bei einem unterstütztem Mailprovider.

- Konfigurieren Sie für die Nutzung der Übertragungswege zuerst die "Einstellungen-Menüs": "SIM-Karte", "SMS Konto" oder "E-Mail Konto".
- Da die XT1 Plus kein SIM-Kartenmodul besitzt sind die Optionen "SMS via GSM" und "Telefonanruf" nicht verfügbar. Das gleiche gilt für das Menü "SIM-Karte".
- Das Feld "Name" dient als Notizfeld zur leichteren Zuordnung der E-Mail bzw. **Telefonnummer**
- Mit "hinzufügen" können Sie eine Benachrichtigung erstellen.
- "Löschen" **einer einen erstellten Eintrag.**

## • **Telefonnummer / E-Mail**

Geben Sie hier eine gültige Telefonnummer an, die eine SMS/Anruf erhalten soll. Falls es sich dabei um die Nummer einer Wachzentrale handelt, geben Sie davor Ihre Kontonummer an (Bsp.: 1234@0177123456). Möchten Sie eine Mail versenden tragen Sie hier die gewünschte Empfangs-Mailadresse ein.

### • **Optionen**

- o "SMS via GSM" (SIM-Karte) →SMS-Alarmierung via GSM Modul.
- o "SMS via Internet" (Netzwerk- + Internet- Verbindung) →SMS-Alarmierung via anysms.info oder CM.com
- o "Telefonanruf"(SIM-Karte) →Telefonanruf via GSM Modul
- o "E-Mail" (Netzwerk- + Internet- Verbindung) →Mail per Mailprovider

### • **Bedingung**

Hier können Sie über ein Dropdown-Menü wählen, ob Sie die Alarmanlage nur bei Status Ereignissen, Alarm Ereignissen oder allen Ereignissen benachrichtigen soll. Zusätzlich kann die Alarmierungs-Bedingung, im ganz rechts befindlichen Dropdown-Menü, noch genauer spezifiziert werden. Dieses Dropdown-Menü filtert, alle nicht markierten Ereignisse, aus. Wird "Nichts ausgewählt" oder Alle markiert, wird bei jeder möglichen Bedingung eine Nachricht verschickt.

- Bei den meisten Smartphones können Sie den Klingelton für SMS-Mitteilungen einer bestimmten Nummer, die Lautstärke, sowie die Anzahl an Wiederholungen der akustischen Mitteilung einstellen. So können Sie sicher gehen, dass keine Benachrichtigung verpasst wird.
- Bei einer Stromunterbrechung der Alarmzentrale dauert es mindestens drei Minuten (Einstellbar unter "Alarmanlage" → "Einstellungen" → "Generelle [Einstellungen"](#page-109-0) → "Stromunterbrechung melden"), bis die Alarmanlage Sie benachrichtigt.
- Bitte beachten Sie, dass die Zeitspanne zwischen Senden und Empfangen einer Benachrichtigungs-E-Mail externen technischen Bedingungen unterliegt, wie z.B. der Netzauslastung o.ä. und kann teilweise stark variieren.
- Sie erhalten keine Sprachnachricht per Telefonanruf.
- Ein Telefonanruf der Alarmanlage sollte angenommen werden, ansonsten wird die Alarmanlage Sie erneut anrufen.

### **Meldungen via Contact ID**

Eine Wachzentrale kann mit Ihrer Alarmanlage gekoppelt werden, so dass der Wachdienst über jedes wichtige Ereignis informiert wird und gegebenenfalls reagieren kann. Um den Service einer Wachzentrale in Anspruch nehmen zu können konfigurieren Sie dieses Menü.

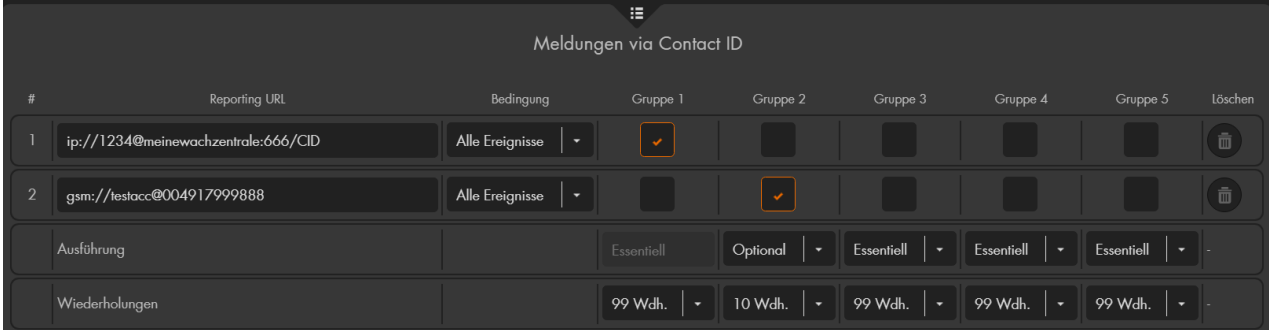

### *Hinweise:*

- Wachzentralen werden nicht von Lupus Electronics betrieben, es handelt sich um kostenpflichtige Drittanbieter.
- Die Alarmanlage verwendet zur Übermittlung das allgemein übliche "Contact ID over IP"-Protokoll (CID SIA DC 09).
- Eine Wachzentrale benötigt eine geeignete Software welches dieses Protokoll unterstützt. Falls Ihre Leitstelle dieses nicht unterstützt oder Anpassungen verlangt, zögern Sie nicht unseren Support zu kontaktieren.

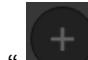

• Mit "hinzufügen" **von Frechts unter dem Contact ID Menü können Sie einen** weiteren (von bis zu 20) Contact ID Eintrag erstellen.

## • **Reporting URL**

Die zu verwendende Contact ID-Adresse muss nach einem der folgenden Muster gestaltet werden:

**LUPUS CID Proprietärs Protokoll via IP**  Format: ip://(ACCT)@(server ip):(port)/CID Beispiel: ip://1234@54.183.182.247:8080/CID

#### **SIA DC-09 Protokoll via IP**  Format: ip://(ACCT)@(server ip):(port)/SIA Beispiel: ip://1234@54.183.182.247:8080/SIA

### **SIA2 DC-09 Protokoll via IP in ASCII** Format: ip://(ACCT)@(server ip):(port)/SIA2 Beispiel: ip://1234@54.183.182.247:8080/SIA2

## **SIA DC-09 Protokoll via IP mit AES Kodierung**

Format: ip//(ACCT)@(server ip):(port)/SIA/KEY/(128,196 or 256 bits Key) Beispiel: ip://1234@54.183.182.247:8080/SIA/KEY/4A46321737F890F654D632103 F86B4F3

**SMS Versand via GSM Modul** Format: gsm://ACCT@TelefonNr Beispiel: gsm://1234@00491234567890

### **Mail Versand via IP**

Format: mailto:mailadresse Beispiel: mailto:MaxMustermann@Beispiel.de

- **SIA DC-09 Protokoll CID Ereignis Code via IP**  Format: ip://(ACCT)@(server ip):(port)/CID\_SIA Beispiel: ip://1234@54.183.182.247:8080/CID\_SIA
- **SIA DC-09 Protokoll CID Ereignis Code via IP in ASCII**  Format: ip://(ACCT)@(server ip):(port)/CID\_SIA2 Beispiel: ip://1234@54.183.182.247:8080/CID\_SIA2
- **SIA DC-09 Protokoll CID Ereignis Code via IP, mit HEX encryption.**  Format: ip//(ACCT)@(server ip):(port)/CID\_SIA/KEY/(HEX) 56

#### **CSV Protokoll via IP**

Format: ip//(ACCT)@(server ip):(port)/CSV Beispiel: ip://1234@54.183.182.247:8080/CSV

**CSV Protokoll via IP inclusive Benutzername und Passwort** Format: ip//(ACCT)@(server ip):(port)/CSV/User/Passwort Beispiel: ip://1234@54.183.182.247:8080/CSV/abcd/1357

### *Erklärung:*

o **ACCT**

Die ID oder Kundennummer, unter der Ihre Alarmanlage bei der Wachzentrale registriert ist.

o **Server**

Die IP-Adresse des Wachzentralen-Servers.

o **Port**

Der zugewiesene Port des Wachzentralen-Servers.

## • **Bedingung**

Geben Sie an welche Bedingung erfüllt sein muss damit eine Benachrichtigung an die eingetragene Reporting URL erfolgt:

- o Alle Ereignisse: Jede Statusänderung und jeder Alarm wird übermittelt.
- o Alarm Ereignisse: Nur Alarme werden übermittelt.
- o Status Ereignisse: Nur Zustands- und Statusänderungen werden übermittelt.

### • **Gruppe**

Sie können unterschiedliche Meldewege und Empfänger in bis zu 5 Gruppen (Prioritäten) einteilen. Diese Gruppen werden im Alarmfall der Reihe nach alarmiert.

### *Hinweis:*

Bei mehreren Mitgliedern einer Benachrichtigungs-Gruppe wird erst dann die nächste Reporting URL an ein Gruppenmitglied übermittelt, wenn die zuvor eingetragene(n) Reporting URL(s) dieser Gruppe nicht erfolgreich kontaktiert werden konnte(n). Sobald das erste Mitglied einer Gruppe erfolgreich kontaktiert wurde, werden die anderen Gruppenmitglieder nicht mehr benachrichtigt. Möchten Sie generell an verschiedene Reporting URL übermitteln sollten Sie ihnen verschiedene Gruppen zuweisen!

### • **Essentiell**

Die Alarmanlage wird so lange versuchen, die als Essentiell gekennzeichneten Adressen/Empfänger zu erreichen, bis die Meldung erfolgreich versendet wurde. Gruppe 1 steht immer auf "Essentiell".

## • **Optional**

Die Zentrale wird erst an "Optional" markierte Gruppen versenden, wenn der Versand an die vorherige(n) Meldegruppe(n) abgeschlossen ist.

- Unter **Wiederholungen** kann angegeben werden wie oft versucht werden soll eine Benachrichtigung abzusenden, falls die erste Gruppe nicht gleich erreicht wird, bevor die nächste Gruppe benachrichtigt wird.
- Mit "Löschen" können Sie einen Eintrag wieder entfernen.

### *Hinweis***:**

Verwenden Sie für alle Meldewege "Essentiell" und nur eine Gruppe, dann werden die eingetragenen Einträge mit folgender Priorität abgearbeitet: CID/SIA → gsm → smsgw  $\rightarrow$  sms  $\rightarrow$  mailto.

### **Contact ID Syntax**

Das Protokoll "Contact ID" dient zur Identifizierung von Statusänderungen und Alarmmeldungen Ihrer Alarmanlage. Jedes Ereignis kann der Wachzentrale via SMS, Email oder TCP/IP, in einer Syntax, mitgeteilt werden.

### **Aufbau Contact ID Syntax:**

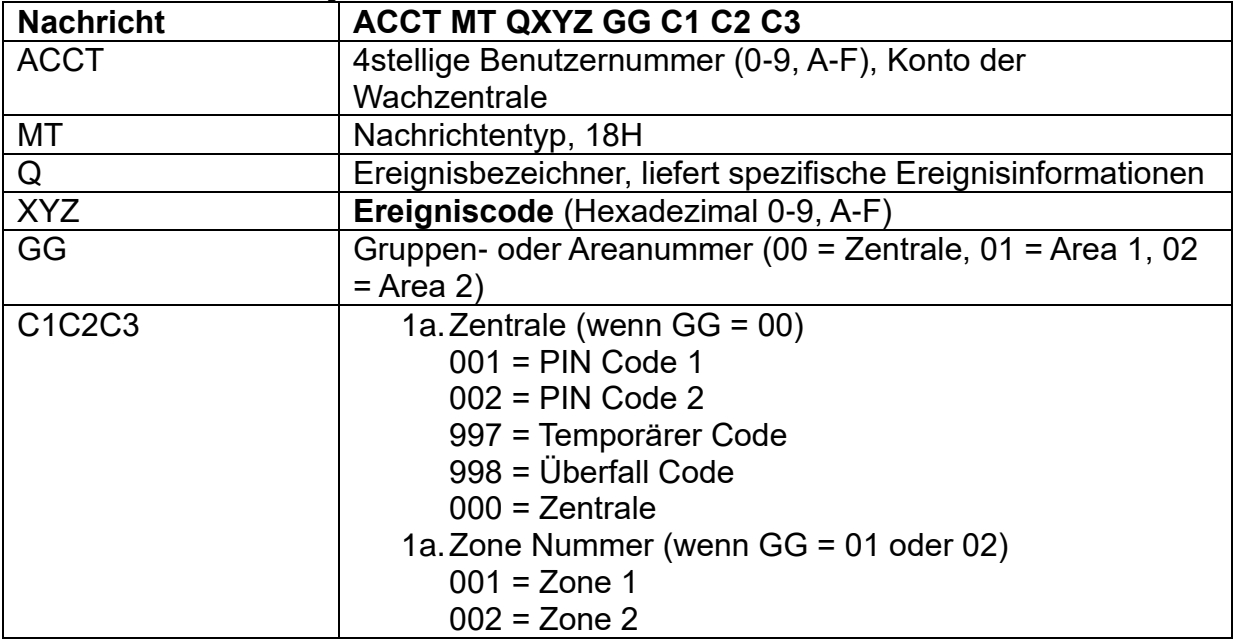

## **Die wichtigsten Ereigniscodes:**

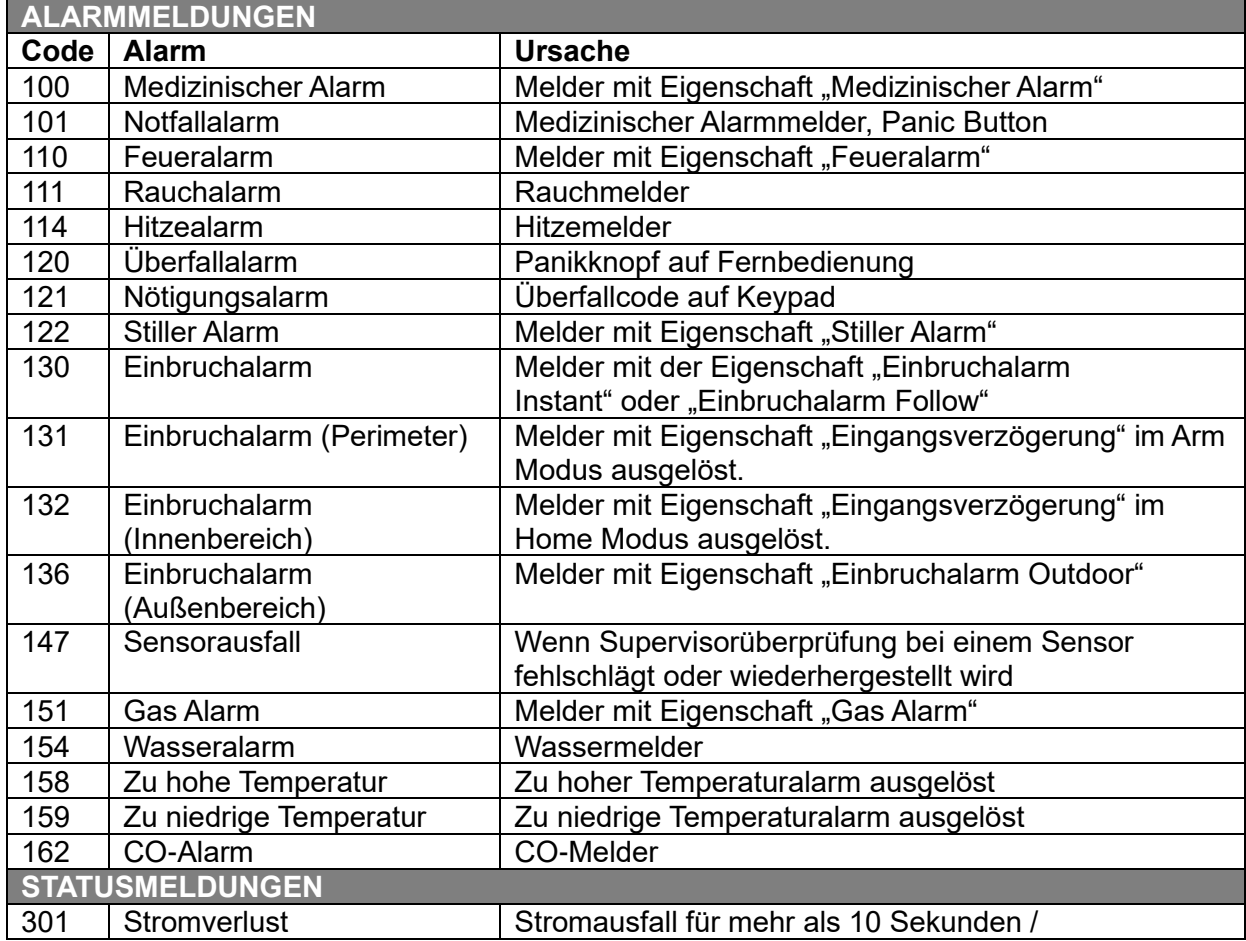

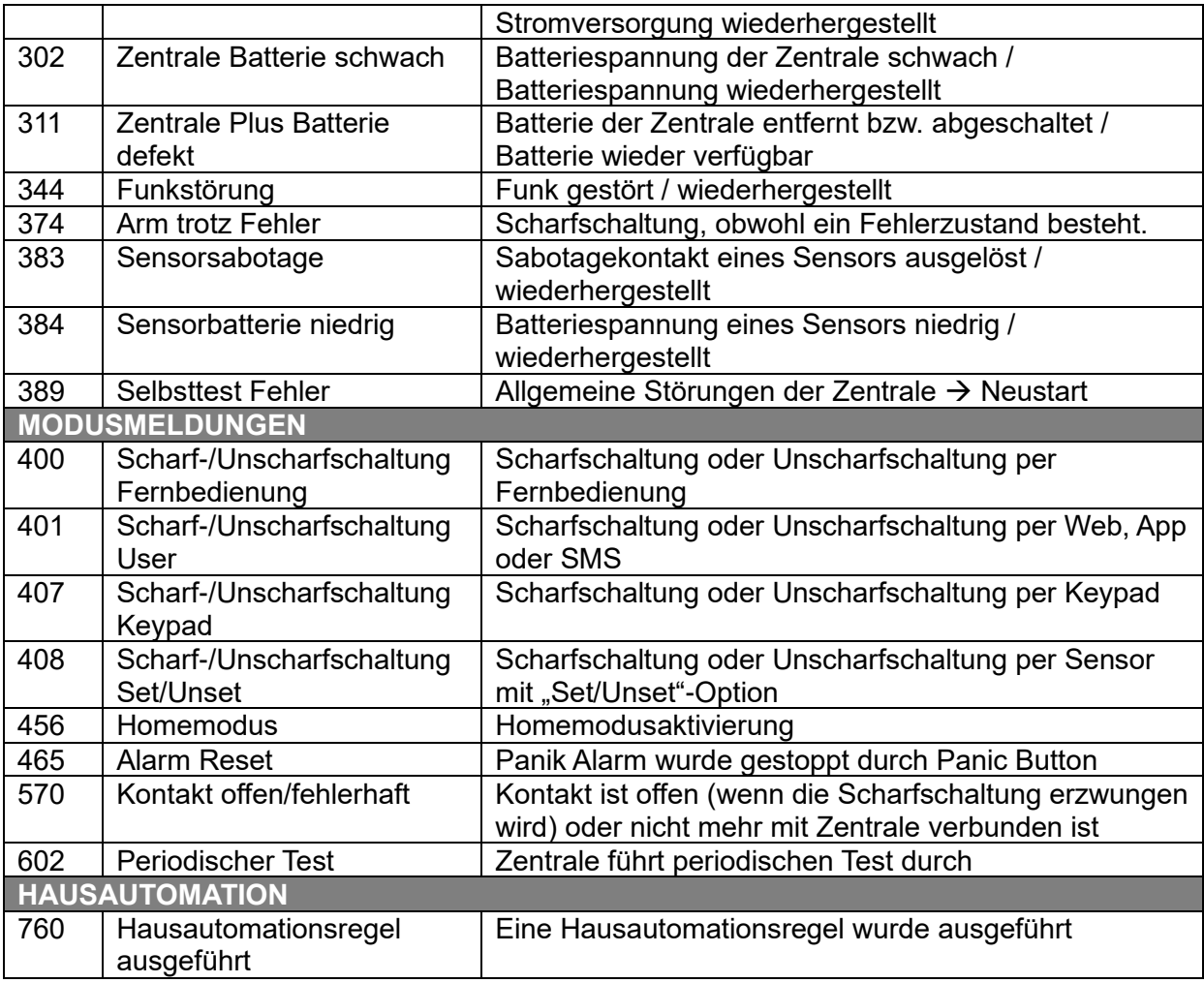

## **Beispiel der Contact ID Syntax:**

Das Konto 1234 meldet einen Perimeter-Alarm in Zone 15 der Area 1:

<1234 18 1131 01 015 8>

- 1234 = Das Konto bei der Wachzentrale
- 18 = Die Identifizierung für eine Meldung via "Contact ID"
- 1**131** = Die erste Zahl (hier 1) steht für "Neues Event" gefolgt von dem **Event-Code**: 131 der für einen Perimeter-Alarm steht.
- 01 = Die Areanummer
- 015 = Die Zonennummer
- 8 = Der Prüfsumme

### **Medienupload**

Im Menü "Medienupload" können Sie die von den PIR Netzwerkkameras aufgenommenen Bilder per E-Mail versenden oder auf einen FTP-Server hochladen. Geben Sie hierzu eine E-Mail-Adresse oder eine Adresse eines FTP-Servers an.

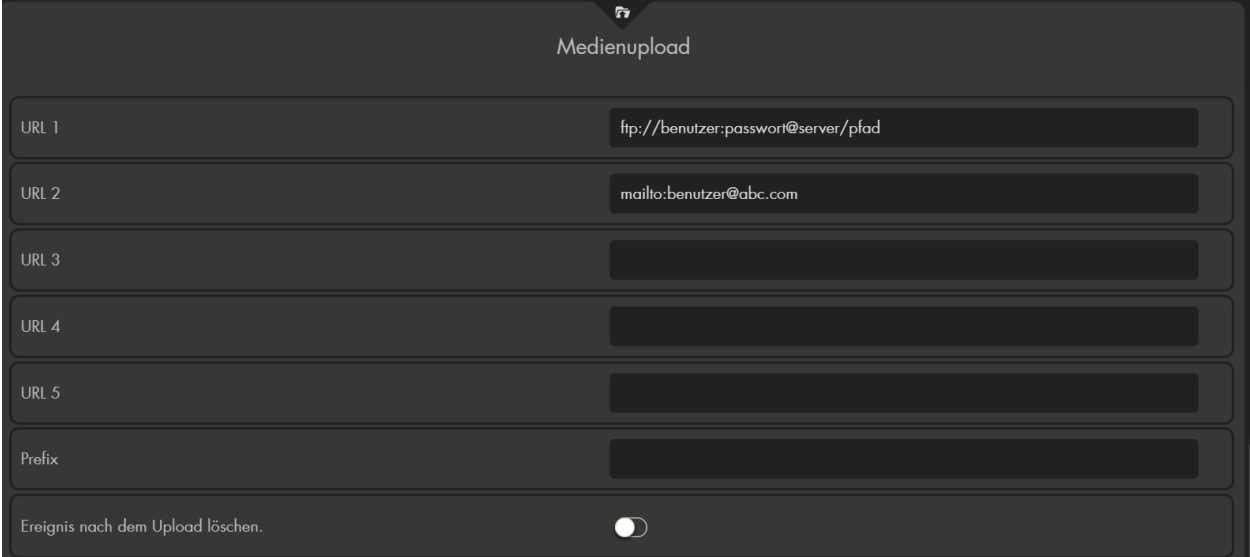

#### **Beispiel:**

- FTP: ftp://benutzer:passwort@server/pfad
- Mail: mailto:benutzer@abc.com

Aktivieren Sie die Option "Ereignis nach dem Upload löschen" (Summer die Bilder der PIR-Kameras nach dem Versand von der Alarmanlage gelöscht werden sollen.

Ein erneutes Drücken auf die Option deaktiviert das Löschen der Bilder wieder.

Im Menü "PIN Codes" finden Sie die Benutzercodes für Area 1 und 2 sowie die Sondercode-Einstellungen der beiden Areas. PIN-Codes sind ausschließlich für die Bedienung der Zentrale mit einem Keypad oder Outdoor Keypad relevant. Es ist möglich mit einem Keypad beide Areas zu bedienen. Je nach dem zu welcher Area der PIN Code gehört wird die entsprechende Area reagieren.

Jeder PIN Code (Benutzer + Sondercode) darf, auch in verschiedenen Areas, nur einmalig vergeben werden!

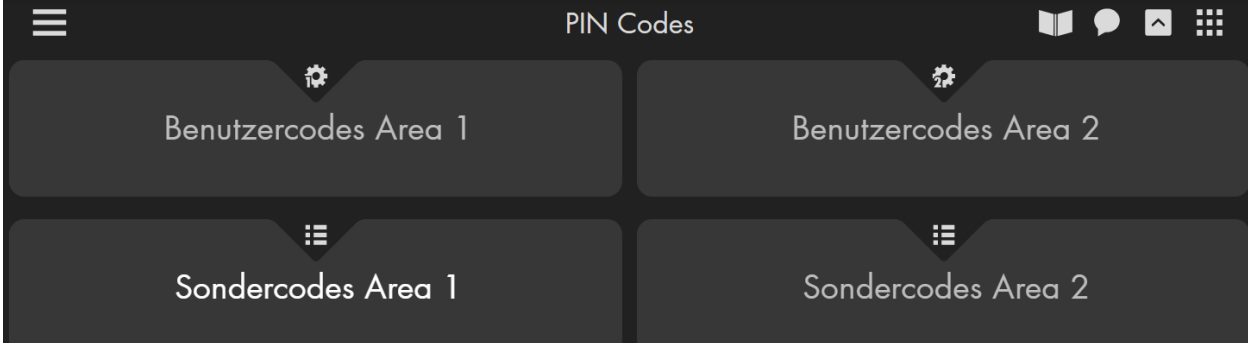

### <span id="page-136-0"></span>**Benutzercodes Area 1 / 2**

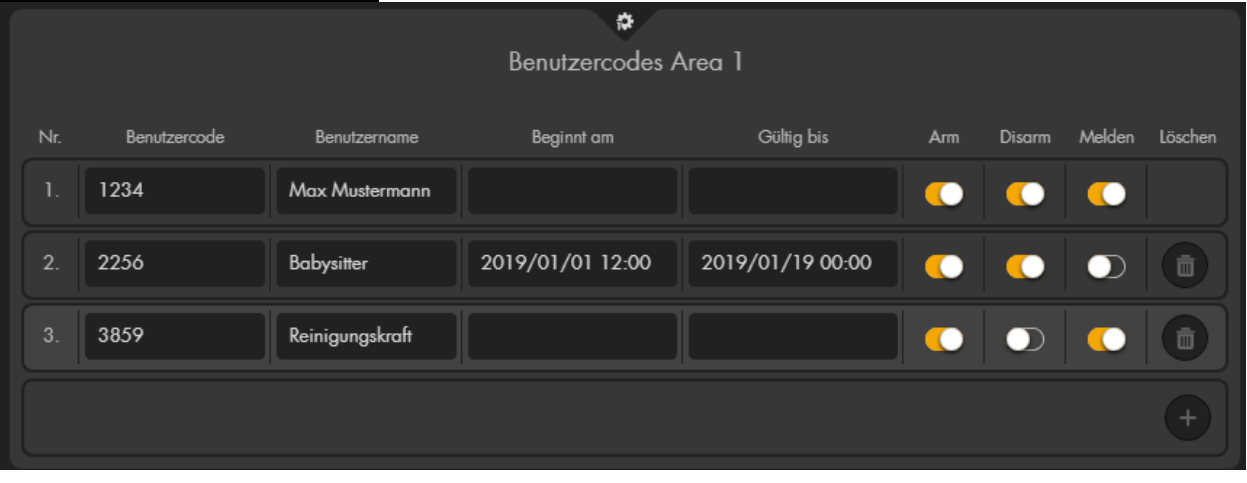

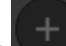

- Mit "hinzufügen" **auch einer den Benutzercode Menüs können Sie** einen weiteren (von bis zu 50 pro Area) Benutzercode eintragen.
- **Nr.**

Die erstellten Benutzercodes werden fortlaufend nummeriert.

• **Benutzer Code**

Der Benutzer Code besteht immer aus 4 Ziffern. Jeder PIN Code darf, auch in verschiedenen Areas, nur einmalig vergeben werden!

### • **Benutzername**

Der Benutzernamen kann optional, zur besseren Übersicht, vergeben werden.

## • **Beginnt am**

Hier können Sie den Startzeitpunkt mit einem Kalender angeben.

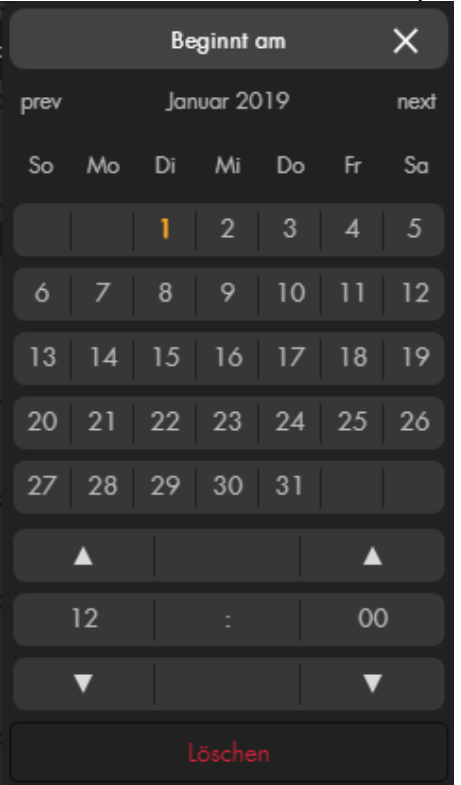

Ab diesem Zeitpunkt ist es möglich den Pin-Code zu verwenden. Lassen Sie das Feld leer so ist der Code unmittelbar verwendbar.

• **Gültig bis**

In diesem Feld können Sie ein Ablaufdatum festlegen. Nach diesem Zeitpunkt ist der PIN-Code nicht mehr gültig. Lassen Sie das Feld leer, so ist der Code, ab "Beginnt am", zeitlich unbeschränkt gültig.

### • **Arm / Disarm**

Mit dieser Option können dem Benutzercode die Berechtigung geben die Alarmanlage (Area 1 oder Area 2) Scharf bzw. Unscharfschalten zu dürfen.

### • **Melden**

Ist diese Option aktiviert erhalten Sie beim Scharf-, Unscharf- oder Homemodus- Schalten der Alarmanlage eine Benachrichtigung bei Verwendung des jeweiligen PIN Codes. Je nach Konfiguration kann die Benachrichtigung per Contact ID, Push-Benachrichtigung, Anruf, SMS und Mail erfolgen. Ist die Option nicht aktiviert dann erhalten Sie keine Benachrichtigung bei einer Statusänderung (z.B. scharf schalten) der Zentrale über diesen PIN Code!

## • **Löschen**

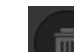

Mit "Löschen" wird der jeweilige PIN-Code gelöscht.

## **Sondercodes Area 1 / 2**

Im Menü "Sondercodes" der Alarmanlage können Sie verschiedene Codes für die Keypad Tasteneingabe hinterlegen.

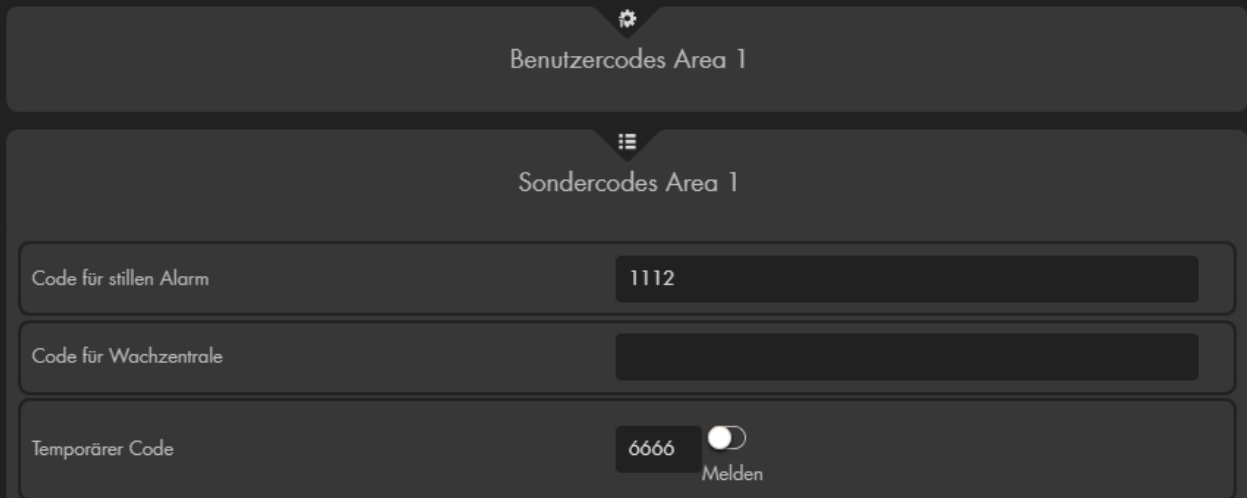

## • **Code für stillen Alarm**

Müssen Sie unter Zwang den Code eingeben, können Sie anstelle Ihres Standard-PIN-Codes den Code für den stillen Alarm eingeben. Dieser wird den akustischen Alarm– falls aktiv – beenden und einen stillen "Nötigungsalarm" als Benachrichtigung versenden.

### • **Code für Wachzentrale**

Geben Sie einen Code für die Wachzentrale an. Dieser würde es einem Mitarbeiter einer Wachzentrale erlauben, vor Ort die Alarmanlage zu aktivieren/deaktivieren, wenn eine entsprechende Vereinbarung mit der Wachzentrale getroffen worden ist.

### • **Temporärer Code**

Mit diesem Code ist es möglich, einmalig die Alarmanlage unscharf und / oder scharf (bzw. auf Home) zu stellen. Wenn Sie die Anlage mit diesem Code zuerst scharf oder auf Home stellen, dann wird der Temporäre Code gelöscht. Beim unscharf schalten wird der Code zwar nicht aus der Liste gelöscht, kann allerdings nicht mehrfach zum unscharf schalten eingesetzt werden. Haken Sie die Option "Melden" an, wenn bei Verwendung des Codes via Contact ID benachrichtigt werden soll.

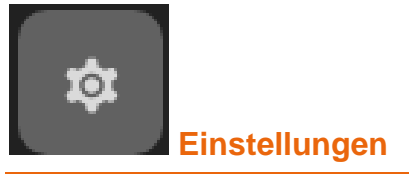

Im Menü "Einstellungen" finden Sie die Untermenüs um Ihre Netzwerkeinstellungen, E-Mail-Konto, SMS-Konto und SIM-Karte zu konfigurieren. Unter "Geräte Integration" haben Sie die Möglichkeit Geräte von Drittherstellern (Alexa, FRITZ!Box, Nuki) in die Alarmanlage zu integrieren.

#### Netzwerk

#### **Netzwerk**

Im Menü "Netzwerk" können Sie die IP-Adresse Ihrer Alarmanlage einstellen.

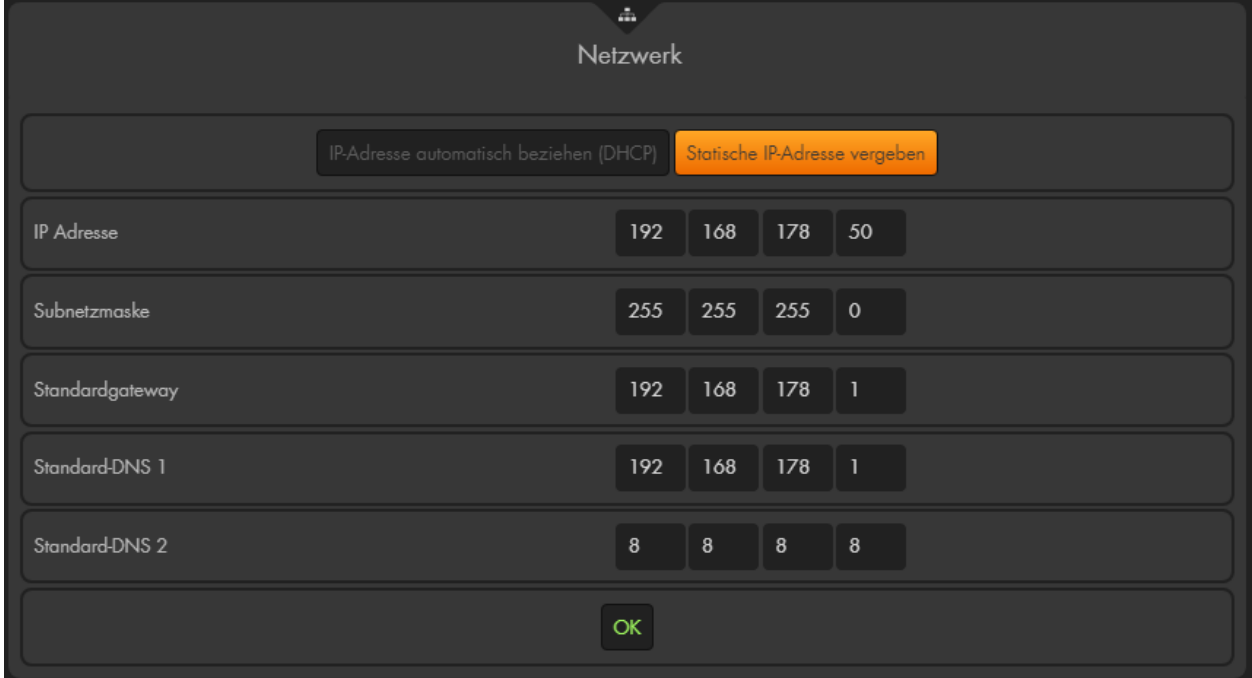

**DHCP** (**d**ynamic **h**ost **c**onfiguration **p**rotocol) ist eine Funktion, mittels welcher sich Ihre Alarmanlage alle notwendigen IP-Informationen von Ihrem Router bezieht. Der große Vorteil von DHCP besteht darin, dass automatisch alle notwendigen IP-Adressen richtig hinterlegt werden. Aus diesem Grund empfehlen wir die Standardeinstellung "IP Adresse automatisch beziehen (DCHP)". Dafür muss Ihr Router / Server natürlich DHCP unterstützen und eingeschaltet sein. Dies ist bei allen gängigen Routern Standard.

Der Nachteil von DHCP ist, dass Ihr Router möglicherweise alle DHCP Adressen nach einer (einstellbaren) Zeit neu vergibt. Dadurch kann sich die IP Adresse Ihrer Alarmanlage nach "einiger Zeit" ändern. Je nach Router kann sich die IP Adresse eines Gerätes auch nach einem Router oder Endgeräte Neustart verändern. Bei manchen Routern führt dies dazu, dass eine Portweiterleitung nicht mehr auf die passende IP Adresse verweist und damit das Gerät nicht mehr per Fernzugriff aufrufbar ist.

Einige Router ermöglichen es die IP-Adresse beizubehalten. Falls dies in Ihrem Router möglich ist, empfehlen wir diese Funktion zu aktivieren. Beispielkonfiguration in einer FRITZ!Box:

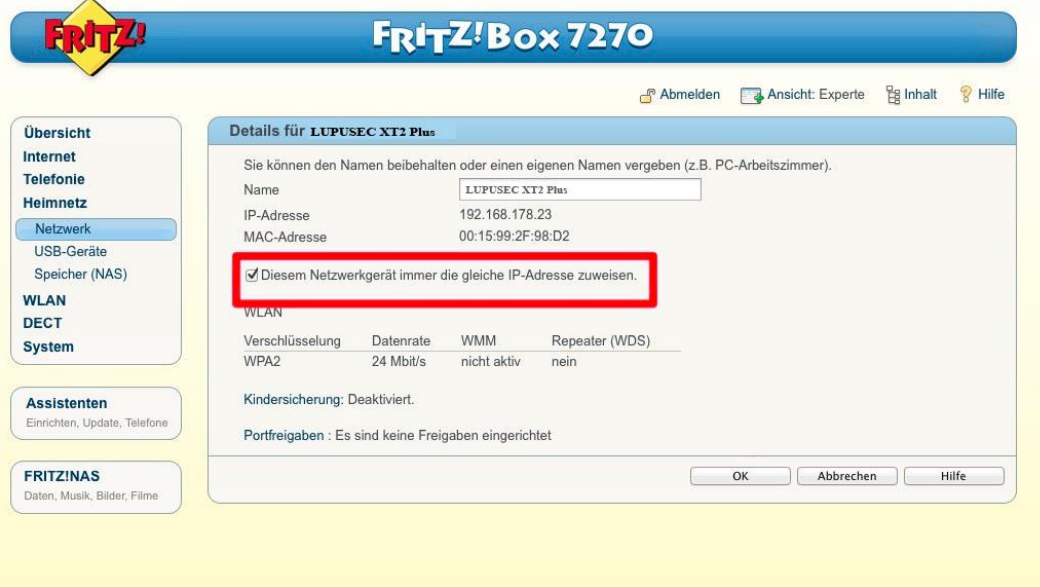

Bei einer **statischen IP Adresse** müssen Sie alle IP Informationen von Hand einstellen. Der große Vorteil einer statischen IP Adresse ist es, dass diese Adresse sich nie verändern wird und sie somit die Alarmanlage immer unter derselben Adresse erreichen können. Zusätzlich ist es bei manchen Routern notwendig eine statische IP Adresse zu vergeben, um eine dauerhaft gültige Portweiterleitung für den Fernzugriff zu ermöglichen.

Der Nachteil einer statischen IP Adresse ist, dass Sie alle IP Daten von Hand eintragen müssen. Die eingetragenen Daten müssen zu der Infrastruktur Ihres Netzwerkes passen, um eine uneingeschränkte Kommunikation zu ermöglichen.

#### *Hinweis:*

 $\mathbf{r}$ 

Sollte eine statische IP Adresse fehlerhaft hinterlegt worden sein, ist es möglich, dass ein Gerät nicht mehr erreichbar ist oder bestimmte Funktionen nicht ausgeführt werden können. In diesem Fall verwenden Sie bitte unseren [IP Finder,](#page-27-0) um die Einstellungen zu korrigieren oder das Gerät auf DHCP zu stellen.

#### **Wie vergebe ich eine richtige statische IP Adresse?**

Bei der Vergabe einer statischen IP Adresse werden Sie mit folgenden Eingabezeilen konfrontiert:

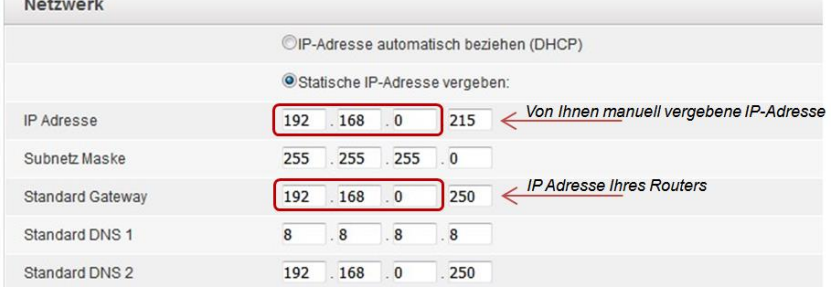

#### • **IP Adresse:**

Dies ist die IP Adresse unter welcher Sie Ihre Alarmanlage erreichen. Diese

IP Adresse darf nur einmal (in einem Netzwerk) vergeben werden und sollte, um Netzwerkkonflikte zu vermeiden, außerhalb des DHCP Bereiches Ihres Routers sein - den DHCP Bereich Ihres Router können Sie in den Netzwerkeinstellungen Ihres Routers einsehen und abändern. Die ersten drei Stellen der IP Adresse müssen hierbei mit den ersten drei Stellen der IP Adresse Ihres Routers übereinstimmen (z.B. 192.168.123.x).

#### • **Subnetzmaske:**

Gibt an, wie viele Bits das Netzpräfix ausmacht. Die Subnetzmaske können Sie am PC über die Eingabeaufforderung herausfinden (siehe auch "Standardgateway"). In den meisten Heimnetzwerken mit einer 192.168.xx.xx IP Struktur, ist die passende Subnetzmaske: 255.255.255.0.

#### • **Standardgateway:**

Hier tragen Sie in der Regel die IP Adresse Ihres Routers ein. In größeren Netzwerken (Firmen), können auch andere Server die Kommunikation zum Internet regeln und müssen stattdessen eingetragen werden. Die Standardgateway IP Adresse können Sie folgendermaßen herausfinden:

#### o Unter Windows:

Starten Sie die Eingabeaufforderung (Windowssymbol unten links anklicken und "cmd" eingeben)

Geben Sie in der Eingabeaufforderung "ipconfig" ein.

**CIV** Eingabeaufforderung

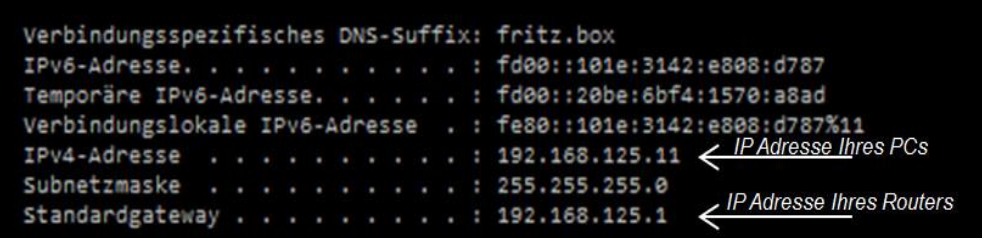

 $\circ$  Unter MAC:

Öffnen Sie Ihre Systemeinstellungen Klicken Sie auf Netzwerk Wählen Sie Ihre aktuelle Netzwerkverbindung aus (Ethernet oder WI AN) Im Reiter TCP/IP steht die IP Adresse Ihres Routers.

### • **Standard-DNS 1:**

Hier tragen Sie die IP-Adresse des DNS-Servers ein (Domain Name System) welche für die Kommunikation und Namensauflösung über das Internet gebraucht wird. Bei den meisten Netzwerken kann hier die IP Adresse des Routers hinterlegt werden - dieser reicht die Anfrage dann an die passenden Server im Internet weiter. Alternativ können Sie selbst einen Server angeben (z.B. Google: 8.8.8.8).

### • **Standard-DNS 2:**

In dieser Einstellung können Sie einen alternativen DNS-Server eintragen. Falls der erste nicht erreichbar ist wird versucht über den zweiten zu kommunizieren.

### **DYNDNS**

Im Untermenü "DYNDNS" können Sie einen Hostnamen mit Ihrer öffentlichen IP verknüpfen. Da Ihr Provider (z.B. Telekom) Ihrem Router regelmäßig (meistens im 24h Rhythmus) eine neue IP-Adresse (immer wieder wechselnd) vergibt, benötigen Sie einen (gleichbleibenden) DDNS-Hostnamen, der mit Ihrer aktuellen IP-Adresse verknüpft wird. Lupus bietet Ihnen hierzu einen kostenfreien Service an.

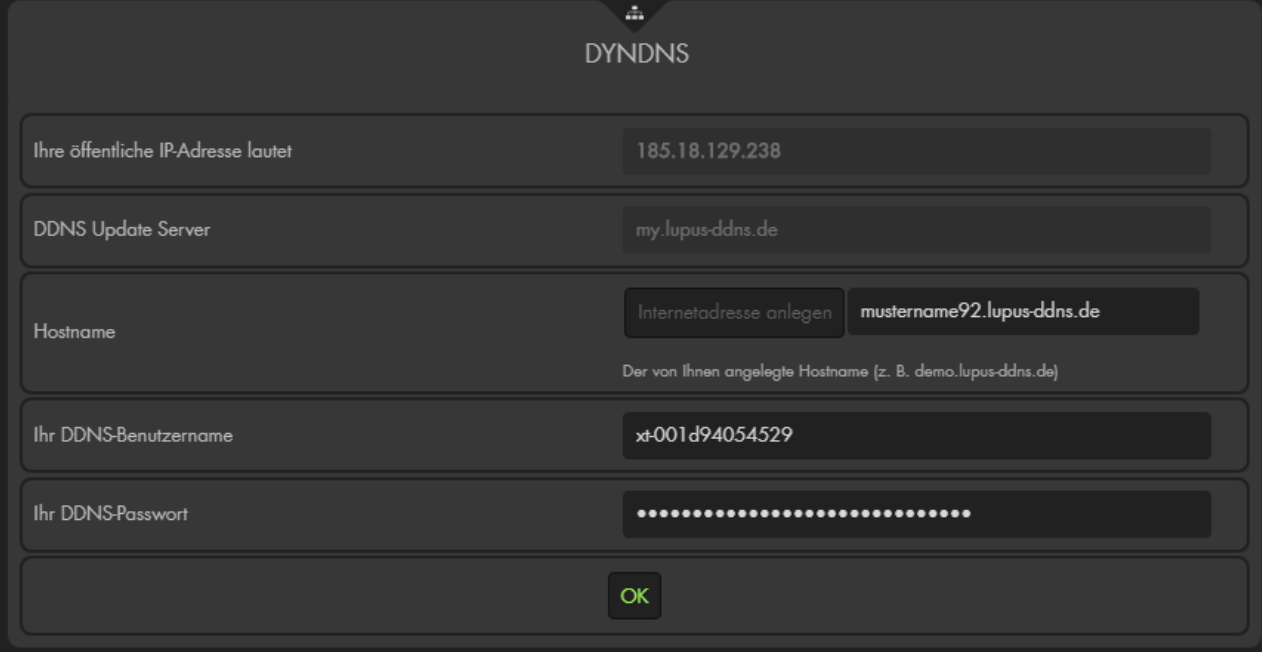

Um den Internetzugriff kundenfreundlich zu ermöglichen können Sie einfach einen beliebigen Namen in dem Feld Hostname eintragen und danach auf "Internetadresse anlegen" drücken. Ist der Name noch nicht vergeben ist er anschließend Ihrer Alarmanlage zugewiesen. Es ist **nicht** mehr notwendig einen Benutzernamen oder Passwort manuell einzutragen!

## **Manuelle- / Experten- Einstellungen**

- **Ihre öffentliche IP-Adresse lautet:**  Dies ist die öffentliche IP-Adresse Ihres Netzwerkes, welche Ihnen von Ihrem Internet Service Provider zugewiesen wurde.
- **DDNS Update Server:** my.lupus-ddns.de (nicht änderbar)
- **Host Name:** Tragen Sie hier den Hostnamen ein, den Sie sich auf <http://my.lupus-ddns.de/> erstellt haben.
- **Benutzername:** Tragen Sie den Login-Name der DDNS-Webseite ein.
- **Passwort:** Tragen Sie das zugehörige Passwort ein.
- Übernehmen Sie die Einstellungen mit "OK".

- Die Alarmzentrale ermöglicht **ausschließlich** die Verwendung des Lupus DDNS Dienstes. Möchten Sie einen anderen Anbieter verwenden, müssen Sie die DDNS Daten z.B. in Ihrem Router hinterlegen.
- Für den erfolgreichen Zugriff über das Internet sind zusätzliche Einstellungen notwendig. Weiterführende Informationen finden Sie im Kapitel "Fernzugriff [über das Internet"](#page-189-0) und ["Ipv4 / Ipv6 Problematik"](#page-189-0).

### E-Mail Konto

Um einen Mailversand zu ermöglichen ist es notwendig ein Konto bei einem Mailprovider zu besitzen. In diesem Menü werden die Anbieter spezifischen Kontoinformationen hinterlegt. Diese erfahren Sie entweder direkt von Ihrem Mail-Provider oder z.B. mit Hilfe eines Suchanbieters (Google, Yahoo etc.).

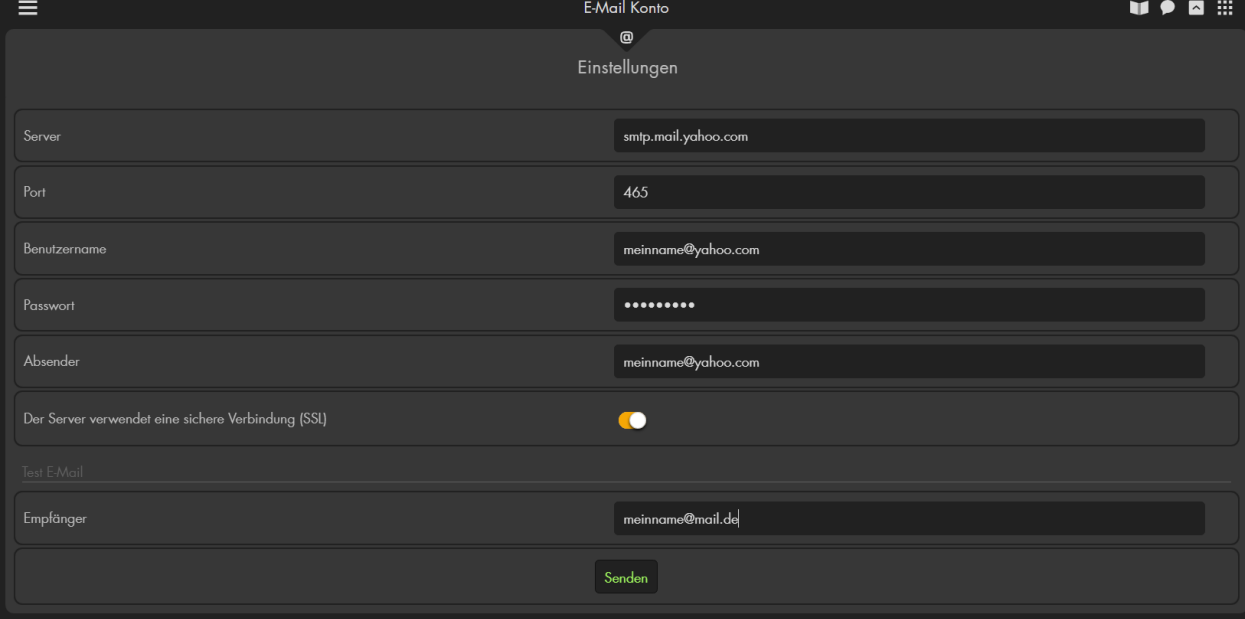

#### • **Server**

Hier werden die SMTP Einstellungen (z.B. smtp.mail.yahoo.com) des verwendeten E-Mail Anbieters eingetragen.

• **Port**

Geben Sie hier den Port Ihres SMTP-Servers an. In der Regel 465 für SSL oder 587 für TLS.

#### • **Benutzername**

Geben Sie Ihren E-Mail-Benutzernamen an (z.B. meinname). Oftmals wird hier die komplette E-Mailadresse angegeben.

• **Passwort**

Geben Sie das Kennwort Ihres E-Mai-Kontos an.

#### *Hinweis*:

Folgende Sonderzeichen sind nicht zulässig: **€´°ßäöü'µ²³'^\<>**

#### • **Absender**

Geben Sie Ihre komplette Absender E-Mail-Adresse ein.

• **SSL**

Die meisten E-Mail-Anbieter verwenden sichere Verbindungen (SSL / TLS). Aktivieren Sie in diesem Fall die Option "Der Server verwendet eine sichere

Verbindung (SSL)" .
## **Test E-Mail:**

Mit dieser Funktion können Sie testen, ob die Angaben Ihrer Kontodaten korrekt sind. Der Test-Empfänger wird nicht dauerhaft gespeichert. Mit "Senden" wird die E-Mail abgeschickt.

#### **Beispiel mit einem GMAIL-Konto: SMTP-Einstellungen**

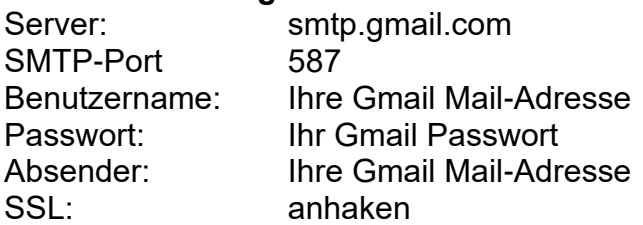

#### *Hinweis:*

Es ist notwendig die Option "Bestätigung in zwei Schritten" im Google Konto zu aktivieren und für die Alarmanlage ein eigenes ["App-Passwort](https://support.google.com/mail/answer/185833?hl=de)" zum Mailversand (anstatt zum Login des Google-Kontos) anzulegen.

# **Beispiel mit einem T-Online-Konto:**

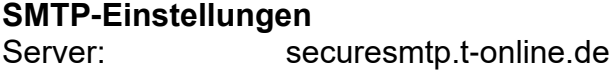

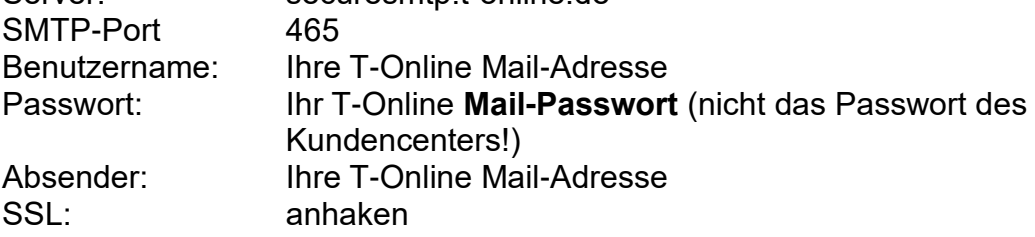

# *Hinweise:*

- In unseren [FAQs](https://www.lupus-electronics.de/de/service/faq/#48) auf unserer Webseite finden Sie für viele Mailanbieter weitere Verbindungstipps
- Nicht alle E-Mail-Anbieter unterstützen das Versenden von Emails durch Fremdanwendungen/Geräte wie der Alarmanlage. Folgende Anbieter wurden erfolgreich getestet: Gmail, GMX, Web.de, Hosteurope, Mail.de, Outlook, Hotmail, Freenet, Yahoo und T-Online (Achtung T-Online verschickt maximal 100 Mails pro Tag und 1000 Mails pro Monat).
- Für die Eingabe der E-Mail-Einstellungen (Server, Benutzername, Passwort, Absender) können jeweils bis zu maximal 30 Zeichen verwendet werden!
- Um ein Yahoo Mailkonto mit der Alarmanlage nutzen zu können müssen Sie erst ein "**[App-Passwort](https://de.hilfe.yahoo.com/kb/SLN15241.html)**" erstellen. Andere Mailprovider können ähnliche Sicherheitseinstellungen besitzen. Verlinkungen zu den notwendigen Einstellungen, und eine aktuelle Listung der getesteten E-Mailanbieter, finden Sie auf unserer Website unter "Service"  $\rightarrow$  "FAQ"  $\rightarrow$  "Allgemein"  $\rightarrow$  ["Der E-](https://www.lupus-electronics.de/de/service/faq/#48)[Mail-Versand funktioniert nicht"](https://www.lupus-electronics.de/de/service/faq/#48).
- Versand-Bedingungen und Empfänger für einen Mailversand werden im Menü "Alarmanlage"  $\rightarrow$  ["Report"](#page-128-0) konfiguriert.

#### SMS Konto

Die Alarmanalage kann im Alarmfall oder bei ausgewählten Ereignissen (siehe Kapitel "Report") eine SMS an Ihr Mobiltelefon versenden. In diesem Menüpunkt wird die Gateway Konfiguration für den "SMS via Internet" Versand beschrieben.

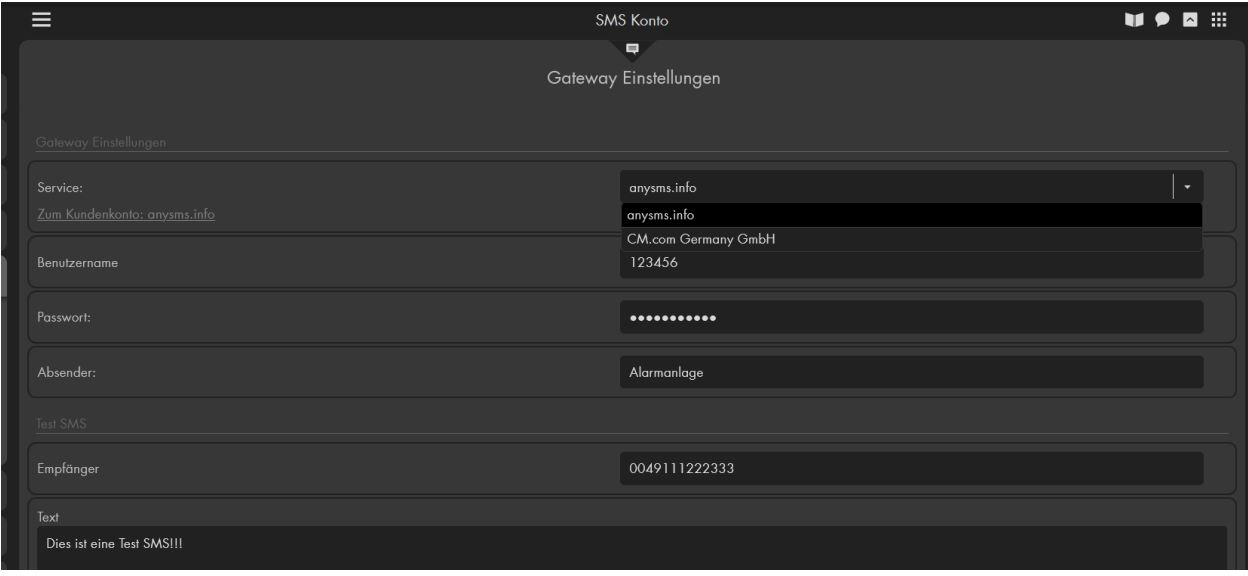

#### **GATEWAY Einstellungen**

• **Service:**

Hier können Sie per Dropdown-Menü zwischen den Drittanbietern "anysms.biz" und "CM.com" wählen.

## **ACHTUNG, WICHTIGER HINWEIS:**

- Um den SMS-Dienst (über Internet) nutzen zu können, öffnen Sie die Webseite des gewünschten Anbieters über den Punkt "Zum Kundenkonto". Das Erstellen der Konten ist zwar kostenlos, allerdings entstehen für jede verschickte SMS **Kosten**. Weitere Informationen zur Aufladung Ihres Kontos erhalten Sie beim jeweiligen Drittanbieter.
- Der Service von **SMSTRADE** wurde zum 25.09.2017, auch für Bestandskunden, eingestellt.
- Versand-Bedingungen und Empfänger für einen SMS Versand werden im Menü "Alarmanlage" → ["Report"](#page-128-0) konfiguriert.

#### WICHTIGER RECHTLICHER HINWEIS:

Any-Sms.biz und CM.com Germany GmbH sind Drittanbieter, zwischen LUPUS-Electronics und den genannten Drittanbietern bestehen keinerlei rechtliche oder geschäftliche Verbindungen. LUPUS-Electronics übernimmt keine Verantwortung für den Inhalt der Drittanbieter-Website, LUPUS-Electronics überprüft, kontrolliert oder überwacht das Angebot und die dort angebotenen Dienstleistungen, darunter auch die Preise nicht. LUPUS-Electronics lehnt jede Garantie, Gewährleistung oder Haftung bezüglich der angebotenen Dienstleistungen von Drittanbietern und deren ordnungsgemäße Nutzung zusammen mit der LUPUS-Alarmanlage sowie bezüglich des Inhalts, der Genauigkeit oder Legitimität des Angebotes oder Materials des Drittanbieters sowie der Drittanbieter-Website ab. Der Zugriff auf Drittanbieter-Websites erfolgt auf eigene Gefahr. Die Nutzung von Drittanbieter-Websites und der Dienstleistungen des Drittanbieters unterliegt den jeweiligen Nutzungsbedingungen des jeweiligen Drittanbieters, einschließlich derer jeweiligen Datenschutzrichtlinien.

Bitte beachten Sie, dass die Zeitspanne zwischen Senden und Empfangen einer Benachrichtigungs-SMS externen technischen Bedingungen unterliegt, wie z.B. der Mobilfunknetzauslastung o.ä. und kann teilweise stark variieren.

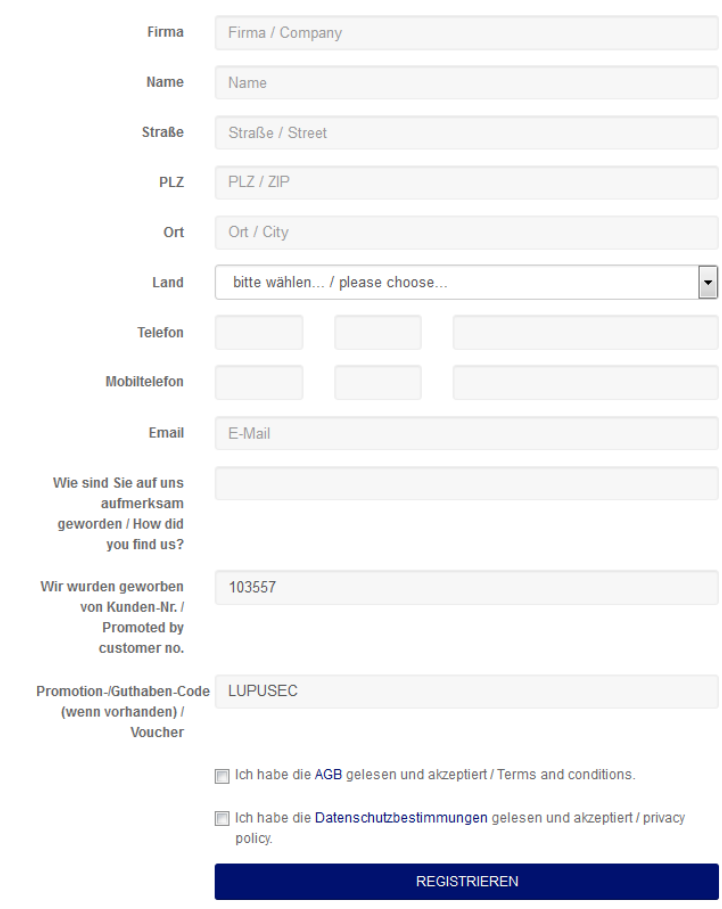

#### **Beispiel Einrichtung Anysms.biz:**

- Öffnen Sie die [Any-sms Webseite.](http://www.any-sms.info/lupusec)
- Tragen Sie Ihre Daten ein und erstellen Sie sich ein Konto unter "Registrieren".
- Anschließend erhalten Sie eine Bestätigungsemail mit Benutzerkennung und Passwort, mit welchem Sie sich auf die Webseite einloggen können.

# • **Benutzername**:

Geben Sie hier Ihre Kunden-ID / Benutzerkennung an. Diese finden Sie eingeloggt auf any-sms.biz links oben oder in Ihrer Bestätigungsmail.

## • **Passwort:**

Geben Sie hier Ihr API-Key Passwort an.

#### *Achtung:*

Bei Any-sms.biz gibt es zwei Passwörter: Ein Passwort für das Login in den Kundenbereich und eines für den SMS-Versand über die http-Schnittstelle. Bitte achten Sie darauf, dass das API-Key Passwort unterschiedlich zum Login-Passwort (der Webseite) sein muss.

worldwide messaging

# · Zugangsdaten ändern

v-sms

Sie haben bei uns ein Login-Passwort für die Webseite und einen API-Key für den SMS-Versand über unsere Schnittstellen. Nach Ihrer Neuregistrierung sind beide Zugangsdaten identisch dem Loginpasswort, das Sie per Mail bekommen haben. Hier können Sie wahlweise das Login-Passwort für Ihren Kundenbereich oder den API-Key für die Schnittstellen ändern.

Welches Daten soll geändert werden:

O Login-Passwort (für den Zugang zur Webseite Webseite)

O API-Key (für die Verwendung der Schnittstellen wie HTTP und Mail2SMS)

Altes Passwort/API-Kev:

Neues Passwort/API-Key:

Wiederholung:

Passwort ändern

Neuen API-Key erzeugen

#### • **Absender:**

Hinterlegen Sie hier einen beliebigen Namen oder Nummer um den Absender (Ihre Alarmanlage) eindeutig identifizieren zu können. Bitte verwenden Sie keine Sonderzeichen!

## **Beispiel Einrichtung CM.Com:**

• Öffnen Sie die ["CM-Com" Webseite](https://www.cm.com/de-de/dienste/messaging/sms/) und anschließend auf "Registrieren", um sich ein Konto zu erstellen.

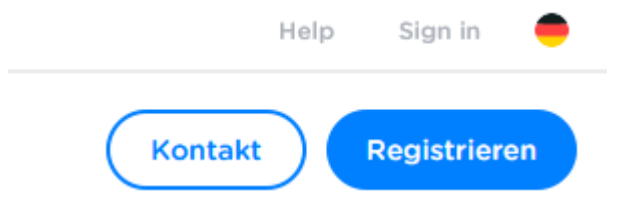

• Endkunden tragen als "Unternehmen" entweder Ihren Nachnamen oder "Privat" ein. Durchlaufen Sie den Anmeldeprozess und loggen sich anschließend auf der CM.Com Webseite ein.

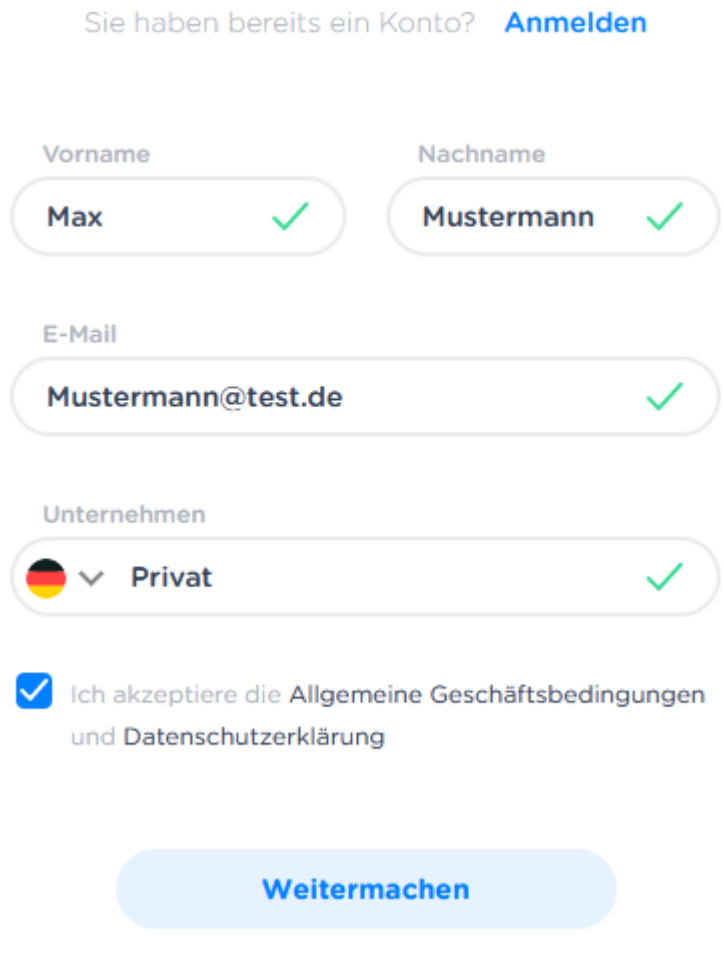

## • **Token:**

Dieser wird von CM.com generiert und ist in der Webseite unter "Messaging Gateway" zu finden. Kopieren Sie den Produkttoken in das Feld der Alarmanlage.

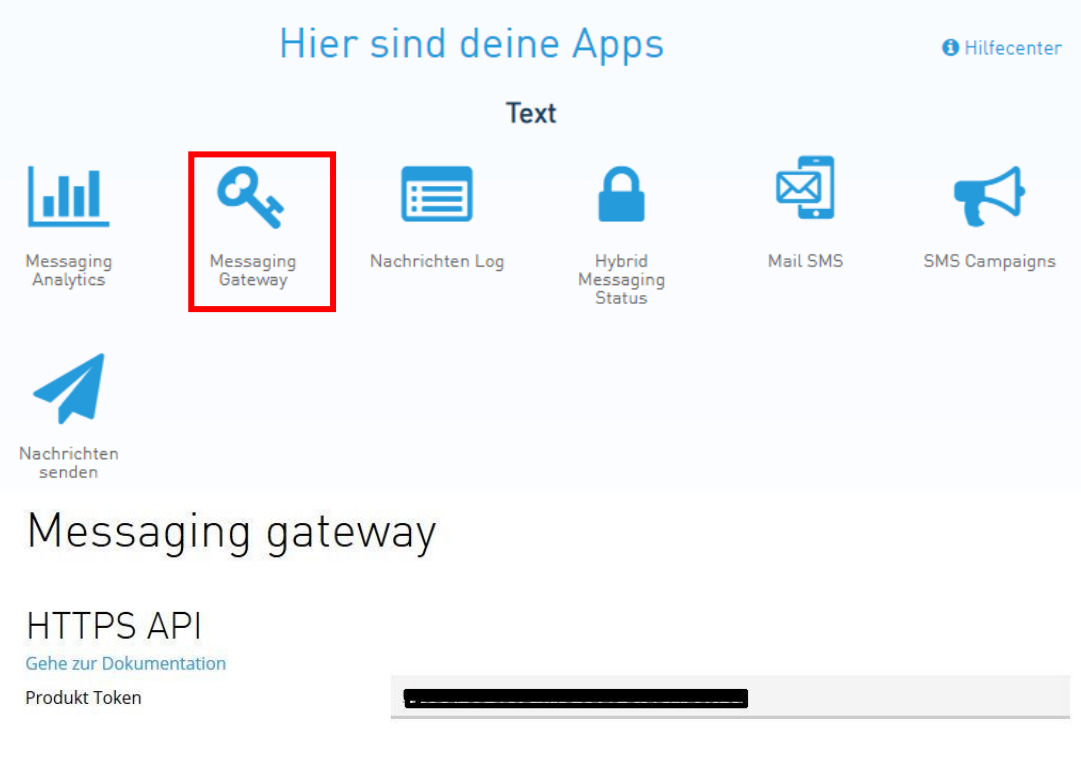

## • **Absender:**

Hinterlegen Sie hier einen beliebigen Namen oder Nummer, um den Absender (Ihre Alarmanlage) eindeutig identifizieren zu können.

#### *Hinweise:*

- Bitte verwenden Sie keine Leer- und Sonderzeichen!
- Die maximal erlaubte Anzahl von Zeichen sind 11 Stellen.

## **Test SMS**

Der hier durchführbare Test, dient dem SMS-Versand via Internet.

• **Empfänger**:

Geben Sie hier Ihre Handynummer ein, an die Sie eine Test-SMS (über den gewählten Drittanbieter via Internet) versenden möchten. Es muss immer die Länderkennung vor die Telefonnummer geschrieben werden. Z.B. 0049 für Deutschland oder 0043 für Österreich.

# *Hinweis:*

Bitte verwenden Sie nicht das + Zeichen anstelle der 00!

• **Text:**

Geben Sie hier einen optionalen Text für die Test-SMS ein.

## **SIM-Karten Einstellungen (SMS via GSM)**

Die Alarmanalage kann Sie im Alarmfall oder bei bestimmten Ereignissen (siehe Kapitel "Report") durch eine SMS oder einen Telefonanruf benachrichtigen. In diesem Menüpunkt wird die Gateway Konfiguration für den "SMS via GSM" Versand und den Telefonanruf beschrieben. Die XT1 Plus hat kein GSM Modul und besitzt dieses Einstellungsmenü nicht.

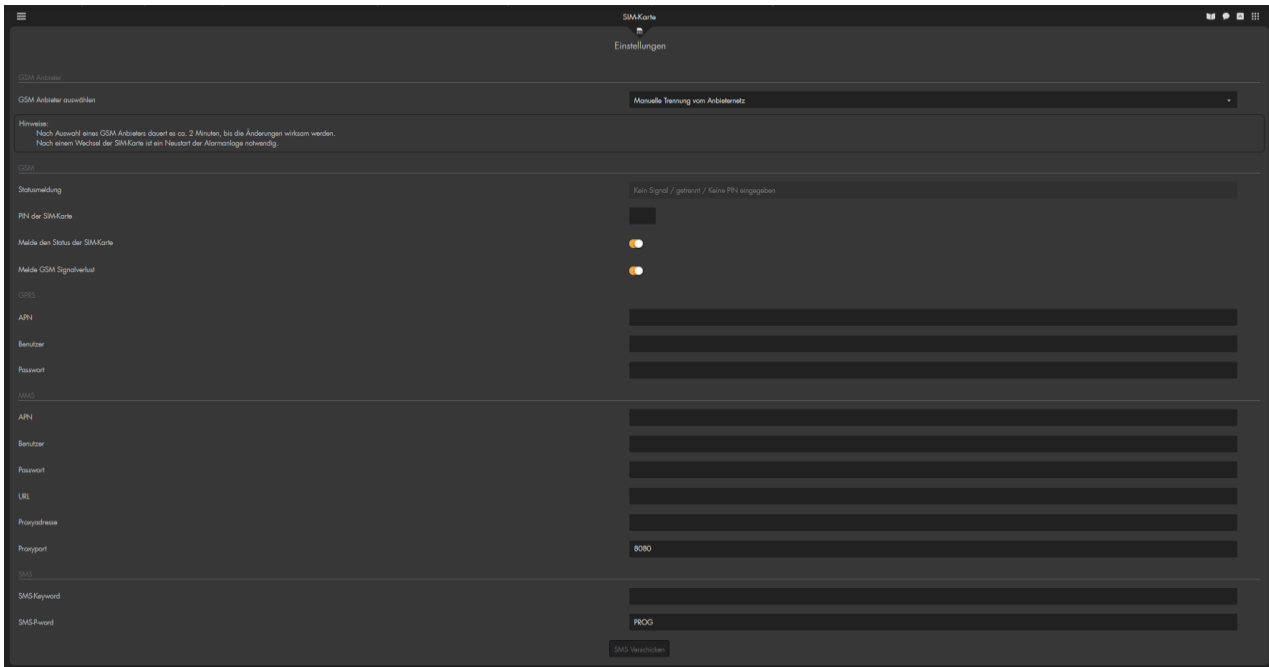

#### *Hinweise:*

- Eine SIM Karte stecken Sie in die Zentrale indem der goldene Chip nach unten gerichtet ist und das ausgesparte Eck zuerst in den SIM-Slot gesteckt wird.
- Nach einem Wechsel der SIM-Karte ist ein Neustart der Alarmanlage notwendig, ansonsten kommt es zu Problemen beim Senden oder Empfangen (SMS-Keyword Funktion) von SMS und Telefonanrufen.
- Anschließend konfigurieren Sie im Menü "Alarmanlage"  $\rightarrow$  "Report"  $\rightarrow$ ["Benachrichtigungen"](#page-128-0) den gewünschten Empfänger plus Bedingungen, wann SMS verschickt bzw. Anrufe erfolgen sollen.

## **GSM Anbieter**

## • **GSM Anbieter auswählen**

Standardmäßig erfolgt die Wahl des GSM-Netzes automatisch (empfohlen). Über die Option "GSM Reset" können Sie die vorhandene Netzauswahl löschen und anschließend über das Dropdown-Menü ein anderes GSM Netz wählen.

#### *Hinweise:*

- Der Wechsel des GSM-Netzes benötigt ca. zwei Minuten.
- Nicht jede SIM-Karte unterstützt diese Funktion.
- Nicht jedes GSM-Netz / Einwahlpunkt ist überall erreichbar.

#### **GSM**

#### • **Statusmeldung**

Hier werden der Anbieter Ihrer eingelegten SIM-Karte sowie die Signalstärke angezeigt. Ist keine SIM-Karte eingelegt oder wird diese nicht erkannt (Ein Neustart kann hierbei helfen) steht hier "SIM fehlt".

#### • **PIN der SIM-Karte:**

Ab Firmware 3.5i ist es nicht mehr zwingend notwendig eine PIN-Code-Abfrage der verwendeten SIM-Karte in einem Handy zu deaktivieren. Wird eine SIM-Karte mit Abfrage in die Alarmanlage eingesteckt taucht die Eingabemöglichkeit "PIN der SIM-Karte" auf. Nach der Eingabe des PINs, durch den Administrator, sollte die Alarmanlage neu gestartet werden. Anschließend sollte sich die Alarmanlage mit Hilfe der SIM-Karte automatisch in ein GSM-Netz einwählen.

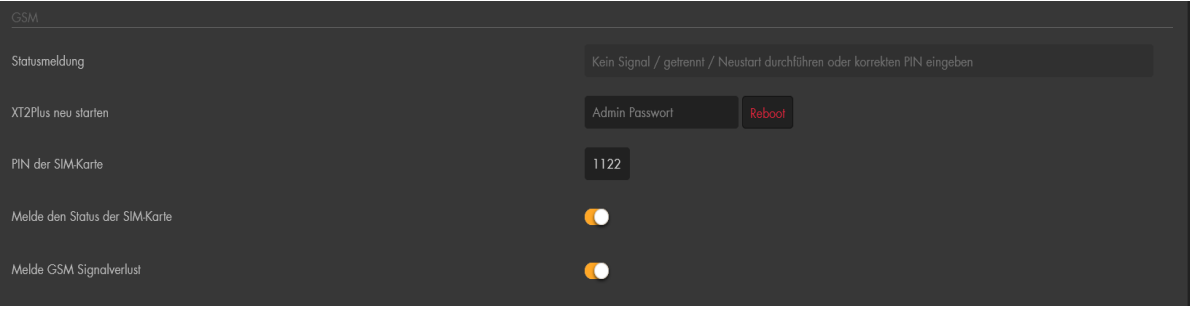

#### *Hinweise:*

- Wird die SIM-Karte nach einem Neustart immer noch nicht mit einem GSM Netz verbunden, ist möglicherweise der eingetragene PIN-Code falsch.
- Bei jedem Neustart der Alarmanlage wird versucht den hinterlegten PIN-Code zu verwenden, nach dem dritten fehlerhaften Versuch wird die SIM-Karte gesperrt. Nun wird eine PUK benötigt, welche ausschließlich über ein Handy eingegeben werden kann!
- Wurde der PIN-Code schon korrekt hinterlegt, hat die SIM-Karte keine PIN-Abfrage oder ist keine SIM-Karte eingelegt, erscheint dieses Menü nicht.

# • **Melde den Status der SIM-Karte**

Diese Option sollte für einen SMS-Versand (Telefonanruf) über SIM-Karte

unbedingt aktiviert sein, ansonsten ist er nicht möglich! Nutzt man keine SIM-Karte sollte man die Option deaktivieren, um keine [Fehlermeldung](#page-176-0) zu erhalten.

# • **Melde GSM Signalverlust**

Diese Option aktiviert bzw. deaktiviert die Benachrichtigung bei GSM Signalverlust.

# **GPRS**

Nutzen Sie eine SIM-Karte in Ihrer Alarmanlage können Sie hier die GPRS Daten Ihres Mobilfunkanbieters hinterlegen, um bei nicht Verfügbarkeit (Stromausfall, Netzwerkkabel gezogen…), Ihres regulären Internetzugangs, trotzdem noch Benachrichtigungen der Alarmanlage zu erhalten. Die hier einzutragenden Daten sind abhängig von Ihrem Anbieter / Tarifgruppe. Sie können die GPRS Daten entweder bei Ihrem Anbieter anfragen oder danach im Internet suchen, eine Hilfe bietet auch die folgende Webseite:

<http://www.lte-anbieter.info/ratgeber/apn/uebersicht.php>

# • **APN**

Die APN ist der "Acess Point Name", sie ist vergleichbar mit der Standardgateway-Adresse des lokalen Netzwerks (LAN), also "das Tor zum Internet" über Mobilfunk.

# • **Benutzer**

Geben Sie den passenden Benutzernamen zur APN ein, oftmals wird dieser auch leer gelassen.

# • **Passwort**

Geben Sie das passende Passwort zur APN ein, oftmals wird es auch leer gelassen.

# **MMS**

Die MMS-Einstellungen werden bisher nicht unterstützt und können ignoriert werden.

# **SMS**

# • **SMS Keyword**

Ein SMS Keyword festzulegen ist notwendig um über eine SMS Befehle an die Zentrale zu schicken. Zusätzlich benötigen Sie einen aktiven PIN Code  $($ "Alarmanlage"  $\rightarrow$  "PIN Codes").

In unserem Beispiel ist das SMS Keyword "**test**", der Pin Code steht auf dem Standardwert "**1234**"**.**

In folgender Tabelle sehen Sie die möglichen Befehle.

Bitte verwenden Sie **keine Leerzeichen** im SMS Text!

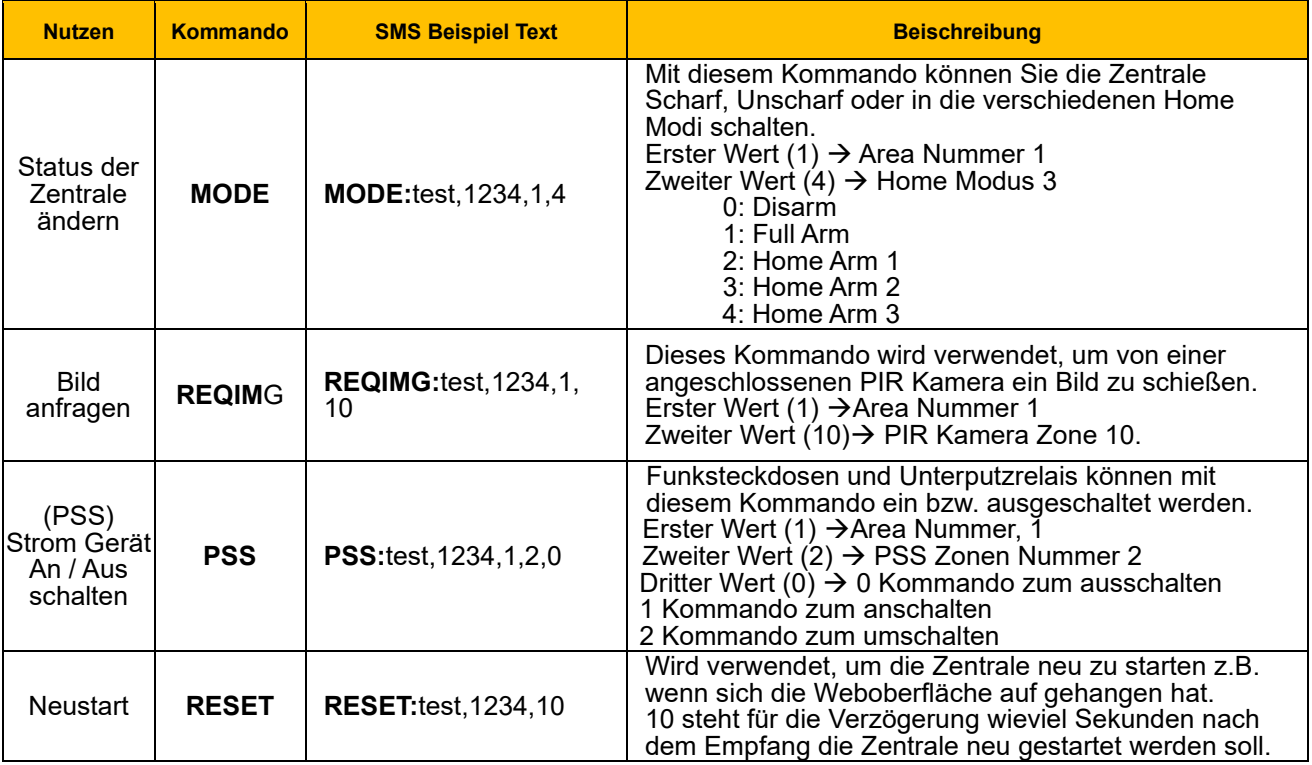

# • **SMS P-word**

Wird bisher nicht unterstützt und kann ignoriert werden.

# • **SMS Verschicken**

Um eine Test-SMS mittels SIM-Kartenmodul zu verschicken, gehen Sie auf den Punkt "SMS verschicken".

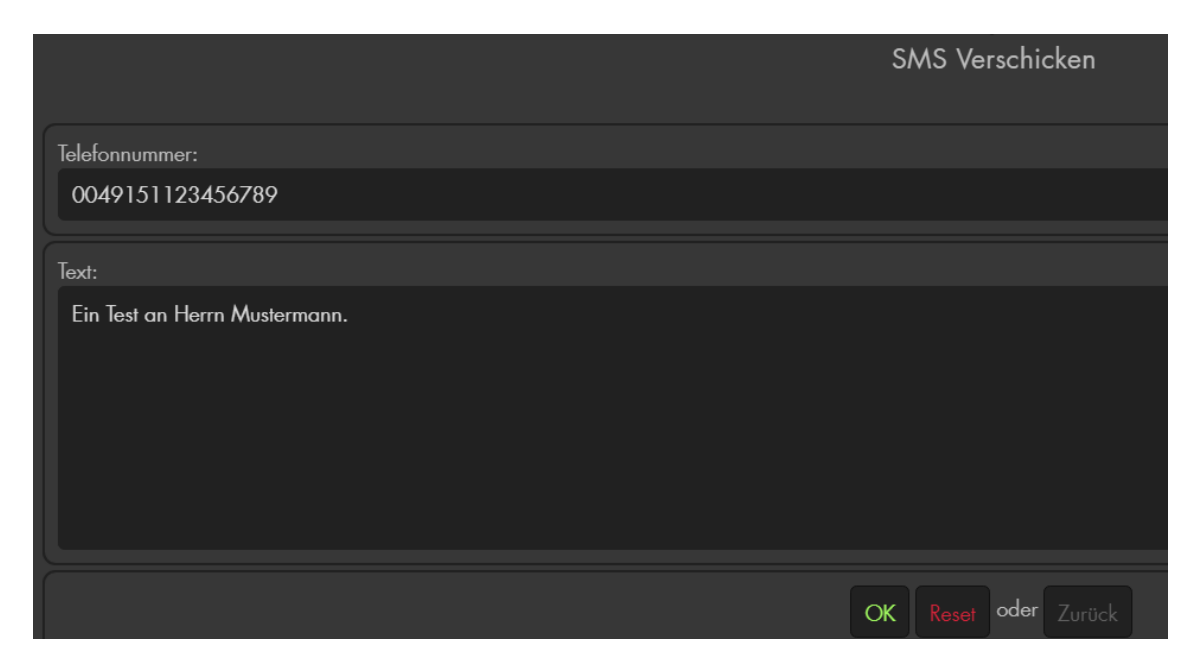

## **Telefonnummer:**

Geben Sie die Handynummer ein um eine Test-SMS, über die eingelegte SIM-Karte, zu versenden. Es muss immer die **Länderkennung** vor die Telefonnummer geschrieben werden. Z.B. **0049** für Deutschland oder **0043** für Österreich.

## **Text:**

Geben Sie hier einen Text für die Test-SMS ein.

#### *Hinweise:*

- Sollte die Zentrale die SIM-Karte nicht mehr erkennen, nach dem Sie diese z.B. entfernt haben, um zu prüfen ob noch ein Guthaben auf der Karte ist. Nehmen Sie in diesem Falle die Zentrale komplett vom Strom (auch den Notstrom-Akku ausschalten) und starten Sie die Zentrale erneut.
- Bitte beachten Sie, dass es Prepaid- SIM-Karten gibt, welche regelmäßig benutzt werden müssen, ansonsten werden diese vom Provider gesperrt!
- MultiSIM-Karten bzw. Partnerkarten (UltraCard, Multicard, FlexiCard, TwinCards…) werden von der Alarmzentrale nicht unterstützt und können nicht zur Benachrichtigung eingesetzt werden.
- Reine M2M (Machine-to-Machine) SIM-Karten können zwar keine SMS und Telefonanrufe versenden jedoch, mit gültiger APN zur Benachrichtigung via Contact ID, Push-Benachrichtigung, SMS via Internet und Mail genutzt werden.

## **Alexa Service (Amazon Echo)**

Es ist möglich die Alarmanalage über Sprachbefehle mit einer Amazon Echo oder Dot fernzusteuern. Im Auslieferungszustand ist diese Funktion deaktiviert. Um diese Funktion verwenden zu können, muss Ihre Alarmanlage:

- Bereits über das Internet (DDNS-Hostname + Portweiterleitung) per **SSL** erreichbar sein.
- Es muss die Firmware 0.0.2.17Z**B** oder höher auf der Alarmanlage installiert sein.
- Die Skills sind aktuell nur auf Deutsch unter Amazon de zu finden. Sollte Ihr Amazon Echo oder Dot z.B. den amerikanischen Store nutzen, können Sie diese Skills nicht finden.

Aufgrund der fehlenden SSL-Verschlüsselung der XT2 Alarmanlage ist es nicht möglich damit eine Verbindung zu Alexa herzustellen.

#### **Skill – Installation:**

- **1.** Legen Sie sich ein Konto auf<https://www.lupus-electronics.de/shop/login.html> an. Die Zugangsdaten werden später (Punkt 7) benötigt, um Alexa mit der Alarmanlage betreiben zu können.
- **2.** Folgen die Anleitung in Ihrer Alexa App um Ihre Alexa (Echo Dot) mit Ihrem Smartphone / Netzwerk zu verbinden.
- **3.** Öffnen Sie Ihren Alexa Account per Alexa (Smartphone) APP oder über Ihren Webbrowser [\(https://alexa.amazon.de/](https://alexa.amazon.de/) ).
- **4.** Suchen Sie nach dem Skill "LUPUSEC".
- **5.** Sie finden 2 Skills:
	- o LUPUSEC Smarthome (für die Steuerung von Smarthomegeräten)

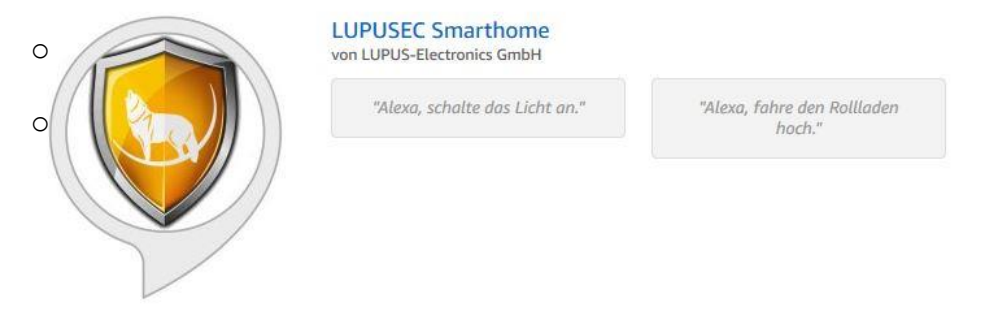

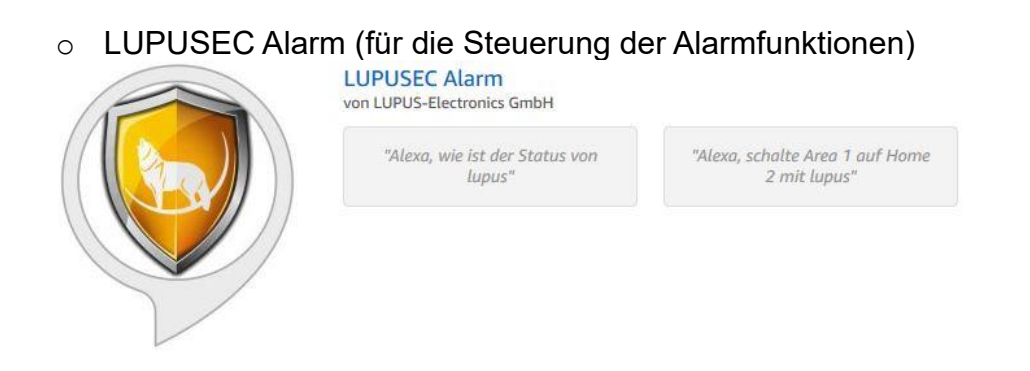

6. Wählen Sie den gewünschten Skill aus und Klicken oben auf "aktivieren".

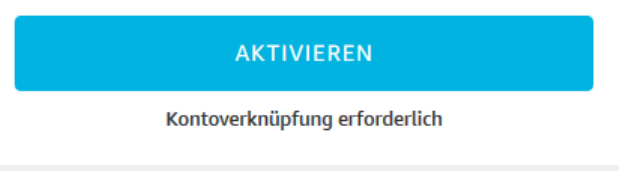

**7.** Sie werden anschließend aufgefordert die Zugangsdaten (Punkt 1) Ihres LUPUS-Kontos [www.lupus-electronics.de](http://www.lupus-electronics.de/) anzugeben:

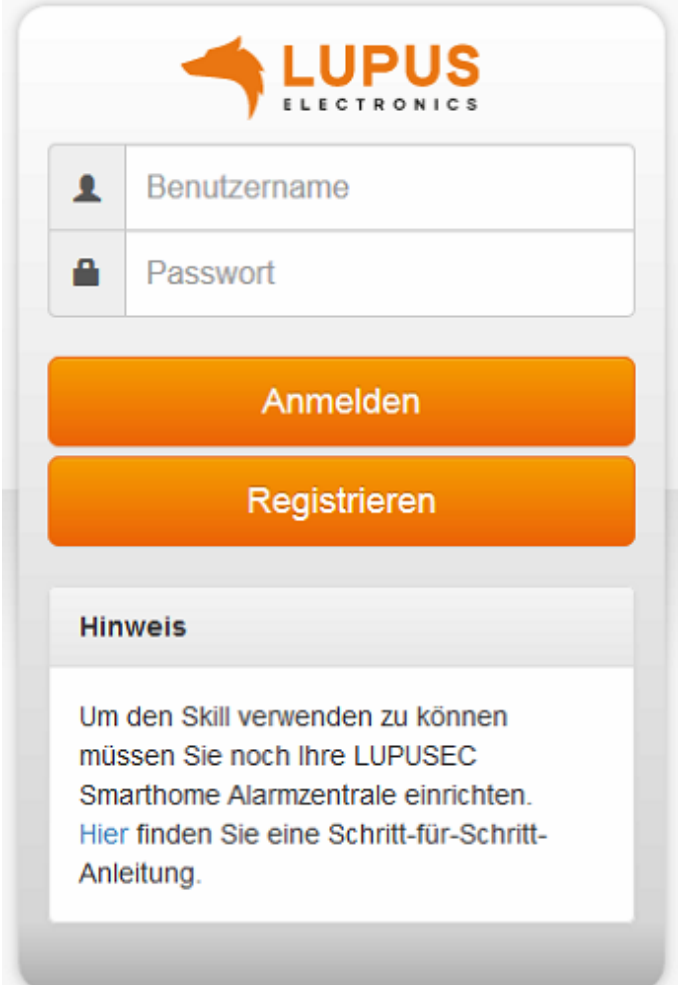

Geben Sie hierzu Ihre E-Mailadresse sowie Ihr Passwort an und klicken dann auf "Anmelden". Sollten Sie noch kein Konto auf lupus-electronics.de besitzen, können Sie mit dem Button "registrieren" ein Konto erstellen.

8. Klicken Sie nach der Anmeldung auf "Erlauben".

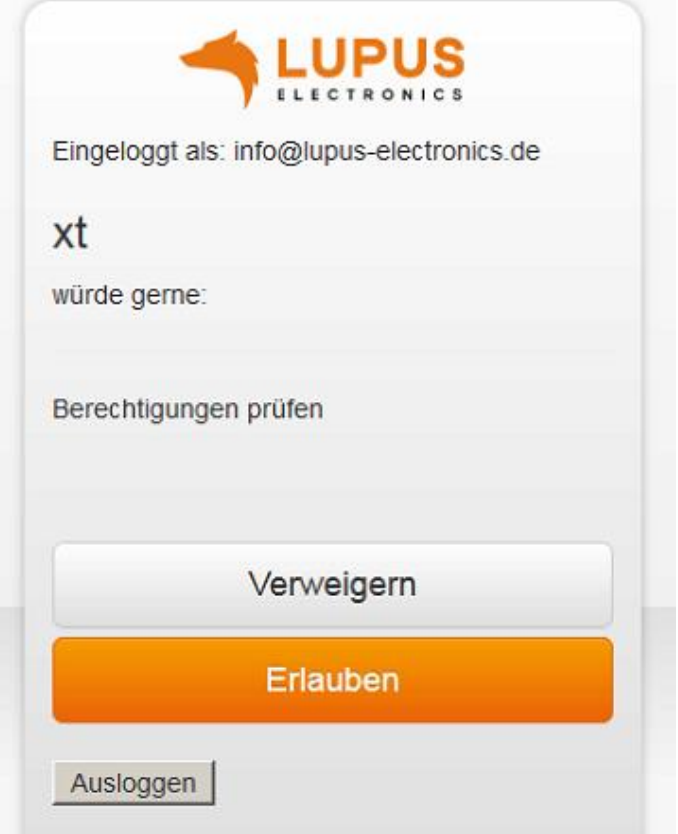

# Es erscheint anschließend folgende Meldung im Browser:<br>**amazon alexa**

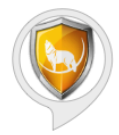

#### LUPUSEC Smarthome wurde erfolgreich verknüpft.

Was als Nächstes zu tun ist:

→ Bitte schließen Sie dieses Fenster, um die Smart-Heimgeräte zu entdecken, die Sie mit Alexa steuern können.

*Hinweis:*

Um den LUPUSEC Alarm Skill zu installieren, wiederholen Sie Punkt 3 bis 8.

# **Alexa mit der Alarmanlage verbinden:**

1. Loggen Sie sich auf Ihrer LUPSEC Alarmanlage ein und öffnen Sie das Menü "Einstellungen"  $\rightarrow$  "Geräte Integration"  $\rightarrow$  "Alexa Service".

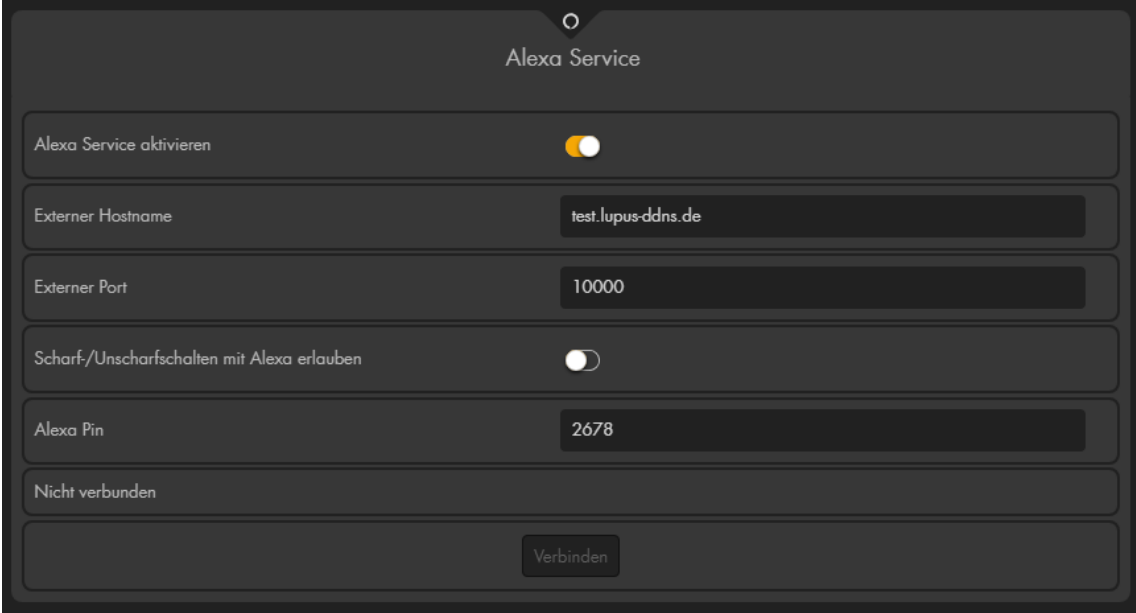

#### **Alexa Service aktivieren**

Aktivieren Sie den internen Amazon Alexa Dienst, um ihn nutzen zu können.

#### **Externer Hostname**

Geben Sie hier Ihren DDNS Hostnamen an, welchen Sie auch für den Zugriff auf die Alarmanlage über das Internet nutzen (siehe Kapitel ["DYNDNS"](#page-142-0)).

#### *Hinweis:*

Alternativ könnte auch eine statische WAN-Adresse angegeben werden.

#### **Externer Port**

Geben Sie hier den externen SSL Port an, den Sie in Ihrem Router konfiguriert haben. Dieser muss im Router auf den Port 443 (SSL) der Alarmanlage weiterleitet werden.

#### **Scharf-/Unscharfschalten mit Alexa erlauben**

Wenn Sie diese Funktion aktivieren (**nicht empfohlen**), können Sie mit einem Sprachbefehl die betreffende Area und Home-Modi ein- und ausschalten. Für diese Funktion wird ein **PIN** benötigt. Entweder der weiter unten selbst definierte Alexa PIN oder ein PIN aus dem Menü "Alarmanlage" → "PIN-Codes" → ["Benutzercodes Area"](#page-136-0) der betreffenden Area. Wird der PIN Code dreimal falsch angegeben, dann wird automatisch die Option deaktiviert.

# **Alexa Pin**

Sie können in diesem Menüpunkt einen Alexa Pin frei definieren bzw. erstellen und wieder jederzeit ändern. Mit dem PIN können Sie alle Areas oder Home-Modi per Sprachbefehl ein- oder ausschalten.

## **Verbinden**

Wenn die Portweiterleitung funktioniert, sie im Menü sowohl den Hostnamen als auch den externen SSL Port korrekt eingetragen haben, dann können Sie die Alarmanalage mit Ihrer Amazon Echo / Alexa "verbinden".

• Sie werden auch hier aufgefordert, Ihre LUPUS-Account Daten anzugeben.

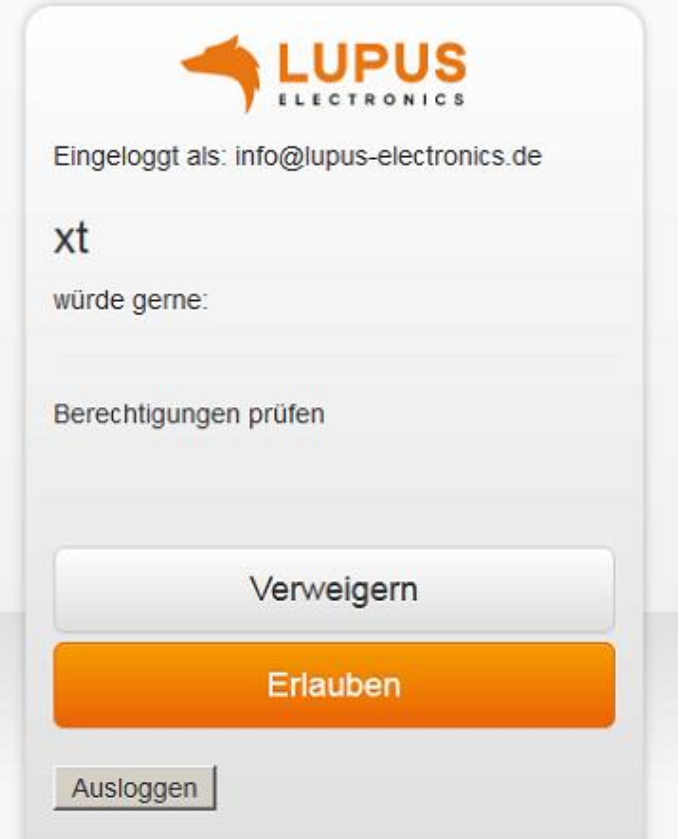

- Klicken Sie auf "Erlauben". Es öffnet sich eine neue Webseite, fügen Sie eine Ausnahme für die HTTPS Verbindung hinzu.
- Anschließend wird **Operation completed.** angezeigt und Sie können die Webseite schließen.

8. Aktualisieren Sie die Webseite der Alarmzentrale. Im "Alexa"-Menü wird nun "verbunden" angezeigt.

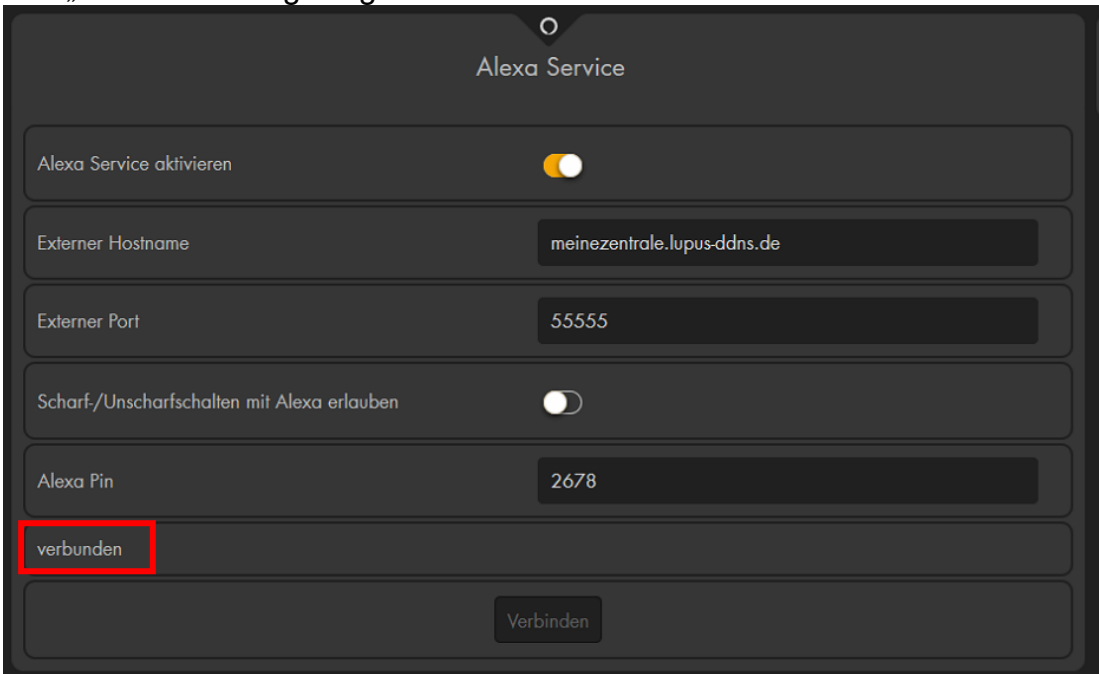

- 9. Geräte "Suche"
	- In der Alexa App sollten, nach dem Verbinden der Alarmanlage mit "Alexa" und der Installation des Smarthome Skills, automatisch die (aktuell angelernten und) steuerbaren Smarthome-Sensoren hinzugefügt werden.
	- Hat die automatische Suche nicht geklappt oder verbinden Sie nachträglich weitere Smarthome-Sensoren mit der Alarmanlage, ist es notwendig in der Alexa-App unter "Smart Home" → "Geräte" manuell danach zu suchen.

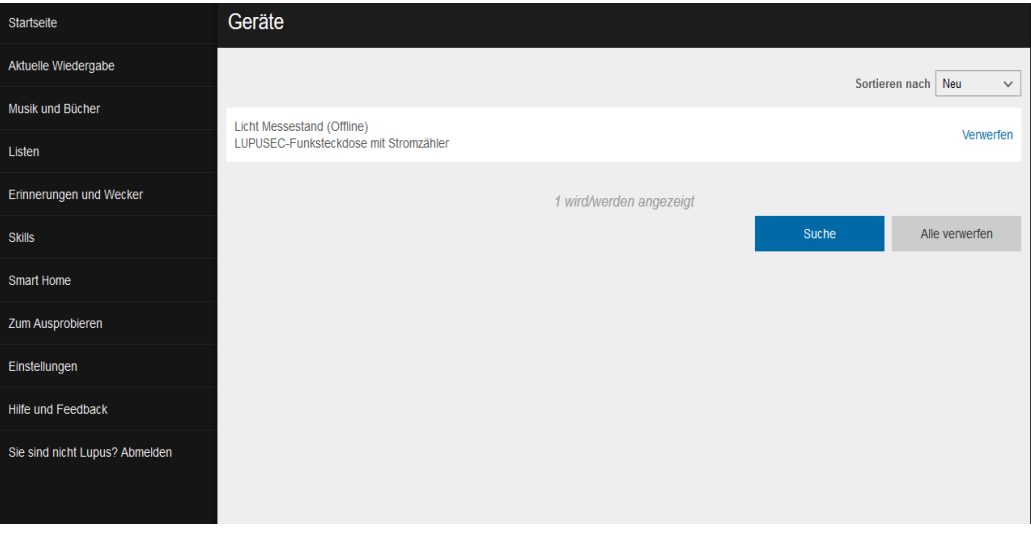

## **Skill Beschreibung:**

Nach der erfolgreichen Installation der LUPUSEC Skills und dem Verbinden von Alexa mit Ihrer Alarmzentrale stehen Ihnen die folgenden Sprachkommandos zur Verfügung:

## **Gerätesteuerung (Smarthome Skill)**

- "Alexa, schalte den "Ventilator"."
- "Alexa, fahre den "Rollladen" hoch/runter."
- "Alexa, verringere/erhöhe "Rollladen" um 10 Prozent."
- "Alexa, setze "Heizung" auf 30°C."
- "Alexa, erhöhe/verringere "Heizung" um 2 Grad."
- "Alexa, setze "Hue" auf Rot."
- "Alexa, setze "Hue" auf 20%."
- "Alexa, erhöhe/reduziere/verringere "Hue" um 40%."
- "Alexa, frage Lupus, ob Türkontakt "NAME" verschlossen ist".

#### *Hinweise:*

- Vergeben Sie Ihren Sensoren Namen um Sie ansteuern und mit Alexa finden zu können. Ohne einen Sensornamen kann Alexa den Sensor nicht ansteuern!
- "Ventilator", "Rollladen", "Heizung", "Hue" und "NAME" stehen hier für den von Ihnen gewählten Sensornamen. Kurze Namen funktionieren besser als lange.

## **Statusabfrage (Alarm Skill)**

- "Alexa, wie ist der Status von Lupus?"
- "Alexa, sage mir den Status meiner Alarmanlage von Lupus"
- "Alexa, ist die Anlage scharf / unscharf?"
- *"*Alexa, frage Lupus nach offenen Kontakten."
- "Alexa, frage Lupus, ob Fenster offen sind."
- "Alexa, gib mir einen Fehlerbericht von Lupus-"

# **Moduswechsel (Alarm Skill)**

- "Alexa, schalte Area 1 / 2 auf Home 1 / 2 / 3 mit Lupus."
- "Alexa, schalte Area 1 / 2 scharf / unscharf mit Lupus."

## *Hinweis:*

Um den Modus per Sprachsteuerung ändern zu können, muss die Funktion "Scharf/Unscharfschalten mit Alexa erlauben" explizit aktiviert werden.

## **WICHTIG**

Bitte beachten Sie, dass es zur Fremdsteuerung durch andere Personen kommen kann. Wir empfehlen die Steuerung des Alarmsystems (scharf / unscharf) über Sprachbefehle, trotz der Pin-Abfrage **nicht zu aktivieren**. Verwenden sie aus diesem Grund auch keine Relais für Sicherheitskritische Geräte (z.B. Garagentor).

# **FRITZ!Box**

Es ist möglich Ihre Alarmanlage mit der Telefonfunktion einer FRITZ!Box zu verbinden, um z.B. bei einem Telefonanruf eine Aktion (Home Automation) auszuführen oder um sich mit der (GRID) App "Anruferliste" auf einem Blick anzeigen zu lassen, wer bei Ihnen Zuhause angerufen hat.

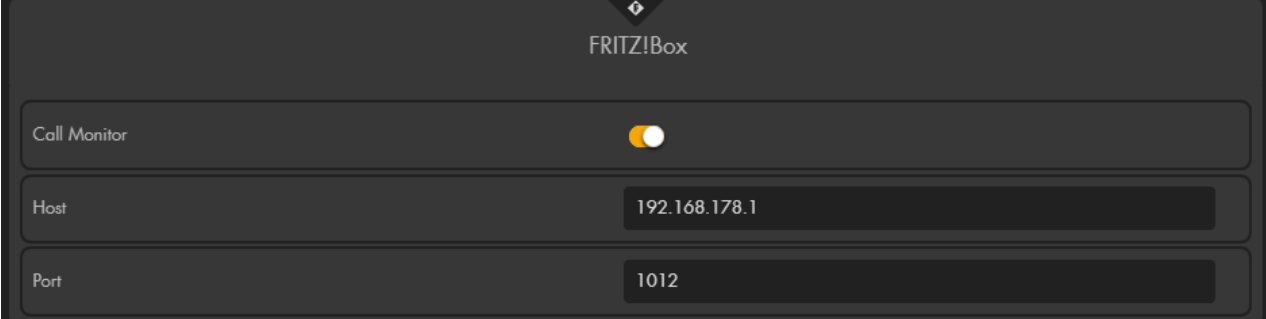

## • **Call Monitor**

Diese Funktion ist standardmäßig ausgestellt . Um die Alarmzentrale mit

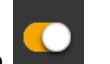

Ihrer FRITZ!Box zu verbinden, ist es notwendig, sie zu aktivieren

• **Host**

Tragen Sie hier die IP Adresse der FRITZ!Box in Ihrem Netzwerk ein. Zum Beispiel: 192.168.178.1

• **Port**

Tragen Sie hier den Kommunikations-Port Ihrer FRITZ!Box Telefonanlage ein. Der Standard Port lautet 1012.

#### *Wichtig:*

- Um die Anrufüberwachung mittels Port 1012 in Ihrer FRITZ!Box freizuschalten, müssen Sie folgendermaßen vorgehen:
	- o Geben Sie an einem mit Ihrer FRITZ!Box verbundenen Telefon die Kombination #96\*5\* ein und drücken auf anrufen.
	- o Anschließend erklingt ein Bestätigungston und die Anrufüberwachung wurde aktiviert.

Im Menü "Smarthome"  $\rightarrow$  "Automation"  $\rightarrow$  ["Regeln"](#page-67-0) ist es nun möglich eine Bedingung "FRITZ!Box Telefonat" auszuwählen und darüber eine Aktion ausführen zu lassen. Eine genauere Erklärung der Automationsregeln finden Sie im Kapitel "Home Automation".

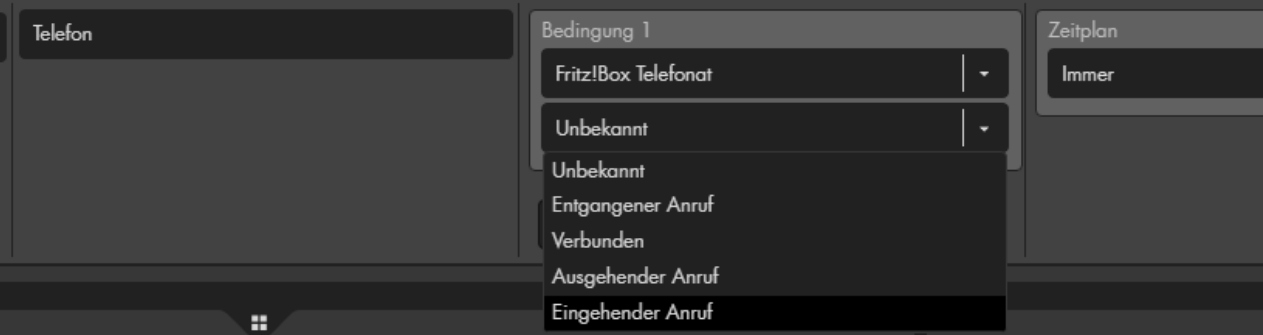

# **NUKI**

In diesem Menü können Sie Ihre Alarmanlage mit einem NUKI-Schloss verbinden. Bei "Nuki" handelt es sich um ein Türschloss, welches mit Bluetooth mit einer Nuki Bridge kommuniziert. Die Bridge ist wiederum mittels WLAN mit Ihrem LAN verbunden und kann über die "Nuki-App", bzw. nach der Integration mit der Alarmanlage, bedient werden.

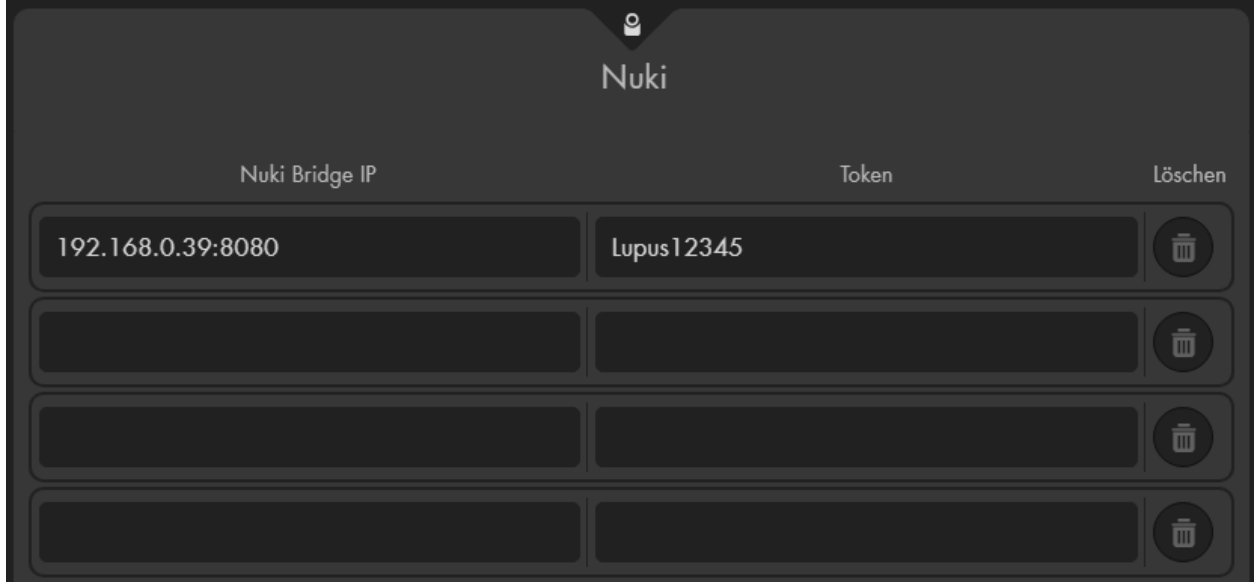

Alle Daten, die unter "Nuki" eingetragen werden müssen, können Sie in Ihrer Nuki App auslesen:

- Aktivieren Sie die API Schnell-Verbindung und die HTTP API in der Nuki-App.
- Tragen Sie in "Nuki Bridge IP" die IP-Adresse der installierten Nuki Bridge und den Port ein. Syntax: "IP-Adresse:Port".
- Unter "Token" tragen Sie den in der Nuki-App ersichtlichen API Token der Nuki Bridge ein.
	- o Je nach Bridge Version, ist es hierfür notwendig zuvor den "Debugger Modus" der Nuki-App zu aktivieren.
- Gehen Sie in das Menü "Sensoren"  $\rightarrow$ "Hinzufügen" → ["Sensor hinzufügen"](#page-62-0) und klicken auf "Start".

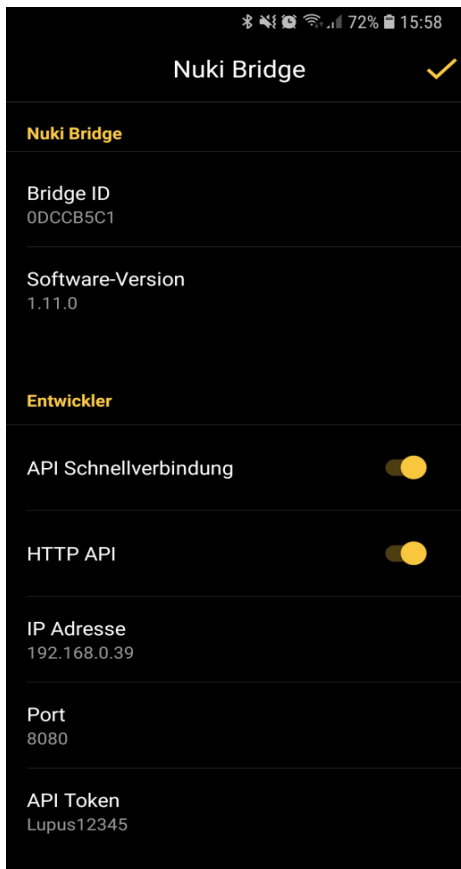

• Fügen Sie das Nuki Türschloss (Door Lock) mit "hinzufügen" **Vollahreiten** in die Sensorliste der Alarmanlage hinzu.

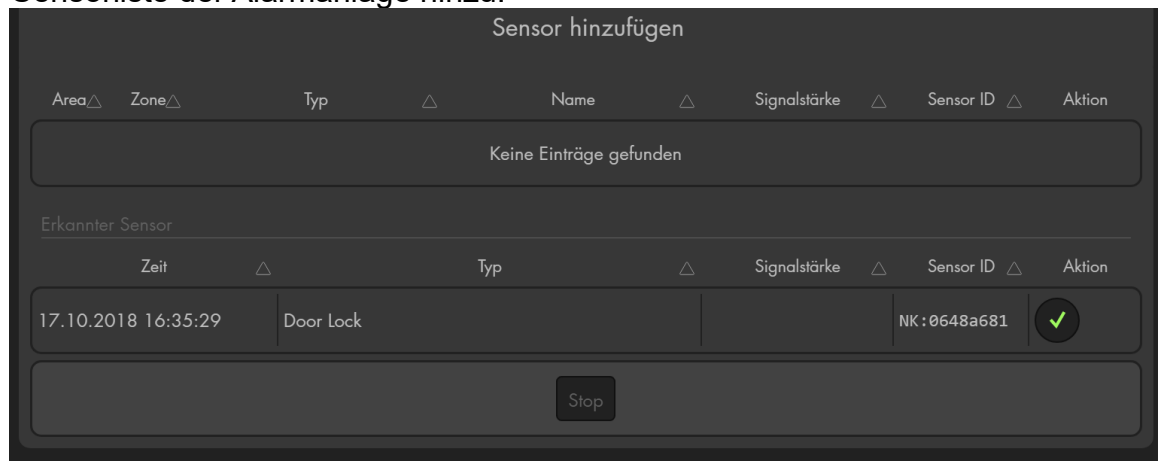

#### *Hinweise:*

- Solange die im Nuki-Menü hinterlegten Daten korrekt sind und die Nuki-Bridge erreichbar ist wird das Türschloss sofort in der Sensoren Suche aufgelistet.
- Der Name des Nuki Türschlosses kann nur über die Nuki-App geändert werden.

Mit einem verbundenen Nuki-Türschloss ist es z.B. möglich über das Automationsmenü Regeln in Abhängigkeit des Türschloss Zustandes (Abgeschlossen, Aufgeschlossen) zu erstellen.

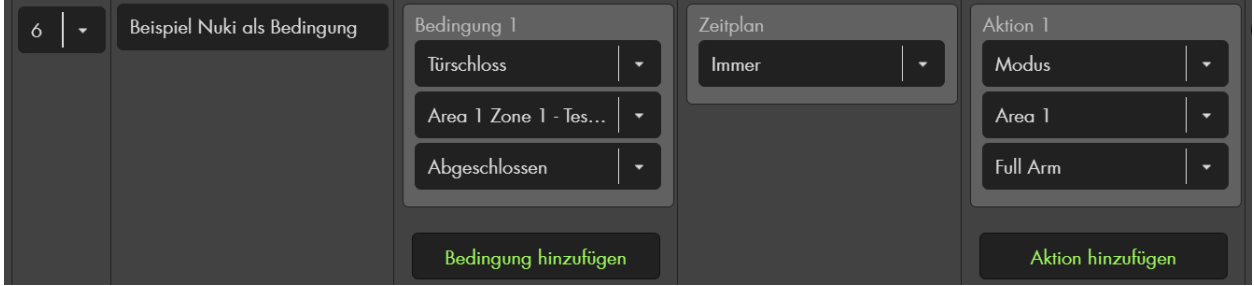

Eine weitere Möglich ist es eine Türschloss-Aktion (Aufschließen, Abschließen, Entriegeln-Summer) auszuführen.

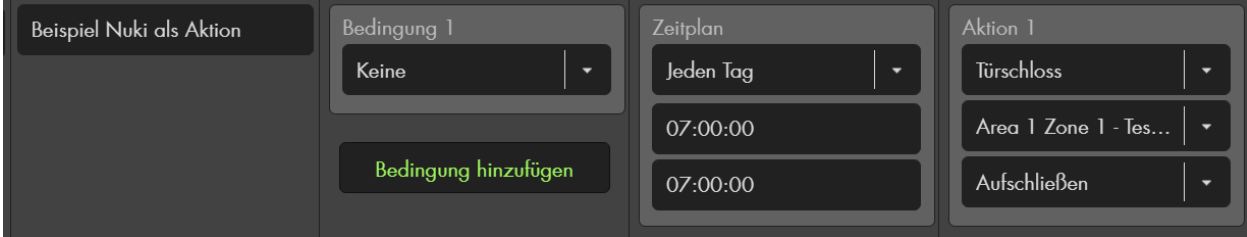

Zusätzlich können Sie das Nuki-Türschloss im Alarmanlagen-Menü Funkschalter zu

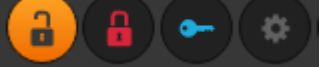

bedienen (Aufschließen, Abschließen, Entriegeln-Summer): und in der Home-Seite der Alarmanlage (Grid) zwei App-Symbole, zur Bedienung, hinzufügen.

## **Nuki 3.0**

Mit einer Nuki 3.0 (Verbindung über die Nuki-App), müssen Sie die Option "HomeKit" in der Nuki App aktivieren, damit eine Steuerung der Nuki über die Alarmanlage möglich ist.

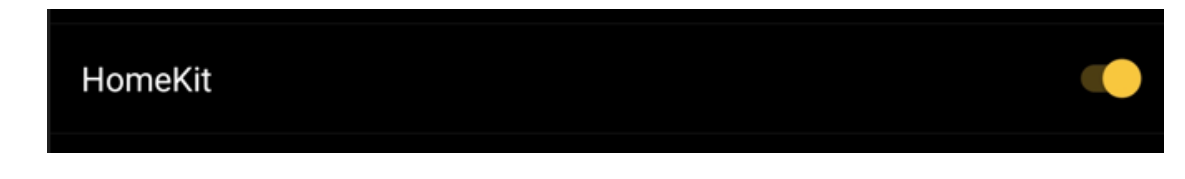

## *Hinweis:*

Nuki 3.0 Pro Schlösser (Verbindung über WLAN) werden, wie die anderen Nuki-Versionen, ausschließlich über die Nuki-Bridge unterstützt.

# **Netatmo**

Mit diesem Menü können Sie Ihre Alarmanlage mit der Netatmo Wetterstation inklusive Sensoren der Netatmo Wetter-Produktfamilie verbinden. Als Voraussetzung müssen Sie bereits eine Netatmo Wetterstation besitzen welche auf der [Netatmo](https://www.netatmo.com/de-de/)  [Webseite](https://www.netatmo.com/de-de/) registriert wurde und über Internet die Messdaten der Sensoren an die Netatmo Webseite überträgt. Mit Hilfe der Messdaten Ihrer Wetterstation können Sie Automationsregeln ausführen und den Temperaturverlauf der Wettersensoren in der Alarmanlage grafisch auswerten.

Aufgrund der fehlenden SSL-Verschlüsselung der XT2 Alarmanlage ist es nicht möglich damit eine Verbindung zu Netatmo herzustellen.

1. Drücken Sie auf "Verbinden".

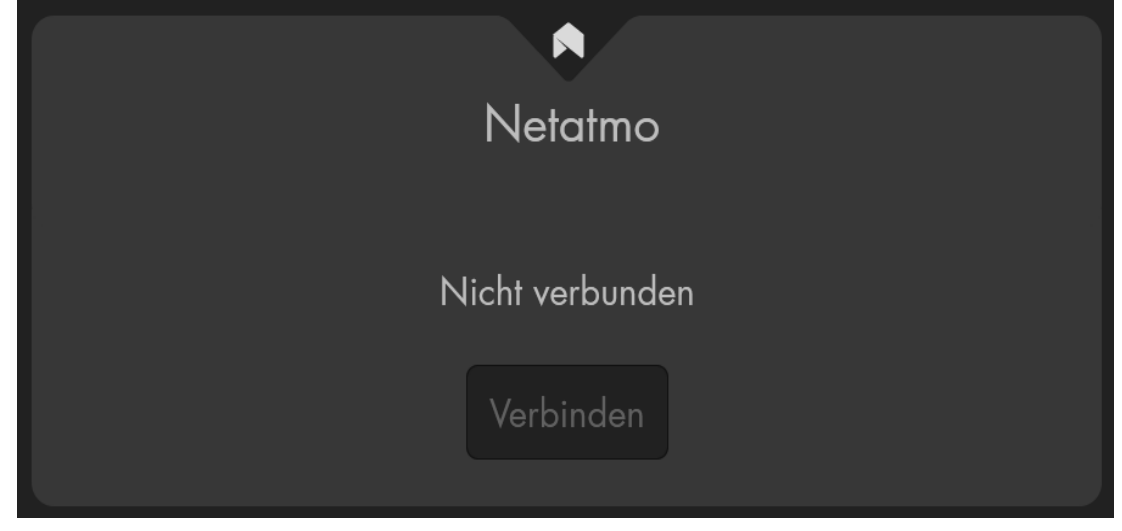

Es öffnet sich der folgende Hinweistext. Drücken Sie erneut auf .Verbinden".

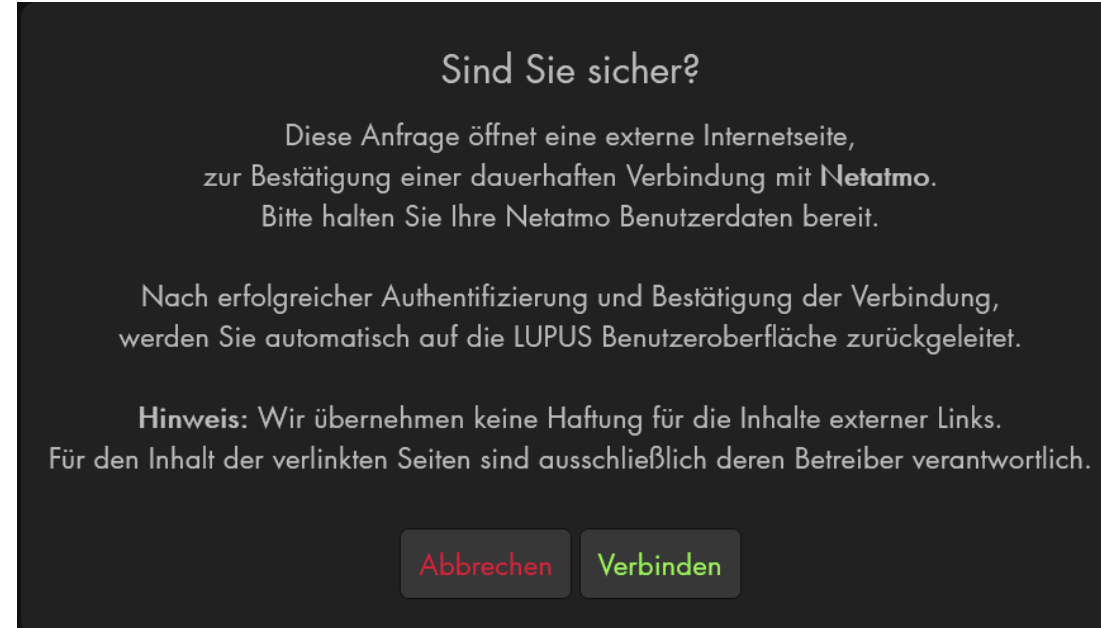

#### Geben Sie Ihre Logindaten der Netatmo Webseite ein und drücken anschließend auf "LOG IN".

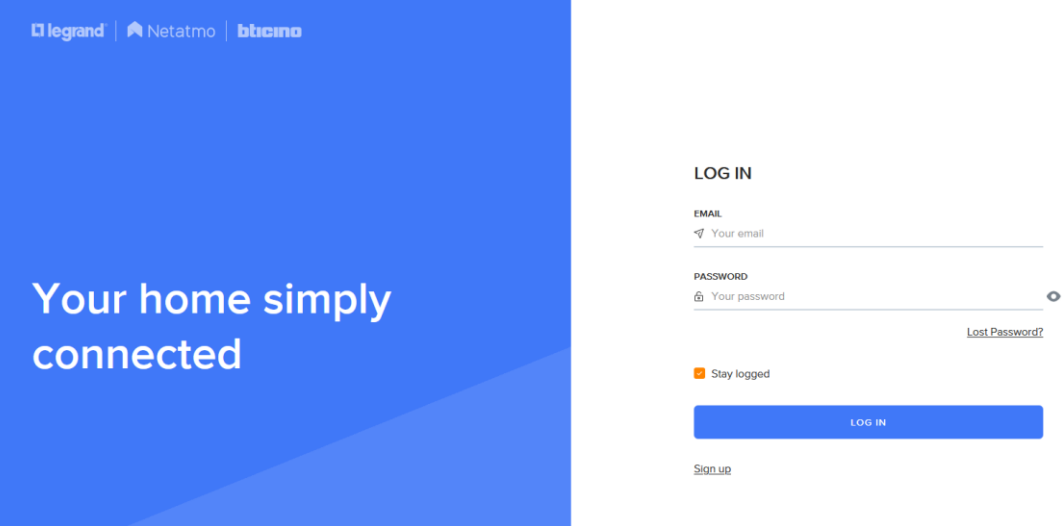

3. Wenn Sie auf der folgenden Webseite "Yes, I Accept" wählen, wird die Alarmanlage mit Ihrer Wetterstation verbunden und hat Zugriff auf die Messdaten der Netatmo Wetterstation und der daran angelernten Sensoren.

# THIRD PARTY APPLICATION

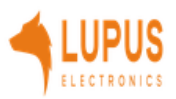

Do you authorize application Lupus Netatmo App to access your account data?

Integration of Netatmo for Lupus Smarthome system

This application will be able to:

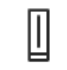

**Smart Weather Station** 

Access your Netatmo Smart Home Weather Station measures and user settings

YES, I ACCEPT

Decline

4. Die Netatmo Wetterstation ist jetzt verbunden. Mit "Trennen" können Sie die Verbindung der Netatmo-Wetterstation wieder von der Alarmanlage permanent unterbinden. Dadurch werden auch bereits verbundene Netatmo-Sensoren wieder aus der Alarmanlage gelöscht.

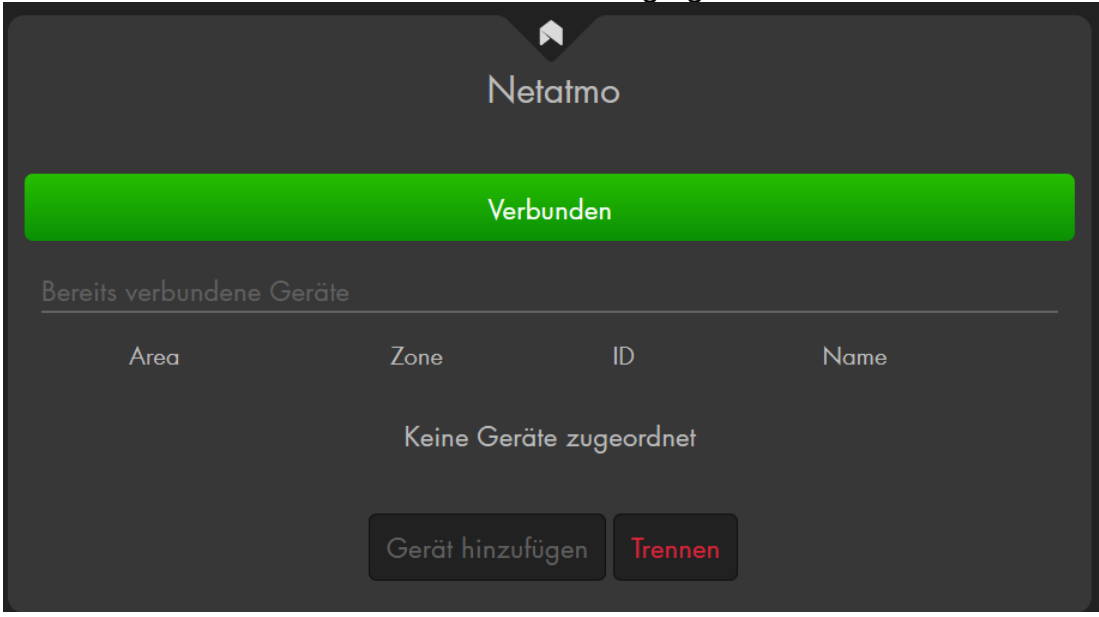

Um die Netatmo-Sensoren an die Alarmanlage anzulernen, drücken Sie auf "Gerät hinzufügen". Sie gelangen in das Untermenü das Menü "Sensoren" → "Hinzufügen". Drücken Sie auf ["Sensor hinzufügen"](#page-62-0) → "Start", um den Anlernprozess zu starten. Bereits an die Netatmo Wetterstation angelernte Netatmo-Sensoren werden im unteren Menü der Alarmanlage (Erkannter Sensor) als "Raumsensor" aufgelistet und können

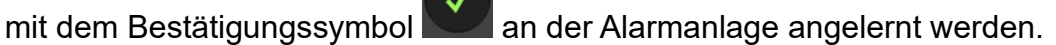

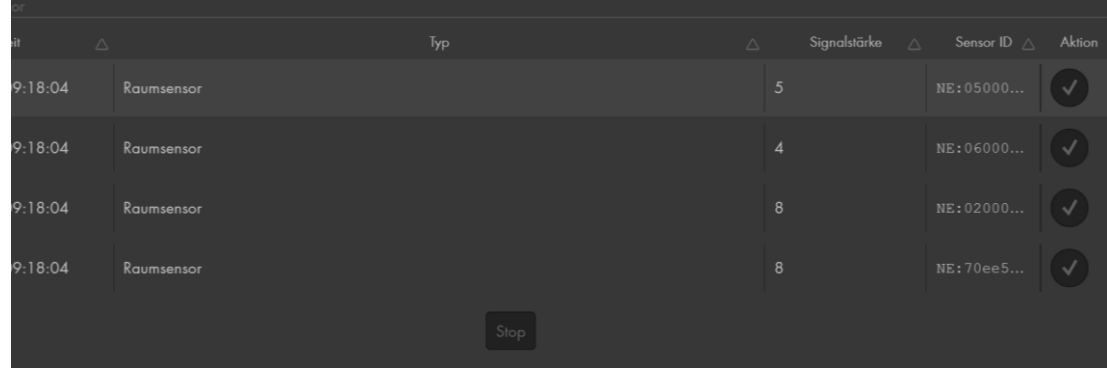

6. Mit "Ändern" können Sie, jetzt oder später den Netatmo-Sensoren eine Area bzw. Zone zuweisen. Es wird der in der Netatmo Webseite vergebene Sensorname angezeigt. Drücken Sie "Stop" um den Anlernvorgang zu beenden.

Die hinzugefügten Netatmo Sensoren und die gemessenen Werte (je nach Sensor: Temperatur, Feuchtigkeit, Windrichtung, Windstärke, CO2, Niederschlag, Lautstärke) werden jetzt in der Sensorliste angezeigt:

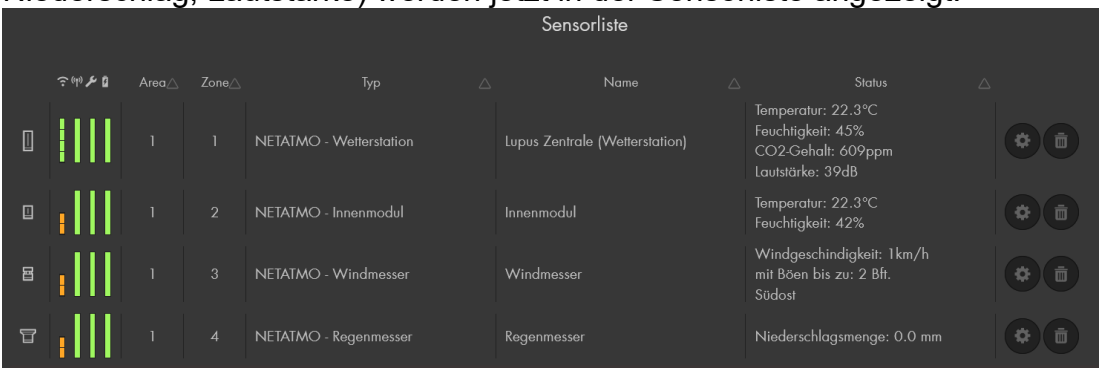

8. Im Menü "Smarthome"  $\rightarrow$  "Automation" können Sie Automationsregeln erstellen welche automatisch Aktionen ausführen, wenn die Bedingung erfüllt wurde. Im Kapitel "Hausautomation"  $\rightarrow$  ["Bedingungen"](#page-72-0) werden die auswählbaren Bedingungen beschrieben. Im Kapite[l Automations-Beispiele](#page-86-0) finden Sie einige Beispiele, die Sie mit den Netatmo-Sensoren erweitern können.

#### *Hinweis:*

Netatmo Sensoren senden ca. im 10 Minuten Takt ein Update an die Netatmo Wetterstation. Die Alarmanlage erhält in einem ähnlichen Intervall die neusten Messdaten von der Wetterstation zugeschickt. Im ungünstigsten Fall kann es fast 20 Minuten dauern, bis die Messdaten in der Alarmanlage aktualisiert werden. Um bei einem plötzlich auftretenden Platzregen z.B. seine Markise automatisch hochzufahren ist der Abfrageintervall zu lang, dies kann allerdings nicht von der Lupus Alarmanlage beschleunigt werden.

# **Gardena**

Mit diesem Menü können Sie Ihre Alarmanlage mit den Smarthome Produkten von GARDENA verbinden. Derzeit werden folgende GARDENA Produkte unterstützt: "Smart Water Control", "Smart Irrigation Control", "Smart Haus & Gartenautomat", "Smart Sensor", "Smart Power Zwischenstecker" und "Rasenmäher Smart Sileno". Als Voraussetzung benötigen Sie ein fertig eingerichtetes GARDENA-Smarthome Gateway. Nähere Informationen zu den Produkten und deren Einrichtung finden Sie auf der [GARDENA](https://www.gardena.com/de/produkte/smart/) Webseite. Durch die Integration der Sensoren in die Alarmanlage können Sie Automationsregeln ausführen und die GARDENA-Geräte über die Funkschalterliste bedienen.

#### Aufgrund der fehlenden SSL-Verschlüsselung der XT2 Alarmanlage ist es nicht möglich damit eine Verbindung zu GARDENA herzustellen.

- 1. Drücken Sie auf "Verbinden". ۲ Gardena Nicht verbunden Verbinden
- Es öffnet sich der folgender Hinweistext. Drücken Sie erneut auf "Verbinden".

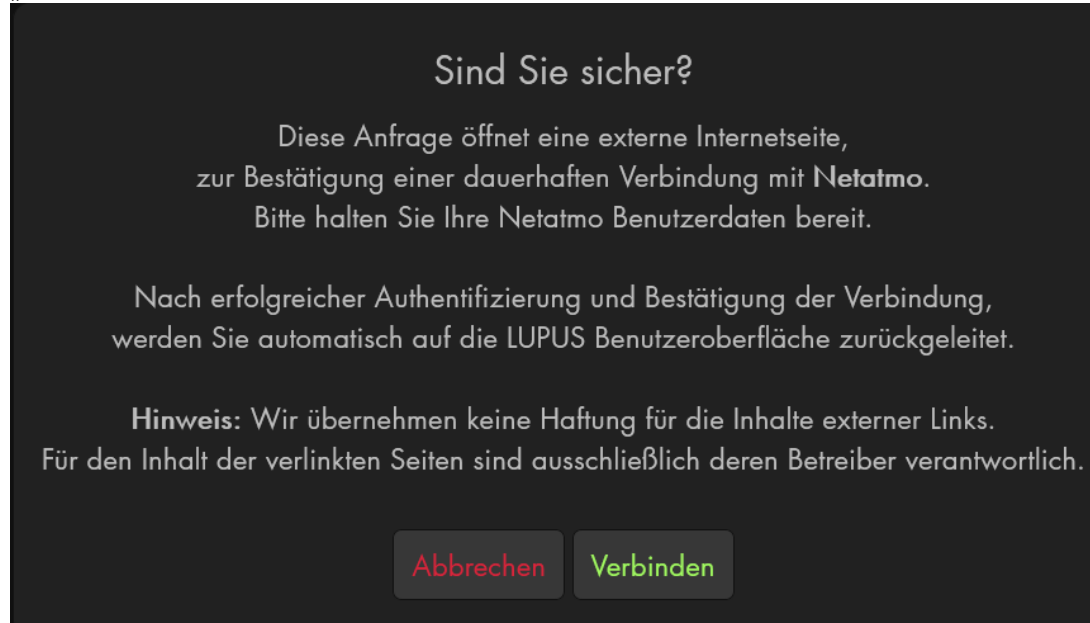

Geben Sie Ihre Logindaten Ihrer GARDENA Smart System APP ein und drücken anschließend auf "Anmelden".

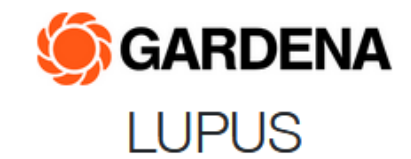

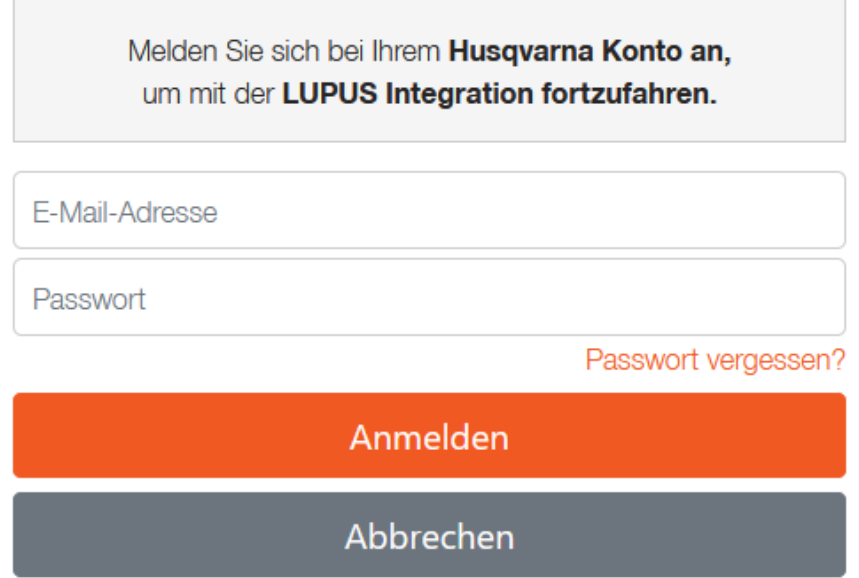

3. Wenn Sie auf der folgenden Webseite "Authorize" wählen, wird die Alarmanlage mit Ihrem GARDENA-Account verbunden und hat Zugriff auf die dort hinzugefügten GARDENA-Sensoren.

By logging in you allow this application to:

- · Information über den derzeitigen Status der Geräte
- Ihre Profilinformationen lesen
- Ihren Automower<sup>®</sup>-Mähroboter steuern
- Kontrolle über Geräte und Zeitpläne

No further data will be submitted

#### Als anderer Benutzer anmelden

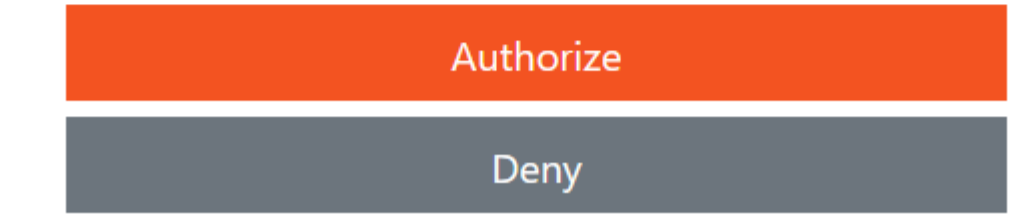

4. Der GARDENA-Account ist jetzt verbunden. Mit "Trennen" können Sie die Verbindung wieder von der Alarmanlage lösen. Dadurch werden auch bereits verbundene GARDENA-Sensoren wieder aus der Alarmanlage gelöscht.

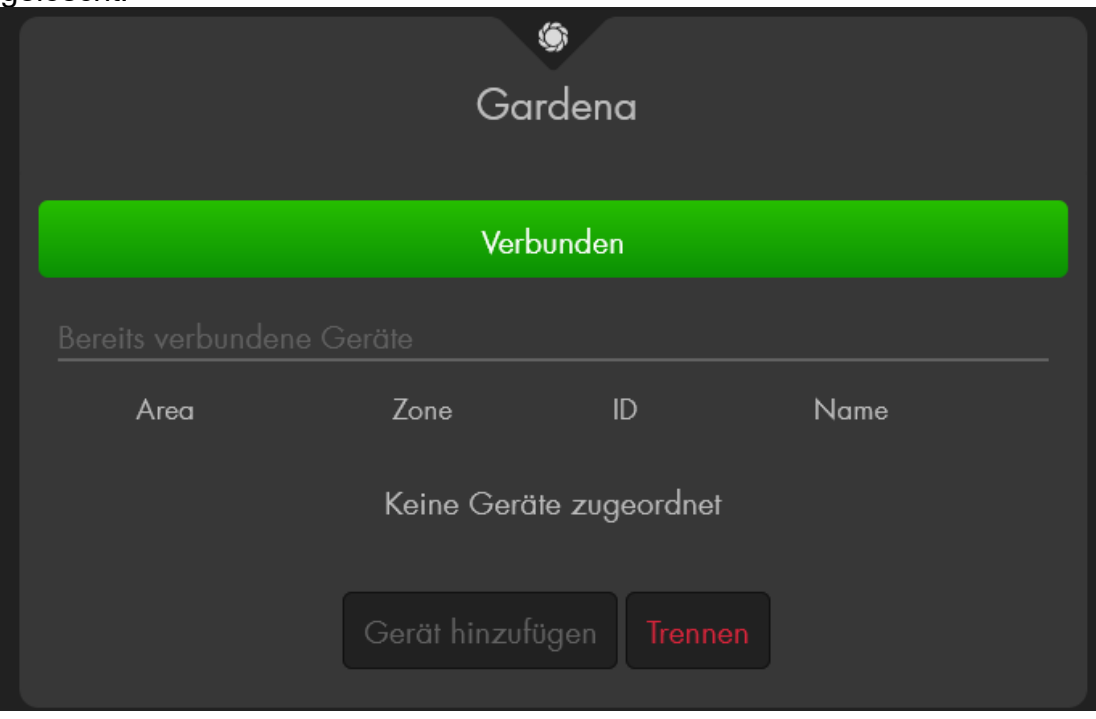

Um die GARDENA-Sensoren an die Alarmanlage anzulernen, drücken Sie auf "Gerät hinzufügen". Sie gelangen in das Untermenü das Menü "Sensoren" → "Hinzufügen". Drücken Sie auf ["Sensor hinzufügen"](#page-62-0) → "Start", um den Anlernprozess zu starten. Bereits am GARDENA Gateway angelernte Sensoren werden im unteren Menü der Alarmanlage (Erkannter

Sensor) aufgelistet und können mit dem Bestätigungssymbol der Sensorliste hinzugefügt werden.

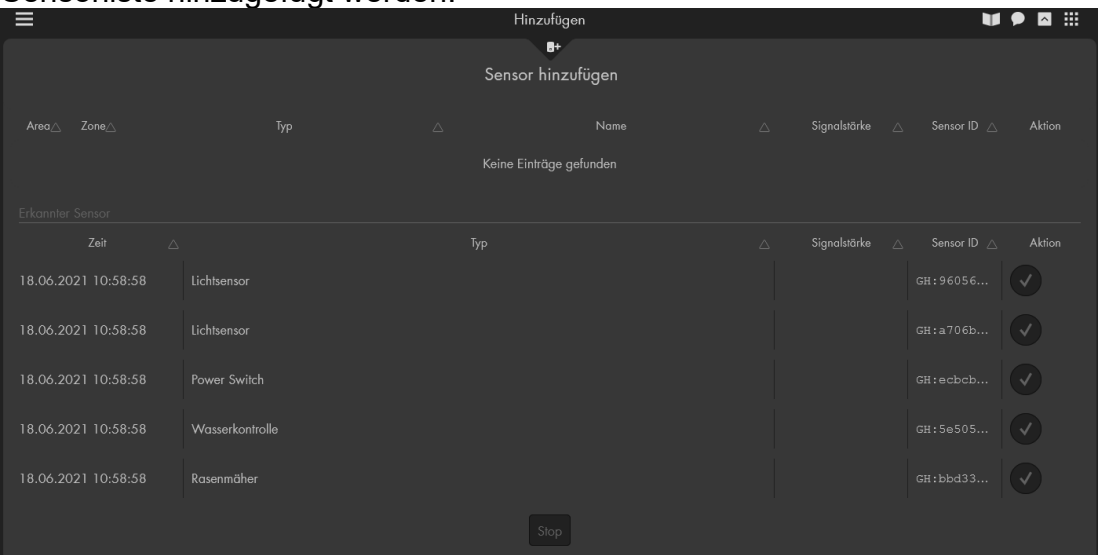

- 6. Mit "Ändern" können Sie, jetzt oder später den GARDENA-Sensoren eine Area bzw. Zone zuweisen. Es wird der in der GARDENA-APP vergebene Sensorname angezeigt. Drücken Sie "Stop", um den Anlernvorgang zu beenden.
- 7. Die hinzugefügten GARDENA-Sensoren werden jetzt in der Sensorliste angezeigt:

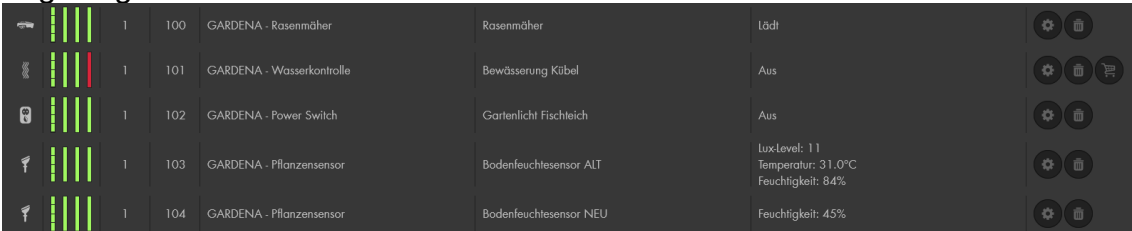

8. Im Menü "Smarthome"  $\rightarrow$  "Automation" können Sie Automationsregeln erstellen, welche automatisch Aktionen ausführen, sobald die eingestellte Bedingung erfüllt wurde. Im Kapitel "Hausautomation"  $\rightarrow$ ["Bedingungen"](#page-72-0) werden die auswählbaren Bedingungen beschrieben. Im Kapitel "Hausautomation" → "Aktionen" werden die auswählbaren [GARDENA-Aktionen](#page-83-0) beschrieben. Im Kapitel [Automations-Beispiele](#page-86-0) finden Sie einige Beispiele, die Sie mit den GARDENA-Sensoren erweitern können.

#### *Hinweis:*

Die Alarmanlage erhält im 15 Minuten Takt die neusten Daten von dem GARDENA-Gateway. Das bedeutet, dass bei einer Status-Änderung von GARDENA-Sensoren über die GARDENA-App oder Smarthome-Hausautomationsregeln, in der LUPUS-Alarmanlage bis zu maximal 15 Minuten verzögert dargestellt werden kann.

# **GARDENA Steuerung:**

Über das Menü "Smarthome" → "Funkschalterliste" ist es möglich die steuerbaren GARDENA Sensoren zu bedienen.

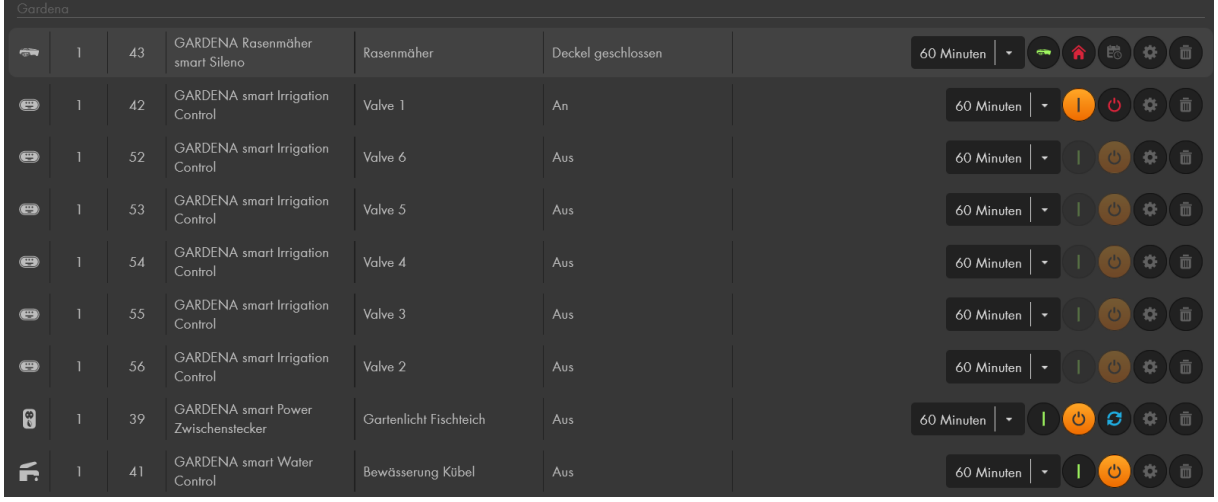

Die Erklärung der Symbole finden Sie im Kapitel ["Funkschalter"](#page-95-0). Es gibt die folgenden Unterschiede bzw. Ergänzungen:

- Grundsätzlich bekommen GARDENA-Sensoren beim "Starten" immer eine Zeit mittels Dropdown-Menü übermittelt (Minimum 60 Sekunden).
- Mit dem folgenden Symbol können Sie einen GARDENA

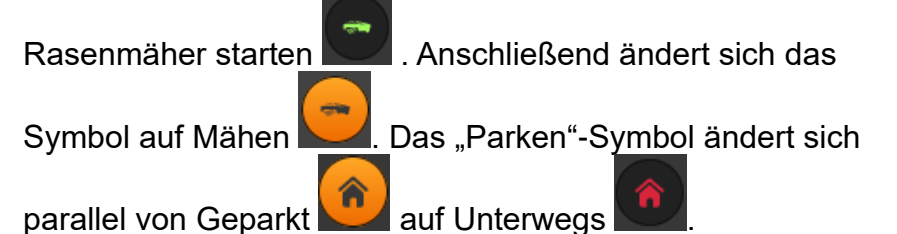

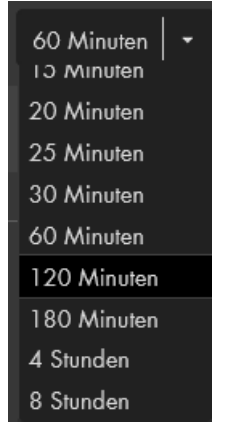

• Zum Parken drücken Sie auf das Parksymbol

• Es ist möglich den in der GARDENA-App hinterlegten Zeitplan für den

Rasenmäher über das folgende Symbol AN zu schalten bzw. mit AUS.

## *Hinweise:*

- In der per Dropdownmenü gewählten Zeitspanne (Mähzeit) ist eine evtl. anfallende Ladezeit enthalten.
- Wenn der Zeitplan ausgestellt wird, erhält der Rasenmäher immer zusätzlich

den "Parken"-Befehl

• Von den Gardena smart Irrigation Control Ventilen lässt sich immer nur eines öffnen.

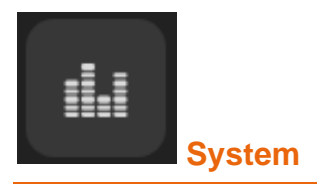

Hier befinden sich alle zusätzlichen Systemeinstellungen, um den Status der Zentrale zu ändern, Gerätefehler auszulesen, Logbücher auszuwerten, seine Zugangsdaten zu ändern, ein Firmware Update durchzuführen, die Konfiguration der Alarmanlage zu sichern oder sie zurück auf Werkseinstellung zu setzen.

## **Status**

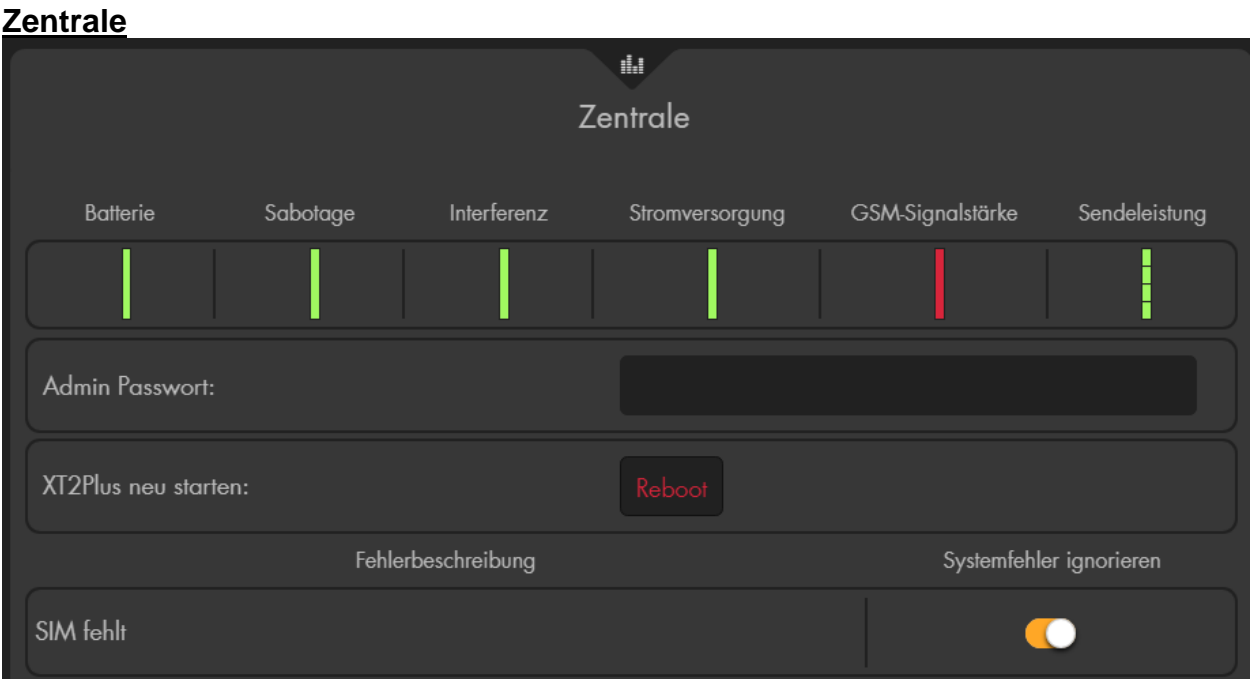

- In der oberen Zeile können Sie den Batteriestatus der Zentrale, den Status Ihres Sabotagekontakts (XT1 Plus, XT3 und XT4), etwaige Funkinterferenzen mit anderen Sendern, den Status der Stromversorgung, die GSM-Signalstärke (falls eine SIM-Karte eingesetzt wurde) sowie die Sendeleistung der Zentrale einsehen.
	- o Eine grüne Anzeige ist grundsätzlich positiv. Schlägt eine Anzeige auf Rot um, erhalten Sie eine Benachrichtigung und es besteht ggf. Handlungsbedarf. In unserem Beispielbild ist keine SIM-Karte eingelegt, darum kann die Rote Anzeige der GSM Signalstärke ignoriert werden.

# • **Admin Passwort / Neu starten**

Um die Zentrale neu starten zu können ist es notwendig das Admin Passwort der Zentrale anzugeben und anschließend auf "Reboot" zu drücken.

*Hinweis:* Direkt nach einem Neustart hat die Zentrale noch keine Statusinformationen der angelernten Sensoren erhalten. Aus diesem Grund werden auch noch keine offenen bzw. nicht erreichbaren Sensoren angezeigt. Sollte die Alarmanlage im scharfen Zustand neu starten und dabei ein Sensor geöffnet sein, dann wird bei der nächsten Statusübermittlung der Status von "N/A" auf "offen" wechseln und ein Alarm ausgelöst!

## <span id="page-176-0"></span>**Gerätefehler**

Im unteren Bereich sehen Sie, falls Systemfehler (niedrige Batterie, fehlende Verbindung eines Sensors zur Zentrale, offener Sabotagekontakt, fehlende SIM-Karte / GSM Verbindung…) in der Zentrale vorhanden sind, eine Fehlerauflistung.

Um Sie auf den Fehler aufmerksam zu machen, piepst die Zentrale im 30 Sekundentakt, falls konfiguriert werden auch Benachrichtigungen (per Contact ID, Push-Benachrichtigung, Anruf, SMS und Mail), an Sie verschickt. Sie können den Warnton deaktivieren, indem Sie den Fehler beheben oder die

Option "Systemfehler ignorieren" hinter dem Fehler aktivieren

#### *Hinweis:*

Beim Scharf oder Home- schalten werden Sie auf nicht ignorierte Systemfehler, hingewiesen.

## **Areas**

In diesem Menü können Sie den aktuell eingestellten Zustand der beiden Areas Ihrer Alarmanlage einsehen und verstellen. Es kann zwischen Scharf (arm), Heimmodus (Home) 1,2, oder 3 und Unscharf (disarm) gewählt werden.

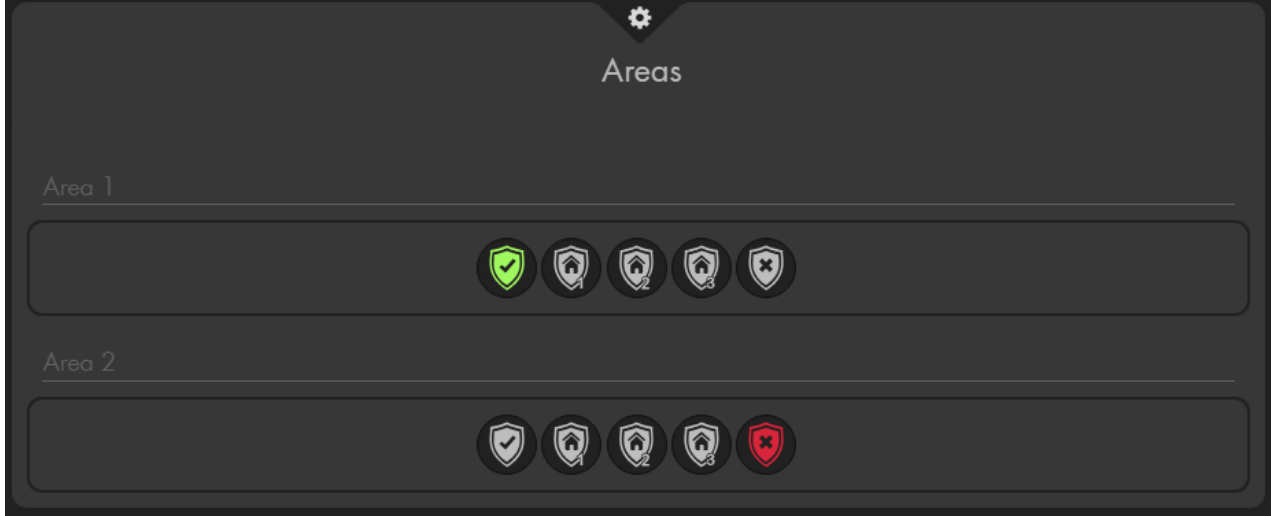

## *Hinweis:*

Eine Statusänderung der Alarmanlage ist aus jedem Menü der Alarmanlage möglich: Rechte Maustaste drücken → "Kontrollmenü" **IIII** → "Moduswechsel".

Im Menü "Logbücher" finden Sie nach Themen sortierte Logbücher: Sensormeldungen, Systemmeldungen, Benachrichtigungen, Systemereignisse und Gemeldete Ereignisse.

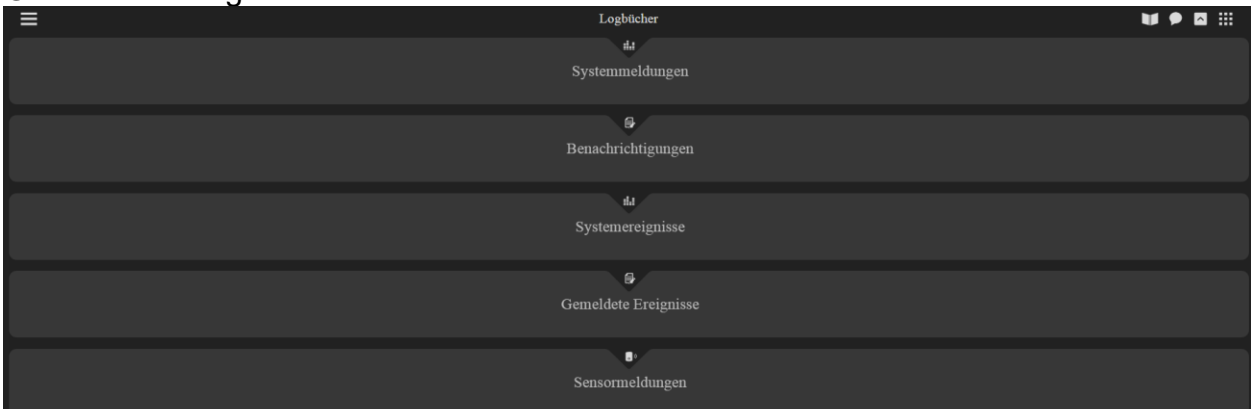

• Unter der Tabelle können Sie wählen wie viele Einträge Sie im Logbuch auflisten möchten.

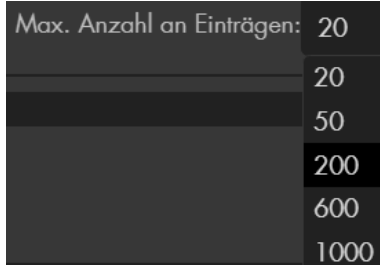

• Die Informationen der einzelnen Logbücher werden tabellarisch aufgelistet (Standard nach Datum / Uhrzeit). Sie können die Sortierung eines Logbuches

wählen, indem Sie auf das dreieckige Sortiersymbol  $\triangle$ , neben den Spaltenüberschriften klicken.

• Die Dropdown-Menüs unter den Spaltenüberschriften ermöglichen es die Anzeige der Liste nur auf ein Element der Dropdown-Auswahl zu begrenzen oder "Alle" anzuzeigen (Standard). So können Sie sich z.B. nur Einträge eines Datums oder eines Sensors anzeigen lassen. **Beispiel:**

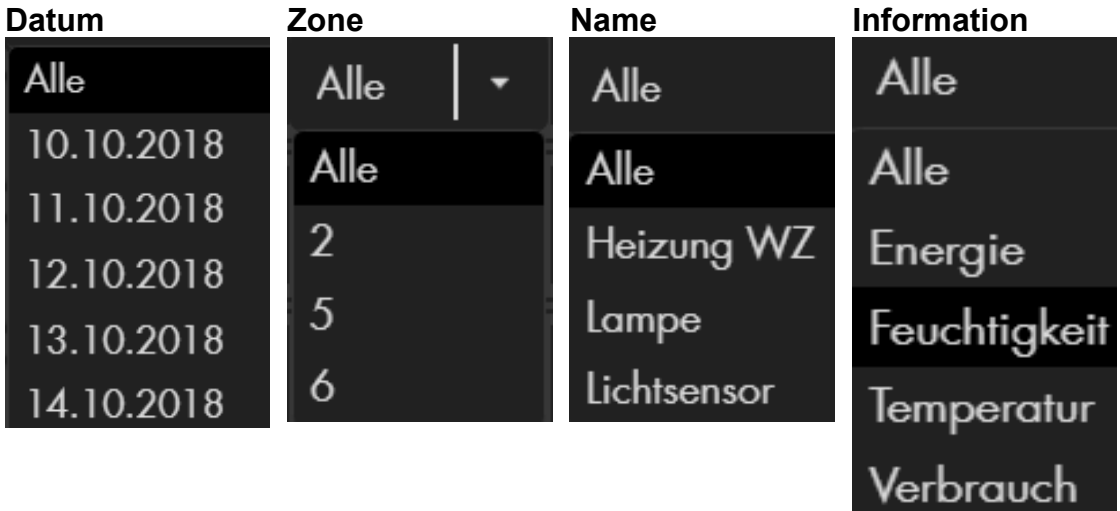

# **Systemmeldungen & Benachrichtigungen**

Die Menüs zeigen Informationen über die Zentrale an (z.B.: Moduswechsel, Reportmeldungen, Alarm, Starten…) und der Sensoren (z.B. Sabotage, Batterie, Tür klingeln, Stromverlust, Wiederherstellung, hinzugefügt, gelöscht, editiert…).

#### **Systemereignisse**

In diesem Menü wird aufgelistet mit welcher Netzwerkadresse auf die Zentrale zugegriffen wurde, aus welchem Grund, erfolgreich oder nicht, und an welchen Empfänger eine Benachrichtigung (per Contact ID, Push-Benachrichtigung, Anruf, SMS oder Mail) verschickt wurde.

#### **Gemeldete Ereignisse**

Hier finden Sie Logeinträge über verschickte Meldungen der Zentrale inkl. dazugehörigem Contact ID Ereigniscode (Kapitel "Contact ID Syntax" "Die wichtigsten Ereigniscodes").

#### **Sensormeldungen**

Hier werden alle Sensor- und Systemmeldungen angeschlossener Temperatur-, Feuchtigkeit, Strommess- Geräte und Fenster- /Türkontakt Öffnungen (bei aktivierter Option "Auslösungen loggen") aufgelistet.

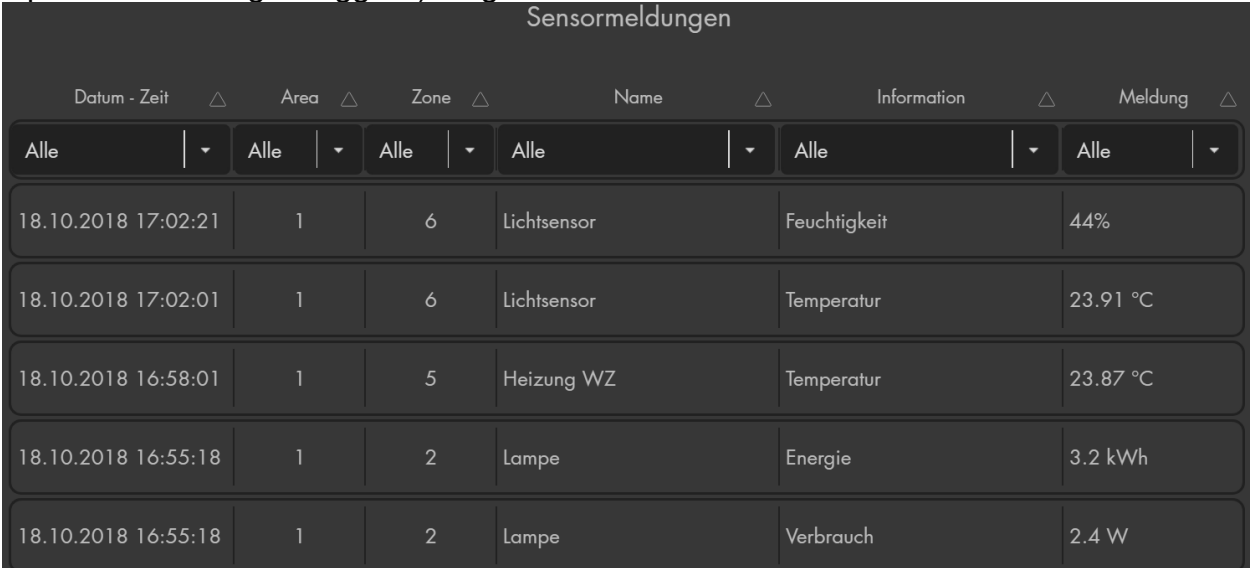

# **Zugangsdaten**

In diesem Menü können Sie die "Zugangsdaten" der drei Benutzer Ihrer Alarmanlage ändern. Zusätzlich zu dem "Admin" Zugang gibt es noch zwei weitere Benutzer .expert" und "user".

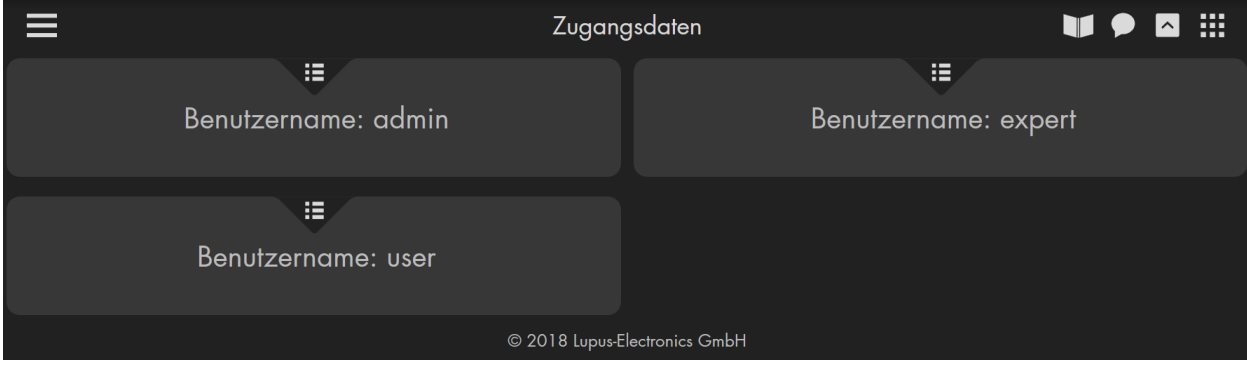

Jedes der Benutzerkonten hat unterschiedliche Standardzugangsdaten und Berechtigungen.

• **Benutzernamen: admin, Passwort: admin1234**

Der "admin" kann alle Einstellungen der Alarmanlage konfigurieren, nur er kann Netzwerkeinstellungen und die Systemeinstellungen (Firmware, Backup, Werkseinstellung) verändern. Schon beim ersten Zugriff auf die Alarmanlage muss das Standardpasswort geändert werden.

- Benutzernamen: expert, Passwort: "wird beim Aktivieren vergeben" Der Benutzer "expert" kann den Status der Alarmanalage wechseln und einige Einstellungen der Alarmanlage konfigurieren. Jedoch kann er weder die Netzwerk- + System- Einstellungen konfigurieren noch Sensoren hinzufügen oder löschen.
- **Benutzernamen: user, Passwort: "wird beim Aktivieren vergeben"** Der "user" hat nur Darstellungsrechte, keine Möglichkeit Einstellungen der Zentrale zu ändern (auch nicht scharf / unscharf schalten). Dieser User kann aber z.B. im Grid hinterlegte Smarthome Funktionen ausführen (Lichtschalter / Funksteckdose an/aus usw.).

## *Hinweis:*

• Ob der User- bzw. Expert- Benutzer die Alarmanlage scharf bzw. unscharf schalten darf ist abhängig von der Rechteeinstellung: "Alarmanlage" → "Einstellungen → "Generelle Einstellungen" → "Moduswechsel durch User [Exper Benutzer"](#page-111-0). Gleiches gilt für das Erstellen und Löschen von PIN-Codes (→ PIN-Bearbeitung durch "Expert" Benutzer).
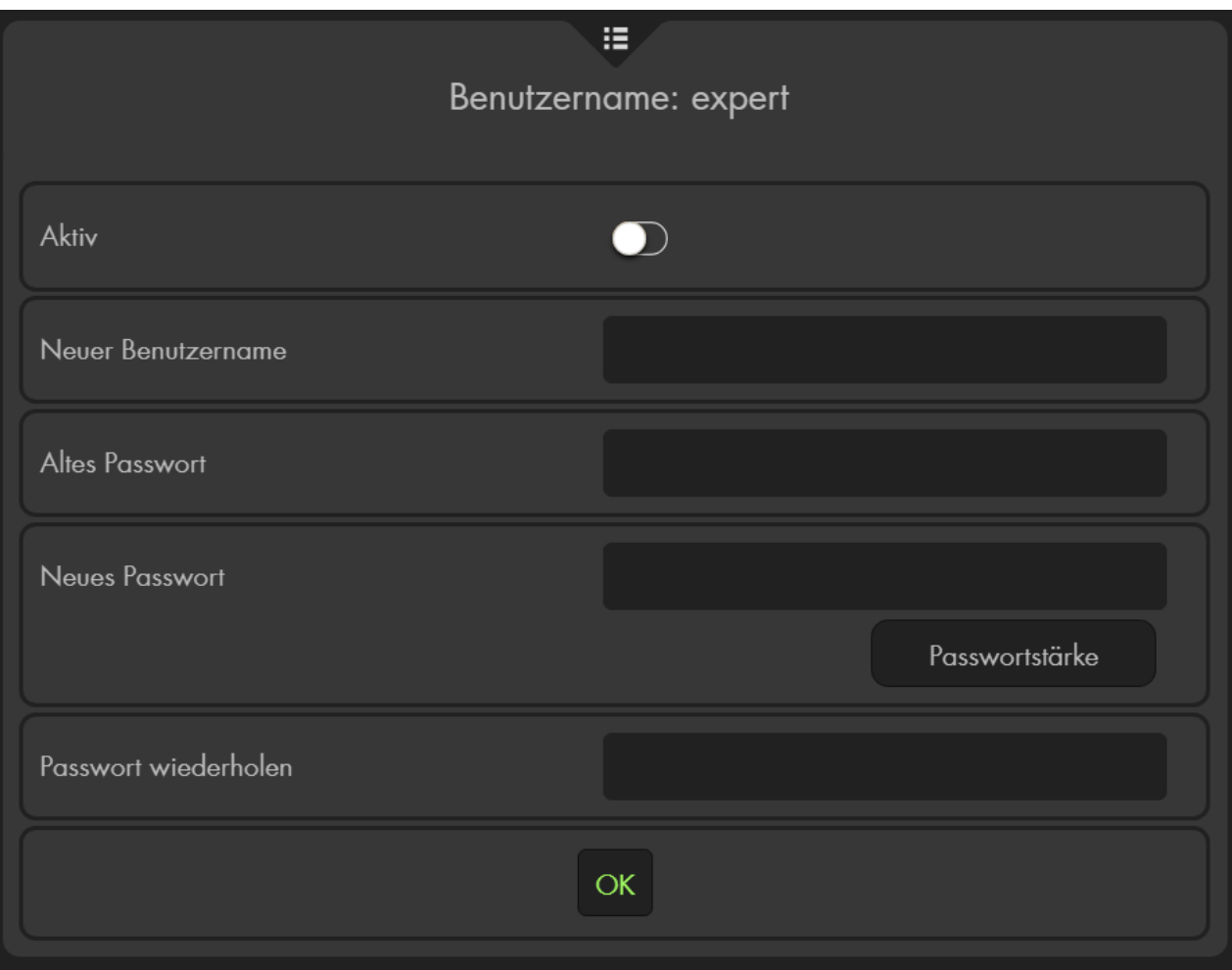

• Aktiv: Um den "expert" oder "user" Benutzer zu aktivieren muss die Option

"Aktiv" eingeschaltet werden.

- **Neuer Benutzername:** Wählen Sie einen neuen Benutzer oder wiederholen Sie den bisherigen Benutzernamen.
- **Altes Passwort:** Tragen Sie hier das Admin-Passwort ein oder das schon vergebene (Expert oder User Passwort) um die gewünschten Änderungen speichern zu können.
- **Neues Passwort:**

Legen Sie ein neues Passwort fest oder wiederholen Sie das bisherige (z.B. bei Wechsel des Benutzernamens).

Passwort wiederholen: Wiederholen das "Neue Passwort" um Tippfehler auszuschließen.

# **WICHTIG**

- Nur der Benutzername bzw. das Passwort eines aktivierten Kontos kann geändert werden.
- Das Passwort kann aus Zeichen des ASCII Codes (33 126) bestehen und muss mindestens **Mittelstark** sein. Es darf also nicht nur aus Zeichen eines Typen bestehen (Zahlen, Groß- oder Klein- Buchstaben, Sonderzeichen).
	- o Es darf minimal 8 und maximal 127 Zeichen lang sein.
	- o Leerzeichen sind nicht verwendbar!
- Ein Benutzername darf nur aus Groß- und Klein- Buchstaben sowie aus Zahlen bestehen.
- Er darf minimal 5 und maximal 127 Zeichen lang sein.

Im Menü "Firmware" können Sie die Firmware der Zentrale und der Sensorenfirmware aktualisieren, ein Backup der Konfiguration herunterladen bzw. wieder einspielen sowie die System Log Datei herunterladen.

#### **Firmware**

Sie können auf einen Blick sehen welche Firmware auf Ihrer Zentrale aufgespielt ist (Installierte Version) und welches die aktuell veröffentlichte (Neuste) Firmware ist.

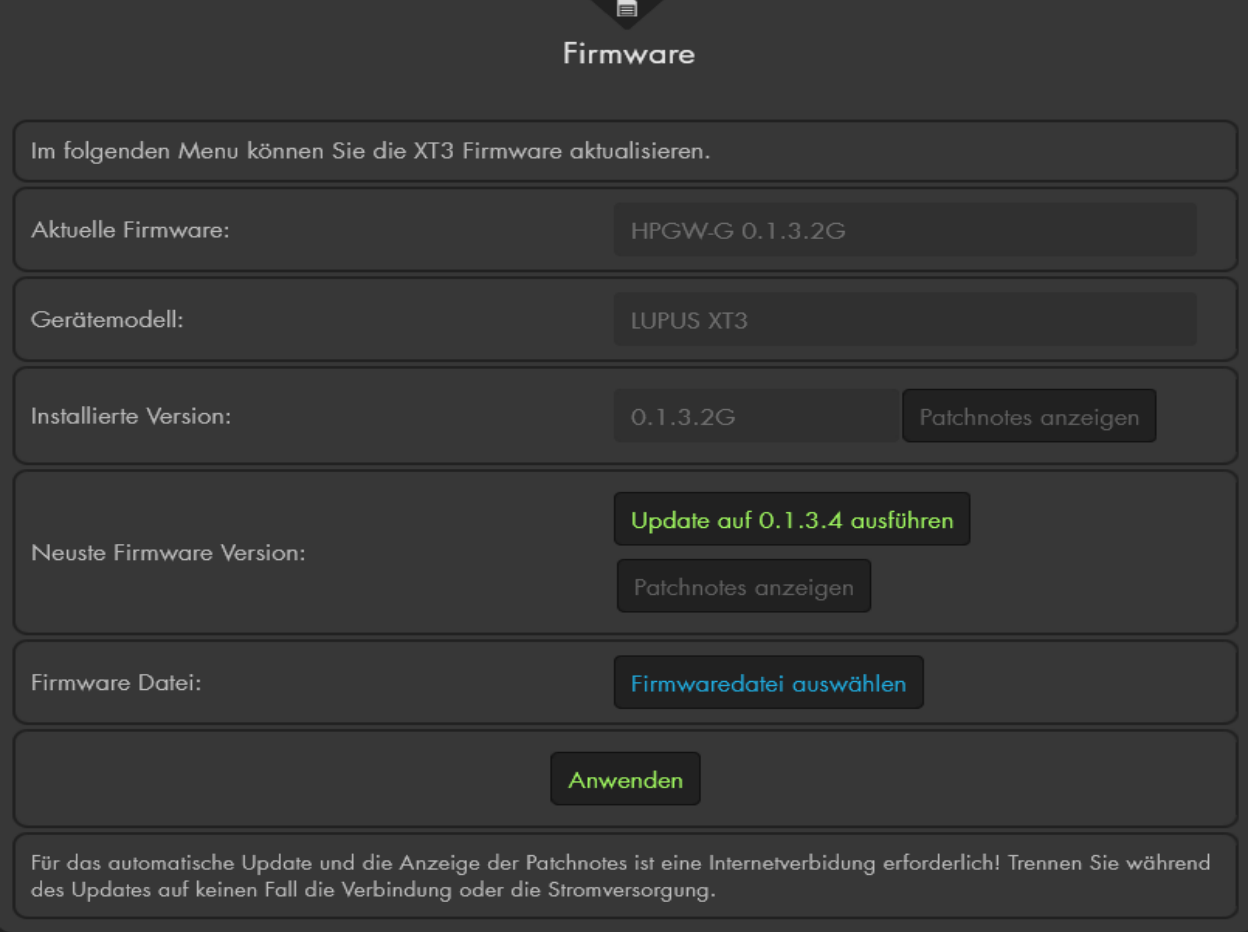

Sollte eine neuere Firmware als die bereits installierte verfügbar sein, können Sie direkt über die Weboberfläche der Alarmanlage die neuste Firmware Datei mit "Update auf x.x.x.x ausführen" automatisch installieren.

Als Alternative finden Sie die aktuelle Firmware als ZIP-Datei auf unserer Webseite unter den Downloads Ihrer [Alarmanlage](https://www.lupus-electronics.de/shop/Alarm-Smarthome/Zentralen/) oder können bei unserem Support danach fragen.

Für das manuelle Aktualisieren der Firmware drücken Sie, nach dem Herunterladen und Entpacken (mit Winzip, Winrar oder 7-Zip) der aktuellen Firmware-Datei, auf "Firmwaredatei auswählen" und wählen Sie diese auf Ihrem PC aus. Mit "Anwenden" starten Sie den Update-Vorgang.

Wird die Option "Automatisches Firmwareupdate" ausgehakt, dann überprüft die Alarmanlage nicht mehr, ob es neue Updates für sie gibt (sendet keine Überprüfungs- Anfragen mehr ins Internet), Sie erhalten dann aber auch keine Benachrichtigung mehr, falls Ihre Firmware veraltet ist.

#### **WICHTIG**

- Während des Updateprozesses darf auf keinen Fall die Verbindung oder Stromversorgung unterbrochen werden.
- Es ist nicht ratsam ein Firmwareupdate im scharfen Zustand der Alarmanlage durchzuführen. Nach einem Update/Neustart der Zentrale ist der Status von Sensoren erst einmal unbekannt. Alle 30-50 Minuten senden die meisten Sensoren ihren Status an die Alarmanlage. Wurde die Alarmanlage z.B. bei einem geöffneten Fenster Scharf geschaltet und anschließend ein Update installiert, dann wird der offene Status nach dem Firmwareupdate an die Zentrale übermittelt und kann so einen Alarm auslösen.
- Firmware Updates erfolgen stets auf eigene Gefahr.

#### **Patchnotes:**

Nach dem Update oder wenn Sie auf "Patchnotes anzeigen" klicken, bekommen Sie die Änderungen der Firmware angezeigt.

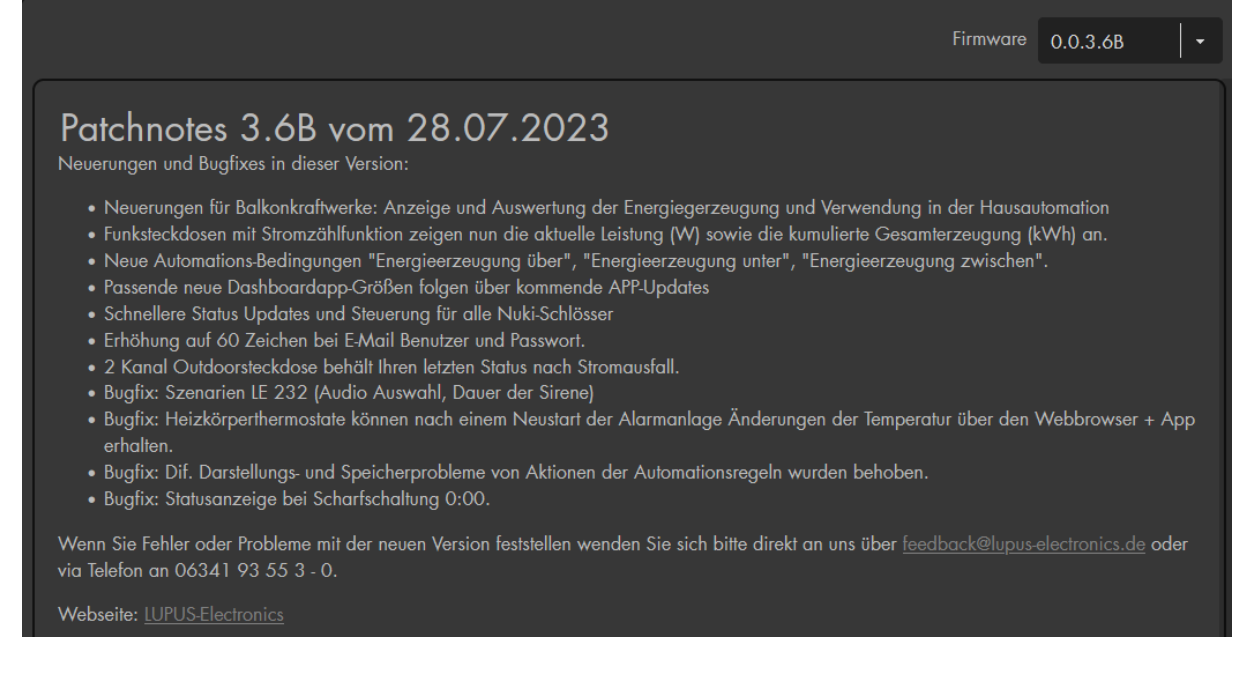

Rechts oben können Sie per Dropdown-Menü zwischen den zuletzt veröffentlichen Firmware Versionen wählen.

Da sich nach einem Firmware Update in manchen Menüs der Aufbau, Symbole und oder die Anordnung der Optionen ändern kann, sollte nach jedem Update der Browsercache geleert werden, um Fehler zu vermeiden. Unter Windows ist dies, in dem jeweiligen verwendeten Webbrowser, mit dem Tastenkürzel "STRG+SHIFT+ENTF" → "löschen des Caches" möglich. Natürlich kann man diese Einstellungen auch in den Menüs seines Webbrowsers finden. Anschließend sollte die Webseite neu geladen werden.

# **Konfiguration**

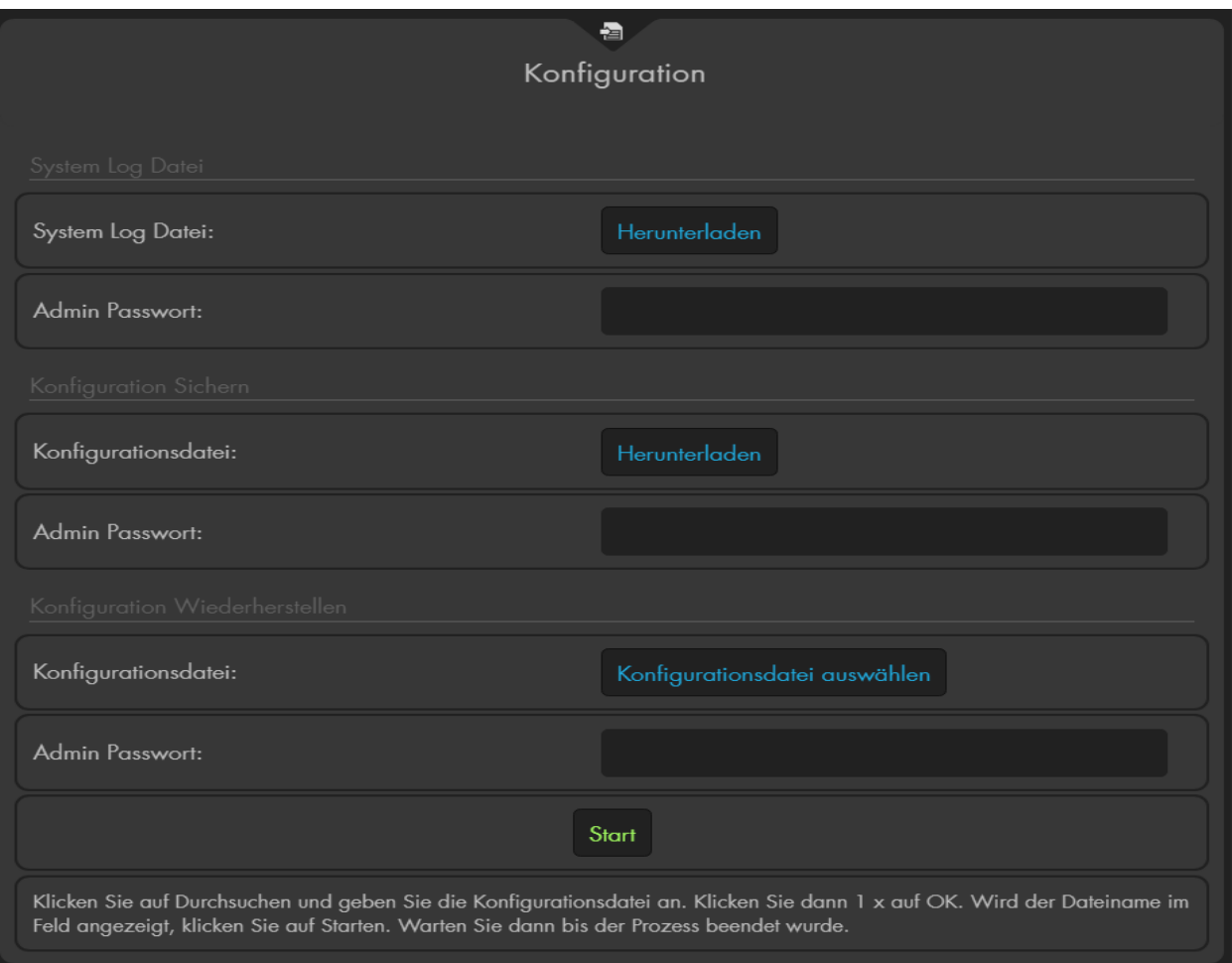

# • **System Log Datei**

Wenn Sie Ihr Admin Passwort eingeben und auf "Herunterladen" drücken können Sie eine "Tar"-Datei speichern, welche zur Fehleranalyse genutzt werden kann. Diese Datei dient nicht zur Archivierung der Logbücher.

# • **Konfigurationsdatei (Sichern)**

Durch die Eingabe des Admin-Passworts und das drücken auf "Herunterladen" hinter der Konfigurationsdatei können Sie eine "BIN"-Datei, die alle Alarmanlagen Einstellungen (Sensorliste + Konfiguration der Menüs) enthält, sichern. Die Dauer des Exports kann bis zu 4 Minuten betragen.

### • **Konfigurationsdatei (Wiederherstellen)**

Um eine Konfigurationsdatei in die Alarmanlage zu laden, wählen Sie die Datei über "Konfigurationsdatei auswählen" aus, geben darunter das Admin Passwort an und klicken anschließend auf "Start". Nach dem darauf folgenden Neustart werden die geladenen Einstellungen übernommen.

#### *Hinweise:*

- Wir empfehlen eine Konfigurationsdatei der Alarmanlage zu speichern, nachdem alle Sensoren angelernt wurden.
- Es ist technisch nicht möglich die Konfiguration von ZigBee Geräten zu sichern. Diese müssen nach einem Reset immer wieder neu eingelernt / ausgehandelt werden. Eine genaue Auflistung der Sensor Typen (RF oder ZigBee) finden Sie im Kapitel ["Übersicht der Sensoren Kompatibilität"](#page-209-0).
- Sirenen (nicht die Mini-Innensirene da ZigBee basierend) sind zwar in der Konfigurationsdatei enthalten, wir empfehlen jedoch sie nach dem Wiederherstellen zu testen und bei Problemen zu resetten und neu anzulernen.
- In der Konfigurationsdatei wird der aktuelle Login (Benutzername und Passwort) mitgespeichert. Wird diese Datei später wieder hergestellt, gelten die zu diesem Zeitpunkt gespeicherten Benutzernamen und Passwörter!
- Wir empfehlen nach jedem Firmwareupdate eine neue Konfigurationsdatei zu sichern und alte Konfigurationsdateien nicht über Firmwaregrenzen einzulesen.
- Es ist nicht möglich die Konfigurationsdatei in zwei Zentralen mit unterschiedlicher Hardware einzuspielen. Bitte beachten Sie, dass es auch in identischen Baureihen unterschiedliche Hardwareversionen geben kann.

#### **Sensorenfirmware**

Falls es notwendig wird die Sensorenfirmware zu aktualisieren können Sie dieses Menü dafür nutzen.

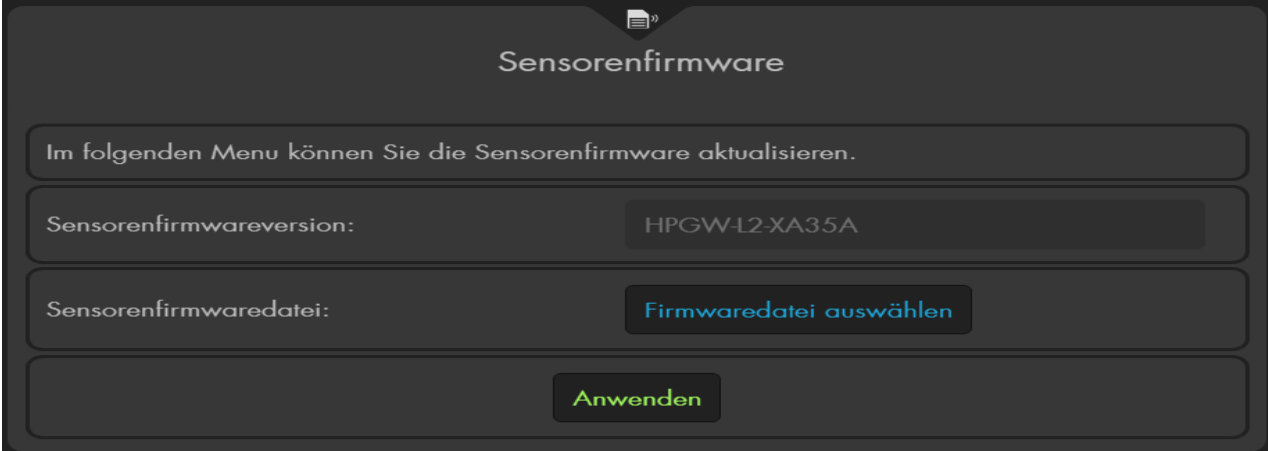

### **Sensorensoftware**

Zeigt die installierten Sensorensoftware Ihrer Sensoren an, für ein Update ist jedoch meist ein Tausch der Hardware erforderlich. Ausnahmen sind aktuell die 1+2 Kanal Relais, sowie die Rollladenrelais (OTA-Version). Eine Installationsanleitung und die Firmware-Dateien finden Sie auf unserer [Webseite](https://www.lupus-electronics.de/de/service/downloads/) in den Downloads des jeweiligen **Produktes** 

#### **Werksreset**

Über dieses Menü können Sie die Einstellungen der Zentrale auf Standardwerte zurücksetzen (Software Reset).

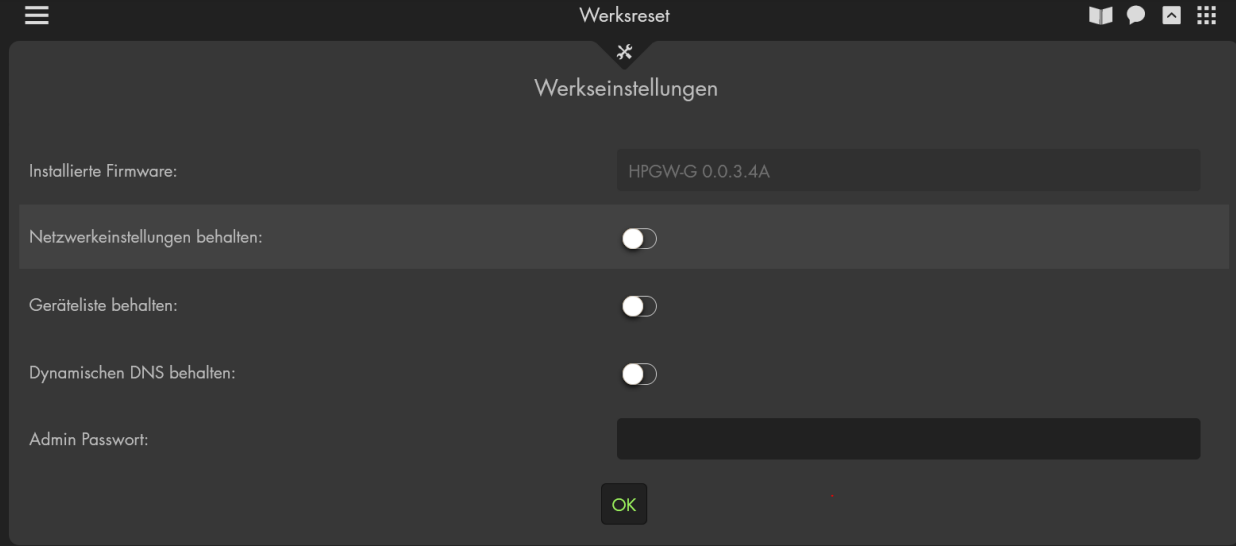

- **Installierte Firmware:** Zeigt die aktuell installierte Firmware an.
- **Netzwerkeinstellungen behalten**: Wenn Sie die Optionen aktivieren, ändern sich Ihre Netzwerkeinstellungen nach dem Reset nicht.
- **Geräteliste behalten:** Möchten Sie die Sensoren nach dem Reset nicht aus der Konfiguration löschen aktivieren Sie diese Option.
- **Dynamische DNS behalten:** Wenn Sie die Option aktivieren, ändert sich Ihre DYNDNS-Konfiguration nach dem Reset nicht.

#### *Hinweis:*

Es ist technisch nicht möglich die Konfiguration von ZigBee Geräten zu sichern. Diese müssen nach einem Reset immer wieder neu eingelernt / ausgehandelt werden. Eine genaue Auflistung der Sensor Typen (RF oder ZigBee) finden Sie im Kapitel ["Übersicht der Sensoren Kompatibilität"](#page-209-0).

- **Admin Passwort:** Nur mit der Admin-Berechtigung (Passwort) ist es möglich die Alarmanlage auf Werkseinstellung zu setzen
- OK: Um den Resetvorgang zu starten drücken Sie auf "OK".

Ein **Hardware Reset** inklusive Löschen aller verbundenen Sensoren erfolgt für jeden Alarmanlagentypen etwas unterschiedlich:

- Nehmen Sie die Alarmanlage komplett vom Strom (Netzteil entfernen und Notstrom-Akku an der Rückseite deaktivieren).
- Drücken **und anschließendes Halten** des Reset- / Learn- Knopfes auf der Rückseite des Gerätes.
	- o **XT1 Plus:**

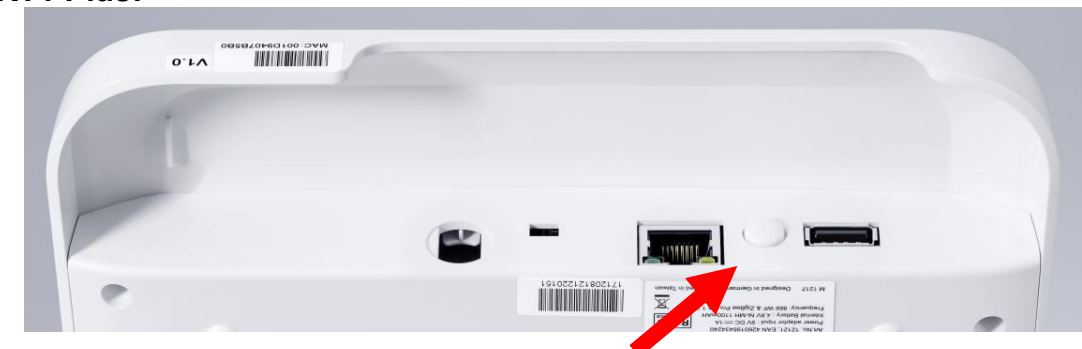

o **XT2 (Plus):**

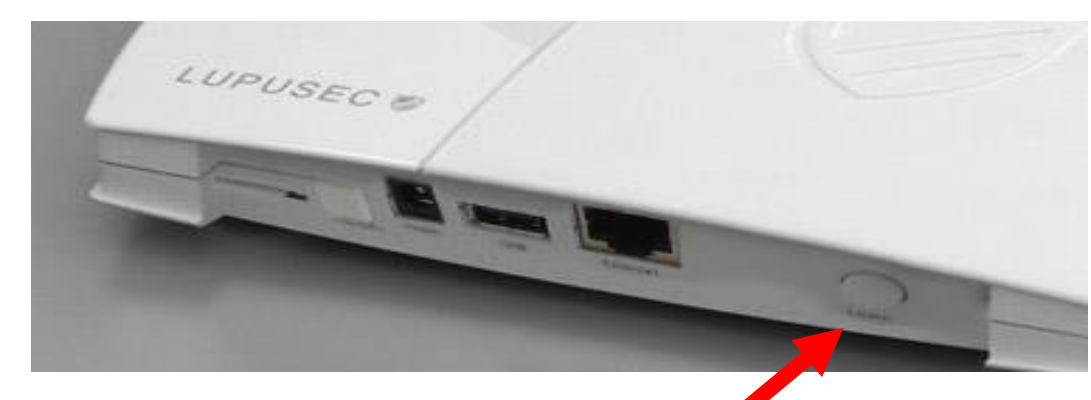

o **XT3 / XT4**

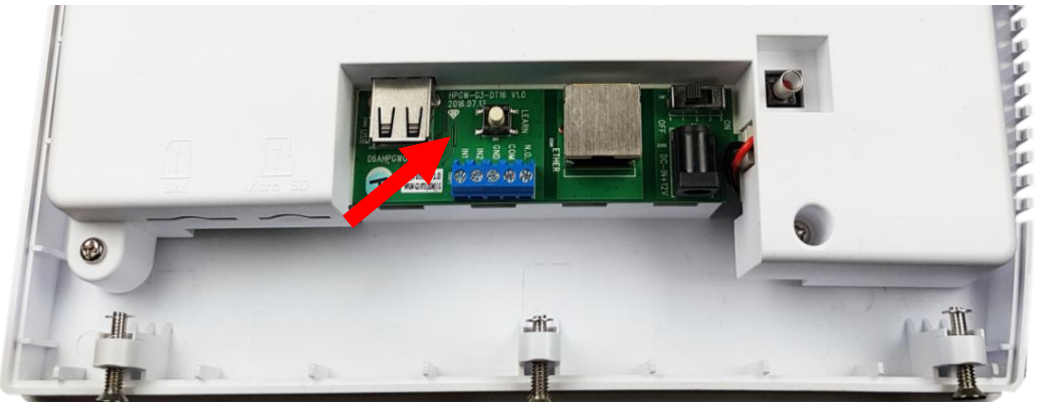

- Netzteil wieder in die Zentrale einstecken, die Zentrale piepst kurz beim Neustartvorgang, der "Learn Button wird weiterhin gedrückt.
- Nach ca. 40-50 Sekunden flackern alle 3 Status LEDs der Alarmanlage und sie piepst laut für 2-3 Sekunden, der "Learn Button" kann wieder losgelassen werden.
- **Warten** Sie anschließend, bis die Zentrale neu gestartet ist, bitte **trennen Sie nicht sofort die Stromzufuhr**!
- Die Zentrale ist jetzt zurückgesetzt und steht auf Werkseinstellung.

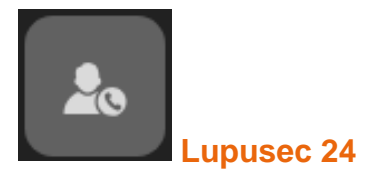

# LUPUSEC 24 Alarmservice

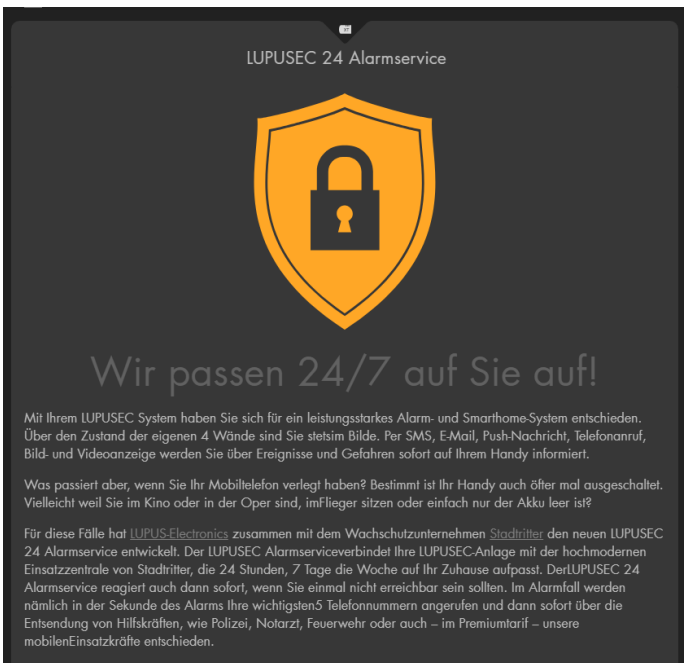

Mit Ihrem LUPUSEC System haben Sie sich für ein leistungsstarkes Alarm- und Smarthome-System entschieden. Über den Zustand der eigenen 4 Wände sind Sie stets im Bilde. Per SMS, E-Mail, Push-Nachricht, Telefonanruf, Bild- und Videoanzeige werden Sie über Ereignisse und Gefahren sofort auf Ihrem Handy informiert.

Was passiert aber, wenn Sie Ihr Mobiltelefon verlegt haben? Bestimmt ist Ihr Handy auch öfter mal ausgeschaltet. Vielleicht weil Sie im Kino oder in der Oper sind, im Flieger sitzen oder einfach nur der Akku leer ist?

Für diese Fälle hat [LUPUS-Electronics](http://www.lupus-electronics.de/) zusammen mit dem Wachschutzunternehmen [Stadtritter](http://www.stadtritter.de/) den neuen LUPUSEC 24 Alarmservice entwickelt. Der LUPUSEC Alarmservice verbindet Ihre LUPUSEC-Anlage mit der hochmodernen Einsatzzentrale von Stadtritter, die 24 Stunden, 7 Tage die Woche auf Ihr Zuhause aufpasst. Der LUPUSEC 24 Alarmservice reagiert auch dann sofort, wenn Sie einmal nicht erreichbar sein sollten. Im Alarmfall werden nämlich in der Sekunde des Alarms Ihre wichtigsten 5 Telefonnummern angerufen und dann sofort über die Entsendung von Hilfskräften, wie Polizei, Notarzt, Feuerwehr oder auch – im Premiumtarif – unsere mobilen Einsatzkräfte entschieden.

### *Hinweis:*

Sobald Sie ein Konto bei Stadtritter erstellt haben, können Sie Ihre Kontodaten im Menü "Alarmanlage" → "Report" → ["Meldungen via Contact ID"](#page-130-0) hinterlegen, um die Wachzentrale zu benachrichtigen.

# LUPUSEC 24 Tarifvergleich

Hier finden Sie die Tarife und eine Vergleichstabelle für die zwei verschiedenen Alarmservices "LUPUSEC 24 Standard" und "LUPUSEC 24 Premium".

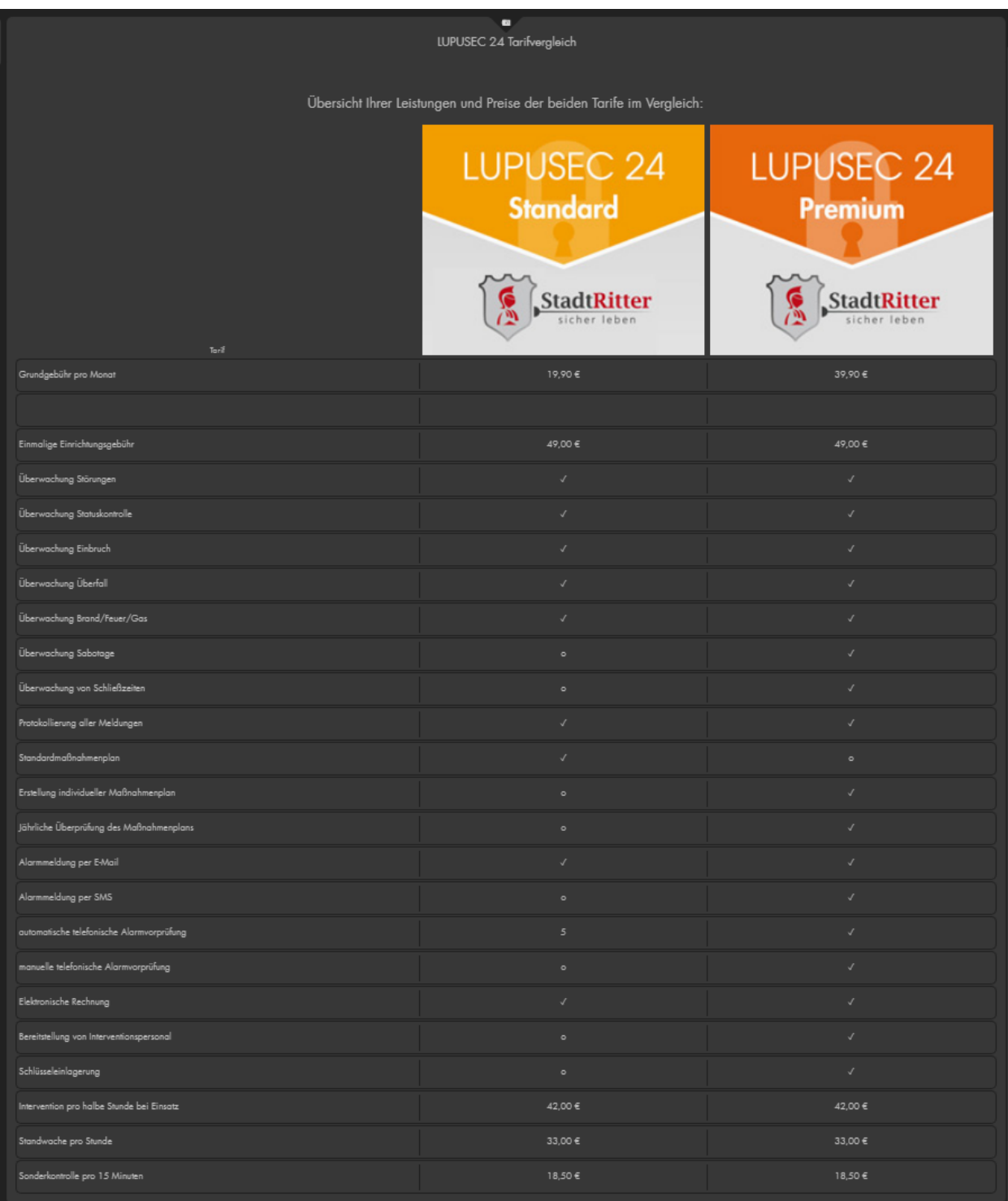

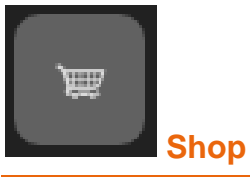

Hier finden Sie aktuelle und neue Produkte. Ein Klick auf das angezeigte Produkt öffnet die LUPUS-Electronics Shop Webseite.

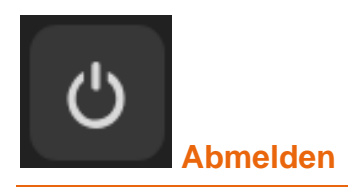

Loggt Sie aus der Alarmanlage aus, die Funktion ist auch jederzeit über das Kontrollmenü (rechte Maustaste) erreichbar. Lassen Sie die Webseite der Alarmanlage nicht unbeaufsichtigt geöffnet!

## <span id="page-189-0"></span>**Fernzugriff über das Internet**

Mit einem Fernzugriff können Sie den Status Ihres Systems über das Internet, Smartphone oder Tablet abrufen und Einstellungen vornehmen. Selbst Bilder Ihrer LUPUS Kameras oder Rekorder können Sie angezeigt bekommen.

Um den Zugriff auch über das Internet herstellen zu können, sollten Sie vorab folgende Punkte kontrollieren:

- 1. Die Zentrale muss direkt an Ihrem Internet-Router, durch ein Netzwerkkabel, verbunden und ein Login, über Ihren lokalen PC via Browser, muss darauf möglich sein. Falls nicht, prüfen Sie die Schritte im Kapitel ["Die Alarmanlage in Betrieb nehmen"](#page-13-0).
- 2. Für den Zugriff auf die Zentrale über das Internet ist es erforderlich, dass Sie von Ihrem ISP (Internet Service Provider) eine IP-v4 Adresse zugewiesen bekommen. Weiteres hierzu finden Sie im Folgekapitel "IPv4 / [IPv6 Problematik"](#page-189-0).
- 3. Sie benötigen eine DDNS Adresse, die Sie sich einfach im Menü "Einstellungen" → "Netzwerk" → ["DYNDNS"](#page-142-0) erstellen können.
- Um den Zugriff auf die Alarmanlage über das Internet in Ihr Netzwerk zu erlauben, müssen Sie eine Portweiterleitung in Ihrem Router erstellen. Näheres unter Kapitel ["Portweiterleitung"](#page-190-0).

#### *Hinweis:*

Der Zugriff / Portweiterleitung über eine Zelle / AP (UMTS / LTE etc.) ist unter Umständen nicht möglich und sollte im Vorfeld mit dem ISP abgeklärt werden. Ihr Internetprovider vergibt Ihrem Router eine WAN-IP-Adresse, über die Ihr Router und damit Ihr Heimnetzwerk über das Internet erreichbar sind. Sie benötigen für den Zugriff eine einzigartige IPv4 Adresse.

Ob Sie von Ihrem Internet Service Provider eine IPv4, IPv6 oder beides erhalten haben, können Sie in Ihrem Router prüfen oder als Hilfe die folgende Webseite nutzen: <https://www.wieistmeineip.de/ipv6-test/>

Sollten Sie ausschließlich eine IPv6 Adresse angezeigt bekommen, ist ein Zugriff mit einer IPv4 Adresse auf Ihre Alarmanlage oder andere Geräte in Ihrem Netzwerk technisch nicht möglich.

Derzeit ist die Wahrscheinlichkeit noch sehr groß, dass Sie unterwegs mit Ihrem Mobiltelefon eine IPv4 Adresse zugewiesen bekommen, da erst 15% aller Adressen IPv6 Adressen sind. Die einzige Lösung ist Ihren Provider eine Umstellung auf IPv4 zu bitten:

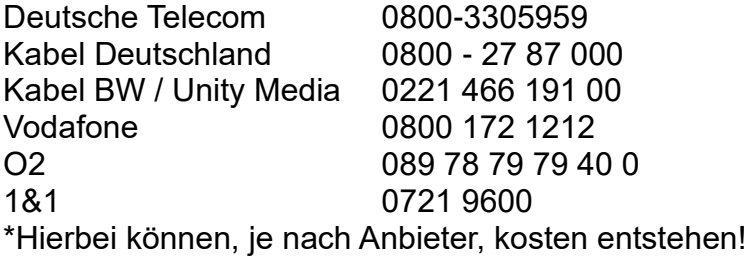

# <span id="page-190-0"></span>**Portweiterleitung**

Um den Zugriff von außen (Internet) zu erlauben, muss Ihr Router die Anfragen weiterleiten. Hierzu öffnen Sie die Konfigurationsseite Ihres Routers (z.B. indem Sie "fritz.box" oder "speedport.to" im Browser eingeben). Alternativ können Sie auch die Gateway IP-Adresse eingeben.

Die Gateway-IP-Adresse erhalten Sie mit Windows Clients, indem Sie auf Start klicken und im Textfeld "Ausführen" bzw. "Durchsuchen" (Alternativ Windowstaste + R) → "**CMD**" eingeben. In der sich nun öffnenden Konsole wird "**ipconfig**" eingegeben. Als Ergebnis sehen Sie eine Übersicht Ihrer Netzwerkadapter, den dazu gehörigen IP-Adressen und dem Standardgateway.

Suchen Sie nun das Konfigurations-Menü im Router, meist zu finden unter den Netzwerkeinstellungen, indem Sie eine Port-Weiterleitung (NAT) erstellen können. Bei einer Portweiterleitung muss die (lokale) IP bzw. der Name der Alarmzentrale angegeben werden, der externe Port (im folgenden Beispiel 8080) und der interne Port 443 (SSL) angegeben werden.

*Hinweis:* Die XT2 (nicht Plus) hat ausschließlich den unverschlüsselten Web Port 80 und nicht den verschlüsselten SSL / TLS Port 443.

## **Kurzanleitungen zum Erstellen von Portweiterleitungen:**

In der PDF-Version des Handbuchs können Sie die folgenden Kurzanleitungen anklicken, um die Onlinehilfen aufzurufen. Diese finden Sie auch in unseren FAQs (Fragen und Antworten) auf unserer Webseite [https://www.lupus](https://www.lupus-electronics.de/de/service/faq/#60)[electronics.de/de/service/faq/#60](https://www.lupus-electronics.de/de/service/faq/#60)

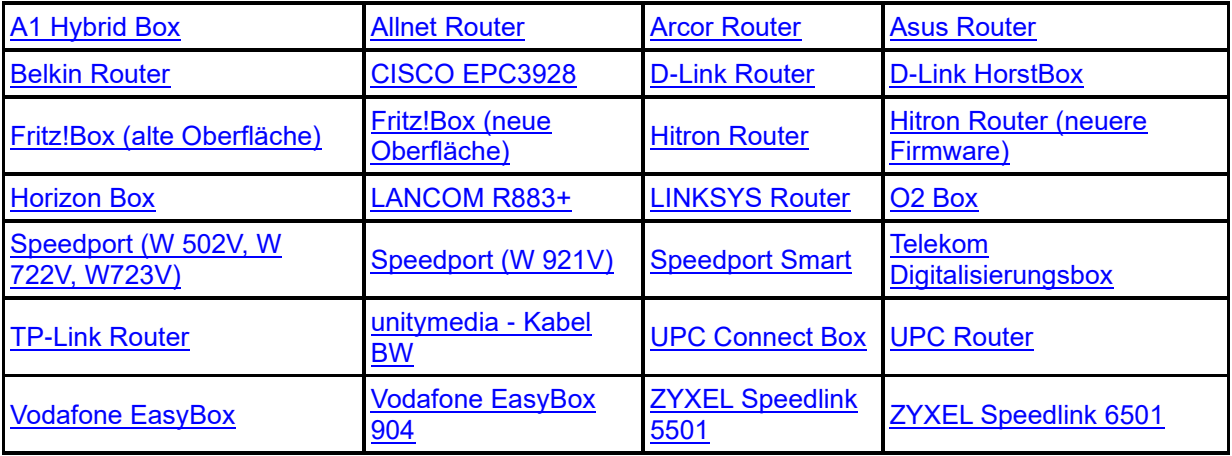

#### *Hinweise:*

- Die öffentliche Portnummer darf nur einmal vergeben werden.
- Die Beispiele können auch für andere Geräte wie z.B. Kameras, Rekorder etc. verwendet werden.

### **Portweiterleitung anhand einer FRITZ!Box:**

Unter "Internet → Freigaben → Portfreigaben → neue Portfreigabe" erstellen Sie manuell eine Portweiterleitung.

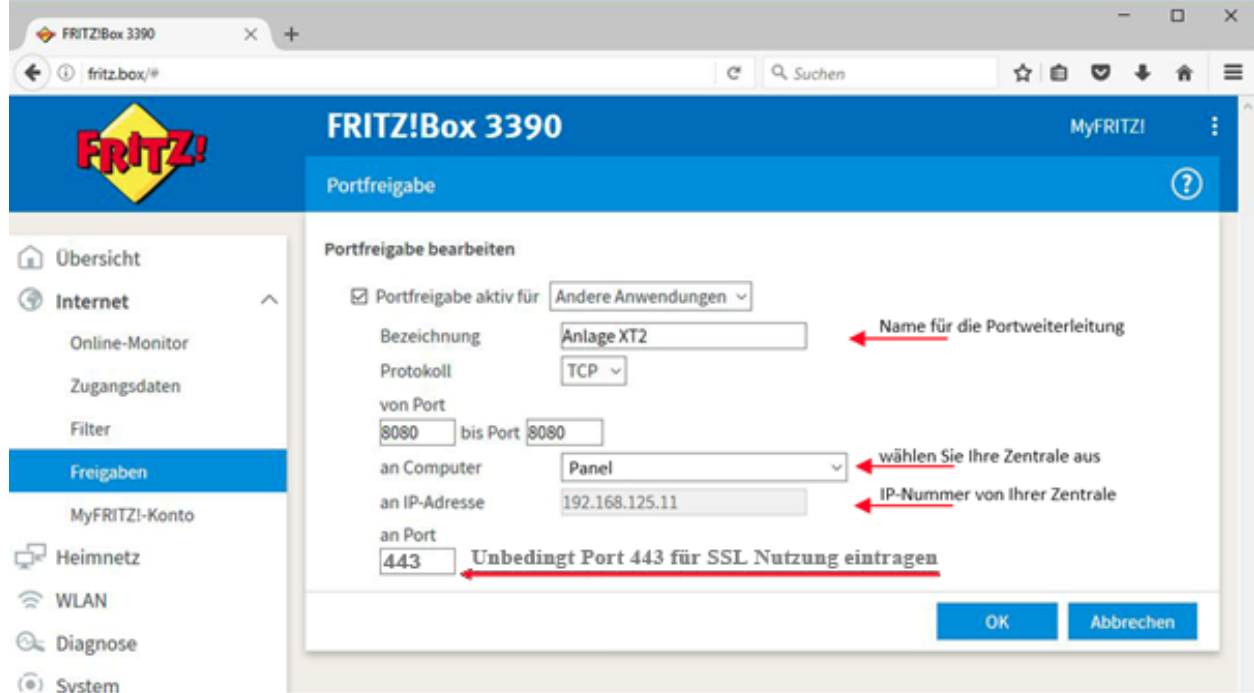

## **Lupus APP**

Zugriff mit der LUPUS – App (für Android + IOS)

Die App können Sie kostenlos im Google Play Store (Android) bzw. im App Store (iPhone/iPad) herunterladen. Es ist möglich mit der App grundlegende Einstellungen der Alarmzentrale vorzunehmen. Die Konfiguration der Netzwerkeinstellungen ist hiermit nicht möglich.

Beim erstmaligen Start der App sehen Sie folgenden Bildschirm:

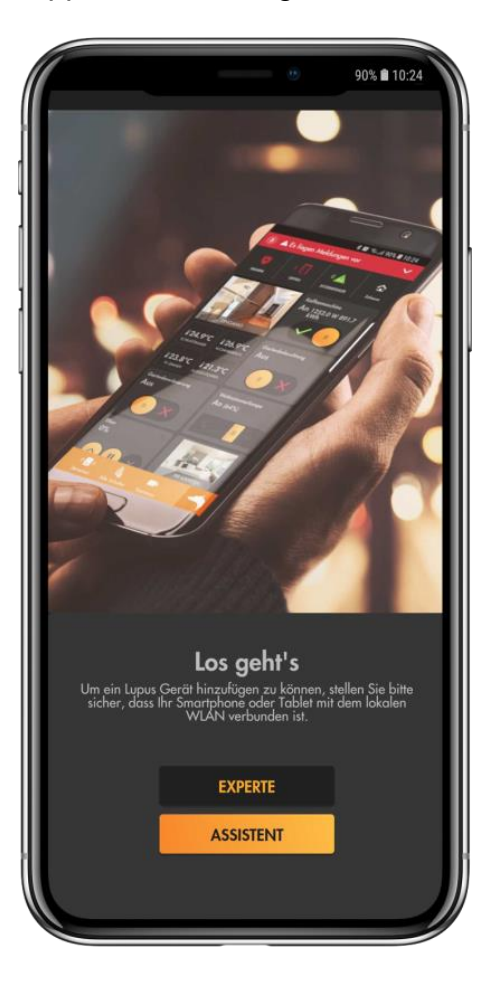

Hier können Sie zwischen der Methode "Assistent" und "Experte" wählen. Falls Sie Ihre lokale IP-Adresse der Alarmanlage (noch) nicht kennen, empfehlen wir den Assistenten auszuführen.

#### *Hinweis:*

Mit der App ist es sowohl möglich, über ihr LAN (privates Netzwerk) auf die Alarmanlage zuzugreifen als auch über das Internet. Für den Internetzugriff ist es erforderlich, Ihren Router zu konfigurieren und ggf. ein zweites Profil zu erstellen. Weitere Informationen zum externen Zugriff finden Sie im vorangegangenen Kapitel ["Fernzugriff über das Internet"](#page-189-0).

#### **Methode Assistent:**

**1.** Halten Sie sich an die Anweisungen der App, und durchlaufen Sie den Assistenten, indem Sie nach Ihrer Eingabe auf "Weiter" drücken.

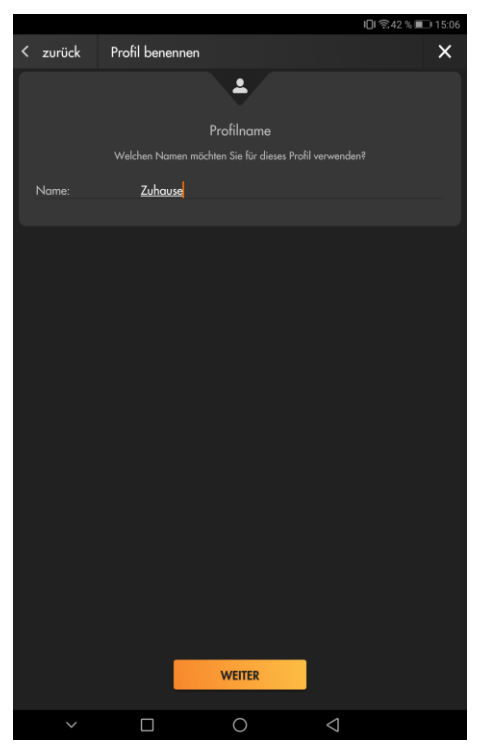

2. Wählen Sie für den Zugriff der Alarmanlage als "Gerätetyp" den Typ Ihrer Alarmanlage aus

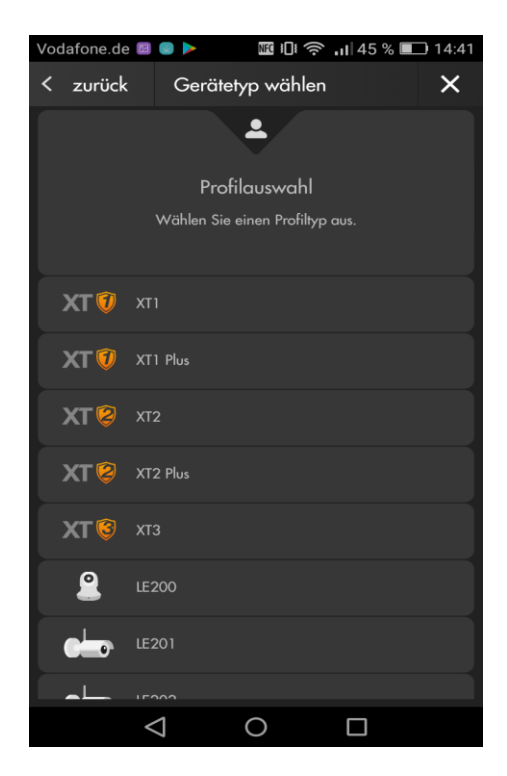

**3.** Für Ihr Gerät erfolgt im Assistenten eine detaillierte Beschreibung wie es richtig verkabelt wird. Mit "WEITER" werden Sie durch die einzelnen Punkte der Verkabelung geleitet, mit "ÜBERSPRINGEN" gelangen Sie direkt zum nächsten Einrichtungspunkt der App.

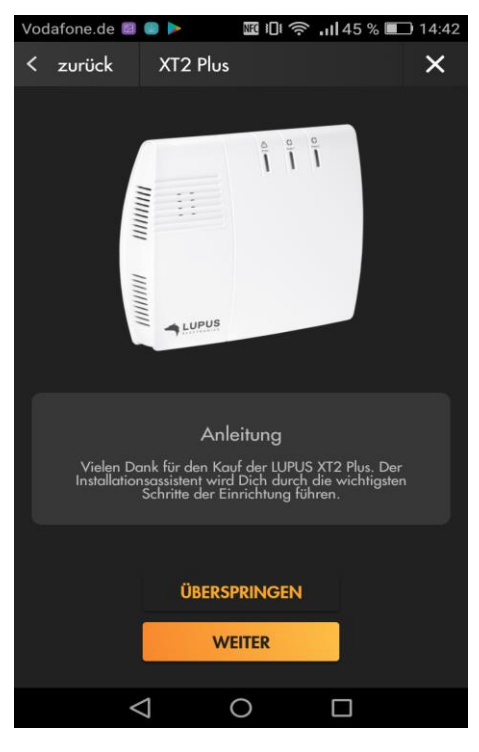

**4.** Es werden alle Geräte des ausgewählten Gerätetyps in Ihrem Netzwerk aufgelistet. Wählen Sie Ihr Gerät aus.

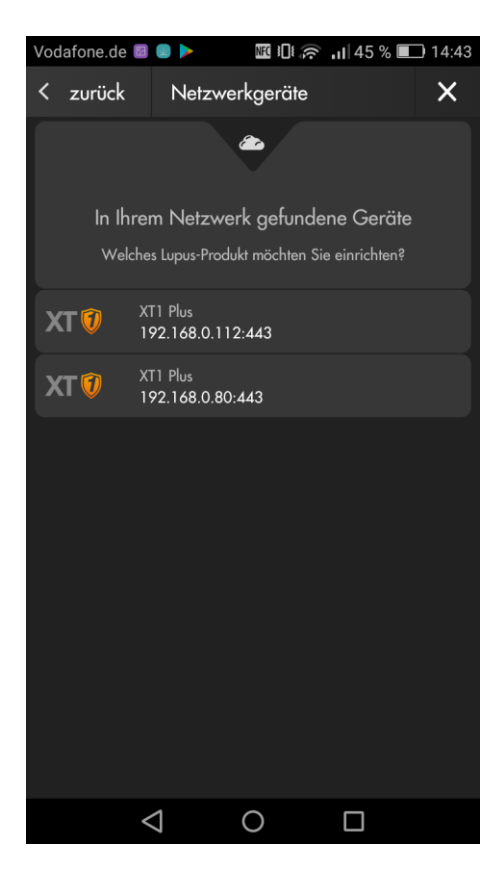

**5.** Die App verbindet sich mit der Alarmanlage. Geben Sie nun Ihre Zugangsdaten ein. Haben Sie das Standardpasswort ("admin1234") noch nicht geändert, werden Sie nun aufgefordert dies zu tun.

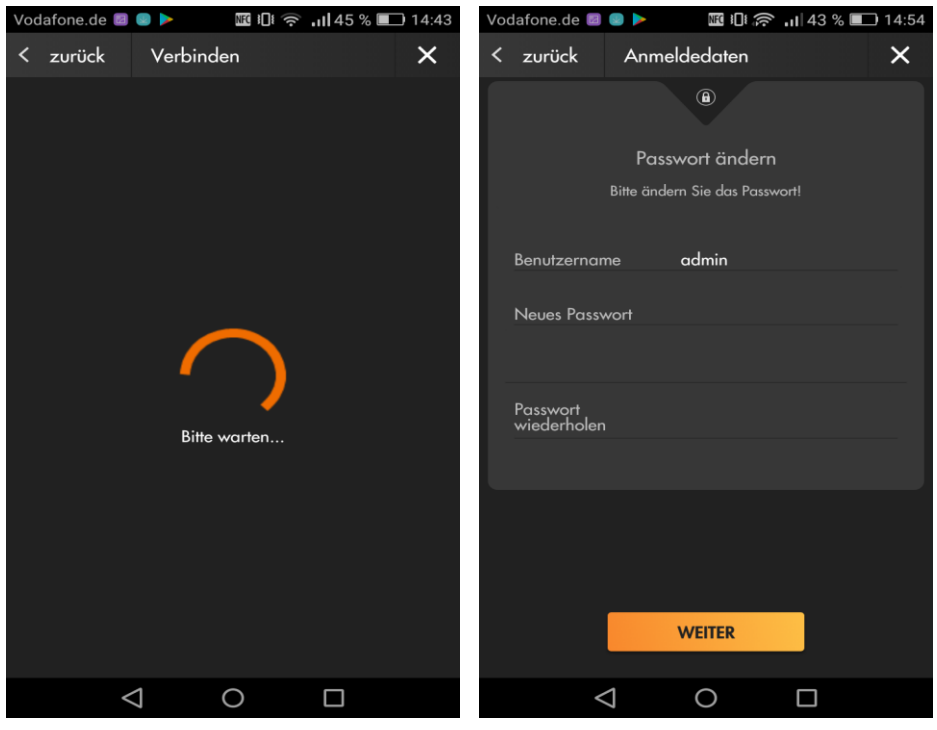

#### **WICHTIG**

**Um sich vor unbefugten Zugriffen zu schützen, vergeben Sie hier mindestens ein Passwort mit 6 Buchstaben, einer Zahl und einem Großbuchstaben!**

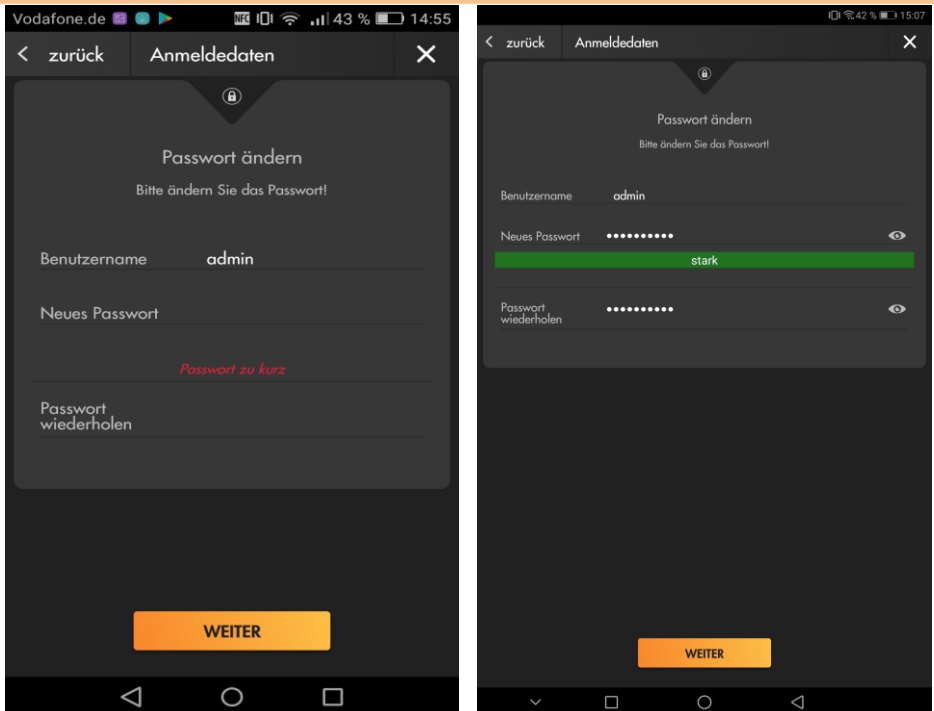

Merken Sie sich dieses Passwort gut, bei Verlust muss Ihre Alarmanlage und alle Einstellungen auf Werkszustand gesetzt werden! Im nächsten Schritt testet die App den Zugang auf Ihre Alarmanlage mit den angegebenen Daten. **6.** Sollten Sie das erste Mal auf dieses Gerät zugreifen, werden Sie aufgefordert der Alarmanlage eine IP zuzuordnen (wir empfehlen DHCP zu wählen) – ansonsten wird direkt ein Profil erstellt, mit dem Sie lokal auf Ihre Alarmanlage zugreifen können.

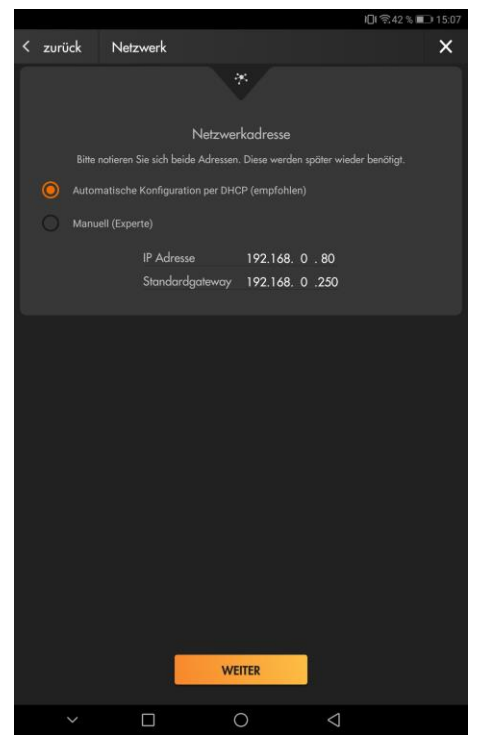

Der Einrichtungsassistent bietet Ihnen ebenfalls an einen Hostnamen für den Internetzugriff zu erstellen. Wählen Sie hierzu einen Namen und drücken auf "Internetadresse anlegen" um zu überprüfen, ob der Hostnamen bereits vergeben ist. Ist der Name bereits vergeben, wählen Sie einen anderen, nach erfolgreichem Erstellen klicken Sie auf "Weiter".

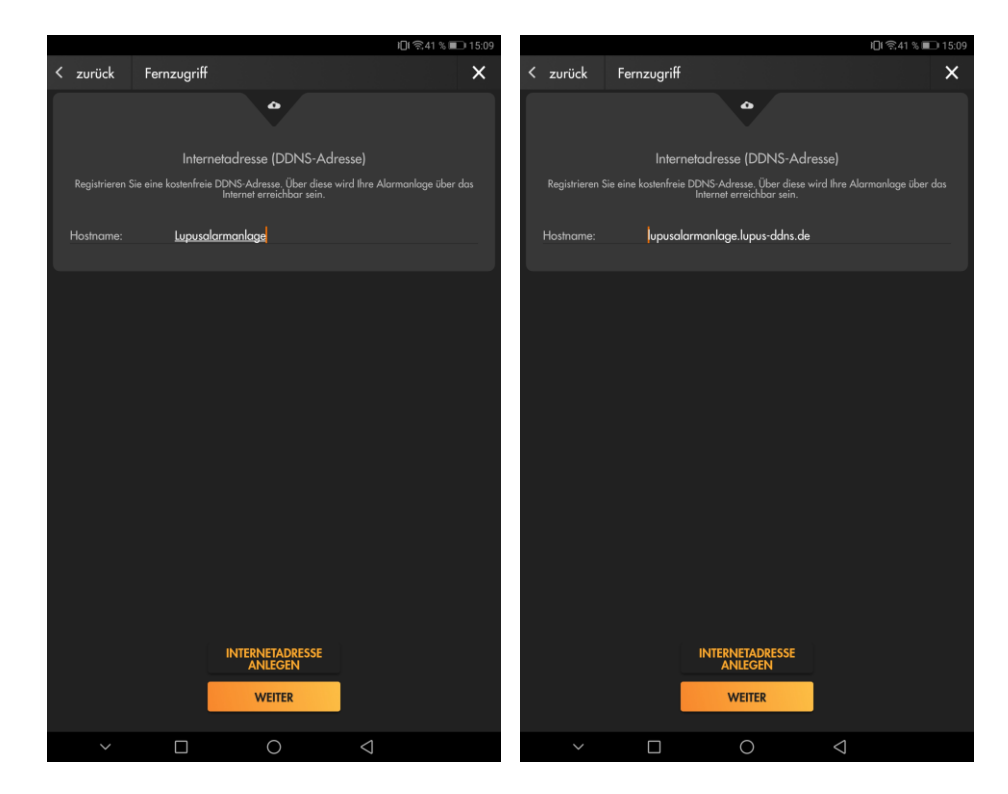

**7.** Auf der nächsten Seite finden Sie Hinweise wie erfolgreich eine Portweiterleitung eingerichtet wird. Mit dem Button "Wie richte ich den Fernzugriff ein?" öffnet sich eine Übersicht mit verschiedenen Routern, um Ihnen weitere Details für einen Internetzugriff notwendige Portweiterleitung zu geben. Weitergehende Informationen finden Sie auch in der Anleitung der Alarmanlage im Kapitel ["Fernzugriff über das Internet"](#page-189-0).

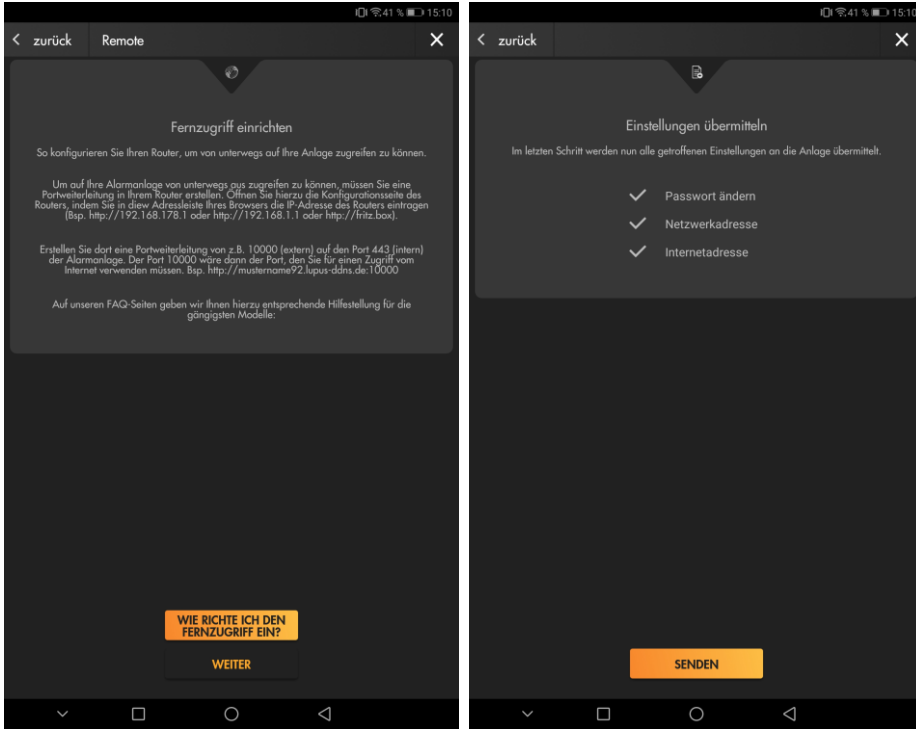

**8.** Schließen Sie den Assistenten ab.

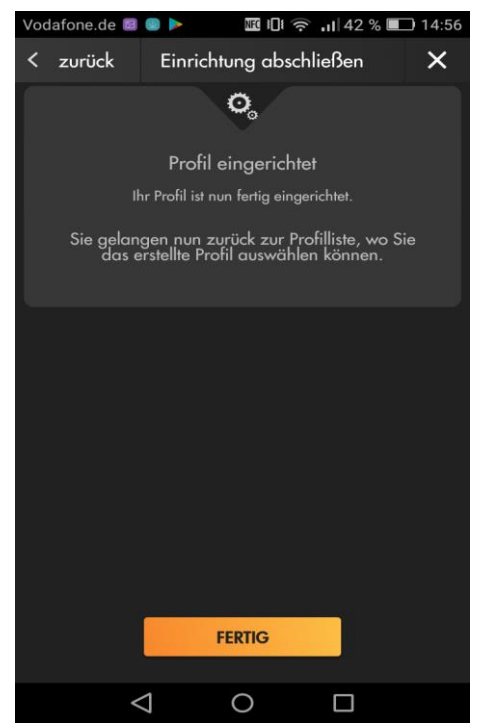

**9.** Haben Sie alle Schritte durchlaufen, befinden sich nun 2 Profile in der Profilliste. Bei manchen Routern (z.B. FRITZ! Box) reicht ein Profil "für Unterwegs" um sowohl im eigenen Netzwerk als auch über das Internet auf die Alarmanlage zuzugreifen. Bei anderen Routern (z.B. Telekom Easybox) benötigt man sowohl für den Internetzugriff als auch den LAN-Zugriff ein separates Profil.

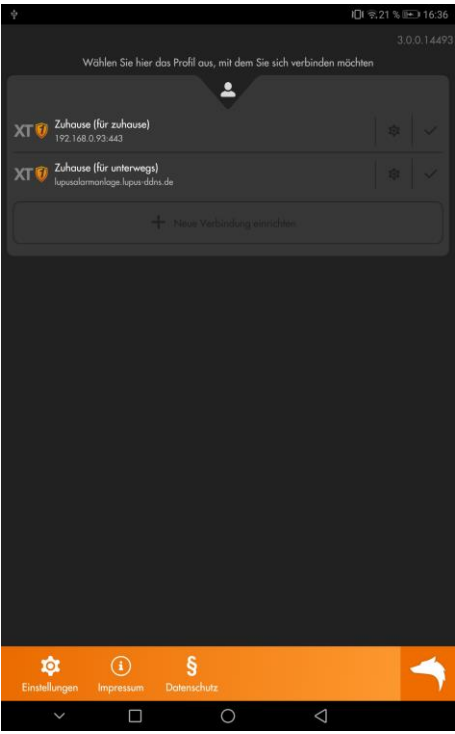

10. Wird das Profil mit der DDNS Adresse ("für Unterwegs") aufgerufen werden Sie, beim ersten Zugriff aufgefordert den externen Port Ihrer im Router erstellten Portfreigabe einzutragen.

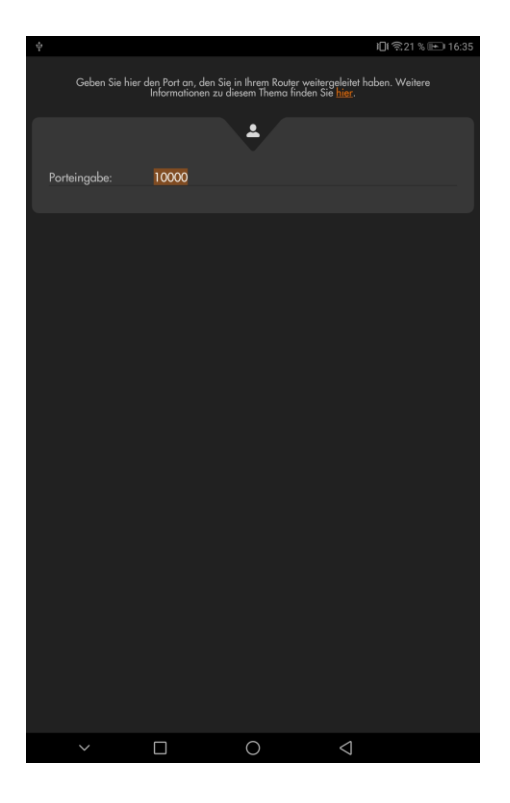

# **Methode Experte:**

Haben Sie bereits Erfahrung mit dem Anlegen von Profilen und kennen Sie die Zugangsdaten zu Ihrer Alarmanlage, dann können Sie, statt den Assistenten zu durchlaufen auch "Experte" wählen.

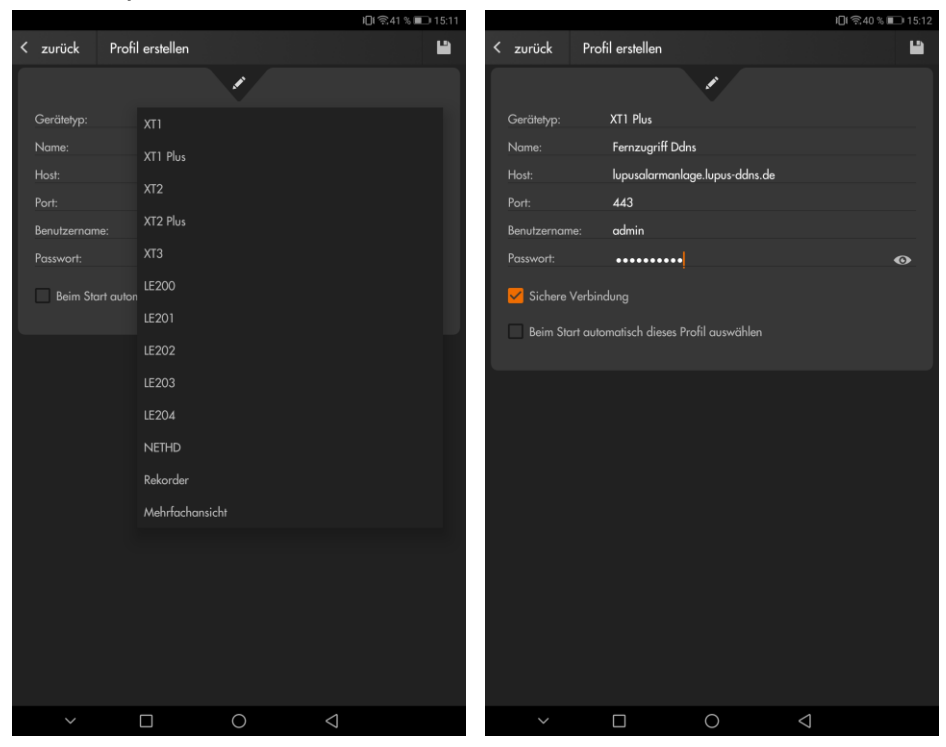

## • **Gerätetyp**

Wählen Sie per Dropdown-Menü Ihren Gerätetypen aus.

• **Name**

Diesen Profil-Namen können Sie frei wählen, er wird später zur eindeutigen Identifikation (falls mehrere Profile verwendet werden) in der Profilliste angezeigt.

### • **URL oder IP-Adresse**

Falls Sie mit einer lokalen IP-Adresse oder DDNS-Adresse auf die Alarmanlage zugreifen möchten, tragen Sie hier die Netzwerkadresse der Anlage ein. (z.B. "meinname.lupus-ddns.de" oder 192.168.178.10).

• **Port**

Hier wird die Portnummer für den IP-Adressen-Zugriff eingetragen. Port 443 für den verschlüsselten Zugriff über das lokale Netzwerk oder der von Ihnen eingestellte externe Port. Alte XT1 und XT2 (ohne Plus) Alarmanlagen verwenden die Port 80 für den Zugriff

### • **SSL / Sichere Verbindung**

Sollte für den verschlüsselten Zugriff (Port 443) aktiviert werden.

# • **Benutzername**

Geben Sie den Benutzername Ihrer **Alarmanlage** (Standardbenutzername: .admin") ein.

### • **Passwort**

Geben Sie das von Ihnen eingestellte Passwort der Alarmanlage (Standardpasswort: "admin1234") ein. Wird das Passwort leer gelassen, werden Sie bei jeder Verbindung aufgefordert das Passwort einzugeben.

## • **Beim Start automatisch dieses Profil auswählen**

Die Verbindung zu dem Gerät wird beim Start der App automatisch durchgeführt.

Haben Sie alle Einstellungen vorgenommen, klicken Sie rechts oben auf das Diskettensymbol **zum Speichern und anschließend auf "Zurück"**, um zur Profilauswahl zu gelangen.

## Profilübersicht

Beim Starten der App bzw. nach der Einrichtung des ersten Profils sehen Sie die Profilübersicht:

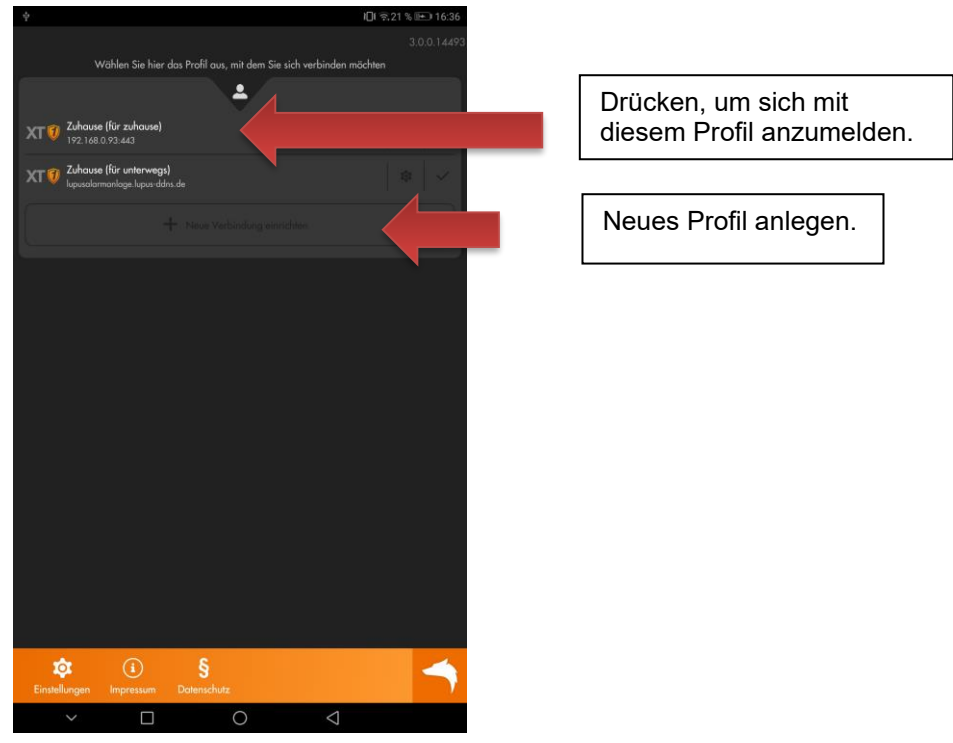

Durch Drücken auf den Namen des gewünschten Profils melden Sie sich an Ihrer

Anlage an. Drücken Sie auf das Editieren-Symbol , können Sie die Zugangsdaten des ausgewählten Profils einsehen und bearbeiten.

Haken Sie den Haken **hinter dem Profilnamen an, wird das Profil automatisch** beim Start der App gestartet. Beim ersten Zugriff auf die Alarmanlage bekommen Sie eine Einführung der Alarmanlagen-App. Diese Einführung kann über das "Hauptmenü"  $\rightarrow$  "App"  $\rightarrow$  "App-Einstellungen" erneut aufgerufen werden.

## Nutzung der Alarmanlagen-App

Die App ist in 10 Menüpunkte unterteilt.

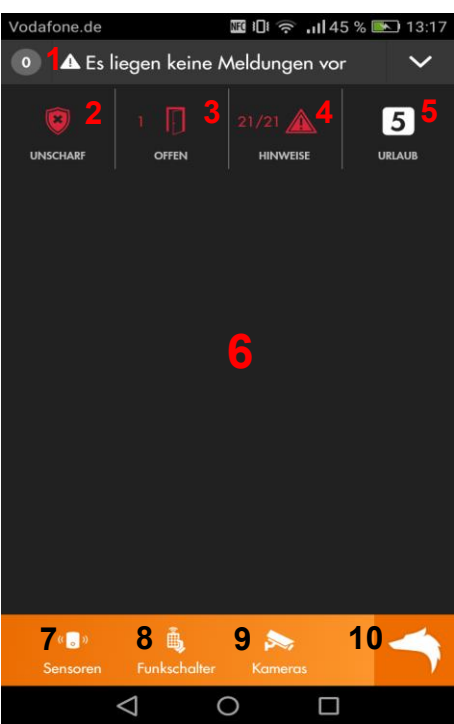

- 1. Dieser Menüpunkt zeigt die ungelesenen "Systemmeldungs"- Logbücher der Alarmanlage an, um Ihnen eine schnelle Übersicht der letzten Alarmanlagenereignisse zu verschaffen. Wurden die Meldungen bereits gelesen dann können Sie sich diese über "Hauptmenü" → "Logbuch" erneut aufrufen.
- 2. Mit dem zweiten Menüpunkt können Sie den Status (Scharf, Unscharf, Heim) Ihrer Alarmanlage ändern.

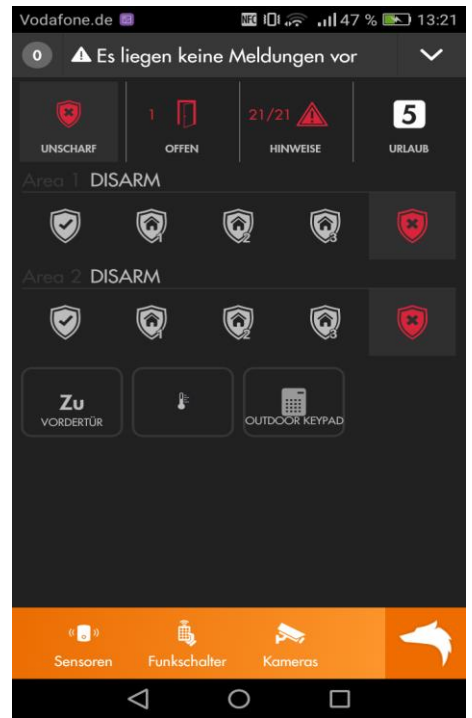

3. Hier sehen Sie mit einem Blick welche Fenster-/ Türkontakte aktuell offen sind und vor einer Scharfschaltung geschlossen werden sollten.

Dieser Menüpunkt zeigt die aktuellen Gerätefehler der Alarmanlage an (niedrige Batterie, fehlende Verbindung eines Sensors zur Zentrale, offener Sabotagekontakt, fehlende SIM-Karte / GSM Verbindung…). Mit dem

grünen Haken  $\leq$ , rechts neben der jeweiligen Meldung, können diese ignoriert werden.

- 5. Wurden mehrere Automations-Profile im Alarmanlagen-Menü "Smarthome" → "Automation" angelegt können diese einfach über diesen Menüpunkt gewechselt werden.
- Das **Dashboard**: Wählen Sie einen Menüpunkt aus, wird die Fläche des "Dashboards" genutzt, um das jeweilige Menü darzustellen. Zusätzlich werden hier Sensoren aufgelistet, welche die aktivierte Option "Dashboard" haben, um z.B. einen häufig verwendeten Funkschalter direkt anzusteuern, ohne ein Untermenü aufzurufen.
- Menüpunkt **7** bis **9** sind bereits Untermenüs des Hauptmenüs (**10**), hier können die für Sie wichtigsten Hauptmenüpunkte eingeblendet werden. Standardmäßig öffnet sich mit dem siebten Menüpunkt die Sensorliste Ihrer Alarmanlage.
- 8. Wenn der Menüpunkt "Funkschalter" nicht verschoben wurde, werden hierüber standardmäßig alle installierten Funkschalter (Steckdosen, Unterputzrelais) sowie Smarthome-Leuchten und Rollladenrelais bedient.
- 9. Das Menü "Kameras" zeigt Livebilder von eingebunden Kameras Ihrer Alarmanlage an (siehe Kapitel "Smarthome"  $\rightarrow$  "Kameras").
- 10. Der letzte Menüpunkt, der Wolfskopf **bei öffnet das Hauptmenü der App**, welches weitere Untermenüs beinhaltet.

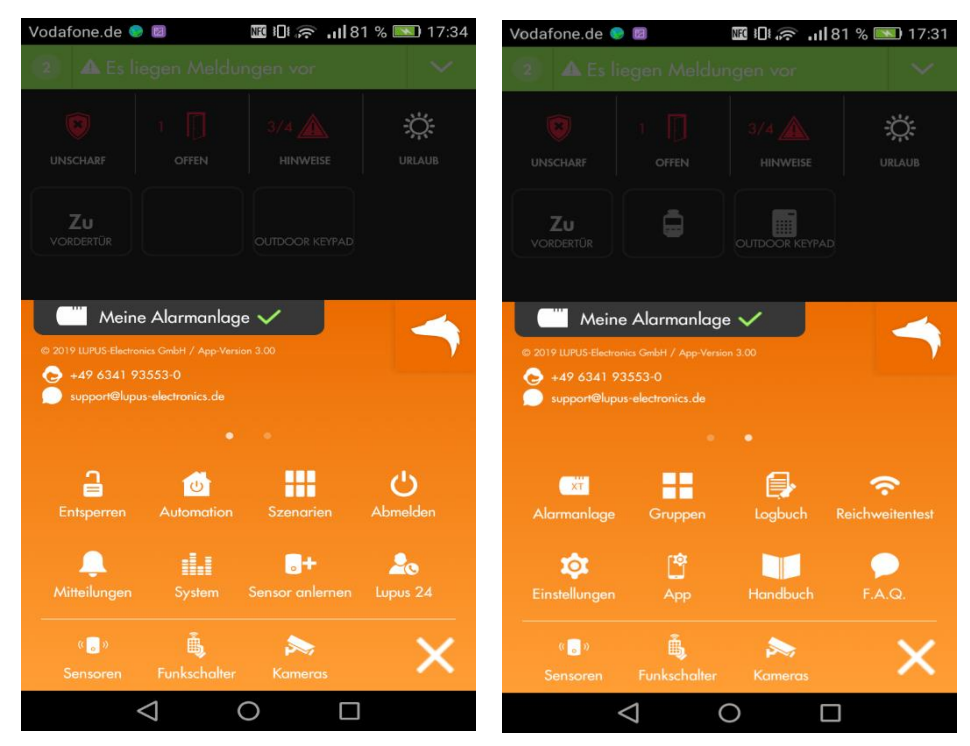

Sie können die Menüs auf die Seite wischen, um sich zusätzliche Untermenüs der Alarmanlage anzeigen zu lassen.

Die meisten Untermenüs sind identisch zur Weboberfläche der Alarmanlage und in der Anleitung bereits beschrieben, deshalb werden folgend nur die abweichenden Menüpunkte beschrieben:

- Das Untermenü "Mitteilungen" ist für die Konfiguration von "Push-Benachrichtigungen" auf Ihrem Smartphone zuständig. Diese können über das Menü aktiviert oder deaktiviert werden. Bei aktivierten Push Benachrichtigungen können Sie die Alarmanlagen-Ereignisse auswählen, welche Ihnen eine Push Benachrichtigung schicken dürfen.
	- o Push-Benachrichtigungen können nur in der App selbst, nicht in der Alarmanlage konfiguriert werden!
	- o Wird eine Push-Benachrichtigung mit Area 0 Zone 0 verschickt, bezieht sich das auf die Zentrale selbst.
	- 1 **Smartphones** zuerst zulassen müssen! (Einstellungen → Apps → o Bitte beachten Sie, dass Sie die **Berechtigung** der App, "Push-Benachrichtigung" zu empfangen, in der Konfiguration Ihres Berechtigungen / Benachrichtigungen…).

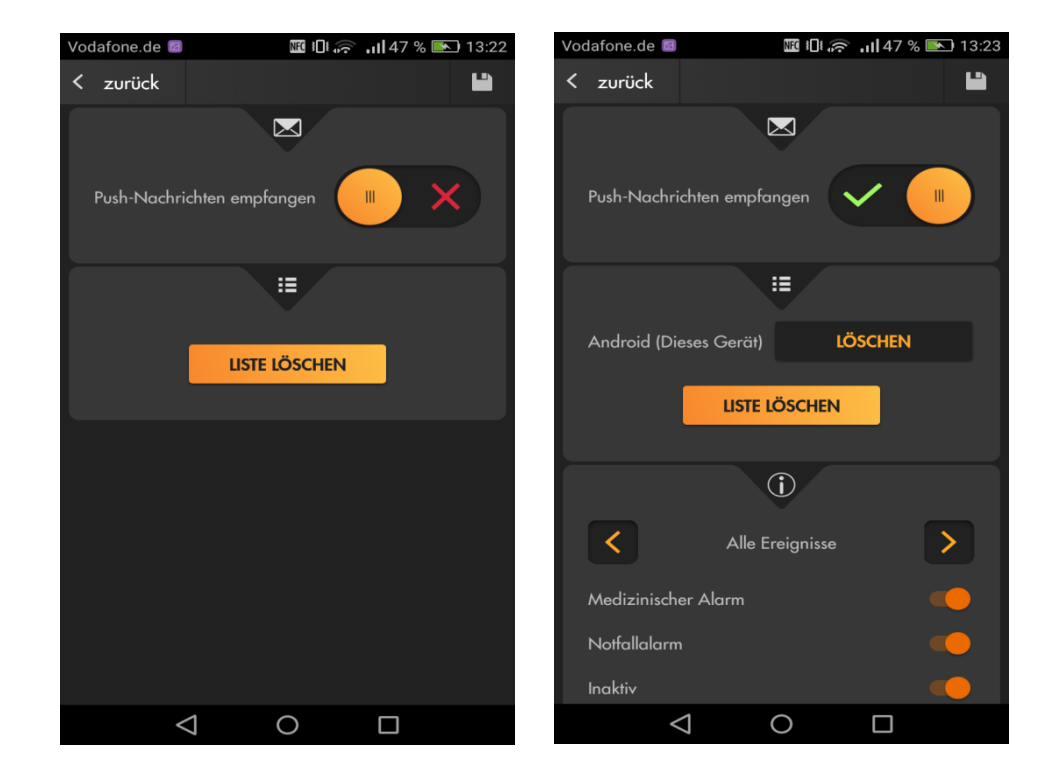

• Mit dem Untermenü "App" erhalten Sie im Reiter "Dashboard" eine Übersicht welche Sensoren auf dem Dashboard (6) angezeigt werden sollen (Grüner Haken).

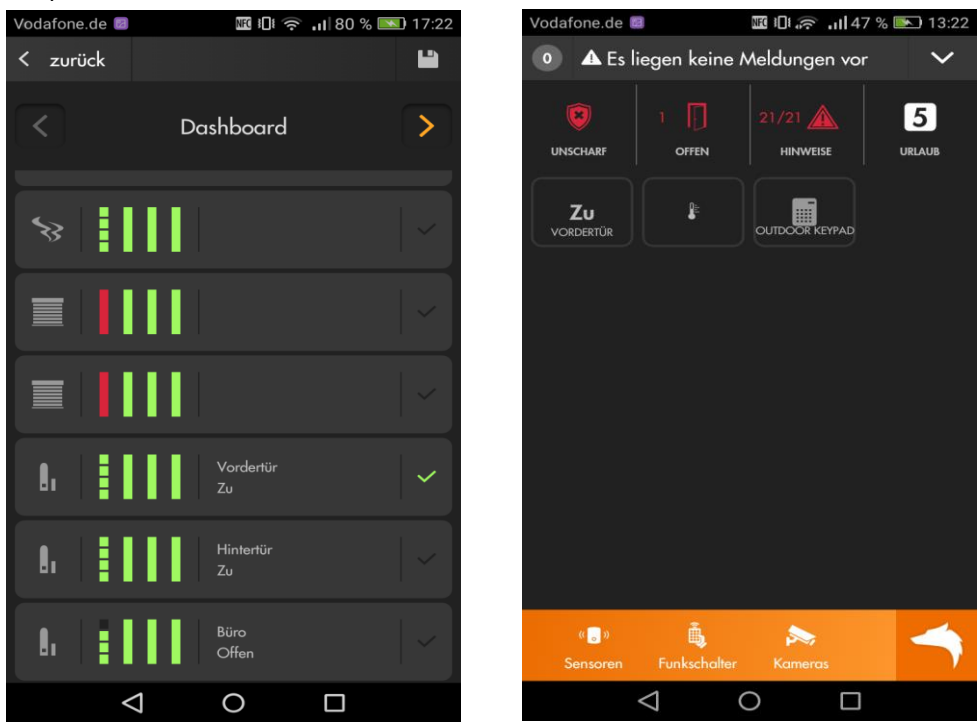

Der Reiter "App-Menü" ermöglicht Ihnen die Anordnung der Hauptmenüpunkte (7-10) zu sortieren.

Im Reiter "App-Einstellungen" können Sie wählen ob Nachrichten (1) automatisch als gelesen markiert werden sollen oder nicht. Ebenfalls einstellbar ist, ob der Bildschirm Ihres Smartphones, je nach Smartphone Einstellung ausgehen soll, oder immer an bleibt, wenn die App geöffnet ist.

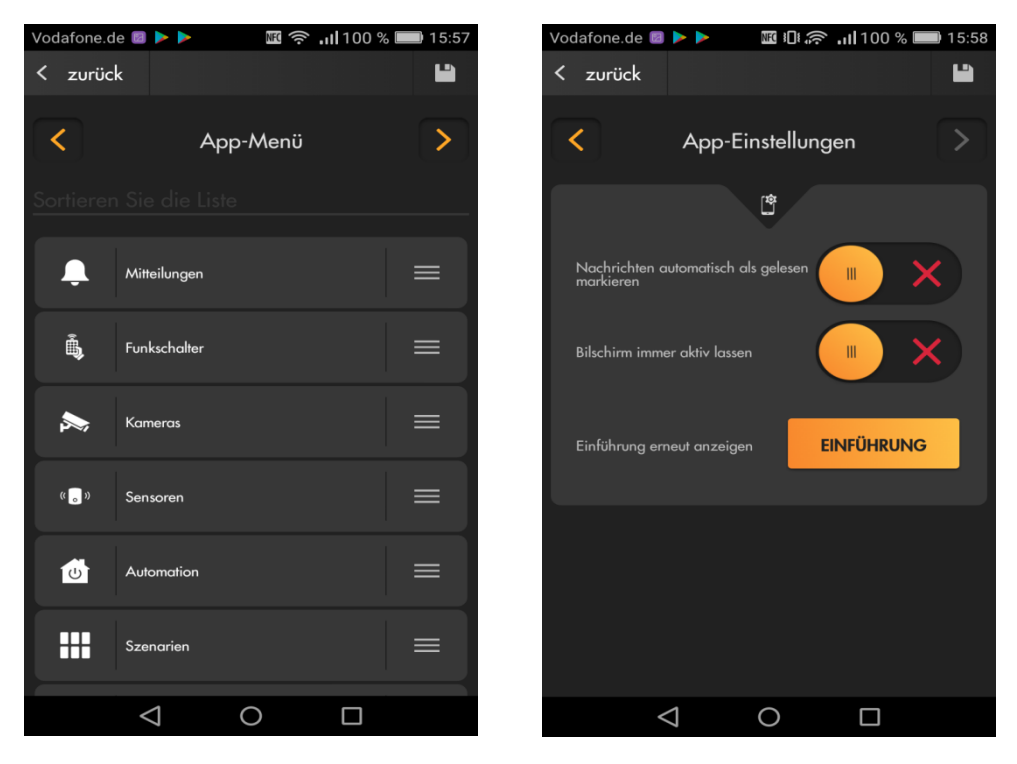

• Mit "Entsperren können" Sie die Symbole des Dashboards per Drag und Drop neu anordnen. Drücken Sie die Schloßtaste rechts unten, wird das Dashboard wieder entsperrt.<br>Vodafone.de ... **Example: 2016** Weder Man 17:31

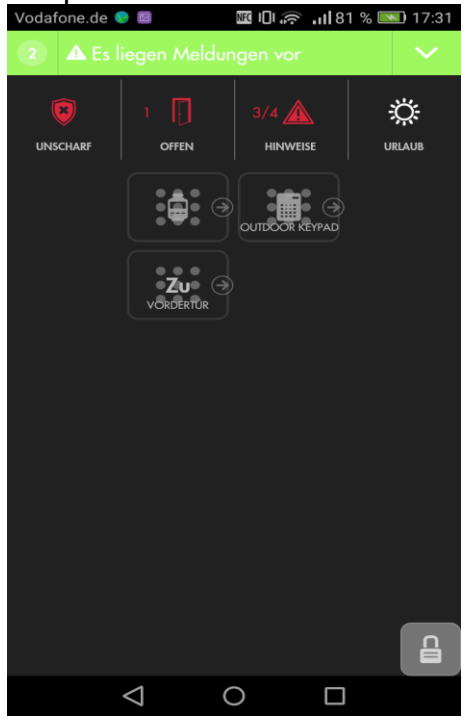

• Wählen Sie Ihren App-Profilnamen aus (im Beispiel "Meine Alarmanlage") öffnet sich eine Liste, mit welcher Sie zu den verschieden in der App angelegten Profilen wechseln können.

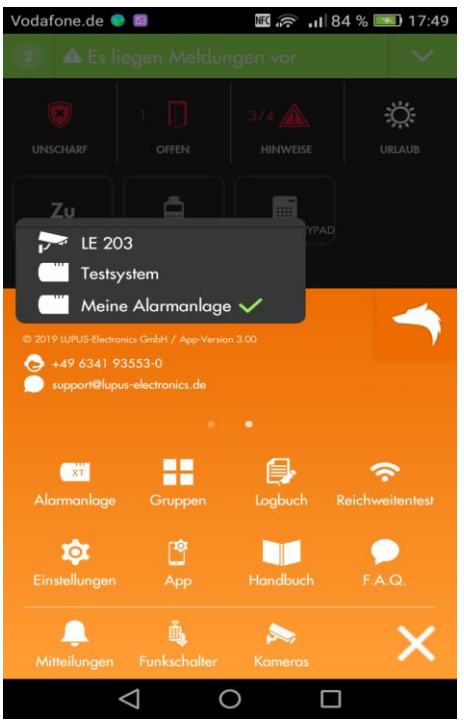

• Der Menüpunkt "Webseite" öffnet ein Browserfenster, in der App, um in die Webansicht der Alarmanlage zu gelangen.

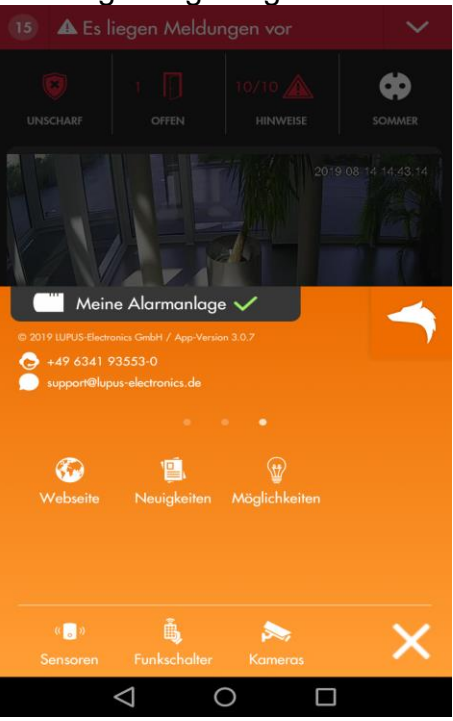

- Das Untermenü "Neuigkeiten" öffnet eine Webseite in welcher neue Lupus Electronics Produkte vorgestellt werden.
- Im Menü ["Möglichkeiten"](https://www.lupus-electronics.de/de/moeglichkeiten/) finden Sie Beispiele aus dem Alltag wie Sie mit Hilfe Ihrer Lupus Electronics Alarmanlage Ihr Haus Smart machen können.

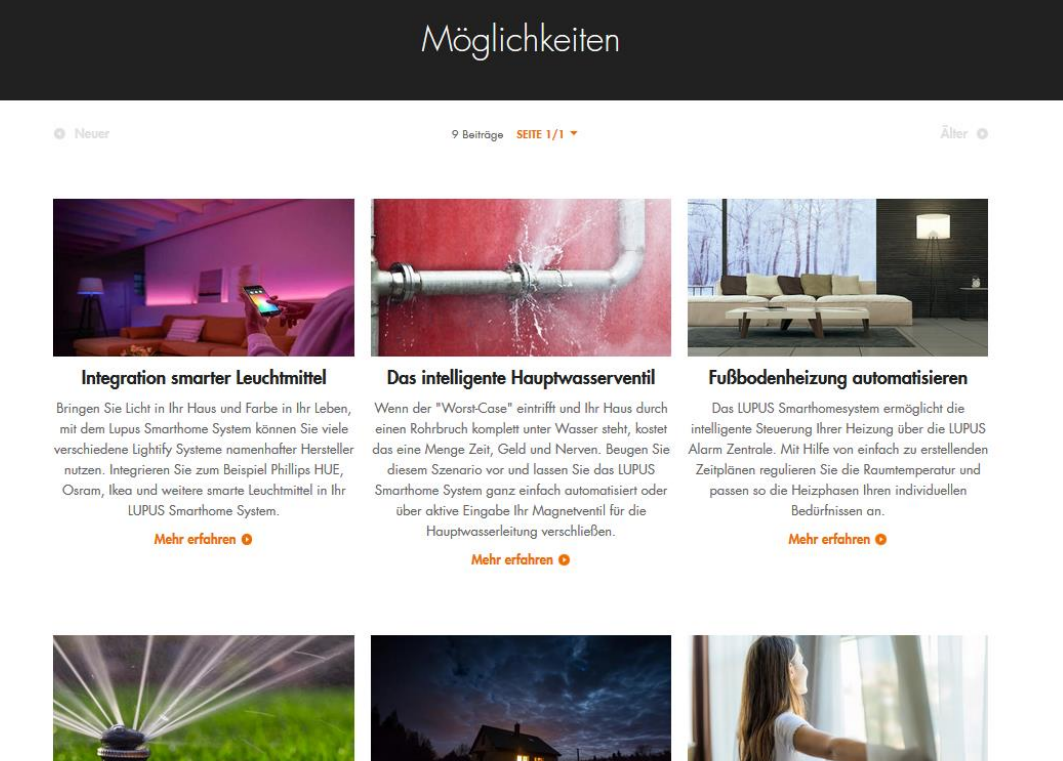

• Mit "Abmelden" loggen Sie sich aus dem geöffneten Profil der App aus und gelangen wieder zur Profilübersicht.

Intelligente Lichtsteuerung

Heizung smart machen

Voll automatische Gartenbewässerung

# **Test / Einbruchsimulation**

Zum Abschluss der Installation empfehlen wir einen Einbruch zu simulieren und zu testen, ob der jeweilige Sensor wie gewünscht einen Alarm auslöst und Sie alarmiert werden. Wir empfehlen für die Simulation einen "Gefahrenmelder" wie z.B. einen Fenster-Türkontakt zu verwenden.

- Überprüfen Sie im Menü ("Sensoren"  $\rightarrow$  "Liste"  $\rightarrow$  ["Alarm Übersicht"](#page-55-0)), ob der zu testende Sensor, im jeweiligen Modus, auch einen Alarm auslösen kann.
- Stellen Sie die Area, in der sich der Sensor befindet, auf scharf (oder einen Home-Modi). Die Methode des Moduswechsel (Webbrowser, Smartphone-App, Keypad…) ist hierfür unerheblich.
- Überprüfen Sie, ob der Moduswechsel funktioniert hat und beachten Sie hierbei die ggf. eingestellte Ausgangsverzögerung ("Alarmanlage" → "Einstellungen" → ["Areaeinstellungen"](#page-113-0)). Den aktuellen Status der Alarmzentrale können Sie z.B. im Menü "Svstem" → "Status" →

"Areas" auslesen oder über "rechte Maustaste" → "Kontrollmenü"  $\overline{\boxplus}$  → "Moduswechsel".

• Lösen Sie einen Alarm aus, indem Sie den zu testenden Gefahrenmelder "aktivieren" (z.B. durch Öffnen eines angelernten Fenster- / Türkontaktes).

### *Hinweise:*

- Auf Grund der Lärmbelästigung ist es ratsam die Alarmanlage kurz nach Auslösung des akustischen Alarms wieder zu deaktivieren, die Sirenen werden dadurch ebenfalls deaktiviert.
- Warnen Sie bei der Aktivierung einer Außensirene Ihre Nachbarn vor.
- Überprüfen Sie, ob sowohl der akustische Alarm der internen Sirene der Zentrale sowie optionale externe Sirene(n) ausgelöst wurde. Sollte dies nicht der Fall sein, aber ein Alarm im Menü "System" → "Logbücher" → ["Systemmeldungen"](#page-178-0) ein Alarm mitgeloggt, dann sollten Sie das Menü "Alarmanlage"  $\rightarrow$  "Sireneneinstellungen"  $\rightarrow$  ["Alarmeinstellungen"](#page-124-0) überprüfen.
- Haben Sie Benachrichtigungen eingestellt z.B. per Contact ID, Push-Benachrichtigung, Anruf, SMS und oder Mail, prüfen Sie, ob diese verschickt wurden. Gibt es hierbei Probleme, prüfen Sie den jeweiligen Testversand. Klappt dieser, aber die Alarmmeldung nicht, sollten Sie die "Filtereinstellungen" (Bedingung) des jeweiligen Alarmweges kontrollieren.

# **Beschreibung der Sensoren und Bedienteile**

Die LUPUS Alarmanlagen unterstützen unterschiedliche Alarmmelder, Sensoren und Bedienteile. Alle werden per Funk mit der Zentrale verbunden. Eine alternierende Verschlüsselung sorgt dabei für eine sichere 2-Wege (2 Way) Kommunikation zwischen der Zentrale und den Sensoren.

Auf den nachfolgenden Seiten wird eine Reihe von Zubehörartikeln beschrieben, die mit den LUPUS Zentralen verbunden werden können. Wenn Sie die Sensoren einbinden, gehen Sie bitte stets nach der Sensoranleitung vor.

### **Generelle Installationshinweise:**

- Grundsätzlich müssen Sie sich beim Hinzufügen eines Sensors / Gerätes entscheiden, in welche der beiden Areas er / es angelernt wird.
- Bis auf die 2 Kanal Outdoorsteckdose, die Außensirene(V2), der Notfallschalter und das Outdoor Keypad, sind alle Alarmanlagen-Komponenten **ausschließlich** für die Verwendung im **Innenbereich** geeignet.
- Bei einem Batteriewechsel eines Sensors empfehlen wir, bevor die neue Batterie eingelegt wird, die alte Batterie zu entfernen und die **Restspannung** durch mehrmaliges Drücken des "Anlern-Knopfes" und oder des Sabotagekontaktes komplett zu **entleeren**.
- Bitte überprüfen Sie vor dem Kauf neuer Batterien, dass der in Ihrem Sensor verbaute Batterien Typ mit dem neuen Typ übereinstimmt. Gerade bei älteren Sensoren kann sich dies geändert haben!
- Es ist nicht zu empfehlen die Funksensoren auf Metall / Aluminium zu installieren, dies kann zu Beeinträchtigungen der Funkübertragung führen!
- Bei Geräten und Sensoren, die mit 230V betrieben werden, darf die Installation nur durch einen zertifizierten Elektriker oder einer elektrotechnisch unterwiesenen Person mit Wissen und Verständnis über elektrischen Strom und dessen Gefahren durchgeführt werden.
- Bitte beachten Sie, dass bei gleichzeitig verschickten Signalen, von Sensoren, die sich in unmittelbarer räumlicher Nähe befinden, zu Funküberlagerungen kommen kann. Dies kann zur Folge haben das nur eines der beiden Signale von der Zentrale empfangen wird.
- Sensoren müssen mindestens in 5 Meter Abstand zur Alarmanlage installiert werden, ansonsten kann es zu Funkstörungen kommen.
- Alle Sensoren, bis auf Steuerungsgeräte (Fernbedienungen, Keypads, Tag Reader) senden zufällig alle 30 bis 50 Minuten ein Signal an die Zentrale. Wird dieses **(Supervisor-)Signal** von der Zentrale nicht in der eingestellten Zeit ("Alarmanlage" → "Einstellungen" → ["Areaeinstellungen"](#page-113-0) → "Timer Sensorenüberprüfung") registriert, wird der Sensor als "Außer Betrieb" gekennzeichnet
	- o Sensoren die "Außer Betrieb" gehen lösen keinen akustischen Alarm aus, wenn die Alarmanlage scharfgeschaltet ist, jedoch werden Sie als [Gerätefehler](#page-176-0) angezeigt und es kann eine Benachrichtigung (per Contact ID, Push-Benachrichtigung, Anruf, SMS und Mail) an Sie verschickt werden.
- Zusätzlich, zu dieser regelmäßigen Übermittlung, sendet ein Sensor, wenn er "aktiviert" wird (z.B. Auf / Zu beim Türkontakt) an die Zentrale.
- Steuerungsgeräte (Fernbedienungen, Keypads, Tag Reader) senden ausschließlich durch Ihre Bedienung ein Signal an die Zentrale

# <span id="page-209-0"></span>**Übersicht der Sensoren Kompatibilität**

In der folgenden Tabelle können Sie nachlesen, welcher Sensor mit welcher Zentrale XT2, (XT1 Plus, XT2 Plus und XT3) oder XT4 kompatibel ist und welches Funkverfahren (ZigBee – 2.4GHz, RF – 868.35 MHz, Pro – 868.6375) verwendet wird.

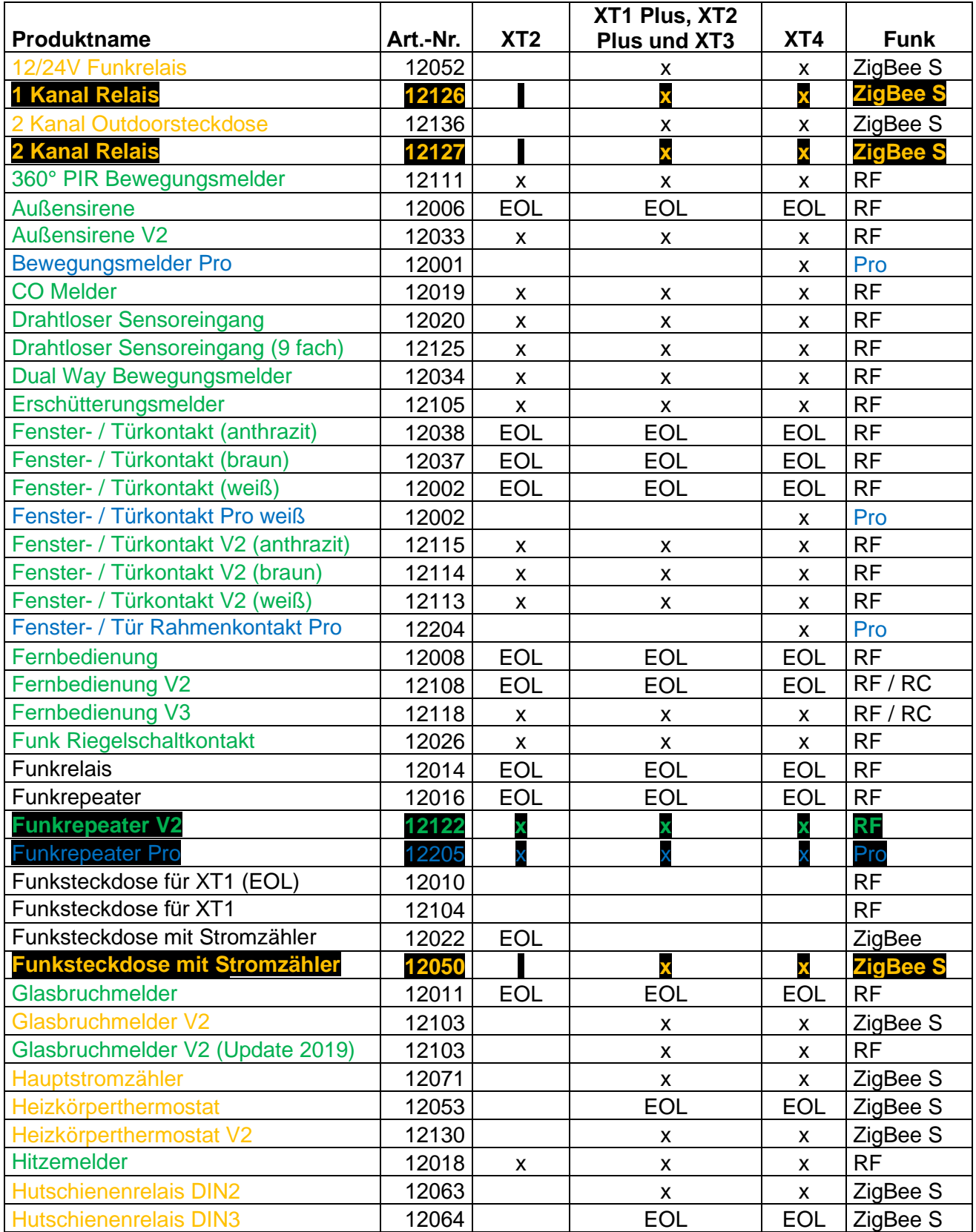

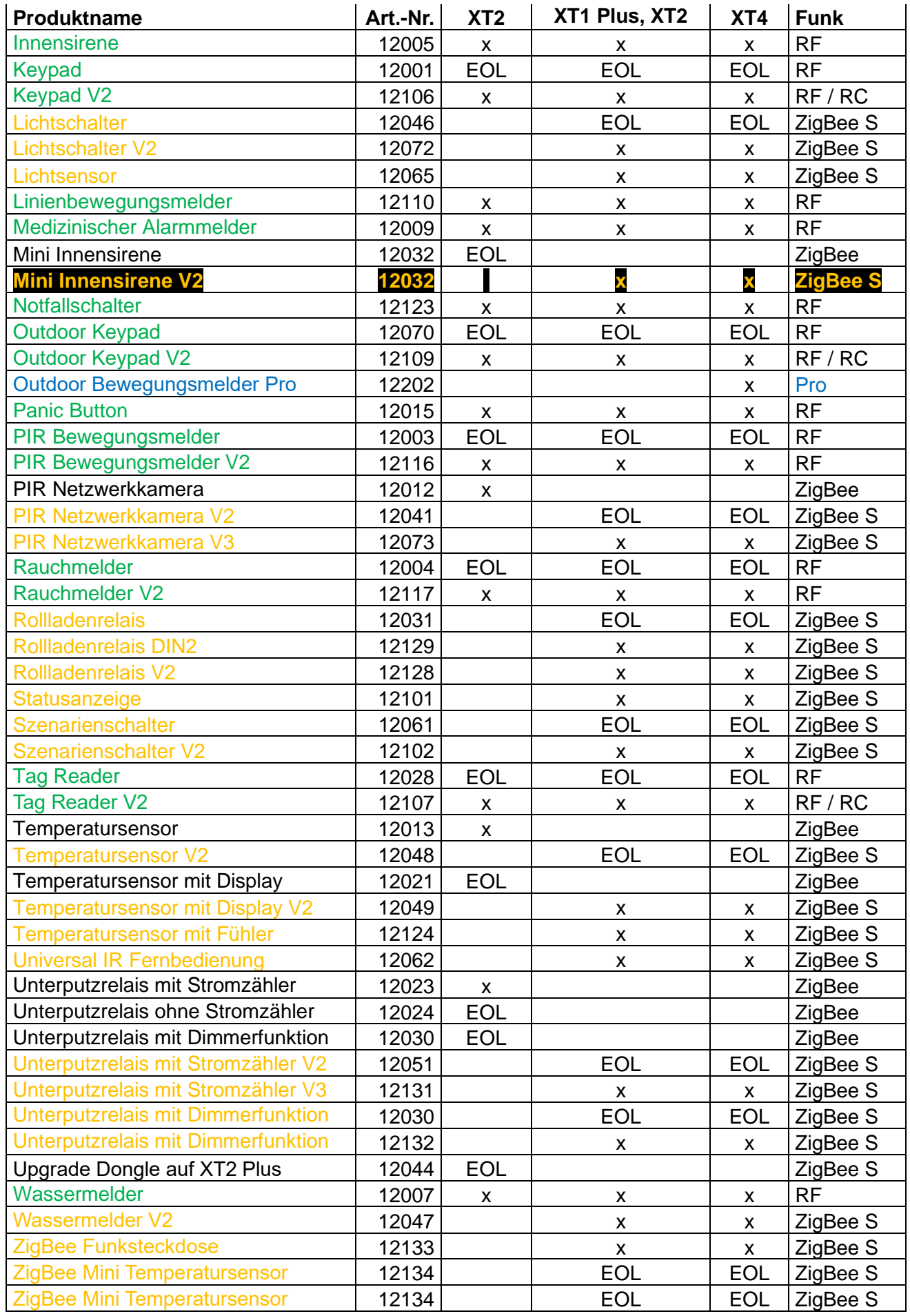

# **Legende Kompatibilitätsliste:**

EOL = Nicht mehr im Handel erhältlich, aber kompatibel. X = Verfügbar und kompatibel

Leeres Feld = Nicht kompatibel

**Grün = - Reichweite erweiterbar durch RFRepeater: Funkrepeater V2 Orange = Reichweite erweiterbar durch ZigBee Repeater: Funkstec ZigBee Repeater 12050, 1 + 2 Kanal Relais (12126+12127), Mini Innen (ab Bj 2019 - 12032) Blau = Pro Sensor (erweiterte Funkreichweite). Zusätzlich erweiterbar durch** 

**Funkrepeater Pro 12205**

# Sensoren Symbol-Beschreibung:

Auf den Sensoren sind unterschiedliche Symbole abgebildet. Folgend wird Ihre Bedeutung erklärt.

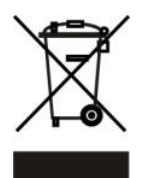

# **Gerät nicht im Hausmüll entsorgen!**

Dieses Gerät entspricht der EU-Richtlinie über Elektronik- und Elektro-Altgeräte (Altgeräteverordnung) und darf daher nicht im Hausmüll entsorgt werden. Entsorgen Sie das Gerät über Ihre kommunale Sammelstelle für Elektronik-Altgeräte!

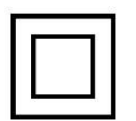

Schutzklasse II: Das Gehäuse des Sensors ist schutzisoliert.

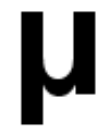

Das Relais verwendet einen μ-Kontakt. Im "AUS-Zustand" wird die Last durch das Relais (μ-Kontakt, Funktionstrennung) getrennt.

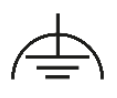

Die Funktionserdung dient nicht der elektrischen Sicherheit, sondern der störungsfreien Funktion des Gerätes. Für die Kennzeichnung dient das Symbol – Fremdspannungsarme Erde - Anschluss elektrischer **Betriebsmittel** 

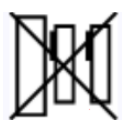

Bitte stecken Sie nicht mehrere Funksteckdosen hintereinander! Das Gerät ist nur spannungsfrei, wenn es aus der Steckdose entfernt ist!

# **Das interne I/O Terminal der XT3 / XT4**

Die XT3 und XT4 hat von Werk aus zwei potentialfreie (spannungsfreie) Schaltkontakt-eingänge und einen Ausgang.

Die Eingänge ermöglichen Ihnen, ähnlich wie beim "drahtlose Sensoreingang", zusätzliche Sensoren von Drittanbietern wie z.B.: bereits vorhandenen Fenster- /Türkontakten, PIR-Bewegungsmelder, Zugangskontrollen, Fingerprinter, Lichtschranken, Türriegelkontakt etc. an die Alarmanlage anzulernen. An diese gelangen Sie, wenn Sie die Alarmanlage aufschrauben, wie im Einführungskapitel der Anleitung ["Montage der XT3 /](#page-18-0) XT4 Zentrale" beschrieben.

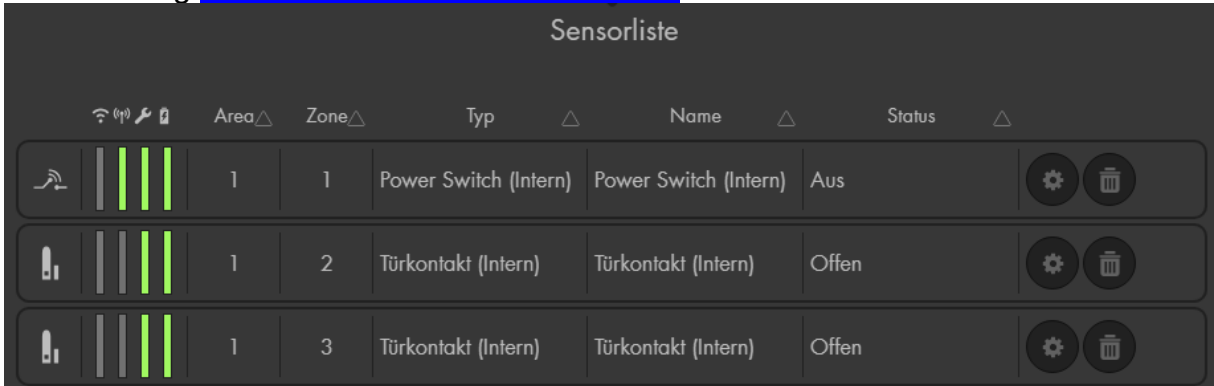

In der Sensorliste werden die Sensoreingänge als "Türkontakt (Intern)" und der Relaisausgang als "Power Switch (Intern)" aufgelistet.

Die Eingänge werden standardmäßig in der Sensorliste als "Offen" angezeigt. Werden sie durch einen potentialfreien Schaltkontakt überbrückt ändert sich der Status zu "Geschlossen". Die Eingänge stehen immer auf N/C (bei der Öffnung wird Alarm ausgelöst), dies kann nicht in der Alarmanlage umgestellt werden.

Der Alarmausgang arbeitet ähnlich wie unser potentialfreies 12/24V Funkrelais. Es ist möglich den Alarmausgang manuell über das Menü "Smarthome"  $\rightarrow$ "Funkschalter" → ["Funkschalterliste"](#page-95-0) oder über eine [Hausautomation,](#page-67-0) zu gewissen Uhrzeiten oder selbst definierten Bedingungen, zu schalten. Er kann Stromkreise mit maximal **24V / 3A** schließen, bitte überschreiten Sie diese Werte nicht, um die Alarmzentrale nicht zu beschädigen!

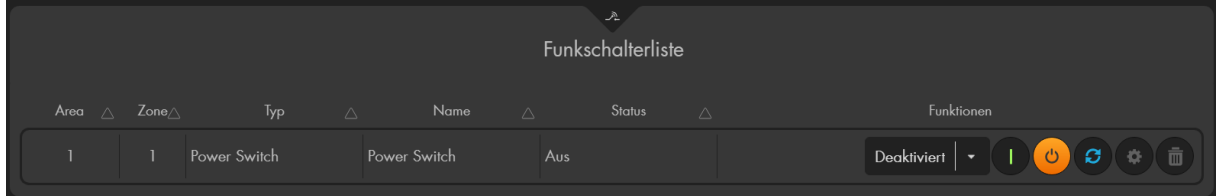

Der interne "Türkontakt" bzw. das interne "Power Switch" benötigt immer eine Überbrückung von zwei Anschlüssen, um fehlerfrei zu arbeiten. Die Anschlussbelegung des I/O Terminals von links nach rechts:

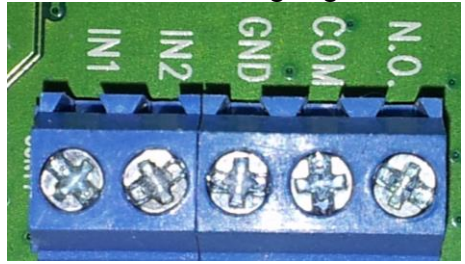

## *Die Sensoreingänge:*

**IN1:** Dieser Anschluss ist Teil des ersten Sensoreingangs. Er wird in der Sensorliste als "Zone 2" - "Türkontakt" aufgelistet. Hier können Sie einen Draht eines "Sensors" (potentialfreier Schaltkontakt) anklemmen. Der zweite Draht muss zur Überbrückung an "GND" angeschlossen werden.

**IN2:** Identisch zum ersten Eingang, nur wird dieser Sensoreingang in der Sensorliste als "Zone 3" – "Türkontakt" aufgeführt. Es muss ebenfalls wie bei dem ersten Sensoreingang ein zweiter Draht an "GND" angeschlossen werden.

**GND:** Hier wird immer der zweite Draht der beiden Sensoreingänge angeklemmt. Der erste wird in IN1 bzw. IN2 angeschlossen. Nutzt man beide Sensoreingänge, werden hier zwei Drähte angeschlossen. Wird der potentialfreie Schaltkontakt geschlossen (überbrückt), so ändert sich auch der Status des jeweiligen Sensors auf "geschlossen".

### *Der Alarmausgang:*

**COM:** Möchten Sie den potentialfreien (spannungsfreien) Ausgang der Alarmzentrale nutzen, muss einer der beiden Drähte an den COM-Anschluss angeschlossen werden.

**N.O.:** Den zweiten Draht des Relaisausgangs klemmen Sie an den "Normally Open" Anschluss, damit ein Stromkreis überbrückt werden kann. Die Alarmanlage hat keinen N.C. (Normally Closed) Ausgang.

### *Hinweis:*

Falls die Terminal Ein- bzw. Ausgänge nicht benötigt, werden ist es möglich Sie im Menü "Alarmanlage" → "Einstellungen" → "Generelle Einstellungen" → "Interne Sensoren" zu deaktivieren. Dadurch werden sie nicht mehr in der Sensorliste angezeigt!

# **Integration von Leuchten anderer Hersteller**

Es ist es möglich ZigBee 3.0 kompatible Smarthome-Produkte wie z.B. smarte Leuchten von Drittherstellern einzubinden und zu bedienen. Darunter zählen die Leuchtmittel von Herstellern wie Philips Hue, Osram Lightify, Innr, IKEA, Paulmann Home, Silvercrest, Lightway und vielen mehr.

#### **Voraussetzungen:**

- Eine XT1 Plus, XT2 mit Upgrade Dongle, XT2 Plus, XT3 oder XT4 Alarmzentrale (FW 0.0.2.18 oder höher).
- Eine ZigBee 3.0 kompatible Smarthome-Leuchte.
- Die meisten Leuchtmitteln müssen zurückgesetzt werden, um mit der Zentrale verbunden zu werden. Lesen Sie hierzu die Anleitung des Leuchtmittelherstellers.
- Einzelne (noch nicht verbundene) Leuchten der Hersteller senden in der Regel bei der Inbetriebnahme ein Anlernsignal aus (Leuchte anschalten).
- Für die Verwendung von Produkten von Drittherstellern, die nicht von der LUPUS-Electronics GmbH hergestellt oder vertrieben werden, schließt die LUPUS-Electronics GmbH jegliche Garantie oder Verpflichtung, ob ausdrücklich oder implizit, aus. Die LUPUS-Electronics GmbH lehnt jegliche ausdrückliche oder implizite Haftung, Verantwortung und Schadenersatz für jedwede direkten, indirekten oder andere Schäden ab, die Verbunden mit jedwelchen Fehlern bei der Benutzung von Produkten von Drittherstellern in Verbindung mit den Systemen von LUPUS-Electronics entstanden sind.

#### **Reset-Beispiel anhand einer Philips Hue Leuchte:**

Halten Sie die passende Fernbedienung für Ihre Philips Hue Leuchte **direkt** an Ihre Leuchte und folgen Sie der Beschreibung, um sie zu resetten.

**A)** Philips Hue Dimmer Switch Fernbedienung: Halten Sie den EIN ( I ) und AUS ( O ) Knopf solange gedrückt (ca. 5 Sekunden), bis Ihre HUE-Lampe drei Mal aufgeblinkt hat. Danach können Sie beide Knöpfe wieder loslassen.

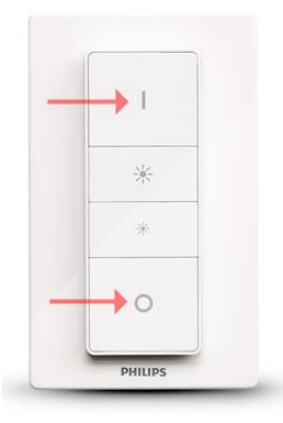

**B)** Living Colors Fernbedienung Drücken Sie den EIN ( I ) und Szene 1 (Favorit 1) Knopf solange gedrückt (ca. 4 Sekunden), bis Ihre Living Colors Lampe drei Mal aufgeblinkt hat.

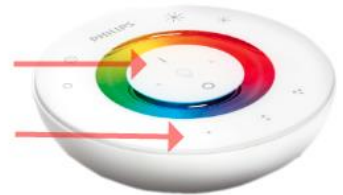

**C)** Andere Leuchtmittel müssen schnell oder auch langsam, mehrmals AN- und wieder AUS geschaltet werden. Lesen Sie hierzu die Anleitung des Leuchtmittelherstellers.

# **Installation:**

- **1.** Sollte die Leuchte bereits mit einem Gateway oder Fernbedienung Ihres Herstellers verbunden sein resetten Sie Ihre Smarthome-Leuchte.
- **2.** Öffnen Sie das Menü "Sensoren" → "Hinzufügen" → "Sensor hinzufügen" und klicken auf "Start", um den Anlernprozess zu beginnen.
- **3.** Schalten Sie die Leuchte ein und führen Sie erneut gemäß Anleitung des Herstellers einen Reset durch. Meist leuchten die Lampen dann auf.
- **4.** Sie wird von der Alarmanlage, je nach Modell, als **Dimmer** oder **Smartlight**

gefunden und kann mit "Hinzufügen" **Vollanden Sensorliste Ihrer Alarmanlage** integriert werden.

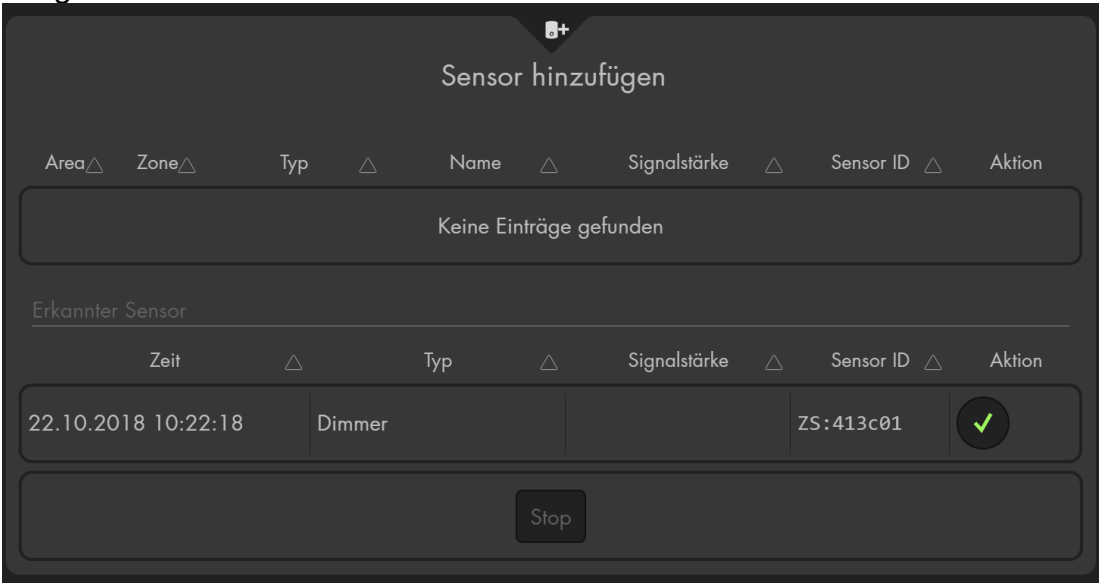

**5.** Beenden Sie den Anlernmodus, indem Sie auf "Sensor hinzufügen" → "Stop" drücken.

### **Manuelle Bedienung:**

• **Funkschalter**

Die Leuchten können im Menü "Smarthome" → "Funkschalter" → "Funkschalterliste" manuell aktiviert, deaktiviert oder per Dropdown-Menü die Helligkeit reguliert werden. Manche Smarthome-Leuchten haben zusätzlich die Möglichkeit die Farbtemperatur bzw. die Farbe, in der sie strahlen soll auszuwählen.

/ **Farbkreis** (Nur Smarthome-Leuchten mit Farbauswahl) Beim Drücken auf den Farbkreis öffnet sich eine Farbpalette, hier können Sie die Farbe auswählen, in welcher Ihre Smarthome-Leuchte strahlen soll.
4100K / **Farbtemperatur** (Nur Smarthome- Leuchten mit Temperaturauswahl) Beim Drücken auf den Temperaturwert öffnet sich eine Temperaturpalette, hier können Sie die Farbtemperatur auswählen. Beachten Sie bitte, dass die Farbtemperatur nur bei eingeschalteter Leuchte geändert werden kann.

#### • **App**

Über "Home" "rechte Maustaste → "App hinzufügen" → "Funkschalterliste-App" kann für die Leuchten eine App in der Gridoberfläche ("App hinzufügen"  $\rightarrow$  "Gruppen & Geräte"  $\rightarrow$  "Philipps Hue") hinzugefügt werden.

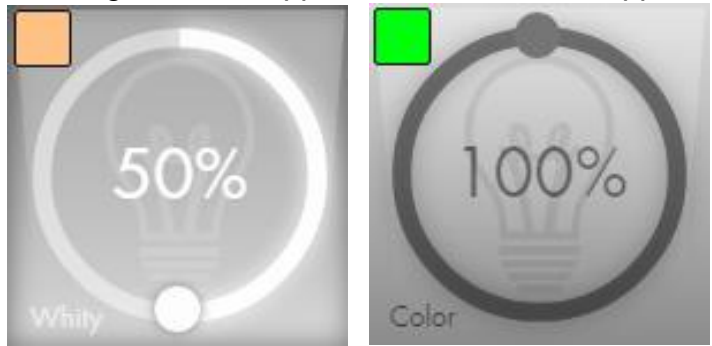

Klicken Sie mit der linken Maustaste, in die Mitte der App, dann schalten Sie die Lampe an bzw. aus. Klicken Sie auf den kleinen Punkt im Kreis und halten Sie die linke Mauste gedrückt, jetzt können Sie die Helligkeit / Dimm Wert (in 10er Prozent Schritten) der Smart Home Leuchte einstellen.

Klicken Sie in der App links oben auf das Farb-Symbol, dann öffnen Sie, je nach Modell entweder die Farbeinstellung der Smarthome-Leuchte oder die Farbtemperatur-Einstellung. Mit der linken Maustaste können Sie wählen in welchem Farbton die Lampe leuchten soll.

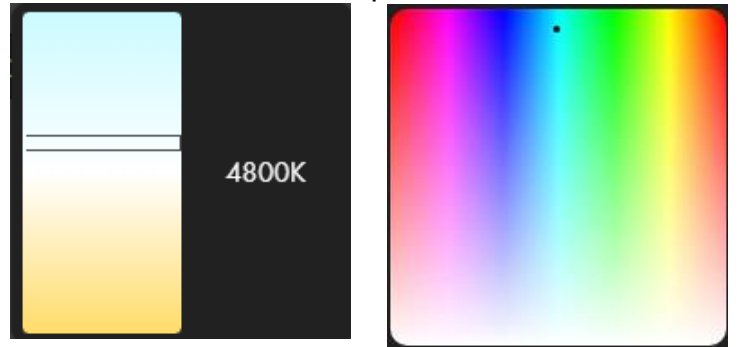

#### **Achtung:**

- Die Steuerung der Leuchten über eine Hersteller Bridge, Gateway oder Fernbedienung ist nach dem Anlernen der Leuchten an die Zentrale nicht mehr möglich. Werden die Leuchten später wieder an die Bridge bzw. Fernbedienung angelernt dann ist umgekehrt keine Steuerung über die Alarmanlage mehr möglich.
- Unter "Smarthome" → "Automation" ist es möglich, Regeln zu erstellen, wann Ihre Smarthome-Leuchte aktiviert bzw. deaktiviert werden soll. [Beispiele](#page-86-0) hierzu finden Sie in der Anleitung Ihrer Alarmzentrale.
- Im Menü "Smarthome"  $\rightarrow$  "Funkschalter"  $\rightarrow$  "Gruppen Einstellungen" ist es möglich Smarthome-Leuchten mit anderen Funkschaltern, Dimmern und Lampen zu gruppieren und mit einem Gruppenbefehl (Automationsregel, Szenario, App) mehrere Geräte gleichzeitig einzustellen.

#### **Integration von Sonos Lautsprechern**

Wenn Sie einen oder mehrere Sonos Lautsprecher im gleichen Netzwerk wie der Alarmanlage installiert haben ist es möglich diesen, ab der Alarmanlagen Firmware 3.1S, über Ihre Zentrale anzusteuern, um z.B. im Alarmfall oder manuell einen Alarmsound bzw. eine Sonos-Playliste abzuspielen.

Aufgrund der fehlenden SSL-Verschlüsselung der XT2 Alarmanlage ist es nicht möglich damit eine Verbindung zu Sonos Lautsprechern herzustellen.

- Öffnen Sie das Menü "Sensoren"  $\rightarrow$  "Hinzufügen"  $\rightarrow$  "Sensor hinzufügen" und klicken auf "Start", um den Anlernprozess zu beginnen.
- Sobald die Alarmanlage den Sonos Lautsprecher gefunden hat, wird er im unteren Menü aufgelistet und Sie hören einen Bestätigungston der Zentrale.
- Fügen Sie den Sensor mit "Hinzufügen" V der Sensorliste hinzu.
- Beenden Sie den Anlernvorgang mit "Stop" oder lernen Sie weitere Sensoren an, solange der Anlernmodus aktiv ist.
- Konfigurieren Sie jetzt den Sensor mit "Ändern" (\*) oder später über die "Sensorliste".
- Geben Sie dem Sonos Lautsprecher einen optionalen Namen, um ihn später eindeutig identifizieren zu können.

### **Sensor editieren:**

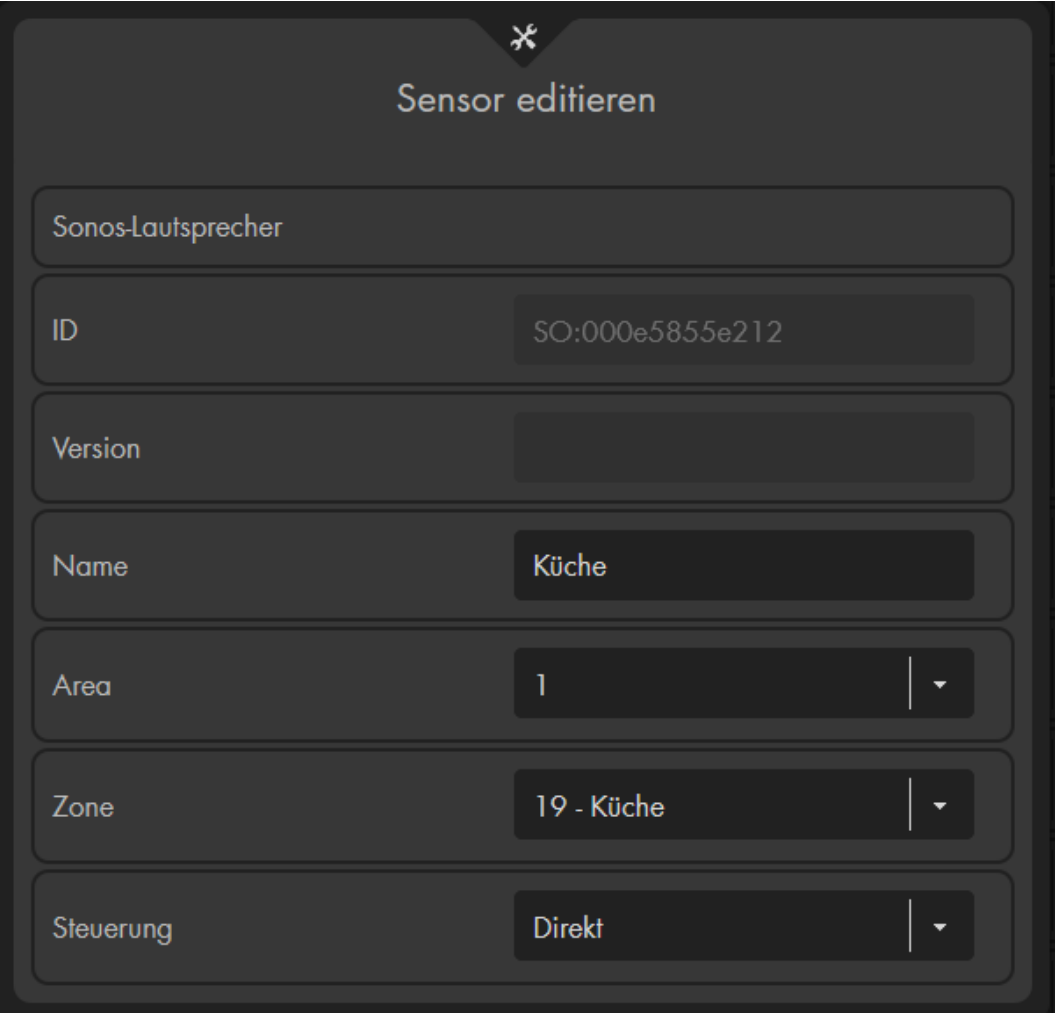

Der Name kann, wie bei jedem Sensor, optional vergeben werden. Zonennummer und Area können frei per Dropdown-Menü gewählt werden.

Die Option "Steuerung" steht standardmäßig auf "Direkt" und ist bei **einem** installierten Lautsprecher nicht umzustellen, da der Sonos Lautsprecher in diesem Fall ausschließlich sich selbst ansteuern kann.

Sollten mehrere Sonos Lautsprecher installiert sein, dann können Sie einen Lautsprecher auch über einen zweiten ansteuern und so die Sonos Lautsprecher gruppieren.

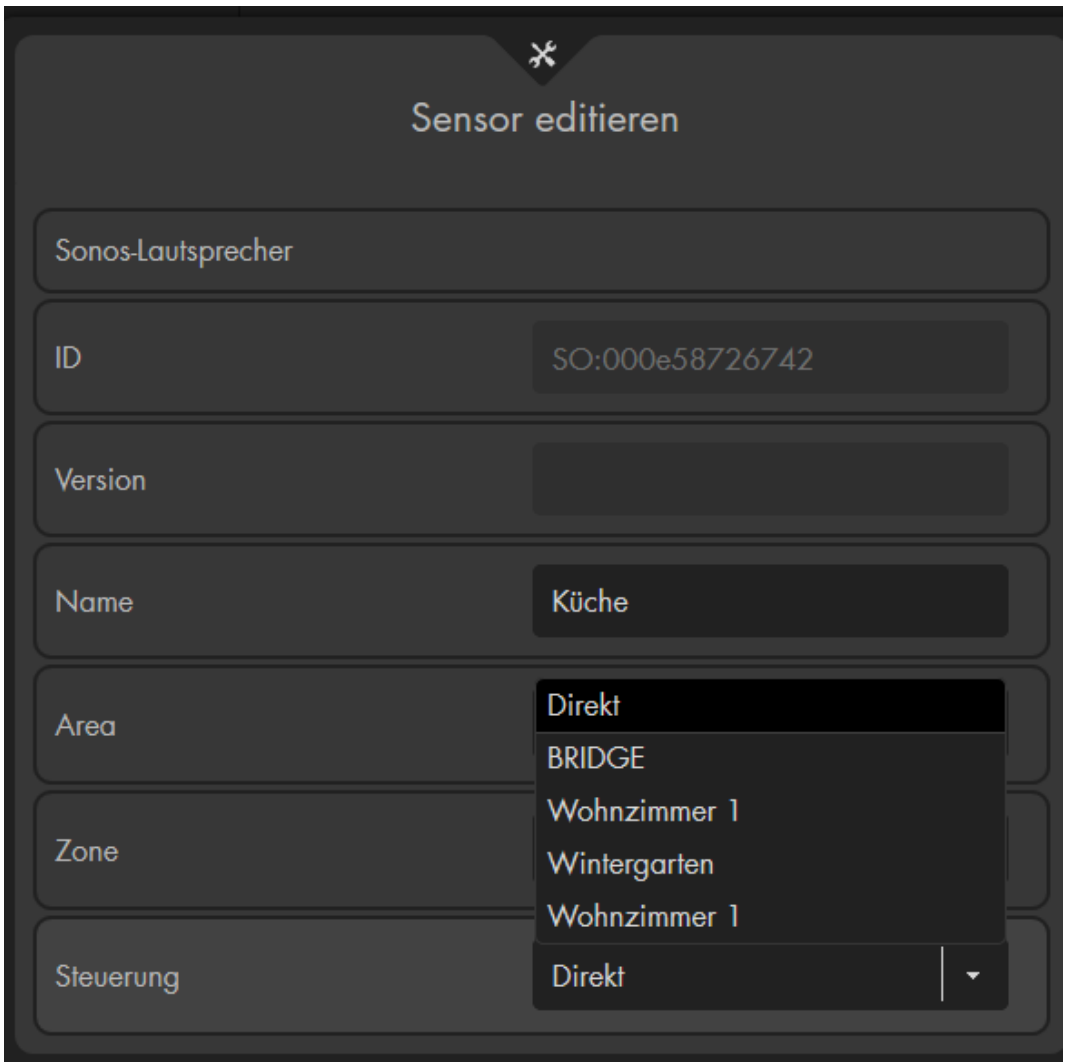

### **Beispiel:**

Wählen Sie für den Sonos Lautsprecher "Küche" als Steuerung "Wintergarten", dann wird ein Lied oder Alarmsound gleichzeitig über beide Sonos Lautsprecher abgespielt, wenn der Lautsprecher "Wintergarten" das Kommando dazu erhält.

### **Sonos Steuerung über Funkschalterliste:**

Jeder Sonos Lautsprecher, welcher als Steuerung "Direkt" ausgewählt hat wird im Menü der Funkschalterliste aufgeführt

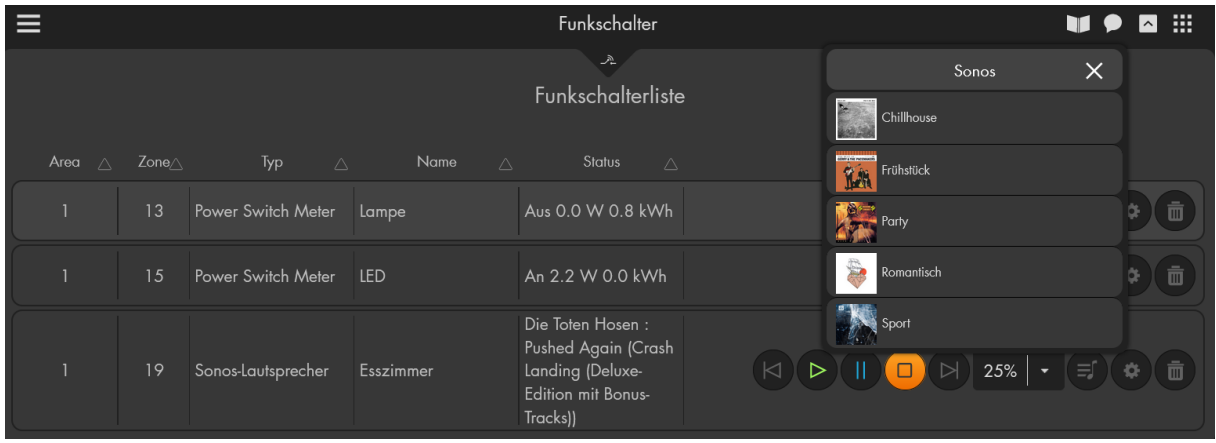

Sie können Ihren Sonos Lautsprecher im Menü "Smarthome" → "Funkschalter" → "Funkschalterliste" mit den folgenden Symbolen ansteuern:

- **Zurück:** Spielt das vorige Lied der ausgewählten Playliste ab.
- **Play:** Spielt das aktuell gewählte Lied ab.
- **Pause:** Pausiert das aktuelle Lied. Wird die Pausentasten erneut gedrückt, dann spielt der Lautsprecher die Aufnahme von der pausierten Stelle an weiter ab.
- **Stop:** Wird anschließend die Playtaste gedrückt wird das ausgewählte Lied von vorne abgespielt.
- **Weiter:** Spielt das nächste Lied der ausgewählten Playliste ab.
- **Browser:** Hiermit können Sie eine zuvor per Sonos App hinterlegte Sonos Playliste auswählen.

### **Verwendung des Sonos Lautsprechers über Hausautomationsregeln:**

Über das Menü "Smarthome" → "Automation" → "Regeln" ist es möglich Hausautomationsregeln zu erstellen. Es sind die gleichen Funktionen verfügbar wie über die manuelle Bedienung per Funkschalterliste, zusätzlich gibt es noch die Aktion "Sounds", um ausgesuchte Alarmsounds abzuspielen. So kann z.B. im Alarmfall (Bedingung) ein Alarmsound (Aktion) über den Sonos Lautsprecher abgespielt werden.

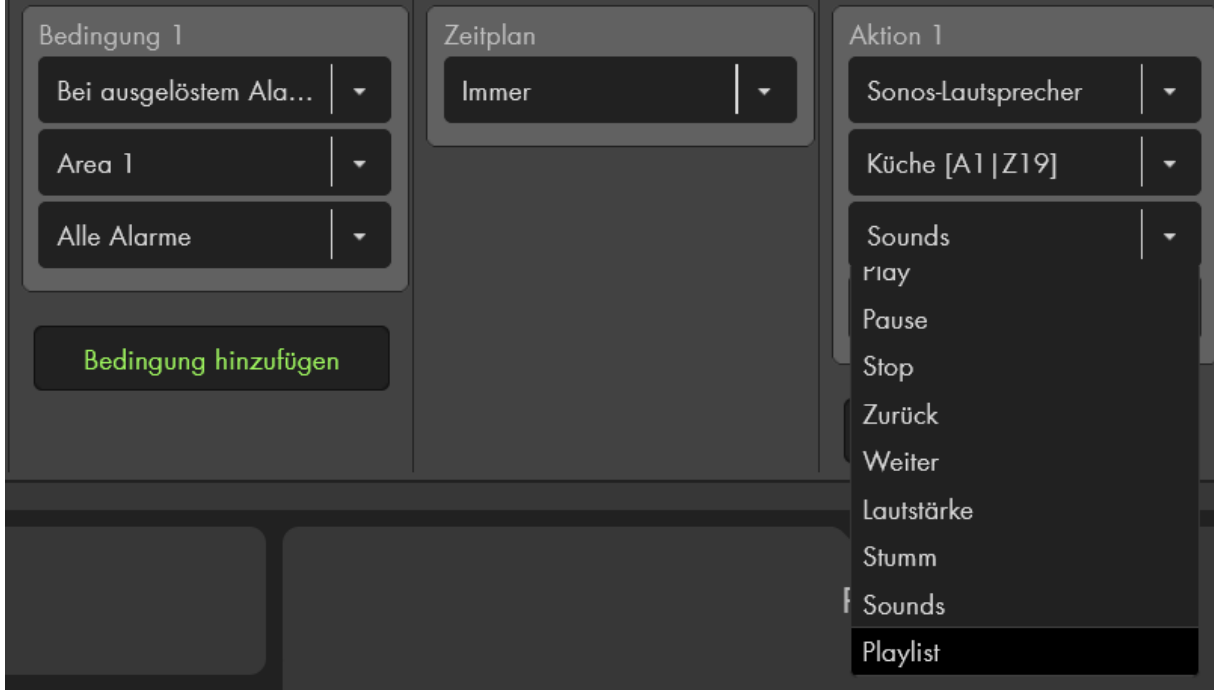

Hilfreich ist es mehrere Sonos-Aktionen in einer Regel hinzuzufügen, um z.B. mit Aktion 1 die abzuspielende Lautstärke und mit Aktion 2 die gewünschte Playlist bzw. den Alarmsound zu wählen.

Um ein "Lied" vorzeitig zu beenden ist eine zweite Automationsregel notwendig z.B.:

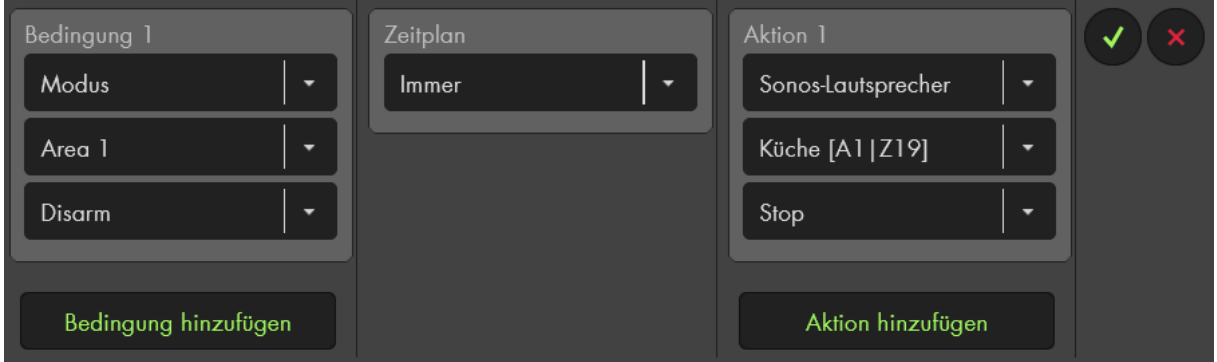

Weiterführende Informationen wie Sie eine Automationsregeln aufbauen können inkl. [Beispielen](#page-86-0) finden Sie im Kapitel "Smarthome"  $\rightarrow$  "Automation".

### **12/24V Funkrelais**

#### *Achtung:*

**Dieses Produkt ist nicht mit einer XT1 oder einer XT2 Alarmzentrale ohne zusätzlichen "Upgrade Dongle auf XT2 Plus" kompatibel!**

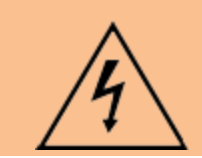

#### **ACHTUNG**

Die Installation darf nur durch einen zertifizierten Elektriker oder einer elektrotechnisch unterwiesenen Person mit Wissen und Verständnis über elektrischen Strom und dessen Gefahren durchgeführt werden.

### **Produktbeschreibung:**

Das 12/24V-Funkrelais kann einen potentialfreien Kontakt schalten, ähnlich wie das Funkrelais (Art. Nr. 12014). Der Unterschied besteht darin, dass das Funkrelais (12014) nur im Alarmfall aktiv wird, wogegen das 12/24V-Funkrelais auch manuell, zu gewissen Uhrzeiten oder über das Automationsmenü der Alarmanlage angesteuert werden kann.

### **LED-Indikator**

- o Blinkt einmal: Relais wurde zurückgesetzt
- o Blinkt zweimal: Relais hat sich mit der Alarmzentrale verbunden
- o Blinkt einmal alle 20 min: Relais hat die Verbindung zur Alarmanlage verloren.

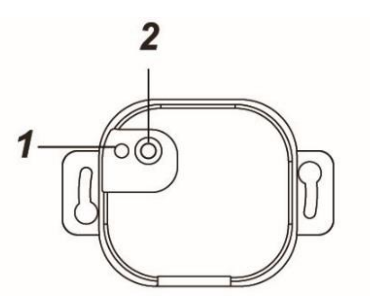

### **Anlern-Knopf**

Wird der "Anlern-Knopf" mehr als 10 Sekunden gedrückt, wird das Funkrelais resettet und aus der Sensorliste entfernt. Gleichzeitig sendet es wieder ein Anlern-Signal an die Zentrale.

**Reserviert**

Bitte hier nichts anschließen!

- **12/24V DC-Eingang (+)** Phase (Braun – L)
- **12/24V DC-Eingang (-)** Neutralleiter (Blau – N)
- **NO (Normal Open)**  Schließen Sie hier die Phase des Endgerätes an, falls Sie die Stromversorgung bei aktiviertem Relais herstellen möchten.
- **COM (Wechselkontakt)** Schließen Sie hier die Phase der Stromversorgung an.

## **NC (Normal Closed)**

Schließen Sie hier die Phase des Endgerätes an, falls Sie die Stromversorgung bei deaktiviertem Relais herstellen möchten.

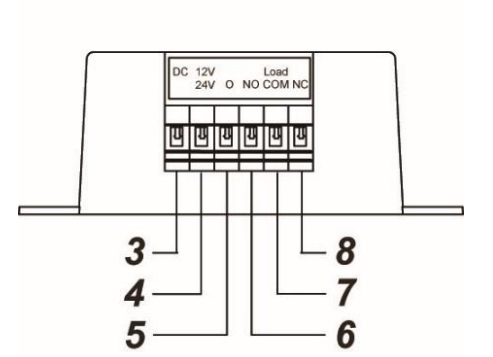

## **Kabelverbindungsdiagram:**

Empfohlener Drahtdurchmesser 16–26 AWG bzw. Ø 1.31-0.129 mm².

Schließen Sie das 12/24V Funkrelais nach folgendem Schaltplan an:

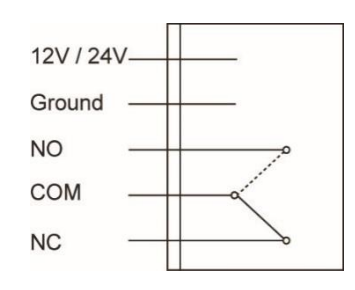

### *Hinweise:*

- Bei "12/24V" (4) und "Ground" (5) wird die Spannungsversorgung (12V DC bzw. 24V AC) des Netzteils angeschlossen.
- Die Spannung dieses Netzteils wird **nicht** aus den Anschlüssen 6+7 bzw. 7+8 ausgegeben, es dient nur zur Ausführung des Schaltvorganges. Für die Stromversorgung des Endgerätes wird eine zusätzliche Stromquelle benötigt!
- An den Phase-Anschlüssen "NO" (6), "COM" (7) und "NC" (8) dürfen Sie maximal eine Last von bis zu 5A 230V AC anschließen und schalten. Bitte überschreiten Sie nicht diese Werte, um das Relais nicht zu beschädigen!
- Verbinden Sie den Neutralleiter des Endgerätes durchgehend mit der Stromversorgung des Endgerätes, es wird über die Phase geschalten.

### Das 12/24V Funkrelais in Betrieb nehmen

- **1.** Deaktivieren Sie vor der Installation den elektrischen Strom, um sicherzustellen, dass es keine Kurzschlüsse gibt.
- **2.** Verbinden Sie ein 12 bzw. 24V- Netzteil mit dem Funkrelais-Eingang (4 + 5). Schließen Sie das Endgerät nach dem Kabelverbindungsdiagramm an.
- **3.** Stellen Sie die 12 bzw. 24V Stromversorgung her.
- **4.** Das 12/24V Funkrelais kann nur **innerhalb der ersten 3 Minuten** nach Anschluss an ein Stromnetz, angelernt werden!
- **5.** Öffnen Sie das Menü "Sensoren" → "Hinzufügen" → "Sensor hinzufügen" und klicken auf "Start", um den Anlernprozess zu beginnen.
- **6.** Halten Sie den "Anlern-Knopf" (2) für ca. 10 Sekunden gedrückt. Wenn die LED kurz aufgeleuchtet ist, lassen Sie den "Anlern-Knopf" los. Jetzt wird ein Anlern-Code an die Zentrale übermittelt und die LED blinkt 2 x.
- **7.** Sobald die Alarmanlage den Sensor gefunden hat, wird er im unteren Menü aufgelistet und Sie hören einen Bestätigungston der Zentrale.
- 8. Fügen Sie den Sensor mit "Hinzufügen" i der Sensorliste hinzu.
- **9.** Beenden Sie den Anlernvorgang mit "Stop" oder lernen Sie weitere Sensoren an, solange der Anlernmodus aktiv ist.
- **10.** Konfigurieren Sie jetzt den Sensor mit "Ändern" **Der Später über die** "Sensorliste".

## **Reichweitentest:**

Um die Signalstärke am gewünschten Installationsort zu testen, führen Sie einen Reichweitentest durch.

- **1.** Öffnen Sie das Menü Zentrale "Sensoren" → "Reichweite" und klicken Sie auf "Start", um den Reichweitentest zu beginnen.
- 2. Drücken Sie den "Anlern-Knopf" des Sensors.
- **3.** Der Sensor, sowie die aktuelle Signalstärke sollte nun in der Zentrale angezeigt werden. Je größer der Wert, desto besser das Funksignal (Signalstärke 1-9).
- **4.** Durch das Klicken von "Stop" beenden Sie den Reichweitentest.

## *Hinweise:*

- Nach dem Anlernen des Sensors wird die Signalstärke in der Sensorliste angezeigt und regelmäßig aktualisiert.
- Sollte der Sensor an dem gewünschten Standort kein Signal haben, die Funkverbindung generell schwach sein (Signalstärke <4) bzw. häufig darunterfallen (Signalschwankungen von 2-3 sind normal) empfehlen wir einen unserer "ZigBee Repeater" zur Signalverbesserung einzusetzen.

## *Hinweise:*

- Unter "Sensoren"  $\rightarrow$  "Liste"  $\rightarrow$  "Zustand" wird der Zustand (An / Aus) des Relais angezeigt.
- Das 12/24V Funkrelais kann über die Webseite im Menü "Smarthome"  $\rightarrow$ "Funkschalter"  $\rightarrow$  "Funkschalterliste" oder "Home"  $\rightarrow$  "Übersicht"  $\rightarrow$ "Funkschalterliste-App" manuell aktiviert oder deaktiviert werden.
- Unter "Smarthome"  $\rightarrow$  "Automation" ist es möglich, Regeln zu erstellen wann Ihr Unterputzrelais aktiviert bzw. deaktiviert werden soll. [Beispiele](#page-86-0) hierzu finden Sie in der Anleitung Ihrer Alarmzentrale.
- Das 12/24V Funkrelais benötigt mindestens 300mA, um ordnungsgemäß zu arbeiten.
- Die maximale Last liegt bei 5 Ampere / 230V. Dieser Wert darf nicht überschritten werden!
- Es besitzt keine Backup Batterie, während eines Stromausfalls kann es nicht genutzt werden. Nach einer Stromunterbrechung geht das 12/24V Funkrelais nicht wieder in den letzten Zustand vor der Unterbrechung zurück.
- Das Funkrelais (alle ZigBee-Geräte) ist **nicht** mit dem Funkrepeater kompatibel und kann nicht in der Backupkonfigurationsdatei abgespeichert werden.

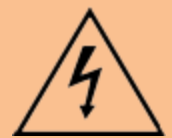

### **ACHTUNG:**

Öffnen Sie auf keinen Fall das Gehäuse. Es besteht die Möglichkeit eines lebensgefährlichen elektrischen Schlags.

### **1 Kanal Relais**

#### *Achtung:*

**Dieses Produkt ist nicht mit einer XT1 oder einer XT2 Alarmzentrale ohne zusätzlichen "Upgrade Dongle auf XT2 Plus" kompatibel!**

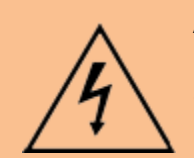

### **ACHTUNG**

Die Installation darf nur durch einen zertifizierten Elektriker oder einer elektrotechnisch unterwiesenen Person mit Wissen und Verständnis über elektrischen Strom und dessen Gefahren durchgeführt werden.

### **Produktbeschreibung**:

Das 1 Kanal Relais ermöglicht das Schalten eines angeschlossenen Endgeräts (24- 230V Wechselspannung) per Funk (ZigBee S). Es dient zusätzlich als ZigBee S Repeater und kann automatisch andere ZigBee S Sensoren verstärken.

- **1. Antenne**
- **2. Status LED**
	- AN:

Das 1 Kanal Relais ist an.

• Aus:

Das 1 Kanal Relais ist aus.

• Blinkt 2-mal:

Das Relais wurde erfolgreich an der Zentrale angelernt.

• Blinkt alle 20 Minuten:

Das 1 Kanal Relais hat die Verbindung zu dem Funknetzwerk verloren.

### **3. Anlern- Knopf**

- Mit diesem Knopf können Sie das 1 Kanal Relais an die Zentrale anlernen. Eine detaillierte Beschreibung finden Sie weiter unten.
- Ein kurzes Drücken aktiviert oder deaktiviert das Relais.

### **4. AC Ausgang (Last)**

Phase (Braun - L)

### **5. Externer Schalteranschluss**

### **6. 24-230V AC Eingang (Power)**

Phase (Braun - L)

**7. 24-230V AC Eingang (Power)**

Neutralleiter (Blau - N)

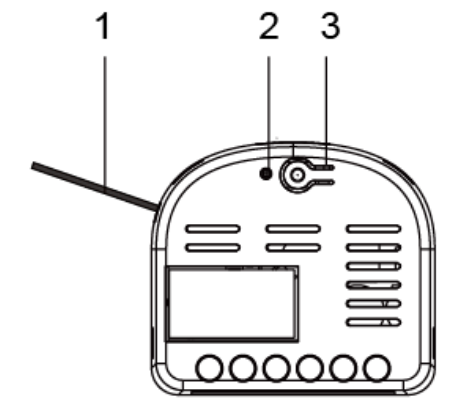

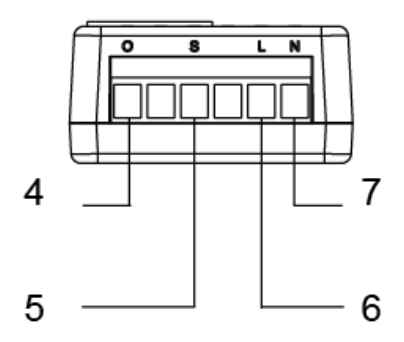

### **Kabelverbindungsdiagramm:**

Schließen Sie das 1 Kanal Relais nach folgendem Schaltplan an:

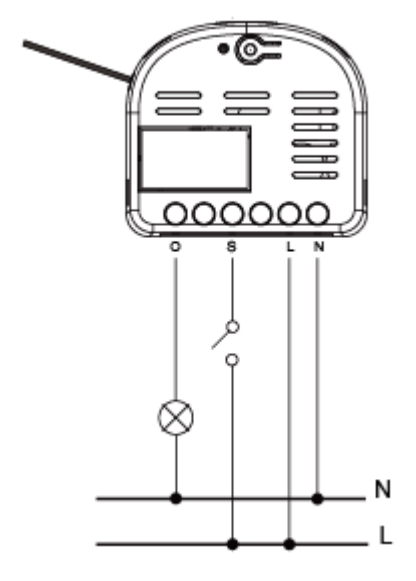

- Als Last dürfen maximal 10A 230V (2300Watt) angeschlossen werden, bitte überschreiten Sie nicht diese Werte, um das Relais nicht zu beschädigen!
- Sie können einen externen **Schalter** (siehe Kabelverbindungsdiagramm) anschließen, um das 1 Kanal Relais an bzw. auszuschalten. Es kann **kein** Taster zur Bedienung des externen Schalters eingesetzt werden!
- Die Anschlüsse neben dem externen Schalter (S) sind reserviert und dürfen **nicht** verwendet werden.
- Zur Verkabelung ist es hilfreich WAGO- oder Lüster- Klemmen zu verwenden (nicht im Lieferumfang) um z.B. den optionalen Schalter anzuschließen oder den Neutralleiter am Verbraucher + Eingang (7) anzuschließen.

#### Das 1 Kanal Relais in Betrieb nehmen

- **1.** Schalten Sie vor der Installation den elektrischen Strom ab, um sicherzustellen, dass es keine Kurzschlüsse gibt.
- **2.** Verkabeln Sie das 1 Kanal Relais, den Verbraucher und optional einen externen Schalter mit Hilfe des Kabelverbindungsdiagramms.
- **3.** Stellen Sie die Stromversorgung her.
- **4.** Das 1 Kanal Relais kann nur **innerhalb der ersten 3 Minuten**, nach Anschluss an ein Stromnetz, angelernt werden!
- **5.** Öffnen Sie das Menü "Sensoren" → "Hinzufügen" und klicken auf "Start", um den Anlernprozess zu beginnen.
- **6.** Drücken und halten Sie den "Anlern-Knopf" (3) für ca. 10 Sekunden. Die LED sollte kurz aufleuchten, lassen Sie den "Anlern-Knopf" los. Ab Sensorensoftware PRS3CH1\_00.00.05.11TC ist es auch möglich ein Anlernsignal an die Alarmanlage zu senden, indem das Relais 12mal hintereinander ein und wieder ausgeschaltet wird! Jetzt wird ein Anlern-Code an die Zentrale übermittelt, die LED (2) sollte 2 x blinken.
- **7.** Sobald die Alarmanlage den Sensor gefunden hat, wird er unter "Erkannter Sensor" angezeigt und Sie hören einen Bestätigungston der Zentrale.
- 8. Fügen Sie den Sensor mit "Hinzufügen" Ner Sensorliste hinzu.
- 9. Beenden Sie den Anlernmodus, indem Sie auf "Stop" drücken.

## **Reichweitentest:**

Um die Signalstärke am gewünschten Installationsort zu testen, führen Sie einen Reichweitentest durch.

- **1.** Öffnen Sie das Menü Zentrale "Sensoren" → "Reichweite" und klicken Sie auf "Start", um den Reichweitentest zu beginnen.
- 2. Drücken Sie den "Anlern-Knopf" des Sensors.
- **3.** Der Sensor, sowie die aktuelle Signalstärke sollte nun in der Zentrale angezeigt werden. Je größer der Wert, desto besser das Funksignal (Signalstärke 1-9).
- **4.** Durch das Klicken von "Stop" beenden Sie den Reichweitentest.

## *Hinweise:*

- Nach dem Anlernen des Sensors wird die Signalstärke in der Sensorliste angezeigt und regelmäßig aktualisiert.
- Sollte der Sensor an dem gewünschten Standort kein Signal haben, die Funkverbindung generell schwach sein (Signalstärke <4) bzw. häufig darunterfallen (Signalschwankungen von 2-3 sind normal), empfehlen wir einen unserer "ZigBee Repeater" zur Signalverbesserung einzusetzen.

## *Hinweise:*

- Unter "Sensoren"  $\rightarrow$  "Liste"  $\rightarrow$  "Zustand" wird der aktuelle Zustand (An / Aus) angezeigt.
- Das 1 Kanal Relais hat keine Stromzählfunktion.
- Das Relais kann über die Webseite im Menü "Smarthome" → "Funkschalter" oder "Home"  $\rightarrow$  "Übersicht"  $\rightarrow$  "Funkschalterliste-App" manuell aktiviert oder deaktiviert werden.
- Unter "Smarthome" → "Automation" ist es möglich, Regeln zu erstellen wann Ihr Relais aktiviert bzw. deaktiviert werden soll. [Beispiele](#page-86-0) hierzu finden Sie in der Anleitung Ihrer Alarmzentrale.
- Im Menü "Smarthome"  $\rightarrow$  "Funkschalter"  $\rightarrow$  "Gruppen Einstellungen" ist es möglich ein 1 Kanal Relais mit anderen Unterputzrelais und Funksteckdosen zu gruppieren und mit einem Gruppenbefehl (Automationsregel, Szenario, App) mehrere Geräte gleichzeitig zu schalten.
- Das 1 Kanal Relais besitzt keine Backup Batterie, während eines Stromausfalls kann es nicht genutzt werden.
- Nachdem die Stromversorgung wieder hergestellt wurde, geht es nach ca. einer Minute wieder in den Ausgangszustand (vor dem Stromausfall) zurück.
- Das 1 Kanal Relais (alle ZigBee-Geräte) ist **nicht** mit dem Funkrepeater kompatibel und kann nicht in der Backupkonfigurationsdatei abgespeichert werden.
- Das 1 Kanal Relais verfügt über einen ZigBee Repeater und verstärkt automatisch das Signal von bis zu 40 ZigBee Geräten.
- Durch das Anlernen erhöht sich die Limitierung der Alarmanlage, maximal 40 ZigBee Sensoren verwenden zu können, um weitere 40 ZigBee Geräte pro 1 Kanal Relais. -Bitte beachten Sie die maximale Anzahl anlernbarer Sensoren Ihrer Alarmanlage.

## **2 Kanal Outdoorsteckdose**

#### *Achtung:*

### Dieses Produkt ist nicht mit einer "XT1" Alarmanlage oder einer XT2 ohne zusätzlichen "Upgrade Dongle auf XT2 Plus" kompatibel!

#### **Produktbeschreibung:**

Mit einer eingelernten, für den Außenbereich tauglichen, 2 Kanal Outdoorsteckdose können Sie per remote (über Webzugriff / Smartphone) oder per manuellem Tastendruck bis zu 2 angeschlossene Endgeräte mit Strom versorgen. Sie können auch Automationsregeln erstellen, wann ein Kanal der 2 Kanal Outdoorsteckdose automatisch aktiviert oder deaktiviert werden soll. Weiteres hierzu finden Sie im Kapitel "Automation".

### **Technische Daten:**

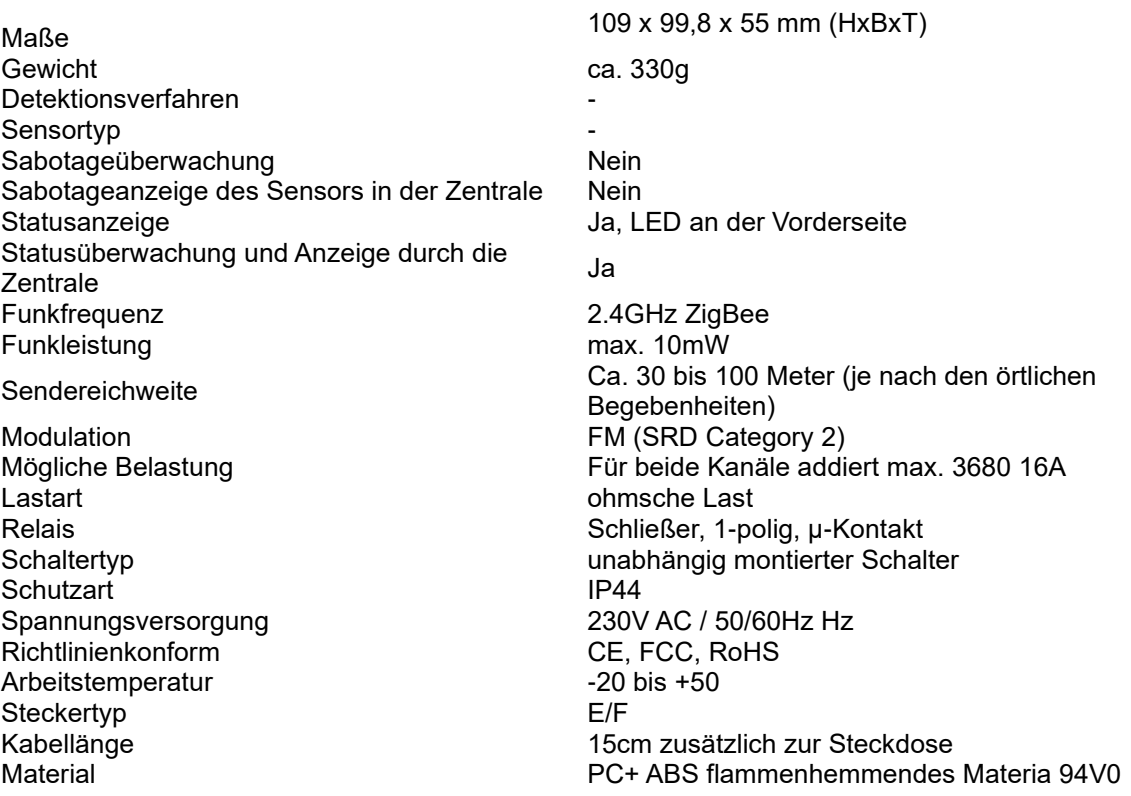

## **ACHTUNG:**

- Öffnen Sie auf keinen Fall das Gehäuse. Es besteht die Möglichkeit eines lebensgefährlichen elektrischen Schlags.
- Geräte mit elektronischen Netzteilen (z. B. Computer, Fernseher oder Hochvolt-LED-Leuchtmittel) stellen keine ohmschen Lasten dar. Sie können Einschaltströme von über 100 A erzeugen! Schalten solcher Verbraucher führt zu vorzeitigem Verschleiß des Aktors.

## **1. Stromstecker Typ E/F**

Stecken Sie den Stromstecker in eine 230V Steckdose, um die 2 Kanal Outdoorsteckdose nutzen zu können.

## **2. LED-Indikator**

- LED leuchtet blau: Strom von mindestens einem der beiden Kanäle an.
- LED leuchtet nicht: Strom auf beiden Kanälen aus.
- LED blinkt grün: Die 2 Kanal Outdoorsteckdose sendet ein Anlernsignal.

## **3. Anlern-Knopf:**

- Einmaliges drücken übermittelt ein Supervisor Signal an die Zentrale und ändert den Status beider Steckdosen-Kanäle (AN/AUS).
- Wird der "Anlern-Knopf" 10 Sekunden oder mehr Sekunden gedrückt, fängt die LED grün zu blinken an und es wird, bis zu 2 Minuten lang versucht, die 2 Kanal Outdoorsteckdose mit der Alarmanlage zu verbinden.

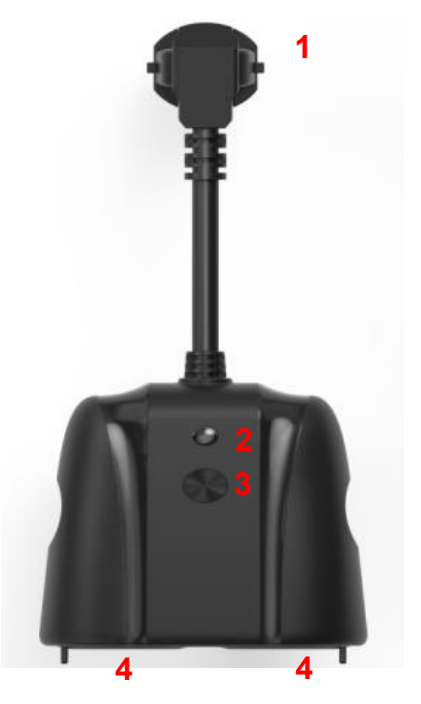

### **4. Endgeräte-Stromausgänge. Kanal 1+2.**

Beide 230V Stromausgänge können separat über die Alarmanlage an / aus geschaltet werden.

## 2 Kanal Outdoorsteckdose in Betrieb nehmen

- **1.** Stecken Sie den Stecker der 2 Kanal Outdoorsteckdose (1) in eine 230V Steckdose.
- **2.** Öffnen Sie das Menü "Sensoren" → "Hinzufügen" → "Sensor hinzufügen" und klicken auf "Start", um den Anlernprozess zu beginnen.
- **3.** Drücken und halten Sie den "Anlern-Knopf" (3) für ca. 10 Sekunden, die LED (2) fängt an zu blinken. Lassen Sie den "Anlern-Knopf" wieder los.
- **4.** Sobald die Alarmanlage die 2 Kanal Outdoorsteckdose gefunden hat, werden im unteren Menü 2 Sensoren (Power Switch) aufgelistet und Sie hören einen Bestätigungston der Zentrale. Jeder der beiden Stromausgänge kann so separat von der Alarmanlage angesprochen werden.
- **5.** Fügen Sie die Sensoren mit "Hinzufügen" der Sensorliste hinzu.
- **6.** Beenden Sie den Anlernvorgang mit "Stop" oder lernen Sie weitere Sensoren an, solange der Anlernmodus aktiv ist.
- **7.** Konfigurieren Sie jetzt den Sensor mit "Ändern" **Der Später über die** "Sensorliste".
- **8.** Wenn Sie die Gummi-Schutzabdeckung entfernen können Sie ein bzw. Zwei Endgeräte an die beiden 230V Stromausgänge (4) anschließen.
- **9.** Warten Sie ca. 30 Sekunden nach dem Anlernen, um die 2 Kanal Outdoorsteckdose zu bedienen. Früher ausgeführte Kommandos können sich ansonsten anstauen.

## **Reichweitentest:**

Um die Signalstärke am gewünschten Installationsort zu testen, führen Sie einen Reichweitentest durch.

- **1.** Öffnen Sie das Menü Zentrale "Sensoren" → "Reichweite" und klicken Sie auf "Start", um den Reichweitentest zu beginnen.
- 2. Drücken Sie den "Anlern-Knopf" des Sensors.
- **3.** Der Sensor, sowie die aktuelle Signalstärke sollte nun in der Zentrale angezeigt werden. Je größer der Wert, desto besser das Funksignal (Signalstärke 1-9).
- **4.** Durch das Klicken von "Stop" beenden Sie den Reichweitentest.

## *Hinweise:*

- Nach dem Anlernen des Sensors wird die Signalstärke in der Sensorliste angezeigt und regelmäßig aktualisiert.
- Sollte der Sensor an dem gewünschten Standort kein Signal haben, die Funkverbindung generell schwach sein (Signalstärke <4) bzw. häufig darunterfallen (Signalschwankungen von 2-3 sind normal) empfehlen wir "ZigBee Repeater" zur Signalverbesserung einzusetzen.

## *Allgemeine Hinweise*

- Wir empfehlen die Outdoorsteckdose Regengeschützt zu installieren, sie sollte vor eindringendem Wasser geschützt werden.
- Die 2 Kanal Outdoorsteckdose sollte in einer vertikalen Position an einer Wand montiert werden, der Auslass (4) nach unten zeigen und mindestens 60 cm über den Boden montiert werden.
- Wenn in einen oder beiden Kanäle keine Endgeräte angeschlossen wurden, dann sollte der Stromausgang immer mit der mitgelieferten Gummi-Schutzabdeckung wieder geschlossen werden.
- Die Steckdose kann über das Menü "Smarthome"  $\rightarrow$  "Funkschalter"  $\rightarrow$ "Funkschalterliste" oder "Home" → "Funkschalterliste-App" manuell aktiviert oder deaktiviert werden.
- Unter "Smarthome"  $\rightarrow$  "Automation" ist es möglich, Regeln zu erstellen, wann ein Kanal der Outdoorsteckdose aktiviert bzw. deaktiviert werden soll.
- Im Menü "Smarthome"  $\rightarrow$  "Funkschalter"  $\rightarrow$  "Gruppen Einstellungen" ist es möglich die 2 Kanal Outdoorsteckdose mit anderen Steckdosen und Unterputzrelais zu gruppieren und mit einem Gruppenbefehl (Automationsregel, Szenario, App) mehrere Geräte gleichzeitig zu schalten.
- Die 2 Kanal Outdoorsteckdose (alle ZigBee-Geräte) ist **nicht** mit dem Funkrepeater kompatibel und kann nicht in der Backupkonfigurationsdatei abgespeichert werden.
- Nach einem Stromausfall geht die 2 Kanal Outdoorsteckdose innerhalb einer Minute wieder in den Ausgangszustand zurück (Voraussetzung Firmware 3.6.B oder neuer ist installiert.

### **2 Kanal Relais**

#### *Achtung:*

**Dieses Produkt ist nicht mit einer XT1 oder einer XT2 Alarmzentrale ohne zusätzlichen "Upgrade Dongle auf XT2 Plus" kompatibel!**

#### **ACHTUNG**

Die Installation darf nur durch einen zertifizierten Elektriker oder einer elektrotechnisch unterwiesenen Person mit Wissen und Verständnis über elektrischen Strom und dessen Gefahren durchgeführt werden.

#### **Produktbeschreibung**:

Das 2 Kanal Relais ermöglicht das Schalten eines angeschlossenen Endgeräts (24- 230V Wechselspannung) per Funk (ZigBee S). Es dient zusätzlich als ZigBee S Repeater und kann automatisch andere ZigBee S Sensoren verstärken. Das 2 Kanal Relais wird als 2 separate Sensoren erkannt und

angelernt, es können zwei Endgeräte damit angesteuert werden.

**1. Antenne**

### **2. Status LED**

• **Blinkt 2-mal**

Das Relais wurde erfolgreich an der Zentrale angelernt.

• **Blinkt alle 20 Minuten**

Das 2 Kanal Relais hat die Verbindung zu dem Funknetzwerk verloren.

- **3. Anlern- Knopf**
	- Mit diesem Knopf können Sie das 2 Kanal Relais an die Zentrale anlernen. Eine detaillierte Beschreibung finden Sie weiter unten.
- **4. AC Ausgang 1 (Last)**

Phase (Braun - L)

**5. AC Ausgang 2 (Last)**

Phase (Braun - L)

- **6. Externer Schalteranschluss 1 (S1)**
- **7. Externer Schalteranschluss 2 (S2)**
- **8. 24-230V AC Eingang (Power)** Phase (Braun - L)
- **9. 24-230V AC Eingang (Power)** Neutralleiter (Blau - N)

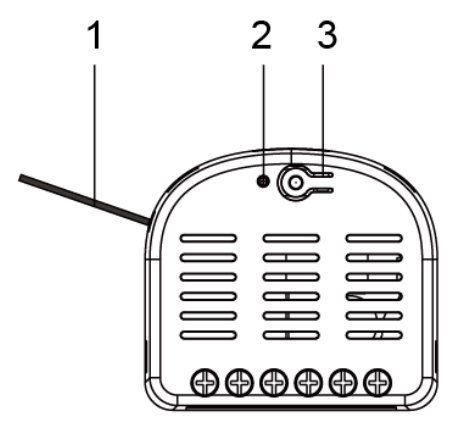

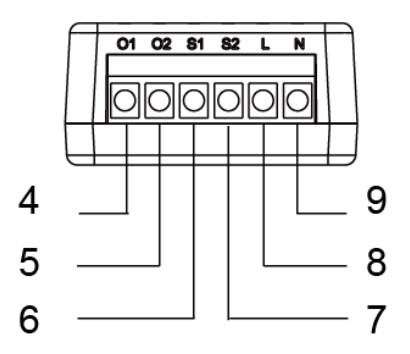

### **Kabelverbindungsdiagramm:**

Schließen Sie das 2 Kanal Relais nach folgendem Schaltplan an:

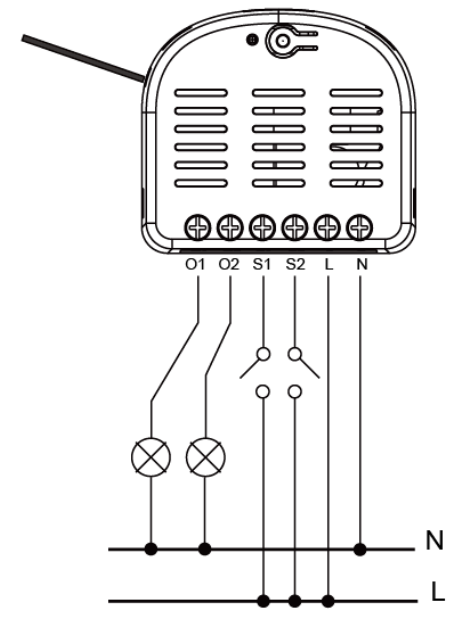

- Als Last dürfen maximal 5A 230V pro Kanal angeschlossen werden, bitte überschreiten Sie nicht diese Werte, um das Relais nicht zu beschädigen!
- Sie können beide Relaisausgänge mit einem externen **Schalter** (siehe Diagramm) anschließen und darüber an bzw. auszuschalten. Es kann **kein** Taster zur Bedienung des externen Schalters eingesetzt werden!
- Zur Verkabelung ist es hilfreich WAGO- oder Lüster- Klemmen zu verwenden (nicht im Lieferumfang) um z.B. optionale Schalter anzuschließen oder den Neutralleiter an Verbraucher + Eingang (9) anzuschließen.

### Das 2 Kanal Relais in Betrieb nehmen

- **1.** Schalten Sie vor der Installation den elektrischen Strom ab, um sicherzustellen, dass es keine Kurzschlüsse gibt.
- **2.** Verkabeln Sie das 2 Kanal Relais, Verbraucher und optionale externe Schalter mit Hilfe des Kabelverbindungsdiagramms.
- **3.** Stellen Sie die 230V Stromversorgung her.
- **4.** Das 2 Kanal Relais kann nur **innerhalb der ersten 3 Minuten**, nach Anschluss an ein Stromnetz, angelernt werden! Jeder Kanal wird als einzelner Sensor erkannt.
- **5.** Öffnen Sie das Menü "Sensoren" → "Hinzufügen" und klicken auf "Start", um den Anlernprozess zu beginnen.
- **6.** Drücken und halten Sie den "Anlern-Knopf" (3) für ca. 10 Sekunden. Die LED sollte kurz aufleuchten, lassen Sie den "Anlern-Knopf" los. Ab Sensorensoftware PRS3CH2\_00.00.05.12TC ist es auch möglich ein Anlernsignal an die Alarmanlage zu senden, indem das Relais 12mal hintereinander ein und wieder ausgeschaltet wird! Jetzt wird ein Anlern-Code an die Zentrale übermittelt, die LED (2) sollte 2 x blinken.
- **7.** Sobald die Alarmanlage die beiden Sensoren gefunden hat, werden sie unter "Erkannter Sensor" angezeigt und Sie hören einen Bestätigungston der Zentrale.
- 8. Fügen Sie die Sensoren mit "Hinzufügen" ist der Sensorliste hinzu.
- **9.** Beenden Sie den Anlernmodus, indem Sie auf "Stop" drücken.

## **Reichweitentest:**

Um die Signalstärke am gewünschten Installationsort zu testen, führen Sie einen Reichweitentest durch.

- **1.** Öffnen Sie das Menü Zentrale "Sensoren" → "Reichweite" und klicken Sie auf "Start", um den Reichweitentest zu beginnen.
- 2. Drücken Sie den "Anlern-Knopf" des Sensors.
- **3.** Der Sensor, sowie die aktuelle Signalstärke sollte nun in der Zentrale angezeigt werden. Je größer der Wert, desto besser das Funksignal (Signalstärke 1-9).
- **4.** Durch das Klicken von "Stop" beenden Sie den Reichweitentest.

## *Hinweise:*

- Nach dem Anlernen des Sensors wird die Signalstärke in der Sensorliste angezeigt und regelmäßig aktualisiert.
- Sollte der Sensor an dem gewünschten Standort kein Signal haben, die Funkverbindung generell schwach sein (Signalstärke <4) bzw. häufig darunterfallen (Signalschwankungen von 2-3 sind normal), empfehlen wir einen unserer "ZigBee Repeater" zur Signalverbesserung einzusetzen.

## *Hinweise:*

- Unter "Sensoren"  $\rightarrow$  "Liste"  $\rightarrow$  "Zustand" wird der aktuelle Zustand (An / Aus) der beiden Relaisausgänge angezeigt.
- Das 2 Kanal Relais hat keine Stromzählfunktion.
- Die Relais können über die Webseite im Menü "Smarthome" → "Funkschalter" oder "Home"  $\rightarrow$  "Übersicht"  $\rightarrow$  "Funkschalterliste-App" manuell aktiviert oder deaktiviert werden.
- Unter "Smarthome"  $\rightarrow$  "Automation" ist es möglich, Regeln zu erstellen, wann Ihr Relais aktiviert bzw. deaktiviert werden soll. Beispiele hierzu finden Sie in der Anleitung Ihrer Alarmzentrale.
- Im Menü "Smarthome"  $\rightarrow$  "Funkschalter"  $\rightarrow$  "Gruppen Einstellungen" ist es möglich ein 2 Kanal Relais mit anderen Unterputzrelais und Funksteckdosen zu gruppieren und mit einem Gruppenbefehl (Automationsregel, Szenario, App) mehrere Geräte gleichzeitig zu schalten.
- Das 2 Kanal Relais besitzt keine Backup Batterie, während eines Stromausfalls kann es nicht genutzt werden.
- Nachdem die Stromversorgung wieder hergestellt wurde, geht es nach ca. einer Minute wieder in den Ausgangszustand (vor dem Stromausfall) zurück.
- Das 2 Kanal Relais (alle ZigBee-Geräte) ist **nicht** mit dem Funkrepeater kompatibel und kann nicht in der Backupkonfigurationsdatei abgespeichert werden.
- Das 2 Kanal Relais verfügt über einen ZigBee Repeater und verstärkt automatisch das Signal von bis zu 40 ZigBee Geräten.
- Durch das Anlernen erhöht sich die Limitierung der Alarmanlage, maximal 40 ZigBee Sensoren verwenden zu können, um weitere 40 ZigBee Geräte pro 2 Kanal Relais. -Bitte beachten Sie die maximale Anzahl anlernbarer Sensoren Ihrer Alarmanlage.

### **360° PIR Bewegungsmelder**

#### **Produktbeschreibung**:

Der 360° PIR Bewegungsmelder alarmiert Sie zuverlässig bei Bewegungserkennung in Ihren Räumlichkeiten. Er arbeitet passiv, anhand von Infrarot- / Wärme-Strahlung und hat eine 360° Rundum-Erfassung.

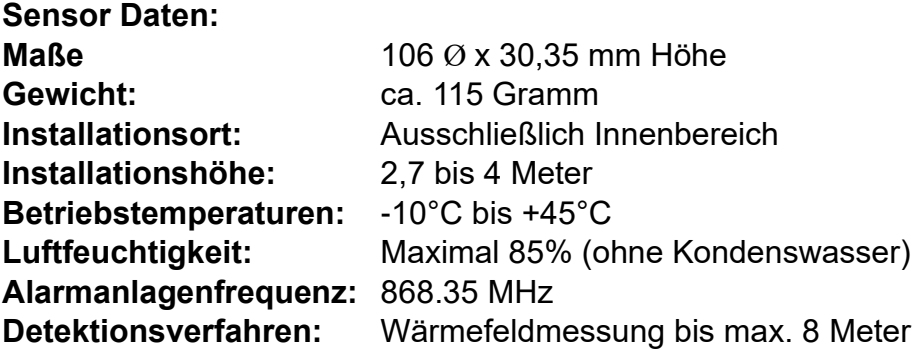

#### **1. Anlern-Knopf mit LED-Indikator**

Der Anlern-Knopf wird zum Anlernen des Sensors an die Zentrale verwendet oder zum Durchführen eines Reichweitentest.

Im Normalbetrieb ist die LED ausgeschaltet, außer:

- Bei schwacher Batterie: LED leuchtet nach Bewegungserkennung für 2 Sekunden auf.
- Sabotage wird ausgelöst: LED leuchtet bei der Übermittlung des Alarmsignals für 2 Sekunden auf.
- Sie befindet sich im Test-Modus. Nachdem Sie den "Anlern-Knopf" für ca. 5 Sekunden drücken, befindet sich der Sensor für 3 Minuten im Test-Modus. In dieser Zeit leuchtet die LED bei jeder Bewegung.

#### **2. IR-Sensor**

#### **3. Schalter (Jumper 3) zur Erhöhung der Sensitivität**

Werkseitig sind die beiden Pins nicht überbrückt. Somit ist die Sensitivität auf dem "normalen" Level eingestellt. Um diese zu erhöhen, überbrücken Sie die beiden Pins mit dem Jumper.

#### **4. Sabotagekontakt**

Achten Sie darauf, dass der Sabotagekontakt auf einem festen Untergrund aufliegt und ins Gehäuse eingedrückt ist, damit bei einer Manipulation, im scharfen Zustand der Alarmanlage, ein Alarm 7ausgelöst wird.

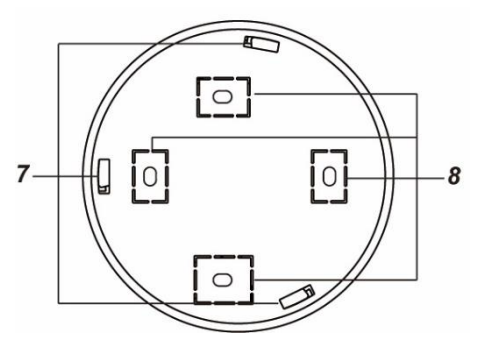

5

## **5. Batteriefach**

Der 360° PIR Bewegungsmelder nutzt eine 3V CR123 Lithium Batterie. Bei schwacher Batterie sendet der Bewegungsmelder den Status an die Zentrale.

- **6. Befestigungslöcher**
- **7. Installationshaken**
- **8. Bohrlöcher**

## Den 360° PIR Bewegungsmelder in Betrieb nehmen

- **1.** Legen Sie die mitgelieferte Batterie in das Batteriefach des 360° Bewegungsmelders, um den Sensor mit Strom zu versorgen.
- **2.** Das Gerät wird nun gestartet. Dieser Vorgang dauert ca. 30 Sekunden. Warten Sie bis die LED aufgehört hat zu blinken. Vermeiden Sie in dieser Zeit eine Auslösung des Bewegungsmelders (ansonsten wird der Initialisierungsvorgang immer weiter verlängert)!
- **3.** Öffnen Sie das Menü "Sensoren" → "Hinzufügen" → "Sensor hinzufügen" und klicken auf "Start", um den Anlernprozess zu beginnen.
- 4. Drücken Sie den "Anlern-Knopf" (1) des Sensors.
- **5.** Sobald die Alarmanlage den Sensor gefunden hat, wird er im unteren Menü aufgelistet und Sie hören einen Bestätigungston der Zentrale.
- **6.** Fügen Sie den Sensor mit "Hinzufügen" Ner Sensorliste hinzu.
- **7.** Beenden Sie den Anlernvorgang mit "Stop" oder lernen Sie weitere Sensoren an, solange der Anlernmodus aktiv ist.
- 8. Konfigurieren Sie jetzt den Sensor mit "Ändern"<sup>(\* d</sup>oder später über die "Sensorliste".

### **Reichweitentest:**

Um die Signalstärke am gewünschten Installationsort zu testen, führen Sie einen Reichweitentest durch.

- **1.** Öffnen Sie das Menü Zentrale "Sensoren" → "Reichweite" und klicken Sie auf "Start", um den Reichweitentest zu beginnen.
- 2. Drücken Sie den "Anlern-Knopf" des Sensors.
- **3.** Der Sensor, sowie die aktuelle Signalstärke, sollte nun in der Zentrale angezeigt werden. Je größer der Wert, desto besser das Funksignal (Signalstärke 1-9).
- 4. Durch das Klicken von "Stop" beenden Sie den Reichweitentest.

### *Hinweis:*

Sollte der Sensor an dem gewünschten Standort kein Signal haben, die Funkverbindung generell schwach sein (Signalstärke <4) bzw. häufig darunterfallen (Signalschwankungen von 2-3 sind normal) empfehlen wir unseren Funkrepeater zur Verstärkung einzusetzen.

## **Montageort:**

- Der 360° PIR Bewegungsmelder wurde für die Deckenmontage entworfen.
- Bei einer Installationshöhe von 2,70 Meter beträgt der Überwachungs-Radius ca. 6 Meter im Durchmesser.
- In einer Installationshöhe von 4 Metern, wird der Überwachungs-Durchmesser auf ca. 8 Meter erhöht.
- Der 360° PIR Bewegungsmelder sollte so angebracht werden, dass ein Einbrecher beim Durchqueren des Raumes den Wirkungsbereich des 360° PIR Bewegungsmelders durchschreiten muss.
- Am besten reagiert der 360° PIR Bewegungsmelder, wenn sich ein Einbrecher von einer Seite des Raumes zur anderen bewegt. Montieren Sie den 360° PIR Bewegungsmelder entsprechend.

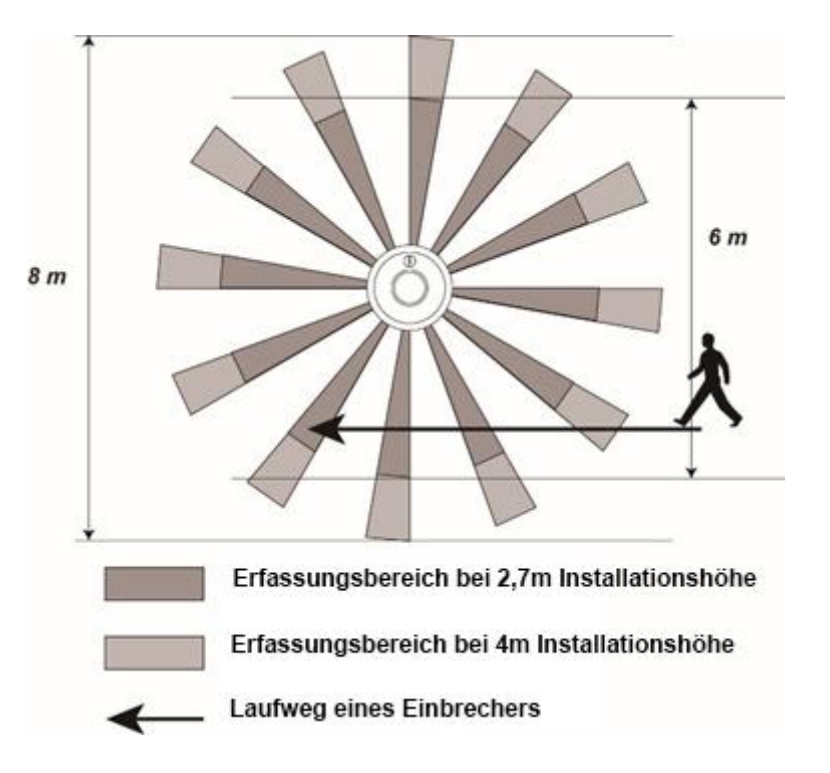

- Wir empfehlen Ihnen, den 360° PIR Bewegungsmelder folgendermaßen zu montieren:
	- o Deckeninstallation mit möglichst freier Sicht innerhalb des Erfassungswinkels (ohne störende Möbel / Gerätschaften).
	- o In der Nähe des Eingangsbereiches eines Raumes, um das Betreten / Verlassen des Raumes zu überwachen.
- Installieren Sie den Bewegungsmelder nicht:
- o Im Wirkungsbereich eines anderen Gefahrenmelders, da sich die Übertragungssignale bei gleichzeitigem Auslösen überlagern könnten.
- o Im direkten Wirkungsbereich von Sonnenlicht.
- $\circ$  In Bereichen, in denen erhitzte Luftmassen einen Fehlalarm auslösen können, wie z.B. in der Nähe von offenem Feuer, Öfen, Fußbodenheizungen, Klimaanlagen, Treppenhäusern oder Wintergärten.
- o Wenn sich im Erfassungsbereich bewegende Gegenstände, wie z.B. Gardinen, befinden.

### *Installationshinweise:*

- Beachten Sie vor der Installation, ob der geplante Montageort, die oben beschriebenen Bedingungen erfüllt.
- Verwenden Sie auf der Rückseite die vier gekennzeichneten Punkte, als Vorlage für die Bohrlöcher.
- Schrauben Sie die Rückseite an die Decke.
- Haken Sie die Installationshaken (7) in die Befestigungslöcher (6) ein und drehen Sie den 360° PIR Bewegungsmelder im Uhrzeigersinn, bis der Melder einrastet.

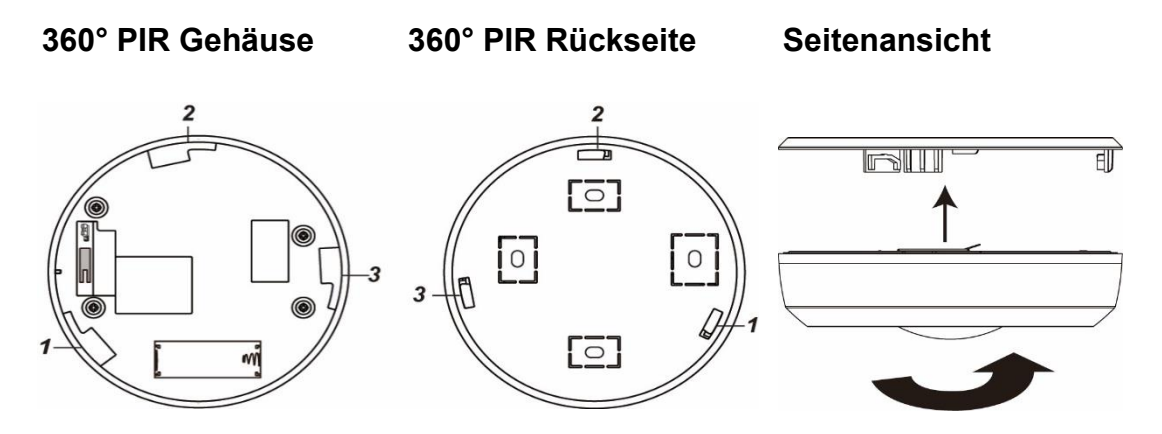

### **Ruhemodus:**

Um Batterien zu sparen, geht der 360° PIR Bewegungsmelder nach jeder erkannten Bewegung (unabhängig vom Status der Zentrale) in einen ca. einminütigen Ruhemodus. Wird während dieser Zeit eine erneute Bewegung ausgelöst verlängert sich der Ruhemodus um eine weitere Minute, erst anschließend kann erneut eine Bewegung erkannt werden. Hierauf ist bei einer Alarmsimulation oder einer erstellten Hausautomationsregel unbedingt zu achten!

### **Supervisor Funktion:**

Der 360° PIR Bewegungsmelder wird alle 30 Minuten ein Statussignal an die Alarmzentrale schicken. Um das Statussignal manuell zu übermitteln, können Sie den Anlern-Knopf drücken.

### **Außensirene V2**

Die Außensirene V2, mit der IP56 Schutzklasse, kann im Alarmfall durch aktivieren der Sirene und einem Stroboskoplicht, Aufmerksamkeit erregen. Die Sirene kann auch bei Sabotage, niedrigem Batteriestatus und Funkübertragungsschwierigkeiten alarmieren.

#### **Produktbeschreibung:**

- **1. Befestigungslöcher**
- **2. Befestigungsschraube für LED Abdeckung**

#### **3. Netzteil Anschluss**

Hier können Sie ein 9V 1 A Netzteil (nicht im Lieferumfang) anschließen, um die Sirene ohne Batterien betreiben zu können.

#### **4. Stromschalter**

Die Außensirene kann mit 4 Batterien oder alternativ mit einem 9V-Netzteil betrieben werden.

Der Schalter kann in 3 Positionen gestellt werden:

• **BT4:** Soll die Außensirene mit Batterie betrieben werden, muss der Schalter BT4 aktiviert werden. Wird zusätzlich ein 9V-Netzteil angeschlossen, nutzt die Sirene im Normalfall die Stromversorgung über das Netzteil und nur bei Ausfall die Batterien als redundante Stromversorgung.

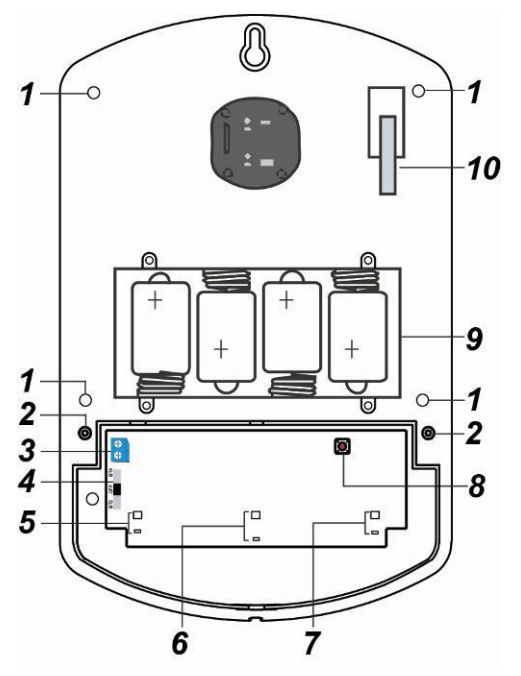

- **Off:** Die Stromzufuhr durch Batterien ist deaktiviert. Mit einem 9V-Netzteil kann die Außensirene V2 weiterhin betrieben werden.
- **BT2:** Diese Einstellung nicht nutzen (reserviert)!

#### **5. LED Gruppe 3**

- **6. LED Gruppe 2**
- **7. LED Gruppe 1**
- **8. Anlern-Knopf**
- **9. Batteriefach**
- **10.Sabotagekontakt**

#### **Lieferumfang:**

Zusätzlich zur Außensirene V2 ist noch folgendes Zubehör im Lieferumfang:

- 4 x 4 mm x 30 mm Kreuzschlitz Befestigungsschrauben
- 4 x 1.5V D Alkalie Batterien (bereits im Gehäuse eingebaut)
- 4 x Montageschrauben + Dübel

#### **Betriebstemperatur:**

 $-10 - 45^{\circ}$  Grad.

### Die Außensirene V2 in Betrieb nehmen

- **1.** Öffnen Sie die Außensirene V2, indem Sie die Schraube an der Unterseite lösen.
- **2.** Lösen Sie die beiden Schrauben der LED-Abdeckung und entfernen Sie die Abdeckung.
- **3.** Versorgen Sie die Außensirene mit Strom (siehe "Stromschalter").
- **4.** Öffnen Sie das Menü "Sensoren" → "Hinzufügen" → "Sensor hinzufügen" und klicken auf "Start", um den Anlernprozess zu beginnen.
- **5.** Drücken Sie den "Anlern-Knopf" in der Sirene. Die Außensirene V2 bestätigt dies mit einem kurzen Signalton und LEDs 1 & 3 leuchten auf.
- **6.** Sobald die Alarmanlage den Sensor gefunden hat, wird er im unteren Menü aufgelistet und Sie hören einen Bestätigungston der Zentrale.
- **7.** Fügen Sie den Sensor mit "Hinzufügen" der Sensorliste hinzu.
- 8. Beenden Sie den Anlernvorgang mit "Stop" oder lernen Sie weitere Sensoren an, solange der Anlernmodus aktiv ist.
- **9.** Konfigurieren Sie jetzt den Sensor mit "Ändern" **De oder später über die** "Sensorliste".

#### **Reichweitentest:**

Um die Signalstärke am gewünschten Installationsort zu testen, führen Sie einen Reichweitentest durch.

- **1.** Öffnen Sie das Menü Zentrale "Sensoren" → "Reichweite" und klicken Sie auf "Start", um den Reichweitentest zu beginnen.
- 2. Drücken Sie den "Anlern-Knopf" des Sensors.
- **3.** Der Sensor, sowie die aktuelle Signalstärke sollte nun in der Zentrale angezeigt werden. Je größer der Wert, desto besser das Funksignal (Signalstärke 1-9).
- **4.** Durch das Klicken von "Stop" beenden Sie den Reichweitentest.

#### *Hinweis:*

Sollte der Sensor an dem gewünschten Standort kein Signal haben, die Funkverbindung generell schwach sein (Signalstärke <4) bzw. häufig darunterfallen (Signalschwankungen von 2-3 sind normal) empfehlen wir unseren Funkrepeater zur Verstärkung einzusetzen.

## **Montage der Außensirene V2:**

- **1.** Es wird empfohlen die Sirene während der Befestigung / Installation zu deaktivieren (Stromzufuhr entfernen) damit kein Sabotagealarm ausgelöst wird. Der Sabotagealarm kann auch bei einer nicht eingelernten Sirene ausgelöst werden!
- **2.** Befestigen Sie die Außensirene V2 Rückseite mit den mitgelieferten Schrauben vorzugsweise an einer Wand.
- **3.** Der Sabotagekontakt steht aus dem Sirenengehäuse heraus. Wird die Sirene von der Wand entfernt, löst er aus und es wird der akustische Alarm der Sirene aktiviert. Sollten Sie Einbuchtungen (Rauputz etc.) haben, empfehlen wir bei der Installation darauf zu achten, dass der Sabotagekontakt trotzdem gedrückt bleibt. Ggf. muss etwas zwischen Sabotagekontakt und der Wand untergelegt werden.
- **4.** Stellen Sie die Stromzufuhr her.
- **5.** Schrauben Sie die LED-Abdeckung wieder fest und schließen Sie die Front der Außensirene.

### **Alarmsimulation:**

- **1.** Sie können die Sirene und Ihre Funktion testen, indem Sie einen Alarm simulieren oder den Sabotagekotakt betätigen.
- **2. Achtung:** Die Sirene ist sehr laut (107 dB). Deaktivieren können Sie den Ton entweder durch das Unscharf Schalten der Alarmzentrale oder Unterbrechung der Stromzufuhr.

Der Sabotagekontakt muss vollständig eingedrückt werden

### **Alarmspeicher:**

Falls ein Alarm, egal welcher Art, ausgelöst wurde, wird die Außensirene V2 beim Unscharf schalten ein (Trööt) Signal übermitteln, um Ihnen den Alarm bewusst zu machen. Dieser Warnton ist nicht deaktivierbar! Erst wenn die Alarmanlage scharf und anschließend wieder unscharf gestellt wird, ist der Alarmspeicher wieder geleert.

#### **Alarmtondauer:**

Die Außensirene V2 ist auf maximal 3 Minuten Alarmtondauer eingestellt (gesetzlich vorgeschrieben). Wird der Alarm zuvor über die Zentrale abgebrochen, hört auch die externe Sirene auf einen Alarm auszugeben.

#### **Reset:**

Sie können den Speicher und die Konfiguration der Außensirene V2 löschen, indem Sie folgendermaßen vorgehen:

- Die Stromzufuhr komplett unterbrechen
- Den "Anlern-Knopf" gedrückt halten
- Die Stromzufuhr wieder herstellen und den Anlernknopf weiterhin gedrückt halten.
- Nach 3-5 Sekunden wird die Sirene einmal piepsen und die LEDs einmal sequentiell aufleuchten.

#### *Hinweis:*

Die Außensirene wird zwar beim Anlegen einer Backup-Konfigurationsdatei mitgespeichert, wir empfehlen jedoch sie nach dem Wiederherstellen zu testen und bei Problemen zu resetten und neu anzulernen. Gleiches gilt, wenn eine Sirene nachträglich an einer anderen Zentrale angelernt wird!

## **Menü Alarmanlage** → **Sireneneinstellungen** → **Sirenen**

Dieses Menü ist zweigeteilt, oben befinden sich die "globalen" Übermittlungseinstellungen für externe Innen und Außensirenen, unten finden Sie eine Auflistung von externen Sirenen, mit der Möglichkeit diese zu konfigurieren ("Sensor editieren").

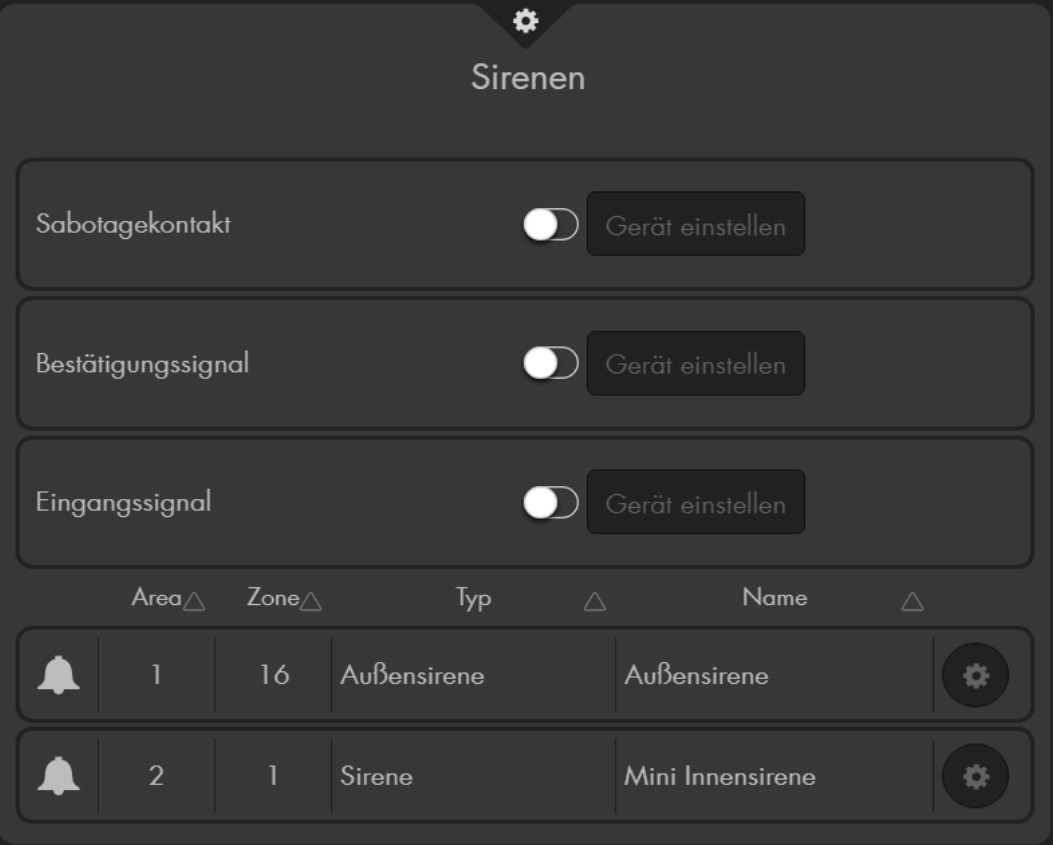

- In diesem Menü können ausschließlich "extern" angelernte Sirenen (zusätzlich zur Zentrale installierten) konfiguriert werden, **nicht** die interne Sirene der Alarmanlage.
- Alle hier durchgeführten Einstellungen werden nur übermittelt, aber nicht in diesem Menü permanent gespeichert. Nach der Übermittlung werden alle drei

Einstellungen wieder auf "Aus" zurückgesetzt - wurden aber dennoch in den Sirenen gespeichert.

• Zur Übermittlung an die externen Sirenen wählen Sie bei der gewünschten

Einstellung (Sabotagekontakt, Bestätigungssignal, Eingangssignal) "An"

oder "Aus" **und drücken anschließend auf "Gerät einstellen"**.

- Als Kontrolle, dass sie das Signal übermittelt haben, bestätigen die externen Sirenen den erfolgreichen Empfang der Konfiguration mit einem Bestätigungston.
- Die Konfiguration wird an alle, derzeit eingelernten und angeschalteten externen Sirenen, übermittelt. Möchten Sie mehrere Sirenen unterschiedlich konfigurieren, sollten diese entweder zu einem späteren Zeitpunkt eingelernt werden oder der Strom muss temporär entfernt werden.
- Es ist nicht möglich die aktuelle Konfiguration einer Sirene auszulesen.

## • **Sabotagekontakt an / aus**

Hiermit können Sie den Sabotagekontakt aller derzeit angeschlossenen externen Sirenen **für eine Stunde** deaktivieren. Diese Funktion ist nützlich, um z.B. die Batterien zu wechseln.

### *Hinweise***:**

- Wird der Sabotagekontakt deaktiviert, wird für die Dauer der Deaktivierung kein Statusupdate mehr von der Sirene an die Zentrale übermittelt. Solange kann unter "Sensoren"  $\rightarrow$  "Liste" auch nicht der aktuelle Zustand des Sabotagekontaktes eingesehen werden.
- **Achtung!** Öffnen Sie die Sirene, ohne zuvor den Sabotagekontakt deaktiviert zu haben, wird der akustische Alarm der Sirene auch dann aktiviert, wenn die Sirene nicht mehr in die Zentrale eingelernt ist! In diesem Fall sollten Sie mit Gehörschutz arbeiten und schnell die Stromzufuhr unterbrechen.

### • **Bestätigungssignal an / aus (bei Arm / Disarm)**

Ist diese Funktion aktiviert, wird die Sirene bei der Scharfschaltung oder Teilscharfschaltung (Homemodi 1-3) der Alarmanlage einen Ton und bei der Unscharfschaltung zwei Töne wiedergeben und aufleuchten. *Hinweis:*

Sollte der Sabotagekontakt der Sirene beim Scharfstellen geöffnet oder die Batterie schwach sein, werden Sie trotz deaktiviertem Bestätigungssignal in schneller Abfolge fünf bzw. drei kurze Signaltöne (als Warnhinweis) hören.

### • **Eingangssignal an / aus**

Wenn diese Funktion eingeschaltet ist, wird die Sirene über die Dauer der definierten Eingangs- bzw. Ausgangs-. Verzögerung einen akustischen und optischen Countdown wiedergeben.

#### **Verbinden des Netzteils mit der Außensirene V2:**

- **1.** Bitte bohren Sie ein Loch (siehe Bild zur Rechten) durch den Sockel der Außensirene damit das Stromkabel des Netzteils angeschlossen werden kann.
- **2.** Lösen Sie die Schrauben des Strom Anschlusses.
- **3.** Stecken Sie das Kabel des Netzteils durch das gebohrte Loch auf der Rückseite und verbinden Sie es mit dem Netzteil Anschluss (3). Wichtig ist, dass die gestrichelte + Leitung des Netzteils an den unteren + Eingang des Netzteil Anschlusses eingesteckt wird und die – Leitung an dem oberen Anschluss.

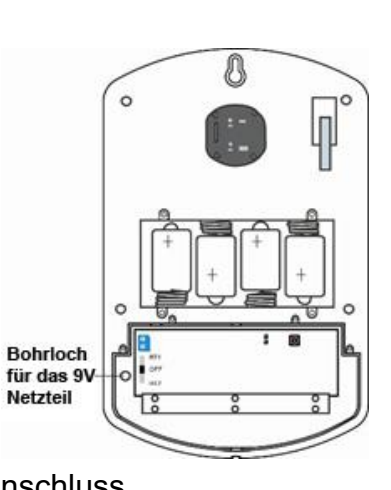

- **4.** Schrauben Sie die Schrauben des DC Gleichstrom Anschlusses wieder zu.
- **5.** Stecken Sie das 9V Netzteil in eine 230V Steckdose.

#### *Hinweis:*

Es ist möglich Netzteil + Batterie gleichzeitig zu verwenden, das schadet der Außensirene V2 nicht. In diesem Fall wird primär die Netzteilspannung genutzt, erst beim Ausfall der Stromversorgung wird auf die Stromzufuhr der Batterien zurückgegriffen. Bei einem Stromausfall kann dies praktisch sein, wenn das Netzteil jedoch einen Defekt hat, wird man darüber nicht informiert.

## **Erweiterte Einstellungen** *(Nicht für XT1):*

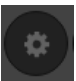

Wählen Sie "Ändern" um die Einstellungen der gewünschten Sirene zu öffnen. Nachdem die gewünschte Konfiguration eingestellt wurde, werden diese gespeichert und durch einen kurzen Ton der Sirene bestätigt.

Dieses Untermenü ist ausschließlich für alle externen Sirenen neuster Generation (Außensirene V2, Innensirene ab BJ 2019, Mini Innensirene V2) vorhanden. Je nach Sirenen-Typ können sich die Menüpunkte Sirenenspezifisch unterscheiden (Die Mini Innensirenen und Innensirene besitzen z.B. keine LEDs - Optionen die LEDs betreffen werden folglich nicht aufgeführt).

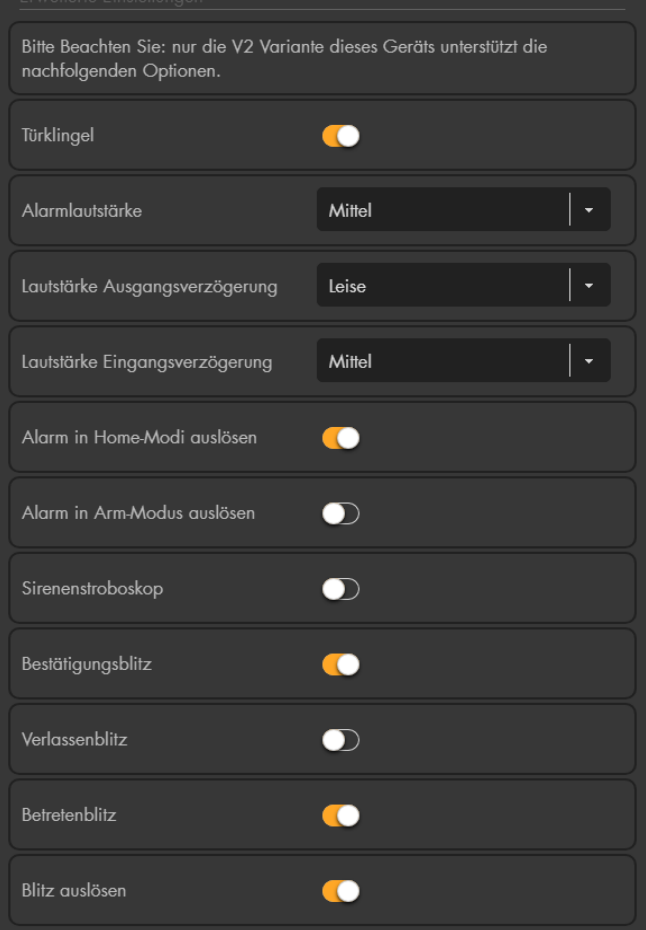

#### *Hinweis***:**

Achten Sie beim Ändern der Konfiguration einer Außensirene bitte darauf, dass zwischen zwei Änderungen mindestens 10 Sekunden liegen müssen, ansonsten wird diese nicht an die Sirene übermittelt (jedoch in der Oberfläche der Alarmanlage fälschlicherweise gespeichert). Um sicher zu gehen, achten Sie auf den Bestätigungston der Außensirene nach einer erfolgreichen Änderung!

#### • **Alle Areas**

Möchten Sie die Sirene einer anderen Area oder beiden Areas zuweisen, gehen Sie folgendermaßen vor:

- o Öffnen Sie das "Ändern"<sup>(Corp</sup> Menü der Sirene über die Sensorliste.
- o Drücken Sie kurz auf den Anlernknopf der Außensirene V2. LED 1 & 3 (links und rechts) leuchten auf. Nach ca. 4 Sekunden gehen die LEDs aus und es wurde ein Supervisor-Signal an die Alarmanlage geschickt.
- o Drücken Sie innerhalb von 5 Sekunden **erneut** auf den Anlernknopf der Außensirene V2. Die LEDs bleiben jetzt an!
- o Aktivieren Sie die Option "Alle Areas" im Alarmanlagenmenü bzw. wechseln per Dropdown-Menü die zugehörige Area der Sirene.
- o Schließen Sie das "Sensor editieren" Menü.
- o Beenden Sie den Anlernmodus, indem Sie den Anlernknopf drücken.
- o Als Bestätigung wird LED 2 (die mittlere) kurz aufleuchten und ein Bestätigungston der Sirene ausgegeben.
- o Testen Sie ob die Einstellungen übernommen wurden (z.B. indem eine Ausgangsverzögerung von der Sirene in der Neuen bzw. beiden Areas hörbar ist). Klappt der Test nicht, führen Sie den Vorgang erneut aus.

### • **Türklingel**

Hier können Sie die "Türklingel-Funktion" aktivieren oder deaktivieren. *Hinweis:*

Wird im Menü "Sireneneinstellungen"  $\rightarrow$  "Toneinstellungen" der "Klingelton für Eingangsbereich" auf "Alle Sirenen Aus" gestellt, dann wird ebenfalls der Klingelton aller Außensirenen deaktiviert.

### • **Alarmlautstärke**

Geben Sie die Sirenen-Lautstärke bei Alarm an (Laut, Mittel, Leise, Stumm).

#### • **Lautstärke Ausgangsverzögerung**

Geben Sie die Lautstärke der Ausgangsverzögerung (und des letzten Bestätigungstons) beim Scharf-, Home-, schalten an (Laut, Mittel, Leise, Stumm).

### • **Lautstärke Eingangsverzögerung**

Geben Sie die Lautstärke der Eingangsverzögerung (und des letzten Bestätigungstons) beim Betreten an (Laut, Mittel, Leise, Stumm).

#### • **Alarm in Home-Modi ausführen**

Geben Sie an, ob die Sirene im Falle eines Einbruchs alarmieren soll, wenn sich die Zentrale in einem der 3 Homemodi befindet.

#### • **Alarm in Arm-Modus ausführen**

Geben Sie an, ob die Sirene im Falle eines Einbruchs alarmieren soll, wenn die Zentrale Scharf (Arm) gestellt ist.

#### • **Sirenenstroboskop**

Geben Sie an, ob die LEDs der Sirene nach einem akustischen Alarm bis zum nächsten Unscharfschalten leuchten sollen oder nicht.

#### • **Bestätigungs-Blitz**

Geben Sie an, ob die Sirene beim Statuswechsel (Arm / Home / Disarm) zur Bestätigung aufblinkt.

#### *Hinweis:*

Bei Sirenen, die vor Baujahr 2019 produziert wurden, gilt: unabhängig der Einstellungen dieser Option, wird im Menü "Sireneneinstellungen"  $\rightarrow$ "Sirenen" das "Bestätigungssignal" deaktiviert, dann wird ebenfalls der "Bestätigungsblitz" deaktiviert. Bei Sirenen ab Baujahr 2019 sind Ton und Blitzlicht unterschiedlich konfigurierbar.

### • **Verlassen-Blitz**

Geben Sie an, ob die LEDs der Sirene während der Verzögerungszeit beim Verlassen zur Bestätigung blinken sollen.

#### • **Betreten-Blitz**

Geben Sie an, ob die LEDs der Sirene während der Verzögerungszeit beim Betreten zur Bestätigung blinken sollen.

#### *Hinweis:*

Bei Sirenen, die vor Baujahr 2019 produziert wurden, gilt: unabhängig der Einstellungen dieser Option, wird im Menü "Sireneneinstellungen" → "Sirenen" das "Eingangssignal" deaktiviert, dann wird ebenfalls der "Verlassen" bzw. "Betreten" - "Blitz" deaktiviert. Bei Sirenen ab Baujahr 2019 ist die Toneinstellung des Eingangssignals und das Blitzlicht unterschiedlich konfigurierbar, jedoch wird das Blitzlicht ebenfalls deaktiviert, wenn im Menü "Sireneneinstellungen" → "Toneinstellungen" die Töne für die Verzögerungszeiten auf "Alle Sirenen Aus" ausgestellt werden.

### • **Blitz auslösen**

Geben Sie an, ob die Sirene im Alarmfall, zusätzlich zur akustischen Warnung, auch optisch, über die drei LEDs, warnen soll. Falls aktiviert, blinkt die Außensirene im Alarmfall 3 Minuten lang bzw. bis der Alarm vorzeitig deaktiviert wird.

### **Weitere Konfigurationsmöglichkeiten:**

Öffnen Sie in der Zentrale das Menü "Alarmanlage"  $\rightarrow$  "Sireneneinstellungen"  $\rightarrow$ "Alarmeinstellungen" und stellen Sie unter "Externe Sirenen(n)" ein bei welchen Alarmen die Sirene aktiviert werden soll.

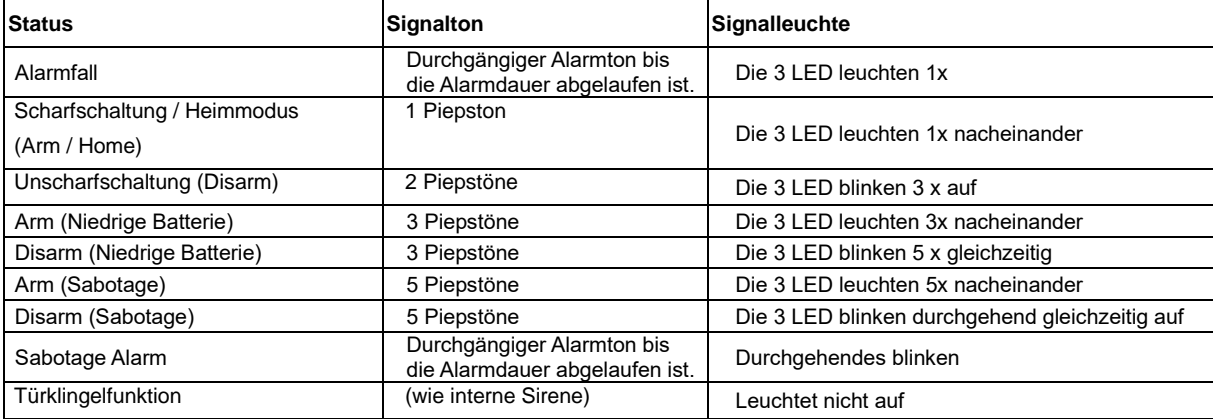

### **Hinweistöne und Signale der Außensirene:**

### **Bewegungsmelder Pro**

## **Produktbeschreibung**:

Der Bewegungsmelder Pro alarmiert Sie zuverlässig bei Bewegungserkennung in Ihren Räumlichkeiten. Hierzu muss der Sensor einfach nur dort angebracht werden, wo die Bewegungserkennung stattfinden soll. Der Bewegungsmelder Pro arbeitet passiv anhand von Infrarot- / Wärme-Strahlung.

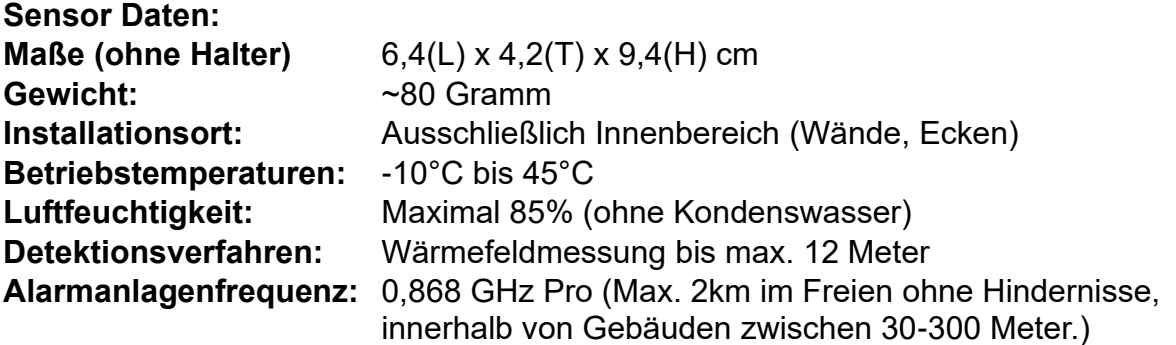

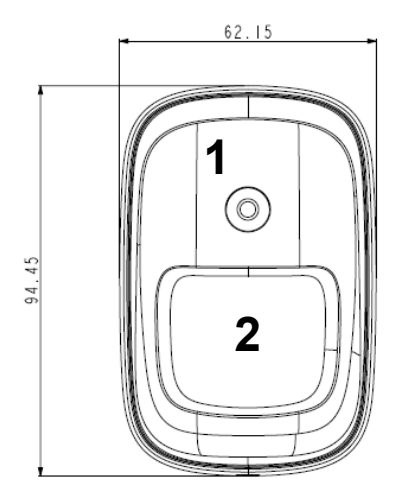

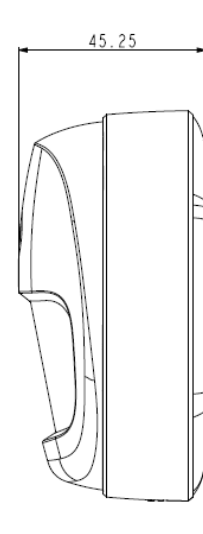

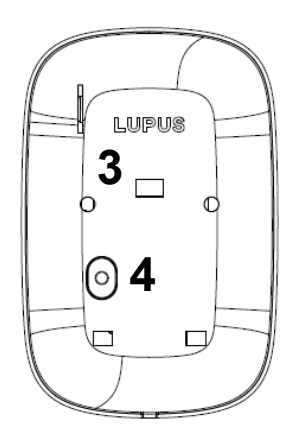

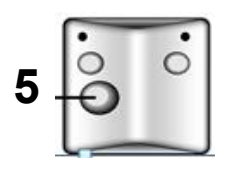

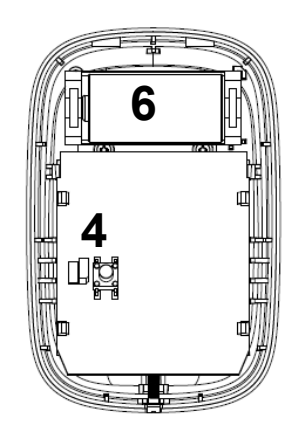

- **1.** LED + Anlern-Knopf
- **2.** Sensor
- **3.** Öffnung für Batterieunterbrecher
- **4.** Sabotagekontakt
- **5.** Eckhalterung
- **6.** Batteriefach

## **LED:**

Unter normalen Umständen ist die LED des Bewegungsmelders Pro aus. Nur in folgenden Fällen blinkt die LED auf:

- 3mal:
	- o Wenn der Anlern-Knopf gedrückt wird (Reichweitentest / Anlernmodus / Test-Modus).
- 6mal:
	- o Wenn der Sabotagekontakt geöffnet ist und der Sensor eine Bewegung erkennt.
	- o Wenn die Batterie schwach ist und der Sensor eine Bewegung erkennt.
	- o Wenn Sie den "Anlern-Knopf" drücken geht der Bewegungsmelder Pro für 3 Minuten in den Test-Modus. In dieser Zeit leuchtet die LED bei jeder erkannten Bewegung 6mal auf.

### **Batterie:**

- Der Bewegungsmelder verwendet eine 3.0V CR123 Lithium Batterie als Stromquelle. Bei durchschnittlich 20 Meldungen pro Tag kann der Bewegungsmelder ca. 4 Jahre betrieben werden.
- Bei schwacher Batterie sendet der Bewegungsmelder den Status an die Zentrale.

## Den Bewegungsmelder Pro in Betrieb nehmen

- 1. Ziehen Sie aus der Hinterseite des Bewegungsmelders die Batterieunterbrechung, um den Sensor mit Strom zu versorgen.
- 2. Das Gerät wird nun gestartet. Dieser Vorgang dauert ca. 30 Sekunden. Warten Sie bis die LED aufgehört hat zu blinken. Vermeiden Sie in dieser Zeit eine Auslösung des Bewegungsmelders (ansonsten wird der Initialisierungsvorgang immer weiter verlängert)!
- **3.** Öffnen Sie das Menü "Sensoren"  $\rightarrow$  "Hinzufügen"  $\rightarrow$  "Sensor hinzufügen" und klicken auf "Start", um den Anlernprozess zu beginnen.
- 4. Drücken Sie den "Anlern-Knopf" des Sensors.
- 5. Sobald die Alarmanlage den Sensor gefunden hat, wird er im unteren Menü aufgelistet und Sie hören einen Bestätigungston der Zentrale.
- 6. Fügen Sie den Sensor mit "Hinzufügen" der Sensorliste hinzu.

## **Reichweitentest:**

Um die Signalstärke am gewünschten Installationsort zu testen, führen Sie einen Reichweitentest durch.

- 1. Öffnen Sie das Menü Zentrale "Sensoren"  $\rightarrow$  "Reichweite" und klicken Sie auf "Start", um den Reichweitentest zu beginnen.
- 2. Drücken Sie den "Anlern-Knopf" des Sensors.
- 3. Der Sensor, sowie die aktuelle Signalstärke sollte nun in der Zentrale angezeigt werden. Je größer der Wert, desto besser das Funksignal (Signalstärke 1-9).
- 4. Durch das Klicken von "Stop" beenden Sie den Reichweitentest. *Hinweis:*

Sollte der Sensor an dem gewünschten Standort kein Signal haben, die Funkverbindung generell schwach sein (Signalstärke ≤2) bzw. häufig darunterfallen (Signalschwankungen von 2-3 sind normal) empfehlen wir unseren Funkrepeater Pro zur Verstärkung einzusetzen.

### **Installation:**

- Die fünf mittleren Löcher auf der Rückseite des Bewegungsmelder Pro (3 Schlitze, 2 kleine Löcher) sind für die Befestigung der Eckhalterung.
- Für die Eckmontage befestigen Sie die Eckhalterung mit den mitgelieferten Schrauben an der Wand und rasten Sie den Bewegungsmelder Pro darauf ein.
- Für die frontale Wandmontage finden Sie vier Aussparungen. Diese müssen für die Montage mit den Schrauben durchbohrt werden.

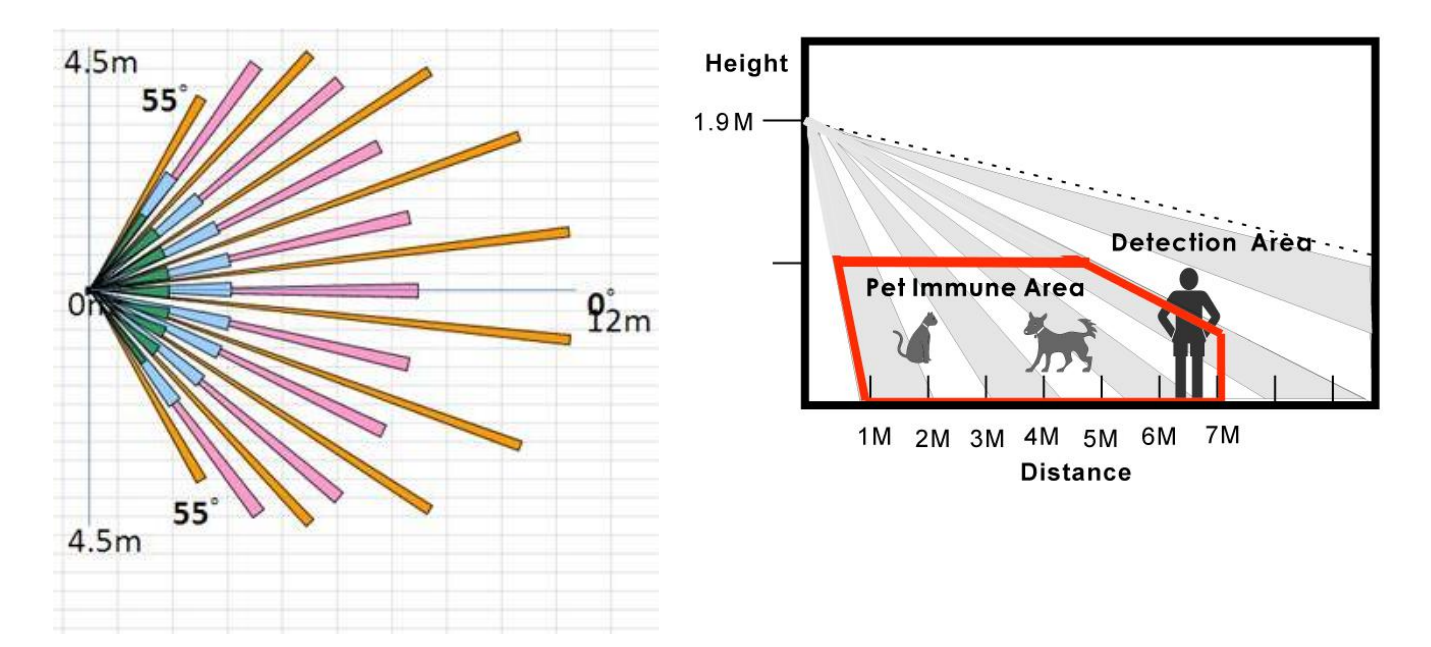

#### *Installationshinweise:*

- Der horizontale Blickwinkel des PIR-Bewegungsmelders Pro beträgt 110°.
- Die maximale Erkennungsweite beträgt ca. 12 Meter, wenn der Melder in einer Höhe von 2 Metern und plan an der Wand installiert wurde.
- Um eine optimale Bewegungserkennung zu ermöglichen ist es wichtig, dass der Bewegungsmelder in einer Höhe von **1,8 - 2,0** Metern installiert wird und der "Anlern-Knopf" nach oben ausgerichtet ist.
- Aufgrund des Überwachungswinkels des PIR-Bewegungsmelders (siehe Abbildung) werden Bewegungen am Fußboden nicht erkannt. Diese Methode hat den Nachteil, dass theoretisch unter dem Überwachungsbereich des Bewegungsmelders hindurchgekrochen werden könnte.
- Wird der Bewegungsmelder Pro weiter nach unten gerichtet entfällt dieser Bereich. Empfohlen wird hierzu die optionale Kugelhalterung (Art.-Nr. 12182)

zu verwenden, jedoch wird hierdurch auch die maximale Erkennungsreichweite reduziert.

### **Ruhemodus:**

Um Batterien zu sparen, geht der Bewegungsmelder Pro nach jeder erkannten Bewegung (unabhängig vom Status der Zentrale) in einen ca. einminütigen Ruhemodus. Wird während dieser Zeit eine erneute Bewegung ausgelöst verlängert sich der Ruhemodus um eine weitere Minute, erst anschließend kann erneut eine Bewegung erkannt werden. Hierauf ist bei einer Alarmsimulation oder einer erstellten Hausautomationsregel unbedingt zu achten!

### **Supervision Jumper (JP2):**

**Jumper Deaktiviert (Auslieferzustand) – Überprüfung aktiviert** Der Bewegungsmelder Pro sendet alle 30-50 Minuten ein Signal an die Zentrale.

## **Jumper Aktiviert – Überprüfung deaktiviert**

Diese Einstellung sollte nicht gewählt werden, da Sie ansonsten bei der nächsten Supervisor Überprüfung der Zentrale eine Fehlermeldung erhalten.

### **Sensibilität Jumper (JP3):**

**Jumper Deaktiviert (Auslieferzustand)**  Die Empfindlichkeitseinstellung des Bewegungsmelder Pros ist auf "Normal" eingestellt.

# **Jumper Aktiviert**

Der Bewegungsmelder Pro ist empfindlich eingestellt und erkennt schneller eine Bewegung.

### **ACHTUNG**

- Installieren Sie den Bewegungsmelder nicht im Wirkungsbereich eines anderen Melders (z.B. Bewegungsmelder mit Licht vor der Eingangstür).
- Setzen Sie den Bewegungsmelder keinem direkten Sonnenlicht aus.
- Der Bewegungsmelder erkennt Bewegungen im Temperaturfeld. Dies bedeutet, dass er auch durch Bewegungen von erhitzten Luftmassen ausgelöst werden kann. Daher sollten Sie den Bewegungsmeldern nicht an Stellen installieren, an denen dies vorkommen kann (z.B. oberhalb von Heizungen und Öfen, in der Nähe von offenem Feuer, Fußbodenheizungen, Klimaanlagen, Treppenhäusern, Wintergärten oder direkt auf Fensterfronten gerichtet).

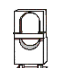

#### **Produktbeschreibung:**

Der CO-Melder ist ein Sensor für das hochgiftige Kohlenmonoxid-Gas und meldet zuverlässig und sofort jeden Anstieg über das natürliche Maß an die Zentrale, die dann entsprechend Alarm auslöst. Der CO-Melder ist batteriebetrieben und steht innerhalb der Funkreichweite in Funkkontakt zur Alarmanlage. Kabel zur Signalübertragung oder eine Stromversorgung per Netzteil sind nicht notwendig.

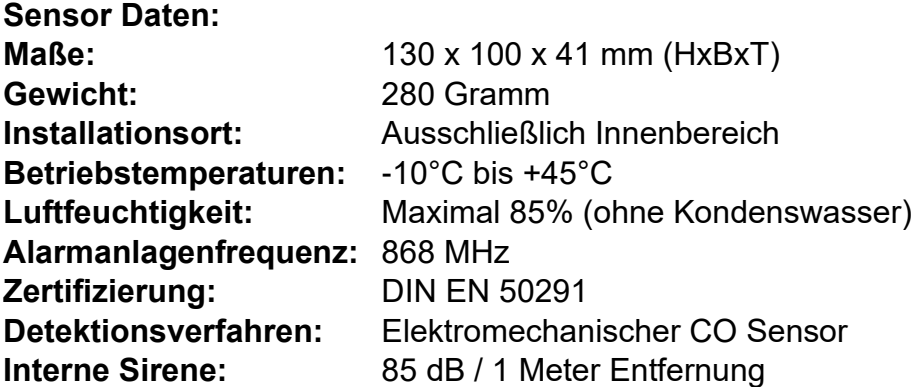

### **1. Zwei-Farben-LED**

- Gelb blinkend: Batterie schwach oder Fehlererkennung im Selbstdiagnosetest
- 1 x Rot + 2 Töne: Signalübermittlung an die **Zentrale**
- Rot blinkend: Alarmierung

#### **2. Anlern-Knopf**

- Aktiviert den Anlern- und Reichweiten-Modus
- Alarm deaktivieren
- 20 Sekunden drücken zur Aktivierung des manuellen Selbstdiagnosetests

### **Batterie:**

Der CO Melder benötigt 3 AA-Batterien 1.5V. Diese halten im Schnitt 2 Jahre. Sind die Batterien schwach, wird der CO Melder die Zentrale benachrichtigen. Dies geschieht ca. 2 Monate bevor die Batterien vollständig leer sind.

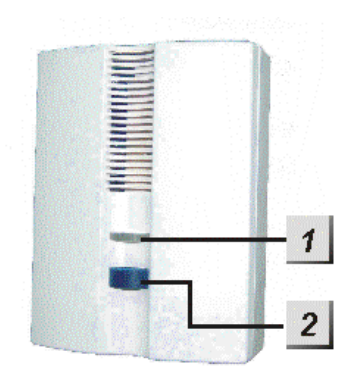

Um den CO Melder in Betrieb zu nehmen, gehen Sie bitte wie folgt vor:

- **1.** Installieren Sie die mitgelieferten Batterien. Nach dem Einsetzen wird der CO Melder zwei kurze Töne wiedergeben und die rote LED einmal aufleuchten.
- **2.** Öffnen Sie das Menü "Sensoren" → "Hinzufügen" → "Sensor hinzufügen" und klicken auf "Start", um den Anlernprozess zu beginnen.
- **3.** Drücken Sie den "Anlern-Knopf" des CO Melders.
- **4.** Sobald die Alarmanlage den Sensor gefunden hat, wird er im unteren Menü aufgelistet und Sie hören einen Bestätigungston der Zentrale.
- **5.** Fügen Sie den Sensor mit "Hinzufügen" V der Sensorliste hinzu.

#### **Reichweitentest:**

Um die Signalstärke am gewünschten Installationsort zu testen, führen Sie einen Reichweitentest durch.

- **1.** Öffnen Sie das Menü Zentrale "Sensoren" → "Reichweite" und klicken Sie auf "Start", um den Reichweitentest zu beginnen.
- 2. Drücken Sie den "Anlern-Knopf" des Sensors.
- **3.** Der Sensor, sowie die aktuelle Signalstärke sollte nun in der Zentrale angezeigt werden. Je größer der Wert, desto besser das Funksignal (Signalstärke 1-9).
- **4.** Durch das Klicken von "Stop" beenden Sie den Reichweitentest.

#### *Hinweis:*

Sollte der Sensor an dem gewünschten Standort kein Signal haben, die Funkverbindung generell schwach sein (Signalstärke <4) bzw. häufig darunterfallen (Signalschwankungen von 2-3 sind normal) empfehlen wir unseren Funkrepeater zur Verstärkung einzusetzen.

#### **Kohlenstoffmonoxid Erkennung:**

Je höher die CO-Konzentration desto schneller warnt Sie der Sensor.

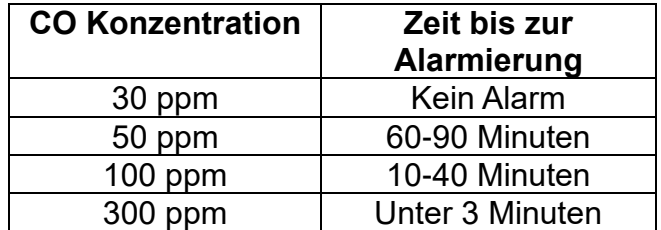

- Wird die CO-Konzentration über die angegebene Dauer erreicht, dann sendet der CO-Melder ein Signal an die Alarmanlage und löst einen akustischen Alarm aus.
- Nachdem der Alarm ausgelöst wurde, wird alle 2 Minuten ein Alarmsignal gesendet, solange die CO-Konzentration über 30 ppm bleibt.
- Fällt der Wert unter 30 ppm wird der Alarm deaktiviert.

### **Installation**

- Wir empfehlen die mitgelieferte Halterung zur Montage zu verwenden.
- Kohlenstoffmonoxid ist ungefähr so schwer wie Luft und verteilt sich gleichmäßig im Raum.
- Folgende Quellen bergen ein potentiell erhöhtes Gefahrenpotential: Öfen, Herde, Kamine, offene Feuerstellen, Kraftfahrzeuge, Generatoren, Benzinrasenmäher, Grills.
- In Räumen mit erhöhtem Gefahrenpotential sollte der CO-Melder höher installiert werden als alle Fenster- und Türenabschlüsse.
- Bei Zimmern ohne erhöhtes Gefahrenpotential ist es die Norm den CO-Melder auf Höhe der Atemwege zu installieren. Im Schlafzimmer ist das die liegende Position.

## **Generell sollte die Installation:**

- nicht in der Nähe von Fenstern, Türen, Abzugshauben oder Ventilatoren durchgeführt werden.
- nicht durch Vorhänge und Möbel verdeckt werden
- nicht in Raumecken durchgeführt werden. Der Mindestabstand zur Decke sollte Mindestens 15cm, zur nächstgelegene Wand 30 cm betragen.
- in mindestens 3 Meter Abstand zu Gefahrenquellen erfolgen.
- nicht in sehr staubigen Bereichen (z.B. Werkstatt / Scheune) durchgeführt werden.

### **Es wird empfohlen CO-Melder in folgenden Räumen zu installieren:**

- Schlafräume, oft benutzte Aufenthaltsräume.
- Wohnräume in denen ein Kaminofen oder ein Kamin betrieben wird.
- Heizungsräume bzw. Kellerräume in denen die Gastherme der Zentralheizung steht.
- Küchen in denen mit einem Gasherd oder einem Holzofen gekocht wird.
- Benachbarte Räume zu Garagen.

### *Hinweise:*

- Der LUPUS CO Melder meldet ausschließlich den Austritt von Kohlenstoffmonoxid.
- Es ist möglich den CO-Melder z.B. mit Zigarettenrauch zu testen.
- Der CO-Melder hat, aufgrund des elektromechanischen Detektions-verfahren, eine begrenzte Lebensdauer und sollte alle 5 Jahre durch ein neues Modell ersetzt werden.
- Der CO-Melder führt alle 12 Stunden einen Selbstdiagnosetest durch, bei einem Fehler wird die Alarmanlage informiert und die LED blinkt im 5 Sekunden Takt gelb auf.
## **Drahtloser Sensoreingang**

### **Produktbeschreibung**:

Der drahtlose Sensoreingang ist ein per Funk mit der Alarmzentrale verbundenes Modul mit einem potentialfreien (spannungsfreien) Schaltkontakt. Wird dieser geschlossen bzw. geöffnet ändert sich der Status des drahtlosen Sensoreingangs und somit kann ein Alarm ausgelöst werden. Er eignet sich für die Einbindung in die Alarmzentrale von zusätzlichen Sensoren von Drittanbietern wie z.B.: bereits vorhandenen Fenster-/Türkontakten, PIR-Bewegungsmeldern, Zugangskontrollen, Fingerprinter, Lichtschranken, Türriegelkontakt etc.

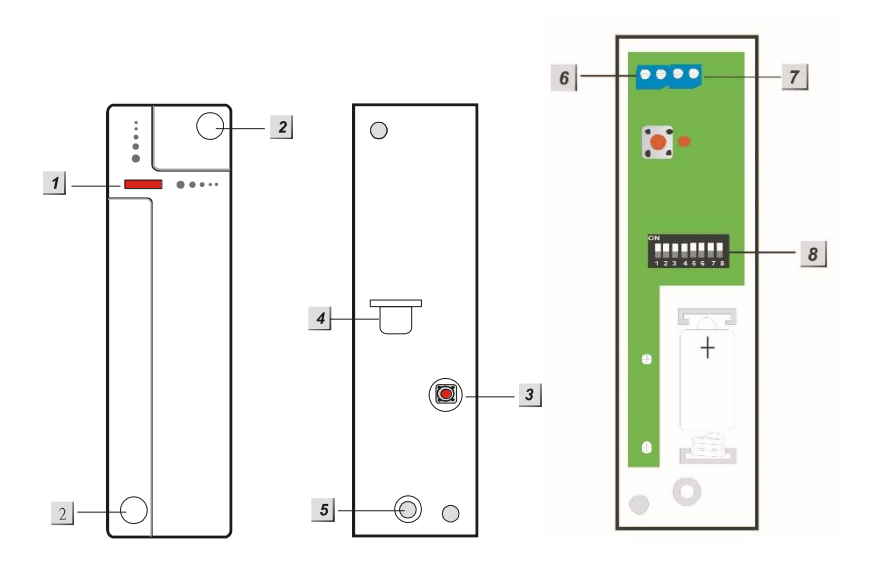

- **1.** LED-Indikator und Anlern-Knopf
- **2.** Montagelöcher
- **3.** Sabotagekontakt
- **4.** Batterieunterbrecher
- **5.** Schraube zum Öffnen des Gehäuses
- **6.** Potentialfreier Schaltkontakt (CON4)
- **7.** Reserviert (CON5 keine Funktion)
- **8.** DIP Schalter für Feineinstellungen (SW1 SW8)

#### **LED-Indikator:**

Bei jeder Signalübertragung leuchtet die LED auf. Auch bei Auslösung des Sabotagekontakts.

## **Batterie:**

Der drahtlose Sensoreingang verwendet eine ½ AA 3.6V Lithium Batterie zur Stromversorgung. Mit dieser kann der Sensor ca. 2,8 Jahre mit Spannung versorgt werden. Ist die Batterie fast aufgebraucht wird dies in der Zentrale angezeigt.

## **DIP Schalter Funktionstabelle (8)**

Mit den Schaltern 1-4 können Sie dem drahtlosen Sensoreingang seine Funktion zuweisen und somit bestimmten, ob er in der Zentrale als Drahtloser Sensoreingang (Türkontakt), Bewegungsmelder, Rauchmelder oder Panic Button angelernt werden soll. Schalten Sie nur einen der vier Schalter auf AN. Fügen Sie danach den Sensor der Zentrale hinzu.

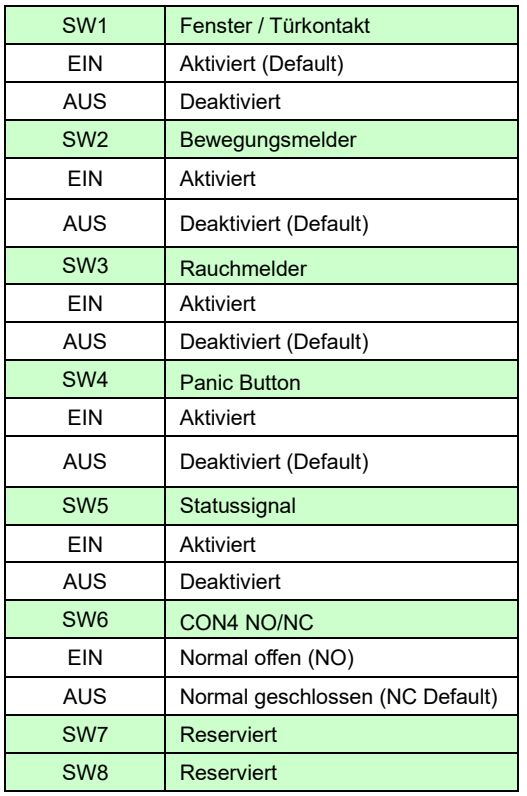

## Den drahtlosen Sensoreingang in Betrieb nehmen:

- **1.** Installieren Sie die mitgelieferten Batterien.
- **2.** Bestimmen Sie die Funktionsweise mit den DIP Schaltern SW 1-4 (siehe DIP Schalter Funktionstabelle).
- **3.** Klemmen Sie die Kontakte an den Potentialfreien Schaltkontakt (6 CON4).
- **4.** Aktivieren Sie den SW5 Schalter (EIN) damit der drahtlose Sensoreingang regelmäßig ein Statussignal an die Zentrale sendet. Ist SW5 nicht aktiviert oder wird das Statussignal nicht mehr übermittelt, wird dies in der Zentrale mit der nächsten Supervisor- Prüfung gemeldet.
- **5.** Schließen Sie das Gehäuse.
- **6.** Öffnen Sie das Menü "Sensoren" → "Hinzufügen" und klicken auf "Start", um den Anlernprozess zu beginnen.
- **7.** Drücken Sie den "Anlern-Knopf" des drahtlosen Sensoreingangs.
- **8.** Sobald die Alarmanlage den Sensor gefunden hat, wird er im unteren Menü aufgelistet und Sie hören einen Bestätigungston der Zentrale.
- **9.** Fügen Sie den Sensor mit "Hinzufügen" Ner Sensorliste hinzu.

## **Reichweitentest:**

Um die Signalstärke am gewünschten Installationsort zu testen, führen Sie einen Reichweitentest durch.

- **1.** Öffnen Sie das Menü Zentrale "Sensoren" → "Reichweite" und klicken Sie auf "Start", um den Reichweitentest zu beginnen.
- 2. Drücken Sie den "Anlern-Knopf" des Sensors.
- **3.** Der Sensor, sowie die aktuelle Signalstärke sollte nun in der Zentrale angezeigt werden. Je größer der Wert, desto besser das Funksignal (Signalstärke 1-9).
- 4. Durch das Klicken von "Stop" beenden Sie den Reichweitentest.

## *Hinweis:*

Sollte der Sensor an dem gewünschten Standort kein Signal haben, die Funkverbindung generell schwach sein (Signalstärke <4) bzw. häufig darunterfallen (Signalschwankungen von 2-3 sind normal) empfehlen wir unseren Funkrepeater zur Verstärkung einzusetzen.

## **Beispiel der Verwendung eines drahtlosen Sensoreingangs mit vorhandenen drahtgebundenen Meldern:**

- **1.** Öffnen Sie das Gehäuse des drahtlosen Sensoreingangs (Schraube).
- **2.** Schließen Sie diese Kabel an die Klemme 6 (CON4) des drahtlosen Sensoreingangs an. Je nach Funktionsweise (SW 6) stellen Sie den Melder auf "Normal geöffnet" oder "Normal geschlossen"
- **3.** Wird nun der Kreislauf geschlossen oder geöffnet (je nach Einstellung des SW6), wird dies an die Zentrale gemeldet.
- **4.** Es ist möglich mehrere spannungsfreie Kontakte an den drahtlosen Sensoreingang in Reihe anzuschließen.

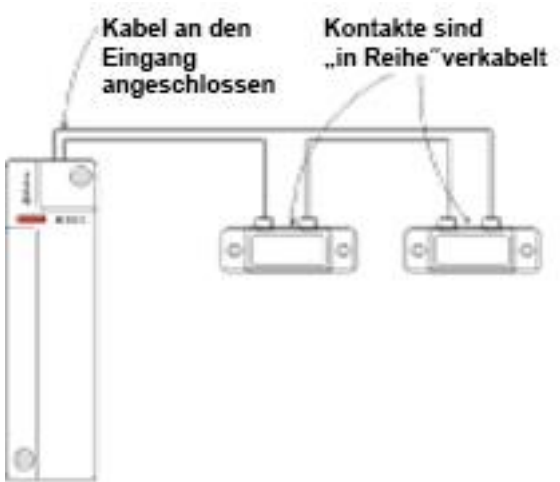

## *Hinweise:*

- Der maximale Leitungswiderstand beträgt 30 Ohm.
- Bei einem Batteriewechsel des Sensors empfehlen wir, bevor die neue Batterie eingelegt wird, die alte Batterie zu entfernen und die Restspannung durch mehrmaliges Drücken des "Anlern-Knopfes" komplett zu entleeren
- Die gleiche Prozedur sollte durchgeführt werden, wenn die Einstellung NO/NC durch den DIP Schalter SW6 umgestellt wird. Erst danach wird ab dem nächsten Schalten des potentialfreien Schaltkontaktes (6) die Funktion NO/NC umgepolt.
- Die Funktion "Set/Unset" erzwingt ein sofortiges Scharf- /Unscharfschalten der Area, in welcher der Drahtlose Sensoreingang angelernt wurde, unabhängig von eingestellten Verzögerungszeiten oder evtl. Systemfehlern (siehe Kapitel "Sensor Editieren" im Handbuch der XT)!

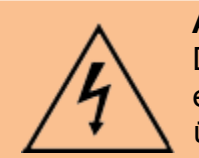

### **ACHTUNG**

Die Installation darf nur durch einen zertifizierten Elektriker oder einer elektrotechnisch unterwiesenen Person mit Wissen und Verständnis über elektrischen Strom und dessen Gefahren durchgeführt werden.

### **Produktbeschreibung**:

Der drahtlose Sensoreingang (9 fach) ist ein per Funk mit der Alarmzentrale verbundenes Modul, mit neun Eingängen für potentialfreie (spannungsfreie) Schaltkontakten. Werden diese geschlossen bzw. geöffnet, kann ein Alarm ausgelöst werden. Er eignet sich für die Einbindung zusätzlicher Sensoren von Drittanbietern in die Alarmzentrale, wie z.B.: bereits vorhandenen Fenster-/Türkontakten, PIR-Bewegungsmeldern, Zugangskontrollen, Fingerprinter, Lichtschranken, Türriegelkontakt etc.

**1. LED**

## • **Übertragungs LED (Grün)**

Leuchtet auf, sobald ein Signal an die Zentrale geschickt wird.

## • **Status LED (Gelb)**

An = Niedrige Batterie oder nicht mit Zentrale verbunden.

Aus = Normaler Betrieb

Blinken = Akkuladefehler

#### • **Power LED (Grün/Rot)**

Grün = Im Betrieb

Rot = Strom Fehler

## • **Kalibrierungs LED (Grün)**

Die LED befindet sich im Gehäuseinneren, sie leuchtet, wenn der Sensor erfolgreich kalibriert ist

## • **Kalibrierungs LED (Rot)**

Die LED befindet sich im Gehäuseinneren,

Sie blinkt durchgängig, wenn eine Kalibrierung notwendig ist. Sie leuchtet für 2 Sekunden beim Kalibrieren auf.

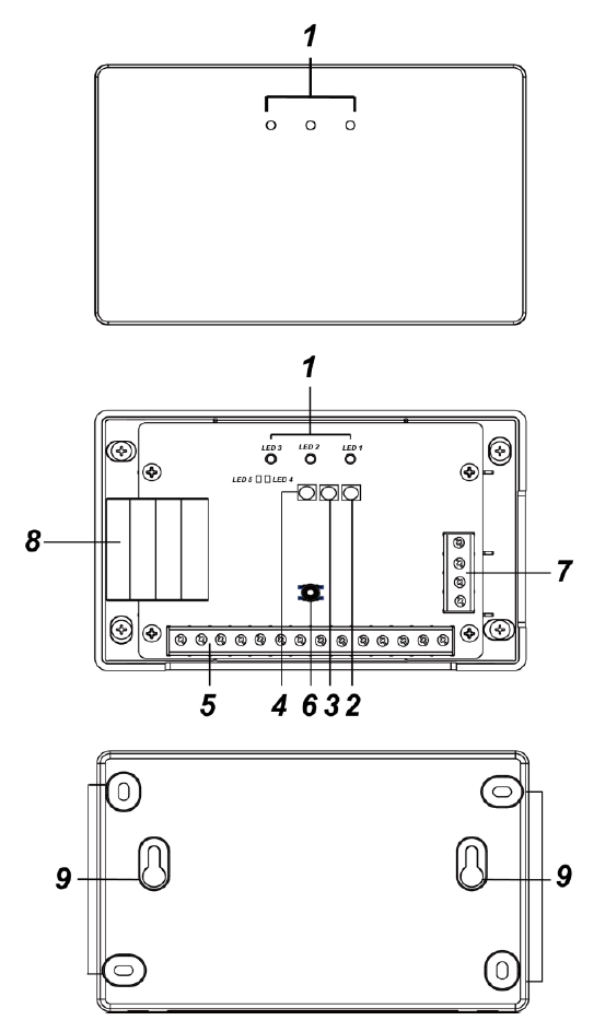

- **2. Anlern-Knopf**
- **3. Kalibrierungs-Knopf**
- **4. Restart-Knopf**
- **5. Anschluss-Terminal**

Hier befinden sich die neun Sensoreingänge Z1-Z9.

## **6. Sabotagekontakt**

Beim Öffnen des Gehäuses wird ein Sabotagealarm ausgelöst. Der Zustand des Sabotagekontaktes wird ausschließlich beim zuerst angeschlossenen Kontakt (Z1) dargestellt.

## **7. Strom Terminal**

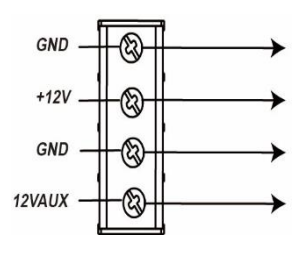

## **GND Eingang (-) / +12V Eingang:**

Hier wird der Sensor mit Strom versorgt.

## **GND Ausgang (-) / 12VAUX Ausgang (+):**

Der Ausgang wird genutzt um die Stromversorgung des Eingangs durchzuschleifen, damit weitere Geräte (z.B. ein zweiter Drahtloser Sensoreingang) mit Strom versorgt werden können.

- **8. Backup-Batterie**
- **9. Bohr-Löcher**

## **Stromversorgung und Batterie:**

- Verbinden Sie ein 12V DC Netzteil mit dem Strom Terminal (nicht im Lieferumfang enthalten). **Beachten Sie Plus (+12V) und Minus (GND) korrekt anzuschließen** (Kurz nach Anschluss leuchten mehrere LEDs auf).
- Der Drahtlose Sensoreingang (9 fach) lädt automatisch den Akku auf, wenn ein Netzteil angeschlossen wurde.
- Der Stromausgang unterstützt 12V (100mA).

## **Anschluss-Terminal:**

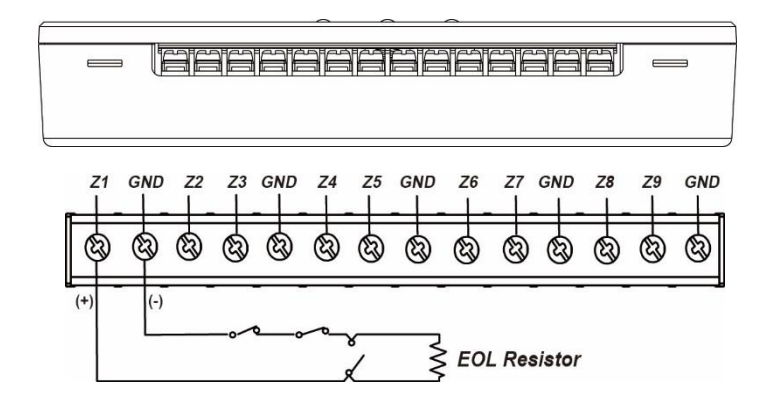

- 1. Schließen Sie vorhandene drahtgebundene Sensoren an das Anschluss-Terminal an (ein Kabel an den Eingang Z1-Z9, das Zweite an ein GND).
- 2. Z1 muss immer angeschlossen werden, um den Drahtlosen Sensoreingang betreiben zu können.
- **3.** Schließen Sie nur einen drahtgebundenen Sensor pro Eingang  $(Z1 Z9)$ an, also maximal 9 am kompletten Drahtlosen Sensoreingang. Natürlich ist es möglich mehrere Sensoren in Reihe an einen Eingang anzuschließen.
- Damit ein drahtgebundener Sensor beim Kalibrieren erkannt wird und bei der Nutzung des Sensors funktioniert, ist es notwendig, dass jede Leitung einen Ohm'schen Widerstand von 1k-10k hat. Darum ist es notwendig pro verwendete Leitung (Z1-Z9) einen zusätzlichen, im Lieferumfang enthaltenen Widerstand (1/8W 1119844705, R.CF 4.7K Ω 1/8W 5%HOR 6.5MM) einzubinden. Der Widerstand sollte möglichst **in der Nähe des** vorhandenen drahtgebundenen Sensors und nicht beim Drahtlosen Sensoreingang (9 fach) in den Kreislauf integriert werden.
- Um NC (Normally Closed) am Sensoreingang (Z1-Z9) zu erhalten, schließen Sie den Widerstand in Reihe.
- Um NO (Normally Open) am Sensoreingang (Z1-Z9) zu erhalten, verbinden Sie den Widerstand parallel an.

## **Anschlußdiagramm:**

Für **NC** (Normal Closed= Normal geschlossen**)** muss der Widerstand in Reihe geschaltet werden.

Anschluss in Reihe (normally closed)

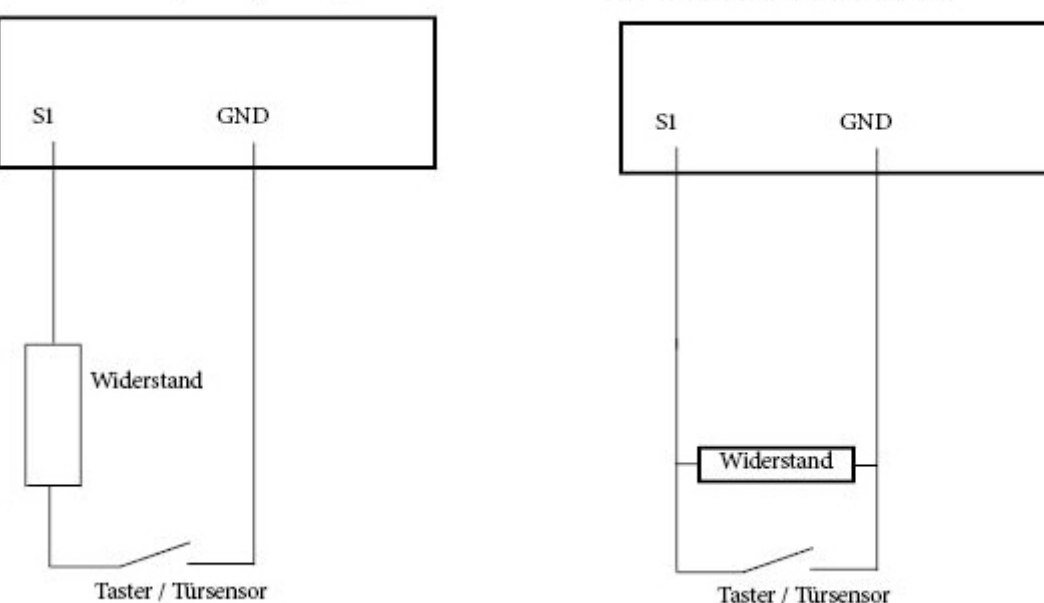

Hierbei ist folgendes zu beachten:

- Der Zustand NO / NC bezieht sich nur auf den Zustand der Verkabelung.
	- $\circ$  Bei NO berühren sich die beiden Kabelenden im Normalzustand nicht.
	- o Bei NC berühren sich im Normalzustand die beiden Kabelenden.

In der Alarmanlage ist der normale Wert für einen Türkontakt immer "zu" (da "zu" = "alles ist OK mit dieser Tür").

- Bei **NO** bedeutet dies, wenn die Kabelenden sich nicht berühren (also Normalzustand offen), zeigt die XT "zu" an.
	- o Berühren sich die beiden Kabel (**Normalzustand ist nicht mehr erfüllt** – meist also im Melde-/Alarmfall) zeigt die XT dann "**offen**".
- Bei **NC** berühren sich die beiden Kabelenden im Normalzustand (also Normalzustand geschlossen). Die XT zeigt ebenfalls "**zu**".
	- o Werden die Kabelenden getrennt (**Normalzustand ist nicht mehr erfüllt** – meist also im Melde-/Alarmfall) zeigt die XT "offen".

#### *Hinweise:*

- Beim Kalibrieren müssen sich die angeschlossenen Kabel / Geräte in dem jeweiligen Normalzustand befinden. D.h. bei NO dürfen sich beim Kalibrieren die Kabelenden nicht berühren – bei NC müssen sich die beiden Kabelenden berühren!
- Wir empfehlen keine Kabel über 30 Meter zu verwenden, das Kabel sollte 1K Ohm Widerstand nicht überschreiten.
- Um Störungen auszuschließen, sollten Stromleitungen, Motoren, Beleuchtungstechnik möglichst, bei der Kabelverlegung, gemieden werden

Für **NO** (Normal open=Normal offen) muss der Widerstand parallel angesetzt werden.

Anschluss parallel (normally open)

## Den Drahtlosen Sensoreingang (9 fach) kalibrieren

- 1. Bei diesem Vorgang werden alle angeschlossenen Kontakte erkannt. Jeder Kontakt wird beim Anlernen des Drahtlosen Sensoreingangs an die Zentrale als ein alleinstehender Sensor (eigene Zonennummer) erkannt.
- 2. Kontrollieren Sie, dass alle Sensoren inkl. den mitgelieferten Ohm'schen Widerständen korrekt an dem Drahtlosen Sensoreingang angeschlossen wurden und die Power LED grün aufleuchtet.
- 3. Drücken Sie den Kalibrierungs-Knopf für mindestens 2 Sekunden. Beide Kalibrierungs LEDs werden hierbei aufleuchten.
- War die Kalibrierung erfolgreich leuchtet die Kalibrierungs LED durchgehend grün.
- 5. Blinkt die zweite rote Kalibrierungs LED jedoch durchgehend rot, war der Vorgang nicht erfolgreich. Sie sollten die Verkabelung inkl. Widerständen überprüfen. Beachten Sie, dass an Z1 ein Schalter inkl. Widerstand angeschlossen werden muss, um den Sensoreingang nutzen zu können. Wiederholen Sie den Kalibrierungsvorgang.

#### *Hinweis:*

Wird die Verkabelung nachträglich geändert, schalten Sie den Drahtlosen Sensoreingang (9 fach) aus und starten Sie anschließend den Kalibrierungsvorgang erneut.

#### **Anlernen an die Zentrale:**

- 1. Durchlaufen Sie zuerst die Kalibrierung.
- 2. Stellen Sie die Stromverbindung her und kontrollieren Sie, dass die grüne Power LED leuchtet.
- **3.** Öffnen Sie das Menü "Sensoren"  $\rightarrow$  "Hinzufügen" und klicken auf "Start", um den Anlernprozess zu beginnen.
- Drücken Sie den "Anlern-Knopf" (2) des drahtlosen Sensoreingangs.
- Sobald die Alarmanlage den Sensor gefunden hat, werden alle kalibrierten Kontakte unter "Erkannter Sensor" angezeigt und Sie hören einen Bestätigungston der Zentrale.
- 6. Fügen Sie den Sensor mit "Hinzufügen" der Sensorliste hinzu.
- 7. Beenden Sie den Anlernvorgang mit "Stop" oder lernen Sie weitere Sensoren an, solange der Anlernmodus aktiv ist.
- 8. Konfigurieren Sie jetzt den Sensor mit "Ändern" **Deuter Stater über die** "Sensorliste".

#### *Hinweis:*

Es ist nur einmalig möglich den Sensortype festzulegen. Möchten Sie ihn erneut ändern, muss der Sensor aus der Sensorliste gelöscht und neu angelernt werden.

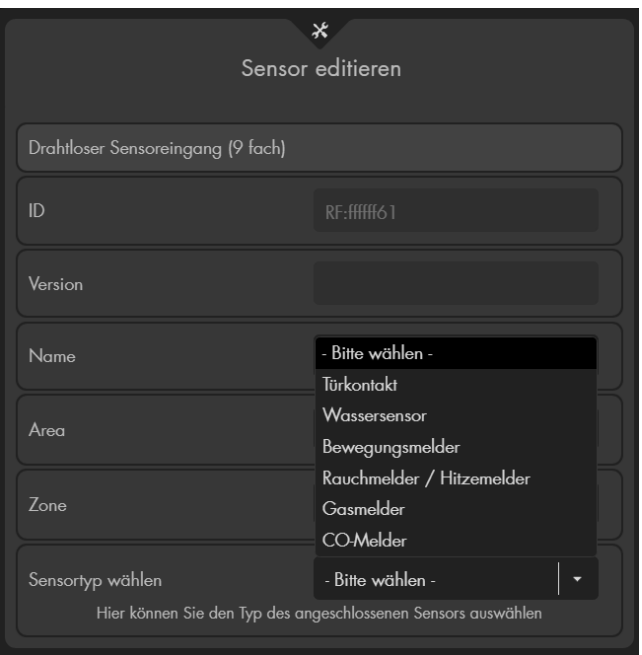

**9. Starten Sie optional einen Reichweitentest.** 

## **Installation:**

Die Befestigung kann auf zwei weisen erfolgen: **A:**

Nutzen Sie die mitgelieferte Halterung.

- Schrauben Sie diese an der Wand fest.
- Hängen Sie den Drahtlosen Sensoreingang (9 fach) an die Halterung.
- Drücken Sie den Sensor nach unten, bis die Haken einrasten.

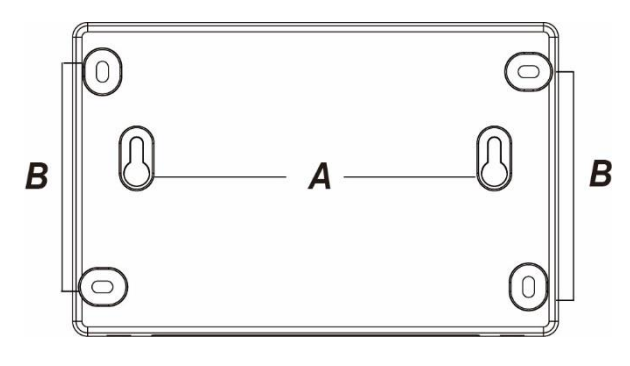

#### **B:**

Nutzen Sie die vier Befestigungslöcher an den Ecken des Sensors.

- Verwenden Sie die Löcher als Markierung für die Bohrlöcher.
- Setzen Sie Dübel in die Bohrlöcher
- Schrauben Sie die Rückseite fest an die Wand.

## **Werkseinstellung:**

Löscht alle kalibrieten Zonen aus dem Drahtlosen Sensoreingang (9 fach)

- Entfernen Sie die Stromzufuhr
- 2. Drücken und halten Sie den Anlern-Knopf.
- Während Sie den Anlern-Knopf weiterhin gedrückt halten, stellen Sie die Stromzufuhr wieder her.
- 4. Halten Sie den Knopf für weitere 10 Sekunden gedrückt
- 5. Die drei LEDs leuchten auf.
- 6. Sie können den Anlern-Knopf loslassen, der Vorgang war erfolgreich.

## **Produktbeschreibung:**

Mit dem Dual Bewegungsmelder sind Fehlalarme, bedingt durch die doppelte Bewegungserfassung – PIR und Mikrowellen Detektion, so gut wie ausgeschlossen. Die Zentrale wird nur einen Alarm ausgeben, sofern beide Detektionsverfahren eine Bewegung erkannt haben.

Der Dual Way Bewegungsmelder besteht aus einer Vorder- und Rückseite. Auf der Vorderseite befindet sich die Hauptplatine, über die Sie verschiedene Einstellungen / Angleichungen vornehmen können. Die Rückseite können Sie mit einem der zwei mitgelieferten Halterungen entweder an flachen Oberflächen oder in Ecken anbringen.

```
Sensor Daten:
Gewicht: 141 Gramm
Betriebstemperaturen: -10°C bis 45°C
Mikrowellenfrequenz: 10.525 GHz
Alarmanlagenfrequenz: 868.6375 MHz
```
**Maße (ohne Halter)** 60 x 113 x 63 mm (TxHxB) **Installationsort:** Ausschließlich Innenbereich **Luftfeuchtigkeit:** Maximal 95% (ohne Kondenswasser)

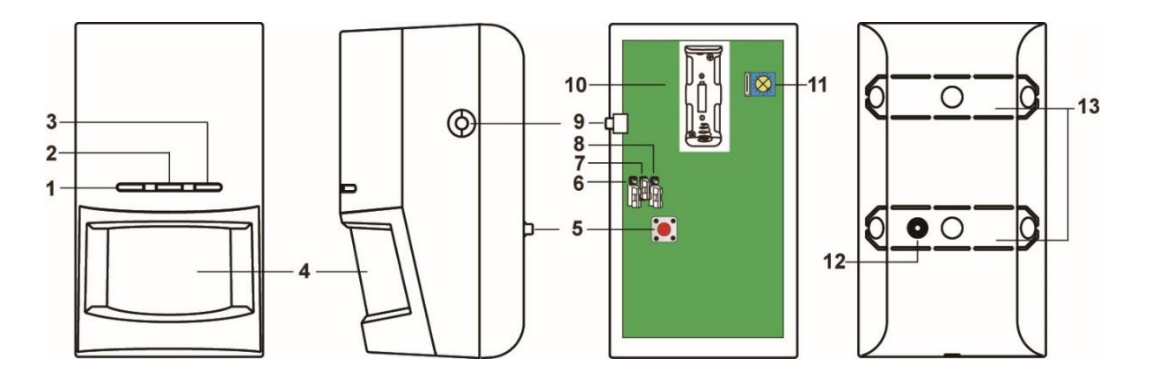

## **1. IR Bewegungserkennung LED (Grün)**

Jede Bewegung, die vom IR-Sensor im Test-Modus erkannt wird, lässt die LED aufleuchten.

## **2. Mikrowellenerkennung LED (Blau)**

Jede Bewegung, die von dem Mikrowellen-Sensor im Test-Modus oder Mikrowellen-Testmodus erkannt wird, lässt die LED aufleuchten.

## **3. Transmitter LED (Rot)**

Die LED leuchtet in den folgenden Fällen:

- Der "Anlern-knopf" wird beim Anlernvorgang gedrückt.
- Der Sabotageknopf wird gedrückt oder losgelassen.
- Der Test-Modus ist aktiviert und eine Bewegung wird erkannt. Um den Testmodus zu starten, drücken Sie mehrere Sekunden den "Anlern-Knopf". Während der Testmodus läuft, ist der Ruhemodus deaktiviert.
- Eine Bewegung wurde erkannt und der Sabotageknopf ist offen oder die Batterie schwach.
- Wenn die Batterie extrem schwach ist, blinkt die LED alle 4 Sekunden.
- **4. Sensor**
- **5. Sabotagekontakt**
- **6. JP 1**

ا<br>-

Jumper 1 ist reserviert (keine Funktion).

**7. Supervisor aktivieren / deaktivieren Jumper Switch (JP2)**

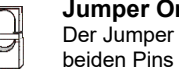

**Jumper On** Der Jumper überbrückt die

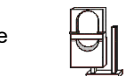

**Jumper Off** Der Jumper ist entfernt oder sitzt nur auf einem Pin.

Wenn der Jumper 2 auf **ON** steht, ist der Supervisor-Modus deaktiviert.

Wenn der Jumper 2 auf **OFF** steht, ist der Supervisor-Modus aktiviert **(Werkseinstellung).**

## **8. Mikrowellen-Test aktivieren / deaktivieren Jumper Switch (JP3)**

- Wenn der Jumper 3 auf **ON** steht, befindet sich der Dual Way Bewegungsmelder im Mikrowellen-Test-Modus (vgl. **Mikrowellen-Test-Modus weiter unten**).
- Wenn der Jumper 3 auf **OFF** steht, ist der Mikrowellen-Test-Modus deaktiviert **(Werkseinstellung).**

## **9. Anlern-Knopf**

Drücken Sie diesen Knopf, um den PIR/Mikrowellen-Sensor an Ihre Zentrale anzulernen oder einen dreiminütigen Test-Modus zu starten.

## **10.Batteriefach**

Es wird eine 3V CR123 Lithium Batterie verwendet.

## **11.Mikrowellen Reichweitenschalter**

Die eingestellte Reichweite sehen Sie anhand des Pfeils:

- Ein Drehen des Pfeils **im Uhrzeigersinn** erhöht die Detektionsreichweite (Maximum 12m)
- Ein Drehen des Pfeils **gegen den Uhrzeigersinn** verringert die Detektionsreichweite (Minimum 3~5m)
- Der Auslieferungszustand steht auf Medium.

## **12.Sabotagekontakt**

Der Sabotagekontakt drückt auf die Halterung mit deren Hilfe der Dual Way Bewegungsmelder an einer Wand montiert wird. Sofern der PIR/Mikrowellen Bewegungsmelder ordnungsgemäß montiert wurde, ist der Sabotagekontakt im Normal-Betrieb geschlossen. Sobald der Kontakt geöffnet wird, wird die "Sabotage" an die Zentrale übermittelt.

## **13.Sollbruchstelle / Installationsvertiefung**

Der Dual Way Bewegungsmelder verfügt über zwei Sollbruchstellen. Mittig auf diesen Sollbruchstellen finden Sie jeweils eine Vertiefung für die Schrauben-Montage des Sensors ohne Halterung. Diese sollen im Fall einer versuchten Manipulation brechen und somit den Sabotagealarm auslösen.

## **Ruhemodus:**

Um Batterien zu sparen, geht der Bewegungsmelder nach jeder erkannten Bewegung (unabhängig vom Status der Zentrale) in einen ca. einminütigen Ruhemodus. Wird während dieser Zeit eine erneute Bewegung ausgelöst verlängert sich der Ruhemodus um eine weitere Minute, erst anschließend kann erneut eine

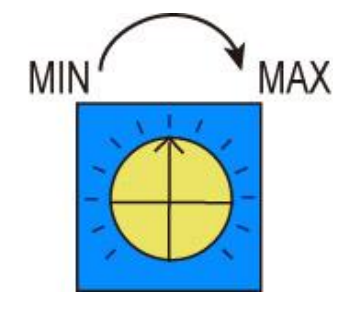

Bewegung erkannt werden. Hierauf ist bei einer Alarmsimulation oder einer erstellten Hausautomationsregel unbedingt zu achten!

## Den Dual Way Bewegungsmelder in Betrieb nehmen

- **1.** Modelle ab Produktionsdatum 2022 haben eine Schraube an der Unterseite zum Öffnen des Dual Way Bewegungsmelders. Ältere Modelle können z.B. mit Hilfe eines Schraubenziehers, welcher in die untere Plastikeinkerbung gedrückt wird, geöffnet werden.
- **2.** Legen Sie die mitgelieferte Batterie ein. Schließen Sie den Melder wieder.
- **3.** Das Gerät wird nun gestartet. Dieser Vorgang dauert ca. 30 Sekunden. Warten Sie bis die LED aufgehört hat zu blinken.
- **4.** Öffnen Sie das Menü "Sensoren" → "Hinzufügen" → "Sensor hinzufügen" und klicken auf "Start", um den Anlernprozess zu beginnen.
- **5.** Drücken Sie den "Anlern-Knopf" (9) des Sensors.
- **6.** Sobald die Alarmanlage den Sensor gefunden hat, wird er im unteren Menü aufgelistet und Sie hören einen Bestätigungston der Zentrale.
- **7.** Fügen Sie den Sensor mit "Hinzufügen" der Sensorliste hinzu.

## **Reichweitentest:**

Um die Signalstärke am gewünschten Installationsort zu testen, führen Sie einen Reichweitentest durch.

- **1.** Öffnen Sie das Menü Zentrale "Sensoren" → "Reichweite" und klicken Sie auf "Start", um den Reichweitentest zu beginnen.
- 2. Drücken Sie den "Anlern-Knopf" des Sensors.
- **3.** Der Sensor, sowie die aktuelle Signalstärke sollte nun in der Zentrale angezeigt werden. Je größer der Wert, desto besser das Funksignal (Signalstärke 1-9).
- 4. Durch das Klicken von "Stop" beenden Sie den Reichweitentest. *Hinweis:*

Sollte der Sensor an dem gewünschten Standort kein Signal haben, die Funkverbindung generell schwach sein (Signalstärke <4) bzw. häufig darunterfallen (Signalschwankungen von 2-3 sind normal) empfehlen wir unseren Funkrepeater zur Verstärkung einzusetzen.

## **Bewegungserkennung:**

- Es wird ausschließlich eine Bewegung an die Alarmanlage übermittelt, wenn der PIR und der Mikrowellen Sensor gleichzeitig eine Bewegung feststellen.
- Wenn Sie den Reichweitenregler auf das Maximum gestellt haben, beträgt die Reichweite ca. 12 Meter, sofern der Bewegungsmelder auf einer Höhe von 1.9-2.0 Meter (Senkrecht zur Wand) installiert wurde.
- Wenn Sie den Reichweitenregler auf das Minimum gestellt haben, beträgt die Reichweite 3-5 Meter, sofern der Bewegungsmelder auf einer Höhe von 1.9- 2.0 Meter (Senkrecht zur Wand) installiert wurde.
- Direkt unter dem Dual Way Bewegungsmelder befindet sich ein blinder Fleck, in dem keine Bewegung erkannt wird. Es wird empfohlen einen zweiten Bewegungsmelder zu installieren, um diesen Bereich abzusichern.

**Untere Befestigungsschraube**

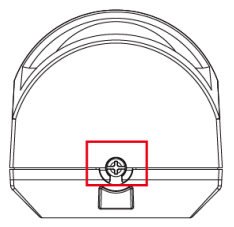

## **Mikrowellen Test Modus:**

Um die optimale Sensitivität / Reichweite des Mikrowellen Sensors einzustellen, können Sie einen Test Modus nur für die Mikrowellen Erkennung starten. Setzten Sie dafür die Jumper 3 (JP3) auf ON.

Während der Mikrowellen Test Modus aktiv ist, lässt die erkannte Bewegung die Mikrowellen LED für 0.5 Sekunden blau aufleuchten. Jede weitere Erkennung verlängert das Aufleuchten um weitere 0.5 Sekunden.

## **Installation:**

Der PIR/Mikrowellen Sensor kann sowohl auf flachem Untergrund als auch in Ecken montiert werden:

#### *Montage auf flachem Untergrund* ∩ Um den Melder auf einem flachen Untergrund zu **Sollbruch**montieren, verwenden Sie entweder die mitgelieferte **stelle** PIR-Kugelhalterung oder nutzen die beiden  $\overline{\circ}$  $\Omega$ Installationsvertiefungen der Sollbruchstellen für die **für**  Montage. Die Schraube an der Oberseite der PIR-A Kugelhalterung dient zur Fixierung der PIR-Halterung. **PIR-Kugelhalterung**

**Fixierschraube Kugelhalterung**

# **Befestigung Halterungen**

## *Montage in der Zimmerecke*

Um den Melder in Ecken zu montieren, benutzen Sie bitte die mitgelieferte Eckenhalterung.

# **Eckhalterung**

## **Hinweise:**

- Befestigen Sie die Halterungen mit Schrauben und Dübeln an der Wand.
- Die LEDs (auf der Vorderseite) müssen sich zur Montage über dem Sensor befinden sowie der einzelne Installationshaken der Halterung.
- Schrauben Sie zuerst die gewählte Halterung an den Installationsort.
- Setzen Sie anschließend den Dual Way Bewegungsmelder auf die Halterung. Die Installationshaken der Halterung müssen in die Rückseite des Bewegungsmelders einrasten.
- Der horizontale Blickwinkel des Dual Way Bewegungsmelders beträgt 110°.
- Um eine optimale Bewegungserkennung zu ermöglichen, empfehlen wir den Dual Way Bewegungsmelder in einer Höhe von **1,9 – 2,0** Metern, mit der Rückseite senkrecht zur Wand, zu installieren.
- Installieren Sie den Bewegungsmelder nicht im Wirkungsbereich eines anderen Melders (z.B. Bewegungsmelder mit Licht vor der Eingangstür).
- Setzen Sie den Bewegungsmelder keinem direkten Sonnenlicht aus.
- Installieren Sie den Bewegungsmelder nicht in direkter Nähe zu Heizungen oder Klimageräten.
- Der Dual Way Bewegungsmelder ist nicht "Tierimmun".

## **Erschütterungsmelder**

## **Produktbeschreibung**:

Der LUPUS Erschütterungsmelder erkennt zuverlässig Erschütterungen und Vibrationen. Er ist ideal für die Überwachung von Fenstern, Türen oder Behältnissen und dient der Früherkennung eines Einbruchs.

### **Erschütterungsmelder Daten:**

**Gewicht:** ca. 26 Gramm **Betriebstemperaturen:** -10°C bis +45°C **Alarmanlagenfrequenz:** 0,868 GHz **Detektionsverfahren:** Erschütterungen

**Maße Sensor** 44,6mm Ø, 16,3mm Höhe **Installationsort:** Innenbereich (Fenster / Türen / Sonstiges) **Luftfeuchtigkeit:** Maximal 85% (ohne Kondenswasser)

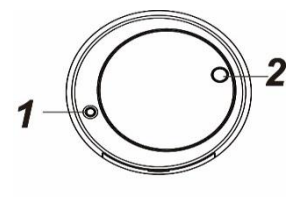

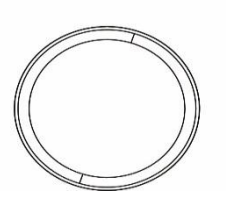

## **1. Anlern-Knopf**

Der Anlernknopf ist eingelassen und wird, z.B. mit Hilfe einer Heftklammer oder einem schmalen Schraubenzieher, zum Anlernen oder Statusübermittlung, gedrückt.

## **2. LED**

Unter normalen Umständen ist die LED des Erschütterungsmelders aus. Nur in folgenden Fällen leuchtet sie auf:

- Der Sensor hat sich mit der Alarmzentrale verbunden.
- Die Empfindlichkeitseinstellungen wurden von der Alarmanlage an den Erschütterungssensor übermittelt.

## **Batterie**:

- Der Erschütterungsmelder verwendet eine 3V (CR2477) Lithium-Batterie. Eine schwache Batterie wird durch die Sensorüberprüfung (Supervisor) der Zentrale erkannt und mitgeteilt.
- Um das Batteriefach zu öffnen, nutzen Sie am besten einen schmalen Schlitzschraubenzieher.
- Achten Sie darauf, dass sich der Pluspol der Batterie immer oben befindet, wenn Sie sie in das Gehäuse des Erschütterungsmelders einsetzen. Wird die Batterie falsch herum eingesetzt, kann dies den Erschütterungsmelder beschädigen.

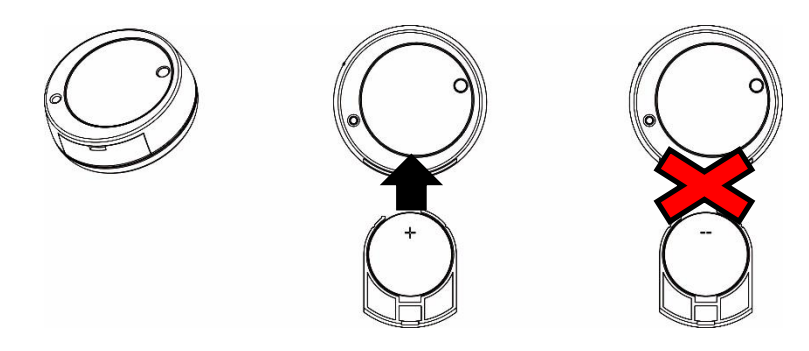

## Den Erschütterungsmelder in Betrieb nehmen

- **1.** Entfernen Sie den Stromunterbrecher der Batterie, um den Erschütterungsmelder mit Strom zu versorgen.
- **2.** Öffnen Sie das Menü "Sensoren" → "Hinzufügen" → "Sensor hinzufügen" und klicken auf "Start", um den Anlernprozess zu beginnen.
- **3.** Drücken Sie den Anlern-Knopf (1) einmal kurz mit einer Heftklammer oder kleinem Schraubenzieher. Die rote LED (2) leuchtet auf.
- **4.** Sobald die Zentrale den Anlern-Code erhalten hat, wird der Erschütterungsmelder als erkannter Sensor in der Zentrale angezeigt.
- **5.** Fügen Sie den Sensor mit "Hinzufügen" der Sensorliste hinzu.
- **6.** Beenden Sie den Anlernvorgang mit "Stop" oder lernen Sie weitere Sensoren an, solange der Anlernmodus aktiv ist.
- **7.** Konfigurieren Sie jetzt den Sensor mit "Ändern" **Deuter später über die** "Sensorliste".

## **Reichweitentest:**

Um die Signalstärke am gewünschten Installationsort zu testen, führen Sie einen Reichweitentest durch.

- **1.** Öffnen Sie in der Zentrale das Menü "Sensoren"  $\rightarrow$  "Reichweite" und klicken Sie auf "Start", um den Reichweitentest zu beginnen.
- 2. Drücken Sie den "Anlern-Knopf" des Sensors.
- **3.** Der Sensor, sowie die aktuelle Signalstärke sollte nun in der Zentrale angezeigt werden. Je größer der Wert, desto besser das Funksignal (Signalstärke 1-9).
- 4. Durch das Klicken von "Stop" beenden Sie den Reichweitentest.

## *Hinweis:*

Sollte der Sensor an dem gewünschten Standort kein Signal haben, die Funkverbindung generell schwach sein (Signalstärke <4) bzw. häufig darunterfallen (Signalschwankungen von 2-3 sind normal) empfehlen wir unseren Funkrepeater zur Verstärkung einzusetzen.

## **Installation:**

- Überprüfen Sie vor der Installation den Untergrund auf Sauberkeit und Oberflächenbeschaffenheit.
- Bei der Überwachung einer Tür oder eines Fensters, sollten Sie den Erschütterungsmelder direkt auf der Tür bzw. Fensterscheibe, mit Hilfe des mitgelieferten Klebepads, montieren und nicht auf den Tür- bzw. Fensterrahmen.

• Sie sollten darauf achten, dass das Batteriefach des Erschütterungsmelders, nach der Montage noch zu öffnen ist.

## **Empfindlichkeitseinstellung:**

Sie können die Empfindlichkeit des Erschütterungsmelders im Menü "Sensor

editieren" ("Sensoren" →" "Liste" " → "Sensorliste" → "Ändern" <sup>(۞</sup>) einstellen.

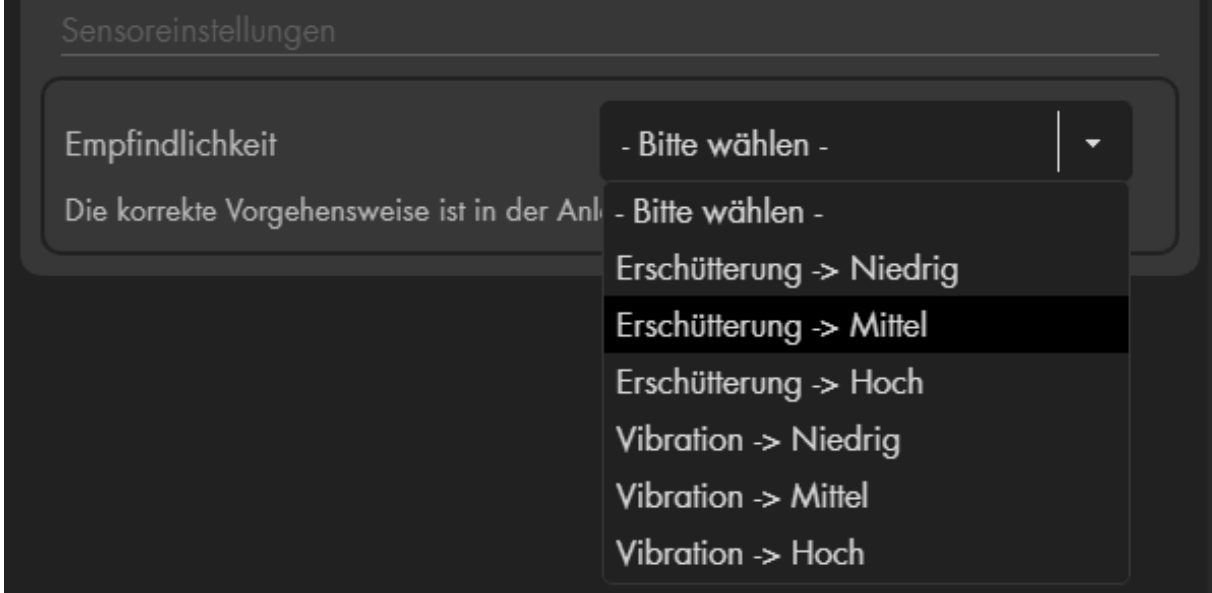

## **Sensor Empfindlichkeit:**

Es ist möglich zwischen zwei Typen (Erschütterung oder Vibration) und drei Sensibilitätsstufen zu wählen: niedrig, mittel und hoch.

Wählen Sie den Typ "Erschütterung", benötigt der Erschütterungsmelder nur einen Stoß bzw. eine Erschütterung, um einen Alarm auszulösen. Wählen Sie den Typ "Vibration" (empfohlen), benötigt es mindestens zwei (erkannte) Erschütterungen, innerhalb von 20 Sekunden, um einen Alarm auszulösen.

#### *Hinweis:*

Je niedriger die Empfindlichkeit eingestellt ist, desto stärker muss die Erschütterung sein, um einen Alarm auszulösen.

## *Achtung:*

- Bevor Sie die Sensor Empfindlichkeit an den Erschütterungsmelder übermitteln können, starten Sie den Anlernmodus des Sensors, indem Sie den Anlernknopf 5-10 Sekunden gedrückt halten. Die rote LED des Sensors leuchtet (maximal) 10 Sekunden lang auf, speichern Sie innerhalb dieser Zeit in der Weboberfläche die gewünschten Einstellungen. Die LED wird sofort ausgehen und als Bestätigung der Übermittlung, gedimmt aufleuchten und wieder ausgehen.
- Steht der Erschütterungsmelder auf 24 Stunden Alarm (24HR), kann beim ruckartigen Öffnen bzw. Schließen des Fensters, bereits im unscharfen Zustand der Alarmanlage, ein Fehlalarm ausgelöst werden!
- Bitte beachten Sie, wenn Sie beim Erschütterungsmelder, die Empfindlichkeit auf "hoch" eingestellt haben, dass schon bei kleinsten Erschütterungen, ein Fehlalarm ausgelöst werden kann. Beachten Sie, dass in der Nähe befindliche Baugeräte, vorbeifahrende LKWs oder andere Erschütterungsquellen, Fehlalarme verursachen können.

## **Fenster- / Türkontakt Pro**

#### **Produktbeschreibung**:

Der LUPUS Fenster- / Türkontakt Pro ist ein zentrales Element des Alarmsystems und dient der Absicherung eines Fensters oder einer Tür. Der Kontakt besteht aus zwei Elementen (Sensor + Magnet). Eines der Elemente wird an Fenster bzw. Tür, das andere Element am Rahmen angebracht. So erkennt der Sensor sofort, wenn eine Tür geöffnet oder geschlossen wird.

### **Fenster- / Türkontakt Pro Daten:**

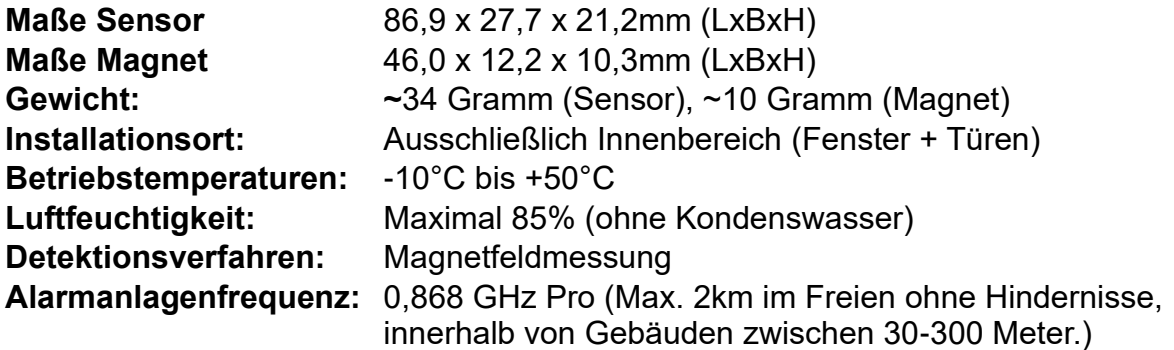

**Sensor Oberseite: Unterseite:**

**7**

**6**

**7**

**8**

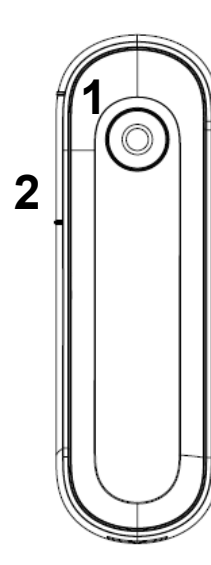

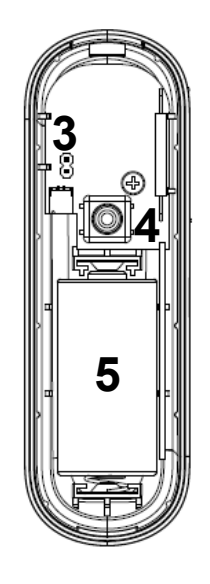

**Magnet Unterseite: Oberseite: Seitlich:**

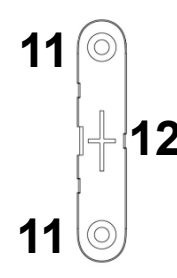

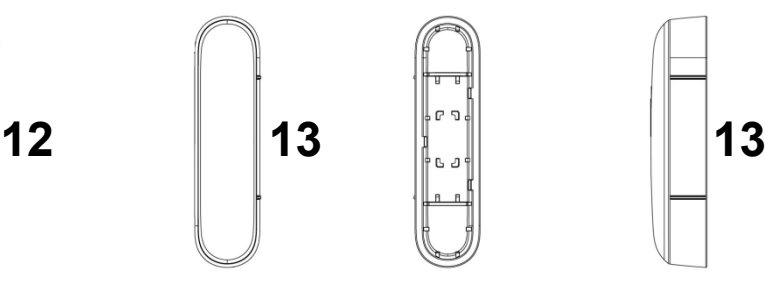

**9**

LUPUS

**10**

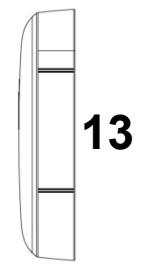

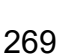

- **1.** LED / Anlern-Knopf
- **2.** Markierung für Magnetkontakt
- **3.** Switch zur Status Überwachung
- **4.** Sabotagekontakt
- **5.** Batteriefach
- **6.** Befestigungshaken
- **7.** Bohrlöcher der Sensorunterseite
- **8.** Einkerbung zum Öffnen des Sensors
- **9.** Öffnung für Sabotagekontakt
- **10.**Öffnung für Batterieunterbrecher
- **11.**Bohrlöcher der Magnethalterung
- **12.**Befestigungs- Aussparrungen für Magnetoberseite
- **13.**Magnetkontakt (muss an der Markierung [2] positioniert werden)

## **LED:**

Unter normalen Umständen ist die LED des Fenster- / Türkontakts aus. Nur in folgenden Fällen blinkt die LED auf:

- 3mal:
	- o Wenn der Anlern-Knopf gedrückt wird (Reichweitentest / Anlernmodus / Test-Modus).
- 6mal:
	- o Wenn der Sabotagekontakt geöffnet ist und der Fenster- / Türkontakt geöffnet oder geschlossen wird.
	- o Wenn die Batterie schwach ist und der Fenster- / Türkontakt geöffnet oder geschlossen wird.
	- o Wenn Sie den "Anlern-Knopf" einmalig drücken geht der Fenster- / Türkontakt für 3 Minuten in den Test-Modus. In dieser Zeit leuchtet die LED bei jedem Öffnen oder Schließen des Kontaktes 6mal auf.

#### **Batterie**:

Der Fenster- / Türkontakt Pro verwendet eine 3V CR123 Lithium-Batterie. Diese reicht für ca. 5 Jahre (bei durchschnittlich 10 Aktivierungen pro Tag). Nachdem ein Sensor "schwache Batterie" an die Zentrale übermittelt kann er noch ca. einen Monat lang weiter ohne Batteriewechsel genutzt werden.

## Den Fenster- / Türkontakt Pro in Betrieb nehmen

- **1.** Ziehen Sie die Batterieunterbrechung an der Hinterseite des Kontakts heraus. Der Fenster- / Türkontakt Pro hat nun Strom.
- **2.** Öffnen Sie das Menü "Sensoren" → "Hinzufügen" → "Sensor hinzufügen" und klicken auf "Start", um den Anlernprozess zu beginnen.
- **3.** Drücken Sie den "Anlern-Knopf" des Fenster- / Türkontakt Pros. Zur Quittierung leuchtet die rote LED auf.
- **4.** Sobald die Alarmanlage den Sensor gefunden hat, wird er im unteren Menü aufgelistet und Sie hören einen Bestätigungston der Zentrale.
- **5.** Fügen Sie den Sensor mit "Hinzufügen" der Sensorliste hinzu.
- **6.** Beenden Sie den Anlernvorgang mit "Stop" oder lernen Sie weitere Sensoren an, solange der Anlernmodus aktiv ist.

## **Reichweitentest:**

Um die Signalstärke am gewünschten Installationsort zu testen, führen Sie einen Reichweitentest durch.

- **1.** Öffnen Sie das Menü Zentrale "Sensoren" → "Reichweite" und klicken Sie auf "Start", um den Reichweitentest zu beginnen.
- 2. Drücken Sie den "Anlern-Knopf" (1) des Sensors.
- **3.** Der Sensor, sowie die aktuelle Signalstärke sollte nun in der Zentrale angezeigt werden. Je größer der Wert, desto besser das Funksignal (Signalstärke 1-9).
- 4. Durch das Klicken von "Stop" beenden Sie den Reichweitentest. *Hinweis:*

Sollte der Sensor an dem gewünschten Standort kein Signal haben, die Funkverbindung generell schwach sein (Signalstärke ≤2) bzw. häufig darunterfallen (Signalschwankungen von 2-3 sind normal) empfehlen wir unseren Funkrepeater Pro zur Verstärkung einzusetzen.

## **Installation:**

- Wir empfehlen zur Befestigung die mitgelieferten Schrauben durch die markierten Bohrlöcher des Sensors (7) bzw. des Magneten (11) zu bohren.
- Alternativ können auch die mitgelieferten Klebepads zur Installation genutzt werden, allerdings ist es möglich, dass diese über einen langen Zeitraum hinweg nicht mehr so gut halten und dann abfallen können. Austauschklebepads können unter [http://www.lupus-electronics.de](http://www.lupus-electronics.de/) bezogen werden.
	- o Säubern Sie für die Installation mit Klebepads zuerst den Untergrund mit einem Entfetter.
	- o Ziehen Sie nacheinander die Schutzfolien des doppelseitigen Klebepads ab und drücken Sie es zuerst ca. 1 Minute fest an den Sensor und anschließend auf den Untergrund.
- Sensor Ober und Unterseite sind aufeinander gesteckt. Um den Sensor zu öffnen, schieben Sie einen schmalen Schlitzschraubenzieher in die Einkerbung (8) und kippen die Oberseite des Sensors nach oben.
- Zum Schließen des Sensors haken Sie zuerst den Befestigungshaken (6) ein (die Seite welcher näher am Sabotagekontakt ist) und kippen die Oberseite nach unten. Klicken Sie die Oberseite auf die Unterseite und kontrollieren, dass die beiden Sensorteile fest aufeinandersitzen.
- Beachten Sie, dass beim Verschließen des Sensors der Sabotagekontakt (4) durch die Öffnung für den Sabotagekontakt (9) ragen muss und an die Wand drückt. Wird nach der Installation das Gehäuse geöffnet oder der Fenster-Türkontakt abgerissen wird die Öffnung des Sabotagekontakts an die Alarmanlage übermittelt.
- Analog zum Sensorgehäuse kann zum Festschrauben auch der Magnet von der Unterseite gelöst werden. Schieben Sie hierzu einen schmalen Schlitzschraubenzieher seitlich zwischen in die Auskerbung zwischen Ober und Unterseite.
- Um nach dem Festschrauben der Magnetunterseite wieder beide Teile des "Magnetes" zusammen zu fügen, klicken Sie die Oberseite auf die Aussparungen (12) der Unterseite.

#### *Skizze:*

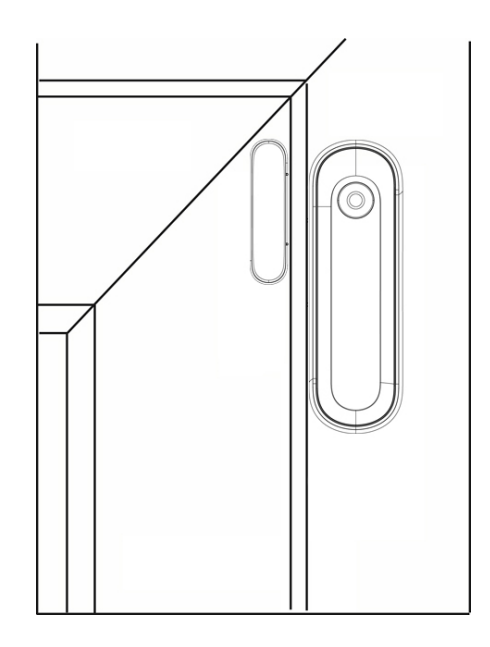

- Bei der Skizze handelt es sich nur um ein Beispielbild, der Pro Fenster-Türkontakt kann auch an anderen Positionen installiert werden.
- Es wird empfohlen den Magnet an der Tür- oder Fensterseite und den Sensor auf dem Rahmen zu installieren.
- Achten Sie bei der Installation auf die Markierung (2) in deren Nähe (maximal 20mm) der Magnet (13) installiert werden muss damit der Sensor als geschlossen gilt. Eine Überprüfung des Status (offen oder geschlossen) ist in der Sensorliste der Alarmanlagenoberfläche möglich.

#### *Hinweise:*

- Falls der Abstand zwischen Sensor und Magnet nah genug ist, kann ein Pro Fenster-/ Türkontakt an einem Doppelflügelfenster installiert werden.
- Wird der Sensor an der Unterseite eines Fensters installiert ist es möglich das Fenster zu **kippen,** ohne einen Alarm auszulösen (Abstand Magnet zu Sensor darf sich nicht zu sehr vergrößern). Wir empfehlen diese Installationsart nicht, da sie unsicherer ist.
- Bitte installieren Sie den Pro Fenster-/ Türkontakt nicht auf Metall/Stahltüren, ohne ihn mit einer Gummierung von dem Untergrund zu isolieren. Dies kann ansonsten zu Störungen führen.
- Der "Jumper" (3) im Gehäuse sollte nicht überbrückt werden um die Supervisor- / Batterie- Prüfung des Sensors aktiviert zu lassen.

## **Fenster- / Türkontakt V2**

## **Produktbeschreibung**:

Der LUPUS Fenster- / Türkontakt V2 ist ein zentrales Element des Alarmsystems und dient der Absicherung eines Fensters oder einer Tür. Der Kontakt besteht aus zwei Elementen (Sensor + Magnet). Eines der Elemente wird an Fenster bzw. Tür, das andere Element am Rahmen angebracht. So erkennt der Sensor sofort, wenn eine Tür geöffnet oder geschlossen wird. Den Fenster- / Türkontakt V2 gibt es in drei Farben: Weiß, Braun und Anthrazit.

**Fenster- / Türkontakt V2 Daten:**

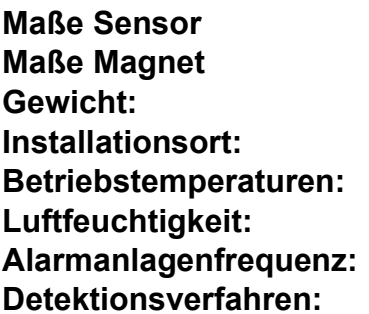

**Maße Sensor** 86,9 x 27,7 x 21,2mm (LxBxH) **Maße Magnet** 46,0 x 12,2 x 10,3mm (LxBxH) ~34 Gramm (Sensor), ~10 Gramm (Magnet) **Installationsort:** Ausschließlich Innenbereich (Fenster + Türen) **Betriebstemperaturen:** -10°C bis +50°C Maximal 85% (ohne Kondenswasser) **Alarmanlagenfrequenz:** 868.35 MHz **Magnetfeldmessung** 

**Sensor**

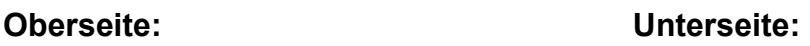

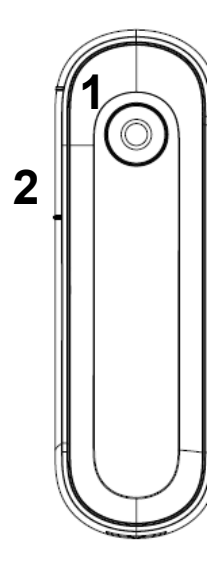

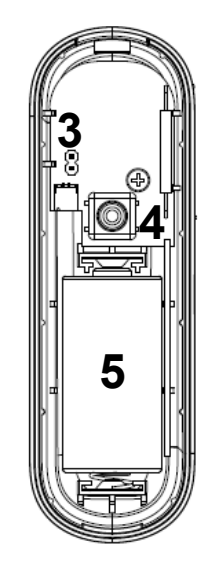

**Magnet Unterseite: Oberseite: Seitlich:**

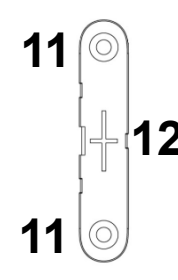

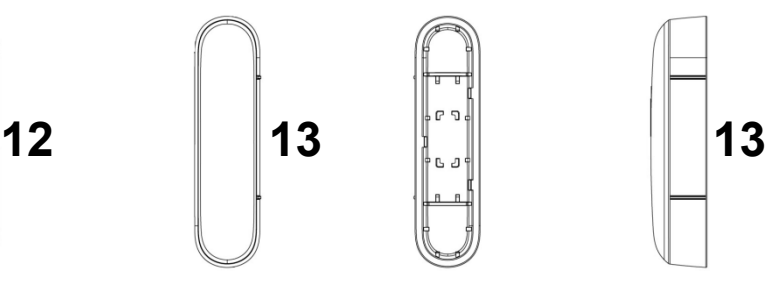

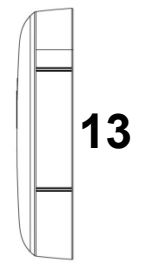

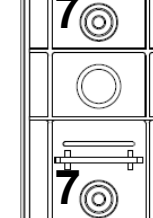

**6**

**8**

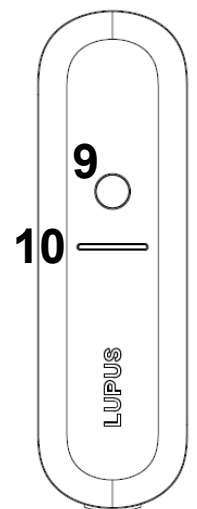

- 1. LED / Anlern-Knopf
- 2. Markierung für Magnetkontakt
- 3. Switch zur Status Überwachung
- 4. Sabotagekontakt
- 5. Batteriefach
- 6. Befestigungshaken
- Bohrlöcher der Sensorunterseite
- Einkerbung zum Öffnen des Sensors
- Öffnung für Sabotagekontakt
- 10. Öffnung für Batterieunterbrecher
- 11. Bohrlöcher der Magnethalterung
- 12. Befestigungs- Aussparrungen für Magnetoberseite
- 13. Magnetkontakt (muss an der Markierung [2] positioniert werden)

## **LED:**

Unter normalen Umständen ist die LED des Fenster- / Türkontakts aus. Nur in folgenden Fällen blinkt die LED auf:

- Wenn der Anlern-Knopf gedrückt wird (Reichweitentest / Anlernmodus / Test-Modus).
- Wenn der Sabotagekontakt geöffnet ist und der Fenster- / Türkontakt geöffnet oder geschlossen wird.
- Wenn die Batterie schwach ist und der Fenster- / Türkontakt geöffnet oder geschlossen wird.
- Wenn Sie den "Anlern-Knopf" einmalig drücken geht der Fenster- / Türkontakt für 3 Minuten in den Test-Modus. In dieser Zeit leuchtet die LED bei jedem Öffnen oder Schließen des Kontaktes auf.

#### **Batterie**:

Der Fenster- / Türkontakt V2 verwendet eine 3V CR123 Lithium-Batterie. Diese reicht für ca. 5 Jahre (bei durchschnittlich 10 Aktivierungen pro Tag). Nachdem ein Sensor "schwache Batterie" an die Zentrale übermittelt kann er noch ca. einen Monat lang weiter ohne Batteriewechsel genutzt werden.

## Den Fenster- / Türkontakt V2 in Betrieb nehmen

- **1.** Ziehen Sie die Batterieunterbrechung an der Hinterseite des Kontakts heraus. Der Fenster- / Türkontakt V2 hat nun Strom.
- **2.** Öffnen Sie das Menü "Sensoren" → "Hinzufügen" → "Sensor hinzufügen" und klicken auf "Start", um den Anlernprozess zu beginnen.
- **3.** Drücken Sie den "Anlern-Knopf" des Fenster- / Türkontakts V2. Zur Quittierung leuchtet die rote LED auf.
- **4.** Sobald die Alarmanlage den Sensor gefunden hat, wird er im unteren Menü aufgelistet und Sie hören einen Bestätigungston der Zentrale.
- **5.** Fügen Sie den Sensor mit "Hinzufügen" der Sensorliste hinzu.
- **6.** Beenden Sie den Anlernvorgang mit "Stop" oder lernen Sie weitere Sensoren an, solange der Anlernmodus aktiv ist.
- **7.** Konfigurieren Sie jetzt den Sensor mit "Ändern" **Der Später über die** "Sensorliste".

## **Reichweitentest:**

Um die Signalstärke am gewünschten Installationsort zu testen, führen Sie einen Reichweitentest durch.

- **1.** Öffnen Sie das Menü Zentrale "Sensoren" → "Reichweite" und klicken Sie auf "Start", um den Reichweitentest zu beginnen.
- 2. Drücken Sie den "Anlern-Knopf" (1) des Sensors.
- **3.** Der Sensor, sowie die aktuelle Signalstärke sollte nun in der Zentrale angezeigt werden. Je größer der Wert, desto besser das Funksignal (Signalstärke 1-9).
- 4. Durch das Klicken von "Stop" beenden Sie den Reichweitentest.

## *Hinweis:*

Sollte der Sensor an dem gewünschten Standort kein Signal haben, die Funkverbindung generell schwach sein (Signalstärke <4) bzw. häufig darunterfallen (Signalschwankungen von 2-3 sind normal) empfehlen wir unseren Funkrepeater zur Verstärkung einzusetzen.

## **Installation:**

- Wir empfehlen zur Befestigung die mitgelieferten Schrauben durch die markierten Bohrlöcher des Sensors (7) bzw. des Magneten (11) zu bohren.
- Alternativ können auch die mitgelieferten Klebepads zur Installation genutzt werden, allerdings ist es möglich, dass diese über einen langen Zeitraum hinweg nicht mehr so gut halten und dann abfallen können. Austauschklebepads können unter [http://www.lupus-electronics.de](http://www.lupus-electronics.de/) bezogen werden.
	- o Säubern Sie für die Installation mit Klebepads zuerst den Untergrund mit einem Entfetter.
	- o Ziehen Sie nacheinander die Schutzfolien des doppelseitigen Klebepads ab und drücken Sie es zuerst ca. 1 Minute fest an den Sensor und anschließend auf den Untergrund.
- Sensor Ober und Unterseite sind aufeinander gesteckt. Um den Sensor zu öffnen, schieben Sie einen schmalen Schlitzschraubenzieher in die Einkerbung (8) und kippen die Oberseite des Sensors nach oben.
- Zum Schließen des Sensors haken Sie zuerst den Befestigungshaken (6) ein (die Seite welcher näher am Sabotagekontakt ist) und kippen die Oberseite nach unten. Klicken Sie die Oberseite auf die Unterseite und kontrollieren, dass die beiden Sensorteile fest aufeinandersitzen.
- Beachten Sie, dass beim Verschließen des Sensors der Sabotagekontakt (4) durch die Öffnung für den Sabotagekontakt (9) ragen muss und an die Wand drückt. Wird nach der Installation das Gehäuse geöffnet oder der Fenster-Türkontakt abgerissen wird die Öffnung des Sabotagekontakts an die Alarmanlage übermittelt.
- Analog zum Sensorgehäuse kann zum Festschrauben auch der Magnet von der Unterseite gelöst werden. Schieben Sie hierzu einen schmalen Schlitzschraubenzieher seitlich zwischen in die Auskerbung zwischen Ober und Unterseite.
- Um nach dem Festschrauben der Magnetunterseite wieder beide Teile des "Magnetes" zusammen zu fügen, klicken Sie die Oberseite auf die Aussparungen (12) der Unterseite.

#### *Skizze:*

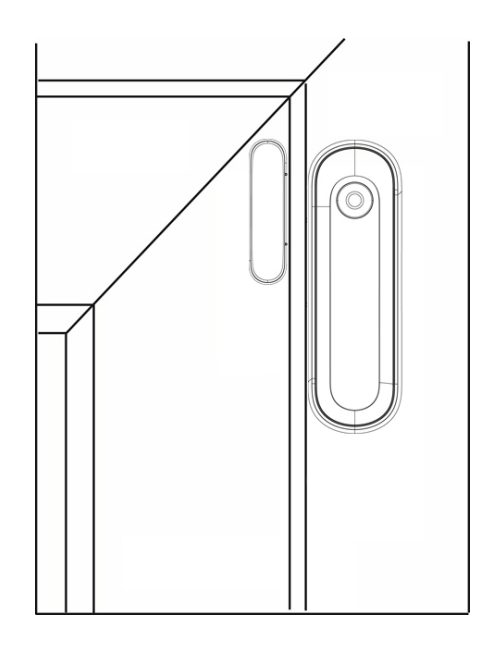

- Bei der Skizze handelt es sich nur um ein Beispielbild, der Fenster- Türkontakt V2 kann auch an anderen Positionen installiert werden.
- Es wird empfohlen den Magnet an der Tür- oder Fensterseite und den Sensor auf dem Rahmen zu installieren.
- Achten Sie bei der Installation auf die Markierung (2) in deren Nähe (maximal 20mm) der Magnet (13) installiert werden muss damit der Sensor als geschlossen gilt. Eine Überprüfung des Status (offen oder geschlossen) ist in der Sensorliste der Alarmanlagenoberfläche möglich.

#### *Hinweise:*

- Falls der Abstand zwischen Sensor und Magnet nah genug ist, kann ein Fenster-/ Türkontakt V2 an einem Doppelflügelfenster installiert werden.
- Wird der Sensor an der Unterseite eines Fensters installiert ist es möglich das Fenster zu **kippen,** ohne einen Alarm auszulösen (Abstand Magnet zu Sensor darf sich nicht zu sehr vergrößern). Wir empfehlen diese Installationsart nicht, da sie unsicherer ist.
- Bitte installieren Sie den Fenster-/ Türkontakt V2 nicht auf Metall/Stahltüren, ohne ihn mit einer Gummierung von dem Untergrund zu isolieren. Dies kann ansonsten zu Störungen führen.
- Der "Jumper" (3) im Gehäuse sollte nicht überbrückt werden um die Supervisor- / Batterie- Prüfung des Sensors aktiviert zu lassen.

## **Fenster- Tür Rahmenkontakt Pro**

#### **Produktbeschreibung**:

Der Fenster- Tür Rahmenkontakt Pro überwacht das Öffnen/Schließen von Türen und Fenstern. Der Sensor wird am Rahmen befestigt, wobei ein Magnet am Fensterbzw. Tür- Blatt angebracht wird. Wenn sich das Fenster oder die Tür öffnet, entfernt sich der Magnet vom Sensor woraufhin er ein Signal an die LUPUS Alarmanlage gesendet wird.

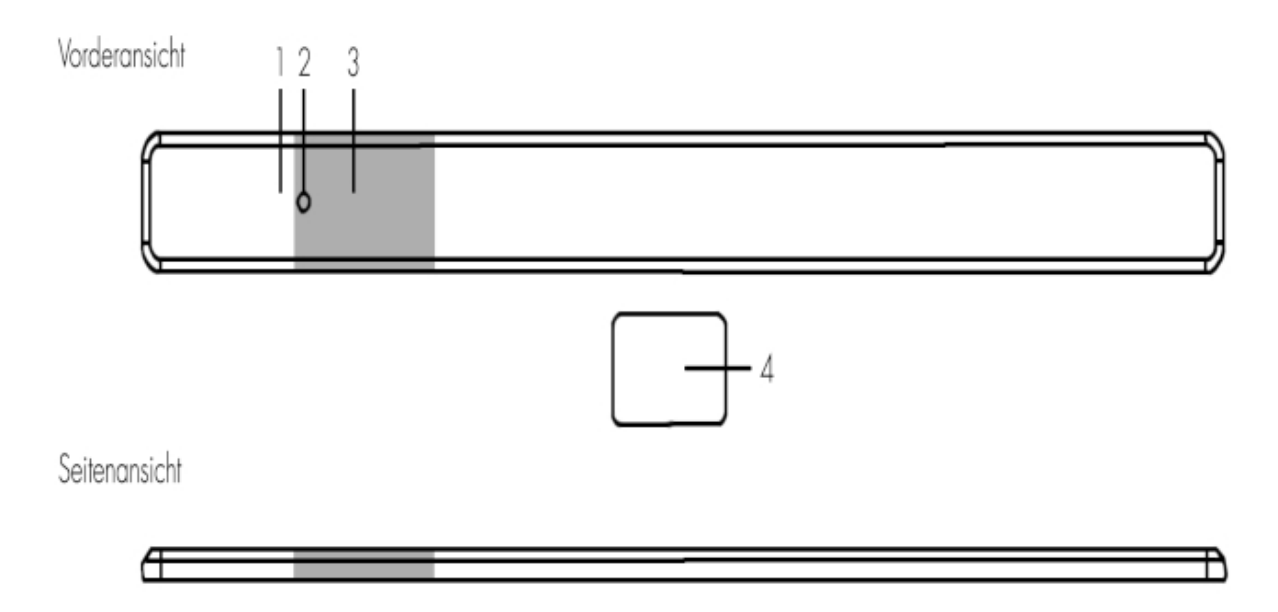

#### **1. LED-Anzeige**

Im normalen Betriebsmodus bleibt die LED-Anzeige ausgeschaltet, außer in den folgenden Situationen:

- Wenn der Sensor bei niedrigem Batteriestand geöffnet wird.
- Wenn Sie den "Anlern-Knopf" drücken geht der Fenster- Tür Rahmenkontakt Pro für 3 Minuten in den Test-Modus. In dieser Zeit leuchtet die LED bei jedem Öffnen oder Schließen des Kontaktes auf.

#### **2. Anlern-Knopf**

Verwenden Sie ein spitzes Werkzeug wie eine Büroklammer, um den Anlern-Knopf zu drücken.

- Drücken Sie die Taste, um einen Anlern-Code zu übermitteln.
- Drücken Sie die Taste einmal, um den Testmodus für 3 Minuten zu aktivieren. In dieser Zeit leuchtet die LED bei jedem Öffnen oder Schließen des Kontaktes auf.

#### **3. Magnet-Erkennungsbereich**

#### **4. Magnet**

Wie Sie den Magneten mit dem Fenster- Tür Rahmenkontakt Pro richtig einsetzen, erfahren Sie unter Positionierung des Magnetbereichs.

## **Supervisor Funktion:**

Der Fenster- Tür Rahmenkontakt Pro sendet alle 30-50 Minuten ein Statussignal an die Alarmzentrale. Um das Statussignal manuell zu übermitteln, können Sie den Anlern-Knopf drücken.

## **Batterie:**

Der Fenster- Tür Rahmenkontakt Pro verwendet einen Satz von 10 x CR1616- Batterien als Stromquelle. Der Sensor erkennt einen niedrigen Batteriestand. Wenn die Batterie schwach ist, wird zusammen mit der regulären Übertragung ein Signal für schwache Batterie an die Alarmanlage gesendet. Zusätzlich leuchtet die LED auf, wenn der Türkontakt bei niedriger Batteriespannung geöffnet wird.

#### *Hinweise:*

- Die Batterien halten 5,8 Jahre bei im Schnitt 10 Öffnungen pro Tag!
- Die in den Fenster- Tür Rahmenkontakt Pro eingelegten Batterie können **nicht** ersetzt oder ausgetauscht werden!

## Den Fenster- / Tür Rahmenkontakt Pro in Betrieb nehmen

- **1.** Öffnen Sie das Menü "Sensoren" → "Hinzufügen" → "Sensor hinzufügen" und klicken auf "Start", um den Anlernprozess zu beginnen.
- **2.** Drücken Sie den "Anlern-Knopf" des Fenster- Tür Rahmenkontakt Pros. Zur Quittierung leuchtet die rote LED auf.
- **3.** Sobald die Alarmanlage den Sensor gefunden hat, wird er im unteren Menü aufgelistet und Sie hören einen Bestätigungston der Zentrale.
- 4. Fügen Sie den Sensor mit "Hinzufügen" <a>lder Sensorliste hinzu.
- **5.** Beenden Sie den Anlernvorgang mit "Stop" oder lernen Sie weitere Sensoren an, solange der Anlernmodus aktiv ist.
- **6.** Konfigurieren Sie jetzt den Sensor mit "Ändern" **Der Staater über die** "Sensorliste".

## **Reichweitentest:**

Um die Signalstärke am gewünschten Installationsort zu testen, führen Sie einen Reichweitentest durch.

- **1.** Öffnen Sie das Menü Zentrale "Sensoren" → "Reichweite" und klicken Sie auf "Start", um den Reichweitentest zu beginnen.
- 2. Drücken Sie den "Anlern-Knopf" (1) des Sensors.
- **3.** Der Sensor, sowie die aktuelle Signalstärke sollte nun in der Zentrale angezeigt werden. Je größer der Wert, desto besser das Funksignal (Signalstärke 1-9).
- **4.** Durch das Klicken von "Stop" beenden Sie den Reichweitentest. *Hinweis:*

Sollte der Sensor an dem gewünschten Standort kein Signal haben, die Funkverbindung generell schwach sein (Signalstärke ≤2) bzw. häufig darunterfallen (Signalschwankungen von 2-3 sind normal) empfehlen wir unseren Funkrepeater Pro zur Verstärkung einzusetzen.

## **Installation:**

- **1.** Die Montagefläche sollte sauber, trocken und glatt sein. Reinigen Sie die Montagefläche mit einem geeigneten Entfettungsmittel, falls erforderlich.
- **2.** Entfernen Sie die Papierrückseite des Klebebands auf der Rückseite des Türkontakts.
- **3.** Bringen Sie den Türkontakt auf der Montagefläche an, und drücken Sie ihn 30 Sekunden lang fest an, um einen guten Kontakt zu gewährleisten.
- **4.** Entfernen Sie die Papierrückseite des Klebebands auf dem Magneten.
- **5.** Bringen Sie den Magneten an einem beweglichen Objekt an, z. B. an der Tür/am Fenster, und drücken Sie ihn 30 Sekunden lang fest, um einen guten Kontakt zu gewährleisten. Der Magnet muss auf den Türkontakt ausgerichtet sein (siehe Positionierung des Magneten unten).

## *Hinweise:*

- Das 3M-Klebeband kann nicht wiederverwendet werden.
- Kleben Sie das 3M-Klebeband nicht auf eine Oberfläche mit abblätternder oder rissiger Farbe oder auf eine raue Oberfläche.

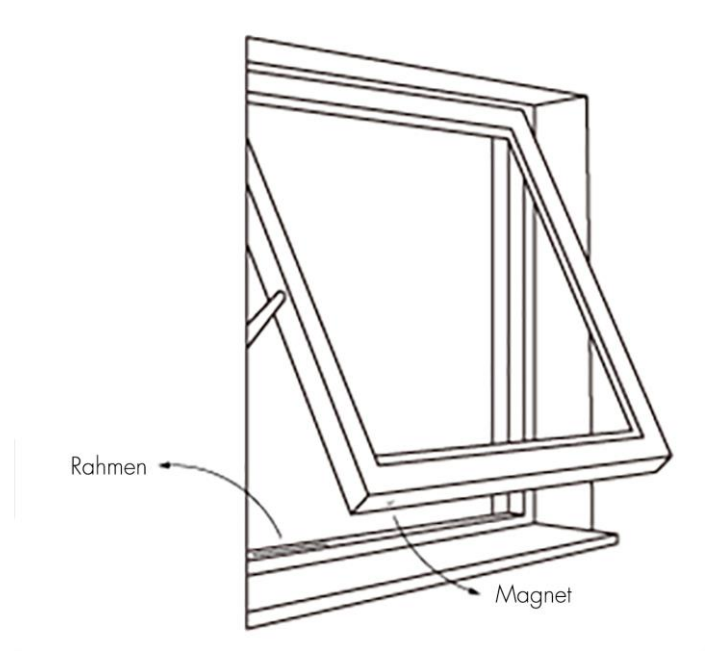

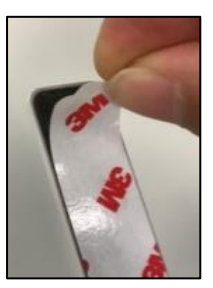

## **Magnet Positionierung:**

- Der "Anlern-Knopf" auf der Vorderseite des Sensors ist der Hauptmagneterfassungsbereich.
- Der Magneterkennungsbereich ist zur einfachen Identifizierung poliert.
- Der Magnet sollte nicht mehr als 15 mm vom Detektor entfernt sein, wenn das Fenster bzw. die Tür geschlossen ist.
- Der Magnet sollte senkrecht und parallel zum Türkontakt angebracht werden, wie in der Abbildung unten gezeigt.
- Bei der Installation innerhalb eines Fenster / Tür-schlitzes (ähnlich wie im Bild oben) sollte der Abstand zwischen Fenster und Fensterrahmen mindestens 5 mm sein, sonst kann das Fenster nicht richtig geschlossen werden.

**Korrekt: Falsch:** $\Omega$ X x  $\circ$ 

## **Fernbedienung V3**

Die Fernbedienung V3 ist in der Lage das System in den Scharf-, Home- oder Unscharf-Modus zu versetzen oder einen Überfall-Alarm auszulösen.

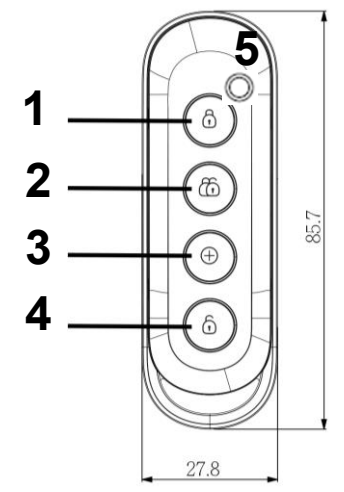

## **Produktbeschreibung:**

- **1. Scharf-Taste** (geschlossenes Schloss)
	- Wenn Sie diese Taste ca. eine Sekunde drücken, bis die LED (5) aufleuchtet, wird das System scharf geschaltet. Sie haben dann eine einstellbare Zeit, um das Haus zu verlassen, bevor sich das System automatisch scharf schaltet. Dies wird mit einem Warnsignal (langer Beep) bestätigt. Sollte noch ein Fenster- / Türkontakt oder ein Sabotagekontakt offen sein, kann die Anlage beim ersten Versuch nicht scharfgeschaltet werden und signalisiert dies mit 2 kurzen Tönen. Mehr Informationen zum Scharfschalten und Verzögerungszeiten finden Sie in Kapitel "Alarmanlage"  $\rightarrow$  "Einstellungen"  $\rightarrow$  "Areaeinstellungen" des XT Handbuchs.
- **2. Home- Taste** (zwei Schlösser)

Aktiviert bei Tastendruck standardmäßig, ca. eine Sekunde bis die LED (5) aufleuchtet, den Home-Modus 1 der angelernten Area.

**3. Überfall- Taste**

Wenn Sie diese Taste für ca. 3 Sekunden gedrückt halten, wird die LED (5) unabhängig vom Status der Alarmanlage, fünf Mal aufleuchten und die Alarmanlage einen Überfall-Alarm auslösen.

#### *Hinweis:*

Wurde ein Alarm (egal welcher Art) durch die Fernbedienung ausgelöst, muss die Alarmanlage über einen anderen Weg als über eine Fernbedienung wieder deaktiviert werden!

#### **4. Unscharf-Taste** (offenes Schloss)

Durch Drücken dieser Taste, ca. eine Sekunde bis die LED (5) aufleuchtet, wird das System unscharf geschaltet. Sollte das System gerade alarmieren, wird damit auch die Sirene / der Alarm deaktiviert, ausgenommen die Fernbedienung hat selbst den Alarm ausgelöst.

### **5. LED-Indikator**

Die weiße LED leuchtet bei jedem Tastendruck (Übermittlungsversuch an die Zentrale) kurz auf. **Batterie:**

Die Fernbedienung verwendet eine CR2032-3V-225mAh Lithium Batterie. Damit kann die Fernbedienung im Schnitt 2 Jahre betrieben werden. Der Batteriestatus wird mit jeder Transmission an die Zentrale übergeben, so dass Sie bei einer schwachen Batterie rechtzeitig gewarnt werden.

## Die Fernbedienung V3 in Betrieb nehmen

- **1.** Öffnen Sie die Fernbedienung V3 und legen Sie die Knopfzelle in das Batteriefach. Schließen Sie anschließend den Sensor wieder.
- **2.** Öffnen Sie das Menü "Sensoren" → "Hinzufügen" → "Sensor hinzufügen" und klicken auf "Start", um den Anlernprozess zu beginnen.
- **3.** Drücken Sie einen der Knöpfe auf der Fernbedienung für ca. 3 Sekunden.
- **4.** Sobald die Alarmanlage den Sensor gefunden hat, wird er im unteren Menü aufgelistet und Sie hören einen Bestätigungston der Zentrale.
- **5.** Fügen Sie den Sensor mit "Hinzufügen" V der Sensorliste hinzu.
- **6.** Beenden Sie den Anlernvorgang mit "Stop" oder lernen Sie weitere Sensoren an, solange der Anlernmodus aktiv ist.
- **7.** Konfigurieren Sie jetzt den Sensor mit "Ändern" **De oder später über die** "Sensorliste".
- **8.** Testen Sie, ob Sie die verschiedenen Modi der Alarmzentrale (Scharf, Home, Unscharf) aktivieren bzw. deaktivieren können.

## **Reichweitentest:**

Um die Signalstärke an einem gewünschten Ort zu testen, führen Sie einen Reichweitentest durch.

- **1.** Öffnen Sie das Menü Zentrale "Sensoren" → "Reichweite" und klicken Sie auf "Start", um den Reichweitentest zu beginnen.
- **2.** Drücken Sie den "Anlern-Knopf" des Sensors.
- **3.** Der Sensor, sowie die aktuelle Signalstärke sollte nun in der Zentrale angezeigt werden. Je größer der Wert, desto besser das Funksignal (Signalstärke 1-9).
- **4.** Durch das Klicken von "Stop" beenden Sie den Reichweitentest.

## *Hinweise:*

- Sollte der Sensor an dem gewünschten Einsatzort kein Signal haben, die Funkverbindung generell schwach sein (Signalstärke <4) bzw. häufig darunterfallen (Signalschwankungen von 2-3 sind normal) empfehlen wir unseren Funkrepeater zur Verstärkung einzusetzen.
- Sie können die Fernbedienung V3 in Area 1 oder 2 hinzufügen, je nachdem welche Area Sie mit der Fernbedienung V3 steuern möchten.
- In den Sensoreigenschaften der Fernbedienung V3 können den vier Tasten auch andere Funktionen wie z.B. Automationsregeln oder Szenarien zugeordnet werden. Hier kann z.B. auch eine Regel definiert werden, um den Home Modus 2 oder 3 zu aktivieren. Eine Beschreibung der Regeln finden Sie im Kapitel "Automation" Ihrer Alarmanlage.
- Die Fernbedienung V3 nutzt zur Signalübermittlung eine Rolling Code Verschlüsselung.

## **Produktbeschreibung:**

Der Funk Riegelschaltkontakt arbeitet mit dem **drahtlosen Sensoreingang** zusammen. Wird der Kontakt geöffnet, kann je nach Einstellung ein Alarm oder eine Eingangsverzögerung ausgelöst werden. Die Alarmanlage kann zusätzlich per Auf-/ Zuschließen scharf bzw. unscharf geschaltet werden. Diese Funktion ist nicht mit der alten XT1 Zentrale verfügbar.

#### **Technische Daten:**

#### **Abmessungen:**

Kontaktgehäuse: ø 9,9 x L 19 mm Gehäuseflansch: B 11,5 x L 27,5 mm Bolzen: ø 4,5 x L 13,9 mm **Betätigungsweg maximal:** 13,9 mm Schaltpunkt wird nach 1,5 bis 3 mm erreicht **Kontaktart:** bei Betätigung geschlossen **Kontaktbelastbarkeit:** max. 30 V, 0,3 A **Kontaktwiderstand:** max. 200 mΩ **Anschlusskabel**: 2 x 0,14 mm2, 6,0 m, weiß **Material Gehäuse:** Zinkdruckguß **Arbeitstemperaturbereich:** -40° C bis +70° C **Schutzart:** IP 67 (Schaltkontakt)

**Umweltklasse**: III

#### **Montage:**

**1.** Als Erstes bohren Sie mit einem 10 mm Bohrer ein ca. 20 mm tiefes Loch in die Schließtasche / Falle des Riegels. Falls das Kabel des Riegelkontakts durch diese Bohrung zurückgeführt werden soll, muss entweder ein größerer Bohrer verwendet werden oder die Bohrung wird etwas azentrisch ausgeführt.

#### **Maße:**

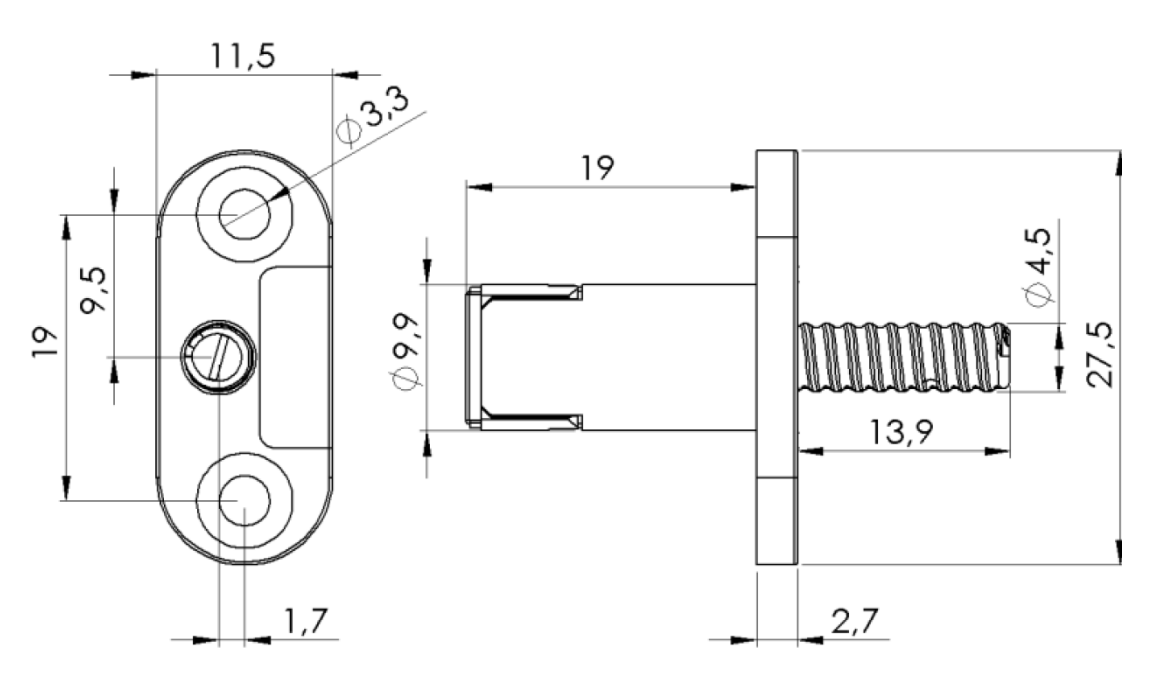

- **2.** Um den Riegelkontakt zu befestigen, gibt es zwei Möglichkeiten:
	- Mittels des Befestigungsflansches und den mitgelieferten (**spitzen**) Senkkopf-Blechschrauben den Riegelkontakt an Holz, Kunststoff oder Metall (vorbohren: 2,2 – 2,5mm) anschrauben.
	- Unter der Voraussetzung, dass die Bohrung für die Aufnahme des Riegelkontaktes als Sacklochbohrung ausgeführt ist, kann der Riegelkontakt auch mit Silikon o.ä. in der Bohrung fixiert werden.
	- Soll der Riegelkontakt bei Schiebetüren Einsatz finden (hier werden i.d.R. Hakenriegel verwendet), ist auch die senkrechte Einbaulage möglich.

## *Hinweis:*

Die Position des Taststiftes ist asymmetrisch (1,7 mm). Bei Montage entsprechend auf das Verriegelungselement ausrichten

**3.** Der Schaltpunkt kann mit Hilfe des Kontaktstiftes durch einfaches drehen mit der Hand oder unter Verwendung eines Schraubendrehers (Klingenspitze max. 2,8 x 0,45 mm) im Bereich von 0 bis 14 mm stufenlos eingestellt werden. Dies auch im monierten Zustand. Der Schaltpunkt liegt bei einem Schaltweg von ca. 1,5 bis 3 mm, unabhängig von der eingestellten Länge des Kontaktstiftes.

## *Hinweis:*

Damit der Riegelkontakt sicher schaltet, muss der Kontaktstift noch mindestens 4 mm herausstehen.

## Den Funkriegelschaltkontakt in Betrieb nehmen

- **1.** Installieren Sie die mitgelieferten Batterien.
- **2.** Stellen Sie den **DIP Schalter 1** (8) nach oben auf ON.
- **3.** Klemmen Sie die Kontakte an den Potentialfreien Schaltkontakt  $(6 - COM4)$ .
- **4.** Aktivieren Sie den SW5 Schalter (EIN) damit der drahtlose Sensoreingang regelmäßig ein Statussignal an die Zentrale sendet. Ist SW5 nicht aktiviert oder wird das Statussignal nicht mehr übermittelt, wird dies in der Zentrale mit der nächsten Supervisor- Prüfung gemeldet.
- **5.** Schließen Sie das Gehäuse.
- 6. Öffnen Sie das Menü "Sensoren" → "Hinzufügen" → "Sensor hinzufügen" und klicken auf "Start", um den Anlernprozess zu beginnen.
- **7.** Drücken Sie den "Anlern-Knopf" des drahtlosen Sensoreingangs.
- **8.** Sobald die Alarmanlage den Sensor gefunden hat, wird er im unteren Menü aufgelistet und Sie hören einen Bestätigungston der Zentrale.
- 9. Fügen Sie den Sensor mit "Hinzufügen" < der Sensorliste hinzu.

## *Hinweis:*

Eine detailliertere Beschreibung der DIP Schalter und der Konfiguration des Drahtlosen Sensoreinganges finden Sie in der Anleitung des Drahtlosen Sensoreingangs.

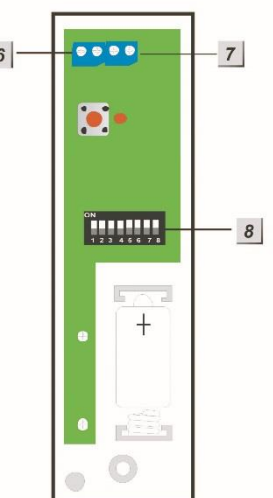

# **Konfiguration in der Alarmanlage** (nicht mit der alten XT1 möglich)**:**

Damit die Zentrale beim Abschließen der Tür scharfgestellt wird, setzen Sie den

Haken bei "Set/Unset" ("Sensoren" → "Liste" → "Ändern"<sup>(®)</sup>), wählen zusätzlich das Attribut Normal Offen" aus und bestätigen die Eingabe mit "OK".

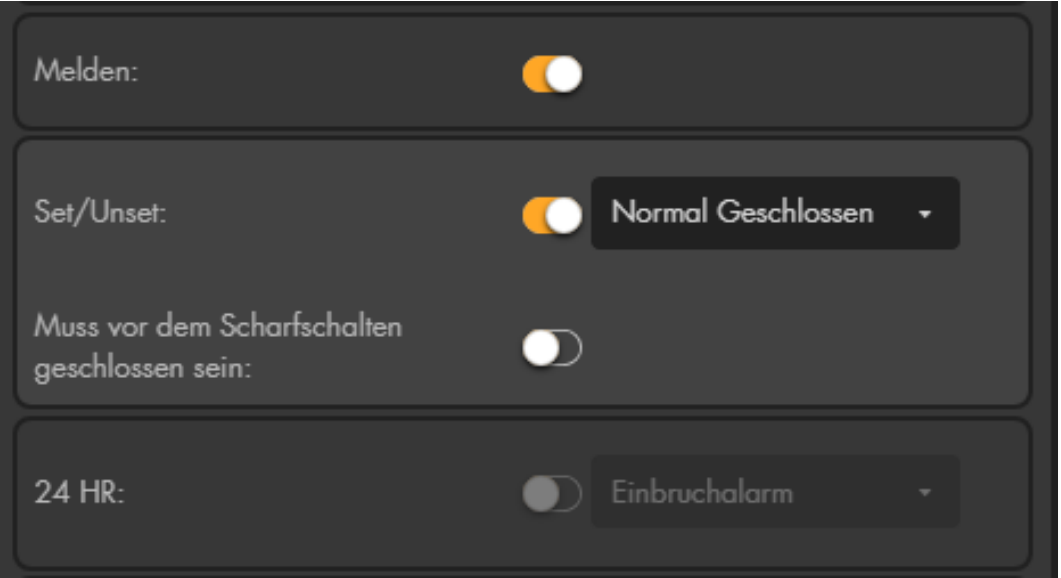

## • **Melden**

Ist die Option aktiviert und schalten Sie mit Hilfe dieses Sensors scharf, unscharf oder in den Homemodus (Set/Unset), erhalten Sie eine Benachrichtigung. Je nach Konfiguration kann die Benachrichtigung per Contact ID, Push-Benachrichtigung, Anruf, SMS und Mail erfolgen. Ist die Option nicht aktiviert dann erhalten Sie keine Benachrichtigung bei einer Statusänderung (z.B. scharf schalten) der Zentrale über diesen Sensor. Für Benachrichtigungen im Alarmfall, bei offenem Sabotagekontakt oder schwacher Batterie hat diese Option keine Relevanz.

#### • **Set/Unset**

Bei Fenster- / Türkontakten und drahtlosen Sensoreingängen können Sie mit dieser Funktion eine Scharf- / Unscharf- Schaltfunktion realisieren. Die Area, in welcher der Sensor eingelernt wurde, schaltet unmittelbar scharf bzw. unscharf, je nachdem ob der Kontakt geschlossen oder geöffnet ist.

#### o **Normal Geschlossen**

Der Sensor ist normalerweise geschlossen und schaltet die Alarmanlage beim Öffnen scharf.

#### o **Normal Offen**

Der Sensor ist normalerweise offen und schaltet die Alarmanlage beim Schließen scharf.

## *Hinweise:*

- Im Menü Alarmanlage → Einstellungen → Areaeinstellungen können Sie mit der Option "Scharfschaltung SET/UNSET bei Fehler" das Verhalten weiter konfigurieren. Mit der Einstellung "Scharfschaltung erzwingen" wird ein sofortiges Scharf- /Unscharf- schalten unabhängig von eingestellten Verzögerungszeiten oder evtl. Systemfehlern erzwungen. Mit der Option "Bestätigen" muss der scharf schalt Befehl zweimal innerhalb von 10 Sekunden wiederholt werden.
- Möchten Sie mehrere Funk Riegelschaltkontakte nutzen und nur beim Schließen der letzten Tür das System scharfschalten, sollten Sie allen Drahtlosen Sensoreingängen zusätzlich das Attribut "Muss vor dem Scharfschalten geschlossen sein" zuweisen und im Menü "Alarmanlage"  $\rightarrow$  "Einstellungen"  $\rightarrow$  "Areaeinstellungen" die Option "Scharfschaltung bei Fehler" → auf "Bestätigen" stellen.

## • **Muss vor dem Scharfschalten geschlossen sein**

Diese Funktion ist nur für Fenster- / Türkontakte und Drahtlose Sensoreingänge verfügbar. Wird die Funktion in einem Sensor aktiviert, ist es nicht mehr möglich die Area scharf oder in den Home Modus zu schalten in welcher der Sensor angelernt ist, solange der Sensor geöffnet ist.

#### *Hinweise:*

- Damit die Funktion aktiv ist, muss im Menü "Alarmanlage" → "Einstellungen" → ["Areaeinstellungen"](#page-113-0) die Option "Scharfschaltung bei Fehler" → auf "Bestätigen" stehen.
- Hausautomationsregeln und Szenarien können, unabhängig von dieser Einstellung, die Alarmanlage scharf stellen.

#### • **24 HR**

Ist diese Funktion aktiviert, wird der eingestellte Alarm unabhängig von dem Zustand der Alarmanlage auslösen, sobald der Sensor aktiviert wird.

#### **Funkrepeater Pro**

Sollte die Distanz zu einem oder mehreren Sensoren zu groß sein oder von Hindernissen (Türen, Wände…) gestört werden, um noch ein Signal an die Alarmanlage zu senden, können Sie die Reichweite mit dem Funkrepeater Pro erhöhen. Der Funkrepeater Pro ist kaskadierbar, Sie können in einem Funkrepeater Pro auch einen weiteren Funkrepeater Pro anlernen. Damit sind Sie in der Lage auch die abgelegensten Bereiche zuverlässig mit Ihrer LUPUS Alarmanlage und Sensoren zur schützen.

Der Repeater arbeitet auf der 868.6375 MHz (Pro) Frequenz und kann nur Sensoren in diesem Frequenzbereich verstärken. ZigBee und RF Sensoren werden nicht von dem Funkrepeater Pro unterstützt.

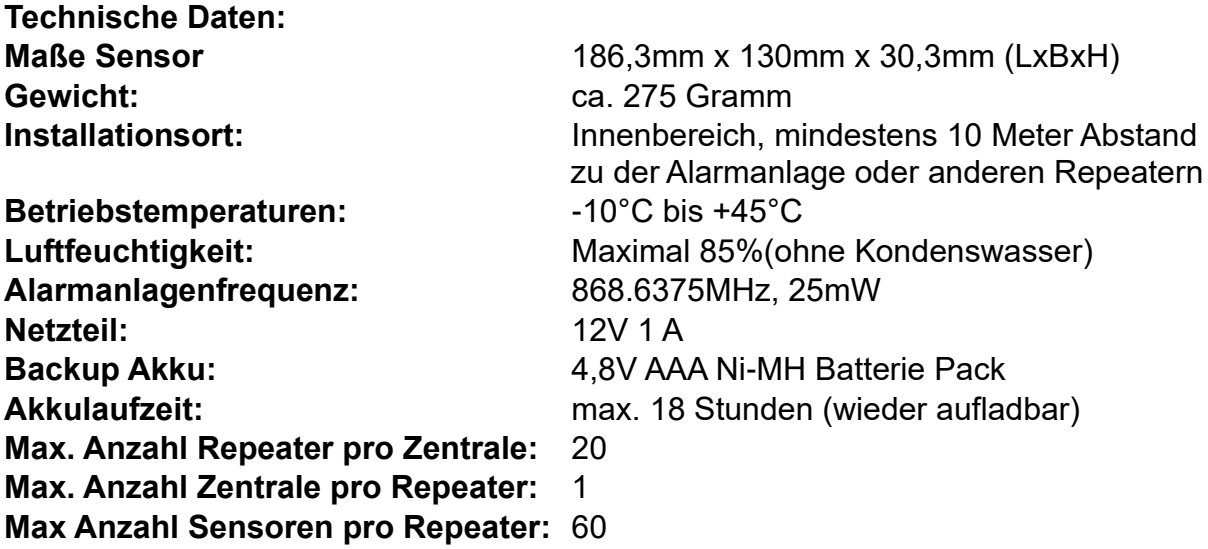

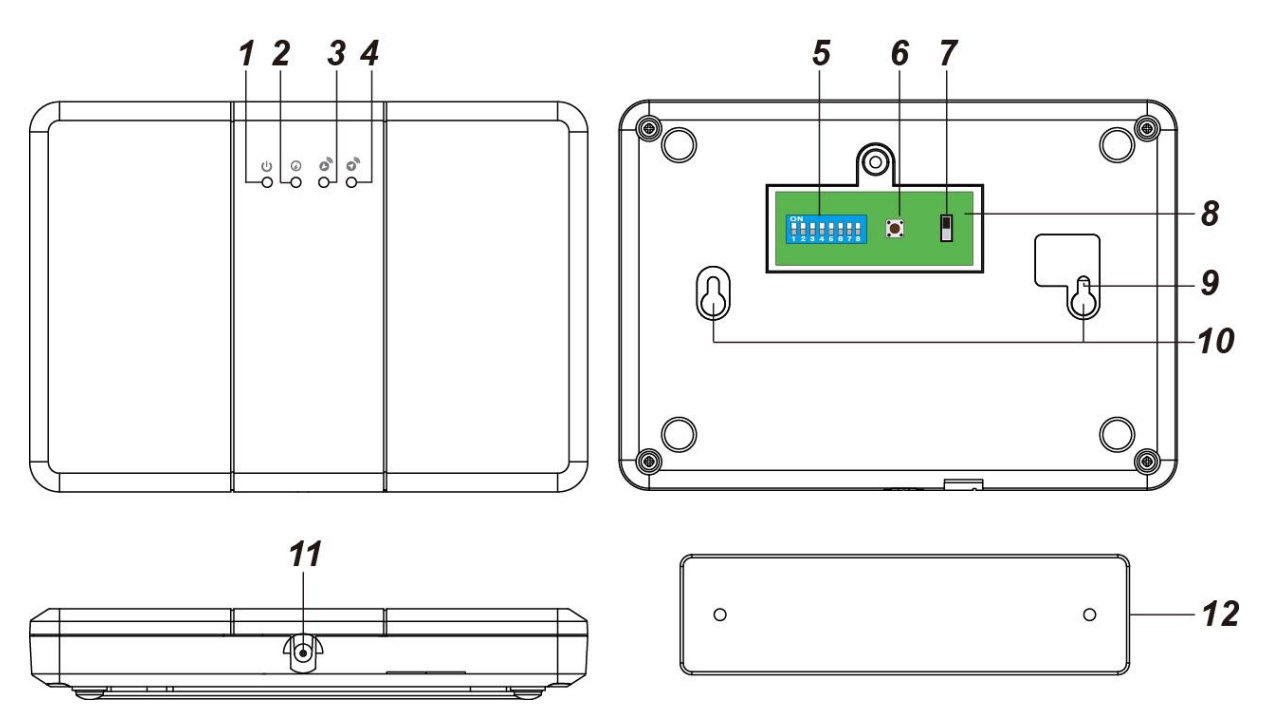

#### **Produktbeschreibung:**

## **1. Power LED (Grün)**

- $\bullet$  An = Im Betrieb
- Aus = Ausgeschaltet
- $\bullet$  Blinkend = Akku schwach

## **2. Modus LED (Gelb)**

- An = Anlern-Modus (Zentrale) gestartet oder ein Reset wird durchgeführt
- Blinkt 1-mal pro Sekunde = Der Funkrepeater Pro ist im Reichweitentest
- Blinkt alle 2 Sekunden = Anlern-Modus (Sensoren) gestartet

## **3. Empfangs LED (Blau)**

Die LED leuchtet auf, wenn der Funkrepeater Pro ein Signal von der Alarmzentrale empfängt.

## **4. Versand LED (Rot)**

Die Versand LED leuchtet auf, wenn der Funkrepeater Pro ein Signal an die Alarmzentrale verschickt.

## **5. Dip-Schalter**

Der Funktionsschalterblock bestimmt, in welchem Modus sich der Repeater befindet.

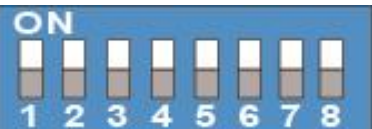

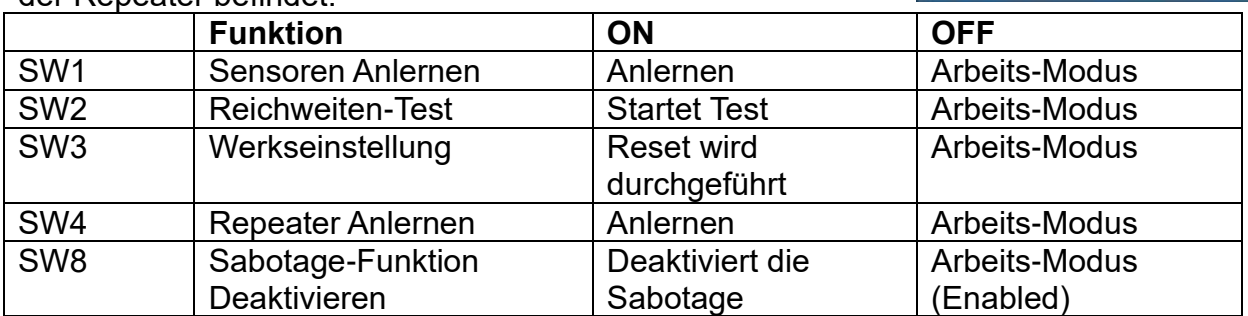

SW5-7 haben keine Funktion.

#### *Hinweis:*

Die DIP-Schaltereinstellungen werden nur ausgeführt, wenn der Repeater beim Aktivieren des ON-Schalters im Betrieb ist. Wird z.B. der DIP-Schalter 3 in die Position On geschoben, wenn der Repeater ausgeschaltet ist, wird die Einstellung des Repeaters nicht resettet wenn der Repeater nachträglich eingeschalten wird.

## **6. Anlern-Knopf**

## **7. Akku AN / AUS**

Im Falle eines Stromausfalls verfügt der Repeater über einen wieder aufladbaren Notstrom-Akku, welcher den Repeater für ca. 30 Stunden mit Strom versorgen kann. Der Akku benötigt ca. 72 Stunden, um voll aufgeladen zu werden, so lange wird die Power LED aufblinken.

## **8. Abdeckung Rückseite**

## **9. Sabotagekontakt**

## **10.Befestigungs- Aussparungen**

Hier wird die Gehäusehalterung eingerastet, sobald diese an der Wand montiert wurde.
# **11.Stromanschluss**

Der Funkrepeater Pro wird mit einem 12V 1 A Netzteil betrieben.

# **12.Gehäusehalterung**

Schrauben Sie die mitgelieferten Schrauben durch die Bohrlöcher an eine **Wand** 

# Den Funkrepeater Pro mit der Zentrale verbinden

- **1.** Stecken Sie das mitgelieferte Netzteil an. Die grüne Power LED wird aufleuchten und der Repeater gibt einen langen Ton wieder.
- **2.** Öffnen Sie das Menü "Sensoren" → "Hinzufügen" → "Sensor hinzufügen" und klicken auf "Start", um den Anlernprozess zu beginnen.
- **3.** Öffnen Sie das Gehäuse des Funkrepeaters Pro um den Schalter (SW4) des Funkrepeaters zu aktivieren. Die Modus LED leuchtet gelb auf.
- **4.** Drücken Sie den Anlern-Knopf (6) Die Rote LED leuchtet kurz auf und Sie hören einen langen Ton.
- **5.** Wird der Repeater innerhalb von 60 Sekunden von einer Alarmanlage gefunden, wird er im unteren Menü aufgelistet, Sie hören einen Bestätigungston der Zentrale, die blaue LED wird kurz aufleuchten und der Repeater piepst eine Sekunde. Sollte das Anlernen nicht erfolgreich sein, blinkt die gelbe LED drei Mal auf, Starten Sie in diesem Fall den Anlernvorgang erneut.
- **6.** Fügen Sie den Sensor mit "Hinzufügen" der Sensorliste hinzu. Deaktivieren Sie SW4 wieder. Der Funkrepeater quittiert das Anlernen mit einem langen Ton und die Modus LED erlischt. Versuchen Sie einen bereits angelernten Funkrepeater Pro erneut an der Zentrale anzulernen quittiert der Funkrepeater dies durch einen kurzen Ton auf welche zwei weitere kurze Töne folgen.

# **Reichweitentest:**

Um die Signalstärke des Repeaters am gewünschten Installationsort zu testen, führen Sie einen Reichweitentest durch.

- **1.** Öffnen Sie das Menü Zentrale "Sensoren" → "Reichweite" und klicken Sie auf "Start", um den Reichweitentest zu beginnen.
- **2.** Aktivieren Sie den Schalter SW2 des Funk Repeaters Pro. Die gelbe LED blinkt einmal pro Sekunde auf.
- **3.** Drücken Sie den "Anlern-Knopf" (6).
- **4.** Der Repeater, sowie die aktuelle Signalstärke sollte nun in der Zentrale angezeigt werden. Je größer der Wert, desto besser das Funksignal (Signalstärke 1-9).
- **5.** Durch das Klicken von "Stop" beenden Sie den Reichweitentest der Alarmanlage.
- **6.** Stellen Sie SW2 wieder auf Off, um den Reichweitenmodus des Repeaters zu beenden. Die Modus LED erlischt.

### Sensoren mit dem Repeater verbinden:

- **1.** Der Funkrepeater Pro muss betriebsbereit sein (die grüne LED leuchtet).
- **2.** Aktivieren Sie den SW1 Schalter des Funkrepeaters Pro. Die gelbe Modus LED beginnt alle 2 Sekunden zu blinken.
- **3.** Aktivieren Sie nun den Anlern- Modus des zu verstärkenden Sensors, in dem Sie den "Anlern-Knopf", wie in der Anleitung des jeweiligen Sensors beschrieben, drücken.
- **4.** Der Repeater gibt einen langen Signalton, die Empfangs- LED leuchtet kurz blau auf. Wiederholen Sie dies nun für alle Sensoren, die verstärkt werden sollen. Wurde ein Sensor schon hinzugefügt quittiert das der Repeater mit zwei kurzen Signaltönen.
- **5.** Deaktivieren Sie den Anlern-Modus des Funkrepeaters Pro, indem Sie den SW1 Schalter wieder ausschalten. Die Modus LED erlischt.

# *Hinweis:*

Piepst der Funkrepeater Pro bei jeder Sensoraktivierung, ist entweder noch ein DIP-Schalter aktiviert oder der Funkrepeater ist nicht an der Alarmanlage angelernt!

# **Verbindungstest des Sensors zum Repeater:**

Mit dieser Funktion können Sie testen, ob ein am Repeater angelernter Sensor schon bzw. noch Kontakt zum Funkrepeater Pro hat.

- **1.** Öffnen Sie das Menü Zentrale "Sensoren" → "Reichweite" und klicken Sie auf "Start", um den Reichweitentest zu beginnen.
- **2.** Aktivieren Sie den Schalter SW2 des Funk Repeaters Pro. Die gelbe LED blinkt einmal pro Sekunde auf.
- **3.** Drücken Sie den "Anlern-Knopf" eines schon am Repeater angelernten Sensors. Falls eine Verbindung mit dem Repeater vorhanden ist, gibt der Repeater einen langen Signalton ab und nacheinander leuchten die Empfangs- und Versand- LED auf.
- **4.** Der Sensor, sowie die aktuelle Signalstärke sollte nun in der Zentrale angezeigt werden. Je größer der Wert, desto besser das Funksignal (Signalstärke 1-9).
- **5.** Durch das Klicken von "Stop" beenden Sie den Reichweitentest der Alarmanlage.
- **6.** Stellen Sie SW2 wieder auf Off, um den Reichweitenmodus des Repeaters zu beenden. Die Modus LED erlischt.

# **Werkseinstellungen:**

- **1.** Stellen Sie sicher, dass weder ein Anlern-Modus noch Verbindungstest gestartet wurde (alle SW-Schalter auf Off).
- **2.** Aktivieren Sie den Schalter SW3. Sie hören einen langen Ton und die Gelbe Modus LED (2) leuchtet durchgängig.
- **3.** Drücken und halten Sie den "Anlern-Knopf" (6) für 5 Sekunden. Sie hören einen Signalton, der Funkrepeater Pro ist jetzt zurückgesetzt. Falls stattdessen 5 Signaltöne zu hören sind ist der Anlern-Modus bzw. ein Verbindungstest noch aktiviert. Starten Sie erneut von Punkt 1.
- **4.** Stellen Sie SW3 wieder auf Off, um den Resetvorgang des Repeaters zu beenden. Die Modus LED (2) erlischt.
- **5.** Der Funkrepeater Pro ist mit keinem Sensor mehr verbunden, jedoch weiterhin mit der Alarmanlage verbunden.
- **6.** Löschen Sie hierzu den Funkrepeater Pro aus der Sensorliste.

# **Generelle Empfehlungen:**

- Alle Sensoren, welche an einem Funkrepeater Pro angelernt wurden, müssen ebenfalls an der Alarmanlage angelernt werden. Eine detaillierte Anleitung finden Sie hierzu bei der jeweiligen Sensoren-Beschreibung.
- Der Mindestabstand zwischen dem Funkrepeater Pro und einer Alarmanlage beträgt 10 Meter.
- Sollte ein Sensor eine akzeptable Signalstärke (>4) zur Alarmzentrale haben wird empfohlen diesen nicht an den Funkrepeater Pro anzulernen.

#### **Mehrere Repeater:**

Falls mehrere Funkrepeater Pro verwendet werden, beachten Sie bitte folgendes:

- Für die Verbindung von zwei Funkrepeatern untereinander sollte ebenfalls ein Mindestabstand von 10 Metern eingehalten werden.
- Alle verwendeten Funkrepeater Pro werden an der Alarmzentrale angelernt.
- Lernen Sie einen Sensor an **allen** Funkrepeatern Pro an welche zwischen dem Sensor und der Alarmanlage installiert wurden.

# **Übertragungskette:**

*Beispielbild 1:*

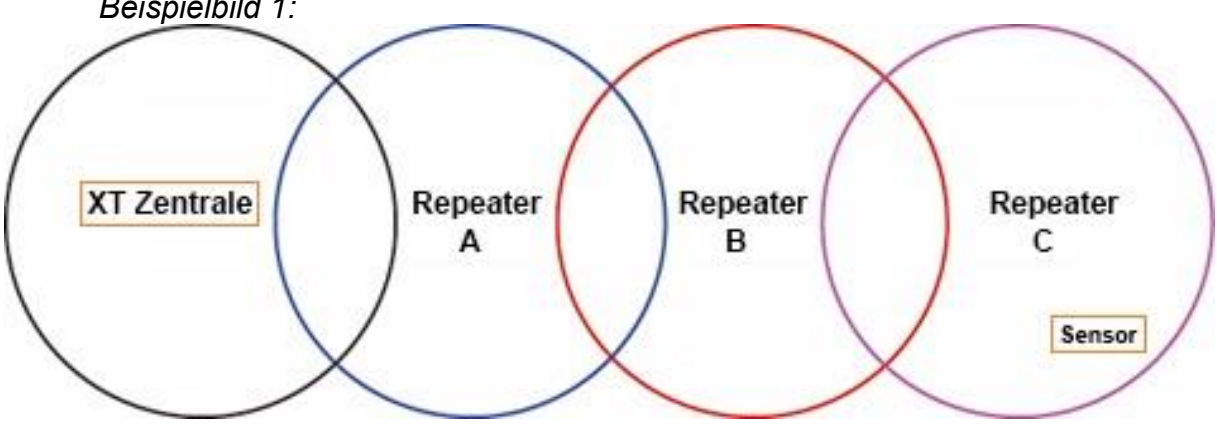

- Der Sensor sollte an allen Funkrepeatern (A, B und C) angelernt werden.
- Falls mehrere Funkrepeater Pro als Übertragungskette arbeiten, dann sollte der Funkrepeater, der am weitesten entfernt installiert wurde, am nächstnäheren Funkrepeater Pro angelernt werden und so weiter (siehe Beispielbild 1: Funkrepeater C zu B zu A zur Alarmzentrale)
	- o Repeater C sollte an Repeater B angelernt werden. Lernen Sie nicht Repeater B an Repeater C an!
	- o Repeater B sollte an Repeater A angelernt werden und nicht umgekehrt.
	- o Vermeiden Sie es die Repeater Kreuzweise anzulernen!

#### Einen Repeater an einem zweiten Repeater anlernen:

- Um Repeater C an Repeater B anzulernen, starten Sie am Repeater B den Anlern-Modus, indem Sie Sie SW1 auf ON stellen. Die gelbe Modus LED beginnt alle 2 Sekunden zu blinken.
- Drücken Sie den Anlern-Knopf (6) in Repeater C.
- Wenn das Anlernen funktioniert hat, werden beide Funkrepeater Pro einen langen Signalton ausgeben. Falls Repeater C schon angelernt war, hört man zwei Töne von Repeater C.
- Stellen Sie SW1 in Repeater B aus.

# **Übertragungsnetz:**

*Beispielbild 2:*

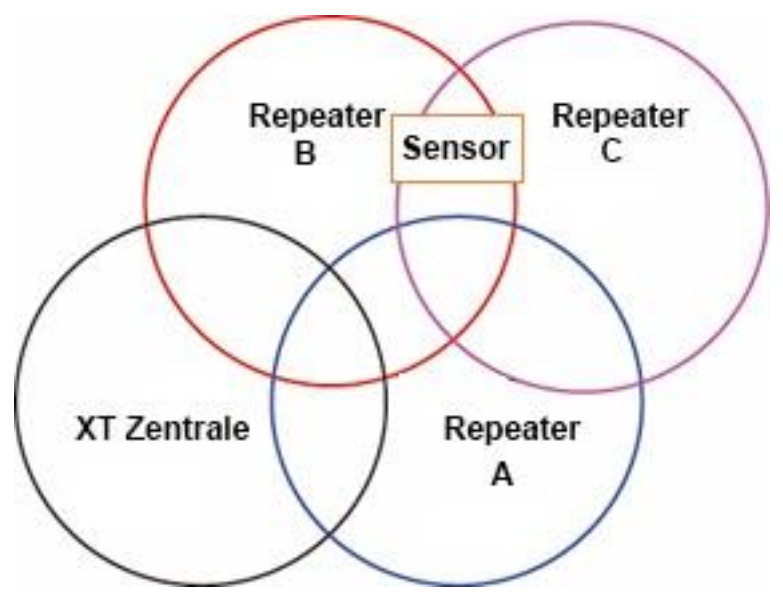

- Falls sich ein Sensor in der Reichweite von mehreren Funkrepeatern Pro befindet (siehe Beispielbild 2) wird empfohlen den Sensor an dem Funkrepeater Pro anzulernen, welcher sich am nächsten an der Alarmzentrale befindet. In diesem Fall Funkrepeater B und nicht C oder A.
- Funkrepeater C kann an Funkrepeater A, B oder redundant an beiden Funkrepeatern angelernt werden.

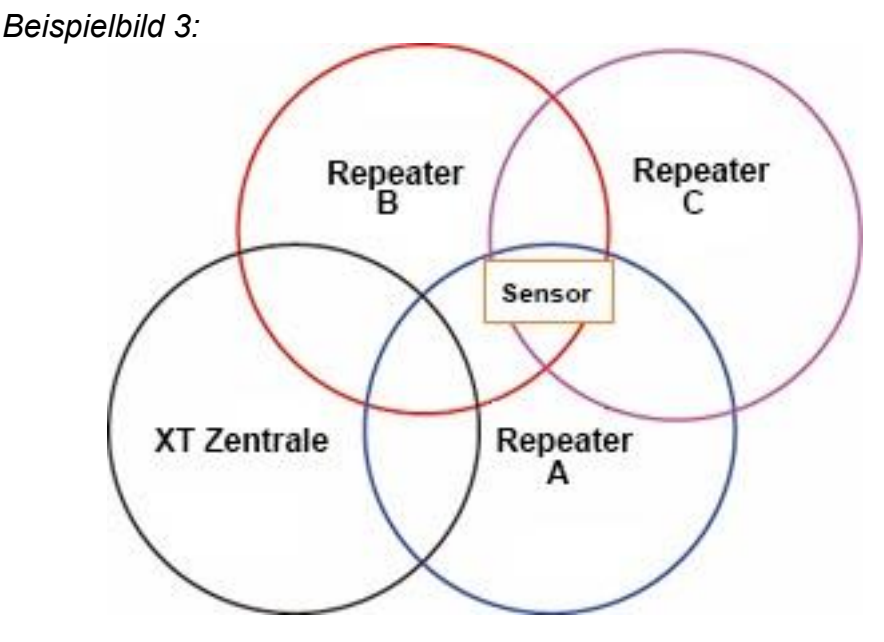

In diesem Beispiel hat der Sensor dieselbe Reichweite zu Funkrepeater A, B und C. Der Sensor sollte an Funkrepeater A **oder** B angelernt werden, da diese sich am nächsten zur Zentrale befinden.

# **Funktionsweise:**

Befindet sich ein verstärkter Sensor innerhalb der Funkreichweite der Alarmanlage wird ein Signal über den Funkrepeater und eines direkt an die Alarmanlage gesendet. Die Alarmanlage zeigt das erste empfangene Signal an und verwirft das

zweite. So kann es zu erheblichen Schwankungen in der dargestellten Signalstärke kommen.

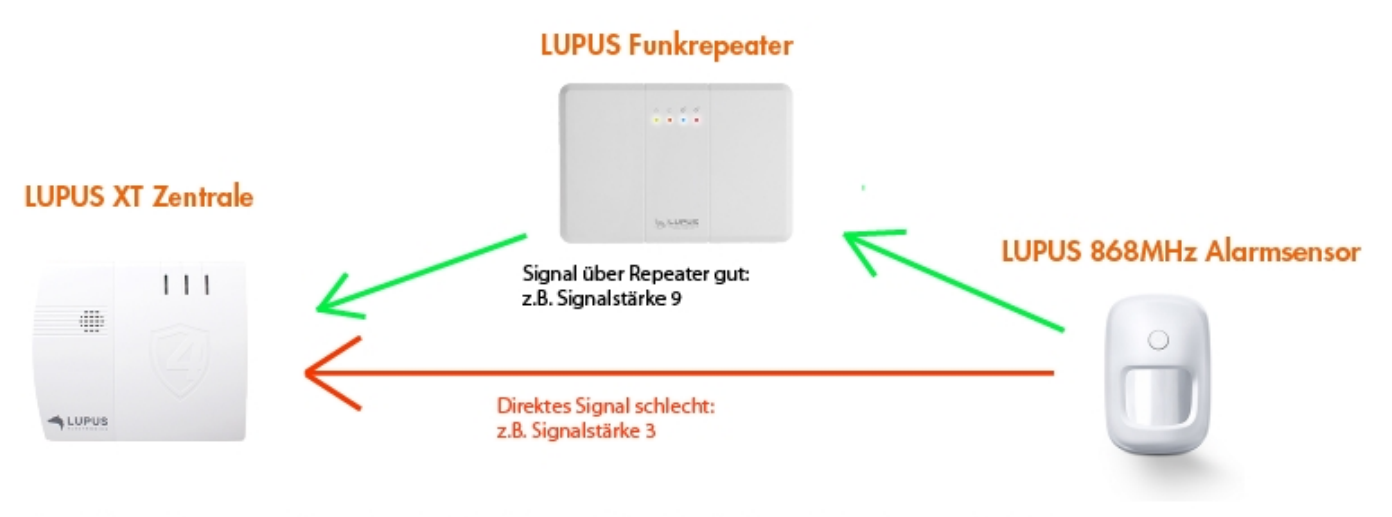

An der Zentrale kommen zwei Signal an - das direkte Signal mit Stärke 3 und das Signal über Repeater mit Stärke 9. Die XT zeigt das erste ankommende Signal an. Dies ist in der Regel das direkte Signal. Die angezeigte Empfangsstärke kann zwischen 3 und 9 variieren, je nachdem ob das direkte Signal noch ankommt oder nur das Signal über den Repeater.

Ob der Sensor ordnungsgemäß arbeitet, können Sie Testen, indem der Sensor weiter von der Zentrale entfernt und ein erneuter Reichweitentest durchgeführt wird. Erhöht sich jetzt die Signalstärke sendet der Sensor über den Funkrepeater Pro und ist korrekt angelernt.

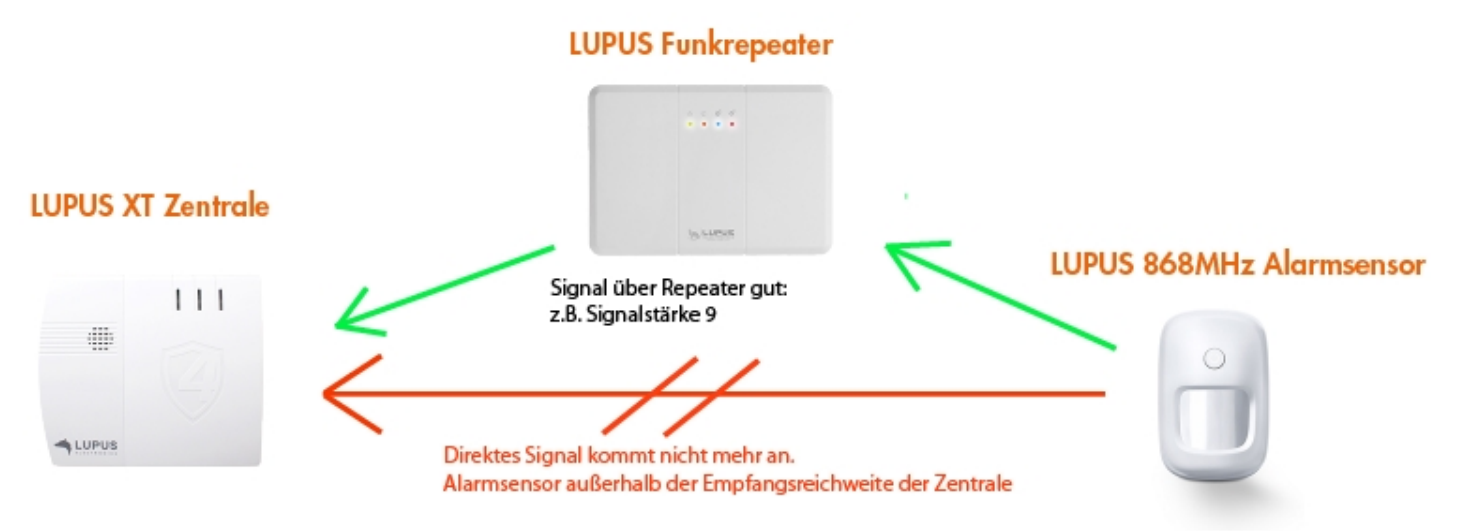

An der Zentrale kommt ein Signal an - das Signal über Repeater mit Stärke 9. Die XT zeigt das erste ankommende Signal an. In diesem Fall, dass Signal über den Repeater.

#### *Hinweise:*

- Der Funkrepeater Pro kann maximal an einer Zentrale bzw. Area angelernt werden und unterstützt maximal 60 Sensoren. Versuchen Sie mehr als 60 anzulernen meldet der Repeater 4 Warntöne.
- Es ist möglich Sensoren von beiden Areas an den Funkrepeater Pro anzulernen und zu verstärken.
- Der Funkrepeater kann **keine** Funksignale von ZigBee Geräten (2.4 GHz) oder (0.868 RF) verstärken.

#### **Funkrepeater V2**

Sollte die Distanz zu einem oder mehreren Sensoren zu groß sein oder von Hindernissen (Türen, Wände…) gestört werden, um noch ein Signal an die Alarmanlage zu senden, können Sie die Reichweite mit dem Funkrepeater V2 erhöhen. Der Funkrepeater V2 ist kaskadierbar, Sie können in einem Funkrepeater V2 auch einen weiteren Funkrepeater V2 anlernen. Damit sind Sie in der Lage auch die abgelegensten Bereiche zuverlässig mit Ihrer LUPUS Alarmanlage und Sensoren zur schützen.

Der Repeater arbeitet auf der 868.35 MHz (RF) Frequenz und kann nur Sensoren in diesem Frequenzbereich verstärken. ZigBee (2.4GHz) und Pro (868.6375MHz) Sensoren werden nicht von dem Funkrepeater V2 unterstützt. Hierfür gibt es andere Funkrepeater in unserem [Sortiment.](https://www.lupus-electronics.de/shop/advanced_search_result.html?keywords=repeater)

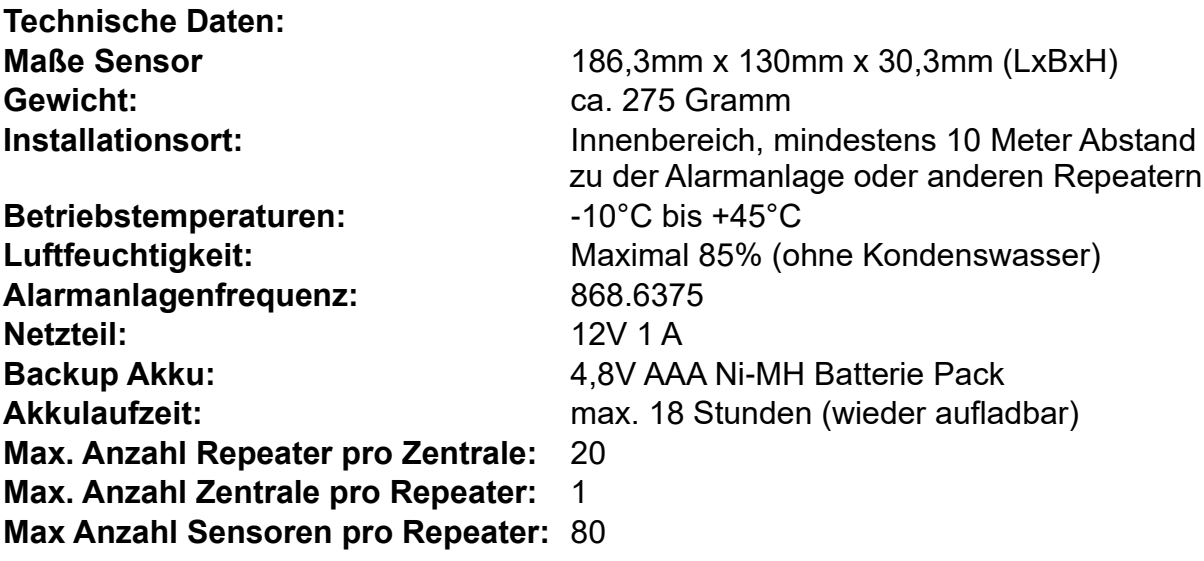

# **Produktbeschreibung:**

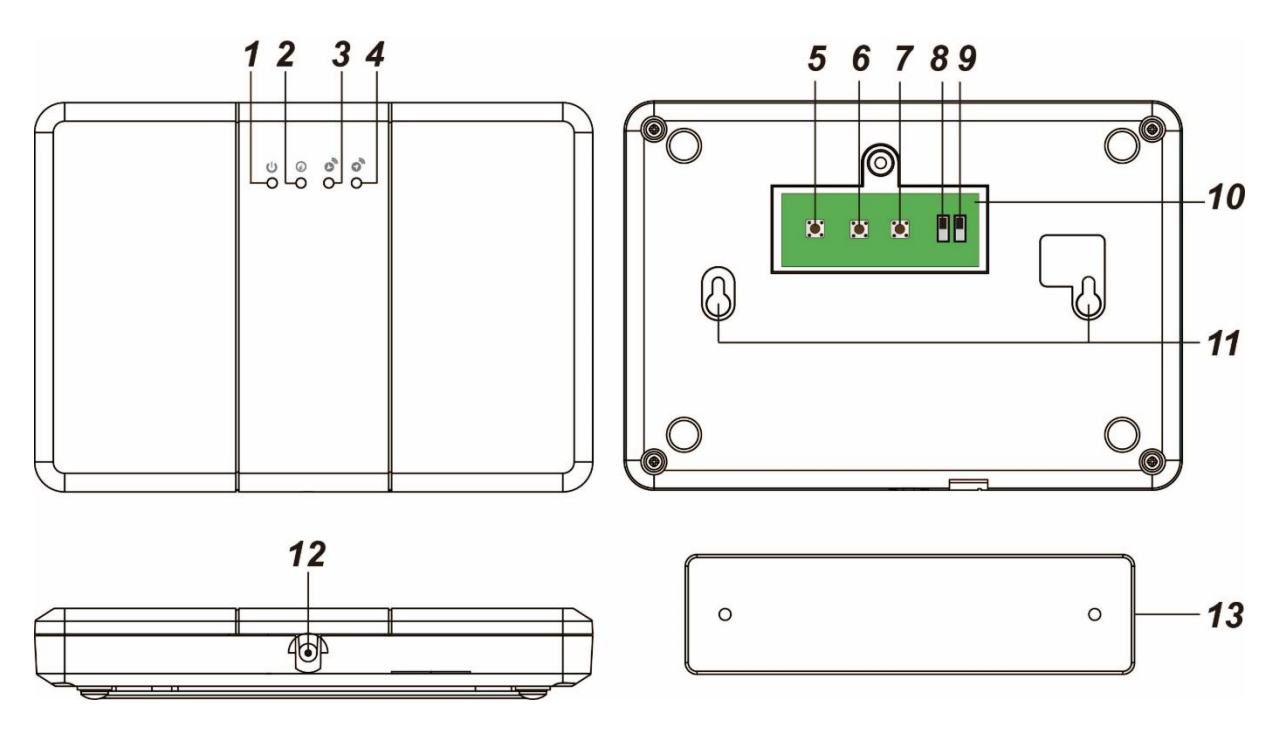

# **1. Power LED (Grün)**

- $\bullet$  An = Im Betrieb
- Aus = Ausgeschaltet
- $\bullet$  Blinkend = Akku schwach

# **2. Modus LED (Gelb)**

- An = Der Repeater ist im Anlern-Modus
- Blinkend = Der Funkrepeater V2 ist im Reichweitentest

# **3. Empfangs LED (Blau)**

Die LED leuchtet auf, wenn der Funkrepeater V2 ein Signal von der Alarmzentrale empfängt.

# **4. Versand LED (Rot)**

Die Versand LED leuchtet auf, wenn der Funkrepeater V2 ein Signal an die Alarmzentrale verschickt.

# **5. Anlern-Knopf Alarmzentrale**

# **6. Verbindungstest- Knopf**

**7. Anlern-Knopf Sensor**

# **8. Sabotagekontakt AN / AUS**

Der Sabotagekontakt drückt auf die Halterung mit deren Hilfe der Funkrepeater V2 an einer Wand montiert wird. Solange der Funkrepeater V2 an der Halterung befestigt ist, ist der Sabotagekontakt geschlossen. Wird er von der Halterung entfernt wird ein "Sabotagealarm" an die Zentrale übermittelt. Soll der Sabotagekontakt nicht genutzt werden kann er mit diesem Schalter deaktiviert werden (OFF).

#### **9. Akku AN / AUS**

Im Falle eines Stromausfalls verfügt der Repeater über einen wieder aufladbaren Notstrom-Akku, welcher den Repeater für ca. 30 Stunden mit Strom versorgen kann. Der Akku benötigt ca. 72 Stunden, um voll aufgeladen zu werden, so lange wird die Power LED aufblinken.

# **10.Abdeckung Rückseite**

# **11.Befestigungs- Aussparungen**

Hier wird die Gehäusehalterung eingerastet, sobald diese an der Wand montiert wurde.

# **12.Stromanschluss**

Der Funkrepeater V2 wird mit einem 12V 1 A Netzteil betrieben.

# **13.Gehäusehalterung**

Schrauben Sie die mitgelieferten Schrauben durch die Bohrlöcher an eine Wand.

# Den Funkrepeater V2 mit der Zentrale verbinden

Diese Beschreibung gilt **nicht** für die XT1:

- **1.** Stecken Sie das mitgelieferte Netzteil an. Die grüne Power LED wird aufleuchten und der Repeater gibt einen langen Ton wieder.
- **2.** Öffnen Sie das Menü "Sensoren" → "Hinzufügen" → "Sensor hinzufügen" und klicken auf "Start", um den Anlernprozess zu beginnen.
- **3.** Öffnen Sie das Gehäuse des Funkrepeaters V2 um den "Anlern-Knopf" (To Panel) des Funkrepeaters V2 zu drücken. Die Modus LED leuchtet gelb auf.
- **4.** Wird der Repeater innerhalb von 60 Sekunden von einer Alarmanlage gefunden, wird er im unteren Menü aufgelistet und Sie hören einen Bestätigungston der Zentrale. Sollte das Anlernen nicht erfolgreich sein, blinkt die gelbe LED drei Mal auf, drücken Sie in diesem Falle erneut den "Anlern-Knopf" (To Panel).
- **5.** Fügen Sie den Sensor mit "Hinzufügen" der Sensorliste hinzu. Der Funkrepeater quittiert das Anlernen mit einem langen Ton und die Modus LED erlischt. Versuchen Sie einen bereits angelernten Funkrepeater V2 erneut an der Zentrale anzulernen quittiert der Funkrepeater dies durch einen kurzen Ton auf welche zwei weitere kurze Töne folgen.

# **Reichweitentest:**

Um die Signalstärke am gewünschten Installationsort zu testen, führen Sie einen Reichweitentest durch.

- **1.** Öffnen Sie das Menü Zentrale "Sensoren" → "Reichweite" und klicken Sie auf "Start", um den Reichweitentest zu beginnen.
- **2.** Drücken Sie den "Anlern-Knopf" (5) des Funk Repeaters V2.
- **3.** Der Sensor, sowie die aktuelle Signalstärke sollte nun in der Zentrale angezeigt werden. Je größer der Wert, desto besser das Funksignal (Signalstärke 1-9).
- 4. Durch das Klicken von "Stop" beenden Sie den Reichweitentest.

#### **Sensoren mit dem Repeater verbinden:**

- **1.** Der Funkrepeater V2 muss betriebsbereit sein (die grüne LED leuchtet).
- **2.** Drücken Sie den "Anlern-Knopf" (Learn Devices) des Funkrepeaters V2. Die gelbe Modus LED leuchtet auf.
- **3.** Aktivieren Sie nun den Anlern- Modus des zu verstärkenden Sensors, in dem Sie den "Anlern-Knopf", wie in der Anleitung des jeweiligen Sensors beschrieben, drücken.
- **4.** Der Repeater gibt einen langen Signalton, die Empfangs- LED leuchtet kurz blau auf. Wiederholen Sie dies nun für alle Sensoren, die verstärkt werden sollen. Wurde ein Sensor schon hinzugefügt quittiert das der Repeater mit zwei kurzen Signaltönen.
- **5.** Deaktivieren Sie den Anlern-Modus des Funkrepeaters V2 indem Sie den "Anlern-Knopf" (Learn Devices) erneut drücken. Die Modus LED erlischt.

# **Verbindungstest des Sensors zum Repeater:**

- **1.** Mit dieser Funktion können Sie testen, ob ein am Repeater angelernter Sensor schon oder noch Kontakt mit dem Repeater hat.
- 2. Drücken Sie den "Verbindungstest-Knopf" (Walk Test) des Funkrepeaters V2. Die Modus LED blinkt durchgehend auf.
- **3.** Drücken Sie den "Anlern-Knopf" eines schon am Repeater angelernten Sensors. Falls eine Verbindung mit dem Repeater vorhanden ist, gibt der Repeater einen langen Signalton ab und nacheinander leuchten die Empfangs- und Versand- LED auf.
- **4.** Deaktivieren Sie den Anlern-Modus des Funkrepeaters V2, indem Sie den "Verbindungstest-Knopf" (Walk Test) erneut drücken. Die Modus LED hört auf zu blinken.

# **Werkseinstellungen:**

- **1.** Stellen Sie sicher, dass weder ein Anlern-Modus noch Verbindungstest gestartet wurde (Modus LED aus).
- **2.** Halten Sie die zwei mittleren Knöpfe des Funkrepeaters V2 ("Walk Test" [6] + "Learn Devices" [7]) gedrückt.
- **3.** Nach 5 Sekunden hören Sie einen langen Signalton, der Funkrepeater V2 ist zurückgesetzt. Falls stattdessen 5 Signaltöne zu hören sind ist der Anlern-Modus bzw. ein Verbindungstest noch aktiviert. Starten Sie erneut von Punkt 1.
- **4.** Der Funkrepeater V2 ist mit keinem Sensor mehr verbunden.
- **5.** Löschen Sie den Funkrepeater V2 aus der Sensorliste der Alarmanlage.

# **Generelle Empfehlungen:**

- Alle Sensoren, welche an einem Funkrepeater V2 angelernt wurden, müssen ebenfalls an der Alarmzentrale angelernt werden. Eine detaillierte Anleitung finden Sie hierzu bei der jeweiligen Sensoren-Beschreibung.
- Der Mindestabstand zwischen dem Funkrepeater V2 und einer Alarmzentrale beträgt 10 Meter.
- Sollte ein Sensor eine akzeptable Signalstärke (>4) zur Alarmzentrale haben wird empfohlen diesen nicht an den Funkrepeater V2 anzulernen.

# **Mehrere Repeater:**

Falls mehrere Funkrepeater V2 verwendet werden beachten Sie bitte folgendes:

- Für die Verbindung von zwei Funkrepeatern untereinander sollte ebenfalls ein Mindestabstand von 10 Metern eingehalten werden.
- Alle verwendeten Funkrepeater V2 werden an der Alarmzentrale angelernt.
- Lernen Sie einen Sensor an allen Funkrepeatern V2 an welche zwischen dem Sensor und der Alarmanlage installiert wurden.

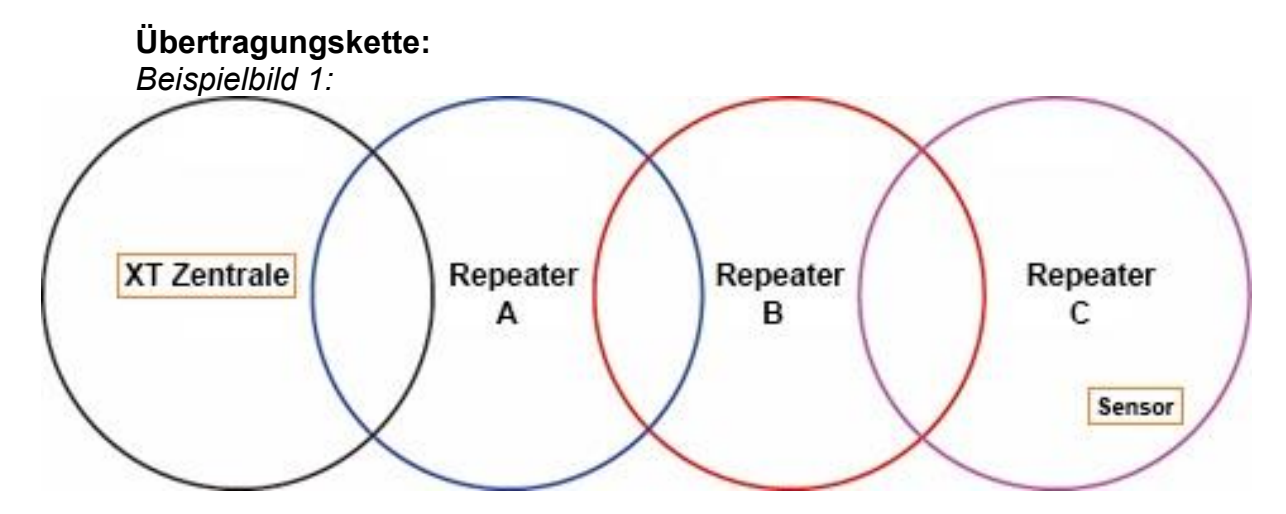

- Der Sensor sollte an allen Funkrepeatern (A, B und C) angelernt werden.
- Falls mehrere Funkrepeater V2 als Übertragungskette arbeiten, dann sollte der Funkrepeater, der am weitesten entfernt installiert wurde, am nächstnäheren Funkrepeater V2 angelernt werden und so weiter (siehe Beispielbild 1: Funkrepeater C zu B zu A zur Alarmzentrale)
	- o Repeater C sollte an Repeater B angelernt werden. Lernen Sie nicht Repeater B an Repeater C an!
- o Repeater B sollte an Repeater A angelernt werden und nicht umgekehrt.
- o Vermeiden Sie es die Repeater Kreuzweise anzulernen!

#### **Einen Repeater an einem zweiten Repeater anlernen:**

- Um Repeater C an Repeater B anzulernen, starten Sie am Repeater B den Anlern-Modus, drücken Sie in diesem den "Anlern-Knopf" (Learn Devices).
- Anschließend drücken Sie in Repeater C den "Anlern-Knopf" (To Panel / Hub).
- Wenn das Anlernen funktioniert hat, werden beide Funkrepeater V2 einen langen Signalton ausgeben.

# **Übertragungsnetz:**

*Beispielbild 2:*

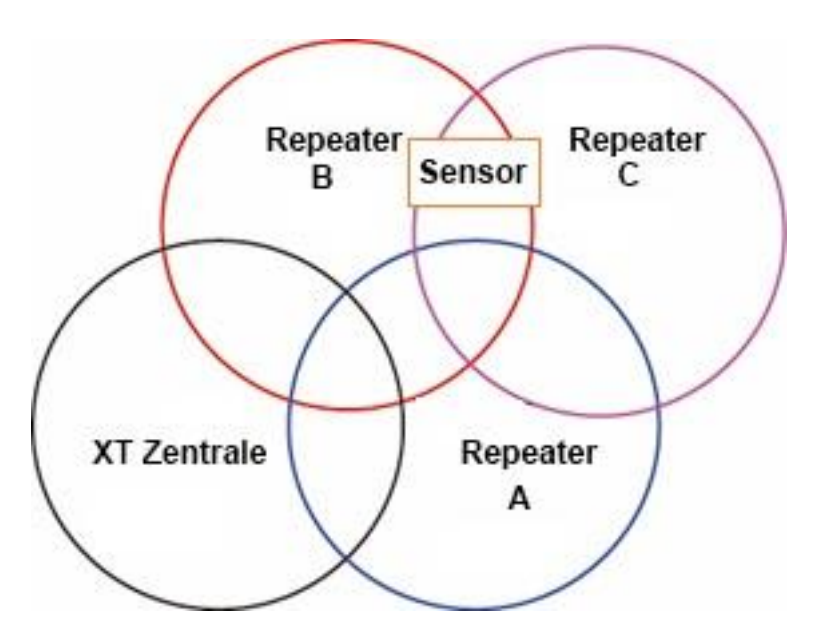

- Falls sich ein Sensor in der Reichweite von mehreren Funkrepeatern V2 befindet (siehe Beispielbild 2) wird empfohlen den Sensor an dem Funkrepeater V2 anzulernen welcher sich am nächsten an der Alarmzentrale befindet. In diesem Fall Funkrepeater B und nicht C oder A.
- Funkrepeater C kann an Funkrepeater A, B oder redundant an beiden Funkrepeatern angelernt werden.

*Beispielbild 3:*

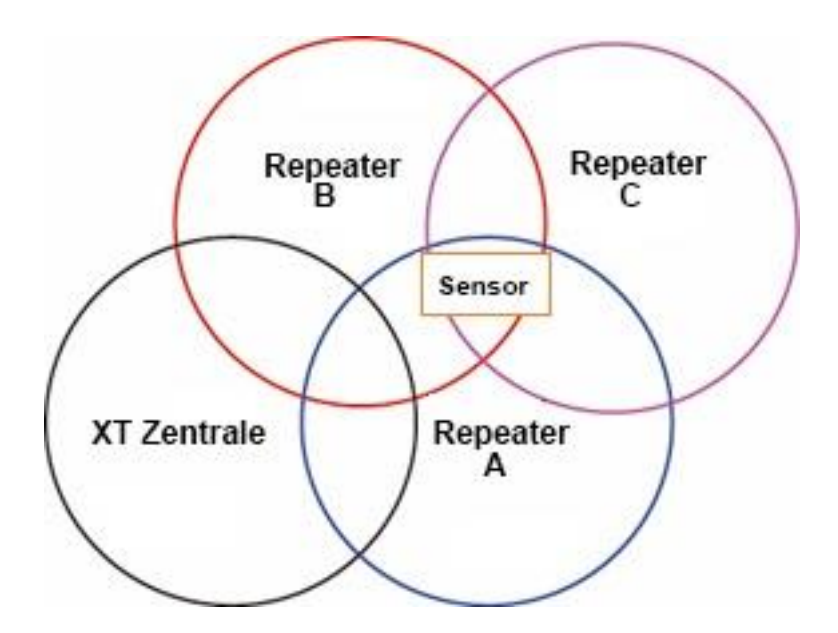

• In diesem Beispiel hat der Sensor dieselbe Reichweite zu Funkrepeater A, B und C. Der Sensor sollte an Funkrepeater A **oder** B angelernt werden, da diese sich am nächsten zur Zentrale befinden.

#### **Funktionsweise:**

Befindet sich ein verstärkter Sensor innerhalb der Funkreichweite der Alarmanlage wird ein Signal über den Funkrepeater und eines direkt an die Alarmanlage gesendet. Die Alarmanlage zeigt das erste empfangene Signal an und verwirft das zweite. So kann es zu erheblichen Schwankungen in der dargestellten Signalstärke kommen.

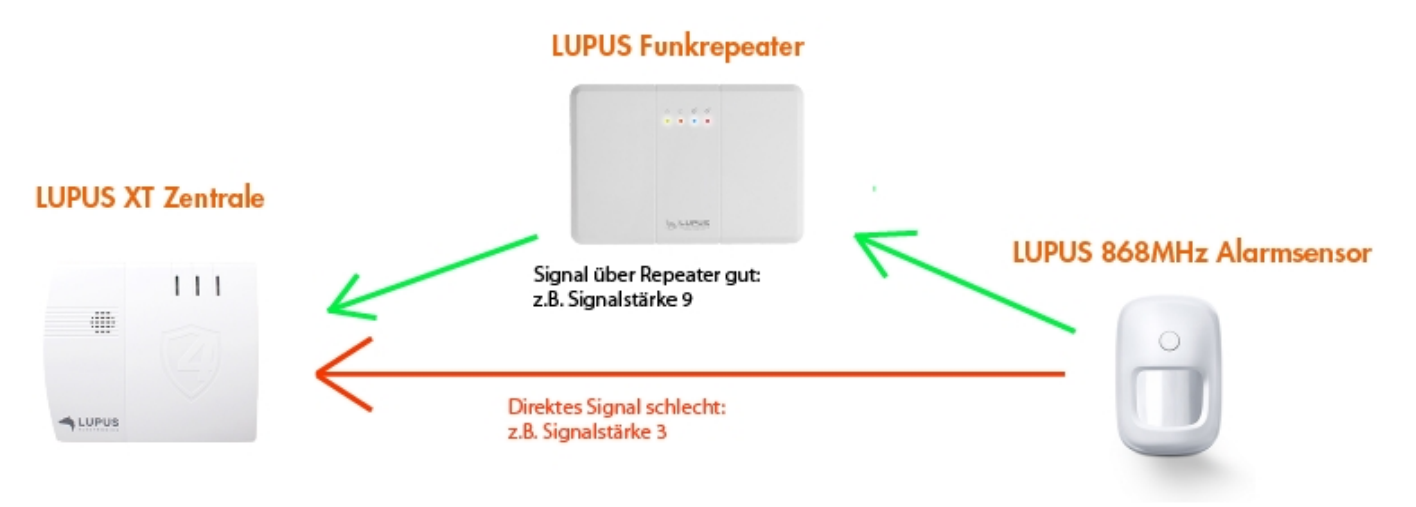

An der Zentrale kommen zwei Signal an - das direkte Signal mit Stärke 3 und das Signal über Repeater mit Stärke 9.

Die XT zeigt das erste ankommende Signal an. Dies ist in der Regel das direkte Signal.

Die angezeigte Empfangsstärke kann zwischen 3 und 9 variieren, je nachdem ob das direkte Signal noch ankommt oder nur das Signal über den Repeater.

Ob der Sensor ordnungsgemäß arbeitet, können Sie testen, indem der Sensor weiter von der Zentrale entfernt und ein erneuter Reichweitentest durchgeführt wird. Erhöht sich jetzt die Signalstärke sendet der Sensor über den Funkrepeater V2 und ist korrekt angelernt. Im Alarmfall wird der Sensor auf dem einen oder anderen Weg die Zentrale erreichen.

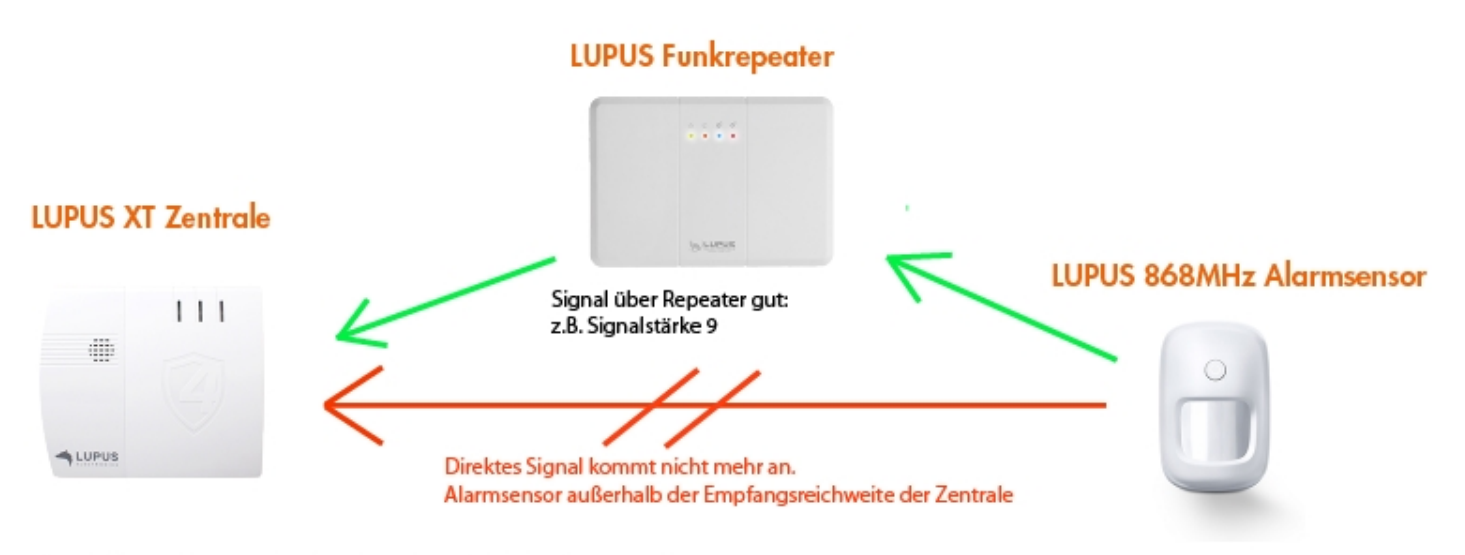

An der Zentrale kommt ein Signal an - das Signal über Repeater mit Stärke 9. Die XT zeigt das erste ankommende Signal an. In diesem Fall, dass Signal über den Repeater.

#### *Hinweise:*

- Der Funkrepeater V2 kann maximal an einer Zentrale bzw. Area angelernt werden und unterstützt maximal 80 Sensoren. Versuchen Sie mehr als 80 anzulernen meldet die Zentrale 6 kurze Warntöne.
- Es ist möglich Sensoren von beiden Areas an ihn anzulernen und zu verstärken.
- Der Funkrepeater kann **keine** Funksignale von ZigBee Sensoren (2.4 GHz) oder von Pro Sensoren verstärken.
- Der Funkrepeater V2 ist **nicht** mit dem Funkrepeater (v1) kompatibel und kann diesen nicht weiter verstärken.

# **Funksteckdose mit Stromzähler und ZigBee Repeater**

#### *Achtung:*

# Dieses Produkt ist nicht mit einer "XT1" Alarmanlage oder einer XT2 ohne **zusätzlichen "Upgrade Dongle auf XT2 Plus" kompatibel!**

#### **Produktbeschreibung:**

Mit einer eingelernten Funksteckdose können Sie per remote (über Webzugriff / Smartphone) oder per manuellem Tastendruck der LED ein angeschlossenes Endgerät mit Strom versorgen. Sie können eine Regel erstellen, wann eine Funksteckdose automatisch aktiviert oder deaktiviert werden soll. Weiteres hierzu finden Sie im Kapitel "Automation".

# **Technische Daten:**

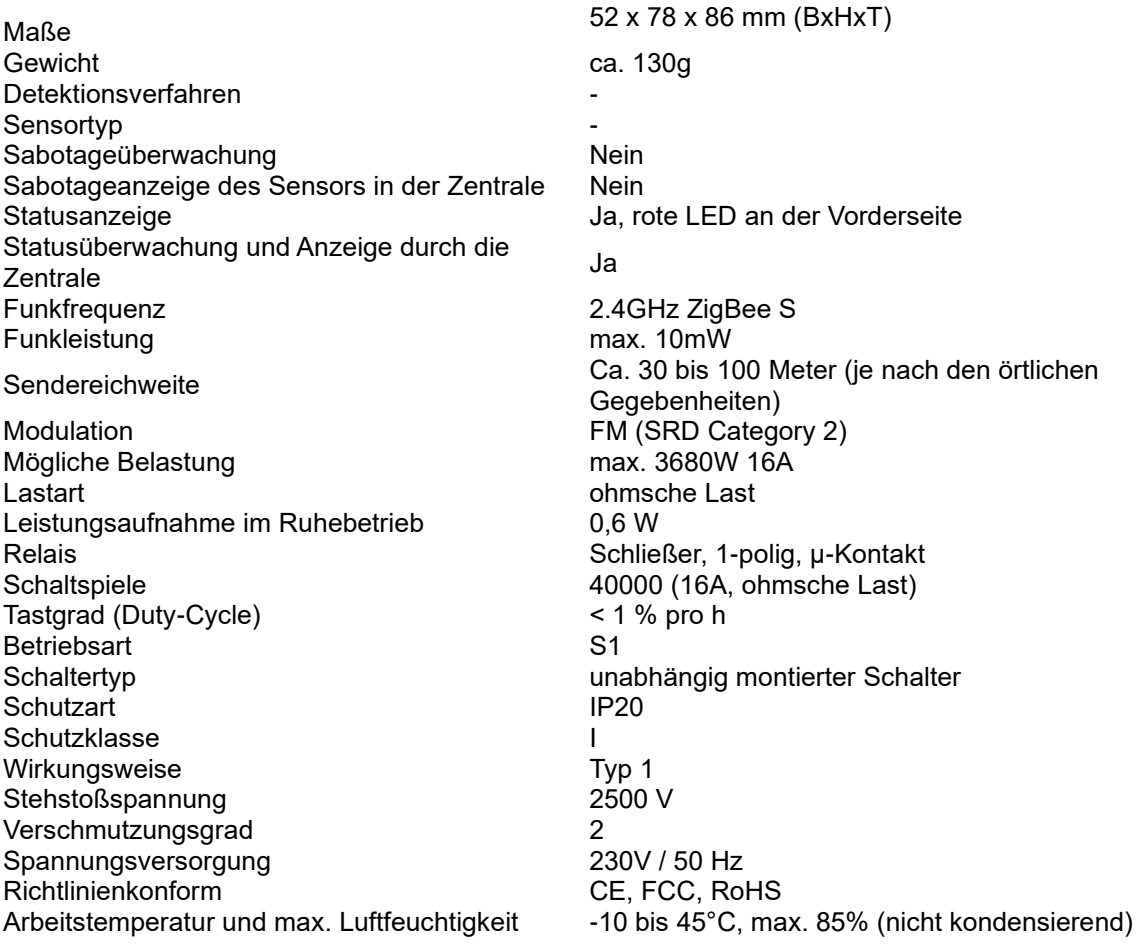

# **ACHTUNG:**

- Öffnen Sie auf keinen Fall das Gehäuse. Es besteht die Möglichkeit eines lebensgefährlichen elektrischen Schlags.
- Geräte mit elektronischen Netzteilen (z. B. Computer, Fernseher oder Hochvolt-LED-Leuchtmittel) stellen keine ohmschen Lasten dar. Sie können Einschaltströme von über 100 A erzeugen! Schalten solcher Verbraucher führt zu vorzeitigem Verschleiß des Aktors.

# **5. LED-Indikator / Anlern-Knopf:**

Der LED-Indikator dient gleichzeitig als "Anlern-Knopf".

- LED leuchtet: Strom an.
- LED leuchtet nicht: Strom aus.
- LED blinkt zweimal schnell: Die Funksteckdose wurde von der Zentrale gefunden.
- Die rote LED blinkt im 20 Minutentakt, wenn sie nicht mehr mit der Zentrale verbunden ist.

# **Drücken des LED-Indikators / Anlern-Knopf:**

- Einmaliges drücken übermittelt ein Supervisor Signal an die Zentrale.
- Wird der "Anlern-Knopf" mehr als 10 Sekunden gedrückt, wird die Funksteckdose resettet und aus der Sensorliste entfernt.

# Funksteckdose in Betrieb nehmen

- **1.** Stecken Sie die Funksteckdose in eine 230V Steckdose.
- **2.** Die Funksteckdose kann nur **innerhalb der ersten 3 Minuten**, nach Anschluss an ein Stromnetz, angelernt werden!
- **3.** Öffnen Sie das Menü "Sensoren" → "Hinzufügen" → "Sensor hinzufügen" und klicken auf "Start", um den Anlernprozess zu beginnen.
- **4.** Drücken und halten Sie den "Anlern-Knopf" (1) für ca. 10 Sekunden, die LED leuchtet kurz auf. Lassen Sie den "Anlern-Knopf" los. Jetzt wird ein Anlern-Code an die Zentrale übermittelt, die LED blinkt 2x.
- **5.** Sobald die Alarmanlage den Sensor gefunden hat, wird er im unteren Menü aufgelistet und Sie hören einen Bestätigungston der Zentrale.
- **6.** Fügen Sie den Sensor mit "Hinzufügen" der Sensorliste hinzu.
- **7.** Beenden Sie den Anlernvorgang mit "Stop" oder lernen Sie weitere Sensoren an, solange der Anlernmodus aktiv ist.
- 8. Konfigurieren Sie jetzt den Sensor mit "Ändern"<sup>(\*)</sup> oder später über die "Sensorliste".
- **9.** Stecken Sie ein Endgerät an.

# **Reichweitentest:**

Um die Signalstärke am gewünschten Installationsort zu testen, führen Sie einen Reichweitentest durch.

- **1.** Öffnen Sie das Menü Zentrale "Sensoren" → "Reichweite" und klicken Sie auf "Start", um den Reichweitentest zu beginnen.
- 2. Drücken Sie den "Anlern-Knopf" des Sensors.
- **3.** Der Sensor, sowie die aktuelle Signalstärke sollte nun in der Zentrale angezeigt werden. Je größer der Wert, desto besser das Funksignal (Signalstärke 1-9).
- **4.** Durch das Klicken von "Stop" beenden Sie den Reichweitentest.

# *Hinweise:*

- Nach dem Anlernen des Sensors wird die Signalstärke in der Sensorliste angezeigt und regelmäßig aktualisiert.
- Sollte der Sensor an dem gewünschten Standort kein Signal haben, die Funkverbindung generell schwach sein (Signalstärke <4) bzw. häufig darunterfallen (Signalschwankungen von 2-3 sind normal) empfehlen wir weitere "ZigBee Repeater" zur Signalverbesserung einzusetzen.

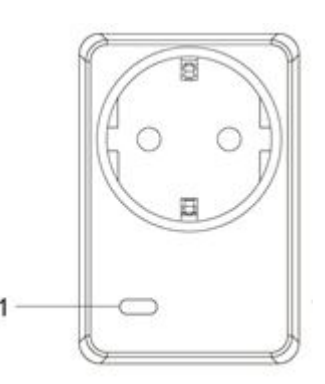

### **Repeater Funktion:**

Die Funksteckdose mit ZigBee Repeater erlaubt es weitere ZigBee S Geräte in das ZigBee Netzwerk aufzunehmen und so das ZigBee Netzwerk zu erweitern. Die Funksteckdosen sind kaskadierbar, d.h. es können mehrere Funksteckdosen mit ZigBee Repeater hintereinandergeschaltet werden. Pro Funksteckdose mit ZigBee Repeater können 10 weitere ZigBee Geräte repeatet werden. Damit die Funksteckdose das Signal repeatet ist es nur notwendig, dass Sie eine Stromzufuhr hat, sie muss hierzu nicht angeschaltet werden.

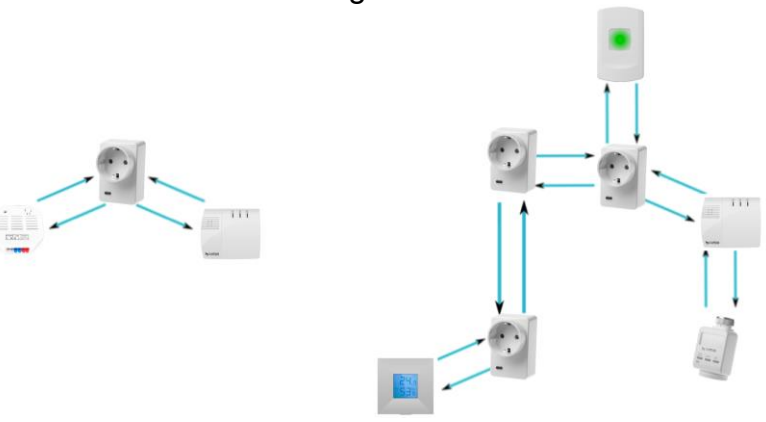

# *Hinweise*

- Unter "Sensoren"  $\rightarrow$  "Liste"  $\rightarrow$  "Sensorliste"  $\rightarrow$  "Status" wird die aktuelle Leistung in Watt angezeigt, der Gesamtverbrauch + die Gesamterzeugung in kWh und ob die Steckdose "An" oder "Aus" ist.
- In den Menüs "Smarthome"  $\rightarrow$  "Statistiken"  $\rightarrow$  "Leistung" und "Energieverbrauch" wird die durchschnittliche, minimale und maximale Leistung (Watt) bzw. der Stromverbrauch (kWh) des gewählten Zeitraumes grafisch dargestellt.
- Der kWh- / Stromverbrauchs -Wert lässt sich löschen, indem man die Funksteckdose aus der Steckdose zieht, den Anlern-Knopf drückt, sie wieder einsteckt und anschließend den Anlern-Knopf noch gut drei weitere Sekunden gedrückt hält. Während des Löschvorgangs flimmert die LED. Die Funksteckdose ist anschließend weiterhin mit der Alarmanlage verbunden.
- Die Steckdose kann über das Menü "Smarthome"  $\rightarrow$  "Funkschalter"  $\rightarrow$ "Funkschalterliste" oder "Home" → "Funkschalterliste-App" manuell aktiviert oder deaktiviert werden.
- Unter "Smarthome"  $\rightarrow$  "Automation" ist es möglich, Regeln zu erstellen wann Ihre Funksteckdosen aktiviert bzw. deaktiviert werden sollen.
- Im Menü "Smarthome"  $\rightarrow$  "Funkschalter"  $\rightarrow$  "Gruppen Einstellungen" ist es möglich eine Funksteckdose mit anderen Steckdosen und Unterputzrelais zu gruppieren und mit einem Gruppenbefehl (Automationsregel, Szenario, App) mehrere Geräte gleichzeitig zu schalten.
- Nach einem Stromausfall geht die Funksteckdose innerhalb einer Minute wieder in den Ausgangszustand.
- Die Funksteckdose (alle ZigBee-Geräte) ist **nicht** mit dem Funkrepeater kompatibel und kann nicht im Backup abgespeichert werden.
- Durch das Anlernen erhöht sich die Limitierung der Alarmanlage, maximal 40 ZigBee Sensoren verwenden zu können, um weitere 10 ZigBee Geräte pro Funksteckdose mit Stromzähler und ZigBee Repeater. -Bitte beachten Sie die maximale Anzahl anlernbarer Sensoren Ihrer Alarmanlage.

# **Glasbruchmelder V2**

#### **Produktbeschreibung**:

Der Glasbruchmelder reagiert auf das Geräusch zerbrechender Fensterscheiben und benachrichtigt die Alarmzentrale.

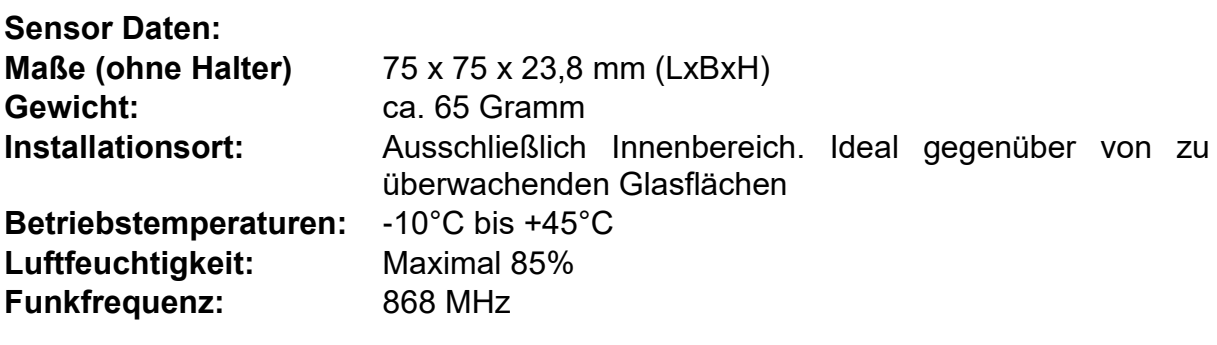

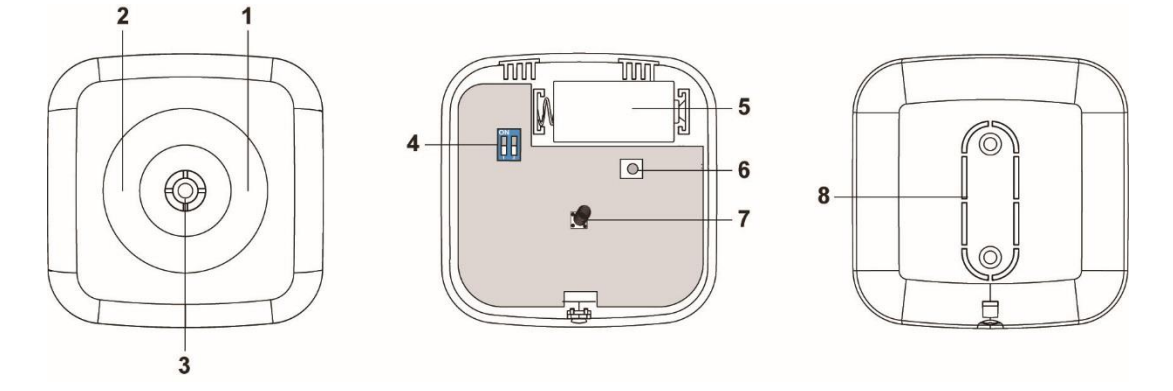

- **1.** Grüne LED (Innenliegend)
- **2.** Rote LED (Innenliegend)
- **3.** Mikrofon
- **4.** Dip-Schalter
- **5.** Batterie-Fach
- **6.** Anlern-Knopf
- **7.** Sabotagekontakt
- **8.** Montagelöcher

#### **Grüne LED:**

- Die Grüne LED wird aktiviert, wenn:
	- o Wenn Sie den "Anlern-Knopf" drücken geht der Glasbruchsensor V2 für 5 Minuten in den Test-Modus. In dieser Zeit leuchtet die LED bei jedem erkannten Geräusch auf.

#### **Rote LED:**

- Die rote LED leuchtet auf, wenn:
	- o Der Sabotagekontakt geöffnet oder geschlossen wird.
	- o Der Anlernknopf gedrückt wird.
	- o Im Test-Modus bei erkanntem "Glasalarm".

# Den Glasbruchmelder V2 in Betrieb nehmen

- **1.** Öffnen Sie das Gehäuse, indem Sie die Schraube an der Gehäuseunterseite lösen.
- **2.** Legen Sie die mitgelieferte Batterie ein.
- **3.** Öffnen Sie das Menü "Sensoren" → "Hinzufügen" → "Sensor hinzufügen" und klicken auf "Start", um den Anlernprozess zu beginnen.
- **4.** Drücken Sie den "Anlern-Knopf" des Sensors.
- **5.** Sobald die Alarmanlage den Sensor gefunden hat, wird er im unteren Menü aufgelistet und Sie hören einen Bestätigungston der Zentrale.
- **6.** Fügen Sie den Sensor mit "Hinzufügen" V der Sensorliste hinzu.
- **7.** Beenden Sie den Anlernvorgang mit "Stop" oder lernen Sie weitere Sensoren an, solange der Anlernmodus aktiv ist.
- 8. Konfigurieren Sie jetzt den Sensor mit "Ändern"<sup>(\*)</sup> oder später über die "Sensorliste".

#### **Reichweitentest:**

Um die Signalstärke am gewünschten Installationsort zu testen, führen Sie einen Reichweitentest durch.

- **1.** Öffnen Sie das Menü Zentrale "Sensoren" → "Reichweite" und klicken Sie auf "Start", um den Reichweitentest zu beginnen.
- 2. Drücken Sie den "Anlern-Knopf" des Sensors.
- **3.** Der Sensor, sowie die aktuelle Signalstärke sollte nun in der Zentrale angezeigt werden. Je größer der Wert, desto besser das Funksignal (Signalstärke 1-9).
- **4.** Durch das Klicken auf "Stop" beenden Sie den Reichweitentest.

#### *Hinweis:*

Sollte der Sensor an dem gewünschten Standort kein Signal haben, die Funkverbindung generell schwach sein (Signalstärke <4) bzw. häufig darunterfallen (Signalschwankungen von 2-3 sind normal) empfehlen wir unseren Funkrepeater zur Verstärkung einzusetzen.

#### **Batterie:**

Der Glasbruchmelder V2 verwendet eine 3V CR123A Lithium Batterie. Ist die Batterie schwach, wird Ihnen dies die Zentrale melden. Bei einem Batteriewechsel des Sensors empfehlen wir, bevor die neue Batterie eingelegt wird, die alte Batterie zu entfernen und die Restspannung durch mehrmaliges Drücken des Anlern-Knopfes komplett zu entleeren.

# **Dip-Schalter:**

Die Sensibilität des Glasbruchmelders V2 kann mit Hilfe der beiden Dip-Schalter eingestellt werden:

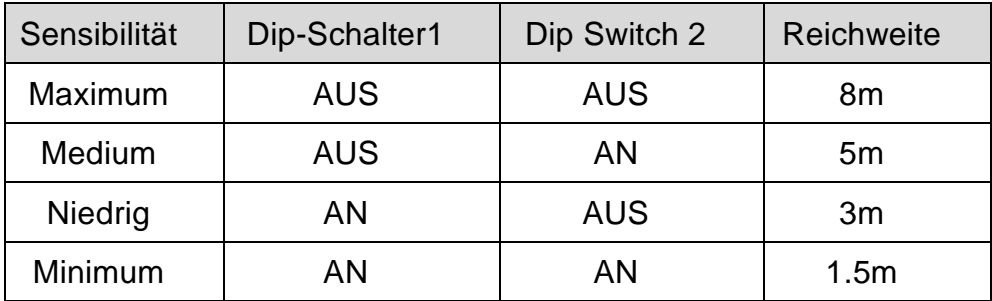

# **Test-Modus:**

Um den Test-Modus des Glasbruchsensors V2 für 5 Minuten zu aktivieren, drücken Sie den "Anlern-Knopf". Wird in dieser Zeit brechendes Glas registriert, wird die rote und grüne LED aufleuchten. Bei lauten Geräuschen, wird "nur" die grüne LED aufleuchten. So können Sie die Funktion mit Hilfe eines Glasbruchsimulators testen, ohne einen Alarm der Zentrale auszulösen. Soll der Test-Modus vorzeitig abgebrochen werden, kann erneut der "Anlern-Knopf" gedrückt werden.

# *Hinweise:*

- Es ist sowohl eine Decken- als auch eine Wandmontage möglich mit Hilfe der mitgelieferten Schrauben möglich.
- Der Sensor wird nur Alarm auslösen, wenn er zuerst einen Schlag auf die Glasscheibe registriert und anschließend einen Glasbruch.
- Der Glasbruchmelder erkennt im 360° Winkel Schallwellen die charakteristisch sind für brechende Glasscheiben.
- Achten Sie darauf, dass sich keine Hindernisse zwischen dem Fenster und dem Glasbruchmelder befinden.
- Installieren Sie den Glasbruchmelder offen (nicht in Ecken), so dass Schallwellen von möglichst vielen Seiten an den Sensor gelangen können.
- Vermeiden Sie die Installation direkt neben weiteren Elektrogeräten wie z.B. Lautsprecher, Klimaanlage oder Geräten welche Geräusche verursachen.
- Die erste Generation des Glasbruchmelders V2 hat das ZigBee Protokoll verwendet und kann nur mit einem ZigBee Repeater verstärkt werden.
- Alle neueren Generationen dieses Melders verwenden ein Funkprotokoll auf 868MHz. Sie erkennen, dass Sie einen Melder der neuesten Generation haben an folgender Markierung auf dem Glasbruchmelder V2

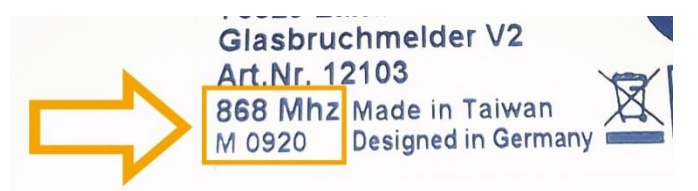

# **Hauptstromzähler**

#### *Achtung:*

# **Dieses Produkt ist nicht mit einer "XT1" Alarmanlage oder einer XT2 ohne zusätzlichen "Upgrade Dongle auf XT2 Plus" kompatibel!**

#### **Produktbeschreibung:**

Der Hauptstromzähler kann mit wenigen Handgriffen in der Nähe eines Zählerplatzes verbaut werden, um den kompletten Verbrauch Ihres Stromnetzes zu überwachen. Hierfür nutzt der Hauptstromzähler die optische Schnittstelle von digitalen Messeinrichtungen.

#### **ACHTUNG:**

Die Installation darf nur durch einen zertifizierten Elektriker oder einer elektrotechnisch unterwiesener Person mit Wissen und Verständnis über elektrischen Strom und dessen Gefahren durchgeführt werden.

- **1. LED:**
- Leuchtet einmal: Der Hauptstromzähler wird resettet.
- Leuchtet zweimal: Der Hauptstromzähler wurde erfolgreich der Zentrale hinzugefügt.
- Leuchtet alle 20 Minuten: Der Hauptstromzähler hat den Kontakt zur Zentrale verloren.
- **2. Befestigungslöcher**

#### **3. Batterieabdeckung**

- Entfernen Sie die Abdeckung um 2 x AA 1,5V Batterien in den Sensor zu installieren.
- Ist die Batterie schwach, wird Ihnen dies die Zentrale rechtzeitig melden.
- Nachdem Sie die alten Batterien entfernt haben, aber bevor Sie die neuen Batterien eingelegt haben, drücken Sie den Anlern-Knopf zwei Mal, um den Reststrom zu entladen.
- **4. IR Sensor Anschluss** Hier wird der IR Sensor (6) eingesteckt.

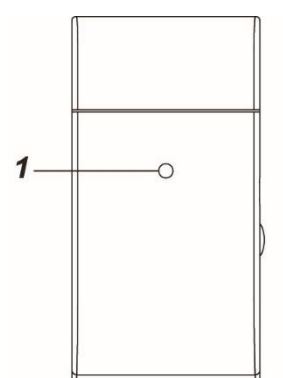

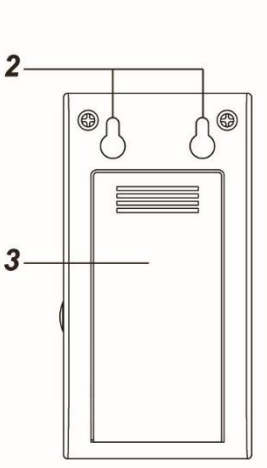

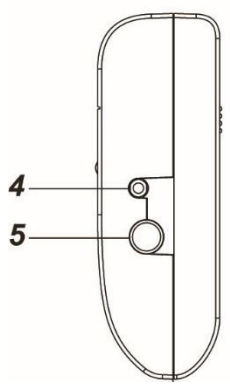

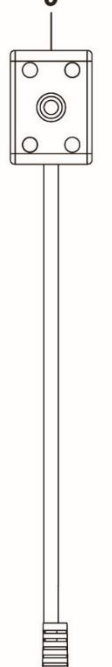

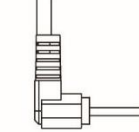

# **5. Anlern-Knopf**

- Ein kurzes Drücken übermittelt ein manuelles Messsignal an die Alarmzentrale
- Wenn Sie den Anlern-Knopf für 10 Sekunden oder länger gedrückt halten, wird der Hauptstromzähler resettet und ein Anlern-Signal an die Zentrale gesendet.

# **6. IR Sensor**

Stecken Sie das Anschlusskabel des IR Sensors in den Anschluss (4)

### Den Hauptstromzähler in Betrieb nehmen

- **1.** Legen Sie eine Batterie in den Hauptstromzähler.
- **2.** Der Hauptstromzähler kann nur **innerhalb der ersten 3 Minuten**, nach dem Einlegen der Batterien, in der Alarmzentrale angelernt werden!
- **3.** Öffnen Sie das Menü "Sensoren" → "Hinzufügen" → "Sensor hinzufügen" und klicken auf "Start", um den Anlernprozess zu beginnen.
- **4.** Drücken und halten Sie den Anlern-Knopf (5) für ca. 10 Sekunden. Die LED (1) sollte kurz aufleuchten, lassen Sie den Anlern-Knopf los. Jetzt wird ein Anlern-Code an die Zentrale übermittelt, die LED sollte 2 x blinken.
- **5.** Sobald die Alarmanlage den Sensor gefunden hat, wird er im unteren Menü aufgelistet und Sie hören einen Bestätigungston der Zentrale.
- **6.** Fügen Sie den Sensor mit "Hinzufügen" der Sensorliste hinzu.
- **7.** Beenden Sie den Anlernvorgang mit "Stop" oder lernen Sie weitere Sensoren an, solange der Anlernmodus aktiv ist.
- 8. Konfigurieren Sie jetzt den Sensor mit "Ändern" **Doder später über die** "Sensorliste".

#### **Reichweitentest:**

Um die Signalstärke am gewünschten Installationsort zu testen, führen Sie einen Reichweitentest durch.

- **1.** Öffnen Sie das Menü Zentrale "Sensoren" → "Reichweite" und klicken Sie auf "Start", um den Reichweitentest zu beginnen.
- 2. Drücken Sie den "Anlern-Knopf" des Sensors.
- **3.** Der Sensor, sowie die aktuelle Signalstärke sollte nun in der Zentrale angezeigt werden. Je größer der Wert, desto besser das Funksignal (Signalstärke 1-9).
- 4. Durch das Klicken von "Stop" beenden Sie den Reichweitentest.

#### *Hinweise:*

- Nach dem Anlernen des Sensors wird die Signalstärke in der Sensorliste angezeigt und regelmäßig aktualisiert.
- Sollte der Sensor an dem gewünschten Standort kein Signal haben, die Funkverbindung generell schwach sein (Signalstärke <4) bzw. häufig darunterfallen (Signalschwankungen von 2-3 sind normal) empfehlen wir einen unserer "ZigBee Repeater" zur Signalverbesserung einzusetzen.

# **Installation des Hauptstromzählers**

Suchen Sie die IR Schnittstelle an der digitalen Messeinrichtung. **Beispielbild:**

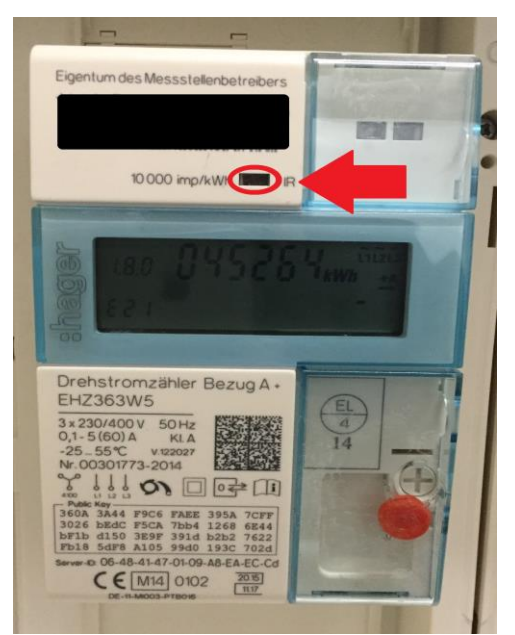

**1.** Im Lieferumfang befindet sich eine Unterlegscheibe mit doppelseitigem Klebeband. Kleben Sie die Unterlegscheibe über die IR Schnittstelle (LED-Port) des Zählers, so dass die Öffnung der IR Schnittstelle frei bleibt.

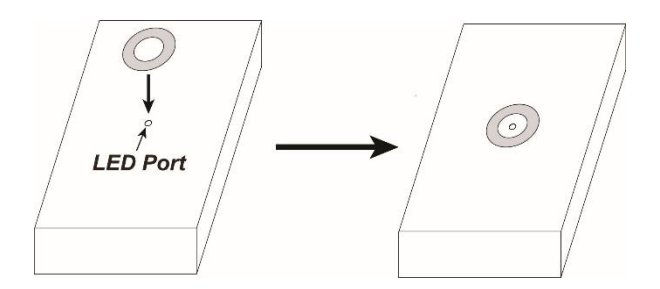

**2.** Der IR Sensor des Hauptstromzählers hat einen Magnet. Befestigen Sie den Sensor so auf der Unterlegscheibe, dass er freien Zugang zur IR Schnittstelle Ihres Zählers erhält.

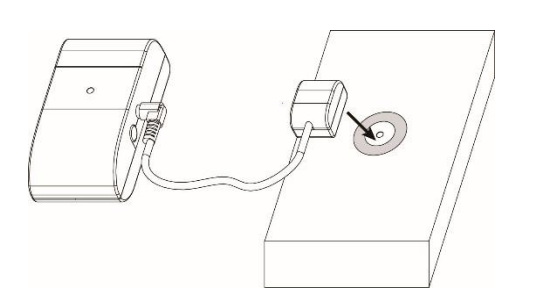

- **3.** Führen Sie das Kabel des IR Sensors, für eine bessere Funkübertragung, aus dem Sicherungskasten und schließen Sie es an den IR Sensor Anschluss (4).
- **4.** Legen Sie den Hauptstromzähler entweder auf Ihren Zählerschrank oder nutzen Sie alternativ die Befestigungslöcher auf der Rückseite des Sensors zur Wandmontage neben der Hausverteilung:
	- Markieren Sie im Abstand der Befestigungslöcher zwei Bohrlöcher für Schrauben.
- Bohren Sie zwei Löcher in die Wand und befestigen Sie die zwei Schrauben mit Hilfe der mitgelieferten Dübel in der Wand.
- Haken Sie den Hauptstromzähler an die zwei Schrauben.

# **Konfiguration des Hauptstromzählers**

Im Menü "Sensoren" → "Liste" → "Ändern" , können Sie nicht nur den "Namen", die "Area" und die "Zone" des Hauptstromzählers bearbeiten, sondern unter "Messeinstellungen" auch den "Impulsfaktor" Ihres Sicherungskastens angeben. In unserem Beispielbild (vorherige Seite) sehen Sie, dass unser Beispiel-Zähler einen Wert von 10.000 Imp. /kWh hat. Steht der Wert nicht auf der Messeinrichtung selbst nehmen Sie bitte dessen Bedienungsanleitung zur Hand oder Fragen bei dem Hersteller nach.

Der eingetragene Standardwert liegt bei 1.000 Imp. /kWh. Möchten Sie die Einstellung ändern ist es, genau wie beim Anlernen des Sensors, notwendig dies innerhalb von drei Minuten nachdem der Sensor Stromzufuhr (Batterien) erhalten hat durchzuführen.

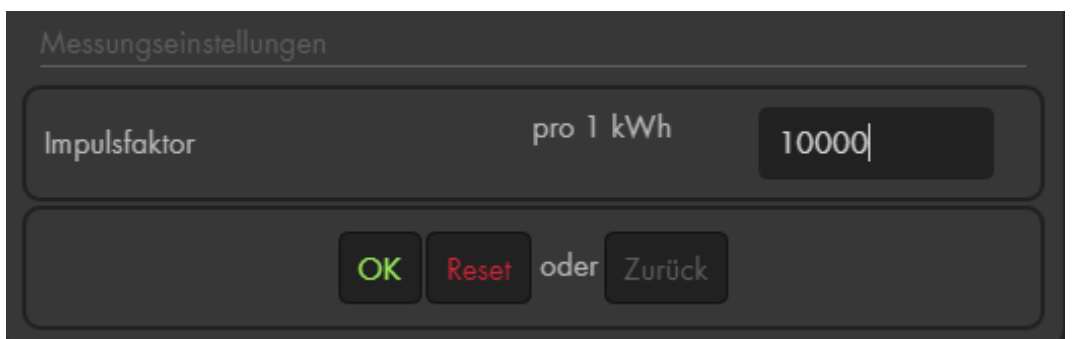

#### *Hinweise:*

- Unter "Sensoren"  $\rightarrow$  "Liste"  $\rightarrow$  "Sensorliste"  $\rightarrow$  "Status" wird die aktuelle Leistung in Watt angezeigt und der Gesamtverbrauch in kWh.
- In den Menüs "Smarthome"  $\rightarrow$  "Statistiken"  $\rightarrow$  "Leistung" und "Energieverbrauch" wird die durchschnittliche, minimale und maximale Leistung (Watt) bzw. der Stromverbrauch (kWh) des gewählten Zeitraumes grafisch dargestellt.
- Es gibt verschiedene Auslöser für eine Strommessung:
	- o Kurzes manuelles Drücken des Anlern-Knopfes.
	- o Automatisch im 5 Minuten Rhythmus
	- o Steigt oder fällt der Stromverbrauch innerhalb der 5 Minuten über 0,1kW/Std.
- Der kWh- / Stromverbrauchs -Wert lässt sich löschen, indem man die Batterien des Hauptstromzählers entfernt, den Anlern-Knopf drückt, die Batterien wieder einlegt und anschließend den Anlern-Knopf noch gut drei weitere Sekunden gedrückt hält. Während des Löschvorgangs flimmert die LED. Der Hauptstromzähler ist anschließend weiterhin mit der Alarmanlage verbunden.
- Es ist möglich den Hauptstromzähler in den Automationsregeln der Alarmanlage zu verwenden.
- Der Hauptstromzähler ist **nicht** mit dem Funkrepeater kompatibel und kann nicht in der Backupkonfigurationsdatei abgespeichert werden.

#### **Heizkörperthermostat V2**

#### *Achtung:*

**Dieses Produkt ist nicht mit einer XT1 oder einer XT2 Alarmzentrale ohne zusätzlichen "Upgrade Dongle auf XT2 Plus" kompatibel!**

**Bevor Sie das Heizkörperthermostat V2 installieren, reinigen und ölen Sie das Ventil Ihres Heizkörpers. Schwergängige oder eingerostete Ventile können das Heizkörperthermostat V2 irreparabel beschädigen.**

#### **Produktbeschreibung**:

Das Heizkörperthermostat V2 dient dazu, die Raumtemperatur Ihrer Wohnung, je nach Bedarf, egal wo Sie sind, mit Hilfe der kostenlosen LUPUS App, der Weboberfläche oder manuellen Konfiguration, individuell zu steuern. Es ist ebenfalls möglich, zu gewissen Uhrzeiten oder Ereignissen, die Temperaturregelung zu automatisieren und zu steuern. Das Heizkörperthermostat V2 lässt sich innerhalb weniger Minuten bei allen gängigen Heizkörpern installieren.

#### **1. Befestigungsgewinde**

Normgröße M30 x 1.5. notwendig zur Befestigung des Heizkörperthermostats V2 an Ihren Heizkörper/Ventil. Bei Lupus-Electronics® GmbH können Sie Gewindeadapter für andere Größen erhalten.

#### **2. LCD Display**

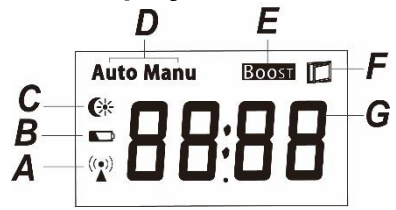

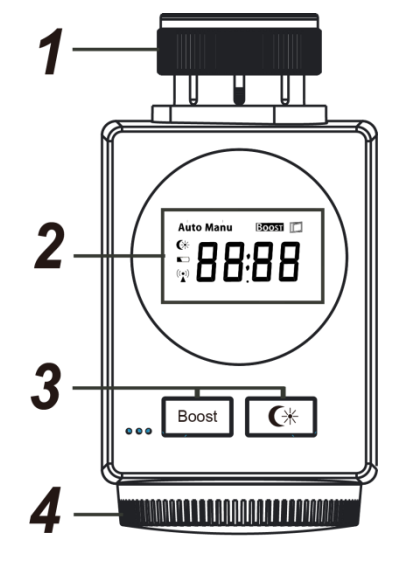

**A.** Leuchtet auf, wenn das Gerät bereits angelernt wurde.

# **B. Niedrige Batterie**

Sollte es notwendig werden die Batterie zu tauschen, wird Ihre Alarmzentrale, sowie das Heizkörperthermostat V2, Sie per Batteriesymbol darüber informieren.

**C.** Leuchtet auf, wenn das Heizkörperthermostat V2 per manuellen Knopfdruck auf 17° Nachttemperatur gestellt wurde.

 $*$  Leuchtet auf, wenn das Heizkörperthermostat V2 per manuellen Knopfdruck auf 21° Tagtemperatur gestellt wurde.

Blinkt: Ventil wird weiter geöffnet und die Raumtemperatur steigt.

#### *Hinweis:*

Beide Werte sind Fix voreingestellt und können nicht verändert werden.

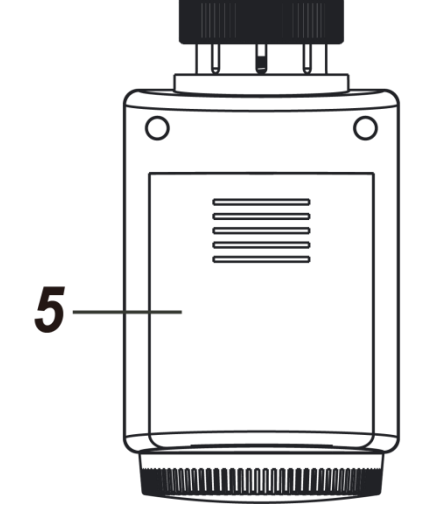

# **D. Auto / Manu Modus**

Der Automatische-Modus ist nur verfügbar, wenn das Heizkörperthermostat an einer Alarmanlage angelernt wurde.

- Im "Manuellen-Modus", kann das Heizkörperthermostat V2 nur über den Temperaturregler (5) oder der manuellen Konfiguration der Thermostatkontrolle der Alarmanlage konfiguriert werden. Jedoch nicht über die Zeitplaneinstellungen!
- Der "Automatische-Modus" wird aktiviert, wenn die Zeitplaneinstellungen des Heizkörperthermostats V2 im Menü "Sensoren"  $\rightarrow$  "Liste"  $\rightarrow$

"Sensorliste"  $\rightarrow$  "Heizkörperthermostat V2"  $\rightarrow$  "Thermokontrolle" aktiviert wurden.

# **E. Boost Funktion**

Drücken Sie den Boost-Knopf, um für 5 Minuten das Ventil für einen schnellen Heizprozess zu Öffnen. Auf dem Display erscheint ein Countdown, der von 300 Sekunden Rückwärts läuft. Nach Ablauf der Zeit geht das Heizkörperthermostat V2 wieder in seine ursprüngliche Einstellung. Wenn Sie den Boost-Prozess vorzeitig abbrechen möchten, drücken Sie den Boost-Knopf erneut.

# **F.** . **Geöffnetes Fenster**

Stellt das Heizkörperthermostat V2 fest, dass die Raumtemperatur rapide fällt, wird er automatisch die Funktion "Geöffnetes Fenster" aktivieren und die Heizungstemperatur für 15 Minuten zurückfahren. Im LCD-Display wird das Symbol  $\square$  angezeigt. Nach 15 Minuten, wird das Heizungsventil wieder aufgedreht und die Funktion "Geöffnetes Fenster" deaktiviert.

# **G. Solltemperatur**

Das Heizkörperthermostat V2 wird immer versuchen, die Zimmertemperatur auf die Solltemperatur zu regulieren. Diese kann durch den Temperaturregler (5) eingestellt werden oder über die Weboberfläche der Zentrale.

# **Andere Anzeigen**

**InS**: Nach dem Starten / Beim Anlernen.

**AdA:** Adaption auf Heizungsventil

**F1/F3:** Ventil klemmt

**F2:** Kein Ventil installiert

**ON/OFF:** Öffnet bzw. schließt das Heizungsventil vollständig. Diese Einstellung kann ausschließlich im Manuellem Modus (deaktivierte Zeitplaneinstellungen), mit dem Temperaturregler (4), durchgeführt werden. Dreht man das Thermostat im Uhrzeigersinn, kommen beide Werte (ON/OFF) nach 5°. Der Heizkörperthermostat V2 ist jetzt aus bzw. eingeschaltet (Ventil ganz geschlossen, ganz geöffnet) und im Display wird "OFF" bzw. "ON" angezeigt.

# **3. Funktions-Knöpfe**

- **Boost/ Anlernen:** Kann im normalen Betrieb einen schnellen Heizprozess veranlassen und dient zum Anlernen des Heizkörperthermostates.
- $\left( \frac{1}{2} \right)$  Drücken Sie diesen Knopf, um zwischen der Standardtemperatur für Tag und Nacht zu wählen. Die Standardtag-Temperatur ist bei 21 °C, die Standardnacht-Temperatur bei 17 °C, fest eingestellt

#### **4. Temperaturregler**

Hiermit können Sie die Temperatur steuern. Drehen Sie den Regler im Uhrzeigersinn, um die Solltemperatur niedriger einzustellen oder gegen den Uhrzeigersinn, um die Solltemperatur höher einzustellen. Sie können die Solltemperatur zwischen +5° und +30° festlegen. Zusätzlich können Sie im manuellen Modus noch ON bzw. OFF einstellen.

#### **5. Batterie Fach**

Das Heizkörperthermostat V2 benötigt zwei 1.5V AA Alkalie Batterien. Nach einem Batteriewechsel läuft zuerst kurz der Motor an (ca. 5-10 Sekunden), anschließend steht das Thermostat auf **InS.** Um wieder in den normalen Betriebsmodus zu gehen drücken bitte die Tag/Nacht Taste  $\mathbb{C}^*$ .

# **Sonstige Funktionen:**

• **Anti Frost:**

Erkennt das Heizkörperthermostat V2 Frostgefahr, öffnet sich das Ventil automatisch, damit es zu einer Ansteigung der Temperatur kommt.

#### • **Anti Verkalkung:**

Um einer Verkalkung entgegenzuwirken, wird einmal wöchentlich, samstagabends um 23.00, das Ventil geöffnet und wieder geschlossen. Während dieses Prozesses wird auf dem Display "CAL" angezeigt.

# **Installation des Heizkörperthermostat V2s**

Das Heizkörperthermostat V2 ersetzt Ihren bisherigen Temperaturregler an Ihrem Heizkörper. Für die Installation gehen Sie bitte die folgenden Schritte durch:

- **1.** Schrauben Sie den evtl. vorhandenen Heizungsregler von Ihrem Heizungskörper.
- **2.** Prüfen Sie, ob das Ventil sich eindrücken lässt. Ölen Sie in jedem Fall das Ventil, falls dieses zu schwergängig sein sollte. Setzen Sie das Befestigungsgewinde auf das Ventil Ihres Heizungskörpers und schrauben es im Uhrzeigersinn fest. Wenden Sie hierzu nicht übermäßig Kraft an. Das Heizkörperthermostat V2 ist ausreichend fixiert, wenn es sich nicht mehr von selbst verdreht.

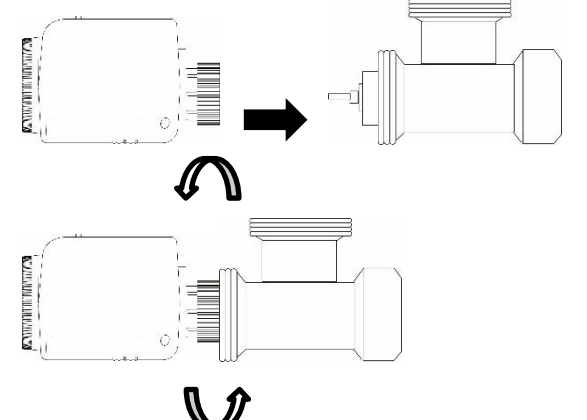

- **3.** Legen Sie die Batterien in das Heizkörperthermostat V2, das Display wird nun "InS" anzeigen. Solange  $*$  blinkt, arbeitet der Motor.
- **4.** Öffnen Sie das Menü "Sensoren" → "Hinzufügen" → "Sensor hinzufügen" und klicken auf "Start", um den Anlernprozess zu beginnen.
- **5. In den ersten drei Minuten**, nach dem Einlegen der Batterien, müssen Sie den "Boost-/Anlern- Knopf" des Heizkörperthermostats V2 für 10 Sekunden gedrückt halten.
- **6.** Auf dem Display des Heizkörperthermostates V2 wird für kurze Zeit "888" angezeigt.
- **7.** Sobald die Alarmanlage den Sensor gefunden hat, wird er im unteren Menü aufgelistet und Sie hören einen Bestätigungston der Zentrale.
- 8. Fügen Sie den Sensor mit "Hinzufügen" i der Sensorliste hinzu.
- **9.** Beenden Sie den Anlernvorgang mit "Stop" oder lernen Sie weitere Sensoren an, solange der Anlernmodus aktiv ist.
- 10. Konfigurieren Sie jetzt den Sensor mit "Ändern" **Der Später über die** "Sensorliste".
- **11.**Drücken Sie den  $\textsf{C}\text{\texttt{\#}}$  Tag/Nacht- "Funktionsknopf" am Heizkörperthermostat V2 um die Kalibrierung des Heizkörperthermostats V2 zu starten. Auf dem Display wird "AdA" angezeigt.
- **12.**Wenn das Heizkörperthermostat V2 mit der Kalibrierung fertig ist, wird es in den manuellen Modus gehen und die Solltemperatur wird auf den Standardwert 18,5° eingestellt.

# **Reichweitentest:**

Um die Signalstärke am gewünschten Installationsort zu testen, führen Sie einen Reichweitentest durch.

- **1.** Öffnen Sie das Menü Zentrale "Sensoren" → "Reichweite" und klicken Sie auf "Start", um den Reichweitentest zu beginnen.
- 2. Drücken Sie den "Boost-/Anlern- Knopf" des Sensors.
- **3.** Der Sensor, sowie die aktuelle Signalstärke sollte nun in der Zentrale angezeigt werden. Je größer der Wert, desto besser das Funksignal (Signalstärke 1-9).
- **4.** Durch das Klicken von "Stop" beenden Sie den Reichweitentest.

#### *Hinweise:*

- Nach dem Anlernen des Sensors wird die Signalstärke in der Sensorliste angezeigt und regelmäßig aktualisiert.
- Sollte der Sensor an dem gewünschten Standort kein Signal haben, die Funkverbindung generell schwach sein (Signalstärke <4) bzw. häufig darunterfallen (Signalschwankungen von 2-3 sind normal) empfehlen wir einen unserer "ZigBee Repeater" zur Signalverbesserung einzusetzen.

# **Thermostat Kontrolle:**

Unter "Sensoren" → "Liste" → "Sensorliste" können Sie bei Ihrem angelernten

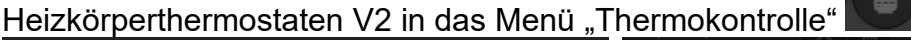

gelangen.

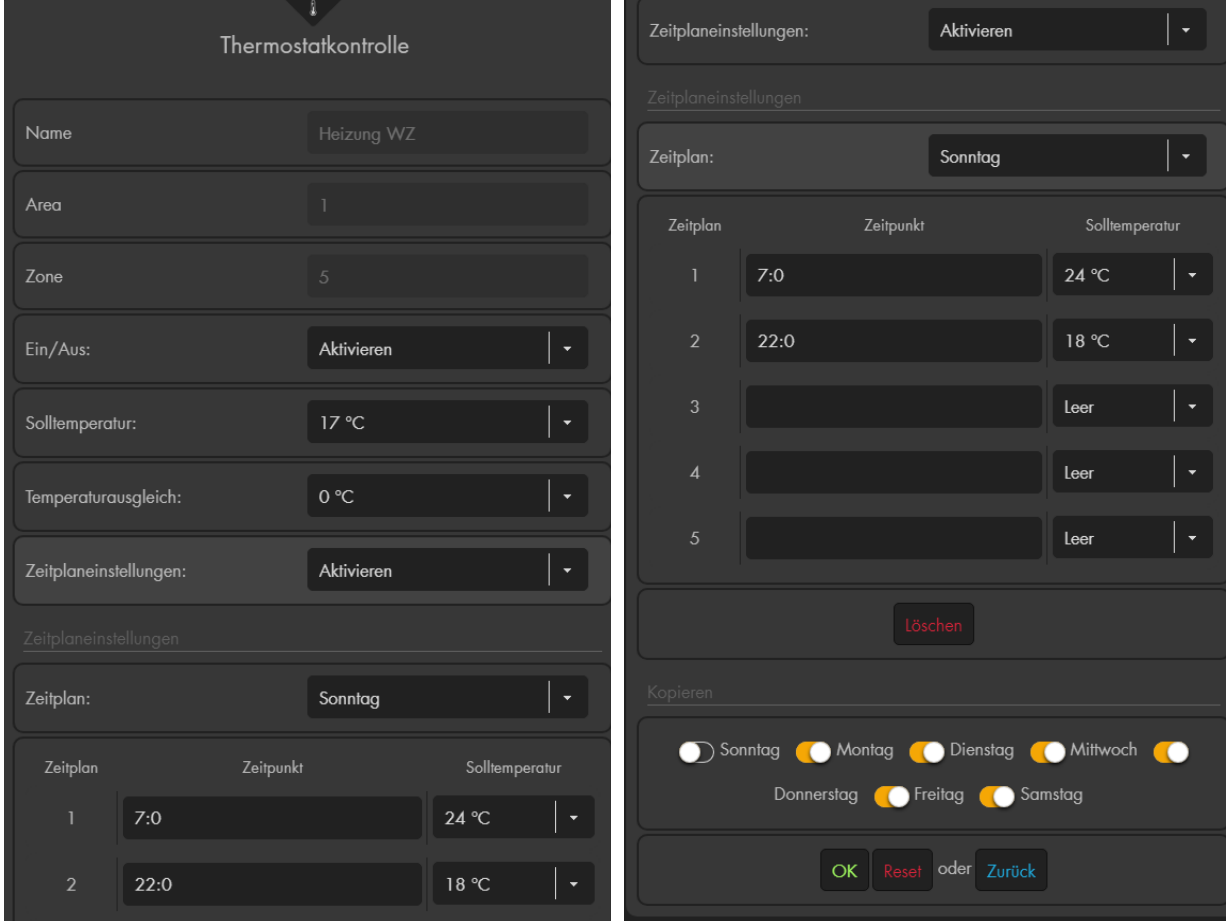

• **Name:**

Dies ist der von Ihnen gewählte Name des Heizkörperthermostat V2.

• **Area:**

Dies ist die Area, in der Ihr Heizkörperthermostat V2 angelernt wurde.

• **Zone:**

Dies ist die Zone, in der Ihr Heizkörperthermostat V2 angelernt wurde.

• **Ein / Aus:**

Es kann zwischen Aktiviert und Deaktiviert gewählt werden.

o **Aktivieren**:

Um dem Heizkörperthermostat V2 eine Solltemperatur zu übermitteln, muss die Einstellung auf "Aktivieren" gestellt werden.

o **Deaktivieren:** 

Wird an das Heizkörperthermostat V2 "Deaktivieren" übermittelt, folgt eine komplette Schließung des Ventils, auf dem Display des Heizkörperthermostats V2 wird "Off" angezeigt und der Zeitplan wird ebenfalls deaktiviert.

# *Hinweis:*

Egal welche Einstellung manuell oder per Automationsregel an das Thermostat übermittelt wird, damit wird das Thermostat wieder aktiviert.

# • **Solltemperatur:**

Die hier eingestellte Temperatur wird, unabhängig ob der Temperaturregler an das Heizkörperthermostat V2 übermittelt auf dem Display des Thermostates dargestellt.

# • **Temperaturausgleich:**

Wird das Heizkörperthermostat V2 in Ecken oder unter Fensterbänken installiert, kann es zu Abweichungen zwischen der tatsächlichen Raumtemperatur und der gemessenen Temperatur durch das Heizkörperthermostat V2 kommen. Im Thermostatkontrollmenü können Sie deshalb einen Temperaturausgleich von -2,5° bis +2,5° definieren. Um den korrekten Temperaturausgleich zu berechnen, ziehen Sie von der Zimmertemperatur die am Thermostat gemessene Temperatur ab. *Beispiel:*

Angenommen das Thermostat wurde unter einer Fensterbank installiert, an welcher sich die Wärme staut (und es hier ca. 2° wärmer ist als im Rest des Raumes; 20° statt 18°), dann sollte der Temperaturausgleich auf -2° gestellt werden, damit die Heizung auf die gewünschten 20° heizt. **Berechnung:** Zimmertemperatur +18°, Heizkörperthermostat V2 misst +20°C: 18 - 20° = -2°C

• **Zeitplaneinstellungen:**

Sie können wählen, ob die weiter unten definierten Zeitplaneinstellungen aktiviert oder deaktiviert werden sollen.

# **Zeitplaneinstellungen:**

• **Zeitplan:**

Per Dropdown-Menü können Sie wählen, für welchen Wochentag die folgenden Zeitplaneinstellungen (bis zu 5 pro Tag) gelten sollen. Aktivierte Zeitplaneinstellungen starten den automatischen Modus des Heizkörperthermostates.

# o **Zeitpunkt:**

Geben Sie die Uhrzeit an wann die, unter Solltemperatur angegebene, Temperatur an das Heizkörperthermostat V2 übermittelt werden soll.

# o **Solltemperatur**

Wählen Sie per Dropdownmenü aus, welche Solltemperatur an das Heizkörperthermostat V2 übermittelt werden soll.

#### o **Löschen:**

Löscht die Zeitplan-Einstellungen des ausgewählten Tages.

o **Kopieren:**

Kopiert die Zeitplan-Einstellungen des ausgewählten Tages auf die per Checkbox angehakten Tage.

o **Zurück:**

Springt zurück in die Sensoren-Liste.

Übernehmen Sie die Einstellungen mit "OK", verwerfen Sie Änderungen mit "Reset" oder verlassen das Menü ohne Speicherung mit "Zurück".

# *Hinweise:*

- Sie können maximal 20 Heizkörperthermostate an einer Alarmanlage anlernen.
- Die Arbeitstemperatur und maximale Luftfeuchtigkeit beträgt -10° bis +50°C, max. 85% Luftfeuchtigkeit nicht kondensierend.
- Auch wenn das Heizkörperthermostat V2 nur getestet werden soll, ist es zwingend notwendig es an ein Heizkörperventil anzuschließen. Ansonsten erhalten Sie die Fehlermeldung F2 (Kein Ventil installiert).
- Die aktuelle gemessene Temperatur, die Ventilöffnung und die zu erreichende Solltemperatur des Heizkörperthermostat V2 sehen Sie in der Alarmanlage unter "Sensoren"  $\rightarrow$  "Liste"  $\rightarrow$  "Sensorliste"  $\rightarrow$  "Status".

- *Beispiel:* **1.** Aktuelle Temperatur  $\rightarrow$  10.5° C
	- **2.** Ventilöffnung in Prozent → zu 10% geöffnet
	- **3.** Solltemperatur  $\rightarrow$  5.0° C

Wird die Solltemperatur erhöht, wird das Ventil der Heizung weiter geöffnet, um die aktuelle Temperatur zu erhöhen.

- Im Menü "Smarthome"  $\rightarrow$  "Statistiken"  $\rightarrow$  "Temperaturen" wird der Temperaturverlauf der letzten Stunden, Tage und Wochen grafisch dargestellt.
- Unter "Smarthome"  $\rightarrow$  "Automation" ist es möglich, Regeln zu erstellen wann Ihr Heizkörperthermostat V2, bis zu welcher Temperatur heizt und ob sein Zeitplan aktiviert oder deaktiviert werden soll.
- Das Heizkörperthermostat V2 (alle ZigBee-Geräte) ist **nicht** mit dem Funkrepeater kompatibel und kann nicht in der Backupkonfigurationsdatei abgespeichert werden.

#### **Produktbeschreibung**:

Der Hitzemelder erkennt über zwei interne Sensoren zum einen die Geschwindigkeit eines Temperaturanstiegs und zum andern die Umgebungstemperatur. Steigt die Temperatur schneller als 8.3 °C pro Minute oder die Umgebungstemperatur über 57°C wird der Hitzemelder einen lauten akustischen Alarm Ton (95 dB 1 Meter Entfernung) ausgeben. Der Hitzemelder wird meistens in Küchen und Bädern installiert, da normale Rauchmelder hier durch Wasserdampfentwicklungen Fehlalarme auslösen würden. Der Hitzemelder sollte möglichst in der Mitte des Raumes an der Decke und mindestens 50cm entfernt von Wänden, Ecken, Leuchten, Balken, Dekorationen usw. installiert werden.

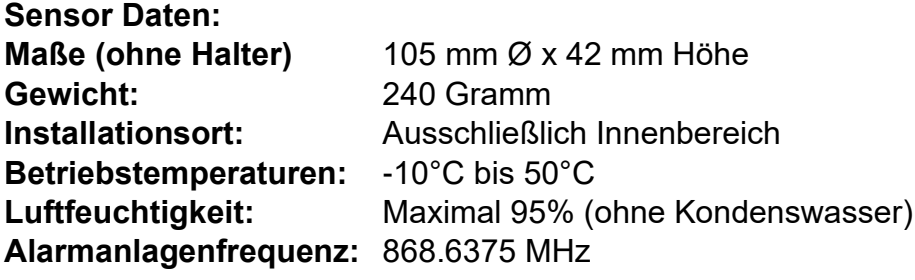

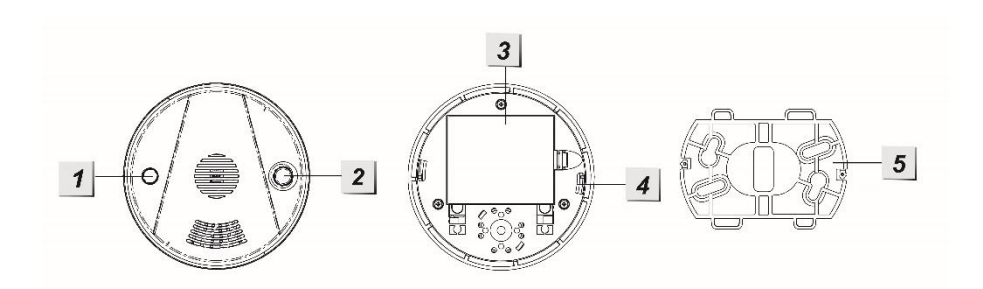

#### **1. Rote LED**

- An, wenn die Batterien schwach sind oder ein Defekt vorliegt
- An für 2 Sekunden: Alarm wird übermittelt
- Blinkt alle 30 Sekunden: Batterie schwach

#### **2. Anlern-Knopf**

- Aktiviert den Anlern-Modus oder Reichweitentest
- Alarm deaktivieren
- **3. Batteriefach**
- **4. Installationsvertiefung**
- **5. Halterung**

# **Batterie:**

Der Hitzemelder benötigt 3 x AA-Batterien 1,5V. Diese halten im Schnitt 3 Jahre. Sind die Batterien schwach, wird der Hitzemelder die Zentrale benachrichtigen. Dies geschieht ca. 2 Monate bevor die Batterien vollständig leer sind.

# Den Hitzemelder in Betrieb nehmen:

Um den Hitzemelder in Betrieb zu nehmen, gehen Sie bitte wie folgt vor:

- **1.** Öffnen Sie das Gehäuse und legen Sie die mitgelieferten Batterien in den Hitzemelder ein.
- **2.** Nach der Herstellung der Stromzufuhr wird der Hitzemelder 2 kurze Töne wiedergeben und die LED einmal rot aufleuchten.
- **3.** Schließen Sie das Gehäuse.
- **4.** Öffnen Sie das Menü "Sensoren" → "Hinzufügen" → "Sensor hinzufügen" und klicken auf "Start", um den Anlernprozess zu beginnen.
- **5.** Drücken Sie den "Anlern-Knopf" des Sensors.
- **6.** Sobald die Alarmanlage den Sensor gefunden hat, wird er im unteren Menü aufgelistet und Sie hören einen Bestätigungston der Zentrale.
- **7.** Fügen Sie den Sensor mit "Hinzufügen" Ner Sensorliste hinzu.

# **Reichweitentest:**

Um die Signalstärke am gewünschten Installationsort zu testen, führen Sie einen Reichweitentest durch.

- **1.** Öffnen Sie das Menü Zentrale "Sensoren" → "Reichweite" und klicken Sie auf "Start", um den Reichweitentest zu beginnen.
- 2. Drücken Sie den "Anlern-Knopf" des Sensors.
- **3.** Der Sensor, sowie die aktuelle Signalstärke sollte nun in der Zentrale angezeigt werden. Je größer der Wert, desto besser das Funksignal (Signalstärke 1-9).
- 4. Durch das Klicken von "Stop" beenden Sie den Reichweitentest.

#### *Hinweis:*

Sollte der Sensor an dem gewünschten Standort kein Signal haben, die Funkverbindung generell schwach sein (Signalstärke <4) bzw. häufig darunterfallen (Signalschwankungen von 2-3 sind normal) empfehlen wir unseren Funkrepeater zur Verstärkung einzusetzen.

# *Hinweise:*

- Bei einem vom Hitzemelder registrierten Alarm werden die Zentrale und der Hitzemelder, unabhängig vom Status der Alarmanlage (scharf, unscharf, Home-Modus), akustisch alarmieren.
- Selbst wenn kein Kontakt zur Zentrale bestehen sollte (Funkstörungen, Zentrale aus, zu große Entfernung), wird Sie der Hitzemelder **immer** mit seiner eigenen Sirene warnen!

#### **Hutschienenrelais**

#### *Achtung:*

#### **Dieses Produkt ist nicht mit einer XT1 oder einer XT2 Alarmzentrale ohne zusätzlichen "Upgrade Dongle auf XT2 Plus" kompatibel!**

#### **Produktbeschreibung:**

Die Hutschienenrelais können mit wenigen Handgriffen in einen Stromschaltschrank verbaut werden, um angeschlossene Endgeräte über remote (Webzugriff / Smartphone) oder per manuellen Tastendruck schalten zu können. Sie können damit auch Automationsregeln erstellen, wann z. B. ein Hutschienenrelais automatisch aktiviert oder deaktiviert werden soll. Weiteres hierzu finden Sie im Kapitel "Automation".

#### **Technische Daten:**

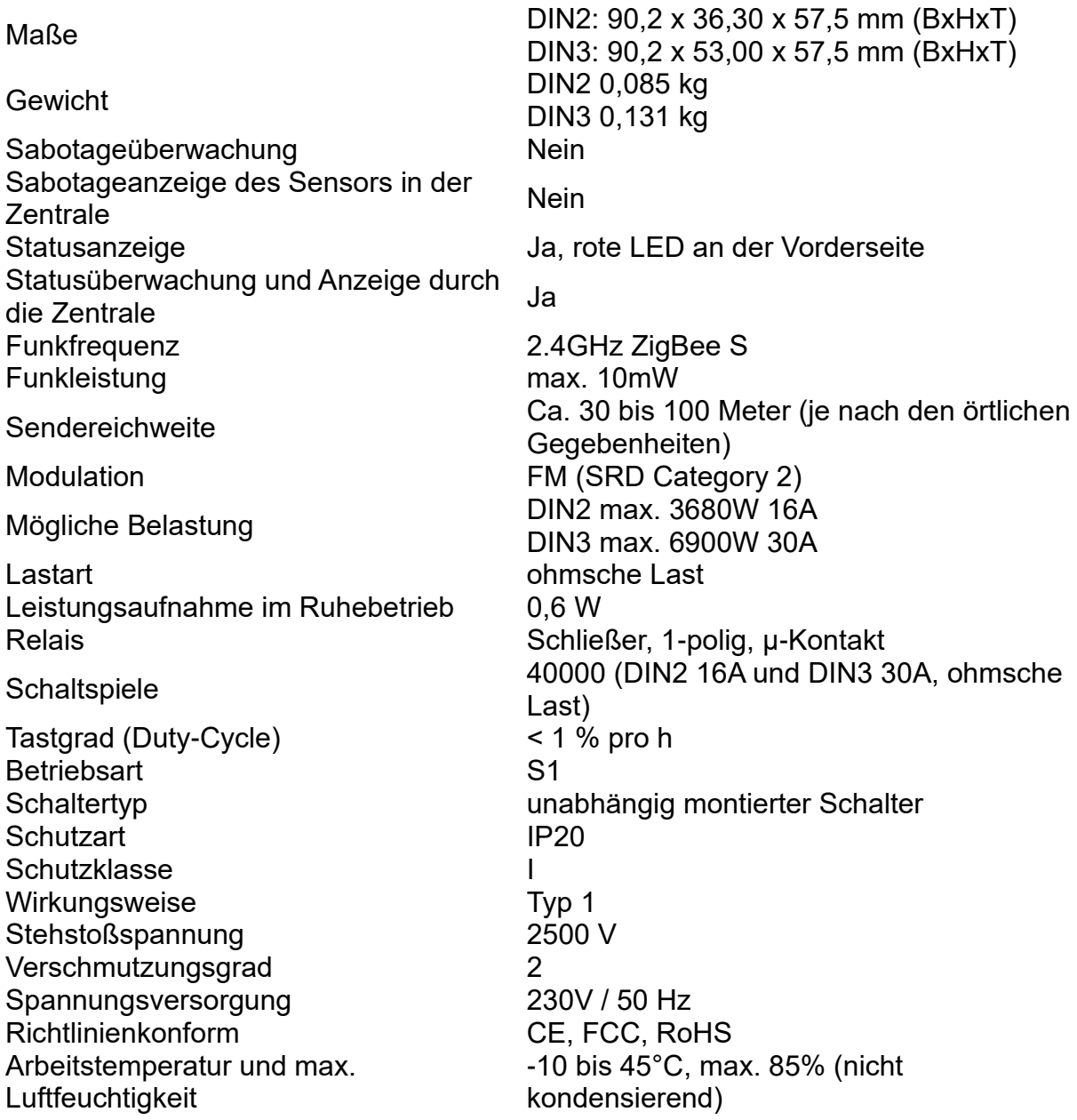

# **1. Strom Eingang**

Neutralleiter = N / Blau. Phase = L / Braun

#### **2. Strom Ausgang**

Neutralleiter = N / Blau. Phase = L / Braun

# **3. Externer Antennenanschluss**

Um die Sendeleistung zu erhöhen, schließen Sie hier optional die externe Antenne an, so dass sie sich außerhalb Ihres Schaltkastens befindet.

# **4. LED-Indikator**

Der LED-Indikator zeigt den Status der Hutschiene an:

- An: Relais an
- Aus: Relais aus
- Blinkt 2x: Signalübermittlung

# **5. Anlern-Knopf**

- Ein kurzes Drücken aktiviert oder deaktiviert das Hutschienenrelais.
- Wenn Sie den "Anlern-Knopf" für 10 Sekunden oder länger gedrückt halten, wird das Hutschienenrelais resettet und ein Anlern-Signal an die Zentrale gesendet.

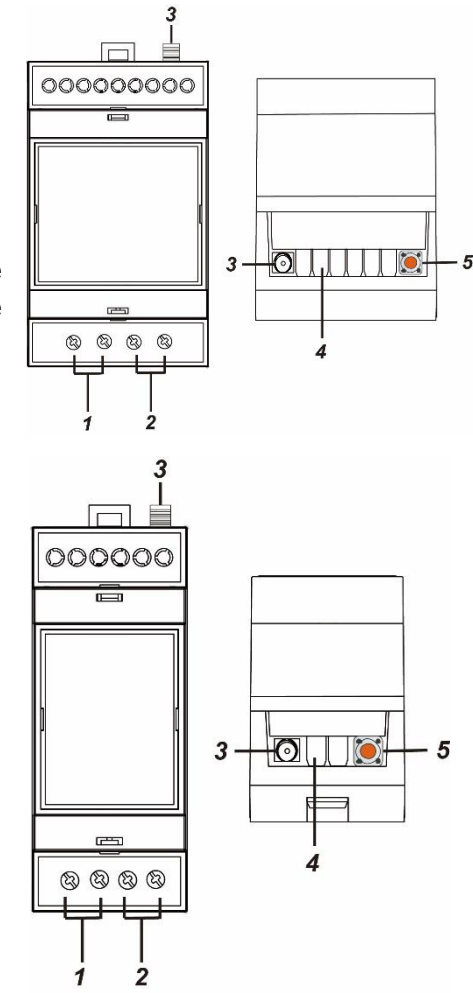

# Das Hutschienenrelais in Betrieb nehmen

- Deaktivieren Sie vor der Installation den elektrischen Strom, um sicherzustellen, dass es keine Kurzschlüsse gibt.
- 2. Verbinden Sie das 230V-Zuleitungskabel mit dem Eingang (1) und
- 3. das 230V-Endgerätekabel mit dem Ausgang (2).
- 4. Stellen Sie die 230V Stromversorgung her.
- Das Hutschienenrelais kann nur **innerhalb der ersten 3 Minuten,** nach Anschluss an ein Stromnetz, angelernt werden!
- **6.** Öffnen Sie das Menü "Sensoren"  $\rightarrow$  "Hinzufügen"  $\rightarrow$  "Sensor hinzufügen" und klicken auf "Start", um den Anlernprozess zu beginnen.
- 7. Drücken und halten Sie den "Anlern-Knopf" (5) für ca. 10 Sekunden. Die LED sollte kurz aufleuchten, lassen Sie den "Anlern-Knopf" los. Jetzt wird ein Anlern-Code an die Zentrale übermittelt, die LED blinkt 2x.
- 8. Sobald die Alarmanlage den Sensor gefunden hat, wird er im unteren Menü aufgelistet und Sie hören einen Bestätigungston der Zentrale.
- 9. Fügen Sie den Sensor mit "Hinzufügen" der Sensorliste hinzu.
- 10. Beenden Sie den Anlernvorgang mit "Stop" oder lernen Sie weitere Sensoren an, solange der Anlernmodus aktiv ist.
- 11. Konfigurieren Sie jetzt den Sensor mit "Ändern" <sup>®</sup> oder später über die "Sensorliste".

# **Reichweitentest:**

Um die Signalstärke am gewünschten Installationsort zu testen, führen Sie einen Reichweitentest durch.

- **1.** Öffnen Sie das Menü Zentrale "Sensoren" → "Reichweite" und klicken Sie auf "Start", um den Reichweitentest zu beginnen.
- 2. Drücken Sie den "Anlern-Knopf" des Sensors.
- **3.** Der Sensor, sowie die aktuelle Signalstärke sollte nun in der Zentrale angezeigt werden. Je größer der Wert, desto besser das Funksignal (Signalstärke 1-9).
- **4.** Durch das Klicken von "Stop" beenden Sie den Reichweitentest.

# *Hinweise:*

- Nach dem Anlernen des Sensors wird die Signalstärke in der Sensorliste angezeigt und regelmäßig aktualisiert.
- Sollte der Sensor an dem gewünschten Standort kein Signal haben, die Funkverbindung generell schwach sein (Signalstärke <4) bzw. häufig darunterfallen (Signalschwankungen von 2-3 sind normal) empfehlen wir einen unserer "ZigBee Repeater" zur Signalverbesserung einzusetzen.

# *Hinweise:*

- Unter "Sensoren"  $\rightarrow$  "Liste"  $\rightarrow$  "Sensorliste"  $\rightarrow$  "Status" wird die aktuelle Leistung in Watt angezeigt, der Gesamtverbrauch in kWh und ob das Relais "An" oder "Aus" ist.
- In den Menüs "Smarthome"  $\rightarrow$  "Statistiken"  $\rightarrow$  "Leistung" und "Energieverbrauch" wird die durchschnittliche, minimale und maximale Leistung (Watt) bzw. der Stromverbrauch (kWh) des gewählten Zeitraumes grafisch dargestellt.
- Der kWh- / Stromverbrauchs -Wert lässt sich löschen, indem man die Stromzufuhr des Relais unterbricht, den Anlern-Knopf drückt, die Stromzufuhr wieder herstellt und anschließend den Anlern-Knopf noch gut drei weitere Sekunden gedrückt hält. Während des Löschvorgangs flimmert die LED.
- Das Relais kann über die Webseite im Menü "Smarthome"  $\rightarrow$ "Funkschalter"  $\rightarrow$  "Funkschalterliste" oder "Home"  $\rightarrow$  "Übersicht"  $\rightarrow$ "Funkschalterliste-App" manuell aktiviert / deaktiviert werden.
- Unter "Smarthome"  $\rightarrow$  "Automation" ist es möglich. Regeln zu erstellen wann Ihr Hutschienenrelais aktiviert bzw. deaktiviert werden soll. Beispiele hierzu finden Sie in der Anleitung Ihrer Alarmzentrale.
- Nach einer Stromunterbrechung geht das Hutschienenrelais wieder in den letzten Zustand wie vor der Unterbrechung zurück.
- Die Hutschienenrelais (alle ZigBee-Geräte) sind **nicht** mit dem Funkrepeater kompatibel und können nicht im Backup gespeichert werden.

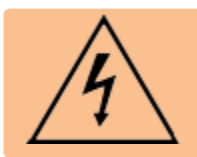

# **ACHTUNG:**

Öffnen Sie auf keinen Fall das Gehäuse. Es besteht die Möglichkeit eines lebensgefährlichen elektrischen Schlags.

# **ACHTUNG**

Die Installation darf nur durch einen zertifizierten Elektriker oder einer elektrotechnisch unterwiesenen Person mit Wissen und Verständnis über elektrischen Strom und dessen Gefahren durchgeführt werden.

#### **Produktbeschreibung:**

- **1.** Befestigungslöcher
- **2.** Batteriefach
- **3.** Anlern-Knopf
- **4.** Sabotagekontakt (Innen)
- **5.** Stromschalter
- **6.** Sirenen Lautsprecher
- **7.** Sabotagekontakt (Außen)

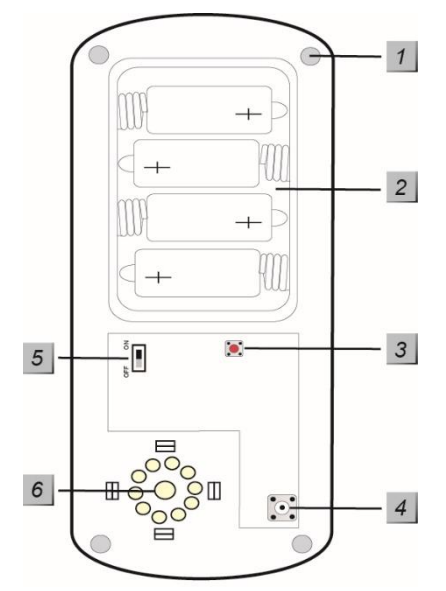

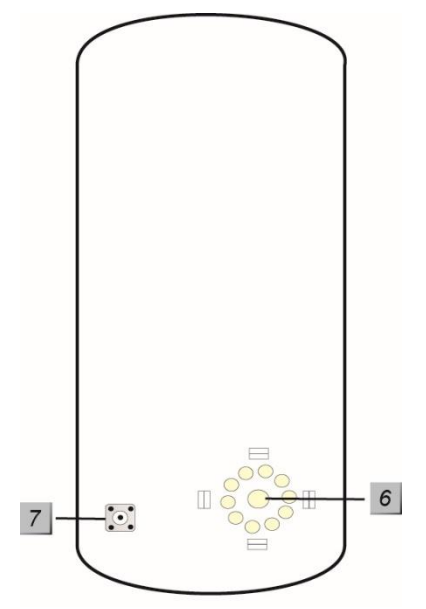

**Lieferumfang:** 4 x Schrauben + Dübel 4 x 1.5V D Alkalie Batterien

Die Innensirene in Betrieb nehmen

- **1.** Öffnen Sie das Gehäuse der Innensirene, indem Sie die Schraube an der Unterseite lösen.
- **2.** Versorgen Sie die Außensirene mit Strom, indem der Stromschalter auf ON gestellt wird. Ein kurzer Signalton ist zu hören.
- **3.** Öffnen Sie das Menü "Sensoren" → "Hinzufügen" → "Sensor hinzufügen" und klicken auf "Start", um den Anlernprozess zu beginnen.
- **4.** Drücken Sie den "Anlern-Knopf" der Sirene. Die Innensirene bestätigt dies mit einem kurzen Signalton.
- **5.** Sobald die Alarmanlage den Sensor gefunden hat, wird er im unteren Menü aufgelistet und Sie hören einen Bestätigungston der Zentrale.
- **6.** Fügen Sie den Sensor mit "Hinzufügen" der Sensorliste hinzu.

# **Reichweitentest:**

Um die Signalstärke am gewünschten Installationsort zu testen, führen Sie einen Reichweitentest durch.

**1.** Öffnen Sie das Menü Zentrale "Sensoren" → "Reichweite" und klicken Sie auf "Start", um den Reichweitentest zu beginnen.
- 2. Drücken Sie den "Anlern-Knopf".
- **3.** Der Sensor, sowie die aktuelle Signalstärke sollte nun in der Zentrale angezeigt werden. Je größer der Wert, desto besser das Funksignal (Signalstärke 1-9).
- 4. Durch das Klicken von "Stop" beenden Sie den Reichweitentest. *Hinweis:*

Sollte der Sensor an dem gewünschten Standort kein Signal haben, die Funkverbindung generell schwach sein (Signalstärke <4) bzw. häufig darunterfallen (Signalschwankungen von 2-3 sind normal) empfehlen wir unseren Funkrepeater zur Verstärkung einzusetzen.

# **Montage der Innensirene:**

- **1.** Es wird empfohlen die Sirene während der Befestigung / Installation zu deaktivieren (Stromzufuhr entfernen) damit kein Sabotagealarm ausgelöst wird. Der Sabotagealarm kann auch bei einer nicht eingelernten Sirene ausgelöst werden!
- **2.** Befestigen Sie die Innensirene Rückseite mit den mitgelieferten Schrauben vorzugsweise an einer Wand.
- **3.** Der Sabotagekontakt steht aus dem Sirenengehäuse heraus. Wird die Sirene von der Wand entfernt, löst er aus und es wird der akustische Alarm der Sirene aktiviert. Sollten Sie Einbuchtungen (Rauputz etc.) haben, sollte darauf geachtet werden, dass der Sabotagekontakt nach der Installation gedrückt bleibt. Gegebenenfalls muss etwas zwischen Sabotagekontakt und der Wand untergelegt werden.

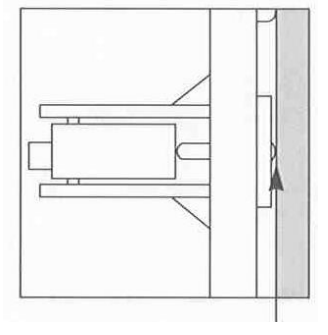

- **4.** Schalten Sie den Stromschalter an.
- **5.** Setzen Sie die Abdeckung des Gehäuses auf die Innensirene und schrauben die Unterseite fest.

# **Alarmspeicher:**

Falls ein Alarm, egal welcher Art, ausgelöst wurde, wird die Außensirene V2 beim Unscharf schalten ein (Trööt) Signal übermitteln, um Ihnen den Alarm bewusst zu machen. Dieser Warnton ist nicht deaktivierbar! Erst wenn die Alarmanlage scharf und anschließend wieder unscharf gestellt wird, ist der Alarmspeicher wieder geleert.

# **Alarmtondauer:**

Die Innensirene ist auf maximal 3 Minuten Alarmtondauer eingestellt. Wird der Alarm zuvor über die Zentrale abgebrochen, hört auch die externe Sirene auf einen Alarm auszugeben.

# **Alarmsimulation:**

- **1.** Sie können die Sirene und Ihre Funktion testen, indem Sie einen Alarm simulieren oder den Sabotagekotakt betätigen.
- **2. Achtung:** Die Sirene ist sehr laut (104 dB). Deaktivieren Sie den Alarmton durch unscharf schalten der Zentrale oder unterbrechen der Stromzufuhr.

# **Batterie**:

Die Innensirene wird mit 4 D-Zellen Alkalie -Batterien betrieben, womit sie im Durchschnitt (je nach Nutzung) 2 Jahre betrieben werden kann.

### **Reset:**

Sie können den Speicher und die Konfiguration der Innensirene löschen, indem Sie folgendermaßen vorgehen:

- Bitte löschen Sie die Sirene zuerst aus der Sensorliste
- Schalten Sie den Stromschalter (5) aus. Entfernen Sie die Restspannung, indem Sie den Sabotagekontakt drücken.
- Drücken Sie anschließend auf den "Anlern-Knopf" (3) und halten ihn gedrückt.
- Schalten Sie den Stromschalter an.
- Nach 3-5 Sekunden wird die Sirene einmal piepsen.
- Sie können den "Anlern-Knopf" wieder loslassen, der Speicher der Sirene wurde resettet, sie steht wieder auf Werkseinstellung.

#### *Hinweis:*

Die Innensirene wird zwar beim Anlegen einer Backup-Konfigurationsdatei mitgespeichert, wir empfehlen jedoch sie nach dem Wiederherstellen zu testen und bei Problemen zu resetten und neu anzulernen. Gleiches gilt, wenn eine Sirene nachträglich an einer anderen Zentrale angelernt wird!

# **Menü Alarmanlage** → **Sireneneinstellungen** → **Sirenen**

• Dieses Menü ist zweigeteilt, oben befinden sich die "globalen" Übermittlungseinstellungen für externe Innen und Außensirenen, unten finden Sie eine Auflistung von externen Sirenen, mit der Möglichkeit diese zu konfigurieren ("Sensor editieren").

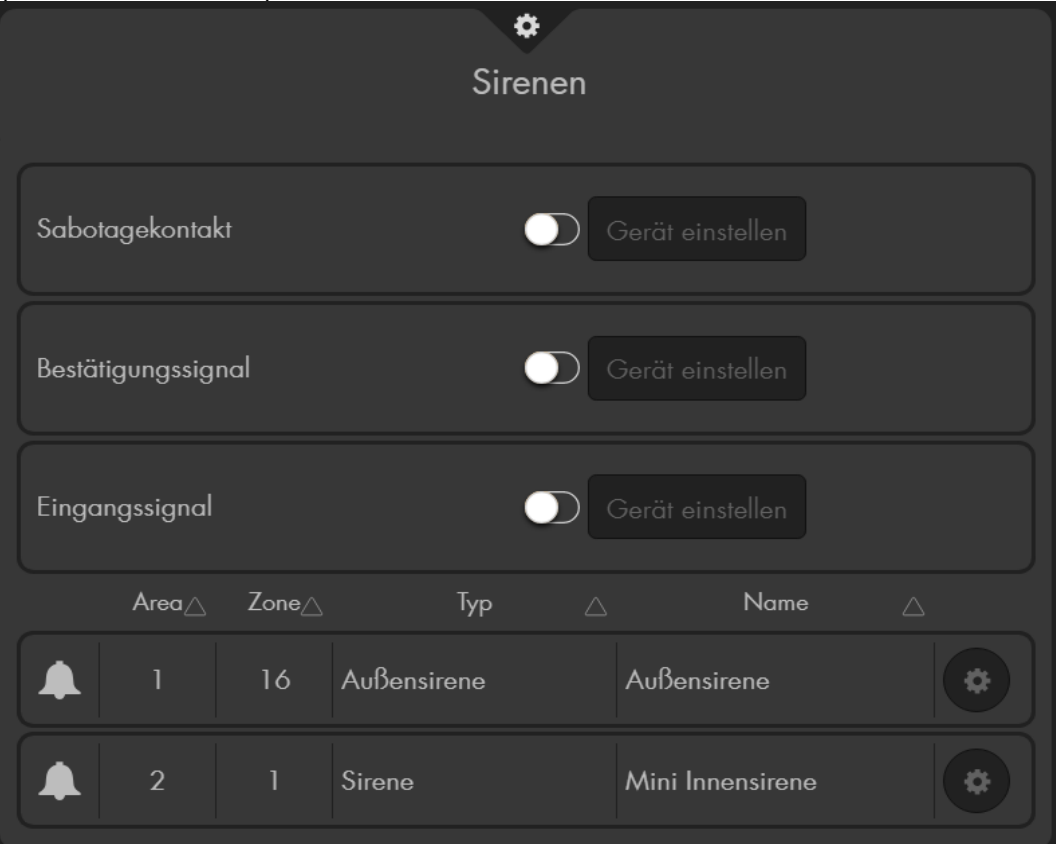

- In diesem Menü können ausschließlich "extern" angelernte Sirenen (zusätzlich zur Zentrale installierten) konfiguriert werden, **nicht** die interne Sirene der Alarmanlage.
- Alle hier durchgeführten Einstellungen werden nur übermittelt, aber nicht in diesem Menü permanent gespeichert. Nach der Übermittlung werden alle drei

Einstellungen wieder auf "Aus" zurückgesetzt - wurden aber dennoch in den Sirenen gespeichert.

• Zur Übermittlung an die externen Sirenen wählen Sie bei der gewünschten

Einstellung (Sabotagekontakt, Bestätigungssignal, Eingangssignal) "An"

oder "Aus" und drücken anschließend auf "Gerät einstellen".

- Als Kontrolle, dass Sie das Signal übermittelt haben, bestätigen die externen Sirenen den erfolgreichen Empfang der Konfiguration mit einem Bestätigungston.
- Die Konfiguration wird an alle, derzeit eingelernten und angeschalteten externen Sirenen, übermittelt. Möchten Sie mehrere Sirenen unterschiedlich konfigurieren, sollten diese entweder zu einem späteren Zeitpunkt eingelernt werden oder der Strom muss temporär entfernt werden.
- Es ist nicht möglich die aktuelle Konfiguration einer Sirene auszulesen.

# • **Sabotagekontakt an / aus**

Hiermit können Sie den Sabotagekontakt aller derzeit angeschlossenen externen Sirenen **für eine Stunde** deaktivieren. Diese Funktion ist nützlich, um z.B. die Batterien zu wechseln.

*Hinweise***:**

- Wird der Sabotagekontakt deaktiviert, wird für die Dauer der Deaktivierung kein Statusupdate mehr von der Sirene an die Zentrale übermittelt. Solange kann unter "Sensoren"  $\rightarrow$  "Liste" auch nicht der aktuelle Zustand des Sabotagekontaktes eingesehen werden.
- **Achtung!** Öffnen Sie die Sirene, ohne zuvor den Sabotagekontakt deaktiviert zu haben, wird der akustische Alarm der Sirene auch dann aktiviert, wenn die Sirene nicht mehr in die Zentrale eingelernt ist! In diesem Fall sollten Sie evtl. mit Gehörschutz arbeiten und schnell die Stromzufuhr unterbrechen.

# • **Bestätigungssignal an / aus (bei Arm / Disarm)**

Ist diese Funktion aktiviert, wird die Sirene bei der Scharfschaltung oder Teilscharfschaltung (Homemodi 1-3) der Alarmanlage einen Ton und bei der Unscharfschaltung zwei Töne wiedergeben und aufleuchten. *Hinweis:*

Sollte der Sabotagekontakt der Sirene beim Scharfstellen geöffnet oder die Batterie schwach sein, werden Sie trotz deaktiviertem Bestätigungssignal in schneller Abfolge fünf bzw. drei kurze Signaltöne (als Warnhinweis) hören.

# • **Eingangssignal an / aus**

Wenn diese Funktion eingeschaltet ist, wird die Sirene über die Dauer der definierten Eingangs- bzw. Ausgangs-. Verzögerung einen akustischen Countdown wiedergeben.

# **Erweiterte Einstellungen** *Hinweise (Nicht für XT1):*

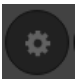

Wählen Sie "Ändern" um die Einstellungen der gewünschten Sirene zu öffnen. Nachdem die gewünschte Konfiguration eingestellt wurde, werden diese gespeichert und durch einen kurzen Ton der Sirene bestätigt.

Dieses Untermenü ist ausschließlich für alle externen Sirenen neuster Generation (Außensirene V2, Innensirene ab BJ 2019, Mini Innensirene V2) vorhanden. Je nach Sirenen-Typ können sich die Menüpunkte Sirenenspezifisch unterscheiden (Die Mini Innensirenen und Innensirene besitzen z.B. keine LEDs - Optionen die LEDs betreffen werden folglich nicht aufgeführt).

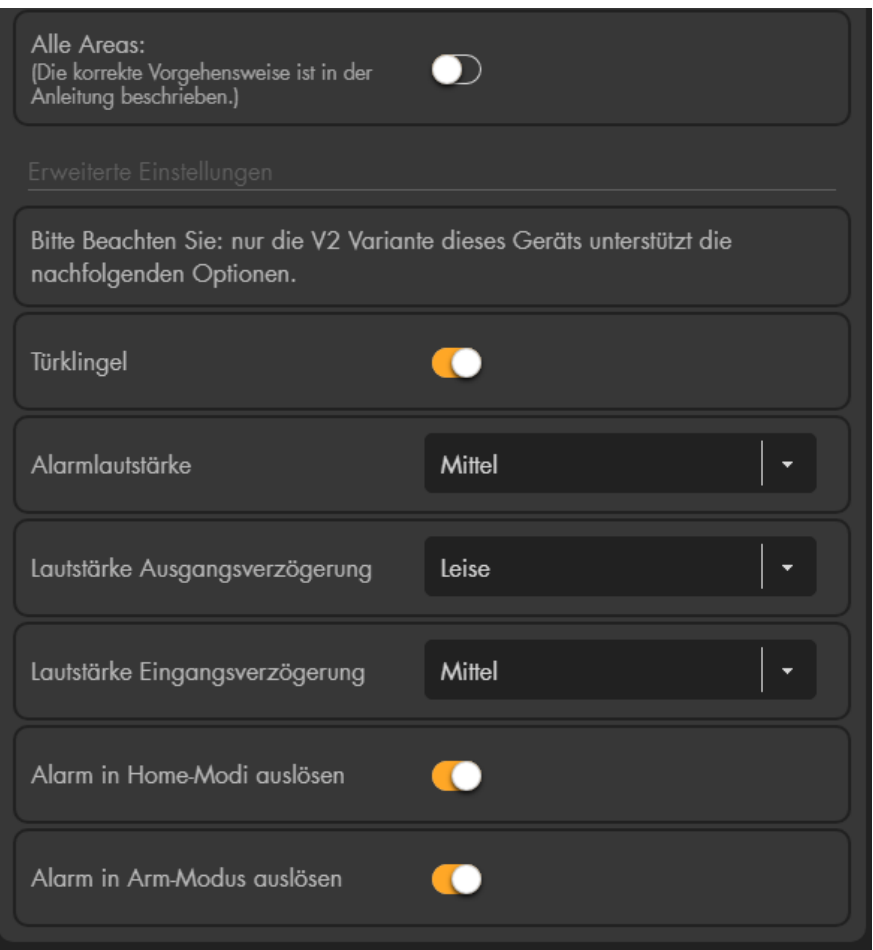

#### • **Alle Areas**

Möchten Sie die Sirene einer anderen Area oder beiden Areas zuweisen, gehen Sie folgendermaßen vor:

- o Öffnen Sie das "Ändern" Menü der Sirene über die Sensorliste.
- o Drücken Sie kurz auf den Anlernknopf der Innensirene. Nach ca. 4 Sekunden wurde ein Supervisor-Signal an die Alarmanlage geschickt und die Sirene piepst auf.
- o Drücken Sie innerhalb von 5 Sekunden **erneut** auf den Anlernknopf der Innensirene.
- o Wechseln Sie innerhalb von 3-4 Sekunden, bevor der Bestätigungston der Innensirene hörbar ist, die Option "Alle Areas" im Alarmanlagenmenü bzw. wechseln Sie per Dropdown-Menü die zugehörige Area der Sirene.
- o Schließen Sie das "Sensor editieren" Menü.
- o Beenden Sie den Anlernmodus, indem Sie den Anlernknopf drücken.
- o Testen Sie ob die Einstellungen übernommen wurden (z.B. indem eine Ausgangsverzögerung von der Sirene in der Neuen bzw. beiden Areas hörbar ist). Klappt der Test nicht, führen Sie den Vorgang erneut aus.

### • **Türklingel**

Hier können Sie die "Türklingel-Funktion" aktivieren oder deaktivieren. *Hinweis:*

Wird im Menü "Sireneneinstellungen"  $\rightarrow$  "Toneinstellungen" der "Klingelton für Eingangsbereich" auf "Alle Sirenen Aus" gestellt, dann wird ebenfalls der Klingelton aller Außensirenen deaktiviert.

#### • **Alarmlautstärke**

Geben Sie die Sirenen-Lautstärke bei Alarm an (Laut, Mittel, Leise, Stumm).

### • **Lautstärke Ausgangsverzögerung**

Geben Sie die Lautstärke der Ausgangsverzögerung (und des letzten Bestätigungstons) beim Scharf-, Home-, schalten an (Laut, Mittel, Leise, Stumm).

### • **Lautstärke Eingangsverzögerung**

Geben Sie die Lautstärke der Eingangsverzögerung (und des letzten Bestätigungstons) beim Betreten an (Laut, Mittel, Leise, Stumm).

#### • **Einbruch in Home-Modi ausführen**

Geben Sie an, ob die Sirene im Falle eines Einbruchs alarmieren soll, wenn sich die Zentrale in einem der 3 Homemodi befindet.

#### • **Einbruch in Arm-Modus ausführen**

Geben Sie an, ob die Sirene im Falle eines Einbruchs alarmieren soll, wenn die Zentrale Scharf (Arm) gestellt ist.

#### **Weitere Konfigurationsmöglichkeiten:**

Öffnen Sie in der Zentrale das Menü "Alarmanlage"  $\rightarrow$  "Sireneneinstellungen"  $\rightarrow$ "Alarmeinstellungen" und stellen Sie unter "Externe Sirenen(n)" ein bei welchen. Alarmen die Sirene aktiviert werden soll.

#### **Hinweistöne und Signale der Innensirene:**

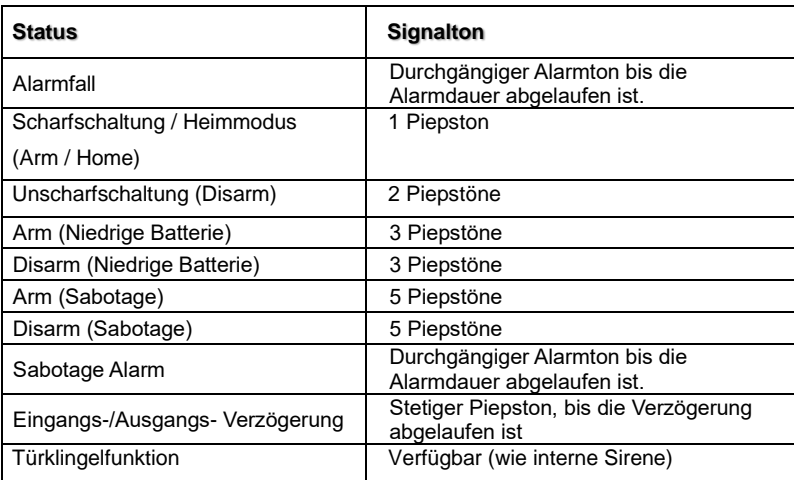

#### **Produktbeschreibung:**

- **1.** Power LED
- **2.** Status LED
- **3.** Fehler LED
- **4.** Scharf (Arm) Taste (**i**)
- **5.** Heim (Home) Taste
- **6.** Status Taste
- **7.** Unscharf (Disarm) Taste
- **8.** # Rauten Taste
- **9.** \* Sterntaste Installations-Modus = PIN + \*
- **10.**Notfall-Alarm: 7 + 9 (gleichzeitig)
- **11.**Feuer-Alarm: 4 + 6 (gleichzeitig)
- **12.**Überfall-Alarm: 1 + 3 (gleichzeitig)
- **13.**Batterieunterbrechung (Auslieferungszustand)
- **14.**Befestigungs- Aussparungen
- **15.**Sabotage Kontakt

### *Hinweise*:

- Die Dual-Tastenkombinationen 1+3(12.), 2+6 (11.) und 7+9 (10.) sind standardmäßig deaktiviert.
- Um Dual-Tastenkombinationen auszuführen, drücken Sie bitte ausschließlich die beiden Zahlen am Keypad und keine sonstigen Tasten!

# **LED-Indikatoren:**

- **Power LED:**
	- o Gelbe LED leuchtet: Anlernmodus aktiv
	- o Gelbe LED blinkt: Anlernmodus aktiv + Batterie schwach
	- o Blaue LED leuchtet ca. 5 Sekunden: Systemstatus normal
	- o Blaue LED blinkt: Batterie schwach

#### *Hinweise:*

- Im Normalzustand sind alle LED'-s aus.
- Wenn eine Taste gedrückt wird, leuchtet die Power LED 5 Sekunden blau auf, was die Betriebsbereitschaft signalisiert.
- **Status LED** (Mit dem Keypad den Status der Zentrale abfragen): Wenn Sie die "Status Taste"  $\rightarrow$  am Keypad drücken, wird der aktuelle Status der Zentrale, von der Area in welcher das Keypad V2 angelernt wurde, abgefragt. Die Anzeige erfolgt über die Status LED (2): Rote LED leuchtet: System ist im "Scharf Modus" Rote LED blinkt: System ist im "Home Modus"

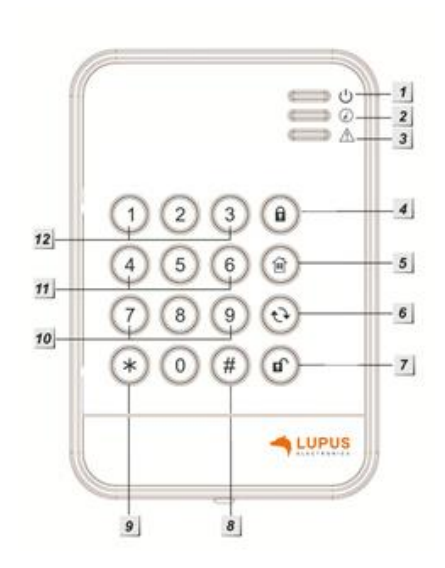

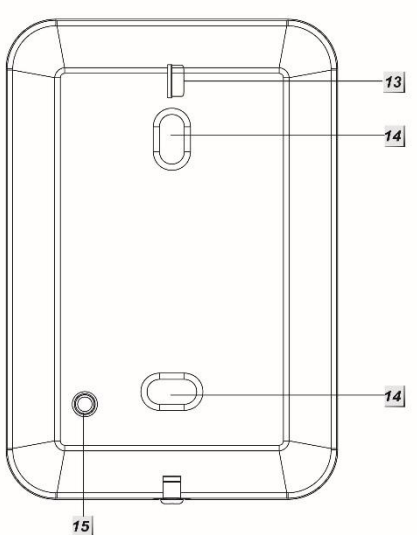

Blaue LED leuchtet: System ist im "Unscharf Modus" Blaue LED blinkt  $\rightarrow$  Fehler

- o Keine Antwort der Zentrale
- o falscher PIN-Code
- o Versucht auf Home-Modus zu schalten, nachdem die Zentrale bereits scharf gestellt wurde
- o Scharfschaltung erzwungen trotz Problemmeldung von Sensoren
- o Klappt die Statusanzeige generell nicht wurde das Keypad nicht schnell genug an die Zentrale angelernt, Sie haben hierfür 5 Sekunden Zeit auf hinzufügen zu drücken!

# • **Fehler LED:**

Orangene LED blinkt: Systemfehler z.B.

- o SIM fehlt
- o GSM nicht bereit
- o Sabotagekontakt offen
- o Stromprobleme der Zentrale
- o Sensor außerhalb der Reichweite
- o Geöffneter Sensor
- o Sensor Batterie zu schwach
- o Beim unscharf schalten  $\rightarrow$  ein Alarm befindet sich noch im Alarmspeicher

### • **Batterie**:

Das Keypad benötigt eine CR123A 3V Lithium Batterie. Diese hält ca. 2 Jahre. Ist die Batterie schwach, so zeigt das Keypad dies mit einer orangenen Status LED an.

# Das Keypad V2 in Betrieb nehmen

#### **Installation des Keypads:**

- **1.** Nehmen Sie die Front des Keypads ab, indem Sie die untere Schraube lösen.
- **2.** Auf der Rückseite des Keypads finden Sie zwei Aussparungen. Es ist angedacht diese zu durchbohren und anschließend durch die gebohrten-Löcher die Bohrlöcher an der Wand zu markieren.
- **3.** Schrauben Sie das Keypad fest.
- **4.** Befestigen Sie die Frontblende.

#### **Anlernvorgang:**

- **1.** Betreten Sie den Installations-Modus, indem Sie den PIN-Code des Keypads eingeben (Standard 0000) und danach die "Stern Taste" **\*** drücken. Die Power LED leuchtet nun orange.
- **2.** Öffnen Sie das Menü "Sensoren" → "Hinzufügen" → "Sensor hinzufügen" und klicken auf "Start", um den Anlernprozess zu beginnen.
- **3.** Geben Sie nun am Keypad **\*** + 7 hintereinander ein.
- **4.** Das Keypad sollte nun einen Signalton wiedergeben und im unteren Menü der Zentrale aufgelistet werden.
	- Sollte der Signalton nicht zu hören sein, konnte die Zentrale das Signal des Keypads nicht empfangen.
	- Wurde das Keypad gefunden, hören Sie 3 kurze Warntöne.
- **5.** Fügen Sie das Keypad innerhalb von 5 Sekunden mit "Hinzufügen" <sup>1</sup> in **die der Sensorliste hinzu.** Sollten Sie langsamer sein kann es zu Problemen kommen mit der Statusanzeige des Keypads. Löschen Sie in diesem Fall das Keypad aus der Sensorliste und starten den Anlernvorgang erneut.
- **6.** Zum **Verlassen des Installations-Modus,** drücken Sie 2 x die "Unscharf Taste"  $\bigcirc$ . Erst dann kann die Zentrale mit Hilfe des Keypads scharf- oder unscharf geschaltet werden. Das Keypad gibt einen Signalton aus und die Power LED erlischt nach Kurzem.
- **7.** Beenden Sie den Anlernvorgang mit "Stop" oder lernen Sie weitere Sensoren an, solange der Anlernmodus aktiv ist.

### **Reichweitentest:**

Um die Signalstärke am gewünschten Installationsort zu testen, führen Sie einen Reichweitentest durch.

- **1.** Öffnen Sie das Menü Zentrale "Sensoren" → "Reichweite" und klicken Sie auf "Start", um den Reichweitentest zu beginnen.
- **2.** Starten Sie den Installations-Modus, indem Sie den Installer-Code des Keypads eingeben (Standard 0000) und danach die "Sterntaste" **\*** drücken.
- **3.** Geben Sie nun am Keypad **\*** + 7 hintereinander ein.
- **4.** Der Sensor, sowie die aktuelle Signalstärke sollte nun in der Zentrale angezeigt werden. Je größer der Wert, desto besser das Funksignal (Signalstärke 1-9).
- **5.** Durch das Klicken von "Stop" beenden Sie den Reichweitentest.

#### *Hinweis:*

Sollte der Sensor an dem gewünschten Standort kein Signal haben, die Funkverbindung generell schwach sein (Signalstärke <4) bzw. häufig darunterfallen (Signalschwankungen von 2-3 sind normal) empfehlen wir unseren Funkrepeater zur Verstärkung einzusetzen.

#### **PIN-Code zum Scharf- / Home- oder Unscharfschalten ändern:**

Diese Codes werden in der Konfigurationsseite der Zentrale geändert unter "Alarmanlage"  $\rightarrow$  "PIN Codes"  $\rightarrow$  "Benutzercodes Area 1 / 2".

#### **Den Status der Alarmanlage mit Hilfe des Keypads ändern:**

**1. Scharf schalten**:

Benutzer PIN (werksseitig 1234) + Scharf schalten  $\widehat{\mathbf{B}}$  (ein langer Signalton ertönt und die rote Status LED geht an).

**2. Unscharf schalten:**

Benutzer PIN (werksseitig 1234) + Unscharf schalten (D) (zwei Signaltöne ertönen und die blaue Status LED geht an).

# **3. Home-Modus aktivieren**:

Benutzer PIN (werksseitig 1234) + Home schalten  $\circledR$  und anschließend 1,2 oder 3, um den gewünschten Home-Modus zu aktivieren (drei Signaltöne ertönen und die rote Status LED blinkt 4 Mal). Wird nach der "Heim Taste" keine Zahl gedrückt wird automatisch Home Modus 1 aktiviert.

# **Einstellungs-möglichkeiten im Anlernmodus:**

Geben Sie den Installer-PIN-Code am Keypad ein (Standard 0000) und drücken danach die Sterntaste **\***. Die Power-LED leuchtet nun orange.

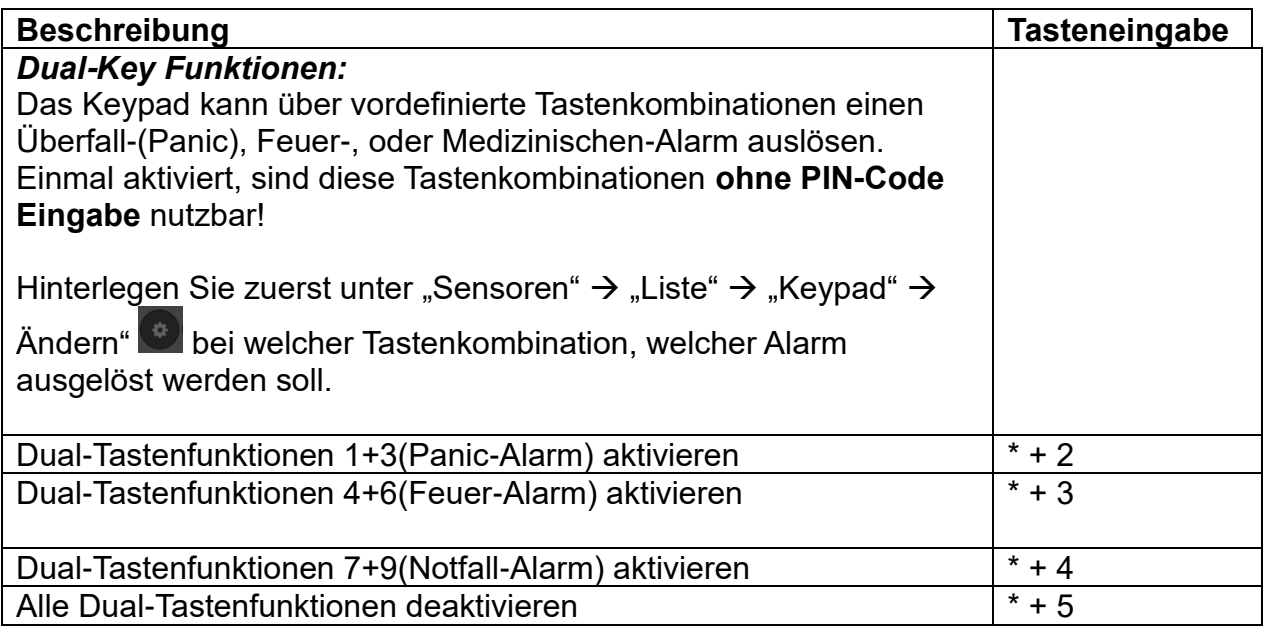

### *Hinweise:*

- Um die aktivierte Dual Key-Funktionen zu nutzen, ist es notwendig, die Tastenkombinationen für mindestens drei Sekunden gedrückt zu halten.
- Um Dual-Tastenkombinationen auszuführen, drücken Sie bitte ausschließlich die beiden Zahlen am Keypad und keine sonstigen Tasten!

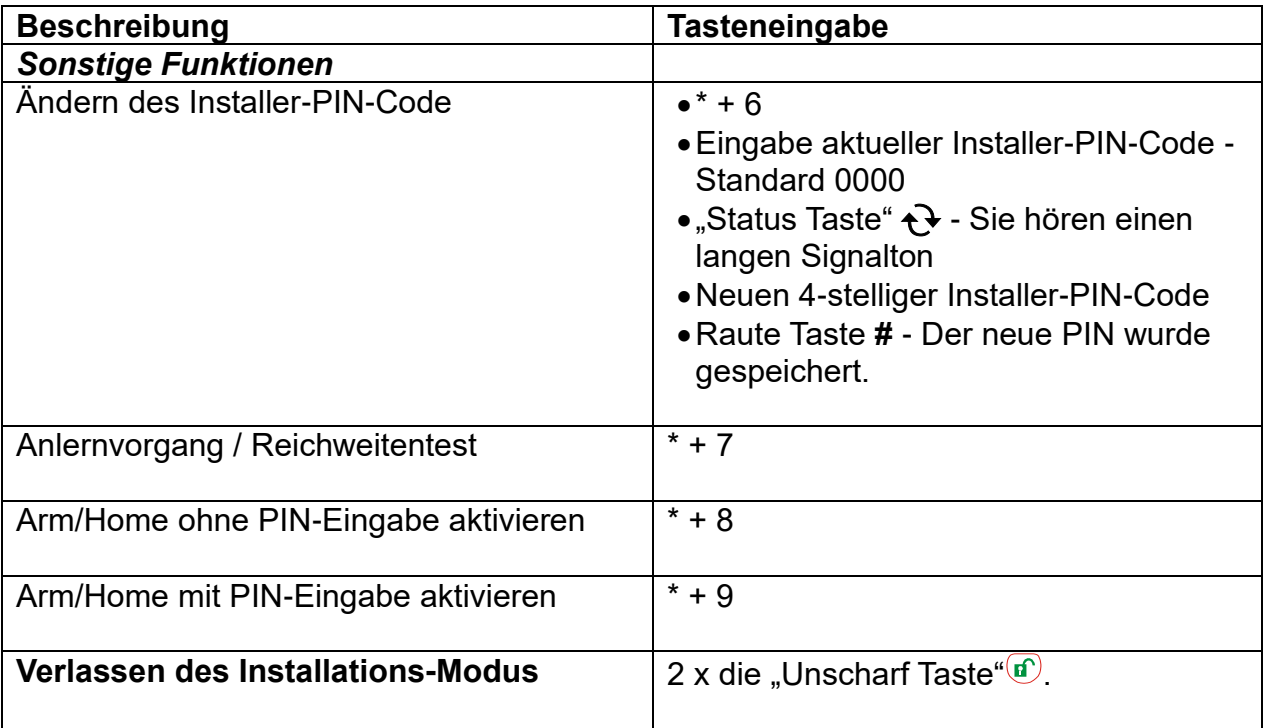

# **Reset / Werkseinstellung:**

Wenn Sie den Installer-Code vergessen haben, können Sie das Keypad auf Werkseinstellungen zurücksetzen.

Hierzu gehen Sie wie folgt vor:

- **1.** Öffnen Sie das Gehäuse. Achten Sie jedoch darauf, dass hierbei der Sabotagekontakt ausgelöst wird.
- **2.** Entfernen Sie die Batterien.
- **3.** Drücken und halten Sie die Taste 3 wenn Sie die Batterien einsetzen.
- **4.** Lassen Sie die Taste 3 los.
- **5.** Nach dem **Reset** ist der Installer-PIN-Code wieder 0000.

#### *Hinweise:*

- Die Zentrale kann so konfiguriert werden, dass unabhängig von Systemfehlern, immer der Status geändert wird: "Alarmanlage" → "Einstellungen" → "Areaeinstellungen" → "Scharfschaltung bei Fehler" → "Bestätigen" umschalten auf "Scharfschaltung erzwingen".
- Sollte ein Systemfehler angezeigt werden (dritte LED blinkt auf), kann dies i. d. R. ignoriert werden, indem die Eingabe zum Scharfschalten bzw. Home-Modus aktivieren, innerhalb von 10 Sekunden, wiederholt wird.
- Die aktuellen Systemfehler können in der Alarmanlage unter "System"  $\rightarrow$ "Status" einsehen und ggf. ignoriert werden.
- Das Keypad übermittelt seinen Status ausschließlich bei Nutzung des Keypads. Folglich kann zwar übermittelt werden, dass die Batterien schwach werden aber nicht, dass sie leer sind!
- Das Keypad kann beide Areas schalten, je nach dem was für ein PIN Code (Area 1 oder 2) verwendet wird.
- Bemerken Sie, dass Sie einen falschen PIN-Code eingeben können Sie Ihre aktuelle Eingabe mit der Sterntaste **\***abbrechen und anschließend von vorne beginnen.
- Im Menü "Alarmanlage"  $\rightarrow$  "Einstellungen"  $\rightarrow$  "Generelle Einstellungen" finden Sie die Einstellung "PIN-Code Schutz". Ist diese Einstellung aktiviert und wird fünfmal ein falscher PIN-Code eingegeben ist das Keypad für die nächsten 15 Minuten gesperrt und nimmt keine Eingaben mehr an!
- Das Keypad V2 nutzt zur Signalübermittlung eine Rolling Code Verschlüsselung.

# **ACHTUNG**

Bitte ändern Sie sowohl den Standard-Benutzer-PIN-Code (1234) unter "Home" → "Pin Codes", als auch den Installer-PIN-Code (0000), damit Ihr System sicher vor Manipulation ist!

# **Lichtschalter V2**

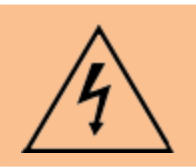

#### **ACHTUNG:**

Die Installation darf nur durch einen zertifizierten Elektriker oder einer elektrotechnisch unterwiesenen Person, mit Wissen und Verständnis über elektrischen Strom und dessen Gefahren, durchgeführt werden.

#### *Achtung:*

**Dieses Produkt ist nicht mit einer XT1 oder einer XT2 Alarmzentrale, ohne zusätzlichen "Upgrade Dongle auf XT2 Plus", kompatibel!**

#### **Produktbeschreibung:**

Mit Hilfe des Lichtschalter V2, können Sie bei einer Neuinstallation oder einem Austausch bestehender Lichtschalter, Lampen, mittels der

Hausautomationsfunktionen der Zentrale, steuern. Sie können bis zu zwei Lampen (bzw. zwei Stromkreise) an einen Lichtschalter V2 anschließen und diese dimmen. Die linke Seite (2) des Lichtschalters V2, dient als Dimmer für "Stromkreis 1", mit der rechten Seite (3) können Sie einen 2. Stromkreis bedienen.

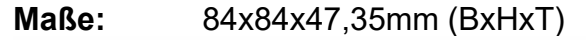

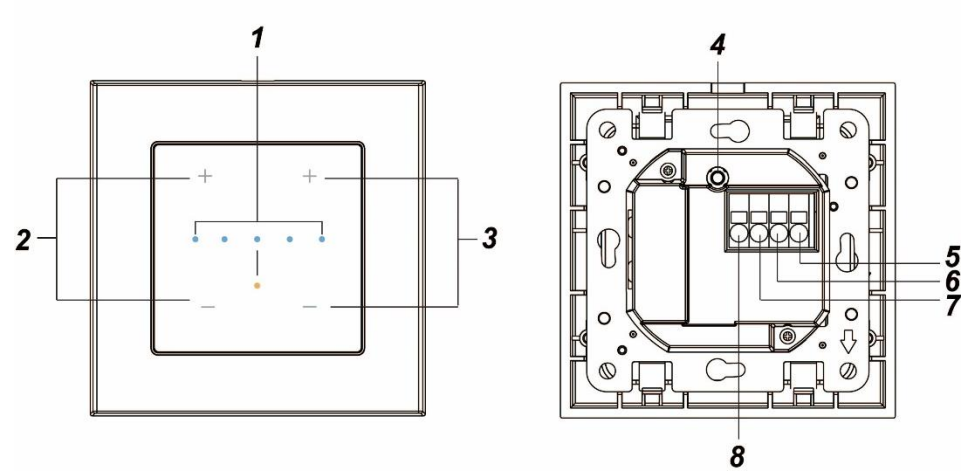

#### **1. LED**

#### **a. Orangene LED**

- Leuchtet kurz auf wenn die Stromzufuhr an den Lichtschalter V2 angeschlossen wurde.
- Leuchtet bei jedem Tastendruck auf.

#### **b. Blaue LED**

- Besteht aus 5 LEDs, die jeweils in 2 Helligkeitsstufen aufleuchten können.
- Beim Anlernen an der Zentrale, leuchten alle 5 LEDs zweimal auf.
- Alle 5 LEDs leuchten im 20 Minuten Rhythmus auf: Sensor hat den Funkkotankt zur Zentrale verloren.
- Zeigt beim Betätigen der + / Taste von Stromkreis 1 oder 2, die aktuelle Leuchtkraft, des angeschlossenen Leuchtmittels an. Wird das Licht ausgeschaltet, leuchten keine LEDs auf.

• Leuchtet **eine** LED mit voller Intensität, bedeutet dies jeweils eine Leuchtkraft von 20%. Leuchtet **eine** LED nur schwach bedeutet dies eine Leuchtkraft von 10%. Beispiel: Leuchten die ersten beiden LEDs mit voller Intensität und die dritte LED schwach, dann steht der Lichtschalter auf 50% **Stromstärke** 

# **2. Stromkreis 1**

- Den oberen Bereich des Lichtschalters (+) nutzen Sie zum Anschalten und den unteren Bereich (-) zum Ausschalten.
- Ein kurzes Drücken aktiviert bzw. deaktiviert die Klemme des ersten Lichtschalters (7).
- Ein langes Drücken der (+) Taste, erhöht die Leuchtstärke (0%→10%→20%→….→100%).
- Ein langes Drücken der (-) Taste, verringert die Leuchtstärke (100%→90%→80%→….→0%).

# **3. Stromkreis 2**

- Den oberen Bereich des Lichtschalters (+) nutzen Sie zum Anschalten und den unteren Bereich (-) zum Ausschalten.
- Ein kurzes Drücken aktiviert bzw. deaktiviert die Klemme des ersten Lichtschalters (8).
- Ein langes Drücken der (+) Taste, erhöht die Leuchtstärke (0%→10%→20%→….→100%).
- Ein langes Drücken der (-) Taste, verringert die Leuchtstärke (100%→90%→80%→….→0%).

# **4. Anlern-Knopf**

Wird der "Anlern-Knopf" in den ersten zwei Minuten, nachdem der Sensor am Strom angeschlossen wurde, länger als 10 Sekunden gedrückt, wird ein Anlern-Signal an die Zentrale übermittelt.

Sollte der Sensor bereits in einer Zentrale angelernt sein, dann wird nach 10 Sekunden Druck auf den "Anlern-Knopf" der Sensor aus der Sensorliste entfernt.

# **5. Neutral Klemme**

Hier wird der Neutralleiter 230V AC (Blaues Anschlusskabel) des Verbrauchers (z.B. Lampe) und der Stromversorgung angeschlossen.

# **6. Last Klemme**

Hier wird die Last der Stromversorgung 230V AC (Braunes Anschlusskabel) angeschlossen.

# **7. Lichtschalter 1 Klemme**

Hier werden 230V AC (Braunes / Schwarzes Anschlusskabel) Last für den ersten Schalter angeschlossen.

# **8. Lichtschalter 2 Klemme**

Hier werden 230V AC (Braunes / Schwarzes Anschlusskabel) Last für den zweiten Schalter angeschlossen.

# **Installation des Lichtschalter V2**

### **Verkabelung**

- Die Kabelspezifikation zum Anschluss ist Ø 2.08-0.205mm² bzw. AWG 14-24.
- Stellen Sie sicher, dass die Sicherung ausgeschaltet ist, um einen elektrischen Schlag zu vermeiden. Es wird dringend empfohlen, mit einem elektrischen Prüfer oder Messgerät, die Spannung zu messen.
- Folgen Sie dem unten abgebildeten Schema, um den Lichtschalter V2 zu verkabeln.
- Befestigen Sie die Stromkabel:
	- o Drücken Sie mit einem Schlitzschraubendreher in die Öffnung neben dem Kabelanschlussterminal, der Klippverschluss öffnet sich.
	- o Führen Sie das Stromkabel ein.
	- o Ziehen Sie den Schraubenzieher wieder aus der Öffnung, um den Klippverschluss zu schließen und das Kabel festzuklemmen.
	- o Überprüfen Sie, dass die eingesteckten Kabel sich fest und tief im Klippverschluss befinden und nicht herausrutschen können.

# *Hinweise:*

- Bitte beachten Sie, dass die dargestellten Farben nur ein Beispiel sind.
- Können Sie nicht die entsprechenden Kabel identifizieren oder sind Sie sich unsicher, konsultieren Sie bitte einen Elektriker.
- Für die Nutzung des Lichtschalter V2s benötigen Sie Phase + Neutralleiter (Siehe Verkabelungsschema).
- Wir empfehlen für die Verkabelung **Lüsterklemmen** zu verwenden und nicht mehrere Kabel in die (Neutral) Klemme zu stecken!

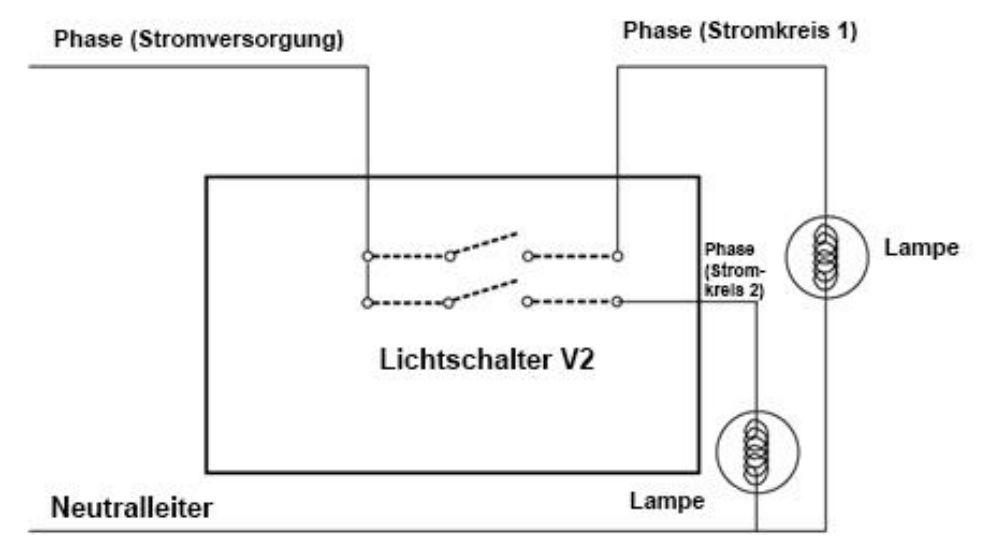

# **Einlernen in die Alarm-Zentrale**

- **1.** Der Lichtschalter V2, kann nur **innerhalb der ersten 3 Minuten**, nach Anschluss an ein Stromnetz, angelernt werden!
- **2.** Öffnen Sie das Menü "Sensoren" → "Hinzufügen" → "Sensor hinzufügen" und klicken auf "Start", um den Anlernprozess zu beginnen.
- **3.** Drücken und halten Sie den "Anlern-Knopf" (4) für ca. 10 Sekunden, die LED (2) leuchtet kurz auf. Lassen Sie den "Anlern-Knopf" los. Jetzt wird ein Anlern-Code an die Zentrale übermittelt, die LED blinkt 2x.
- **4.** Sobald die Alarmanlage den Sensor gefunden hat, werden unter "Erkannter Sensor" zwei "Dimmer" aufgelistet. Die beiden "Dimmer" stehen für Schalter 1 und Schalter 2 (Stromkreis 1 + 2) des Lichtschalters V2.
- **5.** Fügen Sie den Sensor mit "Hinzufügen" V der Sensorliste hinzu.
- **6.** Beenden Sie den Anlernvorgang mit "Stop" oder lernen Sie weitere Sensoren an, solange der Anlernmodus aktiv ist.
- **7.** Konfigurieren Sie jetzt den Sensor mit "Ändern" <sup>®</sup> oder später über die "Sensorliste".

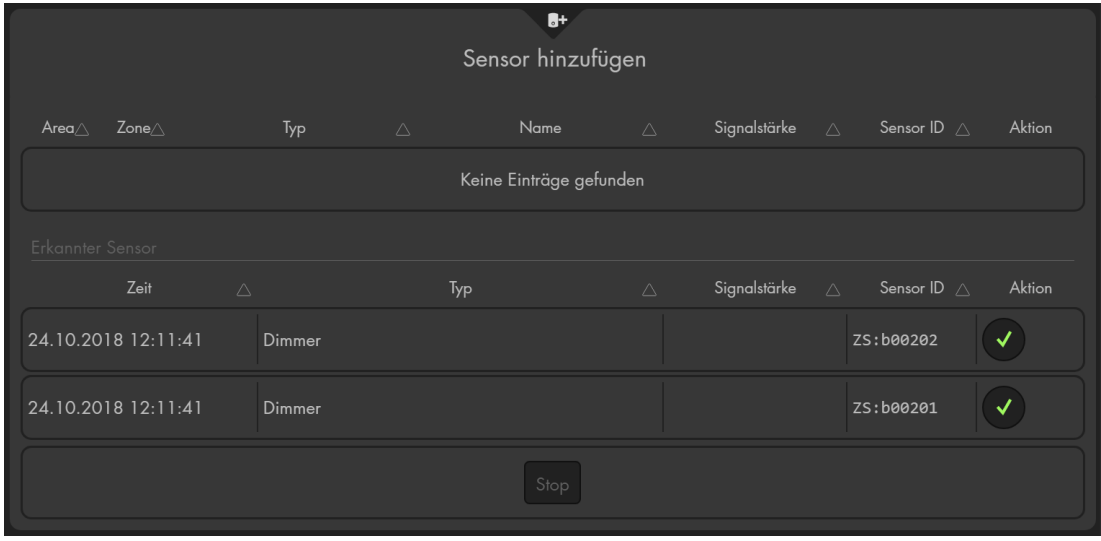

# **Reichweitentest:**

Um die Signalstärke am gewünschten Installationsort zu testen, führen Sie einen Reichweitentest durch.

- **1.** Öffnen Sie das Menü Zentrale "Sensoren" → "Reichweite" und klicken Sie auf "Start", um den Reichweitentest zu beginnen.
- 2. Drücken Sie den "Anlern-Knopf" des Sensors.
- **3.** Der Sensor, sowie die aktuelle Signalstärke sollte nun in der Zentrale angezeigt werden. Je größer der Wert, desto besser das Funksignal (Signalstärke 1-9).
- 4. Durch das Klicken von "Stop", beenden Sie den Reichweitentest.

# *Hinweise:*

- Nach dem Anlernen des Sensors wird die Signalstärke in der Sensorliste angezeigt und regelmäßig aktualisiert.
- Sollte der Sensor an dem gewünschten Standort kein Signal haben, die Funkverbindung generell schwach sein (Signalstärke <4) bzw. häufig darunterfallen (Signalschwankungen von 2-3 sind normal) empfehlen wir einen unserer "ZigBee Repeater" zur Signalverbesserung einzusetzen.

# **Montage**

- **1.** Schalten Sie die Sicherung der Stromversorgung aus.
- **2.** Falls vorhanden, entfernen Sie einen bereits vorhandenen Lichtschalter.
- **3.** Verkabeln Sie den Lichtschalter V2 wie im oberen Schaubild gezeigt.
- **4.** Führen Sie den zuvor beschriebenen Anlernvorgang mit aktivierter Stromversorgung aus.
- **5.** Platzieren Sie das Steuerungsmodul des Lichtschalter V2s in das Loch der Wand und schrauben Sie die obere und untere Schraube mit einem Kreuzschraubenzieher fest.
- **6.** Schieben Sie den Schalterrahmen von unten an das Steuerungsmodul.
- **7.** Drücken Sie die Schalterabdeckung auf das Schalterunterteil. Es sollte ein Klicken zu hören sein, sobald der Schalter auf dem Unterteil einrastet.
- **8.** Die Montage ist abgeschlossen.

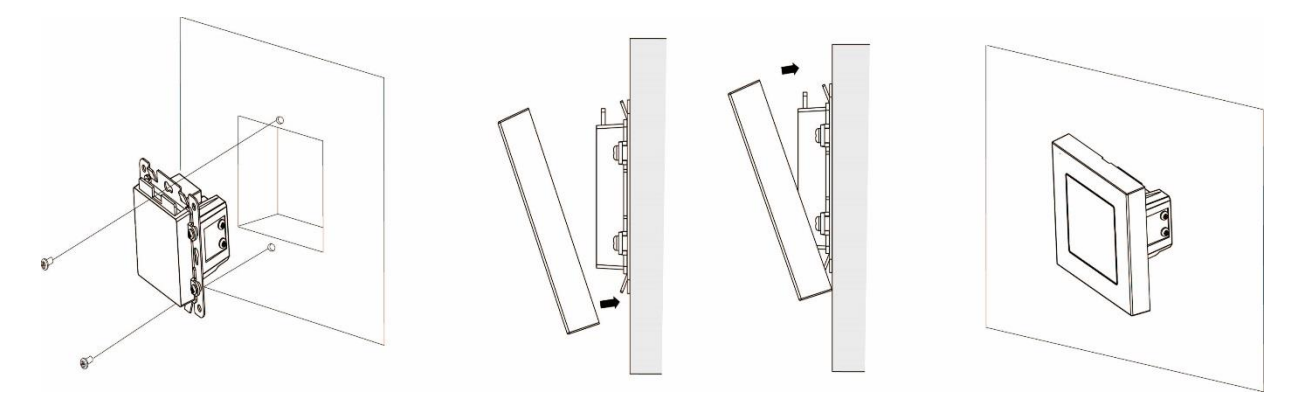

# **Demontage**

Folgen Sie den folgenden Schritten, um den Schalter zu demontieren:

Stellen Sie sicher, dass die zugehörige Sicherung ausgeschaltet ist.

- **1.** Stecken Sie vorsichtig einen Schlitzschraubendreher in die kleine Kerbe an der Unterseite des Lichtschalters V2.
- **2.** Heben Sie die Schalterabdeckung ab.
- **3.** Schrauben Sie das Schalterunterteil mit einem Kreuzschraubendreher von der Wand ab und ziehen es heraus.
- **4.** Entfernen Sie die Verkabelung an den Klemmen.

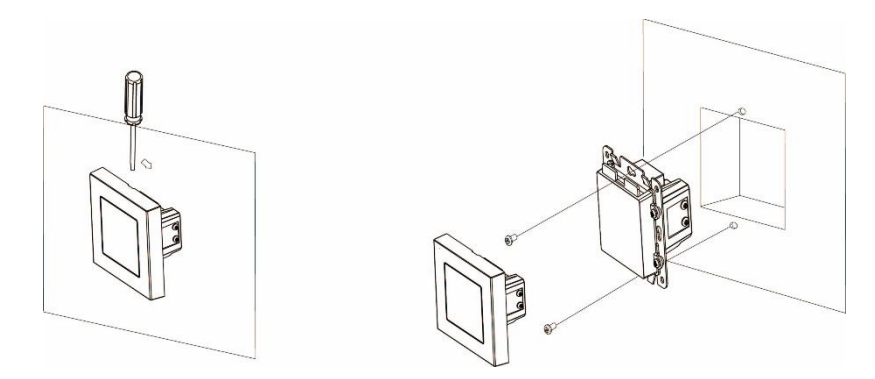

### **Spannungsversorgung**

Der Lichtschalter V2 bezieht seine Spannung aus dem angeschlossenen Stromnetz.

#### **Supervision**

Der Lichtschalter V2 überträgt alle 30 Minuten ein Signal an die Alarmzentrale, um seinen Zustand zu übermitteln. Wird der Schalter betätigt, wird ebenfalls ein Supervisionssignal übertragen.

#### **Bedienung über die Alarmzentrale**

Der Sensor kann über die Webseite, im Menü "Smarthome" → "Funkschalter" → "Funkschalterliste" oder "Home"  $\rightarrow$  "Funkschalterliste-App", manuell aktiviert. deaktiviert oder per Dropdown-Menü gesteuert werden.

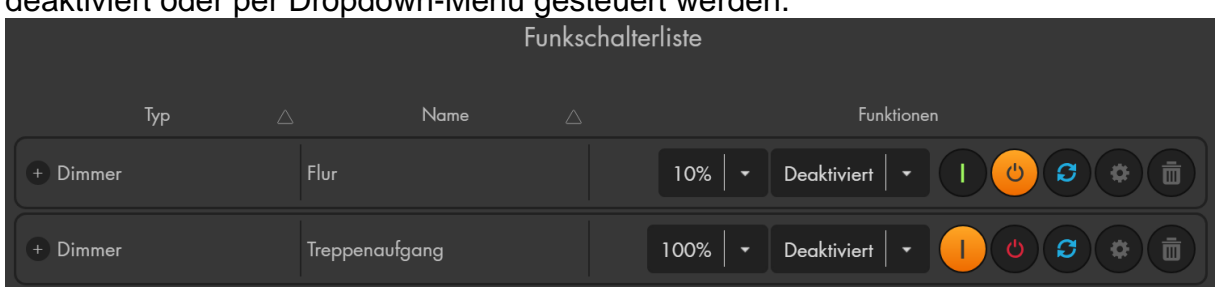

#### *Hinweise*

- Unter "Smarthome"  $\rightarrow$  "Automation" ist es möglich, Regeln zu erstellen die Ihren Lichtschalter V2 automatisch aktivieren bzw. deaktivieren. [Beispiele](#page-86-0) hierzu finden Sie in der Anleitung Ihrer Alarmzentrale im Kapitel "Automation".
- Im Menü "Smarthome"  $\rightarrow$  "Funkschalter"  $\rightarrow$  "Gruppen Einstellungen" ist es möglich einen Lichtschalter mit anderen Lichtschaltern / Dimmern zu gruppieren und mit einem Gruppenbefehl (Automationsregel, Szenario, App) mehrere Dimmer gleichzeitig einzustellen.
- Die maximale Last liegt bei 2.5A.
- Der Lichtschalter V2 ist kein Wechselschalter, es können hiermit keine Kreuzschaltungen mit mehreren Lichtschaltern V2 durchgeführt werden.
- Der Lichtschalter V2 ist nicht mit Rahmen, Wippen oder Deckel anderer Hersteller kompatibel und wird damit nicht funktionieren.
- Nach einer Stromunterbrechung geht der Lichtschalter V2 wieder in den letzten Zustand vor der Unterbrechung zurück.
- Der Lichtschalter V2 (alle ZigBee-Geräte) ist **nicht** mit dem Funkrepeater kompatibel und kann nicht in der Backupkonfigurationsdatei abgespeichert werden.

#### **Lichtsensor**

#### *Achtung:*

### **Dieses Produkt ist nicht mit einer XT1 oder einer XT2 Alarmzentrale ohne zusätzlichen "Upgrade Dongle auf XT2 Plus" kompatibel!**

#### **Produktbeschreibung:**

Mit Hilfe des Lichtsensors, können Sie die Helligkeit des Raumes, in dem er installiert worden ist, ermitteln. Damit können Automatisierungen in der Alarmanlage eingerichtet werden, wie z. B. dass abends automatisch das Licht eingeschaltet wird. Mit der aktuellen Version des Lichtsensors (im Verkauf seit Ende 2017) ist es zusätzlich möglich die Temperatur und Luftfeuchtigkeit zu messen.

#### **Sensor-Daten:**

**Installationsort:** Innen **Betriebstemperaturen:** -10°C bis +50°C **Alarmanlagenfrequenz:** 2.4 GHz

**Luftfeuchtigkeit:** Maximal 85% (ohne Kondenswasser) **Batterie:** CR123A 3V Lithium Batterie **Maße:** 73,93 x 45,8 x 22 mm (BxHxT)

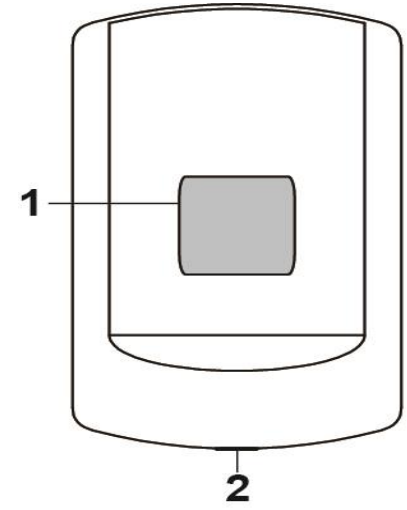

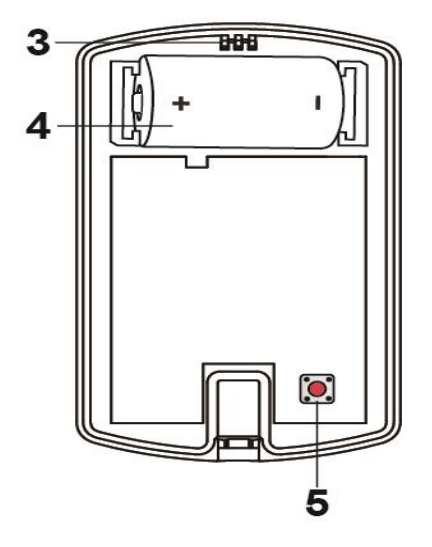

# **1. Lichtsensor / LED-Indikator**

- Leuchtet einmal: Der Lichtsensor wird resettet.
- Leuchtet zweimal: Der Lichtsensor wurde erfolgreich der Zentrale hinzugefügt.
- Leuchtet alle 20 Minuten: Der Lichtsensor hat den Kontakt zur Zentrale verloren.

# **2. Befestigungsschraube**

# **3. Befestigungshaken**

# **4. Batteriefach**

- Der Lichtsensor nutzt eine CR123A 3V Lithium Batterie, die ca. 2 Jahre lang den Lichtsensor betreiben kann.
- Bei schwacher Batterie erhalten Sie rechtzeitig eine Meldung in der Zentrale.

# **5. Funktions-Knopf**

- Halten Sie diesen 10 Sekunden gedrückt, um den Lichtsensor zu resetten und ein Anlern-Signal an die Zentrale zu senden.
- Ein kurzes Drücken übermittelt ein Supervisor-Signal mit aktuellen Messwerten an die Alarmzentrale.

### Lichtsensor in Betrieb nehmen

- **1.** Legen Sie die Batterie in das Batteriefach des Lichtsensors.
- **2.** Der Lichtsensor kann nur **innerhalb der ersten 3 Minuten**, nachdem die Batterie eingelegt wurde, an die Alarmzentrale angelernt werden.
- **3.** Öffnen Sie das Menü "Sensoren" → "Hinzufügen" → "Sensor hinzufügen" und klicken auf "Start", um den Anlernprozess zu beginnen.
- **4.** Drücken und halten Sie den "Funktions-Knopf" (5) für ca. 10 Sekunden. Die LED (1) sollte kurz aufleuchten. Jetzt wird ein Anlern-Code an die Zentrale übermittelt, die LED blinkt 2x.
- **5.** Sobald die Alarmanlage den Sensor gefunden hat, wird er im unteren Menü aufgelistet und Sie hören einen Bestätigungston der Zentrale.
- **6.** Fügen Sie den Sensor mit "Hinzufügen" der Sensorliste hinzu.
- **7.** Beenden Sie den Anlernvorgang mit "Stop" oder lernen Sie weitere Sensoren an, solange der Anlernmodus aktiv ist.
- 8. Konfigurieren Sie jetzt den Sensor mit "Ändern" <sup>®</sup> oder später über die .Sensorliste".

# **Reichweitentest:**

Um die Signalstärke am gewünschten Installationsort zu testen, führen Sie einen Reichweitentest durch.

- **1.** Öffnen Sie das Menü Zentrale "Sensoren" → "Reichweite" und klicken Sie auf "Start", um den Reichweitentest zu beginnen.
- 2. Drücken Sie den "Anlern-Knopf" des Sensors.
- **3.** Der Sensor, sowie die aktuelle Signalstärke sollte nun in der Zentrale angezeigt werden. Je größer der Wert, desto besser das Funksignal (Signalstärke 1-9).
- 4. Durch das Klicken von "Stop" beenden Sie den Reichweitentest.

# *Hinweise:*

- Nach dem Anlernen des Sensors wird die Signalstärke in der Sensorliste angezeigt und regelmäßig aktualisiert.
- Sollte der Sensor an dem gewünschten Standort kein Signal haben, die Funkverbindung generell schwach sein (Signalstärke <4) bzw. häufig darunterfallen (Signalschwankungen von 2-3 sind normal) empfehlen wir einen unserer "ZigBee Repeater" zur Signalverbesserung einzusetzen.

# **Montage:**

Der Lichtsensor kann auf zwei Arten montiert werden. Entweder mit dem mitgelieferten Klebestreifen oder mit zwei Schrauben. Der Klebestreifen sollte nicht auf rauem, verschmutztem Untergrund oder sich leicht lösender Farbe genutzt werden.

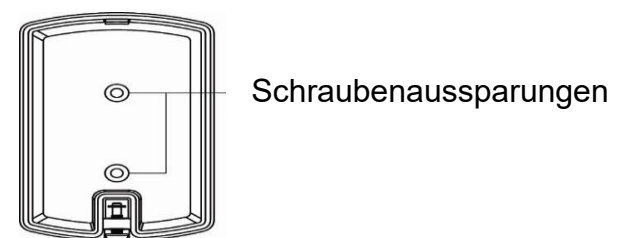

Schraubenmontage:

- **1.** Öffnen Sie das Gehäuse, indem Sie die Befestigungs-Schraube (2) lösen.
- **2.** Auf der Rückseite des Lichtsensors finden Sie zwei Aussparungen. Diese können Sie durchbohren, um an der Wand Punkte für die Bohrlöcher zu markieren.
- **3.** Schrauben Sie die Rückseite fest an die Wand.
- **4.** Stellen Sie beim Schließen des Gehäuses sicher, dass die Front des Sensors in den Befestigungs-Haken einrastet und das Gehäuse vollständig geschlossen ist.
- **5.** Anschließend drehen Sie die Befestigungs-Schraube (2) wieder zu.

# **Bedienung:**

Der Sensor überprüft jede Minute die Helligkeit und wird im 30 Minuten-Intervall an die Zentrale übertragen. Sollte der aktuell gemessene LUX-Wert, größer oder kleiner als 10 % zum letzten Wert abweichen, wird diese sofort an die Zentrale übermittelt und in der Sensorliste als LUX-Level angezeigt.

Jedem LUX-Level (0-20) wird ein LUX-Bereich (Unter + Obergrenze) zugeordnet welcher Helligkeitswert dem LUX-Level entspricht. In der folgenden Tabelle wird die Zuordnung aufgeführt.

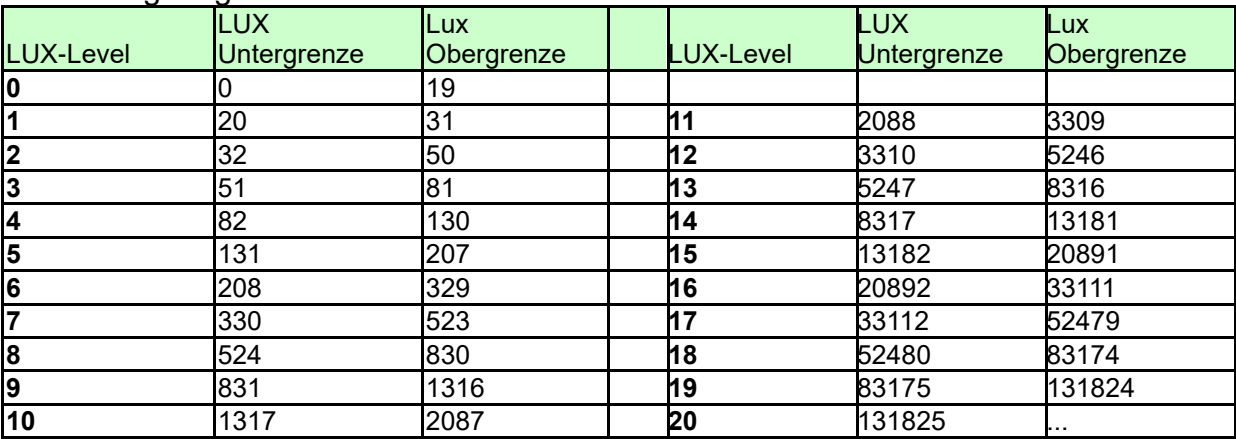

# **Automationsbeispiel:**

Im Automationsmenü der Alarmzentrale können Regeln definiert werden, bei welchen Messwerten (Temperatur, Luftfeuchtigkeit, Lux-Level) eine Automation ausgeführt werden soll.

In dem folgenden Beispiel wird der angelernte Lichtsensor (Zone 18), bei einem LUX-Level unter 3 (Bedingung), den Lichtschalter (Dimmer Zone 10) anschalten (Aktion). Unter 51 LUX (LUX-Level laut Tabelle unter 3) wird die am Lichtschalter angeschlossene Lampe automatisch angeschaltet.

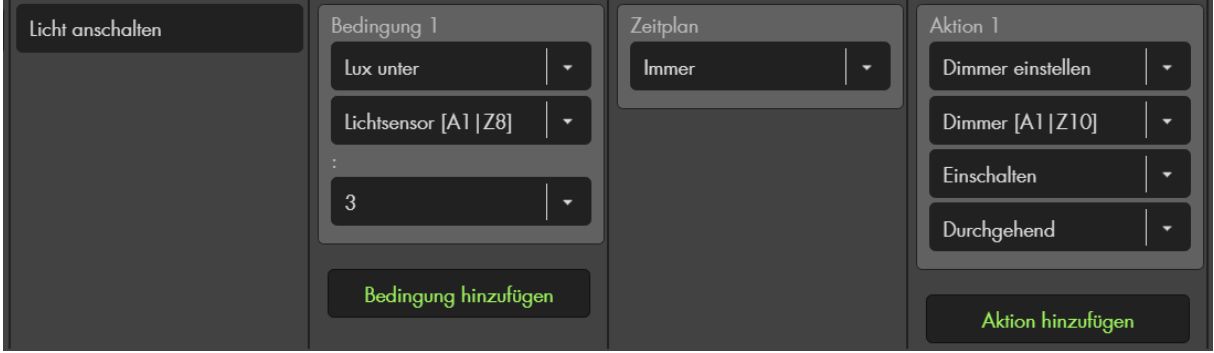

Selbstverständlich können auch weitere Regeln erstellt werden damit das Licht bei höheren Luxwerten oder anderen Bedingungen wieder automatisch ausgeschaltet wird.

# *Hinweise:*

- Das aktuell gemessene Lux-Level, die Luftfeuchtigkeit und die Temperatur des Lichtsensors sehen Sie in der Alarmzentrale im Menü "Sensoren" → "Liste" → "Sensorliste"  $\rightarrow$  "Status".
- Im Menü "Smarthome"  $\rightarrow$  "Statistiken"  $\rightarrow$  "Temperaturen" / "Luftfeuchtigkeit" wird der Temperaturverlauf bzw. die Luftfeuchtigkeit der letzten Stunden, Tage und Wochen grafisch dargestellt.
- Der Lichtsensor (alle ZigBee-Geräte) ist **nicht** mit einem Funkrepeater kompatibel und kann nicht in der Backupkonfigurationsdatei abgespeichert werden.
- Ältere Lichtsensoren (Verkauf vor 2018), **ohne** Temperatur und Feuchtigkeitsmessung, haben eine Schutzklasse von IPx4.
- Die aktuelle Version (Verkauf ab ~2018) des Lichtsensors **mit** Temperatur und Feuchtigkeitsmessung hat keine IP-Schutzklasse und ist nicht wetterfest!

### **Linienbewegungsmelder**

#### **Produktbeschreibung**:

Der Linienbewegungsmelder erkennt warme Körper, die sich in einem Abstand von bis zu 10 Metern bewegen. Der schmale Erfassungsbereich von 10° ist ähnlich einer Lichtschranke und eignet sich optimal, um Durchgänge zu überwachen.

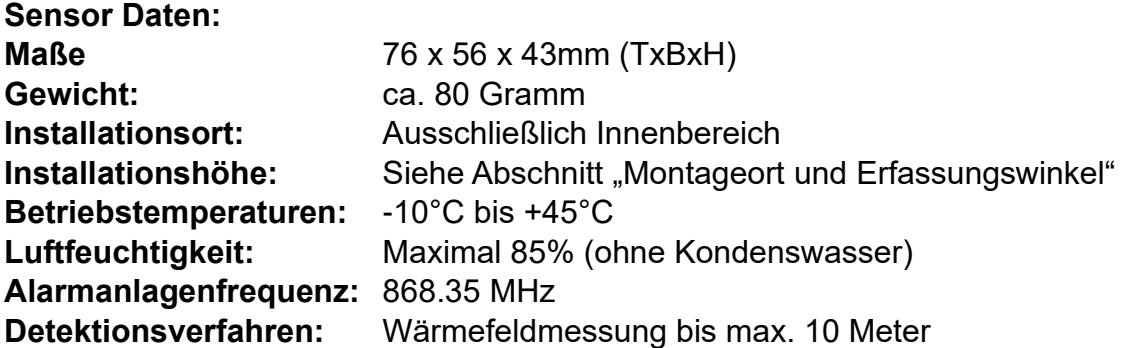

#### **1. IR-Sensor**

Erkennt Bewegungen im Erfassungsbereich.

### **2. LED-Indikator**

Im Normalbetrieb ist die LED ausgeschaltet, außer:

- Beim Initialisieren (Stromzufuhr hergestellt): LED blinkt für 30 Sekunden in schneller Folge.
- Bei schwacher Batterie: LED leuchtet nach Bewegungserkennung für 2 Sekunden auf.
- Sabotage wird ausgelöst: LED leuchtet bei der Übermittlung des Alarmsignals für 2 Sekunden auf.
- Aktivierter Test-Modus: Nachdem Sie den "Anlern-Knopf" kurz drücken, befindet sich der Sensor für ca. 3 Minuten im Test-Modus. In dieser Zeit leuchtet die LED bei jeder erkannten Bewegung auf.

#### **3. Batteriefach**

Der Linienbewegungsmelder nutzt eine 3V CR123 Lithium Batterie. Bei schwacher Batterie sendet der Bewegungsmelder den Status an die Zentrale.

# **4. Sabotagekontakt**

Achten Sie darauf, dass der Sabotagekontakt auf einem festen Untergrund aufliegt und ins Gehäuse eingedrückt ist, damit bei einer Manipulation, im scharfen Zustand der Alarmanlage, ein Alarm ausgelöst wird.

# **5. Anlern-Knopf**

Der Anlern-Knopf befindet sich seitlich, er wird zum Anlernen des Sensors an die Zentrale verwendet, zum

Durchführen eines Reichweitentest oder um den Linienbewegungsmelder für drei Minuten in den Testmodus zu versetzen.

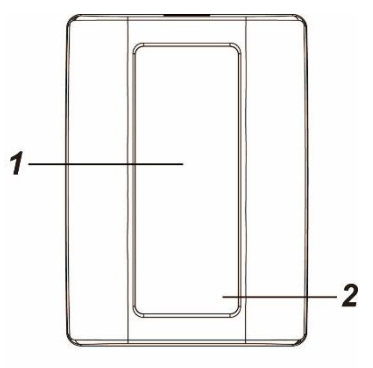

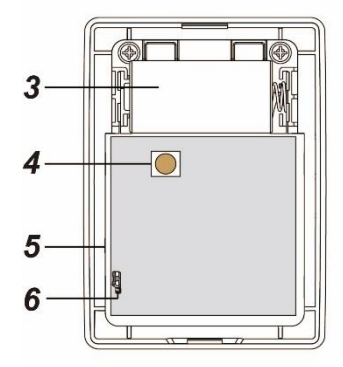

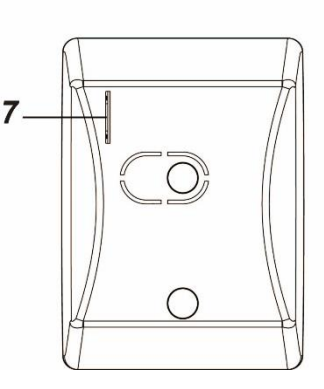

# **6. Schalter (Pins) 2+3**

Werkseitig sind die Pins der beiden Schalter 2+3 nicht überbrückt.

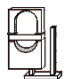

JP2 (Supervision): Aktiviert, bitte so eingestellt lassen. JP3 (Sensitivität): Erkennungs-Sensitivität auf "normaler" Stufe eingestellt.

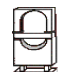

JP2 (Supervision): Deaktiviert, die Alarmanlage wird bei der nächsten Supervisor Prüfung eine Fehlermeldung ausgeben. Bitte nicht überbrücken!

JP3 (Sensitivität): Um die Empfindlichkeit der Erkennung zu erhöhen, überbrücken Sie die beiden Pins mit dem Jumper.

# **7. Batterieunterbrechungsschlitz**

# Den Linienbewegungsmelder in Betrieb nehmen

- **1.** Ziehen Sie den Stromunterbrecher aus dem Batterieunterbrechungsschlitz, um den Sensor mit Strom zu versorgen.
- **2.** Das Gerät wird nun gestartet. Dieser Vorgang dauert ca. 30 Sekunden. Warten Sie bis die LED aufgehört hat zu blinken.
- **3.** Öffnen Sie das Menü "Sensoren" → "Hinzufügen" → "Sensor hinzufügen" und klicken auf "Start", um den Anlernprozess zu beginnen.
- 4. Drücken Sie den "Anlern-Knopf" des Sensors.
- **5.** Sobald die Alarmanlage den Sensor gefunden hat, wird er im unteren Menü aufgelistet und Sie hören einen Bestätigungston der Zentrale.
- **6.** Fügen Sie den Sensor mit "Hinzufügen" der Sensorliste hinzu.
- **7.** Beenden Sie den Anlernvorgang mit "Stop" oder lernen Sie weitere Sensoren an, solange der Anlernmodus aktiv ist.
- 8. Konfigurieren Sie jetzt den Sensor mit "Ändern"<sup>(\*)</sup> oder später über die "Sensorliste".

# **Reichweitentest:**

Um die Signalstärke am gewünschten Installationsort zu testen, führen Sie einen Reichweitentest durch.

- **1.** Öffnen Sie das Menü Zentrale "Sensoren" → "Reichweite" und klicken Sie auf "Start", um den Reichweitentest zu beginnen.
- 2. Drücken Sie den "Anlern-Knopf" des Sensors.
- **3.** Der Sensor, sowie die aktuelle Signalstärke, sollte nun in der Zentrale angezeigt werden. Je größer der Wert, desto besser das Funksignal (Signalstärke 1-9).
- 4. Durch das Klicken von "Stop" beenden Sie den Reichweitentest.

#### *Hinweis:*

Sollte der Sensor an dem gewünschten Standort kein Signal haben, die Funkverbindung generell schwach sein (Signalstärke <4) bzw. häufig darunterfallen (Signalschwankungen von 2-3 sind normal) empfehlen wir unseren Funkrepeater zur Verstärkung einzusetzen.

# **Montageort und Erfassungswinkel:**

Der Bewegungs-Erfassungswinkel liegt bei 10° und 110°. Je nach Ausrichtung in der Horizontalen bzw. Vertikalen. Eine Bewegungserkennung kann nur beim Durchschreiten des 10° Erfassungsbereiches erfolgen (siehe Pfeile in den Beispielbildern).

Der Linienbewegungsmelder wurde für die Wand- oder Decken- Montage entworfen. Je nachdem wie der Linienbewegungsmelder installiert wird, kann er für verschiedene Aufgaben genutzt werden:

# *Vertikale Wandbefestigung:*

- Installieren Sie den Linienbewegungsmelder in einer Höhe zwischen 1,40 und 1,70 Meter. Er hat eine maximale Reichweite von 10 Metern.
- Achten Sie darauf, dass er nicht höher als in 1,80 Meter installiert wird!

### *Horizontale Wandbefestigung:*

- Wenn der Linienbewegungsmelder horizontal installiert wird, hat er eine maximale Reichweite von 5 Metern.
- Diese Installationsart ist vorgesehen um das Eindringen von über die Decke / Dach zu detektieren. Sie erkennt **keine** horizontalen Bewegungen (von links nach rechts)
- Es wird empfohlen den Linienbewegungsmelder in mindestens 2,20 Meter Höhe zu installieren, um keine Fehlalarme auszulösen.

#### *Deckenbefestigung:*

- Installieren Sie den Linienbewegungsmelder an einer Decke, um z.B. das Eindringen in einen Raum durch Fenster bzw. Tür zu detektieren.
- Es wird empfohlen den Linienbewegungsmelder in 2,40 bis 3,00 Meter Höhe zu installieren, dann beträgt die Überwachungsbreite am Fußboden 5 Meter.
- Vermeiden Sie die Installation über 4,00 Meter, damit der Linienbewegungsmelder zuverlässig Bewegungen erkennt.

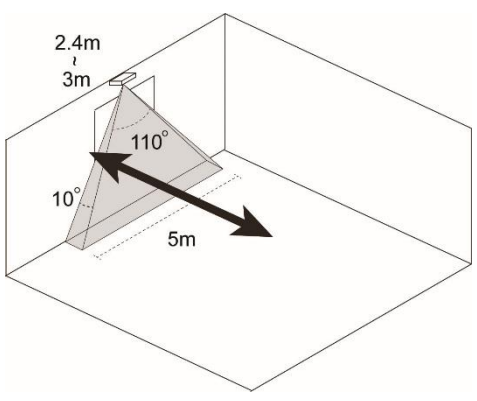

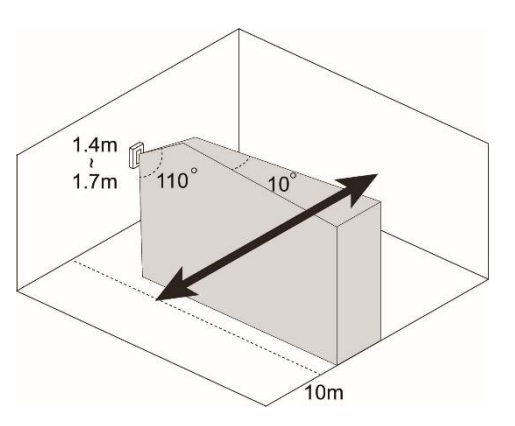

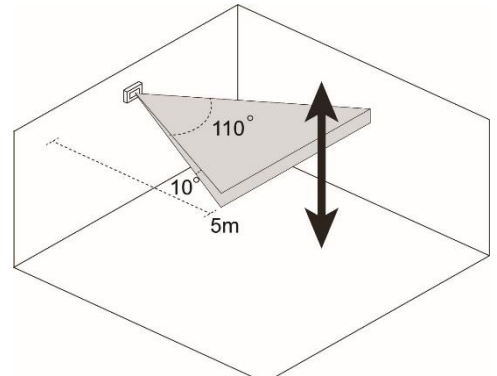

### **Installation:**

- Nachdem Sie den Montageort bestimmt haben. installieren Sie den Linienbewegungsmelder auf einem flachen, sauberen Untergrund.
- Die Rückseite des Linienbewegungsmelders hat zwei vordefinierte Bohrlöcher.
- Bohren Sie durch die markierten stellen und nutzen Sie diese als Bohrschablone.
- Befestigen Sie die Rückseite mit Hilfe der mitgelieferten Dübel + Schrauben.
- Rasten Sie die Vorderseite auf die Rückseite ein.
- Aktivieren Sie den Testmodus und überprüfen Sie, ob der Linienbewegungsmelder im gewünschten Bereich Bewegungen erkennt.

#### **Ruhemodus:**

Um Batterien zu sparen, geht der Linienbewegungsmelder nach jeder erkannten Bewegung (unabhängig vom Status der Zentrale) in einen ca. einminütigen Ruhemodus. Wird während dieser Zeit eine erneute Bewegung ausgelöst verlängert sich der Ruhemodus um eine weitere Minute, erst anschließend kann erneut eine Bewegung erkannt werden. Hierauf ist bei einer Alarmsimulation oder einer erstellten Hausautomationsregel unbedingt zu achten!

#### **Supervisor Funktion:**

Der Linienbewegungsmelder sendet alle 30-50 Minuten ein Statussignal an die Alarmzentrale. Um das Statussignal manuell zu übermitteln, können Sie den Anlern-Knopf drücken.

#### **ACHTUNG**

- Setzen Sie den Bewegungsmelder keinem direkten Sonnenlicht aus.
- Der Bewegungsmelder erkennt Bewegungen im Temperaturfeld. Dies bedeutet, dass er auch durch Bewegungen von erhitzten Luftmassen ausgelöst werden kann. Daher sollten Sie den PIR Bewegungsmeldern nicht an Stellen installieren, an denen dies vorkommen kann (z.B. oberhalb von Heizungen und Öfen, in der Nähe von offenem Feuer, Fußbodenheizungen, Klimaanlagen, Treppenhäusern, Wintergärten oder direkt auf Fensterfronten gerichtet).
- Vermeiden Sie bewegliche Objekte im Erkennungsbereich wie z.B. Vorhänge.
- Vermeiden Sie große Hindernisse im Bewegungsbereich.
- Der Linienbewegungsmelder ist ausschließlich im Innenbereich zu verwenden.

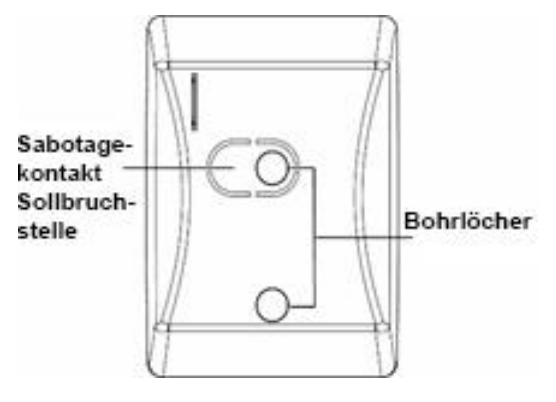

### **Produktbeschreibung:**

Das Magnetische Sperrelement V2 dient dem magnetischen Versperren von Türen, es wird hauptsächlich dazu verwendet, um Fehleralarme zu vermeiden, die durch Öffnen der Tür ausgelöst werden könnten, bevor die Alarmanlage deaktiviert ist. Sie können den Magnetischen Haltemechanismus mit einem Kraftaufwand von 60Kg entriegeln.

Das Magnetische Sperrelement V2 arbeitet mit dem **12/24V Funkrelais** (Teil des Lieferumfangs) zusammen und wird darüber mit der Alarmanlage verbunden. Nutzen Sie für die Installation des 12/24V Funkrelais die Anleitung des Sensors und lernen Sie das 12/24V Funkrelais an Ihrer Alarmanlage an.

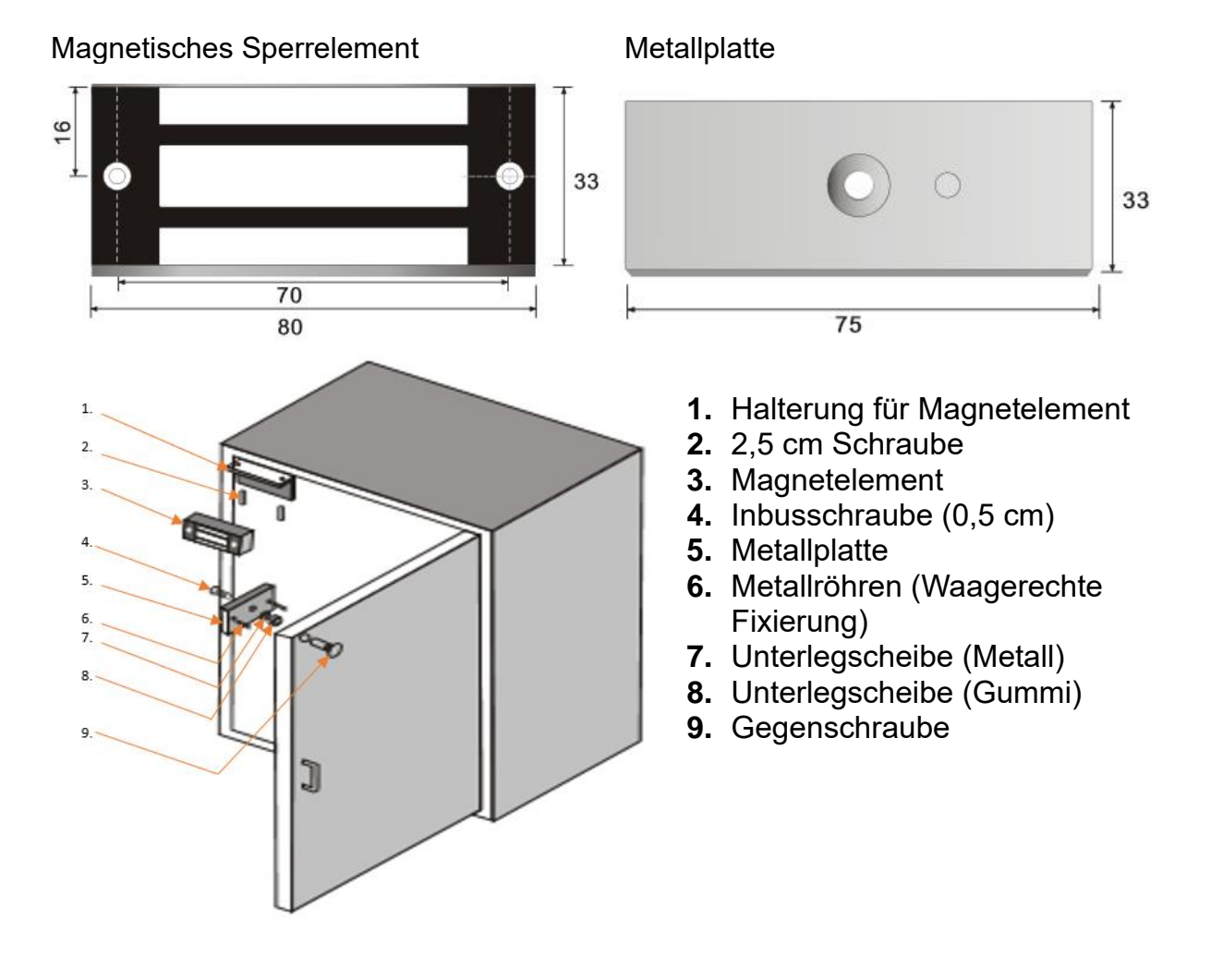

#### **Maße des Magnetischen Sperrelements und der Metallplatte in Millimeter:**

### **Installation der Metallplatte am Türblatt:**

Wir empfehlen die Metallplatte (5) an die Oberseite des Türblattes gegenüber der Türangel zu installieren. Hierfür benötigen Sie einen 0,3 cm und einen 0,57 cm Bohrer, um die Löcher für die Halterung der Metallplatte vorzubohren

- Kleben Sie die Bohrschablone an die Innenseite der Tür fest.
- Bohren Sie das mittlere Loch (0,57cm) der Schablone einmal durch die Tür.
- Fräsen Sie von der Gegenseite eine knapp 2,4 cm tiefe und 0,9 cm  $\emptyset$  breite Ausbuchtung für die Gegenschraube (9) aus.
- Die 3 mm Bohrungen auf der Außenseite sind für die Waagerechte Fixierung der Metall-platte gedacht.
- Sie müssen vor dem Anbringen der Metallplatte die Metallröhren (6) mit Hilfe einer Zange in die Metallplatte einsetzten (5).
- Jetzt schieben Sie die Inbusschraube mit Senkkopf (4) durch die Metallplatte (5) und anschließend durch die beiden Unterlegschreiben (7 + 8).
- Stecken Sie die Inbusschraube und die Metallröhrchen in die Bohrlöcher.
- Die Gegenschaube (9) wird durch die Rückseite der Tür in die Ausfräsung eingesetzt.
- Drehen Sie die Inbusschraube (4) in die Gegenschraube (9), so dass die Metallplatte an der Tür fixiert wird.

### **Installation der Halterung am Türrahmen:**

- Lösen Sie die 2 Inbusschrauben auf der Vorderseite des Magnetelements und entfernen Sie die vormontierte Halterung (1).
- Heben Sie vor der Befestigung die Halterung inkl. Magnetelement an die Tür.
- Achten Sie darauf, dass das Magnetische Sperrelement nach der Installation mit der Metallplatte (5) abschließt.
- Schrauben Sie die Halterung parallel zum Türblatt mit den beiden kleineren Senkkopfschrauben in den Türrahmen.
- Befestigen Sie das Magnetelement mit den Inbusschrauben wieder an die montierte Halterung

### **Verkabelung des Magnetischen Sperrelementes V2 mit dem 12/24V Funkrelais**

Die Stromversorgung erfolgt über ein 12V 1A Netzteil welches am 12/24V Funkrelais angeschlossen wird und ebenfalls für die Spannungsversorgung des Magnetischen Sperrelements genutzt werden kann. Bitte halten Sie sich hierzu an den Schaltplan.

# **Schaltplan:**

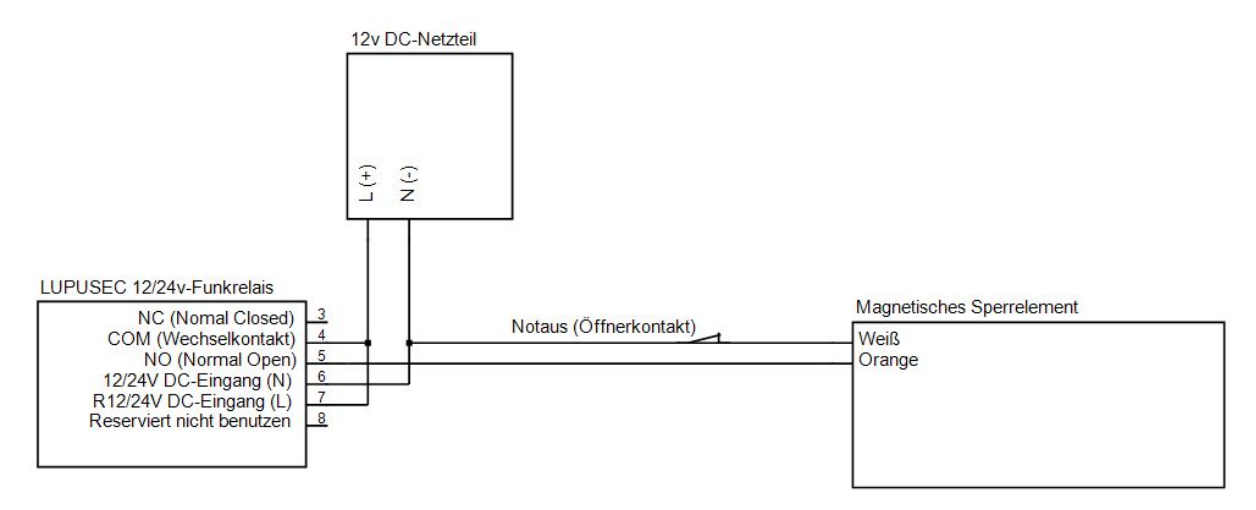

Verkabeln Sie die drei Komponenten nach dem Schaltplan Wir empfehlen einen zusätzlichen Not-Aus-Schalter (nicht im Lieferumfang) zu installieren, damit man das Sperrelement per Bedienung des Schalters aufsperren kann, um die Tür zu öffnen. Zur Verkabelung ist es hilfreich WAGO- oder Lüster- Klemmen zu verwenden (nicht im Lieferumfang).

# **Automationsregeln in der Alarmanlage:**

Damit das Magnetische Sperrelement wunschgemäß geschaltet wird, ist es notwendig Automationsregeln im Menü "Smarthome" → "Automation" der Alarmanlage zu erstellen. Je nach Konfiguration wird das Sperrelement durch unterschiedliche Bedingungen geschaltet z.B., wenn die Alarmanlage scharf geschaltet wird oder im Alarmfall. Zur Deaktivierung ist es notwendig eine zweite Automationsregel zu erstellen, z.B. wenn die Alarmanlage unscharf (disarm) gestellt wird. Eine ausführliche Beschreibung der Automationsregeln finden Sie im Handbuch Ihrer Alarmanlage.

#### **Beispiel – Automatisches Schalten eines Sperrelementes**

**Ziel:** Beim Verlassen des Hauses (Scharfschaltung) soll das Sperrelement über das daran angeschlossene 12/24V Funkrelais verriegelt werden.

# **Konfiguration:**

- Gehen Sie in das Menü "Smarthome"  $\rightarrow$  "Automation"  $\rightarrow$  "Regeln".
- Klicken Sie auf "Hinzufügen"
- Wählen Sie per Dropdown welcher Nummer Sie der neuen Regel zuordnen möchten. (Automatisch wird die nächste freie Nummer zugeordnet).
- Wählen Sie unter "Bedingung"  $\rightarrow$  "Modus"  $\rightarrow$  "Area1"  $\rightarrow$  "Full Arm".
- Wählen Sie unter "Zeitplan"  $\rightarrow$  "Immer".
- Wählen Sie unter "Aktion"  $\rightarrow$  "Schalter einstellen"  $\rightarrow$  "Gerät auswählen"  $\rightarrow$  "Ihr angelerntes 12/24V Funkrelais" → ""Einschalten" → "Durchgehend".

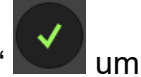

- Klicken Sie anschließend rechts neben der Regel auf "Fertig"  $\Box$  um die Regel zu speichern.
- Fügen Sie die neu erstellte Regel dem aktiven Profil zu, um Sie zu aktivieren.

Jetzt wird die Alarmanalage immer, wenn sie scharf ("Full Arm") geschaltet wird das 12/24V Funkrelais einschalten und dadurch das Sperrelement verriegeln.

Damit Sie, wenn Sie nach Hause kommen, nach dem unscharf schalten der Alarmanlage, das Sperrelement entriegeln benötigen Sie eine zweite Automationsregel:

- Erstellen Sie mit "Hinzufügen" eine zweite Regel.
- Wählen Sie unter "Bedingung"  $\rightarrow$  "Modus"  $\rightarrow$  "Area1"  $\rightarrow$  "Disarm".
- Wählen Sie unter "Zeitplan"  $\rightarrow$  "Immer".
- Wählen Sie unter "Aktion"  $\rightarrow$  "Schalter Ausschalten"  $\rightarrow$  "Ihr angelerntes 12/24V Funkrelais" → ""Einschalten" → "Durchgehend".
- Speichern Sie die Regel mit "Fertig".

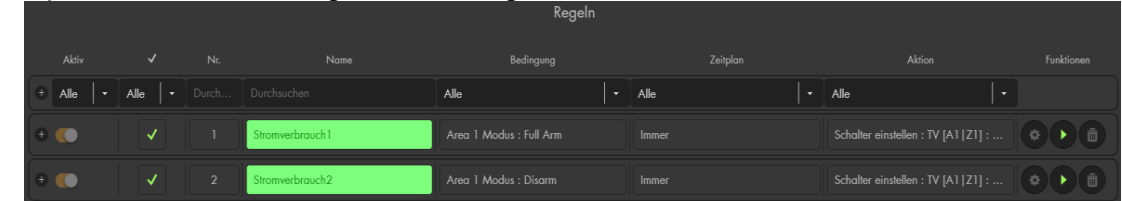

• Fügen Sie die neu erstellte Regel einem aktiven Profil zu, um Sie zu aktivieren.

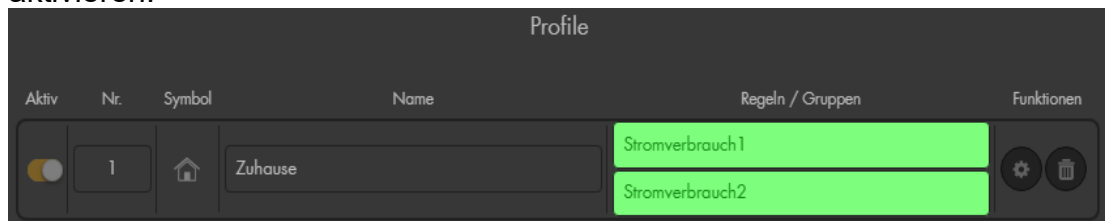

Möchten Sie eine Regel nachträglich bearbeiten, so können Sie dies über den Knopf

"Ändern" **Närige Beiter Regel.** 

#### **Mechanisches Sperrelement V2**

#### **Produktbeschreibung:**

Das Mechanische Sperrelement dient dem mechanischen Versperren von Türen durch einen Bolzen, um ein unbeabsichtigtes Betreten von geschärften Sicherungsbereichen in Verbindung mit einer Einbruchmeldeanlage zu verhindern oder unberechtigten Personen bei Zutrittskontrollanwendungen den Zutritt zu verwehren. Das Mechanische Sperrelement ist somit ein Teil einer Schalteinrichtung zur Erfüllung der Zwangsläufigkeit. Das Sperrelement schließt in diesem Fall erst, wenn die Tür geschlossen wurde. Je nach Stabilität des Türrahmens hält das Mechanische Sperrelement maximal einem Gewicht von 600 Kg stand. Bei einem Stromverlust wird das mechanische Sperrelement automatisch entsperrt!

Das Mechanische Sperrelement V2 arbeitet mit dem **12/24V Funkrelais** (Teil des Lieferumfangs) zusammen und wird darüber mit der Alarmanlage verbunden. Nutzen Sie für die Installation des 12/24V Funkrelais die Anleitung des Sensors und lernen Sie das 12/24V Funkrelais an Ihrer Alarmanlage an.

Wir empfehlen die Installation des Mechanischen Sperrelements V2 durch einen erfahrenen Installateur mit den passenden Werkzeugen durchführen zu lassen.

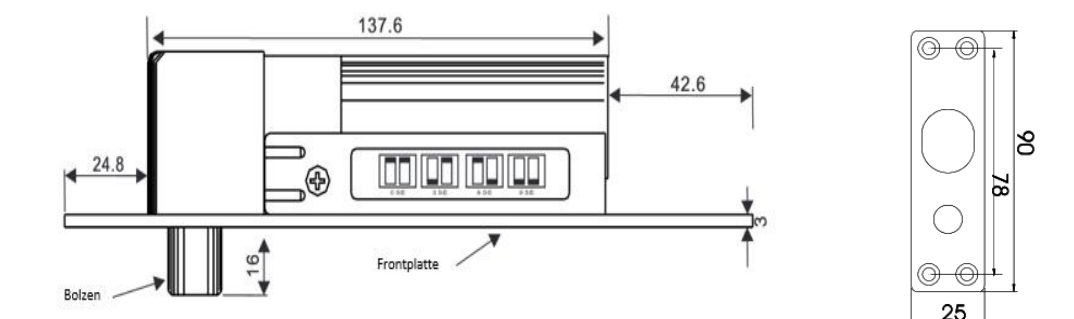

#### **Maße des Mechanischen Sperrelement V2 und der Magnetplatte in Millimeter:**

#### **Maße der Halterungen in Millimeter:**

*Abbildung 1*

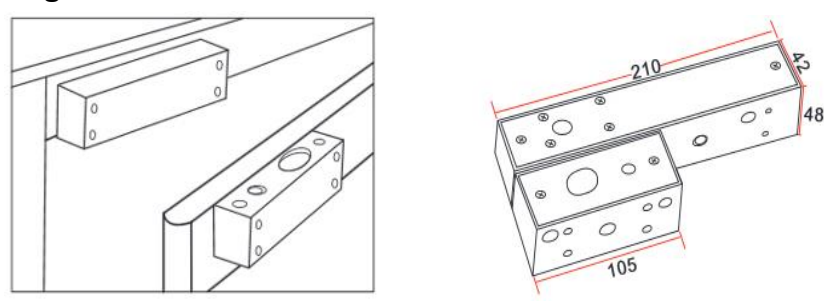

# Installation des Mechanischen Sperrelement V2:

- Das Mechanische Sperrelement V2, kann aus Sicherheitsgründen nur ausfahren, wenn auf der Gegenseite die Mechanische Platte anliegt. Hierfür muss die Magnetplatte parallel zum Mechanischen Sperrelement V2 installiert werden.
- Die Installation sollten möglichst weit entfernt von der Türangel durchgeführt werden (siehe Abbildung 1+2), um die maximale Stabilität des Mechanischen Sperrelement V2 zu gewährleisten.
- Bei geschlossener Tür muss der Bolzen in die Bolzenöffnung der Mechanischen Platte einfahren können.

#### **Installation mit Halterung:**

- Das Mechanische Sperrelement hat eine größere Halterung, um das Sperrelement zu befestigen und ein kleineres Gegenstück, um die Magnetplatte zu montieren.
- Es ist unerheblich, ob das mechanische Sperrelement oben oder seitlich an der Tür installiert wird. Achten Sie jedoch darauf, dass bei einer seitlichen Installation die Kabel oben aus der Halterung und der Bolzen unten angebracht werden müssen.
- Planen Sie die größere Halterung mit eingesetztem Mechanischem Sperrelement an den Türrahmen zu installieren und die kleinere Halterung mit der Magnetplatte an dem beweglichen Türblatt.
- Lösen Sie die beiden Kreuzschrauben an einem Ende der großen Halterung.
- Schieben Sie die Vorderseite der Halterung zur Seite und schrauben die Rückseite mit den mitgelieferten Schrauben an dem Türrahmen fest.
- Fügen Sie das mechanische Sperrelement von unten in die installierte Halterung und befestigen Sie es mit den beiden Schrauben links und rechts.
- Führen Sie die Kabel des Mechanischen Sperrelementes aus der vom Bolzen entgegengesetzten Installationsöffnung.
- Schieben Sie die Vorderseite wieder auf die Halterung, um die Halterung zu schließen und ziehen Sie die Schrauben wieder an.
- Installieren Sie die kleine Halterung (analog, wie die große Halterung) passend am Türblatt, so dass der Bolzen des Mechanischen Sperrelement V2 nach der Montage direkt über der Öffnung der Magnetplatte liegt.

**Installation im Türrahmen** (ohne Halterung, meist nur bei Holzrahmen möglich)**:** *Abbildung 2*

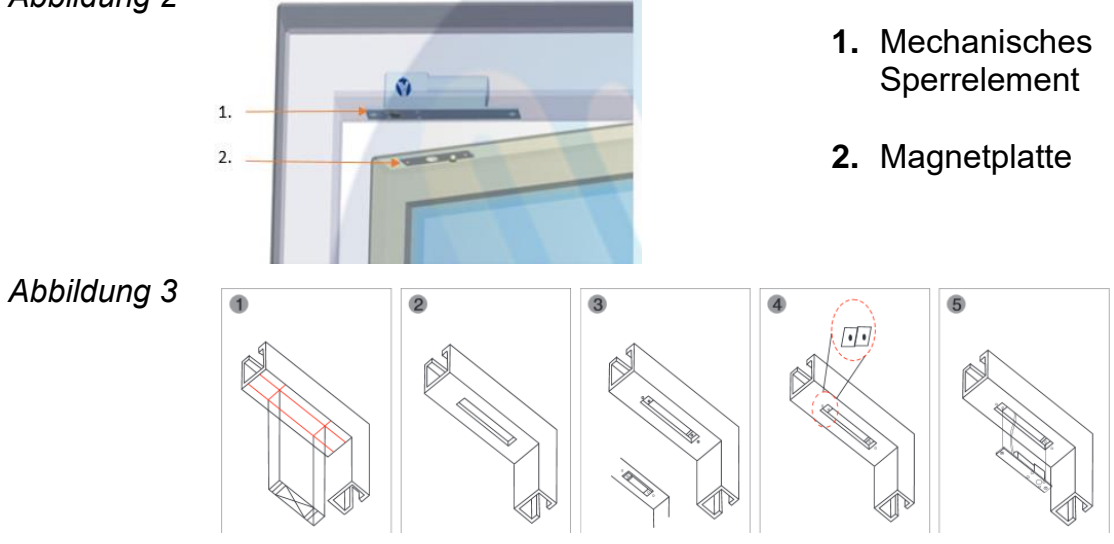

- Wie in der Montage Abbildung 2 und 3 zu erkennen, muss das Mechanische Sperrelement (ohne Halterung) im Rahmen versenkt werden.
- Die Magnetplatte muss parallel zum Sperrelement auf dem Türblatt installiert werden (Abbildung 1).
- Fräsen Sie ein Loch für den Bolzen (Tiefe 1,6cm; Ø 1,4cm) in das Türblatt.

#### **Verkabelung des Mechanischen Sperrelementes mit dem 12/24V Funkrelais**  Die Stromversorgung erfolgt über ein 12V 1A Netzteil welches am 12/24V Funkrelais angeschlossen wird und ebenfalls für die Spannungsversorgung des Mechanischen Sperrelement V2 genutzt werden kann. Bitte halten Sie sich hierzu an den Schaltplan.

# **Schaltplan:**

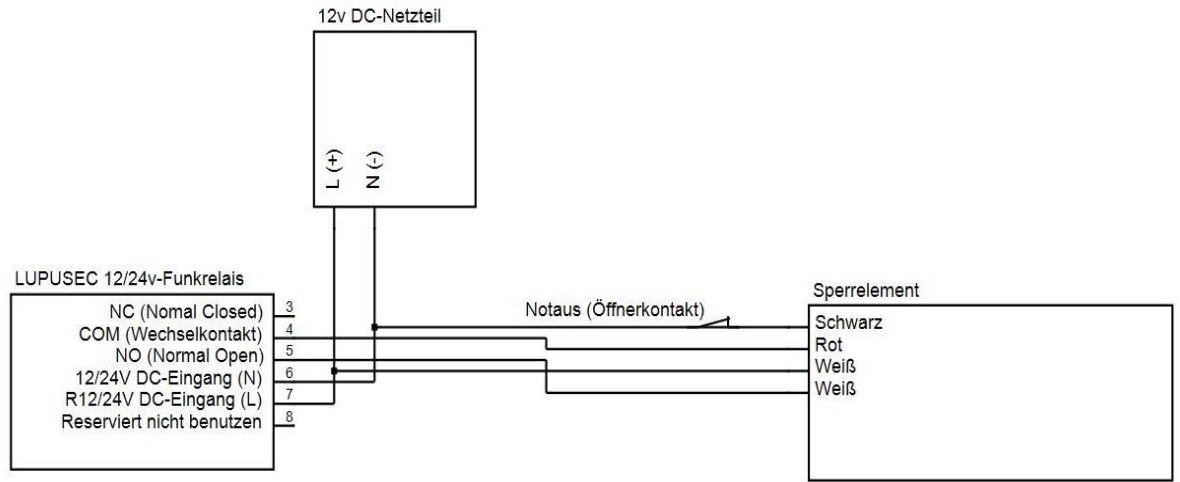

Verkabeln Sie die drei Komponenten nach dem Schaltplan Wir empfehlen einen zusätzlichen Not-Aus-Schalter (nicht im Lieferumfang) zu installieren, damit man das Sperrelement per Bedienung des Schalters aufsperren kann, um die Tür zu öffnen. Zur Verkabelung ist es hilfreich WAGO- oder Lüster- Klemmen zu verwenden (nicht im Lieferumfang).

# **Automationsregeln in der Alarmanlage:**

Damit das Mechanische Sperrelement wunschgemäß geschaltet wird, ist es notwendig Automationsregeln im Menü "Smarthome" → "Automation" der Alarmanlage zu erstellen. Je nach Konfiguration wird das Sperrelement durch unterschiedliche Bedingungen geschaltet z.B., wenn die Alarmanlage scharf geschaltet wird oder im Alarmfall. Zur Deaktivierung ist es notwendig eine zweite Automationsregel zu erstellen, z.B. wenn die Alarmanlage unscharf (disarm) gestellt wird. Eine ausführliche Beschreibung der Automationsregeln finden Sie im Handbuch Ihrer Alarmanlage.

# **Beispiel – Automatisches Schalten eines Sperrelementes**

**Ziel:** Beim Verlassen des Hauses (Scharfschaltung) soll das Sperrelement über das daran angeschlossene 12/24V Funkrelais verriegelt werden.

# **Konfiguration:**

- Gehen Sie in das Menü "Smarthome"  $\rightarrow$  "Automation"  $\rightarrow$  "Regeln".
- Klicken Sie auf "Hinzufügen"
- Wählen Sie per Dropdown welcher Nummer Sie der neuen Regel zuordnen möchten. (Automatisch wird die nächste freie Nummer zugeordnet).
- Wählen Sie unter "Bedingung"  $\rightarrow$  "Modus"  $\rightarrow$  "Area1"  $\rightarrow$  "Full Arm".
- Wählen Sie unter "Zeitplan"  $\rightarrow$  "Immer".
- Wählen Sie unter "Aktion"  $\rightarrow$  "Schalter einstellen"  $\rightarrow$  "Gerät auswählen"  $\rightarrow$  "Ihr angelerntes 12/24V Funkrelais" → ""Einschalten" → "Durchgehend".
- Klicken Sie anschließend rechts neben der Regel auf "Fertig" VII um die Regel zu speichern.
- Fügen Sie die neu erstellte Regel dem aktiven Profil zu, um Sie zu aktivieren.

Jetzt wird die Alarmanalage immer, wenn sie scharf ("Full Arm") geschaltet wird das 12/24V Funkrelais einschalten und dadurch Sperrelement verriegeln.

Damit Sie, wenn Sie nach Hause kommen, nach dem unscharf schalten der Alarmanlage, das Sperrelement entriegeln benötigen Sie eine zweite Automationsregel:

- Erstellen Sie mit "Hinzufügen" eine zweite Regel.
- Wählen Sie unter "Bedingung"  $\rightarrow$  "Modus"  $\rightarrow$  "Area1"  $\rightarrow$  "Disarm".
- Wählen Sie unter "Zeitplan"  $\rightarrow$  "Immer".
- Wählen Sie unter "Aktion"  $\rightarrow$  "Schalter Ausschalten"  $\rightarrow$  "Ihr angelerntes 12/24V Funkrelais" → ".Einschalten" → .Durchgehend".
- Speichern Sie die Regel mit "Fertig".
- Fügen Sie die neu erstellte Regel einem aktiven Profil zu, um Sie zu aktivieren.
- Möchten Sie eine Regel nachträglich bearbeiten, so können Sie dies über

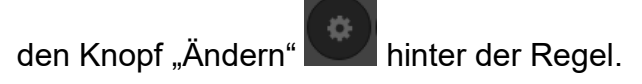

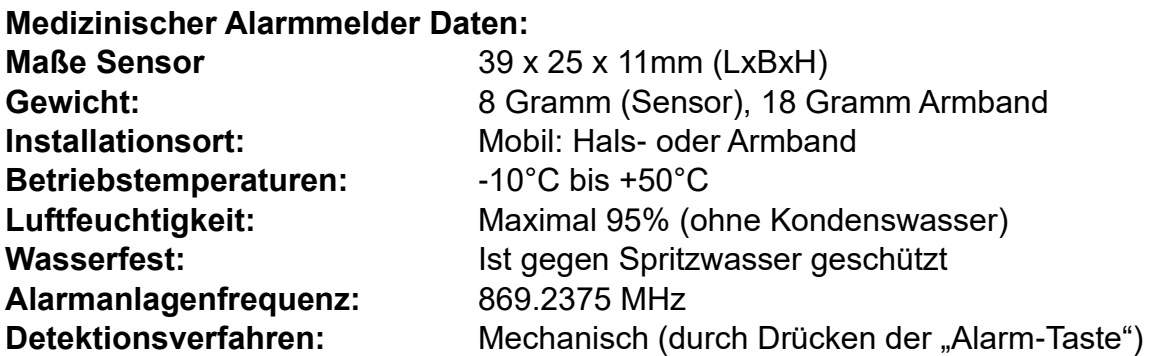

### **Alarm-Taste:**

- Einmaliges drücken der "Alarm-Taste" löst bei der Zentrale einen Notfall-Alarm aus.
- Wird die "Alarm-Taste" während eines Alarms länger als acht Sekunden gedrückt, wird der Alarm deaktiviert.
- Die Bestätigung der Übermittlung erfolgt durch das Aufleuchten der LED.

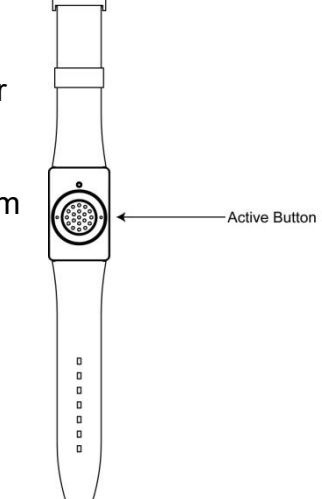

# Den medizinischen Alarmmelder in Betrieb nehmen

- **1.** Öffnen Sie das Menü "Sensoren" → "Hinzufügen" und klicken auf "Start", um den Anlernprozess zu beginnen.
- **2.** Drücken Sie die "Alarm-Taste" des Medizinischer Alarmmelders.
- **3.** Sobald die Alarmanlage den Sensor gefunden hat, wird er im unteren Menü aufgelistet und Sie hören einen Bestätigungston der Zentrale.
- 4. Fügen Sie den Sensor mit "Hinzufügen" der Sensorliste hinzu.

# **Reichweitentest:**

Um die Signalstärke an einem gewünschten Ort zu testen, führen Sie einen Reichweitentest durch.

- **1.** Öffnen Sie das Menü Zentrale "Sensoren" → "Reichweite" und klicken Sie auf "Start", um den Reichweitentest zu beginnen.
- 2. Drücken Sie den "Anlern-Knopf" des Sensors.
- **3.** Der Sensor, sowie die aktuelle Signalstärke sollte nun in der Zentrale angezeigt werden. Je größer der Wert, desto besser das Funksignal (Signalstärke 1-9).
- 4. Durch das Klicken von "Stop" beenden Sie den Reichweitentest.

### *Hinweis:*

Sollte der Sensor an dem gewünschten Standort kein Signal haben, die Funkverbindung generell schwach sein (Signalstärke <4) bzw. häufig darunterfallen (Signalschwankungen von 2-3 sind normal) empfehlen wir unseren Funkrepeater zur Verstärkung einzusetzen.

#### **Batterie:**

Der Medizinische Alarmmelder verwendet eine CR2032-3V Lithium Knopfbatterie. Diese sollte das Gerät ca. 4 Jahre (bei durchschnittlich 2 Aktivierungen pro Tag) mit Strom versorgen können. Es ist nicht möglich die Batterie zu wechseln, der komplette Sensor muss ausgetauscht werden.

### **Batterie Statusanzeige aktivieren:**

Aktivieren Sie die Supervisor- (Batterie) Prüfung. Drücken Sie hierzu die "Alarm-Taste" für ca. 15 Sekunden und ignorieren Sie die LED-Signale bei einer und acht Sekunden. Der medizinische Alarmmelder bestätigt die Aktivierung mit dreimaligem blinken der LED. Einmal aktiviert ist es nicht mehr möglich die Überprüfung wieder zu deaktivieren.

### **Wechsel zwischen Hals- und Armband:**

Der Medizinische Alarmmelder hat an jeder Seite zwei Einkerbungen, in diesen Einkerbungen wird eine Befestigungs-Metallstange (mit gefederten Enden) eingesteckt welche das jeweilige Arm- bzw. Halsband hält.

Verwenden Sie das mitgelieferte Werkzeug - ein ca. 5 cm langes Metallplättchen mit einer Einkerbung auf der einen und einem spitzen Ende auf der anderen Seite.

#### **Entfernen**

- Drücken Sie mit dem spitzen Ende des Werkzeugs gegen einen Ring am Ende der Befestigungs-Metallstange zur Mitte hin.
- Die Feder der Metallstange wird eingedrückt und Sie können die Halterung entfernen.
- Achten Sie darauf, dass die Metallstange durch die Feder nicht wegfliegt.

#### **Anbringen**

- Führen Sie die Befestigungs-Metallstange durch die Öffnung am Ende des gewünschten Hals- bzw. Armbandes.
- Stecken Sie ein Ende der Metallstange auf eine seitliche Einkerbung des Medizinischen Alarmmelders.
- Setzen Sie das Werkzeug mit den beiden Einkerbungen auf die Seite der Metallstange, welche noch nicht eingerastet ist und drücken Sie den Ring der Metallstange zur Mitte hin.
- Die Feder der Metallstange wird eingedrückt und Sie können die Metallstange in die zweite Einkerbung einführen.
- Kontrollieren Sie, ob das Band fest ist. Beim Armband muss dieser Vorgang an beiden Seiten wiederholt werden.

#### **Mini Innensirene V2**

#### *Achtung:*

### **Dieses Produkt ist nicht mit einer XT1 oder einer XT2 Alarmzentrale ohne zusätzlichen "Upgrade Dongle auf XT2 Plus" kompatibel!**

#### **Produktbeschreibung:**

Die Mini Innensirene kann bequem mit jeder handelsüblichen Steckdose betrieben werden. Im Alarmfall ertönt ein Signalton mit 95 dB. Sie dient zusätzlich als ZigBee S Repeater (Ab Bj. 2019) und kann automatisch andere ZigBee S Sensoren verstärken.

#### **1. Anlern-Knopf / LED Indikator**

Funktion des "Anlern-Knopfes":

- Einmaliges Drücken sendet ein Supervision Signal (wenn die Sirene bereits angelernt ist).
- Halten Sie den "Anlern-Knopf" 10 Sekunden gedrückt, damit die Sirene sich erst resettet und anschließend ein Anlernsignal an die Zentrale übermittelt.

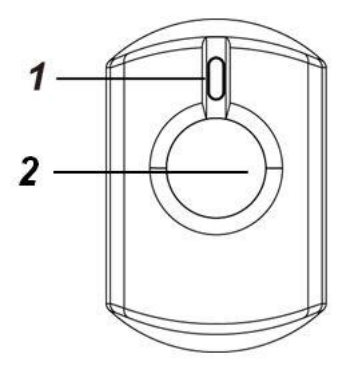

#### **LED Indikator:**

- Einmaliges Blinken:
	- o Die Alarmanlage ist scharf.
- Zweimaliges Blinken:
	- o Die Alarmanlage ist unscharf.
	- o Die Sirene wurde erfolgreich angelernt.
- Durchgehendes Blinken:
	- o Es wurde ein Alarm ausgelöst.

#### **2. Sirenen-Lautsprecher**

Hierüber werden die akustischen Signale der Mini Innensirene übermittelt.

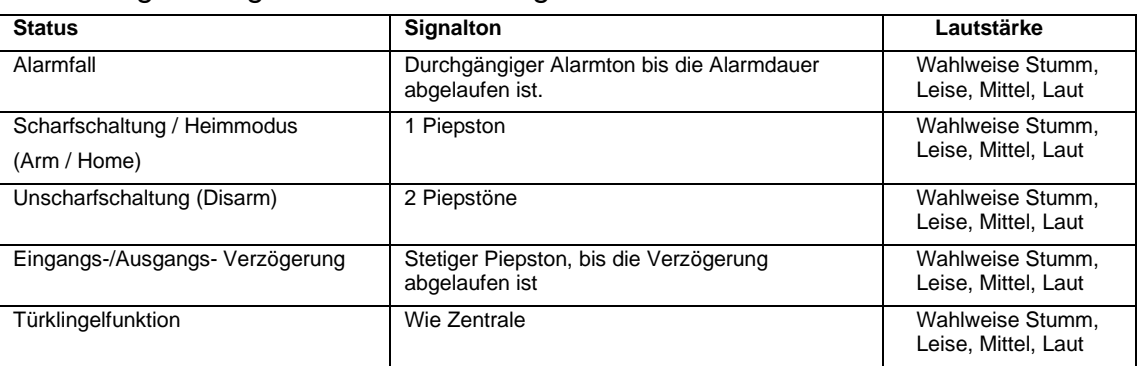

#### Auflistung der Signale und Bedeutung:

# Die Mini Innensirene V2 in Betrieb nehmen

- **1.** Stecken Sie die Mini Innensirene an dem gewünschten Installationsort in die Steckdose.
- **2.** Die Mini Innensirene V2 kann nur innerhalb der ersten **3 Minuten**, nach Anschluss an ein Stromnetz, angelernt werden!
- **3.** Öffnen Sie das Menü "Sensoren" → "Hinzufügen" → "Sensor hinzufügen" und klicken auf "Start", um den Anlernprozess zu beginnen.
- **4.** Drücken und halten Sie den "Anlern-Knopf" (1) für ca. 10 Sekunden, die LED leuchtet kurz auf. Lassen Sie den "Anlern-Knopf" los. Jetzt wird ein Anlern-Code an die Zentrale übermittelt, die LED blinkt 2x.
- **5.** Sobald die Alarmanlage den Sensor gefunden hat, wird er im unteren Menü aufgelistet und Sie hören einen Bestätigungston der Zentrale.
- **6.** Fügen Sie den Sensor mit "Hinzufügen" der Sensorliste hinzu.
- **7.** Beenden Sie den Anlernvorgang mit "Stop" oder lernen Sie weitere Sensoren an, solange der Anlernmodus aktiv ist.
- 8. Konfigurieren Sie jetzt den Sensor mit "Ändern" **Deuter Stater über die** "Sensorliste".

#### **Reichweitentest:**

Um die Signalstärke am gewünschten Installationsort zu testen, führen Sie einen Reichweitentest durch.

- **1.** Öffnen Sie das Menü Zentrale "Sensoren" → "Reichweite" und klicken Sie auf "Start", um den Reichweitentest zu beginnen.
- 2. Drücken Sie den "Anlern-Knopf" des Sensors.
- **3.** Der Sensor, sowie die aktuelle Signalstärke sollte nun in der Zentrale angezeigt werden. Je größer der Wert, desto besser das Funksignal (Signalstärke 1-9).
- **4.** Durch das Klicken von "Stop" beenden Sie den Reichweitentest.

#### *Hinweise:*

- Nach dem Anlernen des Sensors wird die Signalstärke in der Sensorliste angezeigt und regelmäßig aktualisiert.
- Sollte der Sensor an dem gewünschten Standort kein Signal haben, die Funkverbindung generell schwach sein (Signalstärke <4) bzw. häufig darunterfallen (Signalschwankungen von 2-3 sind normal) empfehlen wir einen unserer "ZigBee Repeater" zur Signalverbesserung einzusetzen.

# **Notstrom-Akku**

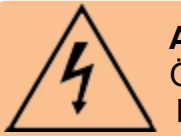

#### **ACHTUNG**

Öffnen Sie auf keinen Fall das Gehäuse. Es besteht die Möglichkeit eines lebensgefährlichen elektrischen Schlags.

- Die Mini Innensirene V2 hat einen Notstrom-Akku. So kann Sie die Mini Innensirene bis zu 12 Stunden nach einem Stromausfall alarmieren! Es dauert einige Stunden den Notstrom-Akku zu laden.
- Umgekehrt dauert es auch einige Stunden, um den Notstrom-Akku zu entladen, falls Sie die Mini Innensirene erneut anlernen möchten.
# **Erweiterte Konfigurationsmöglichkeiten:**

In das Menü "Sensor editieren" gelangen Sie über "Sensoren" → "Liste" →  $\mathsf{Sensorliste}^{\mathsf{m}}$   $\rightarrow$   $\mathsf{A} \mathsf{ndern}^{\mathsf{m}}$ .

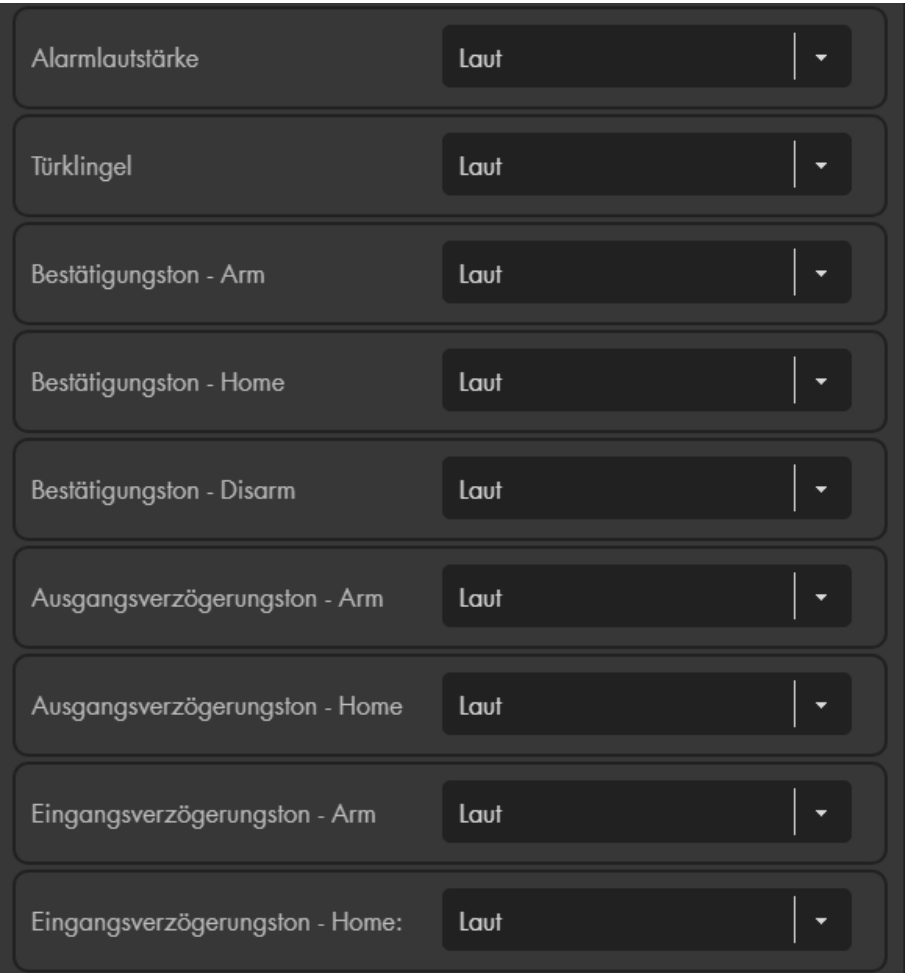

- Mit der Option "Alle Areas" ist es möglich die Mini Innensirene beiden Areas zuzuweisen. Aktivieren Sie hierfür die Option "Alle Areas".
- Es ist mit der Min Innensirene V2 (im Handel seit 2018) möglich die Alarmlautstärke, die Bestätigungstöne bei Arm, Home und Disarm sowie die Ein und Ausgangsverzögerungstöne und die Türklingel "Stumm", "Leise", "Mittel" oder "Laut" einzustellen.
- Öffnen Sie in der Zentrale das Menü "Alarmanlage"  $\rightarrow$ "Sireneneinstellungen" → "Alarmeinstellungen" und stellen Sie unter "Einstellung: Externe Sirenen(n)" ein bei welchen Alarmen die Sirene aktiviert werden soll.

## *Hinweise:*

- Die Mini Innensirene ist nicht mit dem Funkrepeater kompatibel und kann nicht in der Backupkonfigurationsdatei abgespeichert werden.
- Die Mini Innensirene verfügt über einen ZigBee Repeater und verstärkt automatisch das Signal von bis zu 10 ZigBee Geräten.
- Durch das Anlernen erhöht sich die Limitierung der Alarmanlage, maximal 40 ZigBee Sensoren verwenden zu können, um weitere 10 ZigBee Geräte pro Mini Innensirene V2. -Bitte beachten Sie die maximale Anzahl anlernbarer Sensoren Ihrer Alarmanlage.

#### **Technische Daten:**

Montageort **Innen + Außen** Maße 8.5 x 8.5 x 3.5 cm Detektionsverfahren Alarm Knopf Batterie CR123A 3V Sabotageüberwachung Nein Statusanzeige in der Zentral aussische Universitäte Batterieanzeige in der Zentrale Ja Funkfrequenz 868,35 MHz Funkleistung Max. 10mW (10dBm)

Modulation FM Richtlinienkonform CE, FCC, RoHS Zertifiziert nach EN 50131 Grad 2 Betriebstemperaturen -10°C bis +45°C

Sendereichweite Ca. 30 bis 100 Meter (je nach den örtlichen Gegebenheiten) Befestigungsmöglichkeiten Klettband oder rutschfestes Pad Schutzart **IP X6 - Spritzwassergeschützt** 

#### **Produktbeschreibung:**

Der Notfallschalter wird verwendet, um einen Notfallalarm auszulösen und schnell Hilfe anzufordern.

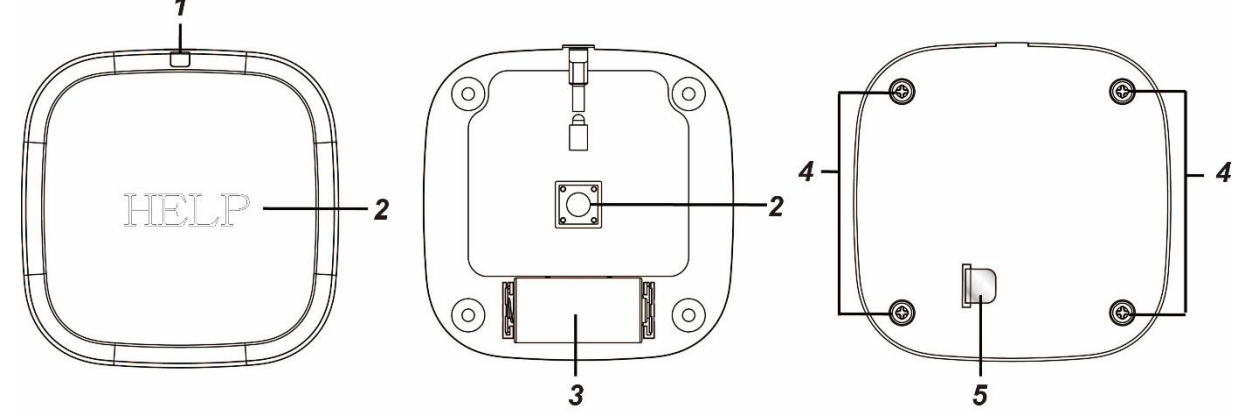

#### **1. LED Indikator**

• Die LED leuchtet kurz bei einer Signalübermittlung auf.

#### **2. Anlern- / Notfall- Knopf**

- Wird der "Notfall Knopf", nach erfolgreicher Installation, gedrückt, löst die Zentrale einen Notfallalarm aus, egal in welchem Zustand sich die Alarmanlage befindet (Scharf / Unscharf / Home).
- Halten Sie den "Notfall Knopf" für mindestens 8 Sekunden gedrückt, wird der Notfallalarm wieder gestoppt.

#### **3. Batteriefach**

Der Notfallschalter verwendet eine CR123A 3V Lithium Batterie. Wird die Spannung schwächer wird dies der Alarmzentrale übermittelt.

# **4. Gehäuseschrauben**

## **5. Stromunterbrecher**

# Den Notfallschalter in Betrieb nehmen

- **1.** Entfernen Sie den Stromunterbrecher (5) um den Notfallschalter mit Strom zu versorgen.
- **2.** Öffnen Sie das Menü "Sensoren" → "Hinzufügen" → "Sensor hinzufügen" und klicken auf "Start", um den Anlernprozess zu beginnen.
- **3.** Drücken Sie den roten Anlern- / Notfall- Knopf.
- **4.** Sobald die Alarmanlage den Sensor gefunden hat, wird er im unteren Menü aufgelistet und Sie hören einen Bestätigungston der Zentrale.
- **5.** Fügen Sie den Sensor mit "Hinzufügen" i der Sensorliste hinzu.

## **Reichweitentest:**

Um die Signalstärke am gewünschten Installationsort zu testen, führen Sie einen Reichweitentest durch.

- **1.** Öffnen Sie das Menü Zentrale "Sensoren" → "Reichweite" und klicken Sie auf "Start", um den Reichweitentest zu beginnen.
- **2.** Drücken Sie den "Anlern-Knopf" des Sensors.
- **3.** Der Sensor, sowie die aktuelle Signalstärke sollte nun in der Zentrale angezeigt werden. Je größer der Wert, desto besser das Funksignal (Signalstärke 1-9).
- **4.** Durch das Klicken von "Stop" beenden Sie den Reichweitentest.

#### *Hinweis:*

Sollte der Sensor an dem gewünschten Standort kein Signal haben, die Funkverbindung generell schwach sein (Signalstärke <4) bzw. häufig darunterfallen (Signalschwankungen von 2-3 sind normal) empfehlen wir unseren Funkrepeater zur Verstärkung einzusetzen.

#### **Installation:**

Sie können den Notfallschalter mit Hilfe des mitgelieferten Klettbandes entweder **fest** an eine Decke oder Wand montieren oder ihn mit Hilfe der rutschfesten Installationspads mobil einsetzen.

Ein Schutzpolster zwischen dem Notfallknopf und der Basis des Notfallschalters verhindert bei der Installation Fehlalarme.

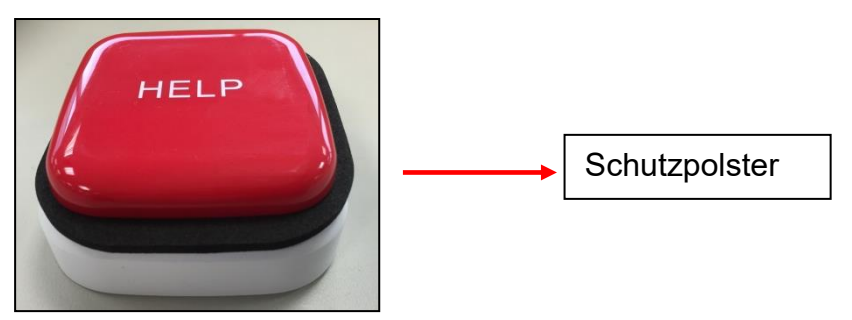

Entfernen Sie nach der Installation vorsichtig das Schutzpolster, um den Notfallschalter bei Bedarf auslösen zu können.

- Reinigen Sie die Oberfläche, an der der Notfallschalter installiert werden soll mit Entfetter. Vermeiden Sie unebene Flächen und rissige Farbe.
- Das Klettband besteht aus einer "Haken- und "Maschen-" Seite.

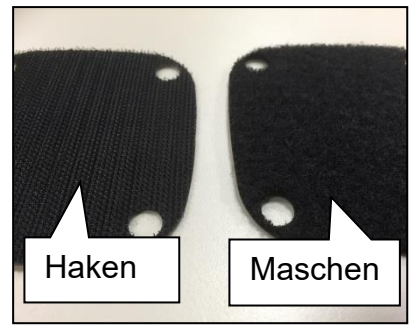

• Entfernen Sie die Schutzfolie der "Haken" Seite und kleben Sie diese sorgfältig an die gewünschte Position.

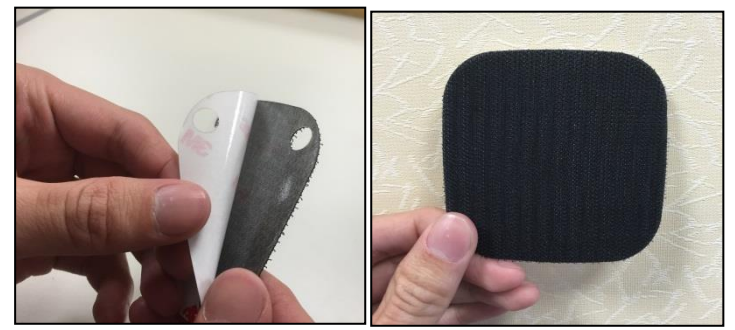

• Entfernen Sie die Schutzfolie der "Maschen-" Seite und kleben Sie diese auf die Rückseite des Notfallschalters.

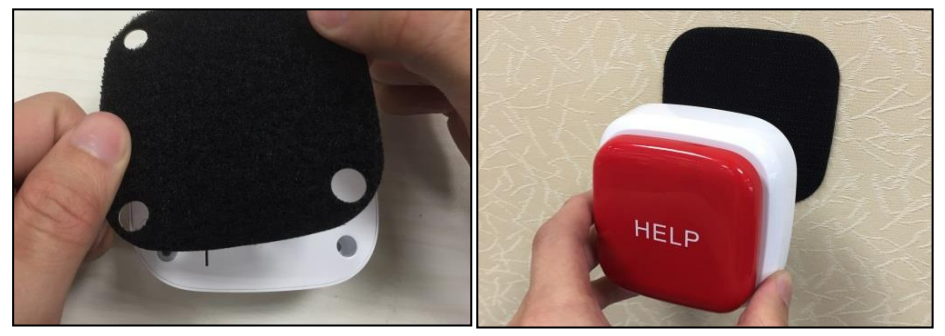

#### **Mobile Installation:**

• Entfernen Sie die Schutzfolie des rutschfesten Installationspads und kleben Sie diese auf die Rückseite des Notfallschalters.

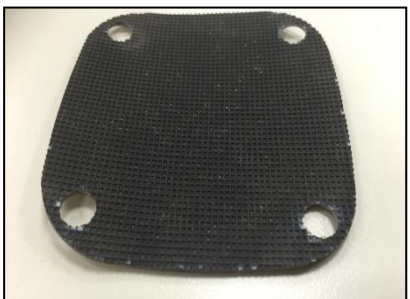

• Stellen Sie den Notfallschalter an der gewünschten Position auf.

#### **Outdoor Bewegungsmelder Pro**

#### **Produktbeschreibung**:

Der Outdoor Bewegungsmelder Pro alarmiert Sie zuverlässig bei Bewegungserkennung im Außenbereich. Hierzu muss der Sensor einfach nur dort angebracht werden, wo die Bewegungserkennung stattfinden soll. Der Outdoor Bewegungsmelder Pro arbeitet passiv anhand von Infrarot- / Wärme-Strahlung.

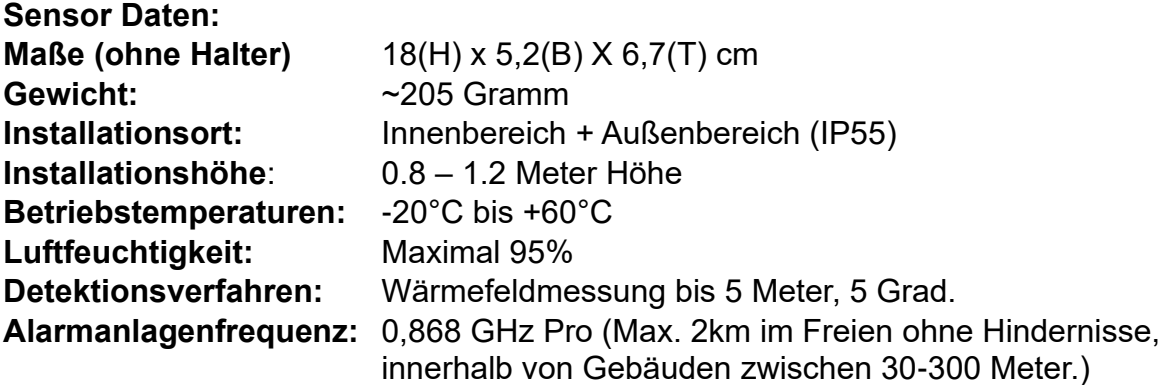

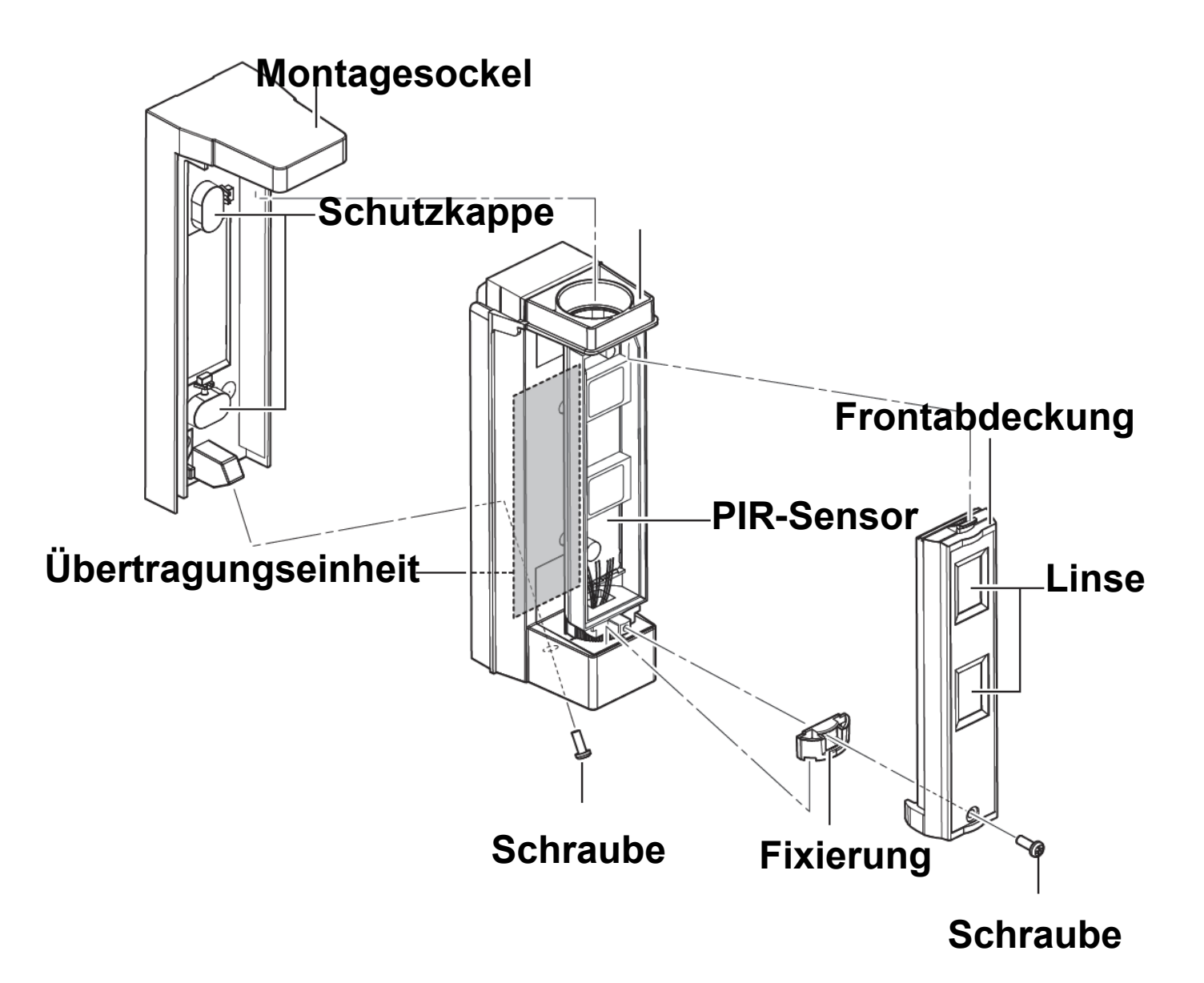

# **Übertragungseinheit:**

- **1.** Anlern-Knopf
- **2.** Batteriefach
- **3.** Supervision Jumper (JP2)
- **4.** LED (Rot)

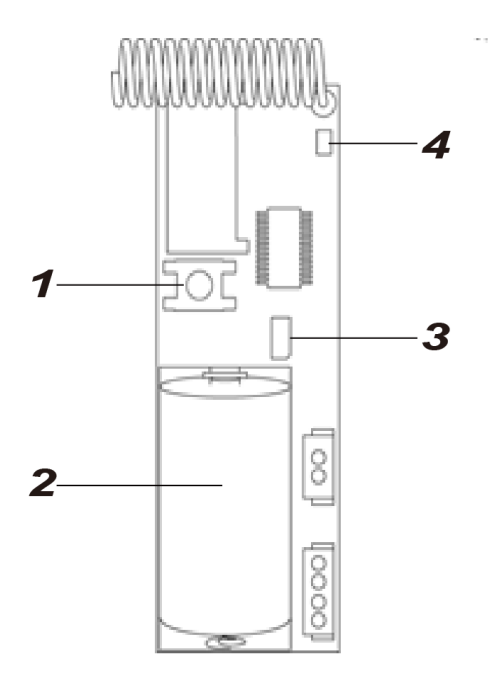

# **LED:**

Im Normalbetrieb ist die LED (4) ausgeschaltet. Ausnahme sind folgende Situationen:

- Bei schwacher Batterie oder geöffnetem Sabotagekontakt leuchtet die LED bei Bewegungserkennung 6-mal auf. Die Alarmanlage wird über den schwachen Batteriezustand informiert.
- Bei extrem schwacher Batterie blinkt die LED alle 4 Sekunden und stellt alle Funktionen (Erkennung, Supervisor Meldung an Zentrale) ein.

## **Batterie:**

- Legen Sie die mitgelieferte 3.0V CR2 Lithium Batterie in das Batteriefach (2) der Bewegungsmelders.
- Bei schwacher Batterie sendet der Bewegungsmelder den Status an die Zentrale.
- Bei einem Batteriewechsel empfehlen wir, bevor die neue Batterie eingelegt wird, die alte Batterie zu entfernen und die **Restspannung** durch mehrmaliges Drücken des "Anlern-Knopfes" zu **entleeren**.

## **Supervision Jumper (JP2):**

# **Jumper Deaktiviert (Auslieferzustand) – Überprüfung aktiviert**

Der Outdoor Bewegungsmelder Pro sendet alle 30-50 Minuten ein Signal an die Zentrale.  $\ominus$ 

# **Jumper Aktiviert – Überprüfung deaktiviert**

Diese Einstellung sollte nicht gewählt werden, da Sie ansonsten bei der nächsten Supervisor Überprüfung der Zentrale eine Fehlermeldung erhalten.

# Den Outdoor Bewegungsmelder Pro in Betrieb nehmen

- Versorgen Sie den Sensor mit Strom.
- 2. Öffnen Sie das Menü "Sensoren" → "Hinzufügen" → "Sensor hinzufügen" und klicken auf **"Start",** um den Anlernprozess zu beginnen.
- 3. Drücken Sie den "Anlern-Knopf" des Sensors.
- 4. Sobald die Alarmanlage den Sensor gefunden hat, wird er im unteren Menü aufgelistet und Sie hören einen Bestätigungston der Zentrale.
- 5. Fügen Sie den Sensor mit "Hinzufügen" der Sensorliste hinzu.
- 6. Konfigurieren Sie den Sensor wie in der Alarmanlagenanleitung im Kapitel "Sensor editieren" erklärt.

#### **Reichweitentest:**

Um die Signalstärke am gewünschten Installationsort zu testen, führen Sie einen Reichweitentest durch.

- 1. Öffnen Sie das Menü Zentrale "Sensoren"  $\rightarrow$  "Reichweite" und klicken Sie auf "Start", um den Reichweitentest zu beginnen.
- 2. Drücken Sie den "Anlern-Knopf" des Sensors.
- 3. Der Sensor, sowie die aktuelle Signalstärke sollte nun in der Zentrale angezeigt werden. Je größer der Wert, desto besser das Funksignal (Signalstärke 1-9).
- 4. Durch das Klicken von "Stop" beenden Sie den Reichweitentest. *Hinweis:*

Sollte der Sensor an dem gewünschten Standort kein Signal haben, die Funkverbindung generell schwach sein (Signalstärke ≤2) bzw. häufig darunterfallen (Signalschwankungen von 2-3 sind normal) empfehlen wir unseren Funkrepeater Pro zur Verstärkung einzusetzen.

#### **Installation:**

1. Lösen Sie den PIR-Sensor vom Montagesockel.

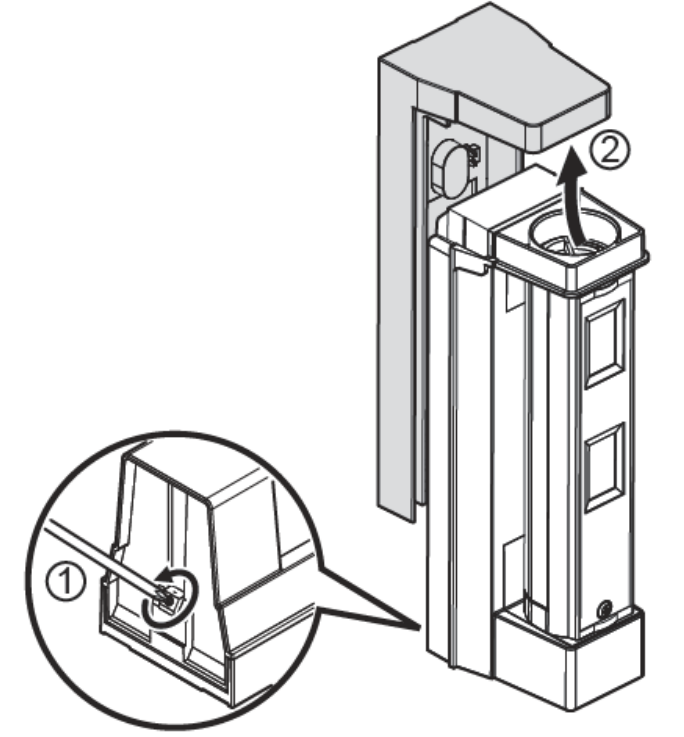

2. Öffnen Sie die die Schutzkappen über den Installationsvertiefungen.

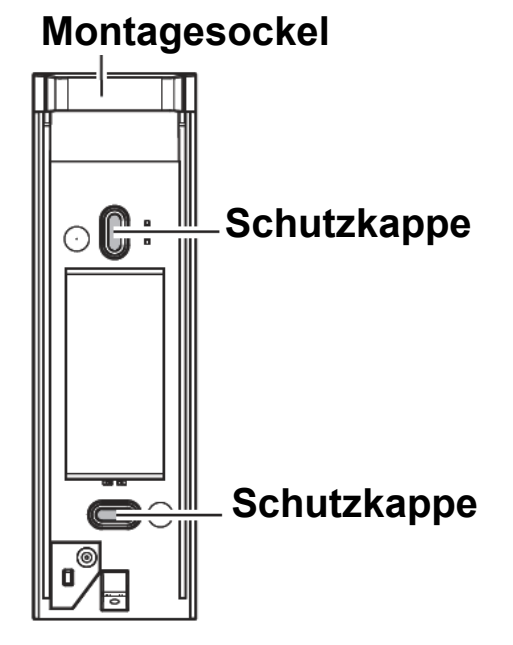

Schrauben Sie den Montagesockel in einer Höhe von 0,8 – 1,2 Meter über dem Boden fest. Der Melder sollte immer vertikal ausgerichtet werden. Befestigen Sie anschließend wieder den Sensor am Montagesockel.

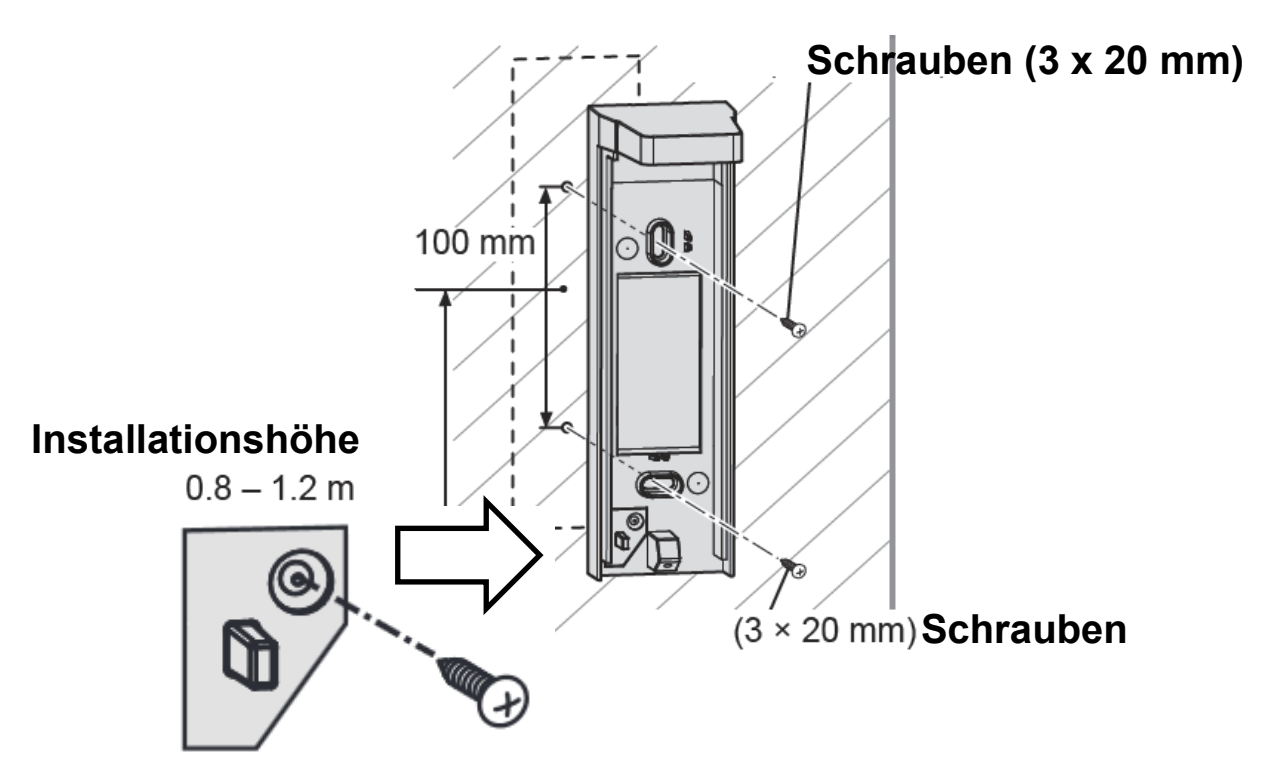

Verwenden Sie optional dieses Schraubenloch, beim Montieren des Montagesockels. Wenn der PIR-Sensor jetzt gewaltsam von der Wand entfernt wird, wird die Sollbruchstelle zerbrochen, das Kunststoffteil verbleibt an der Wand und der der Sabotagekontakt wird aktiviert.

Entfernen Sie die Frontabdeckung des Outdoor Bewegungsmelders zur Konfiguration.

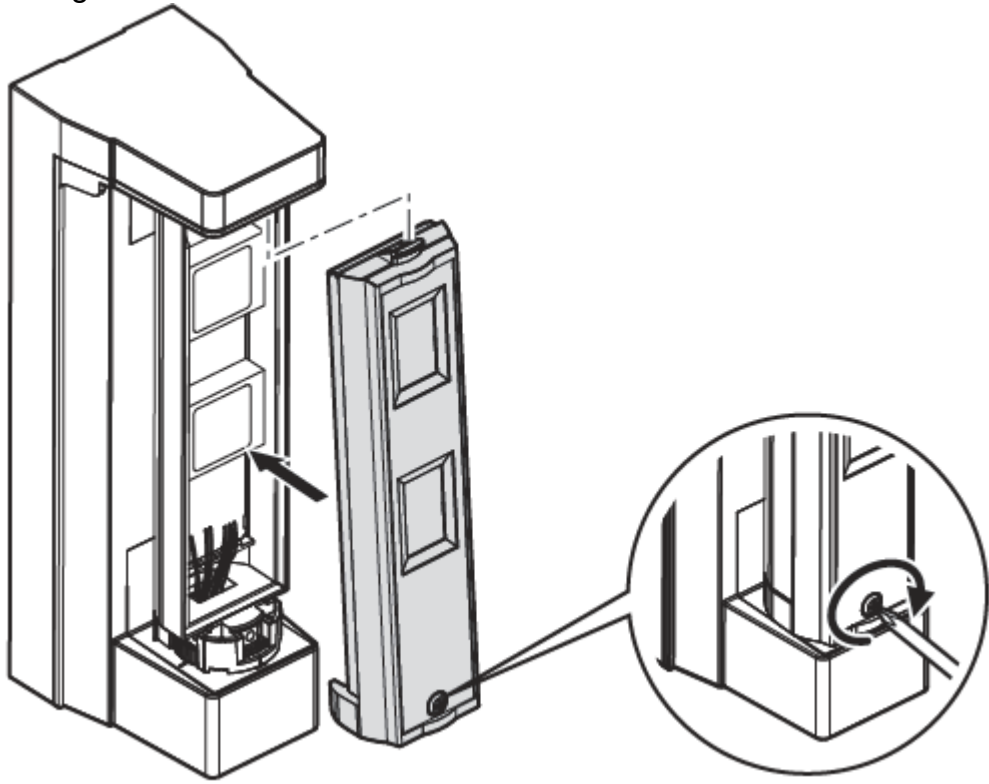

6. Heben Sie, mit Hilfe eines Schlitzschraubenziehers, die Fixierung des Outdoor Bewegungsmelder an, um die Ausrichtung des Blickfeldes vorzunehmen. Befestigen Sie anschließend wieder die Fixierung.

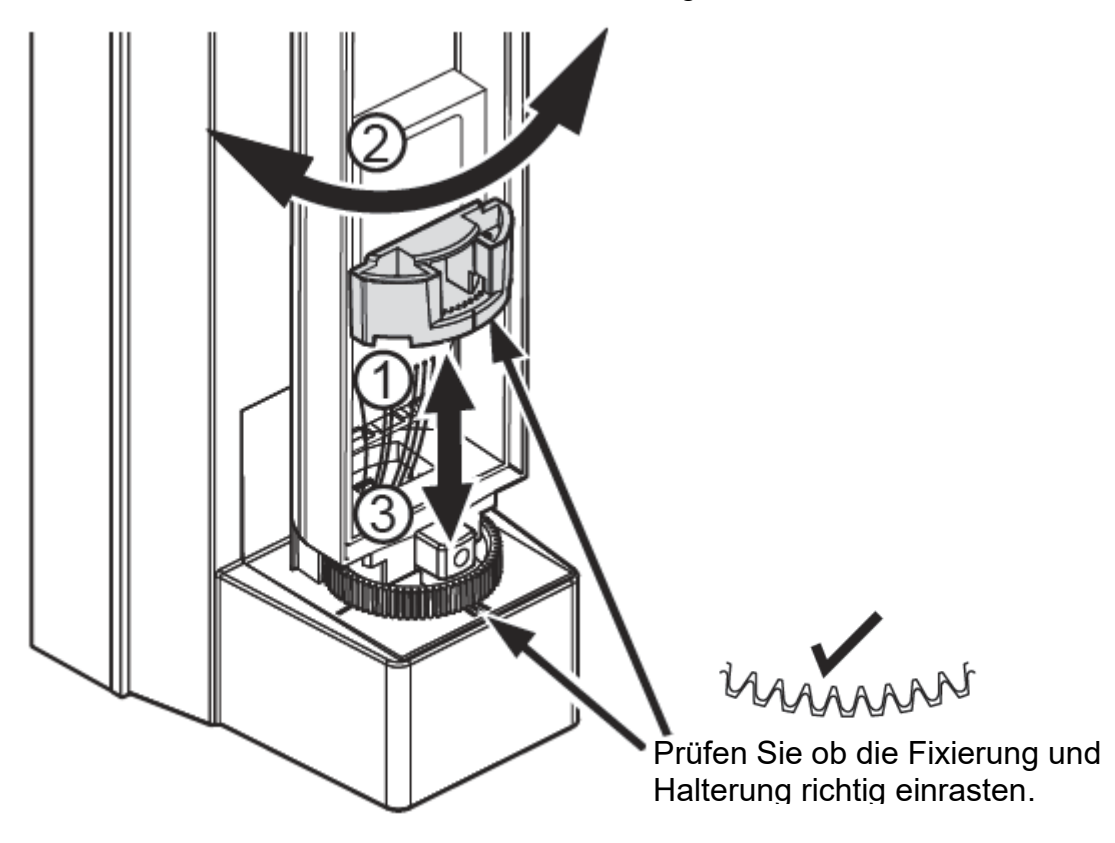

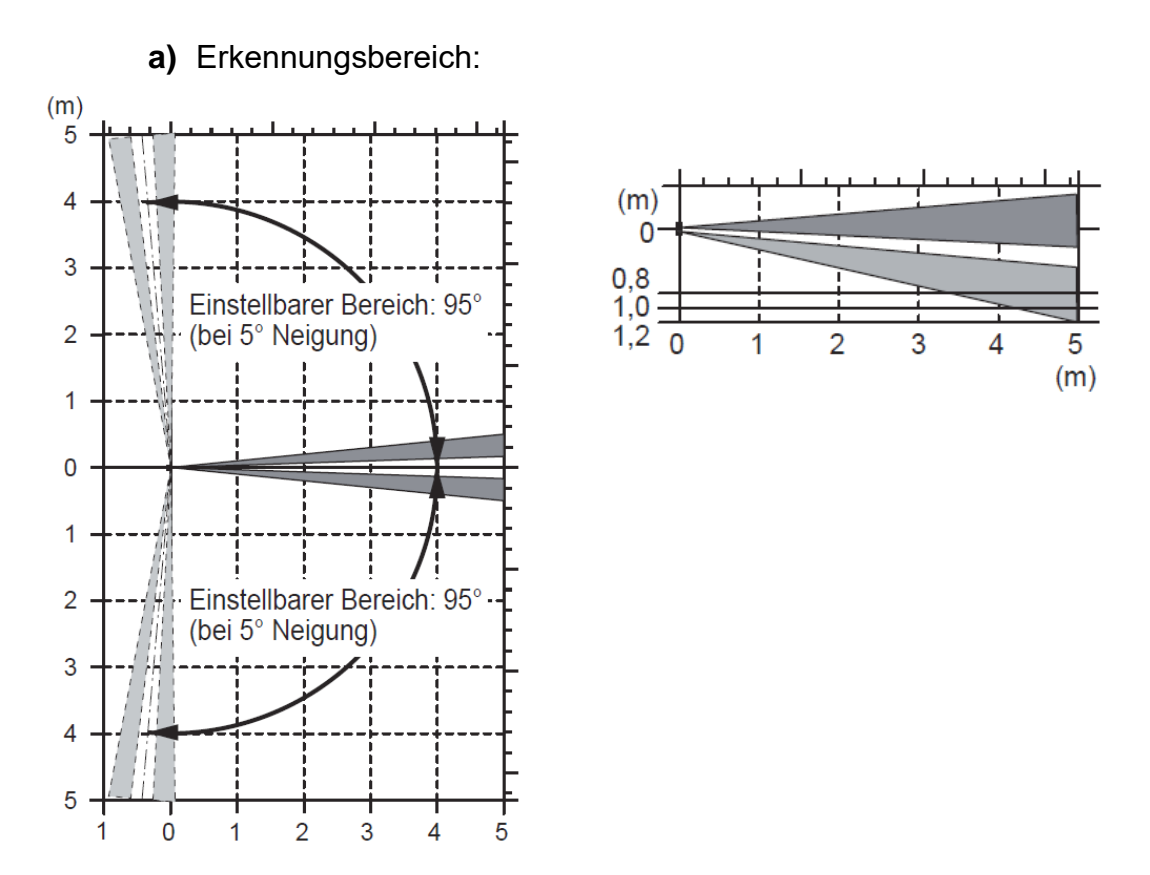

**b)** Achten Sie darauf den Erfassungsbereich parallel zur Wand auszurichten, um Störungen zu reduzieren.

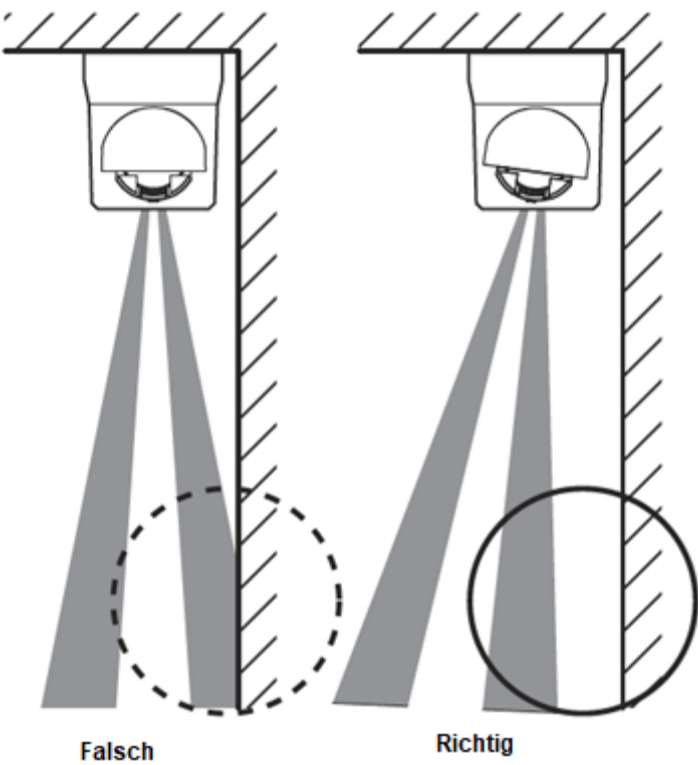

## Dip Schalterblock

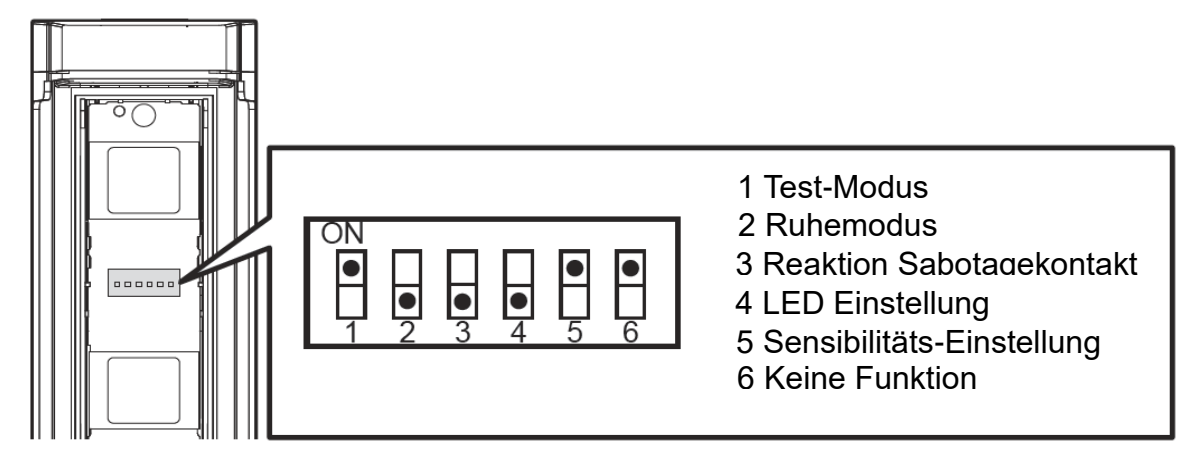

## **Test-Modus:**

Wird der Test-Modus mit SW1 aktiviert dann blinkt die LED (4) bei jeder erkannten Bewegung auf. Um Batterien zu sparen, sollte der DIP-Schalter nach dem Test wieder deaktiviert werden. Wird dieser Modus aktiviert dann wird die LED-Einstellung (SW 4) ignoriert.

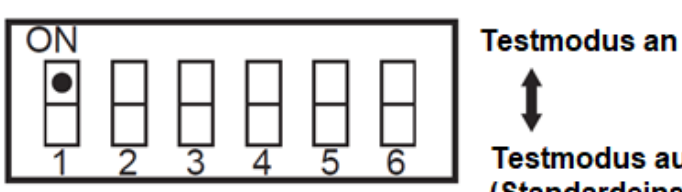

Testmodus aus -(Standardeinstellung)

**a)** Die Reichweite der Bewegungs-Erkennung beträgt 5 Meter. Berücksichtigen Sie die Richtung, aus der sich eine Person nähert, sowie den Erkennungsbereich. Die Person im linken Beispielbild wird erkannt, da sie durch beide Erfassungsbereiche läuft. Im rechten Beispielbild wird die Person nicht erkannt, da diese nur durch einen Erfassungsbereich läuft.

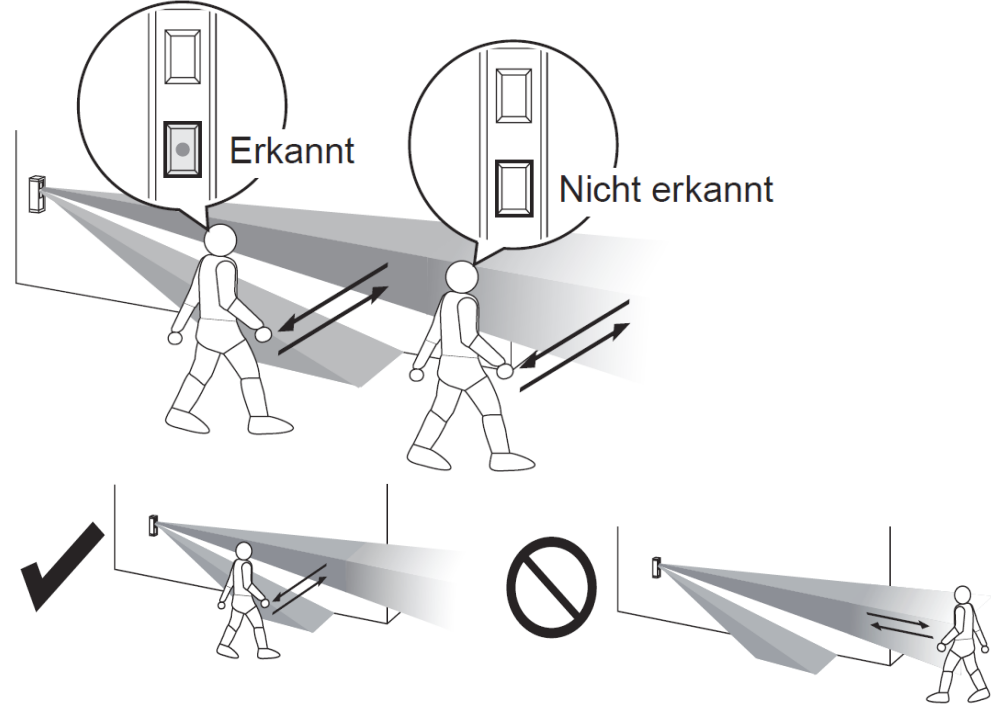

# **Ruhemodus:**

Der zweite Dip-Schalter erlaubt Ihnen den Ruhemodus einzustellen. Nach einer erkannten Bewegung meldet der Sensor für diese Zeit keine erkannten Bewegungen an die XT Zentrale. Standardmäßig steht SW2 auf 120 Sekunden. Bei einer erkannten Bewegung innerhalb des gewählten Intervalls wird der Ruhemodus nicht verlängert.

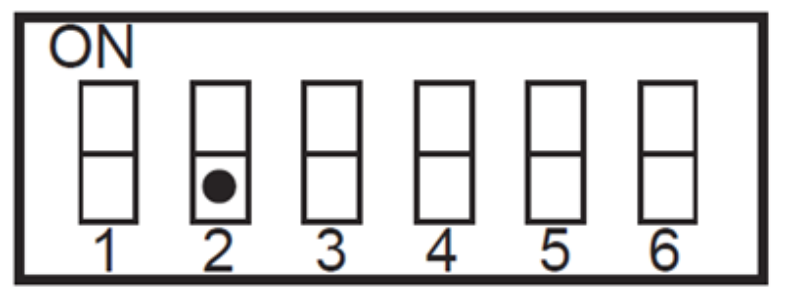

**Ruhemodus 5 Sekunden** 

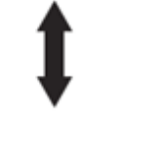

#### Ruhemodus 120 Sekunden (Standardeinstellung)

# **Reaktion Sabotagekontakt:**

Wir empfehlen den Dip-Schalter deaktiviert zu lassen. Im deaktivierten Zustand meldet der Melder bei geöffnetem Gehäuse Sabotage und bei geschlossenem Gehäuse keine Warnmeldung. Aktiviert man diese Funktion erhält man bei geöffnetem Gehäuse keine Sabotagemeldung und bei geschlossenem (fälschlicherweise) eine Warnung.

# **LED-Einstellung:**

Wird SW 4 aktiviert, dann wird bei jeder erkannten Bewegung außerhalb des Ruhemodus (SW2) die LED aufleuchten.

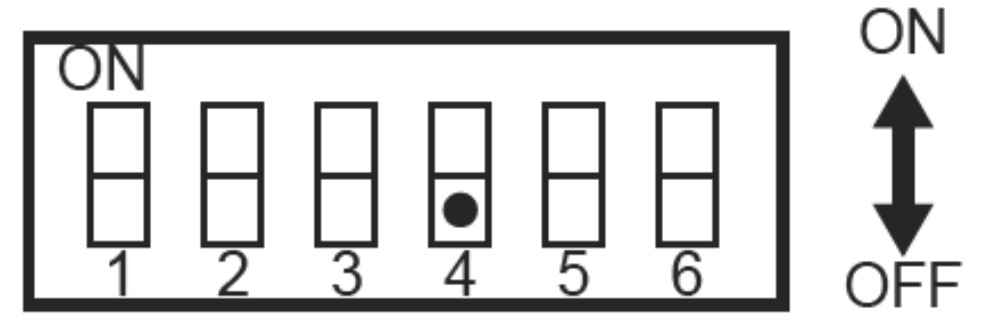

# **Sensibilitäts-Einstellung:**

Standardmäßig ist SW5 aktiv, dies entspricht einer normalen Sensibilität. Wird der Dip-Schalter deaktiviert wird die Sensibilität reduziert.

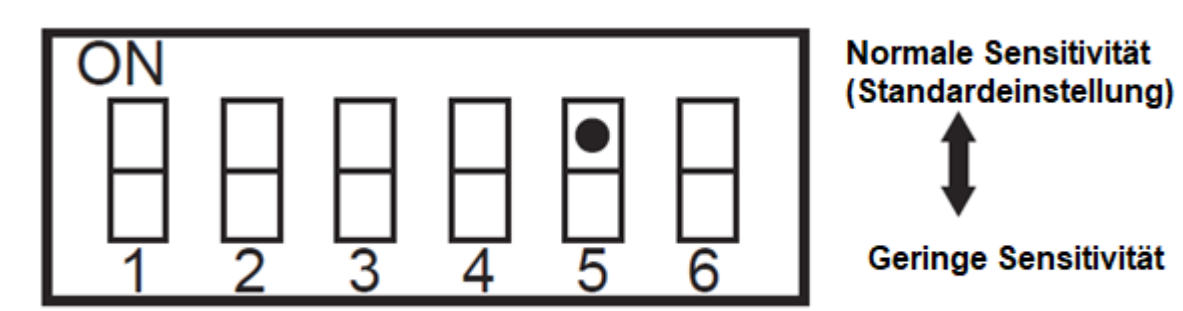

**Keine Funktion**

## **Outdoor Keypad V2**

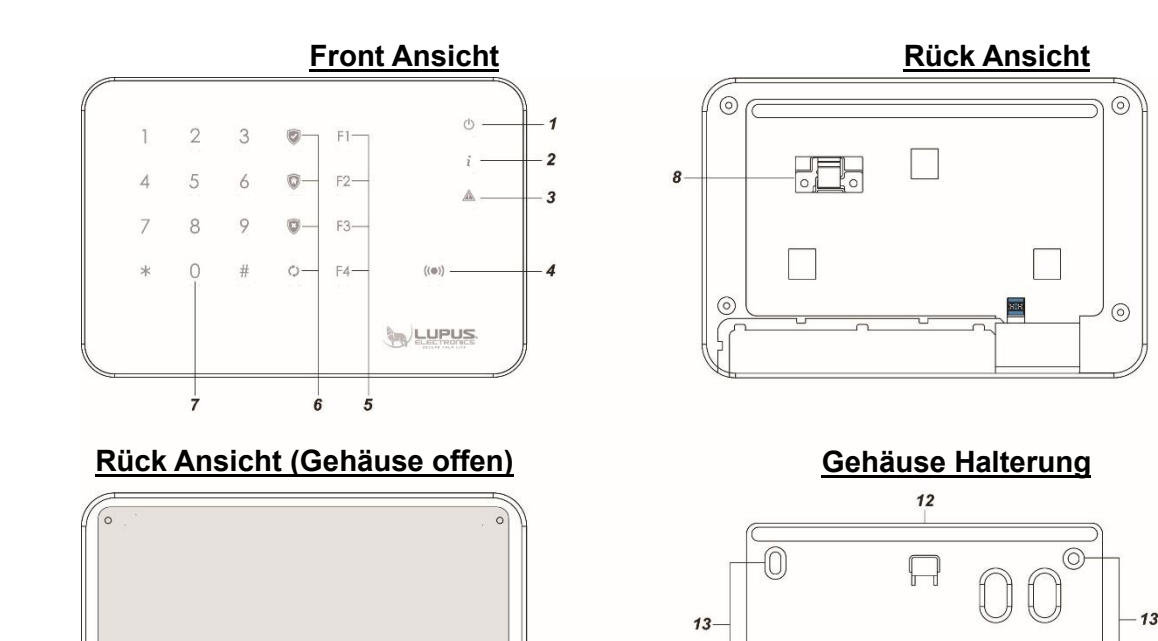

## **Produktbeschreibung:**

 $600 - 7$ 

**1.** Power LED

 $\overline{11}$ 

- **2.** Status LED
- **3.** Fehler LED
- **4.** Tag-Erkennungsbereich

 $\boxed{-\Phi}$ 

 $10$ 

- **5.** F1 F4 Knöpfe
- **6.** Scharf (Arm) Taste Heim (Home) Taste Unscharf (Disarm) Taste Status Taste
- **7.** Nummernfeld inkl. # Rauten Taste und \* Sterntaste
- **8.** Sabotagekontakt
- **9.** Stromanschluss
- **10.**Relaisausgang
- **11.**Batteriefach
- **12.**Wasserschutz (den Gummistreifen nicht entfernen!)
- **13.**Befestigungs- Aussparungen

#### **LED-Indikatoren:**

• **Power LED** (1)**:**

Wenn Sie das Outdoor Keypad aktivieren, wird die Power-LED hellblau aufleuchten und das Keypad zweimal piepsen. Sollte das Keypad in den Schlafmodus gehen, bevor eine Tasteneingabe abgeschlossen wurde, wird die letzte Eingabe verworfen.

- o Blaue LED AN: Keypad wurde aktiviert.
- o Blaue LED blinkt: Keypad wurde aktiviert, Batterie ist schwach.
- o Blaue LED leuchtet gedimmt: Das Keypad ist im Schlafmodus und wird mit einem Netzteil betrieben.
- o Aus: Das Keypad ist im Schlafmodus ohne angeschlossenes Netzteil.
- o Orangene LED: Das Keypad ist im Anlernmodus.
- o Orangene LED blinkt: Das Keypad ist im Anlernmodus und hat eine schwache Batterie.
- **Status LED** (2)**:**

Den aktuellen Status der Zentrale können Sie abfragen, indem Sie einen gültigen Pin Code, gefolgt mit der "Status Taste" , am Keypad eingeben. Den Status mit einem eingelernten Tag rufen Sie ab, indem Sie zuerst die "Status Taste" drücken und anschließend den Tag an den Tag-Erkennungsbereich. Die Anzeige erfolgt über die Status LED (2):

- o Rote LED leuchtet: System ist im Scharf (Arm) Modus.
- o Rote LED blinkt: System ist im Heim (Home) Modus.
- o Blaue LED leuchtet: System ist im Unscharf (Disarm) Modus.
- $\circ$  Blaue LED blinkt  $\rightarrow$  Fehler
	- Keine Antwort der Zentrale
	- falscher PIN-Code
	- Auf Home geschaltet im Scharf Modus
	- Scharfschaltung erzwungen trotz Fehler von Sensoren
- o Klappt die Statusanzeige generell nicht wurde das Keypad nicht schnell genug an die Zentrale angelernt, Sie haben beim Anlernen nur 5 Sekunden Zeit auf hinzufügen zu drücken!

#### *Hinweis:*

Es wird immer nur der Status abgefragt von der Area, in welcher das Outdoor Keypad V2 angelernt wurde.

- **Fehler LED** (3)**:**
	- o Orangene LED leuchtet: Alarm im Speicher!
	- o Orangene LED blinkt: Systemfehler z.B.
		- SIM fehlt
		- GSM nicht bereit
		- Sabotagekontakt offen
		- Stromprobleme der Zentrale
		- Sensor außerhalb der Reichweite
		- Geöffneter Sensor
		- Sensor Batterie zu schwach

## • **Die Aktivierung des Outdoor Keypads V2:**

Um das Outdoor Keypad, im **Batteriebetrieb** zu aktivieren ist es notwendig die eingebauten "Sensitive Linien" des Outdoor Keypads zu drücken, hierfür langen zwei Finger (siehe Skizze). Drücken Sie stattdessen zuerst in die Mitte des Outdoor Keypads reagiert es nicht! Wenn das Keypad länger als 10 Sekunden nicht benutzt wurde, geht es in den Schlafmodus (die LEDs gehen aus) um Strom zu sparen.

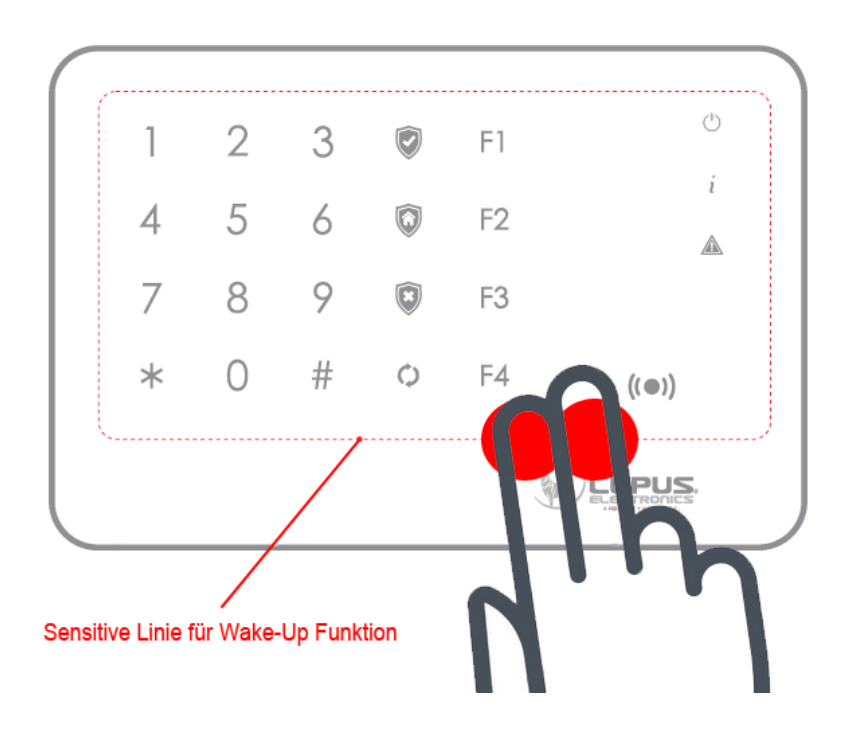

Wird das Outdoor Keypad mit einem **Netzteil** mit Strom versorgt, können Sie es direkt bedienen, ohne zuvor extra aktivieren zu müssen. Wenn das Keypad länger als 10 Sekunden nicht benutzt wurde dann wird die Power-LED blau aufleuchten.

#### • **Batterie**:

- o Das Outdoor Keypad kann mit dem im Lieferumfang befindlichen 12V Netzteil betrieben werden und/oder mit 2 x 1,5V AA Lithium Batterien.
- o Wurde sowohl ein Netzteil eingesteckt als auch Batterien eingelegt, wird die Stromversorgung über das Netzteil hergestellt und automatisch auf Batteriebettrieb gewechselt, wenn das Netzteil ausfällt oder entfernt wird.
- o Um Batterien in das Outdoor Keypad einzulegen ist es notwendig die vier Schrauben in den Ecken der Rückseite des Keypads zu entfernen und die Rückverkleidung abzunehmen. Bitte gehen Sie dabei behutsam vor, um nicht das Innenleben zu beschädigen oder den Sabotagekontakt abzureißen.
- o Die Batterien werden in das untere Batteriefach eingelegt. Anschließend sollte die Rückseite wieder befestigt werden.
- o Bei einem evtl. Batteriewechsel empfehlen wir, durch mehrmaliges Drücken der Keypad-Knöpfe, die Restspannung zu entleeren. Das Keypad wird keine schwachen Batterien erkennen, solange es mit einem Netzteil betrieben wird.

## • **Sabotage**

- o Das Outdoor Keypad hat einen Sabotageschutz, stellen Sie sicher, dass der Sabotagekontakt des Keypad plan auf dem Untergrund aufliegt.
- o Wird der Sabotagekontakt geöffnet, leuchtet die Power-LED des Keypads auf und ein Warnton ist zu hören. Die Zentrale wird über die Sabotage informiert.
- o Ist die Zentrale scharf gestellt, löst eine Sabotage einen Alarm aus.
- o Im Anlernmodus ist der Sabotagekontakt deaktiviert.

## Das Outdoor Keypad V2 in Betrieb nehmen

- **1.** Starten Sie den Anlernmodus, indem Sie den Installer-Code des Keypads eingeben (Standard 0000) und danach die "Sterntaste" **\*** drücken. Die Power-LED leuchtet nun orange. Das Keypad ist nun 5 Minuten im Anlernmodus und wechselt erst anschließend in den Schlafmodus, wenn keine Eingabe erfolgt.
- **2.** Öffnen Sie das Menü "Sensoren" → "Hinzufügen" → "Sensor hinzufügen" und klicken auf "Start", um den Anlernprozess zu beginnen.
- **3.** Geben Sie nun am Keypad **\*** + 7 hintereinander ein. Sobald die Alarmanlage den Sensor gefunden hat, wird er im unteren Menü aufgelistet und Sie hören einen Bestätigungston der Zentrale.
- 4. Fügen Sie das Keypad innerhalb von 5 Sekunden mit "Hinzufügen" **der Sensorliste hinzu.** Sollten Sie langsamer sein kann es zu Problemen kommen mit der Statusanzeige des Keypads. Löschen Sie in diesem Fall das Keypad aus der Sensorliste und starten den Anlernvorgang erneut.
- **5.** Zum Verlassen des Installations-Modus, drücken Sie 2 x die "Unscharf Taste"<sup>(2</sup>). Das Keypad gibt einen Signalton aus und die Power LED erlischt nach Kurzem.

## **Reichweitentest:**

Um die Signalstärke am gewünschten Installationsort zu testen, führen Sie einen Reichweitentest durch.

- **1.** Öffnen Sie das Menü Zentrale "Sensoren" → "Reichweite" und klicken Sie auf "Start", um den Reichweitentest zu beginnen.
- **2.** Starten Sie den Installations-Modus, indem Sie den Installer-Code des Keypads eingeben (Standard 0000) und danach die "Sterntaste" **\*** drücken.
- **3.** Geben Sie nun am Keypad **\*** + 7 hintereinander ein.
- **4.** Der Sensor, sowie die aktuelle Signalstärke sollte nun in der Zentrale angezeigt werden. Je größer der Wert, desto besser das Funksignal (Signalstärke 1-9).
- **5.** Durch das Klicken von "Stop" beenden Sie den Reichweitentest der Alarmanlage.
- **6.** Zum Verlassen des Installations-Modus**,** drücken Sie 2 x die "Unscharf Taste" . Das Keypad gibt einen Signalton aus und die Power LED erlischt nach Kurzem.

#### *Hinweis:*

Sollte der Sensor an dem gewünschten Standort kein Signal haben, die Funkverbindung generell schwach sein (Signalstärke <4) bzw. häufig darunterfallen (Signalschwankungen von 2-3 sind normal) empfehlen wir unseren Funkrepeater zur Verstärkung einzusetzen.

#### **Installation des Keypads:**

- **1.** Halten Sie die Halterung an die gewünschte Installationsstelle.
- **2.** Nutzen Sie die Schraubenaussparungen, um Bohrlöcher an der Wand zu markieren.
- **3.** Bohren Sie Löcher an den markierten Stellen in die Wand und setzen Sie die Dübel ein.
- **4.** Schrauben Sie die Halterung des Outdoor Keypads an die Wand.
- **5.** Setzen Sie das Keypad auf die drei Halterungshaken und schieben es zur Befestigung etwas nach unten.

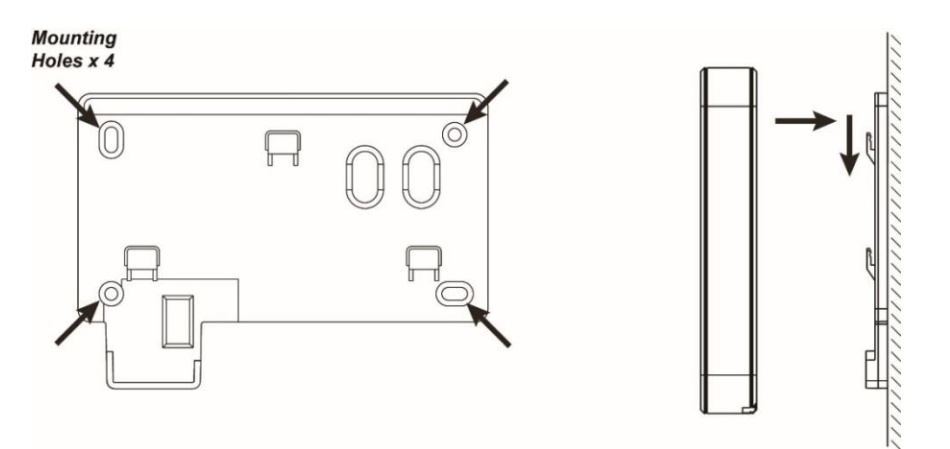

## **Keypad PIN-Codes zum Scharf-, Home- oder Unscharfschalten:**

Die Pin-Codes zum Scharf-, Home-, oder Unscharfschalten, können in der Konfigurationsseite der Zentrale ("Alarmanlage"  $\rightarrow$  "PIN Codes") erstellt bzw. geändert werden. Eine nähere Beschreibung hierzu finden Sie im Kapitel "PIN-Codes" Ihrer Alarmzentrale.

## **Den Status der Alarmanlage mit Hilfe von Pin-Codes ändern:**

Achten Sie immer darauf, dass das Outdoor Keypad aktiv sein muss, damit Eingaben getätigt werden können.

**1. Scharf schalten:**

Benutzer-PIN (werksseitig 1234) + Scharf schalten  $\heartsuit$ . Ein langer Signalton ertönt und die rote Status-LED leuchtet auf.

- **2. Unscharf schalten:** Benutzer-PIN (werksseitig 1234) + Unscharf schalten **D**. Zwei Signaltöne ertönen und die blaue Status-LED geht an.
- **3. Heim-Modus aktivieren:**

Benutzer-PIN (werksseitig 1234) + Heim schalten und anschließend 1,2 oder 3, um den gewünschten Home-Modus zu aktivieren. Drei Signaltöne ertönen und die rote Status-LED blinkt 4 Mal. Wird nach der "Heim Taste" keine Zahl gedrückt, wird automatisch Home Modus 1 aktiviert.

# **Relais-Ausgang**

Das Outdoor Keypad hat einen potentialfreien (spannungsfreien) Ausgang (10). Diesen können Sie unterschiedlich konfigurieren, um z. B. ein Licht, beim scharfbzw. unscharf schalten zu steuern, einen Alarmeingang einer Kamera zu aktivieren oder um eine Aufzeichnung zu starten.

- **1.** Betreten Sie hierzu den Installer-Modus, indem Sie den Installer-PIN-Code des Keypads eingeben (Standard 0000) und danach die "Sterntaste" \* drücken. Die Power-LED leuchtet nun orange.
- **2.** Drücken Sie jetzt \* + 0, um die Relais-Konfiguration zu starten. Die Status-LED leuchtet zusätzlich und Sie hören einen kurzen Piepston.
- **3.** Es gibt 8 verschiedene Modi, um das Relais zu konfigurieren. Drücken Sie je nach Konfigurationswunsch eine der folgenden Tasten (1-8 + evtl. Tasteneingabe 2) ein:

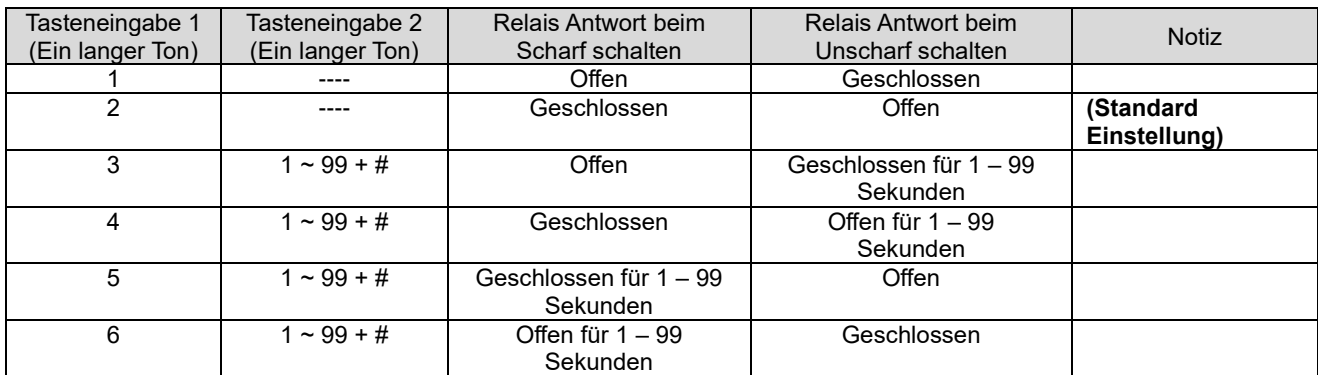

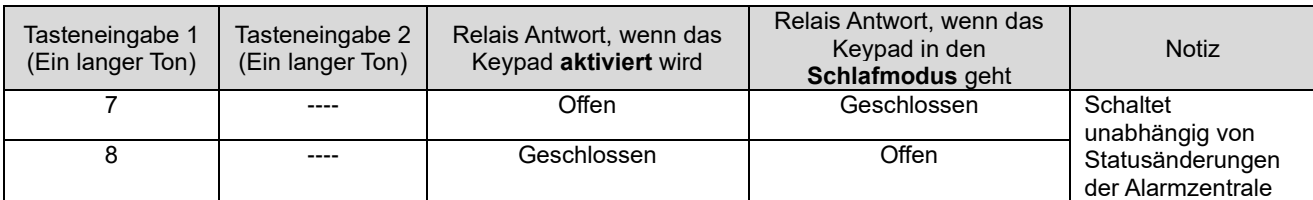

- **4.** Die Status LED hört auf zu leuchten und die Einstellungen sind im Keypad gespeichert.
- **5.** Beenden Sie den Installationsmodus, indem Sie zweimal die "Unscharf Taste" drücken.

#### **Beispiel 1:**

Gehen Sie in den Relaiskonfigurationsmodus und Aktivieren Sie den ersten Modus (Taste 1). Das Keypad wird einen langen Ton ausgeben. Beenden Sie den Installer-Modus durch mehrfaches drücken der "Unscharf Taste" Das Relais wird nun beim scharf schalten der Zentrale geöffnet (nicht überbrückt). Wird die Alarmanlage unscharf geschalten wird der Kontakt geschlossen (überbrückt).

#### **Beispiel 2:**

Gehen Sie in den Relaiskonfigurationsmodus und Aktivieren Sie den vierten Modus (Taste 4). Geben Sie danach eine Zahl zwischen 1 und 99 ein um zu definieren wie lange das Relais beim unscharf schalten der Alarmanlage geöffnet bleiben soll und drücken anschließend die "Raute Taste" #. Beenden Sie den Installer-Modus durch mehrfaches drücken der "Unscharf Taste" ... Das Relais wird nun beim unscharf schalten der Alarmanlage, mit dem Outdoor Keypad, für die zuvor definierte Dauer (1-99 Sekunden) geöffnet. Nach Ablauf der Zeit bzw. wenn die Alarmanlage zwischenzeitlich wieder scharf geschalten wird, wird auch das Relais wieder geschlossen.

#### *Hinweise:*

- Der Relaisausgang reagiert beim Schalten der Zentrale unabhängig davon wie die Alarmanlage scharf / unscharf geschalten wird (Webbrowser, Keypad, Fernbedienung, Smartphone…), solange das Outdoor Keypad mit einem Netzteil betrieben wird. Im Batteriebetrieb reagiert der Relaisausgang nur bei einem Statuswechsel am Outdoor Keypad selbst.
- Nach dem Anlernen des Outdoor Keypads an die Alarmanlage reagiert der Relaisausgang unabhängig davon welche der beiden Areas eine Statusänderung erfährt.
- Möchten Sie den Relaisausgang explizit einer Area zuweisen, ist es hierfür notwendig, erneut den Anlernmodus des Outdoor Keypads zu starten (Installer-Modus  $\rightarrow$  \* + 7) und im Menü der Alarmanlage, unter "Sensor

editieren" ("Sensoren" → "Liste" → "Sensorliste" → "Keypad" → "Ändern" <sup>(\* \*</sup> ), die Areaeinstellungen zu ändern. Anschließend können Sie den Installer-Modus des Outdoor Keypads wieder deaktivieren (2 x Unscharf Taste).

# **Tag Konfiguration**

Sie können an einem Outdoor Keypad bis zu 100 Tags anlernen (unabhängig wie viele davon in Area 1 oder 2) und diese mit Ihren Pin-Codes (maximal 50 verschiedene) verknüpfen. Mit den angelernten Tags können Sie anschließend das Outdoor Keypad bedienen.

## **Tags anlernen**

- **1.** Starten Sie den Anlernmodus: Geben Sie den Installer-Code des Keypads ein (Standard 0000) und drücken danach die "Sterntaste" **\***.
- **2.** Geben Sie nun am Keypad **\*** + 1 hintereinander ein, um den Tag-Konfigurationsmodus zu starten. Die Status-LED leuchtet nun rot auf.
- **3.** Geben Sie einen bereits im Menü "Alarmanlage"  $\rightarrow$  "PIN Codes" erstellten Benutzercode ein und drücken anschließend die "Rauten Taste" **#.** Jetzt ist ein Signalton zu hören und der Tag-Erkennungsbereich leuchtet für 5 Sekunden auf.

#### *Hinweis:*

Wird ein PIN-Code verknüpft, der noch nicht in der Zentrale eingetragen wurde, kann er nachträglich unter "Alarmanlage" → "PIN Codes" eingetragen werden.

- **4.** Halten Sie solange der Tag-Erkennungsbereich (4) aufleuchtet, einen Tag daran, um ihn mit dem zuvor eingegebenen PIN-Code zu verknüpfen.
	- Ist der Tag neu, wird das Keypad zweimal piepsen.
	- War der Tag bereits eingelernt, wird das Keypad nur einmal piepsen. Wird der Tag jedoch mit dem neuen PIN Code verknüpft, wird die alte Verknüpfung getrennt.
	- Jeder weitere Tag, der so an das Outdoor Keypad angelernt wird, verlängert die Anlernphase der Tags um weitere 5 Sekunden.
	- Geht der Tag-Erkennungsbereich zu schnell aus, starten Sie erneut von Punkt 3.
	- Drücken Sie die "Unscharf Taste" um den Tag-Konfigurationsmodus zu verlassen. Die Status-LED leuchtet nicht mehr rot auf.
	- Drücken Sie die "Unscharf Taste" erneut zweimal, um ebenfalls den Anlernmodus zu verlassen.

## *Hinweise:*

Das Outdoor Keypad wird vier schnelle Töne hintereinander abspielen bei folgenden Problemen:

- Wenn der eingegebene PIN-Code falsch ist (nicht vierstellig).
- Wenn bereits 100 Tags angelernt wurden.

## **Tags entfernen**

Es ist möglich, bereits angelernte Tags wieder abzulernen:

- **1.** Starten Sie, wie zuvor beschrieben, den Tag-Konfigurationsmodus. Die Status-LED leuchtet nun rot auf.
- **2.** Um alle angelernten Tags, die mit einem PIN Code verknüpft wurden, zu löschen, geben Sie den PIN-Code ein und drücken anschließend die "Status Taste". Ein langer Piepston ist zu hören. Um einen einzelnen Tag aus dem Outdoor Keypad zu löschen, drücken Sie im Tag-Konfigurationsmodus die "Status Taste" und halten anschließend den Tag vor den Tag-Erkennungsbereich. Es sind zwei kurze Piepstöne zu hören. Jeder Tag, der abgelernt wird, verlängert die Ablernphase und lässt den Tag-Erkennungsbereich für weitere 5 Sekunden leuchten.
- **3.** Nach 5 Sekunden Wartezeit wird der Ablernmodus automatisch verlassen. Drücken Sie die "Unscharf Taste", um den Tag-Konfigurationsmodus zu verlassen. Die Status-LED leuchtet nicht mehr rot auf.
- **4.** Drücken Sie die "Unscharf Taste" erneut zweimal, um ebenfalls den Anlernmodus zu verlassen.

#### **Das Outdoor Keypad V2 mit einem Tag bedienen**

Achten Sie immer darauf, dass das Outdoor Keypad aktiviert werden muss, damit Eingaben getätigt werden können.

**1. Scharf (Arm) schalten:** Die "Scharf Taste" drücken und anschließend den eingelernten Tag über den Tag-Erkennungsbereich halten. Ein langer Signalton ertönt und die rote Status-LED leuchtet auf.

#### **2. Unscharf (Disarm) schalten:**

Die "Unscharf Taste" drücken in und anschließend den eingelernten Tag über den Tag-Erkennungsbereich halten. Zwei Signaltöne ertönen und die blaue Status-LED geht an.

#### **3. Heim-(Home) Modus aktivieren:**

Die "Heim-Taste" drücken in und anschließend 1,2 oder 3, um den gewünschten Home-Modus zu aktivieren und anschließend den eingelernten Tag über den Tag Erkennungsbereich halten. Drei Signaltöne ertönen und die rote Status-LED blinkt 4 Mal. Wird nach der "Heim Taste" keine Zahl gedrückt, wird automatisch der Home-Modus 1 aktiviert.

#### **Dual-Key Funktionen aktivieren:**

Das Outdoor Keypad kann über vordefinierte Tastenkombinationen auch einen Überfall-(Panic), Feuer-, oder Medizinischen-Alarm auslösen. Einmal aktiviert, sind diese Tastenkombinationen **ohne PIN-Code Eingabe** nutzbar!

Hinterlegen Sie zuerst unter "Sensoren"  $\rightarrow$  "Liste"  $\rightarrow$  "Sensorliste"  $\rightarrow$  "Keypad"  $\rightarrow$ 

"Ändern" **bei welcher Tastenkombination, welcher Alarm ausgelöst werden soll.** 

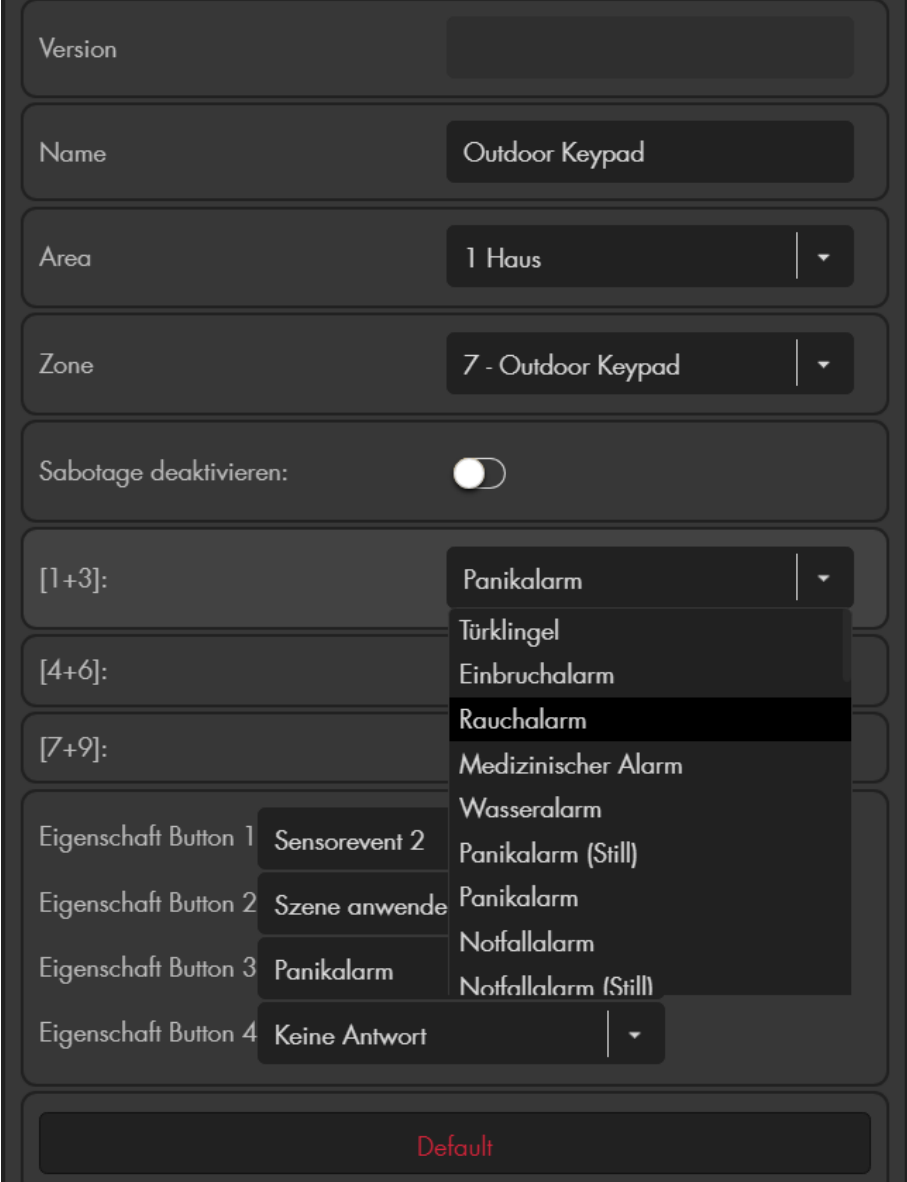

Um die Dual-Keys zu aktivieren, gehen Sie bitte wie folgt vor:

Geben Sie den Installer-PIN-Code am Keypad ein (Standard 0000) und drücken danach die Sterntaste **\***. Die Power-LED leuchtet nun orange.

Drücken Sie im Anlernmodus folgende Tasten, um die jeweilige Funktion zu aktivieren:

- \* + 2 = Dual-Tastenfunktionen 1+3(Panic-Alarm) aktivieren
- \* + 3 = Dual-Tastenfunktionen 4+6(Feuer-Alarm) aktivieren
- \* + 4 = Dual-Tastenfunktionen 7+9(Notfall-Alarm) aktivieren
- \* + 5 = Alle Dual-Tastenfunktionen deaktivieren

# *Hinweise:*

- Um die aktivierte Dual Key-Funktionen zu nutzen, ist es notwendig, die Tastenkombinationen für mindestens drei Sekunden gedrückt zu halten.
- Um Dual-Tastenkombinationen auszuführen, drücken Sie bitte ausschließlich die beiden Zahlen am Keypad und keine sonstigen Tasten!

# **F1 – F4 Tasten** (5)

Zusätzlich, zu den Dual Key-Tasten, können noch vier weitere Funktionstasten, frei definiert werden.

Sie können entscheiden, ob ein Tastendruck auf F1-F4 direkt eine Funktion auslöst oder erst durch eine Legitimierung durch eine PIN-Code-Eingabe bzw. vorgehaltenen Tag, zu aktivieren bzw. zu deaktivieren sind.

- Geben Sie den Installer-PIN-Code in das Keypad ein (Standard 0000) und drücken danach die "Sterntaste" **\***. Die Power-LED leuchtet nun orange.
- Drücken Sie anschließend **\*** +  $\circ$  ("Status Taste").
	- o Hören Sie das Outdoorkeypad zweimal schnell piepsen, ist die Legitimierung deaktiviert, d.h. jeder Tastendruck auf F1-F4, löst die hinterlegte Funktion aus.
	- o Hören Sie einen langen Ton, ist es nur möglich die F1-F4 Tasten (Standard) durch PIN-Code Eingabe bzw. angelerntem Tag zu bedienen.
- Zum Verlassen des Installations-Modus, drücken Sie 2 x <sup>(\*)</sup> (die "Unscharf Taste"). Das Keypad gibt einen Signalton aus und die Power LED erlischt nach Kurzem.

## *Hinweis:*

In den Sensoreigenschaften des Keypads, kann definiert werden, was bei Tastendruck (1+3, 4+6, 7+9, F1 – F4) geschehen soll. Hier kann eine Regel definiert werden, um z.B. eine Lampe über eine angelernte Funksteckdose / Unterputzrelais anzuschalten.

# **Übersicht der Einstellungsmöglichkeiten im Installer-Modus:**

Geben Sie den Installer-PIN-Code am Keypads ein (Standard 0000) und drücken danach die Sterntaste. Die Power-LED leuchtet nun orange. Das Keypad ist jetzt für 5 Minuten im Installer-Modus. Erfolgt keine Eingabe, wechselt es in den Schlafmodus.

Folgende Konfigurationen sind im Installer-Modus möglich:

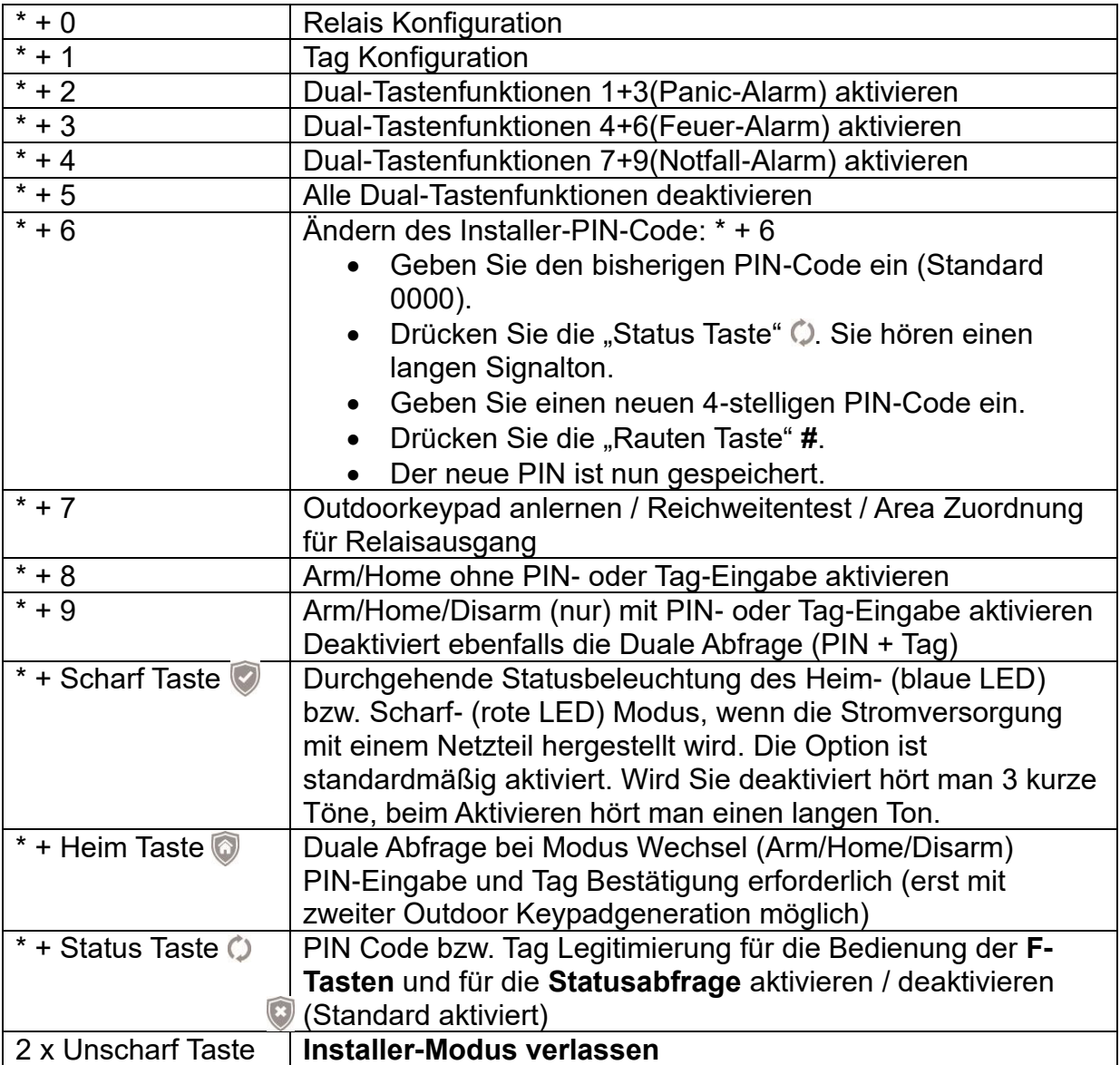

## **Eingabeschutz:**

Ist der "PIN-Code Schutz" aktiv ("Alarmanlage" → "Einstellungen" → "Generelle Einstellungen") und werden innerhalb von 10 Minuten, 5 falsche Benutzer Pin-Code-Eingaben getätigt, dabei ist es egal ob zwischendurch richtige PIN-Codes eigegeben wurden, wird das Keypad gesperrt. Es leuchten zuerst die LEDs Lila bzw. die Fehler-LED Rot auf und es ertönen mehrere laute Pieps Töne, um Sie über die Sperrung des Outdoor Keypads zu informieren. Anschließend können für 15 Minuten keine Eingaben am Keypad vorgenommen werden. Nach Ablauf dieser Zeit erfolgt ein langer Ton und Eingaben am Outdoor Keypad sind wieder möglich.

# *Hinweis:*

Die Eingabe des Installer Codes ist **immer** durch einen Eingabeschutz gesichert. Unabhängig, ob der "Pin-Code Schutz" aktiviert wurde oder nicht. Werden innerhalb von 10 Minuten, 5 falsche Installer-Codes eingegeben, wird das Keypad gesperrt.

# **Reset / Werkseinstellung:**

Nach dem Reset ist das Keypad wieder im Auslieferungszustand. Alle angelernten TAGs und User-Pins sind gelöscht! Der Installer-Code steht wieder auf "0000" und das Keypad muss separat aus der Sensorliste gelöscht werden.

- **1.** Entfernen Sie die Stromverbindung (Batterie + Netzteil). Entfernen Sie das Keypad von der Halterung.
- **2.** Überprüfen Sie, dass der Sabotagekontakt geöffnet ist.
- **3.** Stellen Sie die Stromversorgung wieder her.
- **4.** Aktivieren Sie das Outdoorkeypad, indem Sie die Hand auf die Front des Outdoorkeypads legen.
- **5.** Drücken Sie 0000 + #, **bevor** das Keypad wieder in den Schlafmodus geht.
- **6.** Falls erfolgreich, wird das Keypad dreimal piepsen und auf Standardwerten stehen. Falls nicht erfolgreich, starten Sie erneut von Punkt 1.

# *Hinweise:*

- Die Zentrale kann so konfiguriert werden, dass unabhängig von Systemfehlern, immer der Status geändert wird: "Alarmanlage" → "Einstellungen" → "Areaeinstellungen" → "Scharfschaltung bei Fehler" → "Bestätigen" umschalten auf "Scharfschaltung erzwingen".
- Sollte ein Systemfehler angezeigt werden (dritte LED blinkt auf), kann dies i. d. R. ignoriert werden, indem die Eingabe zum Scharfschalten bzw. Home-Modus aktivieren, innerhalb von 10 Sekunden, wiederholt wird.
- Die aktuellen Systemfehler können in der Alarmanlage unter "System"  $\rightarrow$ "Status" eingesehen und ggf. ignoriert werden.
- Das Keypad übermittelt seinen Status ausschließlich bei Nutzung des Keypads. Folglich kann zwar übermittelt werden, dass die Batterien schwach werden aber nicht, dass sie leer sind!
- Das Keypad kann beide Areas schalten, je nach dem was für ein PIN Code (Area 1 oder 2) verwendet wird.
- Bemerken Sie, dass Sie einen falschen PIN-Code eingeben können Sie Ihre aktuelle Eingabe mit der Sterntaste **\***abbrechen und anschließend von vorne beginnen.
- Das Outdoor Keypad V2 nutzt zur Signalübermittlung eine Rolling Code Verschlüsselung.

## **ACHTUNG**

Bitte ändern Sie sowohl den Standard-Benutzer-**PIN-Code** (1234) unter "Alarmanlage" → "Pin Codes" → "Benutzercodes Area 1/2", als auch den Installer-PIN-Code (0000), damit Ihr System sicher vor Manipulation ist!

# **Panic Button**

# **1. Überfall Knopf**

• Wird der "Überfall Knopf" für mind. 3 Sekunden gedrückt, löst die Zentrale einen Alarm aus, egal in welchem Zustand sich die Alarmanlage befindet (Scharf / Unscharf / Home).

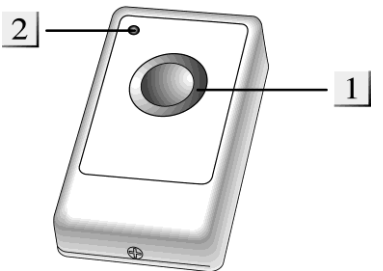

• Halten Sie den "Überfallknopf" für mindestens 10 Sekunden gedrückt, wird der Überfallalarm gestoppt.

#### **2. LED Indikator**

Leuchtet bei einer Signalübermittlung kurz auf.

#### **Batterie:**

- Der Panic Button verwendet eine 3V 240mAh Lithium Knopfzelle. Mit dieser kann der Panic Button ca. 3 Jahre betrieben werden.
- Bitte achten Sie darauf, dass Sie nicht beide Batterie-Kontakte des Panic Buttons, beim Einlegen der Knopfzelle, nach unten drücken!
- Zum Tausch der Batterie verwenden Sie bitte einen schmalen Schlitzschraubenzieher.

## Den Panic Button in Betrieb nehmen

- **1.** Lösen Sie die Schraube an der Unterseite und öffnen Sie das Gehäuse.
- **2.** Setzen Sie die Batterie mit der flachen Seite nach oben ein.
- **3.** Schließen Sie das Gehäuse.
- **4.** Öffnen Sie das Menü "Sensoren" → "Hinzufügen" → "Sensor hinzufügen" und klicken auf "Start", um den Anlernprozess zu beginnen.
- **5.** Drücken Sie den roten "Überfall- Knopf".
- **6.** Sobald die Alarmanlage den Sensor gefunden hat, wird er im unteren Menü aufgelistet und Sie hören einen Bestätigungston der Zentrale.
- **7.** Fügen Sie den Sensor mit "Hinzufügen" Luder Sensorliste hinzu.

## **Reichweitentest:**

Um die Signalstärke am gewünschten Installationsort zu testen, führen Sie einen Reichweitentest durch.

- **1.** Öffnen Sie das Menü Zentrale "Sensoren" → "Reichweite" und klicken Sie auf "Start", um den Reichweitentest zu beginnen.
- 2. Drücken Sie den "Überfall-Knopf" des Sensors.
- **3.** Der Sensor, sowie die aktuelle Signalstärke sollte nun in der Zentrale angezeigt werden. Je größer der Wert, desto besser das Funksignal (Signalstärke 1-9).
- 4. Durch das Klicken von "Stop" beenden Sie den Reichweitentest. *Hinweis:*

Sollte der Sensor an dem gewünschten Standort kein Signal haben, die Funkverbindung generell schwach sein (Signalstärke <4) bzw. häufig darunterfallen (Signalschwankungen von 2-3 sind normal) empfehlen wir unseren Funkrepeater zur Verstärkung einzusetzen.

# **PIR Bewegungsmelder V2**

# **Produktbeschreibung**:

Der PIR Bewegungsmelder V2 alarmiert Sie zuverlässig bei Bewegungserkennung in Ihren Räumlichkeiten. Hierzu muss der Sensor einfach nur dort angebracht werden, wo die Bewegungserkennung stattfinden soll. Der PIR Bewegungsmelder V2 arbeitet passiv anhand von Infrarot- / Wärme-Strahlung.

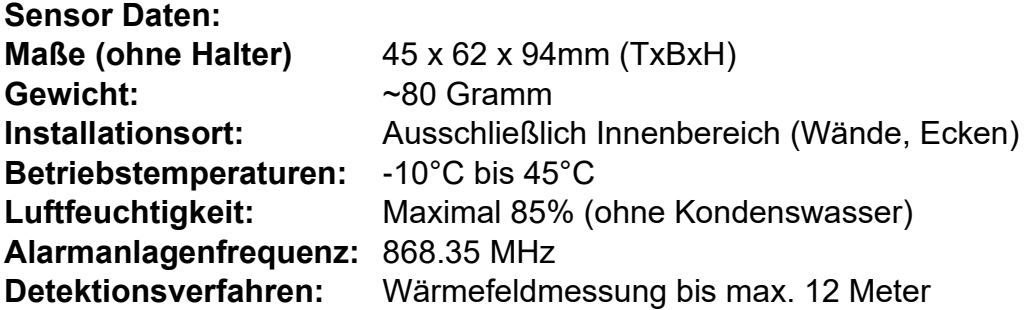

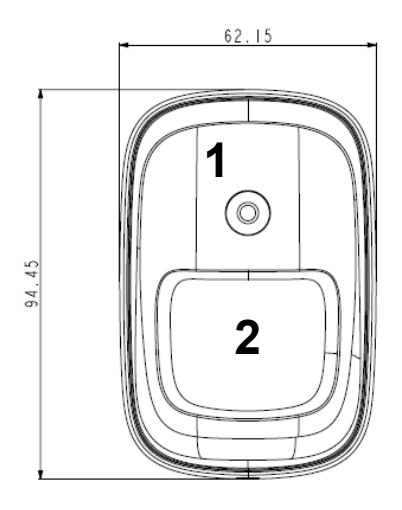

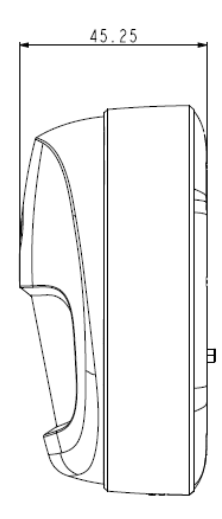

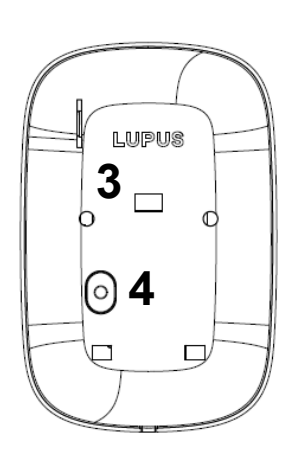

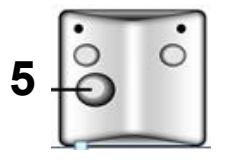

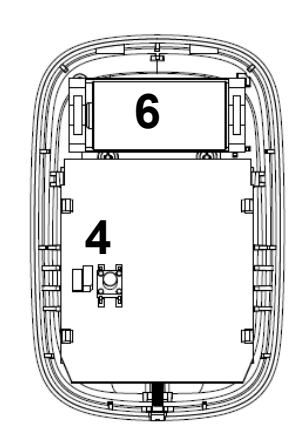

- **1.** LED + Anlern-Knopf
- **2.** PIR Sensor
- **3.** Öffnung für Batterieunterbrecher
- **4.** Sabotagekontakt
- **5.** Eckhalterung
- **6.** Batteriefach

# **LED:**

Unter normalen Umständen ist die LED des PIR Bewegungsmelders V2 aus. Nur in folgenden Fällen blinkt die LED auf:

- Wenn der Sabotagekontakt geöffnet ist und der Sensor eine Bewegung erkennt.
- Wenn die Batterie schwach ist und der Sensor eine Bewegung erkennt.
- Wenn Sie den "Anlern-Knopf" drücken geht der PIR Bewegungsmelder V2 für 3 Minuten in den Test-Modus. In dieser Zeit leuchtet die LED bei jeder erkannten Bewegung auf.

# **Batterie:**

- Der Bewegungsmelder verwendet eine 3.0V CR123 Lithium Batterie als Stromquelle. Bei durchschnittlich 20 Meldungen pro Tag kann der Bewegungsmelder ca. 4 Jahre betrieben werden.
- Bei schwacher Batterie sendet der Bewegungsmelder den Status an die Zentrale.

# Den PIR Bewegungsmelder V2 in Betrieb nehmen

- **1.** Ziehen Sie aus der Hinterseite des Bewegungsmelders die Batterieunterbrechung, um den Sensor mit Strom zu versorgen.
- **2.** Das Gerät wird nun gestartet. Dieser Vorgang dauert ca. 30 Sekunden. Warten Sie bis die LED aufgehört hat zu blinken. Vermeiden Sie in dieser Zeit eine Auslösung des Bewegungsmelders (ansonsten wird der Initialisierungsvorgang immer weiter verlängert)!
- **3.** Öffnen Sie das Menü "Sensoren" → "Hinzufügen" → "Sensor hinzufügen" und klicken auf "Start", um den Anlernprozess zu beginnen.
- 4. Drücken Sie den "Anlern-Knopf" des Sensors.
- **5.** Sobald die Alarmanlage den Sensor gefunden hat, wird er im unteren Menü aufgelistet und Sie hören einen Bestätigungston der Zentrale.
- **6.** Fügen Sie den Sensor mit "Hinzufügen" der Sensorliste hinzu.

# **Reichweitentest:**

Um die Signalstärke am gewünschten Installationsort zu testen, führen Sie einen Reichweitentest durch.

- **1.** Öffnen Sie das Menü Zentrale "Sensoren" → "Reichweite" und klicken Sie auf "Start", um den Reichweitentest zu beginnen.
- 2. Drücken Sie den "Anlern-Knopf" des Sensors.
- **3.** Der Sensor, sowie die aktuelle Signalstärke sollte nun in der Zentrale angezeigt werden. Je größer der Wert, desto besser das Funksignal (Signalstärke 1-9).
- 4. Durch das Klicken von "Stop" beenden Sie den Reichweitentest.

# *Hinweis:*

Sollte der Sensor an dem gewünschten Standort kein Signal haben, die Funkverbindung generell schwach sein (Signalstärke <4) bzw. häufig darunterfallen (Signalschwankungen von 2-3 sind normal) empfehlen wir unseren Funkrepeater zur Verstärkung einzusetzen.

#### **Installation:**

- Die fünf mittleren Löcher auf der Rückseite des Bewegungsmelder V2 (3 Schlitze, 2 kleine Löcher) sind für die Befestigung der Eckhalterung.
- Für die Eckmontage befestigen Sie die Eckhalterung mit den mitgelieferten Schrauben an der Wand und rasten Sie den PIR Bewegungsmelder V2 darauf ein.
- Für die frontale Wandmontage finden Sie vier Aussparungen. Diese müssen für die Montage mit den Schrauben durchbohrt werden.

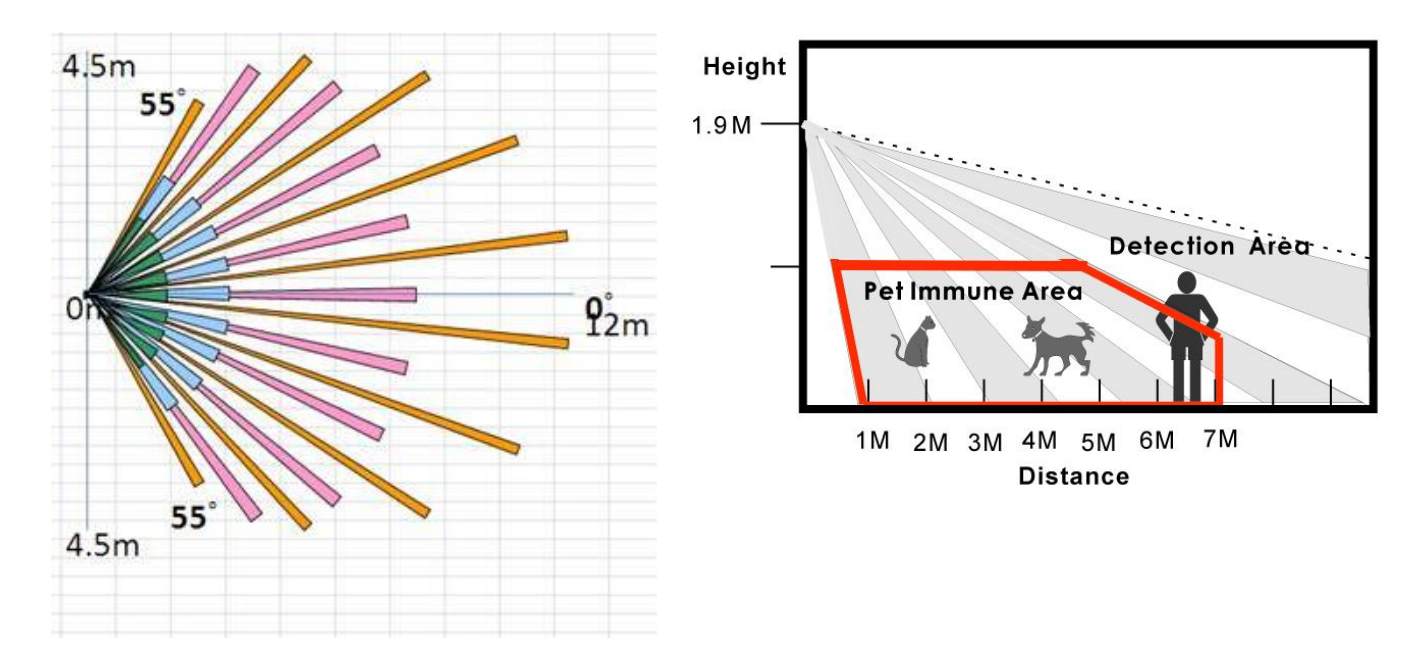

## *Installationshinweise:*

- Der horizontale Blickwinkel des PIR-Bewegungsmelders V2 beträgt 110°.
- Die maximale Erkennungsweite beträgt ca. 12 Meter, wenn der Melder in einer Höhe von 2 Metern und plan an der Wand installiert wurde.
- Um eine optimale Bewegungserkennung zu ermöglichen ist es wichtig, dass der Bewegungsmelder in einer Höhe von **1,8 - 2,0** Metern installiert wird und der "Anlern-Knopf" nach oben ausgerichtet ist.
- Aufgrund des Überwachungswinkels des PIR-Bewegungsmelders (siehe Abbildung) werden Bewegungen am Fußboden nicht erkannt. Diese Methode hat den Nachteil, dass theoretisch unter dem Überwachungsbereich des PIR Bewegungsmelders hindurchgekrochen werden könnte.
- Wird der PIR Bewegungsmelder V2 weiter nach unten gerichtet entfällt dieser Bereich. Empfohlen wird hierzu die optionale PIR Kugelhalterung (Art.-Nr. 12182) zu verwenden, jedoch wird hierdurch auch die maximale Erkennungsreichweite reduziert.

#### **Ruhemodus:**

Um Batterien zu sparen, geht der PIR Bewegungsmelder V2 nach jeder erkannten Bewegung (unabhängig vom Status der Zentrale) in einen ca. einminütigen Ruhemodus. Wird während dieser Zeit eine erneute Bewegung ausgelöst verlängert sich der Ruhemodus um eine weitere Minute, erst anschließend kann erneut eine Bewegung erkannt werden. Hierauf ist bei einer Alarmsimulation oder einer erstellten Hausautomationsregel unbedingt zu achten!

# **Supervision Jumper (JP2):**

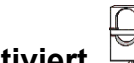

**Jumper Deaktiviert (Auslieferzustand) – Überprüfung aktiviert** Der PIR Bewegungsmelder V2 sendet alle 30-50 Minuten ein Signal an die Zentrale.

# **Jumper Aktiviert – Überprüfung deaktiviert**

Diese Einstellung sollte nicht gewählt werden, da Sie ansonsten bei der nächsten Supervisor Überprüfung der Zentrale eine Fehlermeldung erhalten.

#### **Sensibilität Jumper (JP3): Jumper Deaktiviert (Auslieferzustand)**

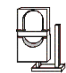

Die Empfindlichkeitseinstellung des PIR Bewegungsmelders V2 ist auf "Normal" eingestellt.

# **Jumper Aktiviert**

Der PIR Bewegungsmelder V2 ist empfindlich eingestellt und erkennt schneller eine Bewegung.

# **ACHTUNG**

- Installieren Sie den Bewegungsmelder nicht im Wirkungsbereich eines anderen Melders (z.B. Bewegungsmelder mit Licht vor der Eingangstür).
- Setzen Sie den Bewegungsmelder keinem direkten Sonnenlicht aus.
- Der Bewegungsmelder erkennt Bewegungen im Temperaturfeld. Dies bedeutet, dass er auch durch Bewegungen von erhitzten Luftmassen ausgelöst werden kann. Daher sollten Sie den PIR Bewegungsmeldern nicht an Stellen installieren, an denen dies vorkommen kann (z.B. oberhalb von Heizungen und Öfen, in der Nähe von offenem Feuer, Fußbodenheizungen, Klimaanlagen, Treppenhäusern, Wintergärten oder direkt auf Fensterfronten gerichtet).

#### **PIR Netzwerkkamera V3**

#### *Achtung:*

# **Dieses Produkt ist nicht mit einer XT1 oder einer XT2 Alarmzentrale ohne zusätzlichen "Upgrade Dongle auf XT2 Plus" kompatibel!**

#### **Produktbeschreibung:**

Die PIR-Netzwerkkamera ist ein Bewegungsmelder, in dessen Gehäuse sich eine Mini-Snapshot Kamera verbirgt. Erkennt der PIR–Sensor (Pyroelektrischer Sensor), bei scharf geschalteter Alarmzentrale, eine Bewegung, wird sofort eine Bildaufnahme erstellt. Gleichzeitig wird die Bewegung an die Zentrale gemeldet und die aufgenommenen Bilder an die Zentrale gesendet. Sogar bei vollkommener Dunkelheit liefert die Kamera, dank der eingebauten IR-LED, noch gut erkennbare Bilder. So werden Sie nicht nur zuverlässig über jede Bewegung alarmiert, sondern Sie haben zusätzlich die Möglichkeit sofort zu kontrollieren, wer oder was die Bewegung ausgelöst hat. Die PIR-Netzwerkkamera ist batteriebetrieben und steht innerhalb der Funkreichweite in Funkkontakt zur Alarmanlage. Die PIR Netzwerkkamera V3 ist nicht "Tierimmun".

- **1.** Infrarot LED
- **2.** Anlern-Knopf / Blaue LED
- **3.** Infrarot Sensor
- **4.** Kameralinse
- **5.** Batteriedeckel
- **6.** Sabotagekontakt
- **7.** Batteriefach
- **8.** Hohe Sensibilität Jumper (JP3)
- **9.** Ruhe-Modus Jumper (JP2)

#### **Blaue LED Beschreibung:**

- Die LED (4) leuchtet alle 20 Minuten, wenn der Sensor mit keiner Zentrale verbunden wurde oder kein Kontakt mehr besteht.
- Bei Bewegungserkennung im Scharf-Modus blinkt die LED dreimal.
- Bei Bewegungserkennung im Test-Modus blinkt die LED einmal.
- Leuchtet die LED durchgehend hat die Kamera einen Fehler.

#### **Batterie:**

Die PIR-Netzwerkkamera V3 verwendet drei CR123 Lithium Batterien. Mit diesen kann die PIR Netzwerkkamera für ca. 1,5 Jahre betrieben werden. Sollten die Batterien schwach werden, wird Ihnen dies die Zentrale melden.

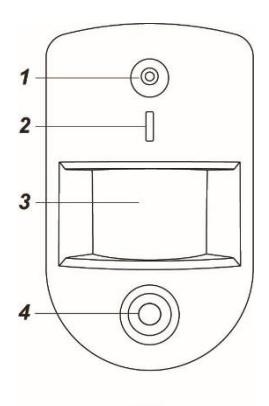

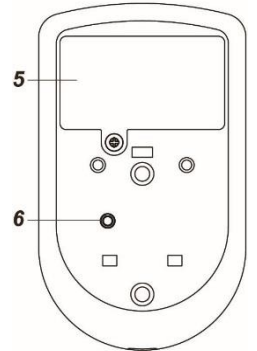

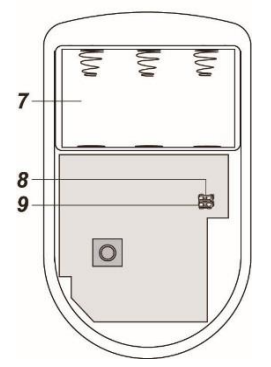

#### Die PIR Netzwerkkamera V3 in Betrieb nehmen

- **1.** Legen Sie die Batterien in die PIR Netzwerkkamera V3 ein.
- **2.** Die PIR Netzwerkkamera kann nur **innerhalb der ersten 3 Minuten**, nach dem Einlegen einer Batterie, **und mit geöffnetem Sabotagekontakt** angelernt werden!
- **3.** Öffnen Sie das Menü "Sensoren" → "Hinzufügen" → "Sensor hinzufügen" und klicken auf "Start", um den Anlernprozess zu beginnen.
- **4.** Drücken Sie den "Anlern-Knopf" der PIR Netzwerkkamera. Nach ca. 10-20 Sekunden wird die blaue LED im Anlern-Knopf aufleuchten. Lassen Sie den "Anlern-Knopf" anschließend los.
- **5.** Beim erfolgreichen Anlernen leuchtet die blaue LED (2) zweimal kurz auf.
- **6.** Sobald die Alarmanlage den Sensor gefunden hat, wird er im unteren Menü aufgelistet und Sie hören einen Bestätigungston der Zentrale.
- **7.** Fügen Sie den Sensor mit "Hinzufügen" der Sensorliste hinzu.
- **8.** Beenden Sie den Anlernvorgang mit "Stop" oder lernen Sie weitere Sensoren an, solange der Anlernmodus aktiv ist.

#### **Reichweitentest:**

Um die Signalstärke am gewünschten Installationsort zu testen, führen Sie einen Reichweitentest durch.

- **1.** Öffnen Sie das Menü Zentrale "Sensoren" → "Reichweite" und klicken Sie auf "Start", um den Reichweitentest zu beginnen.
- 2. Drücken Sie den "Anlern-Knopf" des Sensors.
- **3.** Der Sensor, sowie die aktuelle Signalstärke sollte nun in der Zentrale angezeigt werden. Je größer der Wert, desto besser das Funksignal (Signalstärke 1-9).
- 4. Durch das Klicken von "Stop" beenden Sie den Reichweitentest.

#### *Hinweise:*

- Nach dem Anlernen des Sensors wird die Signalstärke in der Sensorliste angezeigt und regelmäßig aktualisiert.
- Sollte der Sensor an dem gewünschten Standort kein Signal haben, die Funkverbindung generell schwach sein (Signalstärke <4) bzw. häufig darunterfallen (Signalschwankungen von 2-3 sind normal) empfehlen wir einen unserer "ZigBee Repeater" zur Signalverbesserung einzusetzen.

#### **Installation:**

Wir empfehlen die PIR-Netzwerkkamera an einem Punkt zu installieren:

- den ein möglicher Einbrecher in jedem Fall passieren wird
- der sich in 1.9 bis 2 Metern Höhe befindet
- der sich in einer Ecke des Raums für einen optimalen Überblick befindet
- der ein ungehindertes Sichtfeld über die Räumlichkeit bietet

• Die Erkennungsweite beträgt ca. 11 Meter, wenn der Melder in einer Höhe von 1,9 Metern installiert wurde. Height

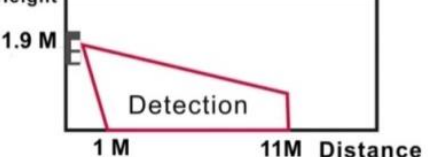

• Direkt unter der PIR Netzwerkkamera V3 befindet sich ein toter Bereich, in dem keine Bewegung erkannt wird. Es wird empfohlen einen zweiten Bewegungsmelder zu installieren, um diesen Bereich abzusichern.

#### *Achtung:*

- Installieren Sie die PIR-Netzwerkkamera V3 nicht im Wirkungsbereich eines anderen Melders (z.B. Bewegungsmelder mit Licht vor der Eingangstür).
- Setzen Sie die PIR-Netzwerkkamera V3 keinem direkten Sonnenlicht aus.
- Die PIR-Netzwerkkamera V3 erkennt Bewegungen im Temperaturfeld. Dies bedeutet, dass er auch durch Bewegungen von erhitzten Luftmassen ausgelöst werden kann. Daher sollten Sie die PIR-Netzwerkkamera V3 nicht an Stellen installieren, an denen dies vorkommen kann (z.B. oberhalb von Heizungen und Öfen, in der Nähe von offenem Feuer, Fußbodenheizungen, Klimaanlagen, Treppenhäusern, Wintergärten oder direkt auf Fensterfronten gerichtet).

#### **Test-Modus:**

Wenn Sie den "Anlern-Knopf" für ca. 5 Sekunden drücken, befindet sich der Bewegungsmelder drei Minuten lang im Test-Modus. In dieser Zeit leuchtet die LED bei jeder Bewegung auf. Nutzen Sie diese Funktion zum optimalen Ausrichten.

#### **Aufwärmphase:**

Die PIR-Netzwerkkamera wird beim Scharf / Home schalten der Alarmanlage in eine ca. ein minütige Aufwärmphase versetzt, in welcher keine Bewegungserkennung möglich ist. Während dieser Zeit sollte keine Bewegung ausgelöst werden, da ansonsten die Aufwärmphase jeweils eine Minute verlängert wird. Hierauf ist bei einer Alarmsimulation unbedingt zu achten!

## **Hohe Sensibilität Jumper (JP3):**

#### **Jumper aktiviert**

Die PIR Netzwerkkamera V3 ist empfindlich eingestellt und erkennt schneller eine Bewegung.

#### **Jumper deaktiviert – (Auslieferzustand)**

Die Empfindlichkeitseinstellung der Kamera ist auf "Normal" eingestellt.

## **Ruhe-Modus Jumper (JP2):**

# **Jumper aktiviert (Auslieferzustand) – Ruhemodus AUS**

Die PIR Netzwerkkamera V3 geht nicht in den Ruhe-Modus und wird nach einer Bewegungserkennung unmittelbar eine Benachrichtigung an die Zentrale schicken. Bitte beachten Sie, dass maximal im 20 Sekunden Takt Bilder geschossen werden können.

# **Jumper deaktiviert – Ruhe-Modus AN**

Nach jeder Bewegungserkennung geht die Imera in einen "Ruhe-Modus" um Energie zu sparen. Erfolgt währen dieser Zeit eine weitere Bewegungserkennung, wird der "Ruhe-Modus-Timer" um eine weitere Minute verlängert.

#### *Hinweise:*

- Der horizontale Erfassungs-Blickwinkel des PIR-Sensors beträgt 90°. Der horizontale Blickwinkel der Kamerabilder beträgt 102°.
- Im Alarmfall werden Bilder in der Zentrale gespeichert ("Smarthome"  $\rightarrow$ "Aufnahmen").
- Im Menü "Sensor editieren" Ihrer PIR Netzwerkkamera V3 ("Sensoren"  $\rightarrow$

"Liste" → "Sensorliste" → "PIR Kamera" → "Ändern" (Sulkönnen Sie mit Hilfe der unteren Option "PIR-Kamera V3 Bildauflösung" die Auflösung der PIR Netzwerkkamera V3 konfigurieren. Sie können zwischen einer Auflösung von 320 x 240 und 640 x 480 Pixel wählen. Die Zahl (x 3 bzw. x 6) hinter der Auflösung zeigt an wie viele Bilder bei Alarmauslösung von der PIR Netzwerkkamera V3 geschossen werden

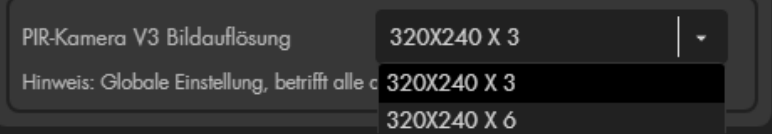

• Im Menü "Smarthome"  $\rightarrow$  "Aufnahmen"  $\rightarrow$  "PIR Sensoren" oder in der "Sensorliste" ist es mit der Option "Media anfordern" Moglich ein Bild manuell zu schießen und in der Zentrale zu speichern.

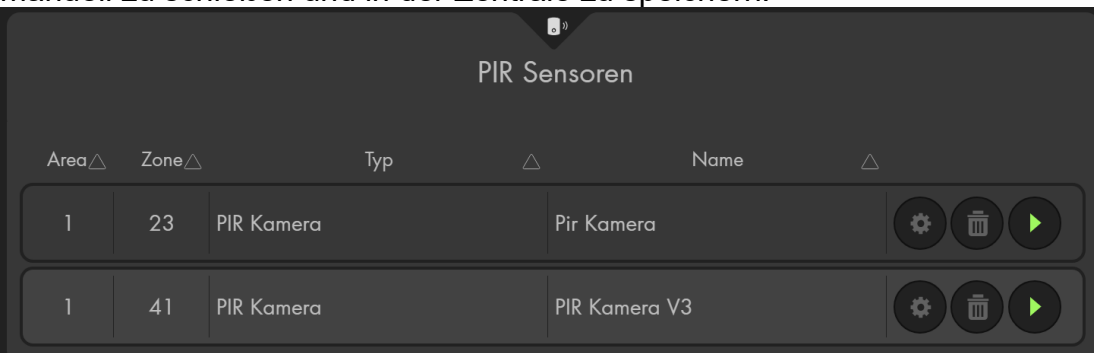

- Die Sensibilität der Bewegungserkennung kann nicht reguliert werden.
- Die PIR-Netzwerkkamera (alle ZigBee-Geräte) ist nicht mit dem Funkrepeater kompatibel und kann nicht in der Backupkonfigurationsdatei abgespeichert werden.
- Es können maximal 6 PIR-Netzwerkkameras an der Zentrale angelernt werden.

#### **Produktbeschreibung:**

Damit Sie bei einem Brand vorzeitig gewarnt werden, können Sie mehrere Rauchmelder auf mehrere Etagen Ihres Gebäudes, in Fluren, sowie auf Fluchtwegen installieren.

Der Rauchmelder V2 arbeitet nach dem optischen Prinzip, d.h. er besitzt eine Messkammer in der eindringende Rauchpartikel gemessen werden. Übersteigt die Rauchpartikelkonzentration den zulässigen Schwellwert, wird der Rauchmelder einen lauten akustischen Alarm Ton (95 dB 1 Meter Entfernung) ausgeben. Der Rauchmelder wird mit der Alarmzentrale verbunden, im Brandfall werden die Sirene(n) der Alarmanlage ebenfalls einen akustischen Alarm auslösen sowie weitere Benachrichtigungen (per Contact ID, Push-Benachrichtigung, Anruf, SMS und oder Mail) falls aktiviert.

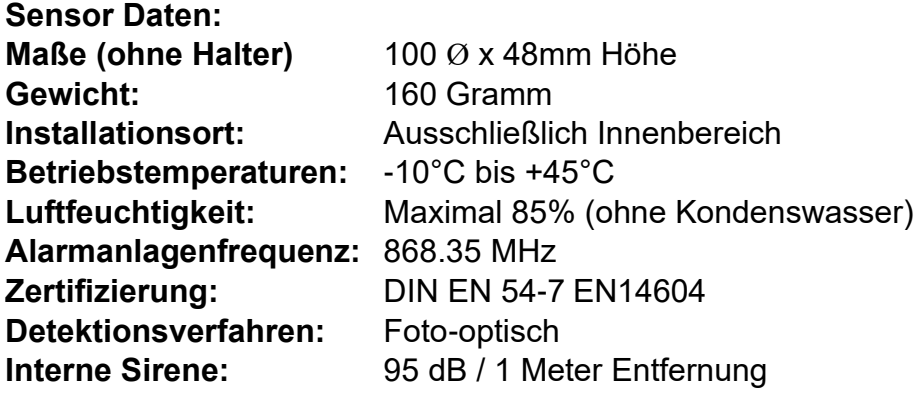

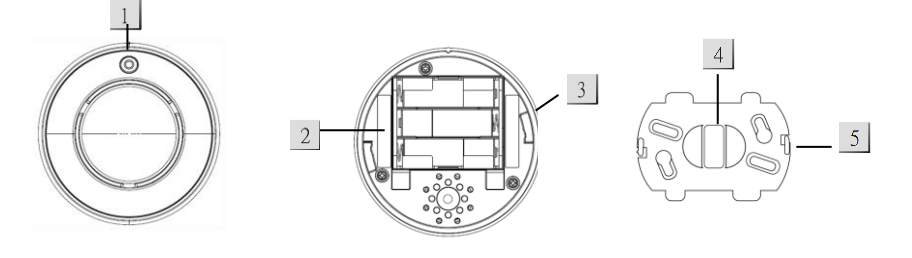

## **LED / Anlernknopf:**

- Nach dem Einlegen der Batterien, befindet sich der Rauchmelder V2 automatisch in der Aufwärmphase. In dieser Zeit blinkt die LED, sodass der Rauchmelder der Zentrale hinzugefügt werden kann.
- Die LED blinkt alle 30 Sekunden, sobald die Batterien zu schwach werden.
- Die LED ist an, wenn der Rauchmelder V2 ein Signal an die Zentrale übermittelt.

Drücken Sie in folgenden Situationen den "Anlern-Knopf":

- Sie wollen den Rauchmelder V2 der Zentrale hinzufügen.
- Sie wollen einen Reichweitentest vornehmen.
- Sie wollen einen Funktionstest durchführen.

# **Batterien:**

Verwendet werden 3 x AA Alkali Batterien. Der Rauchmelder V2 kann mit diesen im Schnitt 2,5 Jahre betrieben werden. Bei schwachen Batterien wird Sie der Rauchmelder optisch und akustisch warnen. Nach dem Sie die alten Batterien entnommen haben, drücken Sie den "Anlern-Knopf" zwei Mal, um den Reststrom zu entladen bevor Sie die neuen Batterien einsetzen.

# **Installationsvertiefung:**

# **Montage-Halterung:**

# **Befestigungshaken:**

# **Die Standortwahl**

- Die Sirene(n) der Alarmanlage sollte im Brandfall im ganzen Haus, auch mit geschlossenen Türen, laufendem Fernseher oder Stereoanlage, zu hören sein, so dass alle Bewohner rechtzeitig alarmiert werden. Sollte dies nicht der Fall sein, empfehlen wir sich weitere externe Sirenen für Ihre LUPUS – Alarmzentrale anzuschaffen.
- Bitte prüfen Sie die gesetzlichen Vorschriften Ihres Bundeslandes, für die Installation von Rauchmeldern und richten Sie sich danach.
- Gibt es keine gesetzliche Regelung für Ihr Bundesland, können Sie in der DIN 14676 (Grundlage für Rauchmelder Pflicht) detaillierte Hinweise entnehmen.
- Die nationalen gesetzlichen Richtlinien besagen, dass sämtliche Schlaf- und Kinderzimmer, sowie Flure, welche als Fluchtwege dienen, mit jeweils mindestens einem Rauchmelder ausgestattet werden müssen.
- Es ist zusätzlich empfehlenswert alle Aufenthaltsräume (Wohnzimmer, Arbeitszimmer etc.) oder auch Kellerräume, Heizungsräume und Flure mit Rauchmeldern auszustatten.
- Sollte Ihr Gebäude mehr als ein 1 Stockwerk besitzen, empfehlen wir die Installation von mindestens einem Rauchmelder pro Stockwerk.
- Der Überwachungsbereich liegt bei maximal 60qm. Bei größeren Räumen muss die Anzahl der Rauchmelder erhöht werden.
- Der Rauchmelder sollte am höchsten Punkt, in der Mitte des Raumes, an der Decke und mindestens 50cm entfernt von Wänden, Ecken, Leuchten, Balken, Dekorationen usw. installiert werden.
- In Räumen mit Deckenneigungen > 20° können sich in der Deckenspitze Wärmepolster bilden, die den Rauchzutritt behindern. Installieren Sie in diesen Räumen die Rauchmelder in 50 bis 100cm Entfernung von der Deckenspitze.
# **Ungeeignete Installationsorte:**

Um die Lebensdauer des Rauchmelders V2 zu erhöhen und Fehlalarme zu vermeiden, empfehlen wir in den folgenden Gegebenheiten lieber den LUPUS-Hitzemelder zur Brandüberwachung einzusetzen und nicht den LUPUS-Rauchmelder:

- In der Küche und dem Badezimmer aufgrund der hohen Luftfeuchtigkeit und Wasserdampf, können Fehlalarme ausgelöst werden.
- In staubigen bzw. schmutzigen Bereichen, wie z.B. Garagen, kann der fotooptische Sensor verschmutzt werden und einen Fehlalarm auslösen.
- Direkt über Öfen, Kamine, Wasserkochern….
- In der Nähe (Mindestabstand 1 Meter) von Belüftungssystemen, Klimageräten oder Ventilatoren.
- Im Bereich starker Zugluft, um nicht das Eindringen von Rauch zu verhindern bzw. zu verzögern.
- Vermeiden Sie Bereiche, in denen es viele Insekten gibt. Kleine Insekten, die in die Rauchkammer eindringen, können einen unerwünschten Alarm auslösen.
- In Bereichen, in denen die Zimmertemperatur außerhalb der Betriebstemperatur des Rauchmelders V2 liegt (über 45 °C oder unter -10 °C) Z.B. nicht isolierte Dachböden, Kühlräume, Heizungskeller usw.).
- In unzugänglichen Bereichen, mit sehr hohen Decken (zum Testen des Rauchmelders V2 und deaktivieren im Alarmfall).

# **Den Rauchmelder V2 montieren:**

- **1.** Wählen Sie einen Installationsort, der den Empfehlungen der "Standortwahl" entspricht.
- **2.** Verwenden Sie die Halterung (4) als Schablone für die Bohrlöcher.
- **3.** Montieren Sie die Halterung mit den zwei mitgelieferten Schrauben so an der Decke, dass die beiden Haken (5) nach unten zeigen.
- **4.** Stecken Sie nun vorsichtig die Installationsvertiefungen (3) auf die Befestigungshaken (5). Befestigen Sie den Rauchmelder mit Druck und einer Drehung im Uhrzeigersinn.

# **Sabotage**

- Der Rauchmelder V2 hat einen Sabotagekontakt. Dieser befindet sich in der Installationsvertiefung (3).
- Der Sabotagekontakt wird geschlossen, sobald die Befestigungshaken (5) der Montage-Halterung (4) eingerastet werden.
- Wird der Sabotagekontakt geöffnet, leuchtet die LED des Rauchmelders V2 kurz auf.
- Die Zentrale wird über die Sabotage informiert (mind. Firmware 2.20).
	- o Unter "Status" der Alarmanlage wird der "Fehler" angezeigt, sie wird einen Hinweiston ausgeben bis der Sabotagekontakt geschlossen oder die Meldung ignoriert wird.
	- o Ist die Zentrale scharf gestellt, löst dies immer einen Sabotagealarm aus.
	- o Sollte die Zentraleneinstellung "Sabotagealarm" auf "immer" eingestellt sein wird auch im unscharfen Zustand der Alarmanlage ein Sabotagealarm erfolgen.

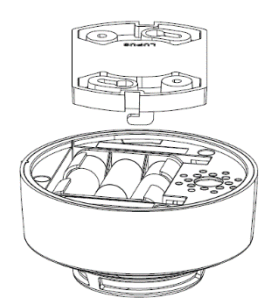

# Den Rauchmelder V2 in Betrieb nehmen

- **1.** Nachdem Sie die Batterien in den Rauchmelder einsetzen, hören Sie zwei kurze Bestätigungstöne des Rauchmelders V2. Sobald die LED beginnt zu blinken haben Sie sechs Minuten Zeit (Aufwärmphase) den Rauchmelder in der Zentrale anzulernen.
- **2.** Öffnen Sie das Menü "Sensoren" → "Hinzufügen" → "Sensor hinzufügen" und klicken auf "Start", um den Anlernprozess zu beginnen.
- **3.** Drücken Sie den "Anlern-Knopf" des Sensors. Zur Quittierung hören Sie zwei Bestätigungstöne des Rauchmelders V2.
- **4.** Sobald die Alarmanlage den Sensor gefunden hat, wird er im unteren Menü aufgelistet und Sie hören einen Bestätigungston der Zentrale.
- **5.** Fügen Sie den Sensor mit "Hinzufügen" der Sensorliste hinzu.
- **6.** Beenden Sie den Anlernvorgang mit "Stop" oder lernen Sie weitere Sensoren an, solange der Anlernmodus aktiv ist.
- **7.** Konfigurieren Sie jetzt den Sensor mit "Ändern" <sup>(\* ]</sup> oder später über die "Sensorliste".

## *Hinweise:*

- Die Montage des Rauchmelders V2 sollte an der Decke und kurz nach dem Einlegen der Batterien erfolgen, da sich der Rauchmelder auf die Umweltbedingungen (Staubintensität) am Installationsort einstellt.
- Nach der sechsminütigen Aufwärmphase startet die Kalibrierung des Rauchmelders V2. Während dieser Zeit ist alle 100 Sekunden ein kurzer Pieps Ton zu hören. Die Kalibrierung dauert ca. 2-16 Minuten und wird am Ende mit zwei erfolgreichen Tönen abgeschlossen. Sollte nach 16 Minuten die Kalibrierung fehlgeschlagen sein, ist ein durchgehender Ton zu hören, in diesem Fall entfernen Sie die Batterien und starten erneut mit Schritt 1.
- Während der Kalibrierungszeit kann der Rauchmelder nicht angelernt werden, dies muss vor oder nach der Kalibrierung erfolgen.

## **Reichweitentest:**

- **1.** Um die Signalstärke am gewünschten Installationsort zu testen, führen Sie einen Reichweitentest durch.
- **2.** Öffnen Sie das Menü Zentrale "Sensoren" → "Reichweite" und klicken Sie auf "Start", um den Reichweitentest zu beginnen.
- **3.** Drücken Sie den "Anlern-Knopf" des Sensors.
- **4.** Der Sensor, sowie die aktuelle Signalstärke, sollte nun in der Zentrale angezeigt werden. Je größer der Wert, desto besser das Funksignal (Signalstärke 1-9).
- **5.** Durch das Klicken von "Stop" beenden Sie den Reichweitentest.

#### *Hinweis:*

Sollte der Sensor an dem gewünschten Standort kein Signal haben, die Funkverbindung generell schwach sein (Signalstärke <4) bzw. häufig darunterfallen (Signalschwankungen von 2-3 sind normal) empfehlen wir unseren Funkrepeater zur Verstärkung einzusetzen.

## **Im Alarmfall:**

Sollte die Rauchkonzentration den Schwellenwert überschreiten, wird der Rauchmelder einen lauten Alarmton auslösen und ein Signal an die Alarmzentrale weitergeben. Die Zentrale und Ihre Sirene(n) werden ebenfalls einen akustischen Alarm ausgeben und Sie, je nach Einstellung, per Contact ID, Push-Benachrichtigung, Anruf, SMS und oder Mail benachrichtigen. In einem Intervall von 10 Sekunden, wird die Rauchkonzentration gemessen. Solange sich noch Rauch in der Messkammer befindet, wird weiter alarmiert.

Wenn der Rauchmelder einen Alarm auslöst, aber keine Anzeichen von Rauch oder Feuer zu erkennen sind, sollte trotzdem davon ausgegangen werden, dass der Alarm durch einen Brand ausgelöst wurde. Das Gebäude sollte unverzüglich evakuiert werden.

# *Falschalarm / Fehlersuche:*

Der Rauchmelder V2 löst aus nicht ersichtlichen Gründen aus:

- Der akustische Alarm vom Rauchmelder, muss am Rauchmelder selbst deaktiviert werden.
	- o Zum Deaktivieren des Alarms drücken Sie den "Anlern-Knopf" um den Ruhemodus des Rauchmelders V2 zu aktivieren. Nach 10 Minuten wird der Rauchmelder 2 Töne ausgeben und in seinen normalen Arbeitsmodus zurückkehren.
- Der akustische Alarm der Sirenen kann über das unscharf Schalten der Alarmanlage deaktiviert werden
- Suchen Sie nach Wasserdampf, Kochdünsten usw., die aus der Küche oder dem Badezimmer stammen und evtl. mittels einer Lüftung oder eines Abzugs am Rauchmelder vorbeigeführt wurden. Auch Farben und andere Dämpfe können Fehlalarme auslösen.
- Offene Kamine und Feuerstätten, sowie starker Tabakrauch, können zu Fehlalarmen führen.
- Vermeiden Sie möglichst Verunreinigungen durch Spinnweben oder Staub.
- Führen Sie einen Funktionstest durch, wie im Abschnitt "Wartung" beschrieben.
- Wenn es Häufiger zu unerwünschten Alarmen kommt, muss der Rauchwarnmelder neu positioniert werden – in ausreichender Entfernung dieser Fehlerquellen.

- Sollte keine Verbindung zur Alarmanlage bestehen (Funkstörungen, Zentrale aus, zu große Entfernung), wird der Rauchmelder dennoch **immer** auf Rauch reagieren und Sie im Ernstfall mit der eigenen Sirene akustisch warnen!
- Sie können die LUPUS Rauchmelder V2 nicht untereinander vernetzen. sodass bei einem Alarm, alle Rauchmelder ertönen. Sie arbeiten mit der Alarmanlage zusammen oder autark.

# **Verunreinigungen:**

Um eine lange Lebensdauer ihres Warnmelders sicherzustellen, sollten Sie dafür sorgen, dass er sauber bleibt und dass sich kein Staub ansammelt.

- Alle Rauchmelder sind empfindlich gegenüber dem Eindringen von Staub und Insekten, welche Fehlalarme verursachen können.
- Auch wenn bei der Entwicklung Wert daraufgelegt wurde, Einflüsse von Verunreinigungen zu minimieren, ist es unmöglich alle negativen Einflüsse auszuschließen.
- Alle Insekten oder Spinnweben in unmittelbarer Nähe des Warnmelders, sollten unverzüglich entfernt werden.
- Zur Reinigung dürfen keine Flüssigkeiten verwendet werden, da ein Eindringen in das Gehäuse den Rauchmelder beschädigen kann.
- Um das Gehäuse zu reinigen, verwenden Sie ein feuchtes Tuch und trocknen Sie es anschließend gründlich ab.
- Für die Reinigung des Rauchmelders, sollte **kein** aussaugen oder ausblasen durchgeführt werden, dies kann die Verschmutzung der Messkammer noch verschlimmern!
- LUPUS Electronics haftet nicht für Verunreinigungen da diese als normaler Verschleiß gelten.

# **Wartung:**

- Der Rauchmelder V2 sollte regelmäßig auf Funktionstüchtigkeit überprüft und ggf. bei Verschmutzung gereinigt werden.
- Um die Funktionsfähigkeit sicherzustellen, wird empfohlen, den Rauchmelder direkt nach der Installation zu überprüfen. Hierzu drücken Sie den "Anlern-Knopf":
	- $\circ$  2 kurze Töne = Funktion ist in Ordnung
	- $\circ$  3 Töne = Optischer Sensor ist defekt oder verschmutzt
	- $\circ$  Kein Ton = Gerät ist nicht in Betrieb oder defekt
	- o Kontrollieren Sie, dass der Rauchmelder in der Sensorliste der Alarmanlage vorhanden ist und dass sein Zustand und Batteriestatus grün angezeigt werden.
- Nach spätestens 10 Jahren sollte der Rauchmelder, zu Ihrer eigenen Sicherheit, ausgetauscht werden.
- Mit der Zeit sammeln sich Staubpartikel in der Messkammer, wodurch die Fehlertoleranz sinken würde. Der Rauchmelder kalibriert sich daher einmal im Monat erneut, während dieser Zeit blinkt die LED.

# **Rollladenrelais DIN2**

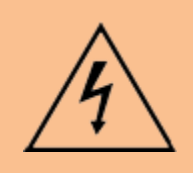

## **ACHTUNG:**

Die Installation darf nur durch einen zertifizierten Elektriker oder einer elektrotechnisch unterwiesenen Person, mit Wissen und Verständnis über elektrischen Strom und dessen Gefahren, durchgeführt werden.

#### *Achtung:*

## **Dieses Produkt ist nicht mit einer XT1 oder einer XT2 Alarmzentrale ohne zusätzlichem "Upgrade Dongle auf XT2 Plus" kompatibel!**

## **Produktbeschreibung:**

Ob Jalousien, Rollläden oder Markisen - mit dem Rollladenrelais DIN2 können Sie diese manuell über Ihr Handy, Tablet, Computer oder vollautomatisch beim Betreten oder Verlassen des Hauses, in Abhängigkeit von Uhrzeit, Helligkeit, Temperatur oder mit Ihrem bisherigen Taster an der Wand bedienen. Durch die Bauform des Rollladenrelais DIN2 ist er ideal, um in einen Sicherungskasten installiert zu werden.

#### **Technische Daten**

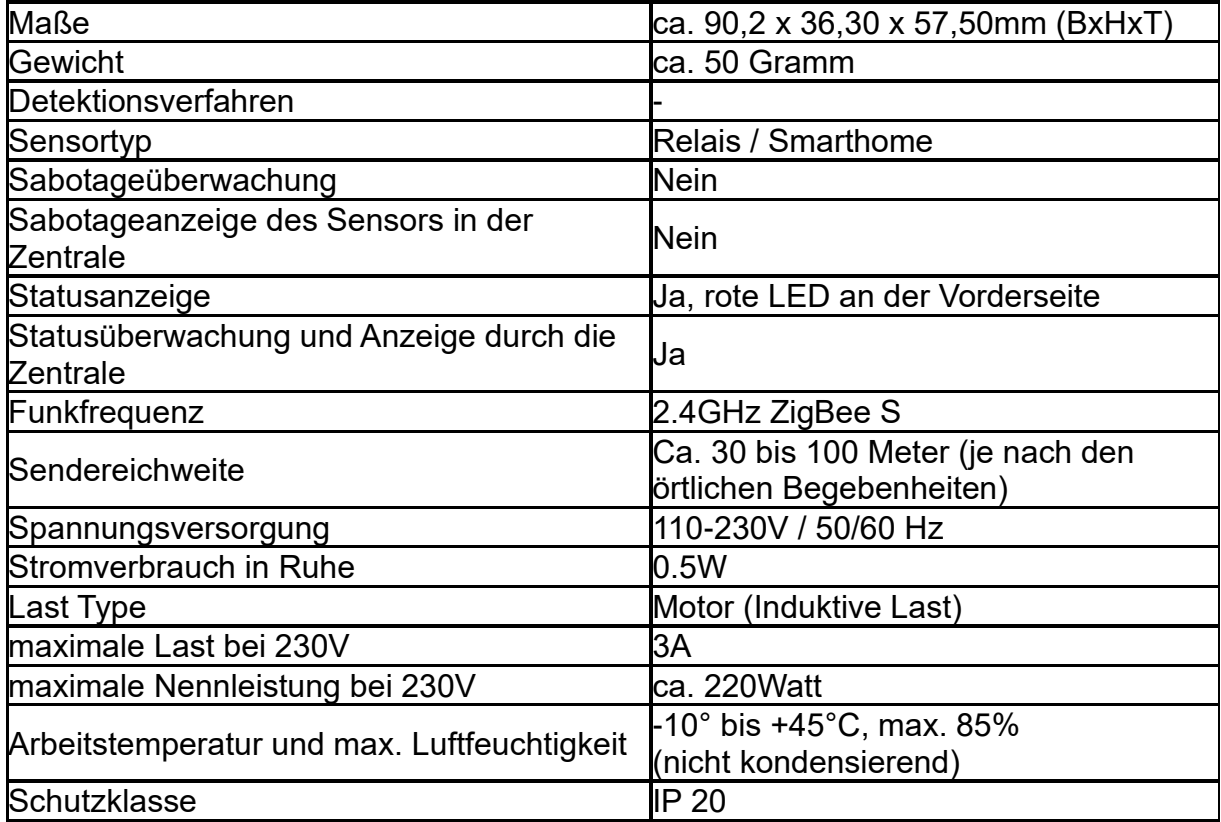

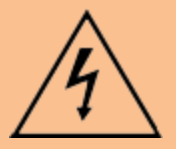

## **ACHTUNG:**

 Öffnen Sie auf keinen Fall das Gehäuse. Es besteht die Möglichkeit eines lebensgefährlichen elektrischen Schlags. Bevor an der Verkabelung etwas geändert wird trennen Sie unbedingt die Stromversorgung!

## **Zu hohe Einschaltströme durch leistungsstärkere Motoren können Fehler verursachen:**

Wird die maximale Schaltleistung (Einschaltstrom) überschritten, kann es dazu kommen, dass durch Wärmeentwicklung an den Kontakten im Relais diese anschmelzen und dadurch verkleben. Begünstigt wird dies durch höhere Temperaturen und höhere Luftfeuchtigkeit. Das Gewicht des Rollladens spielt ebenfalls eine Rolle. Je schwerer der Rollladen ist, desto höher ist auch der Einschaltstrom. Bemerkbar macht sich dies, wenn der Rollladen nur noch in eine Richtung steuerbar ist. Das Problem lässt sich meist nur vorübergehend durch Mehrfaches ein-/aus- /einschalten beheben oder durch Klopfen auf das Gehäuse (ohne Stromzufuhr des Relais) lösen.

Relais sollten kurzzeitigem Überlasten standhalten. Es wird jedoch nicht empfohlen, den Verbraucher weiter mit dem Relais zu verwenden. Für stärkere Motoren empfehlen wir den Einsatz von zusätzlichen Trennrelais.

## **1. Externer Antennenanschluss**

Um die Sendeleistung zu erhöhen, schließen Sie hier optional die externe Antenne an, so dass sie sich außerhalb Ihres Schaltkastens befindet.

## **2. LED indicator**

Der LED-Indikator zeigt den Status der Hutschiene an:

- Blinkt 1x: Relais wurde resettet
- Blinkt 2x: Hinzufügen in ein ZigBee-Netzwerk
- Blinkt alle 20 Minuten. Verbindungsverlust zum ZigBee-**Netzwerk**
- Durchgehendes Blinken: beim  $\overline{45678}$  Updaten.

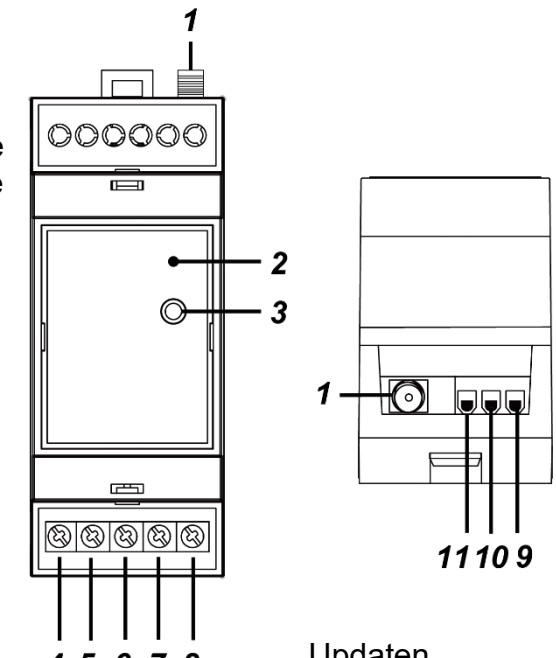

## **3. Anlern-Knopf**

- Ein kurzes Drücken sendet ein supervision Signal an die **Zentrale**
- Wird der Knopf länger als 10 Sekunden gedrückt, wird der Sensor resettet und in der Anlernvorgang gestartet.

#### **4. Strom Ausgang**

Phase =  $L /$  Braun

## **5. Strom Eingang**

Phase  $= 1 / R$ raun

# **6. Strom Eingang**

Neutralleiter =  $N / Blau$ 

# **7. S2 - Tasteranschluss (230V AC – Auf-Richtung)**

Das Rollladenrelais DIN2 kann, wie unten im Kabel-verbindungsdiagram zu sehen ist, optional verdrahtet werden, um es über den Tasteranschluss hoch bzw. runterzufahren (O1 bzw. O2 zu aktivieren).

- Wird der Taster (S2) **länger als 2 Sekunden** gedrückt, dann wird der Rollladen, die im Alarmanlagenmenü hinterlegte Zeit, hochgefahren.
- Um das Hoch bzw. Herunterfahren vorzeitig zu stoppen, muss kurz S2 **oder** S1 gedrückt werden.

#### **8. S1 - Tasteranschluss (230V AC – Ab-Richtung)** Analog zu Punkt 7.

## **9. O2 (230V AC – Ausgang für Motoranschluss)**

Je nachdem auf welcher Seite das Drehelement des Rollladenmotors installiert wurde (rechts oder links), muss entweder die Steuerleitung 1 oder 2 (zuständig für das Hoch- und Runterfahren) mit dem gelben Kabel verbunden werden.

## *Hinweise:*

- Testen Sie nach der Verkabelung das installierte Rollladenrelais über die **Funkschalterliste ACOV CO** und lassen es nach oben bzw. unten (Pfeiltasten)fahren. Fährt der Rollladen in die falsche Richtung müssen Sie die Anschlusskabel von (O1 + O2) tauschen.
- Für eine detailliertere Beschreibung der Motoranschlüsse lesen Sie die Anleitung Ihres Rollladenmotors.

# **10.O1 (230V AC – Ausgang für Motoranschluss)**

Analog zu Punkt 9.

#### **11.Strom Ausgang**

Neutralleiter = N / Blau

# **Kabelverbindungs-Diagramm:**

**Verkabelung 1: Verkabelung 2:**

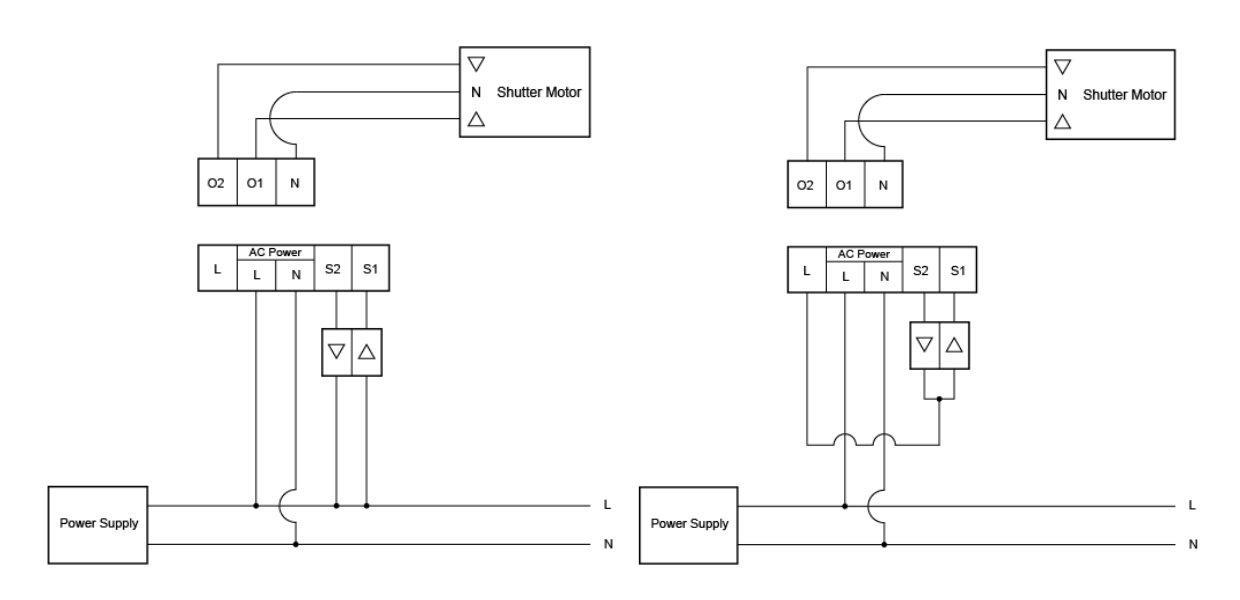

- Gehen Sie sicher, dass die Leitungen nicht unter Strom stehen bevor sie angeschlossen werden!
- Verbinden Sie den Neutralleiter (N) des Rollladenrelais DIN2 mit dem Neutralleiter (N) der Stromversorgung.
- Verbinden Sie die Phase (L) des Rollladenrelais DIN2 mit der Phase (L) der Stromversorgung.
- Verbinden Sie O1 des Rollladenrelais DIN2 mit dem Auf-Kabel des Rollladenmotors (L).
- Verbinden Sie O2 des Rollladenrelais DIN2 mit dem Ab-Kabel des Rollladenmotors (L)..
- *(Optionaler lokaler Taster)* Verbinden Sie den Taster mit der Stromversorgung (Phase – L) und den Auf-/Ab-Ausgängen des Tasters (S1 und S2).
- Halten Sie sich bei der Installation an das Kabelverbindungsdiagramm.
- Stecken Sie jedes Kabel in die Klemme, an die es gemäß den 2 oben gezeigten Schaltplänen angeschlossen werden soll, und ziehen Sie die Schrauben der Klemmen fest.
- Verbinden Sie die Antenne mit dem externen Antennenanschluß.
- Montieren Sie den Sensor mit Hilfe einer DIN-Schiene im Schaltschrank.
- **1.** Deaktivieren Sie vor der Installation den elektrischen Strom, um sicherzustellen, dass es keine Kurzschlüsse gibt.
- **2.** Verbinden Sie das 230V-Zuleitungskabel (von der Stromversorgung kommend) mit dem Eingang (5 + 6) und die beiden Stromführenden Leitungen des Rollladens (Auf/Ab) mit den Ausgängen am Relais (9 + 10).
- **3.** Um das Relais von extern bedienen zu können, verbinden Sie die Auf- und Ab Ausgänge des Rollladentasters mit den Eingängen (7 + 8).
- **4.** Stellen Sie die 230V Stromversorgung her.
- **5.** Das Rollladenrelais DIN2 kann nur **innerhalb der ersten 3 Minuten**, nach Anschluss an ein Stromnetz, angelernt werden!
- 6. Öffnen Sie das Menü "Sensoren" → "Hinzufügen" → "Sensor hinzufügen" und klicken auf "Start", um den Anlernprozess zu beginnen.
- **7.** Drücken und halten Sie den "Anlern-Knopf" (3) für ca. 10 Sekunden, die LED leuchtet kurz auf. Lassen Sie den "Anlern-Knopf" los. Jetzt wird ein Anlern-Code an die Zentrale übermittelt, die LED blinkt 2x.
- **8.** Sobald die Alarmanlage den Sensor gefunden hat, wird er unter "Erkannter Sensor" angezeigt und Sie hören einen Bestätigungston der Zentrale.
- 9. Fügen Sie den Sensor mit "Hinzufügen" v der Sensorliste hinzu.
- **10.**Beenden Sie den Anlernvorgang mit "Stop" oder lernen Sie weitere Sensoren an, solange der Anlernmodus aktiv ist.
- 11.Konfigurieren Sie jetzt den Sensor mit "Ändern" <sup>(\* ]</sup> oder später über die "Sensorliste".

# **Reichweitentest:**

Um die Signalstärke am gewünschten Installationsort zu testen, führen Sie einen Reichweitentest durch.

- **1.** Öffnen Sie das Menü Zentrale "Sensoren" → "Reichweite" und klicken Sie auf "Start", um den Reichweitentest zu beginnen.
- 2. Drücken Sie kurz den "Anlern-Knopf" des Sensors.
- **3.** Der Sensor, sowie die aktuelle Signalstärke sollte nun in der Zentrale angezeigt werden. Je größer der Wert, desto besser das Funksignal (Signalstärke 1-9).

**4.** Durch das Klicken von "Stop" beenden Sie den Reichweitentest. *Hinweise:*

- Nach dem Anlernen des Sensors wird die Signalstärke in der Sensorliste angezeigt und regelmäßig aktualisiert.
- Sollte der Sensor an dem gewünschten Standort kein Signal haben, die Funkverbindung generell schwach sein (Signalstärke <4) bzw. häufig darunterfallen (Signalschwankungen von 2-3 sind normal) empfehlen wir einen unserer "ZigBee Repeater" zur Signalverbesserung einzusetzen.

# **Einstellungen unter "Sensor editieren" ("**Sensoren" → "Liste" → "Ändern" <sup>13</sup>

- Um die Höhe des Rollladens prozentual anfahren zu können, ist es notwendig, in den Sensoreigenschaften des Rollladenrelais DIN2, zu hinterlegen, wie lange der angeschlossene Rollladenmotor benötigt, um komplett nach oben bzw. unten zu fahren. Diese Zeit sollten Sie nach der Installation messen. In der Regel benötigt er nach oben etwas länger. **Tragen Sie die benötigten**  Sekunden in die Felder "Zeit zum Hochfahren" bzw. "Zeit zum **Runterfahren" ein!** Wird keine Zeit hinterlegt schaltet das Relais spätestens nach 4 Minuten automatisch ab.
- Es ist möglich Rollladenrelais DIN2 als "Raffstore" zu definieren und eine Zeit für das Drehen der Lamellen im Feld "Zeit zum Rotieren in Millisekunden" festzulegen.

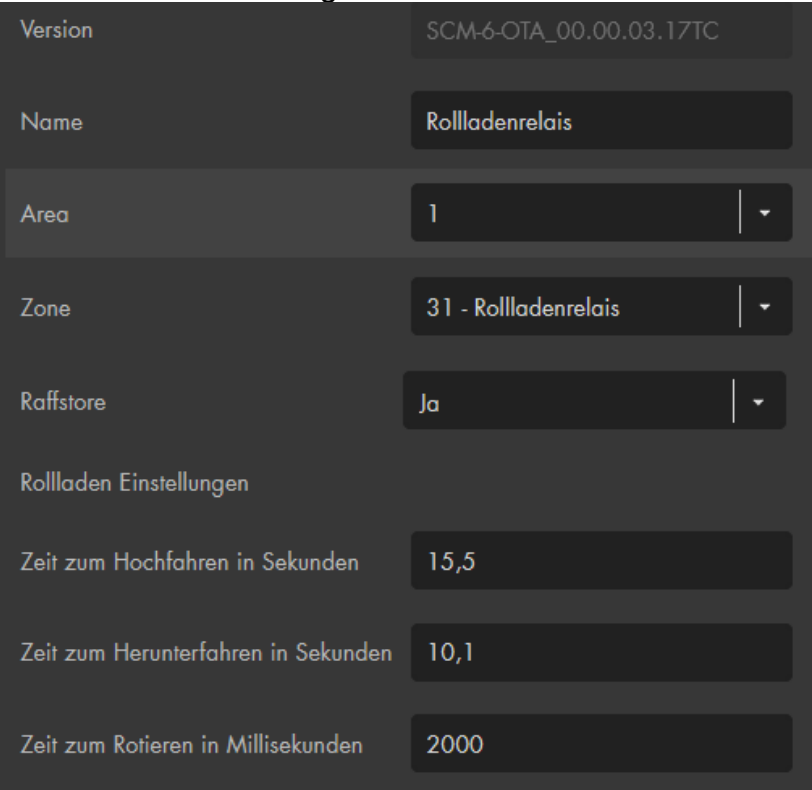

**Funkschalter Bedienung** (Menü "Smarthome" → "Funkschalter" → "Funkschalterliste")**:**

- Das Relais kann mit den Pfeiltasten  $\bigcirc$  ( $\bigcirc$  ( $\bigcirc$ ) manuell hoch oder runtergefahren werden. Um es zu stoppen, betätigen Sie die Stopptaste (Quadrat).
- Sie können per Dropdown-Menü in 10% Schritten wählen auf welche Höhe der Rollladen fahren soll. 0% wäre ein geschlossener Rollladen, 100% ein komplett geöffneter Rollladen

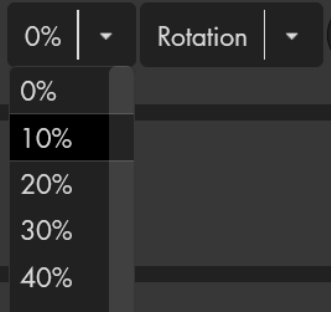

• Bei aktivierter Raffstorefunktion können Sie per Dropdown-Menü in 25% Schritten wählen wie die Lamellen gekippt werden sollen.

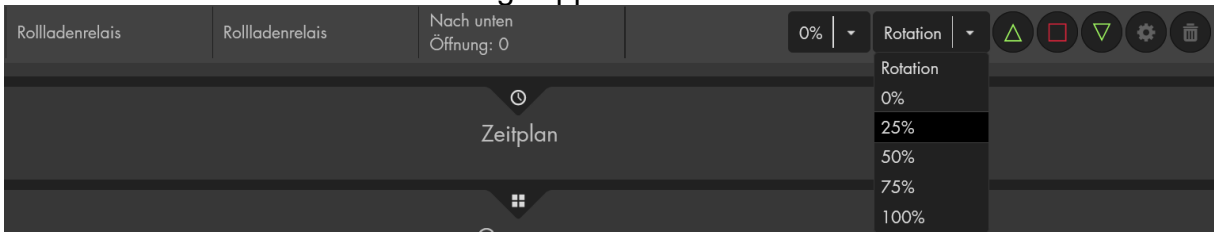

• Im Menü "Home"  $\rightarrow$  "Kontrollmenü"  $\Box$   $\rightarrow$  "App hinzufügen" können Sie eine "Rollladen" App hinzufügen, um den Rollladen über das Home-Menü zu steuern.

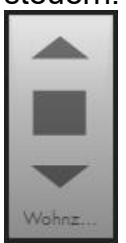

## **Externer Taster:**

- Externe **Taster** zur Steuerung Ihres Rollladenmotors, können weiterhin wie gewohnt verwendet werden. Bitte verwenden Sie keine Schalter!
- Schließen Sie den Taster wie im Kabelverbindungs-Diagramm dargestellt an.
- Um das Rollladenrelais DIN2 während des Öffnens / Schließen mit dem Taster zu stoppen, ist ein weiterer kurzer Impuls notwendig.
- Wird das Rollladenrelais über den Taster gesteuert, im Gegensatz zur Steuerung über die App bzw. Weboberfläche, wird nur der letzte Zustand "komplett offen" oder "komplett geschlossen" an die Alarmanlage übermittelt jedoch keine prozentualen Zwischenhöhen.
- Wurde das Rollladenrelais als "Raffstore" konfiguriert und die Zeit zum Rotieren festgelegt, dann wird der Raffstore mit einem kurzen Tastendruck (unter 2 Sekunden) um 25% gedreht.

- Schließen Sie nur **einen** Motor an das Rollladenrelais DIN2 an!
- Im Menü "Smarthome" "Automation" lassen sich dynamische oder zeitliche Programmierungen des Rollladenrelais abspeichern.
- Im Menü "Smarthome"  $\rightarrow$  "Funkschalter"  $\rightarrow$  "Gruppen Einstellungen" ist es möglich ein Rollladenrelais mit anderen Rollladenrelais zu gruppieren und mit einem Gruppenbefehl (Automationsregel, Szenario, App) mehrere Geräte gleichzeitig anzusteuern.
- Das Rollladenrelais DIN2 (alle ZigBee-Geräte) ist **nicht** mit dem Funkrepeater kompatibel und kann nicht in der Backupkonfigurationsdatei abgespeichert werden.

# **Rollladenrelais V2**

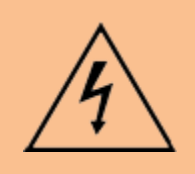

## **ACHTUNG:**

Die Installation darf nur durch einen zertifizierten Elektriker oder einer elektrotechnisch unterwiesenen Person, mit Wissen und Verständnis über elektrischen Strom und dessen Gefahren, durchgeführt werden.

#### *Achtung:*

## **Dieses Produkt ist nicht mit einer XT1 oder einer XT2 Alarmzentrale ohne zusätzlichem "Upgrade Dongle auf XT2 Plus" kompatibel!**

#### **Produktbeschreibung:**

Ob Jalousien, Rollläden oder Markisen - mit dem Rollladenrelais V2 können Sie diese manuell über Ihr Handy, Tablet, Computer oder vollautomatisch beim Betreten oder Verlassen des Hauses, in Abhängigkeit von Uhrzeit, Helligkeit, Temperatur oder mit Ihrem bisherigen Taster an der Wand bedienen.

#### **Technische Daten**

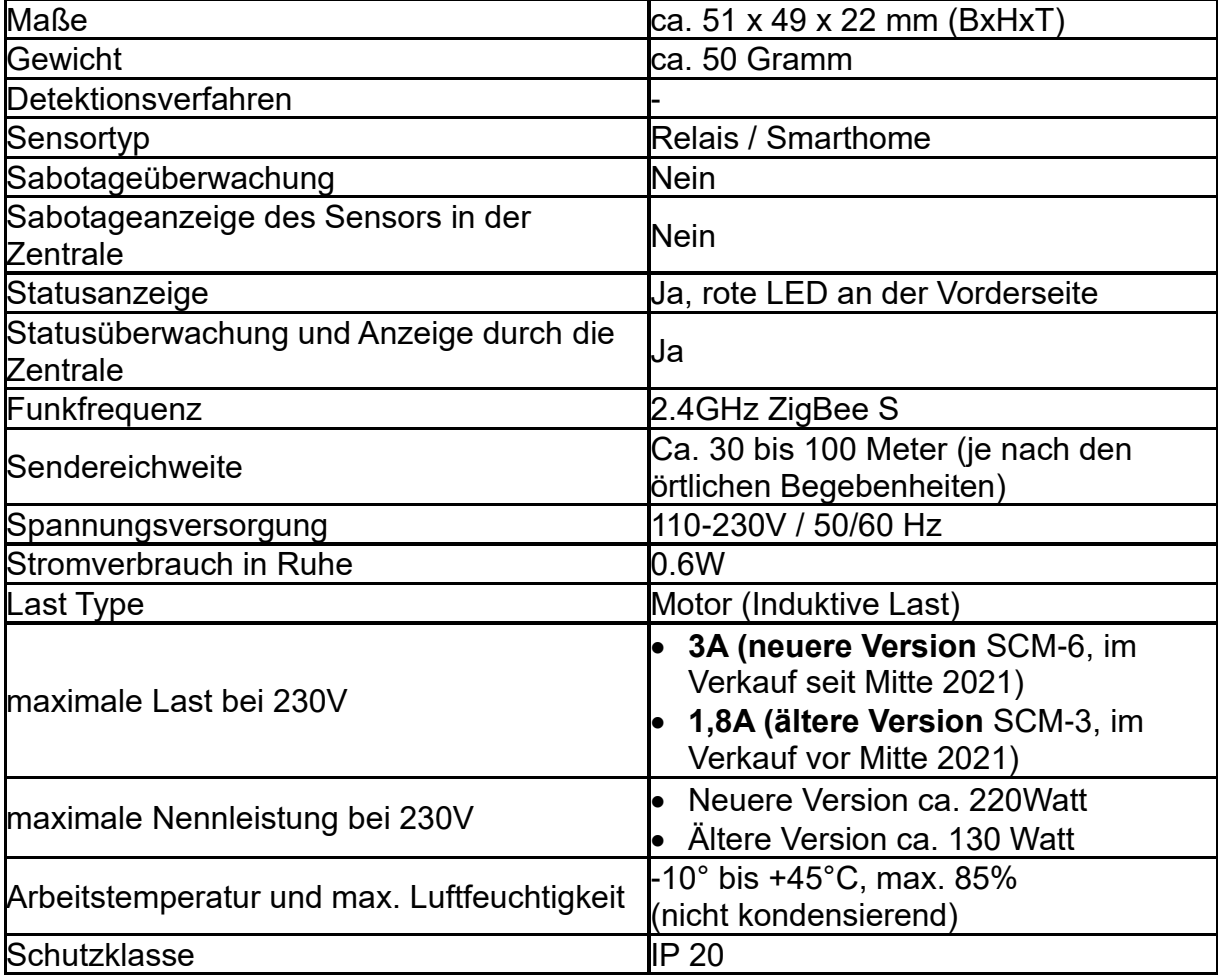

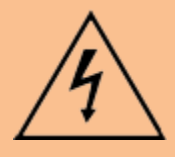

#### **ACHTUNG:**

 Öffnen Sie auf keinen Fall das Gehäuse. Es besteht die Möglichkeit eines lebensgefährlichen elektrischen Schlags. Bevor an der Verkabelung etwas geändert wird, trennen Sie unbedingt die Stromversorgung!

## **Zu hohe Einschaltströme durch leistungsstärkere Motoren können Fehler verursachen:**

Wird die maximale Schaltleistung (Einschaltstrom) überschritten, kann es dazu kommen, dass durch Wärmeentwicklung an den Kontakten im Relais diese anschmelzen und dadurch verkleben. Begünstigt wird dies durch höhere Temperaturen und höhere Luftfeuchtigkeit. Das Gewicht des Rollladens spielt ebenfalls eine Rolle. Je schwerer der Rollladen ist, desto höher ist auch der Einschaltstrom. Bemerkbar macht sich dies, wenn der Rollladen nur noch in eine Richtung steuerbar ist. Das Problem lässt sich meist nur vorübergehend durch Mehrfaches ein-/aus- /einschalten beheben oder durch Klopfen auf das Gehäuse (ohne Stromzufuhr des Relais) lösen.

Relais sollten kurzzeitigem Überlasten standhalten. Es wird jedoch nicht empfohlen, den Verbraucher weiter mit dem Relais zu verwenden. Für stärkere Motoren empfehlen wir den Einsatz von zusätzlichen Trennrelais.

## **1. LED-Indikator**

- Blinkt 1x: Das Relais wurde zurückgesetzt.
- Blinkt 2x: Das Relais wurde der Zentrale hinzugefügt.
- Blinkt alle 20 Minuten: Das Relais hat den Kontakt zur Zentrale verloren.

## **2. Anlern-Knopf**

- Ein kurzes Drücken übermittelt ein Supervision Signal an die Zentrale.
- Halten Sie diesen 10 Sekunden lang gedrückt, um das Rollladenrelais V2 zu resetten und das Anlern-Signal an die Zentrale zu senden.

## **3. N (230V AC-Eingang - Blau)**

Stromzufuhr - Neutralleiter (Blau - N)

## **4. L (230V AC-Eingang Braun)**

Stromzufuhr - Phase (Braun - L)

# **5. S2 - Tasteranschluss (230V AC – Auf-Richtung)**

Das Rollladenrelais V2 kann, wie unten im Kabelverbindungsdiagram zu sehen ist, optional verdrahtet werden, um es über den Tasteranschluss hoch bzw. runterzufahren. Je nachdem welche Firmware Version ("Sensor editieren"  $\rightarrow$  "Version") Ihr Rollladenrelais installiert hat reagiert es unterschiedlich bei der Taster Bedienung.

## *vor Rollladen-Firmware Version 3.16:*

• Durch das Betätigen des Tasters (S2) wird der Rollladen, die im Alarmanlagenmenü hinterlegte Zeit, hochgefahren. Um das Hoch bzw. Herunterfahren vorzeitig zu stoppen, muss kurz der Taster für die **Gegenrichtung** (S1) gedrückt werden.

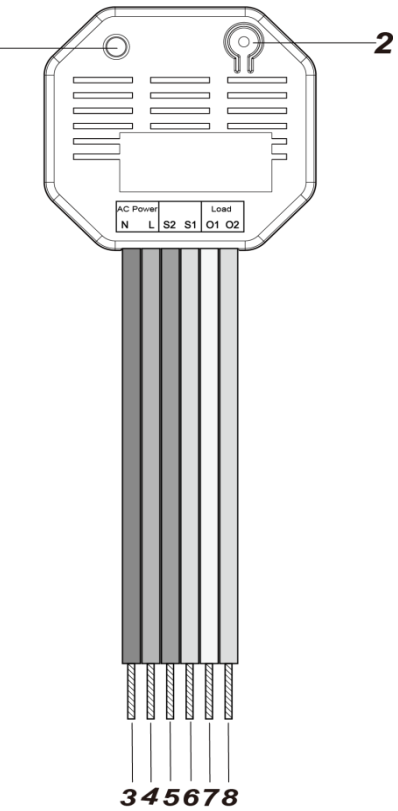

# *ab Rollladen Firmware Version 3.16:*

- Wird der Taster (S2) **länger als 2 Sekunden** gedrückt, dann wird der Rollladen, die im Alarmanlagenmenü hinterlegte Zeit, hochgefahren.
- Um das Hoch bzw. Herunterfahren vorzeitig zu stoppen, muss kurz S2 **oder** S1 gedrückt werden.
- **6. S1 - Tasteranschluss (230V AC – Ab-Richtung)**

Analog zu Punkt 5.

# **7. O1 (230V AC – Ausgang für Motoranschluss– Gelb)**

Je nachdem auf welcher Seite das Drehelement des Rollladenmotors installiert wurde (rechts oder links), muss entweder die Steuerleitung 1 oder 2 (zuständig für das Hoch- und Runterfahren) mit dem gelben Kabel verbunden werden.

- **Drehelement auf der rechten Seite:** Schließen Sie Steuerleitung 1 (nach oben) an.
- **Drehelement auf der linken Seite:** Schließen Sie Steuerleitung 2 (nach unten) an.

## *Hinweise:*

- Testen Sie nach der Verkabelung das installierte Rollladenrelais über die **Funkschalterliste AOOOO** und lassen es nach oben bzw. unten (Pfeiltasten)fahren. Fährt der Rollladen in die falsche Richtung müssen Sie die Anschlusskabel von (O1 + O2) tauschen.
- Für eine detailliertere Beschreibung der Motoranschlüsse lesen Sie die Anleitung Ihres Rollladenmotors.
- **8. O2 (230V AC – Ausgang für Motoranschluss– Grün)** Analog zu Punkt 7.

# **Kabelverbindungs-Diagramm:**

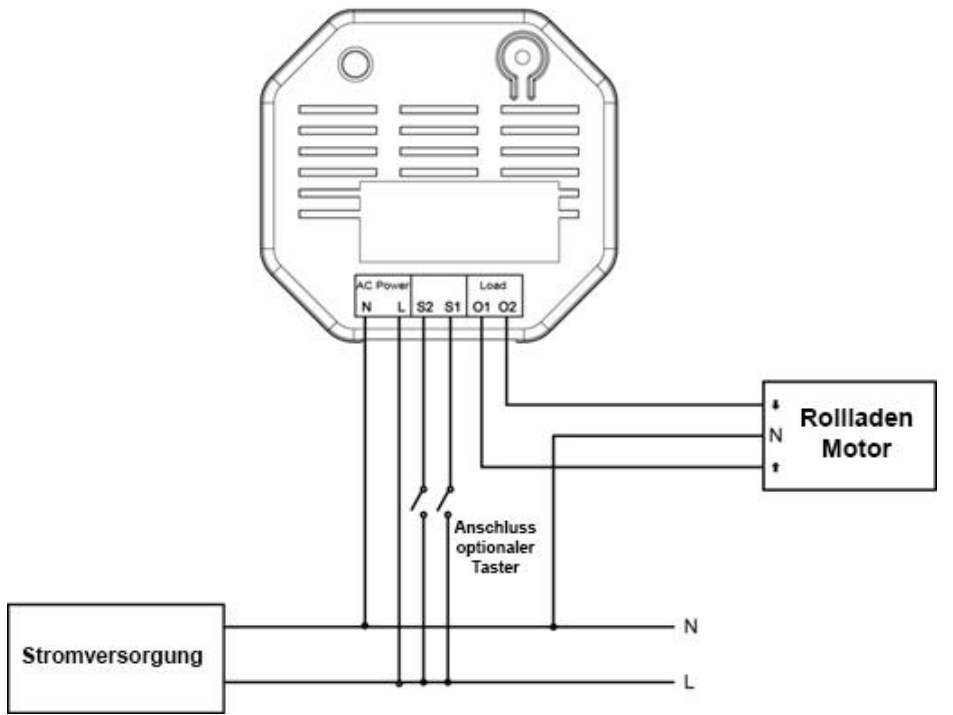

• Verbinden Sie den Neutralleiter (N) des Rollladenrelais V2 mit dem

Neutralleiter (N) der Stromversorgung.

- Verbinden Sie die Phase (L) des Rollladenrelais V2 mit der Phase (L) der Stromversorgung.
- Verbinden Sie O1 des Rollladenrelais V2 mit dem Auf-Kabel des Rollladenmotors (L).
- Verbinden Sie O2 des Rollladenrelais V2 mit dem Ab-Kabel des Rollladenmotors (L).
- *(Optionaler lokaler Taster)* Verbinden Sie den Taster mit der Stromversorgung (Phase – L) und den Auf-/Ab-Ausgängen des Tasters (S1 und S2).
- Halten Sie sich bei der Installation an das Kabelverbindungsdiagramm.
- Für die Verkabelung können Sie die im Lieferumfang befindlichen Wago 221- Klemmen für Kabel mit 0,2 bis 4 mm² (24 – 12 AWG). Isolieren Sie hierfür die verwendeten Kabel 11mm ab.

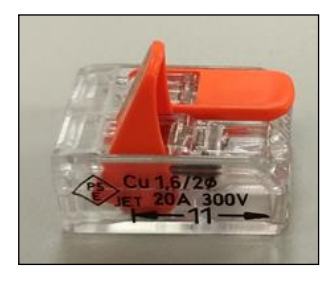

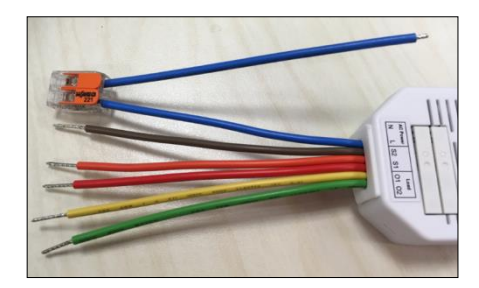

- Heben Sie den Hebel an, um das blaue Kabel (N) in die geöffnete Wago Klemme einzustecken. Schließen Sie den Hebel wieder und kontrollieren, ob die Wago Klemme festsitzt und nicht mehr abfallen kann.
- Auf die gleiche Weise verbinden Sie den Neutralleiter (Blau) der Stromversorgung (diese sollte noch keinen Strom führen!) mit dem zweiten Eingang der Wago Klemme.

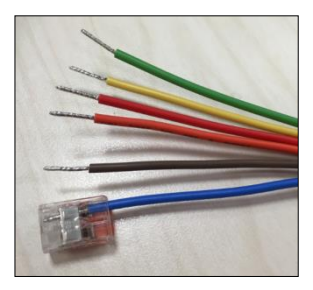

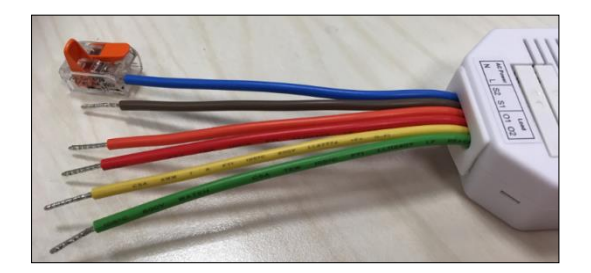

- Die restlichen Verbindungskabel werden analog hierzu mit den Wago Klemmen verbunden.
- Je nach vorhandenen Bauteilen (optionaler Taster, Motor…) können weitere Klemmen (Wago Klemmen, Lüsterklemmen…) zur Verkabelung notwendig sein.
- Wird kein optionaler Taster verwendet, sollten die Anschlüsse S2 + S1 nicht offen liegen, sondern z.B. mit einer Wago Klemme gesichert werden.

Das Rollladenrelais V2 wird idealerweise in die Wand hinter dem Rollladentaster verbaut. Hierzu sollten Sie tiefe Einbaudosen verwenden, um genügend Platz hinter dem Taster für das Rollladenrelais V2 zu schaffen. Alternativ können Sie dieses auch daneben, in einer zweiten Einbaudose, installieren.

- **1.** Deaktivieren Sie vor der Installation den elektrischen Strom, um sicherzustellen, dass es keine Kurzschlüsse gibt.
- **2.** Verbinden Sie das 230V-Zuleitungskabel (vom Elektroschrank kommend) mit dem Eingang (3 + 4) und die beiden Stromführenden Leitungen des Rollladens (Auf/Ab) mit den Ausgängen am Relais (7 + 8).
- **3.** Um das Relais von extern schalten zu können, verbinden Sie die Auf- und Ab Ausgänge des Rollladentasters mit den Eingängen (5 + 6).
- **4.** Stellen Sie die 230V Stromversorgung her.
- **5.** Das Rollladenrelais V2 kann nur **innerhalb der ersten 3 Minuten**, nach Anschluss an ein Stromnetz, angelernt werden!
- 6. Öffnen Sie das Menü "Sensoren" → "Hinzufügen" → "Sensor hinzufügen" und klicken auf "Start", um den Anlernprozess zu beginnen.
- **7.** Drücken und halten Sie den "Anlern-Knopf" (2) für ca. 10 Sekunden, die LED leuchtet kurz auf. Lassen Sie den "Anlern-Knopf" los. Jetzt wird ein Anlern-Code an die Zentrale übermittelt, die LED blinkt 2x.
- 8. Sobald die Alarmanlage den Sensor gefunden hat, wird er unter "Erkannter Sensor" angezeigt und Sie hören einen Bestätigungston der Zentrale.
- **9.** Fügen Sie den Sensor mit "Hinzufügen"  $\blacksquare$  der Sensorliste hinzu.
- 10. Beenden Sie den Anlernvorgang mit "Stop" oder lernen Sie weitere Sensoren an, solange der Anlernmodus aktiv ist.
- **11.** Konfigurieren Sie jetzt den Sensor mit "Ändern" <sup>(\*)</sup> oder später über die "Sensorliste".

# **Reichweitentest:**

Um die Signalstärke am gewünschten Installationsort zu testen, führen Sie einen Reichweitentest durch.

- **1.** Öffnen Sie das Menü Zentrale "Sensoren" → "Reichweite" und klicken Sie auf "Start", um den Reichweitentest zu beginnen.
- 2. Drücken Sie kurz den "Anlern-Knopf" des Sensors.
- **3.** Der Sensor, sowie die aktuelle Signalstärke sollte nun in der Zentrale angezeigt werden. Je größer der Wert, desto besser das Funksignal (Signalstärke 1-9).
- 4. Durch das Klicken von "Stop" beenden Sie den Reichweitentest. *Hinweise:*
	- Nach dem Anlernen des Sensors wird die Signalstärke in der Sensorliste angezeigt und regelmäßig aktualisiert.
	- Sollte der Sensor an dem gewünschten Standort kein Signal haben, die Funkverbindung generell schwach sein (Signalstärke <4) bzw. häufig darunterfallen (Signalschwankungen von 2-3 sind normal) empfehlen wir einen unserer "ZigBee Repeater" zur Signalverbesserung einzusetzen.

# **Einstellungen unter "Sensor editieren" ("**Sensoren" → "Liste" → "Ändern"

- Um die Höhe des Rollladens prozentual anfahren zu können, ist es notwendig, in den Sensoreigenschaften des Rollladenrelais V2, zu hinterlegen, wie lange der angeschlossene Rollladenmotor benötigt, um komplett nach oben bzw. unten zu fahren. Diese Zeit sollten Sie nach der Installation messen. In der Regel benötigt er nach oben etwas länger. **Tragen Sie die benötigten**  Sekunden in die Felder "Zeit zum Hochfahren" bzw. "Zeit zum **Runterfahren" ein!** Wird keine Zeit hinterlegt schaltet das Relais spätestens nach 4 Minuten automatisch ab.
- Ab der Rollladen-Firmware-Version **3.17** ist es möglich Rollladenrelais als "Raffstore" zu definieren und eine Zeit für das Drehen der Lamellen im Feld "Zeit zum Rotieren in Millisekunden" festzulegen.

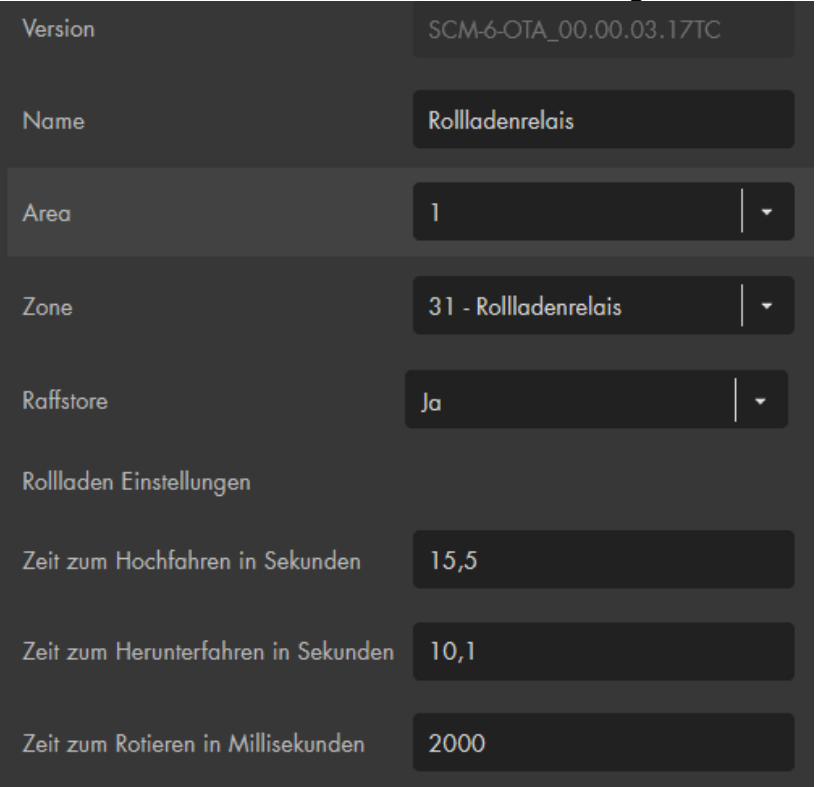

**Funkschalter Bedienung** (Menü "Smarthome" → "Funkschalter" → "Funkschalterliste")**:**

- Das Relais kann mit den Pfeiltasten  $(\triangle) \Box (\nabla)$  manuell hoch oder runtergefahren werden. Um es zu stoppen, betätigen Sie die Stopptaste (Quadrat).
- Sie können per Dropdown-Menü in 10% Schritten wählen auf welche Höhe der Rollladen fahren soll. 0% wäre ein geschlossener Rollladen, 100% ein komplett geöffneter Rollladen

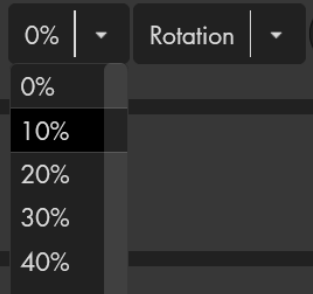

• Bei aktivierter Raffstorefunktion können Sie per Dropdown-Menü in 25% Schritten wählen, wie die Lamellen gekippt werden sollen.

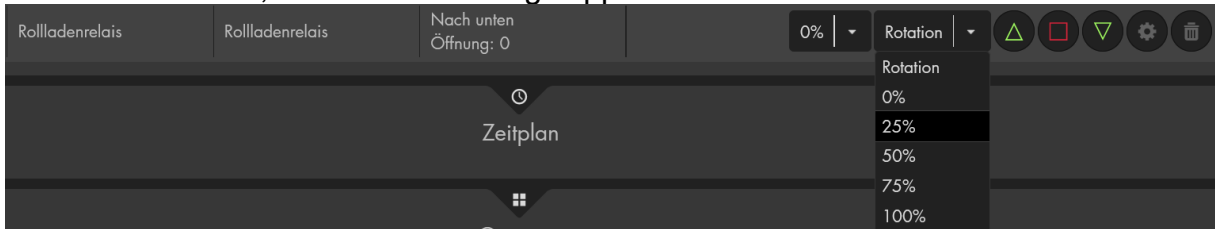

• Im Menü "Home" → "Kontrollmenü"  $\frac{1}{\sqrt{1+\frac{1}{n}}}$  → "App hinzufügen" können Sie eine "Rollladen" App hinzufügen, um den Rollladen über das Home-Menü zu steuern.

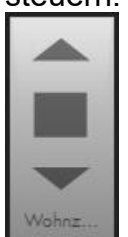

# **Externer Taster:**

- Externe **Taster** zur Steuerung Ihres Rollladenmotors, können weiterhin wie gewohnt verwendet werden. Bitte verwenden Sie keine Schalter!
- Schließen Sie den Taster wie im Kabelverbindungs-Diagramm dargestellt an.
- Um das Rollladenrelais V2 während des Öffnens / Schließen mit dem Taster zu stoppen, ist ein weiterer kurzer Impuls notwendig.
- Werden ältere Rollladenrelais über den Taster gesteuert, im Gegensatz zur Steuerung über die App bzw. Weboberfläche, wird nur der letzte Zustand "komplett offen" oder "komplett geschlossen" an die Alarmanlage übermittelt jedoch keine prozentualen Zwischenhöhen.
- Wurde das Rollladenrelais als "Raffstore" konfiguriert und die Zeit zum Rotieren festgelegt, dann wird der Raffstore mit einem kurzen Tastendruck (unter 2 Sekunden) um 25% gedreht.

- Schließen Sie nur **einen** Motor an das Rollladenrelais V2 an!
- Im Menü "Smarthome" "Automation" lassen sich dynamische oder zeitliche Programmierungen des Rollladenrelais abspeichern.
- Im Menü "Smarthome"  $\rightarrow$  "Funkschalter"  $\rightarrow$  "Gruppen Einstellungen" ist es möglich ein Rollladenrelais mit anderen Rollladenrelais zu gruppieren und mit einem Gruppenbefehl (Automationsregel, Szenario, App) mehrere Geräte gleichzeitig anzusteuern.
- Nach einem Neustart der Alarmanlage, muss das Rollladenrelais einmalig bedient werden, damit die aktuelle Position wieder angezeigt wird. Ein kurzes Anfahren und Stoppen genügt hierbei.
- Das Rollladenrelais V2 (alle ZigBee-Geräte) ist **nicht** mit dem Funkrepeater kompatibel und kann nicht in der Backupkonfigurationsdatei abgespeichert werden.

## **Statusanzeige**

### *Achtung:*

## **Dieses Produkt ist nicht mit einer XT1 oder einer XT2 Alarmzentrale ohne zusätzlichen "Upgrade Dongle auf XT2 Plus" kompatibel!**

## **Produktbeschreibung:**

Mit Hilfe der Statusanzeige können Sie sich Anzeigen lassen, ob Ihre Alarmanlage scharf oder unscharf geschaltet ist.

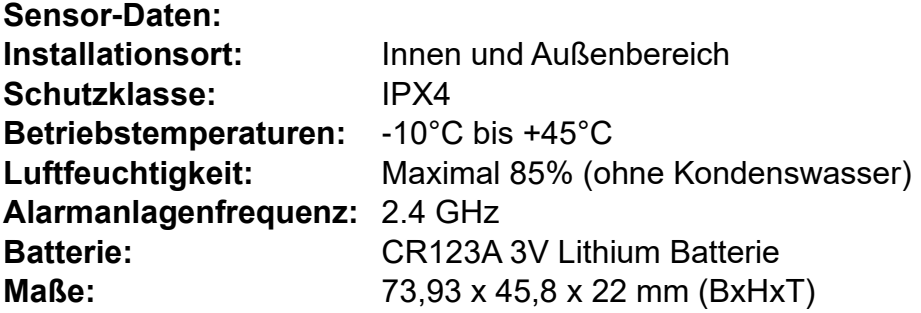

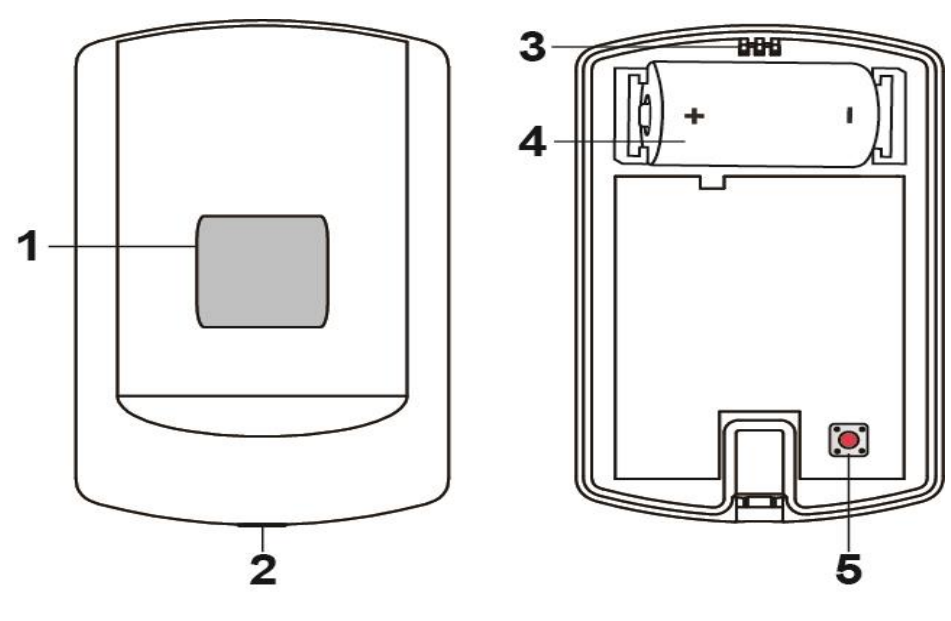

**1. LED-Anzeige**

System Status:

- Aus: Unscharfe Alarmanlage
- Leuchtet alle vier Sekunden lang einmal grün auf: Die Alarmanlage ist scharf geschaltet.
- Leuchtet alle vier Sekunden lang zweimal grün auf: Die Alarmanlage befindet sich im Home-Modus (1-3).
- Leuchtet alle drei Sekunden lang rot auf: Vorhandener Alarm. Wird beim unscharf schalten der Alarmanlage ausgeschaltet.

# *Hinweis:*

Bei jedem ausgelöstem (mit Ausnahme von einem Stillem-, Temperatur- oder Energie-) Alarm wird die Statusanzeige rot aufleuchten.

ZigBee Status:

• Leuchtet einmal rot auf:

Die Statusanzeige wird resettet.

- Leuchtet zweimal rot auf: Die Statusanzeige wurde erfolgreich der Zentrale hinzugefügt.
- Leuchtet alle 20 Minuten: Die Statusanzeige hat den Kontakt zur Zentrale verloren.
- **2. Befestigungsschraube**
- **3. Befestigungshaken**

# **4. Batteriefach**

- Die Statusanzeige nutzt eine CR123A 3V Lithium Batterie, die ca. 2 Jahre lang die Statusanzeige betreiben kann.
- Bei schwacher Batterie erhalten Sie rechtzeitig eine Meldung in der Zentrale.

# **5. Anlern-Knopf**

• Halten Sie diesen für 10 Sekunden gedrückt, um die Statusanzeige zu resetten und anschließend ein Anlern-Signal an die Zentrale zu senden.

# Statusanzeige in Betrieb nehmen

- **1.** Legen Sie die Batterie in das Batteriefach der Statusanzeige.
- **2.** Die Statusanzeige kann nur **innerhalb der ersten 3 Minuten**, nachdem die Batterien eingelegt wurden, angelernt werden.
- **3.** Öffnen Sie das Menü "Sensoren" → "Hinzufügen" → "Sensor hinzufügen" und klicken auf "Start", um den Anlernprozess zu beginnen.
- **4.** Drücken und halten Sie den "Anlern-Knopf" (5) für ca. 10 Sekunden. Die LED (1) sollte kurz aufleuchten.
- **5.** Wird die Statusanzeige von der Zentrale erkannt, leuchtet die LED zweimal schnell auf und erlischt.
- **6.** Sobald die Alarmanlage den Sensor gefunden hat, wird er im unteren Menü aufgelistet und Sie hören einen Bestätigungston der Zentrale.
- **7.** Fügen Sie den Sensor mit "Hinzufügen" V der Sensorliste hinzu.
- **8.** Beenden Sie den Anlernvorgang mit "Stop" oder lernen Sie weitere Sensoren an, solange der Anlernmodus aktiv ist.
- 9. Konfigurieren Sie jetzt den Sensor mit "Ändern" <sup>®</sup> oder später über die "Sensorliste".

# **Reichweitentest:**

Die Signalstärke des Sensors wird in der Sensorliste angezeigt und regelmäßig aktualisiert. Um optional die Signalstärke nach der Installation zu testen, führen Sie folgende Schritte aus:

- **1.** Öffnen Sie das Menü Zentrale "Sensoren" → "Reichweite" und klicken Sie auf "Start".
- 2. Drücken Sie den "Anlern-Knopf" des Sensors.
- **3.** Der Sensor, sowie die aktuelle Signalstärke sollte nun in der Zentrale angezeigt werden. Je größer der Wert, desto besser das Funksignal (Signalstärke 1-9).
- **4.** Durch das Klicken von "Stop" beenden Sie den Reichweitentest.

# *Hinweise:*

- Nach dem Anlernen des Sensors wird die Signalstärke in der Sensorliste angezeigt und regelmäßig aktualisiert.
- Sollte der Sensor an dem gewünschten Standort kein Signal haben, die Funkverbindung generell schwach sein (Signalstärke <4) bzw. häufig darunterfallen (Signalschwankungen von 2-3 sind normal) empfehlen wir einen unserer "ZigBee Repeater" zur Signalverbesserung einzusetzen.

# **Montage:**

Die Statusanzeige kann auf zwei Arten montiert werden. Entweder mit dem mitgelieferten Klebestreifen oder mit zwei Schrauben. Der Klebestreifen sollte nicht auf rauem, verschmutztem Untergrund oder sich leicht lösender Farbe genutzt werden.

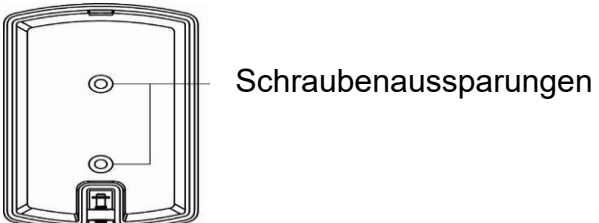

Schraubenmontage:

- Öffnen Sie das Gehäuse, indem Sie die Befestigungs-Schraube (2) lösen.
- Auf der Rückseite der Statusanzeige finden Sie zwei Aussparungen. Diese können Sie durchbohren, um an der Wand Punkte für die Bohrlöcher zu markieren.
- Schrauben Sie die Rückseite fest an die Wand.
- Stellen Sie beim Schließen des Gehäuses sicher, dass die Front des Sensors in den Befestigungs-Haken einrastet und das Gehäuse vollständig geschlossen ist.
- Anschließend drehen Sie die Befestigungs-Schraube (2) wieder zu.

- Die Statusanzeige ist nur einer Area zuordenbar.
- Beachten Sie, dass die Statusanzeige keinen Alarm anzeigt, wenn die externen Sirenen im Menü "Alarmanlage" → "Sireneneinstellungen" → "Alarmeinstellungen" deaktiviert wurden!
- Die Statusanzeige wird erst nach Ablauf der Ausgangsverzögerung (falls eingestellt) einen Moduswechsel auf Arm / Scharf anzeigen (grünes blinken).
- Die Statusanzeige (alle ZigBee-Geräte) ist **nicht** mit dem Funkrepeater kompatibel und kann nicht in der Backupkonfigurationsdatei abgespeichert werden.

## **Szenarienschalter V2**

#### *Achtung:*

**Dieses Produkt ist nicht mit einer XT1 oder einer XT2 Alarmzentrale ohne zusätzlichen "Upgrade Dongle auf XT2 Plus" kompatibel!**

## **Produktbeschreibung:**

Der Szenarienschalter V2 besitzt vier Touch Buttons, mit jedem können Sie eine selbst definierte Automationsregel oder ein Szenario auslösen.

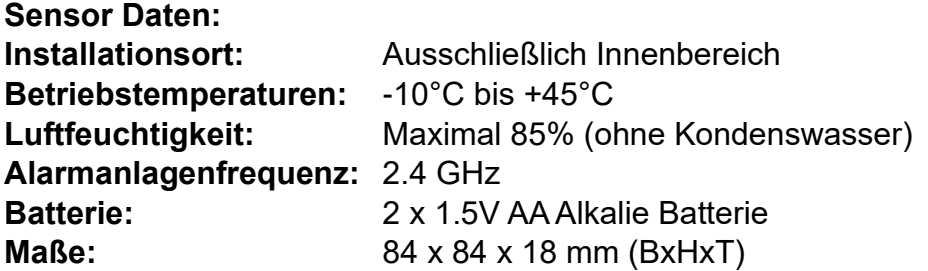

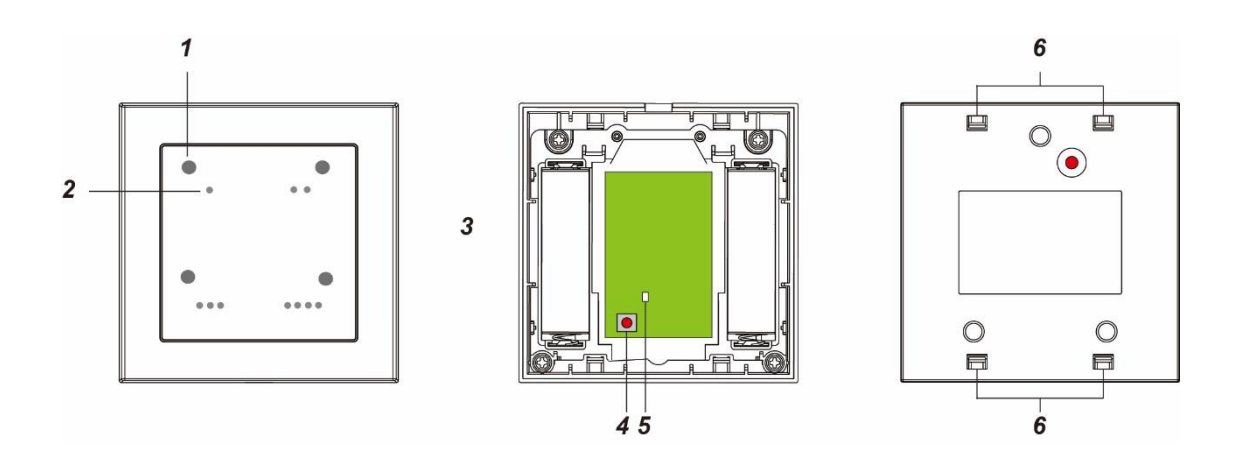

#### **1. Bestätigungs LED**

Jeder der vier Touch Buttons hat eine LED integriert. Diese leuchtet beim Drücken des Touch Buttons auf.

## **2. Touch Button 1 – 4**

- Ein kurzes Drücken löst das dem Touch Button zugewiesene
- Szenario bzw. Automationsregel aus.

 $0 0 0 0$ 

## **3. Batteriefach**

- Der Szenarienschalter V2 nutzt 2 x 1.5V AA Alkalie Batterien.
- Bei schwacher Batterie, erhalten Sie rechtzeitig eine Meldung von der Zentrale, um sie zu ersetzen.

# **4. Anlern-Knopf**

Halten Sie diesen 10 Sekunden gedrückt, um den Szenarienschalter zu resetten und ein Anlern-Signal an die Zentrale zu senden.

# **5. ZigBee LED**

- Leuchtet einmal: Sendet ein Signal an die Alarm-Zentrale.
- Leuchtet zweimal: Der Szenarienschalter V2 wurde erfolgreich der Zentrale hinzugefügt.

# **6. Aussparungen für die Befestigung**

# Szenarienschalter V2 in Betrieb nehmen

- **1.** Legen Sie die Batterien in das Batteriefach des Szenarien-Schalters.
- **2.** Der Szenarienschalter V2 kann nur innerhalb der ersten 3 Minuten, nachdem die Batterien eingelegt wurden, angelernt werden.
- **3.** Öffnen Sie das Menü "Sensoren" → "Hinzufügen" → "Sensor hinzufügen" und klicken auf "Start", um den Anlernprozess zu beginnen.
- 4. Drücken und halten Sie den "Anlern-Knopf" (4) für ca. 10 Sekunden. Nachdem die ZigBee LED (5) kurz aufleuchtet, können Sie den "Anlern-Knopf" loslassen.
- **5.** Wird der Szenarienschalter V2 von der Zentrale erkannt, leuchtet die LED zweimal schnell auf und erlischt wieder.
- **6.** Sobald die Zentrale den Anlern-Code erhalten hat, wird der Sensor in der Sensorliste angezeigt.
- **7.** Fügen Sie den Sensor mit "Hinzufügen"  $\leq$  der Sensorliste hinzu.
- **8.** Beenden Sie den Anlernvorgang mit "Stop" oder lernen Sie weitere Sensoren an, solange der Anlernmodus aktiv ist.
- **9.** Konfigurieren Sie jetzt den Sensor mit "Ändern" <sup>®</sup> oder später über die "Sensorliste".

# **Reichweitentest:**

Die Signalstärke des Sensors wird in der Sensorliste angezeigt und regelmäßig aktualisiert. Um optional die Signalstärke nach der Installation zu testen, führen Sie folgende Schritte aus:

- **1.** Öffnen Sie das Menü Zentrale "Sensoren" → "Reichweite" und klicken Sie auf "Start".
- 2. Drücken Sie den "Anlern-Knopf" des Sensors.
- **3.** Der Sensor, sowie die aktuelle Signalstärke sollte nun in der Zentrale angezeigt werden. Je größer der Wert, desto besser das Funksignal (Signalstärke 1-9).
- **4.** Durch das Klicken von "Stop" beenden Sie den Reichweitentest.

# *Hinweis:*

Sollte der Sensor an dem gewünschten Standort kein Signal haben, die Funkverbindung generell schwach sein (Signalstärke <4) bzw. häufig darunterfallen (Signalschwankungen von 2-3 sind normal) empfehlen wir einen unserer "ZigBee Repeater" zur Signalverbesserung einzusetzen.

# **Montage**

Der Szenarienschalter V2 sollte auf flachem Untergrund installiert werden.

- **1.** Entfernen Sie die Front mit Hilfe eines Schraubenziehers.
- **2.** Auf der Rückseite des Szenarienschalter V2 finden Sie drei Aussparungen. Diese können Sie durchbohren, um an der Wand Punkte für die Bohrlöcher zu markieren.
- **3.** Schrauben Sie die Rückseite fest an die Wand.
- **4.** Klicken Sie die Front wieder auf die befestigte Rückseite.

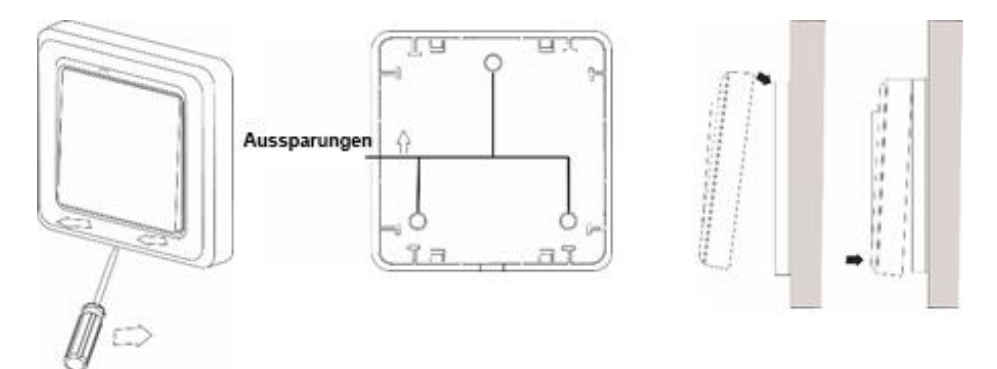

## **Bedienung**

Zuerst legen Sie im Menü "Smarthome"  $\rightarrow$  "Szenarien" die Automatisierungen fest, welches das später auszuführende Szenario beinhalten soll. Weitere Informationen hierzu finden Sie im Kapitel "Szenarien" und "Automation" Ihrer Alarmanlage.

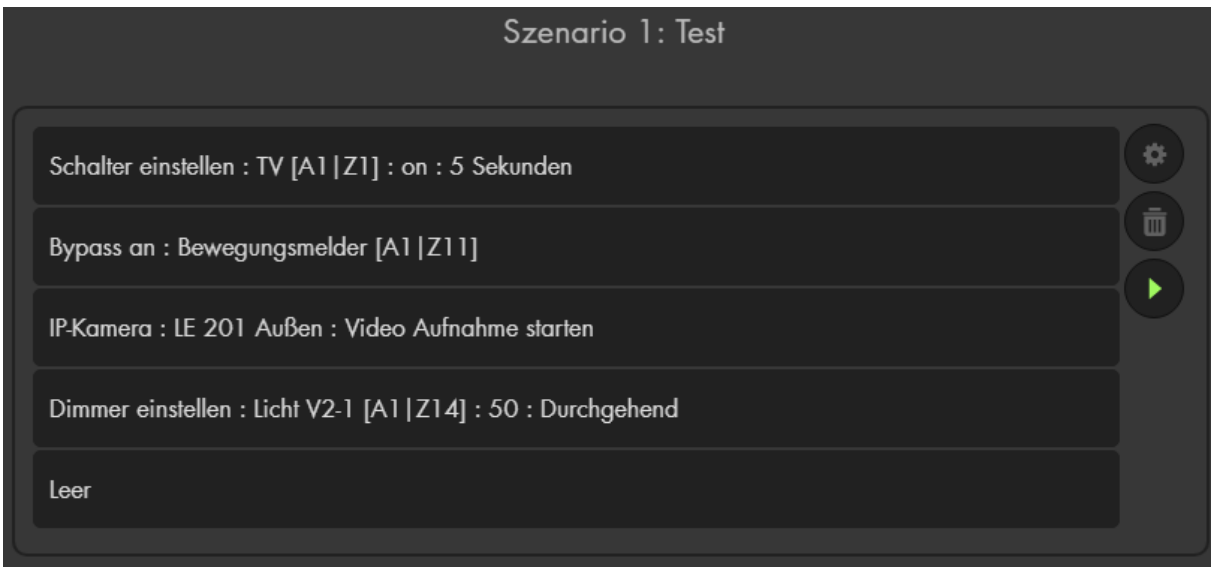

# Anschließend können Sie unter "Sensoren" → "Liste" → "Sensorliste" →

"Szenarienschalter V2" → "Ändern" ist festlegen, was für ein Szenario bei Tastendruck ausgeführt werden soll. Wählen Sie das gewünschte Szenario oder Sensorevent per Dropdown-Menü aus.

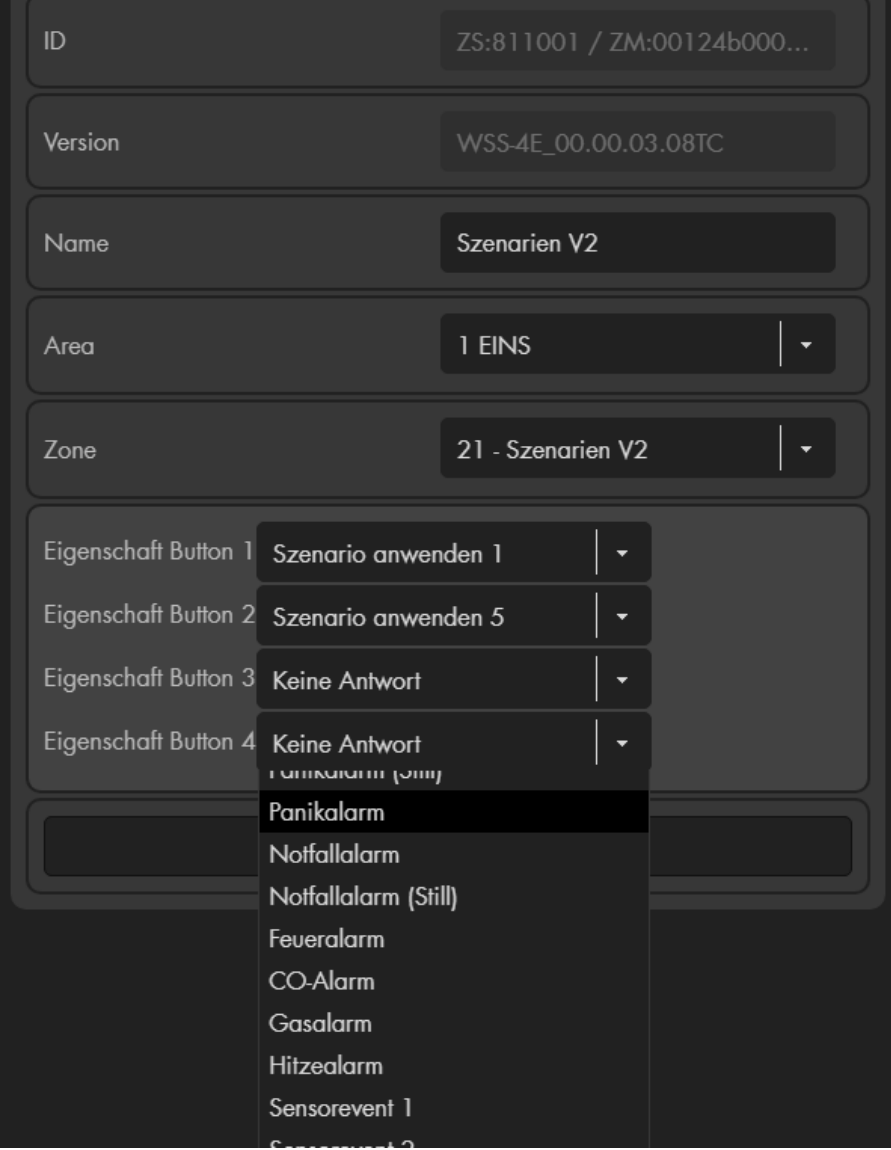

- Sie können mit einem Tastendruck auf einen "Touch Button" auch ein Alarm oder Sensorevent ("Smarthome" → "Automation") auslösen, anstatt eines Szenarios. Dieses Ereignis muss zuvor unter "Sensor editieren", einem Button zugewiesen werden. [Beispiele](#page-86-0) finden Sie im Handbuch Ihrer Alarmzentrale im Kapitel "Automations-Beispiele".
- Der Szenarienschalter V2 (alle ZigBee-Sensoren) ist **nicht** mit dem Funkrepeater kompatibel und wird nicht in der Backupkonfigurationsdatei abgespeichert.

## **Produktbeschreibung:**

- **1.** Power LED (grün)
- **2.** Status LED (rot)
- **3.** Scharf Taste
- **4.** Unscharf Taste
- **5.** Batterien
- **6.** Funktionsschalter
- **7.** Sabotagekontakt
- **8.** Tag (wasserdicht)

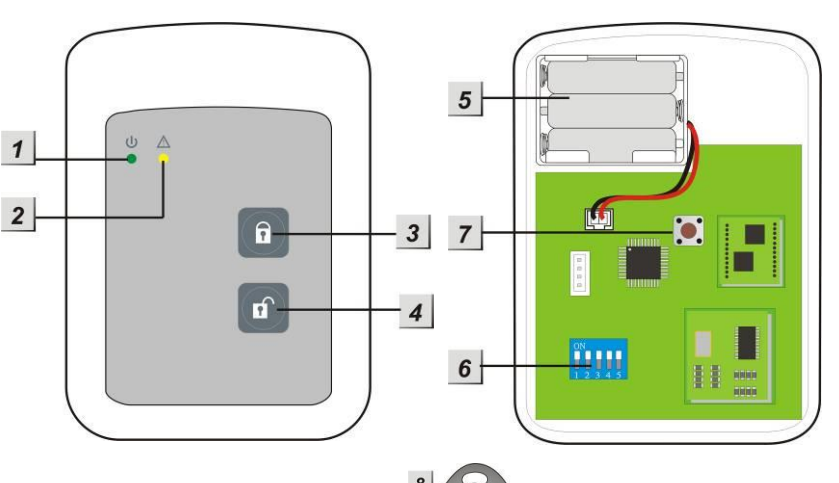

## **LED-Indikatoren:**

Im Ruhezustand sind beide LEDs aus.

- **Power LED (grün):**
	- o Wird eine Taste gedrückt, leuchtet die Power LED für 5 Sekunden, um anzuzeigen, dass der Tag Reader betriebsbereit ist.
	- o Blinkt die Power LED anstelle durchgehend zu leuchten, zeigt dies eine schwache Batterie an.
- **Status LED (rot):**
	- o Blinkt schnell bei der Übermittlung eines Signals.
	- o Leuchtet durchgehend im Tag-Anlernen-Modus.
	- o Blinkt im Installations-Modus.

## **Batterie:**

- Der Tag Reader verwendet 3 AAA 1.5V Alkalie Batterien. Im Schnitt halten diese für ca. 4 Jahre bei 2 Aktivierungen pro Tag.
- Der Tag Reader zeigt Ihnen einen schwachen Batteriestatus an durch Blinken der Power LED. Zusätzlich wird die Zentrale über den Status der Batterie informiert.

## **Stromsparfunktion:**

- Solange der Tag Reader nicht verwendet wird, liegt der Strombedarf bei null. Erst bei Betätigung einer Taste, wird der Tag Reader für 5 Sekunden aktiviert.
- Nach 5 Sekunden geht der Tag Reader wieder automatisch aus.

# **Sabotageschutz:**

- Der Tag Reader V2 ist durch unbefugtes Öffnen oder Abnehmen von der Montageoberfläche geschützt.
- Wird der Sabotagekontakt ausgelöst, leuchtet die Power LED auf und ein Warnton ist zu hören. Die Zentrale wird über die Sabotage informiert.
- Ist die Zentrale scharf gestellt, löst eine ausgelöste Sabotage einen Alarm aus.
- Im Anlernmodus ist der Sabotagekontakt deaktiviert.

# **Funktionsschalter:**

Ist das Gehäuse des Tag Readers geöffnet, finden Sie auf der Platine einen Funktionsblock mit 5 Schaltern: Diese stehen im Auslieferungszustand alle in Position AUS.

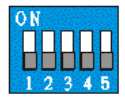

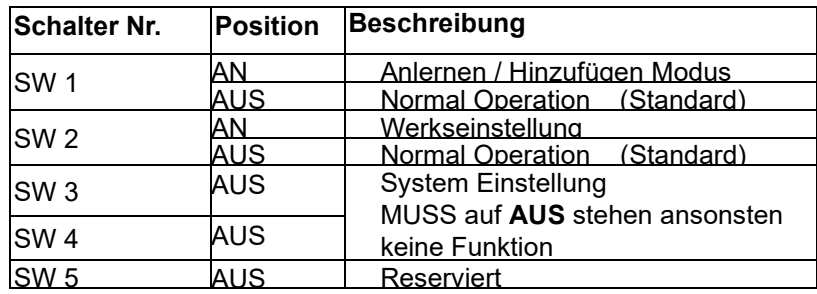

# **Montage des Tag Readers V2:**

- **1.** Montieren Sie den Tag Reader ausschließlich in Innenräumen.
- **2.** Nehmen Sie die Front des Tag Readers ab, indem Sie die untere Schraube lösen.
- **3.** Verwenden Sie die beiden zentralen Auskerbungen, um die Rückseite des Tag Readers mit den mitgelieferten Schrauben an einer Wand zu montieren.
- **4.** Stellen Sie sicher, dass der Sabotagekontakt des Tag Readers plan auf dem Untergrund aufliegt.
- **5.** Legen Sie die Batterien ein. Die Power LED geht für wenige Sekunden an und es ist ein Ton zu hören.

# Den Tag Reader V2 in Betrieb nehmen

- **1.** Öffnen Sie die Front des Tag Readers, indem Sie die untere Schraube aufdrehen. Legen Sie die Batterien in den Sensor ein.
- **2.** Öffnen Sie das Menü "Sensoren" → "Hinzufügen" → "Sensor hinzufügen" und klicken auf "Start", um den Anlernprozess zu beginnen.
- **3.** Starten Sie den Installations-Modus, indem Sie eine der beiden Tasten drücken und unmittelbar danach den Schalter SW1 auf AN stellen. Die Status LED beginnt zu blinken und 1 langer Ton gefolgt von zwei kurzen Tönen werden zur Bestätigung vom Tag Reader wiedergegeben.
- 4. Drücken Sie anschließend die "Unscharf Taste" am Tag Reader.
- **5.** Sobald die Alarmanlage den Sensor gefunden hat, wird er im unteren Menü aufgelistet und Sie hören einen Bestätigungston der Zentrale.
- **6.** Fügen Sie den Sensor mit "Hinzufügen" V der Sensorliste hinzu.
- **7.** Beenden Sie den Anlernvorgang mit "Stop" oder lernen Sie weitere Sensoren an, solange der Anlernmodus aktiv ist.
- 8. Konfigurieren Sie jetzt den Sensor mit "Ändern"<sup>(\* d</sup>oder später über die "Sensorliste".
- **9.** Gehen Sie aus dem Installations-Modus des Tag Readers, indem Sie SW-1 wieder auf AUS stellen, was mit vier kurzen Tönen quittiert wird.

# *Hinweise:*

- Nach spätestens 5 Minuten wird der Installations-Modus automatisch beendet. Um erneut in den Installations-Modus zu gelangen, muss Schalter 1 erneut auf AN gestellt werden.
- Der Sabotagekontakt des Tag Readers darf beim Hinzufügen nicht gedrückt sein!

**10.**Befestigen Sie nach der Installation die Front des Tag Readers, indem Sie die untere Schraube wieder festziehen.

# **Hinzufügen des Tags am Tag Reader V2:**

- **1.** Starten Sie den Installations-Modus, indem Sie eine der beiden Tasten drücken und unmittelbar danach den Schalter SW1 auf AN stellen. Die Status LED beginnt zu blinken und 1 langer Ton gefolgt von zwei kurzen Tönen werden zur Bestätigung vom Tag Reader wiedergegeben.
- **2.** Drücken Sie anschließend die "Scharf Taste" um in den Anlernmodus für Tags zu gelangen. Die Status LED leuchtet für 5 Sekunden durchgehend und ein Ton ist zu hören.
- **3.** Halten Sie in dieser Zeit einen Tag vor das Tag Reader Panel. Die Status LED blinkt drei Mal schnell auf und zwei Bestätigungstöne werden vom Tag Reader wiedergegeben. Der Tag wurde erfolgreich angelernt. *Hinweis:*

Ist nur ein Signalton zu hören, wurde der Tag bereits angelernt.

- **4.** Möchten Sie mehrere Tags anlernen heben Sie diese (in 5 Sekunden Abständen) hintereinander an den Tag Reader oder beginnen den Vorgang von vorne.
- **5.** Gehen Sie aus dem Installations-Modus des Tag Readers, indem Sie SW-1 wieder auf AUS stellen.

# **Reichweitentest:**

Um die Signalstärke am gewünschten Installationsort zu testen, führen Sie einen Reichweitentest durch.

- **1.** Öffnen Sie das Menü Zentrale "Sensoren" → "Reichweite" und klicken Sie auf "Start", um den Reichweitentest zu beginnen.
- **2.** Drücken Sie eine der beiden Tag Reader Tasten und stellen Sie unmittelbar danach den Schalter SW1 auf AN.
- **3.** Drücken Sie anschließend die "Unscharf Taste" des Tag Readers.
- **4.** Der Sensor, sowie die aktuelle Signalstärke sollte nun in der Zentrale angezeigt werden. Je größer der Wert, desto besser das Funksignal (Signalstärke 1-9).
- **5.** Durch das Klicken von "Stop" im Alarmanlagenmenü beenden Sie den Reichweitentest.

# *Hinweis:*

Sollte der Sensor an dem gewünschten Standort kein Signal haben, die Funkverbindung generell schwach sein (Signalstärke <4) bzw. häufig darunterfallen (Signalschwankungen von 2-3 sind normal) empfehlen wir unseren Funkrepeater zur Verstärkung einzusetzen.

# **Benutzung des Tag Readers V2:**

Nachdem Sie die Installation des Tag Readers, wie beschrieben, abgeschlossen haben, können Sie ihn folgendermaßen verwenden:

- **1.** Scharf- Unscharf schalten. Drücken Sie die "Scharf-" oder "Unscharf Taste" einmal, um den Tag Reader zu aktivieren.
- **2.** Sie haben nun 5 Sekunden Zeit einen Tag an eine beliebige Stelle des Tag Readers zu halten. Wird innerhalb dieser Zeit ein Tag erkannt, wird die Alarmzentrale scharf- bzw. unscharf geschaltet.

# **ACHTUNG:**

Gibt es "Systemfehler" in der Zentrale beim scharf schalten des Systems müssen Sie den Vorgang des scharf Schaltens innerhalb von 10 Sekunden wiederholen ansonsten bleibt die Zentrale unscharf! Im Menü "Alarmanlage"  $\rightarrow$  "Einstellung"  $\rightarrow$ "Areaeinstellungen" können Sie das Verhalten der Alarmzentrale bei Fehlern mit der Option "Scharfschaltung bei Fehler" konfigurieren.

# **Werkseinstellungen:**

- **1.** Löschen Sie den Tag Reader, falls er bereits angelernt wurde, aus der Sensorliste der Zentrale.
- **2.** Öffnen Sie das Gehäuse. Entfernen Sie die Batterien, drücken Sie danach eine beliebige Taste, um die Restspannung zu entladen
- **3.** Stellen Sie den Schalter SW 2 auf AN, legen Sie anschließend die Batterien wieder ein. Der Tag Reader signalisiert den Reset mit einem Signalton gefolgt von zwei weiteren.
- **4.** Die Status LED beginnt zu blinken. Stellen Sie den Schalter SW 2 wieder in Position AUS und schließen Sie das Gehäuse.

- Nach einem Reset des Tag Readers werden alle angelernten Tags aus dem Speicher des Tag Readers gelöscht.
- Es ist nicht möglich einzelne Tags aus der Konfiguration des Tag Readers zu löschen!
- An den Tag Reader V2 können Sie maximal 30 Tags anlernen.
- Jeden Tag können Sie an unendlich viele Tag Reader anlernen.
- Der Tagreader V2 nutzt zur Signalübermittlung eine Rolling Code Verschlüsselung.

## *Achtung:*

## **Dieses Produkt ist nicht mit einer XT1 oder einer XT2 Alarmzentrale ohne zusätzlichen "Upgrade Dongle auf XT2 Plus" kompatibel!**

Der LUPUS Temperatursensor mit Display V2 misst die Temperatur und die Luftfeuchtigkeit am Installationsort. Diese Information wird in seinem Display angezeigt und alle 10 Minuten an die Zentrale übermittelt.

## **Produktbeschreibung**:

**1. Display**

Temperaturanzeige in Celsius oder **Fahrenheit** 

- Verbindung zur Alarmzentrale hergestellt
- Batterie fast leer
- RH = Luftfeuchtigkeit in %

# **2. Anlern-Knopf**

- Mit dem "Anlern-Knopf" können Sie den Temperatursensor an die Zentrale anlernen. Eine detaillierte Beschreibung finden Sie weiter unten.
- Ein kurzer Druck aktiviert die Hintergrund-Beleuchtung des Displays.
- **3. Verschluss zum Öffnen des Gehäuses**

## **4. Celsius / Fahrenheit Schalter (JP1)**

Sind die oberen beiden Pins überbrückt, zeigt das Display die Temperatur in Celsius. Werden die unteren beiden Pins überbrückt, stellt sich die Anzeige nach einem Neustart auf Fahrenheit.

# **5. Rückseite**

Die Rückseite des Temperatursensors hat zwei Einkerbungen, um das Gehäuse an der Wand zu verschrauben.

## **Batterie:**

Der Temperatursensor verwendet drei AAA, 1,5V Alkalie Batterien, mit dem der Sensor für mind. 1 Jahr betrieben werden kann. Ist die Batterie schwach, wird der Sensor dies der Zentrale melden.

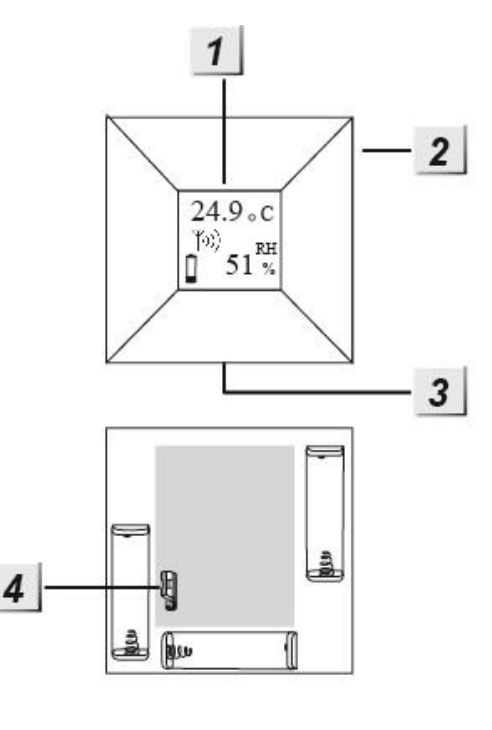

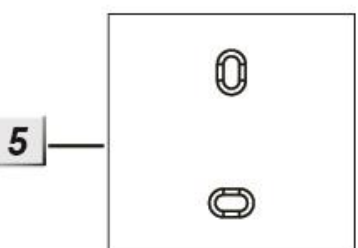

# Den Temperatursensor mit Display V2 in Betrieb nehmen

- **1.** Schieben Sie den Plastikverschluss an der Unterseite des Temperatursensors nach links und öffnen Sie das Gehäuse.
- **2.** Legen Sie die drei mitgelieferten AAA-Batterien in den Sensor ein.
- **3.** Der Temperatursensor mit Display V2 kann nur **innerhalb der ersten 3 Minuten,** nachdem die mitgelieferten Batterien eingelegt wurden, angelernt werden!
- **4.** Öffnen Sie das Menü "Sensoren" → "Hinzufügen" → "Sensor hinzufügen" und klicken auf "Start", um den Anlernprozess zu beginnen.
- **5.** Drücken Sie den "Anlern- Knopf" des Temperatursensors für ca. 10-15 Sekunden. Lassen Sie, nachdem die Beleuchtung des Displays ausgeht den Anlern- Knopf los.
- **6.** Sobald die Alarmanlage den Sensor gefunden hat, wird er im unteren Menü aufgelistet und Sie hören einen Bestätigungston der Zentrale.
- **7.** Fügen Sie den Sensor mit "Hinzufügen" V der Sensorliste hinzu.
- **8.** Beenden Sie den Anlernvorgang mit "Stop" oder lernen Sie weitere Sensoren an, solange der Anlernmodus aktiv ist.
- **9.** Konfigurieren Sie jetzt den Sensor mit "Ändern" **Deuter Schafter über die** "Sensorliste".

## **Reichweitentest:**

Um die Signalstärke am gewünschten Installationsort zu testen, führen Sie einen Reichweitentest durch.

- **1.** Öffnen Sie das Menü Zentrale "Sensoren" → "Reichweite" und klicken Sie auf "Start", um den Reichweitentest zu beginnen.
- 2. Drücken Sie den "Anlern-Knopf" des Sensors.
- **3.** Der Sensor, sowie die aktuelle Signalstärke sollte nun in der Zentrale angezeigt werden. Je größer der Wert, desto besser das Funksignal (Signalstärke 1-9).
- **4.** Durch das Klicken von "Stop" beenden Sie den Reichweitentest.

## *Hinweise:*

- Nach dem Anlernen des Sensors wird die Signalstärke in der Sensorliste angezeigt und regelmäßig aktualisiert.
- Sollte der Sensor an dem gewünschten Standort kein Signal haben, die Funkverbindung generell schwach sein (Signalstärke <4) bzw. häufig darunterfallen (Signalschwankungen von 2-3 sind normal) empfehlen wir einen unserer "ZigBee Repeater" zur Signalverbesserung einzusetzen.

- Die Betriebstemperatur liegt bei -10° bis +50°.
- Die aktuelle gemessene Temperatur des Temperatursensors mit Display V2 sehen Sie in der Alarmzentrale im Menü "Sensoren" → "Liste" → "Sensorliste"  $\rightarrow$  "Status".
- Im Menü "Smarthome"  $\rightarrow$  "Statistiken"  $\rightarrow$  "Temperaturen" wird der Temperaturverlauf der letzten Stunden, Tage und Wochen grafisch dargestellt.
- Der Temperatursensor V2 (alle ZigBee-Geräte) ist **nicht** mit dem Funkrepeater kompatibel und kann nicht in der Backupkonfigurationsdatei abgespeichert werden.

## **Temperatursensor mit Fühler**

#### *Achtung:*

## **Dieses Produkt ist nicht mit einer XT1 oder einer XT2 Alarmzentrale ohne zusätzlichen "Upgrade Dongle auf XT2 Plus" kompatibel!**

Der LUPUS Temperatursensor misst die Temperatur am Installationsort und übermittelt in einem 10 Minuten Intervall die Temperatur an die Zentrale. Mit Hilfe des wetterfesten Temperaturfühlers ist es möglich, die Temperatur im Außenbereich oder von Wasser zu messen.

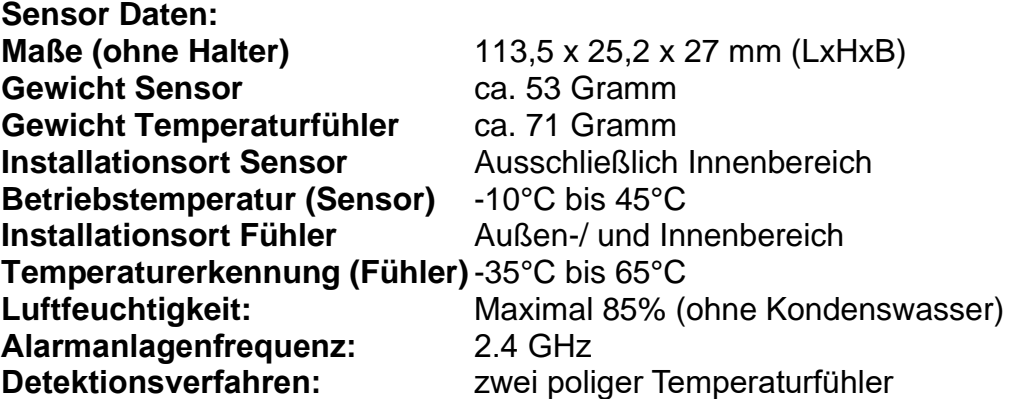

**Produktbeschreibung** (geöffneter Sensor):

#### **1. Anschluss für Temperaturfühler**

Schließen Sie hier den externen Temperaturfühler an. Die Reihenfolge der Kabelfarbe (Polarität) ist hierfür nicht relevant. Der Sensor kann **nicht** ohne den Temperaturfühler betrieben werden!

#### **2. Sabotagekontakt**

Der Sabotagekontakt wird ausgelöst, wenn der Temperatursensor mit Fühler von der Wand entfernt wird.

## **3. Interne Kontroll-LED**

Leuchtet zweimal auf, wenn der Sensor erfolgreich angelernt wurde.

#### **4. Anlern-Knopf**

Wird für den Anlern-Vorgang bzw. den Reichweitentest benötigt (siehe nächste Seite). Wird die Taste einmalig gedrückt, wird sofort ein Temperatursignal an die Alarmzentrale geschickt.

## **5. Batteriefach**

Der Temperatursensor verwendet eine CR123, 3V Lithium Batterie, mit dem der Sensor für ca. 4 Jahr betrieben werden kann. Ist die Batterie schwach, wird dies in der Zentrale angezeigt.

#### **6. Externer Temperaturfühler**

Das Kabel des Temperaturfühlers ist 3 Meter lang. Es ist Wetter und Wasserfest.

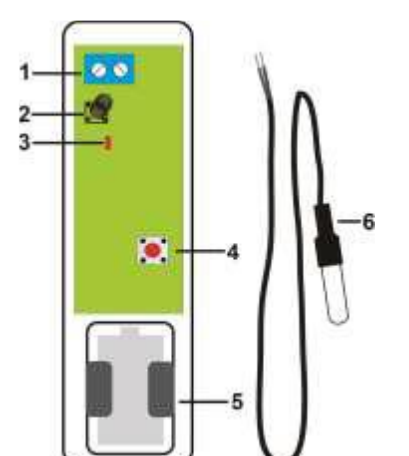

# Den Temperatursensor mit Fühler in Betrieb nehmen

- **1.** Lösen Sie die Schraube an der Unterseite des Sensors und öffnen Sie das Gehäuse. Legen Sie die mitgelieferte Batterie in den Sensor.
- **2.** Öffnen Sie das Menü "Sensoren" → "Hinzufügen" → "Sensor hinzufügen" und klicken auf "Start", um den Anlernprozess zu beginnen.
- **3.** Der Temperatursensor mit Fühler kann nur **innerhalb der ersten 3 Minuten**, nachdem die Batterie eingelegt wurde, angelernt werden.
- **4.** Drücken und halten Sie den Anlern-Knopf (4) für ca. 10 Sekunden, die LED leuchtet kurz auf. Lassen Sie den "Anlern-Knopf" los. Jetzt wird ein Anlern-Code an die Zentrale übermittelt, die LED blinkt 2x.
- **5.** Sobald die Alarmanlage den Sensor gefunden hat, wird er im unteren Menü aufgelistet und Sie hören einen Bestätigungston der Zentrale.
- **6.** Fügen Sie den Sensor mit "Hinzufügen" der Sensorliste hinzu.
- **7.** Beenden Sie den Anlernvorgang mit "Stop" oder lernen Sie weitere Sensoren an, solange der Anlernmodus aktiv ist.
- 8. Konfigurieren Sie jetzt den Sensor mit "Ändern" <sup>®</sup> oder später über die "Sensorliste".

## **Reichweitentest:**

Um die Signalstärke am gewünschten Installationsort zu testen, führen Sie einen Reichweitentest durch.

- **1.** Öffnen Sie das Menü Zentrale "Sensoren" → "Reichweite" und klicken Sie auf "Start", um den Reichweitentest zu beginnen.
- 2. Drücken Sie den "Anlern-Knopf" des Sensors.
- **3.** Der Sensor, sowie die aktuelle Signalstärke sollte nun in der Zentrale angezeigt werden. Je größer der Wert, desto besser das Funksignal (Signalstärke 1-9).
- **4.** Durch das Klicken von "Stop" beenden Sie den Reichweitentest. *Hinweise:*
	- Nach dem Anlernen des Sensors wird die Signalstärke in der Sensorliste angezeigt und regelmäßig aktualisiert.
	- Sollte der Sensor an dem gewünschten Standort kein Signal haben, die Funkverbindung generell schwach sein (Signalstärke <4) bzw. häufig darunterfallen (Signalschwankungen von 2-3 sind normal) empfehlen wir einen unserer "ZigBee Repeater" zur Signalverbesserung einzusetzen.

- Die aktuelle gemessene Temperatur des Temperatursensors mit Fühler sehen Sie in der Alarmzentrale im Menü "Sensoren" → "Liste" → "Sensorliste" → "Status".
- Im Menü "Smarthome"  $\rightarrow$  "Statistiken"  $\rightarrow$  "Temperaturen" wird der Temperaturverlauf der letzten Stunden, Tage und Wochen grafisch dargestellt.
- Der Temperatursensor mit Fühler (alle ZigBee-Geräte) ist nicht mit dem Funkrepeater kompatibel und kann nicht in der Backupkonfigurationsdatei abgespeichert werden.
- Die von dem externen Temperaturfühler detektierbaren Temperaturen liegen zwischen -35° bis +65°.

# **Universal IR Fernbedienung**

## *Achtung:*

# **Dieses Produkt ist nicht mit einer XT1 oder einer XT2 Alarmzentrale ohne zusätzlichen "Upgrade Dongle auf XT2 Plus" kompatibel!**

Die Universal IR Fernbedienung wurde entwickelt, um per Infrarot steuerbare Haushaltsgeräte sowohl automatisch als auch manuell zu steuern. Sie ermöglicht es, Signal von Fernbedienungen zu lernen und wiederzugeben. Nach dem Lernen der entsprechenden Signale können Sie Ihre Geräte über Ihre LUPUS-Anlage steuern, ohne die jeweilige Fernbedienung zu nutzen. Des Weiteren können Sie Hausautomationsregeln erstellen, um so die Geräte nach bestimmten Bedingungen oder zeitlich zu steuern.

## **Produktbeschreibung:**

**1. IR Sender**

Überträgt Infrarotsignale an andere Geräte.

- **2. Anlern-Knopf**
- **3. IR Knopf**
- **4. ZigBee LED**

Zweimal blinken: Universal IR Fernbedienung erfolgreich dem Netzwerk hinzugefügt.

Blinkt alle 20 Minuten: Universal IR Fernbedienung hat die Verbindung zum Netzwerk verloren.

**5. IR LED**

Langsam blinken: Universal IR Fernbedienung im IR Lernmodus, wartet auf den Empfang von IR Signalen. Schnell blinken: Universal IR Fernbedienung empfängt IR Signale im Lernmodus oder sendet IR Signale. Blinkt alle 30 Sekunden: IR Daten gelöscht.

## **6. IR Signalempfänger**

- **7. Schwacher Sendeleistungsjumper (JP1)** Ist standardmäßig aktiviert (überbrückt).
- **8. Starker Sendeleistungsjumper (JP2)** Ist standardmäßig deaktiviert (nicht überbrückt). Sollte die Signalstärke nicht ausreichend sein überbrücken Sie Jumper 2.
- **9. Dip Schalterblock 1** Gerätauswahl
- **10.Dip Schalterblock 2**

IR Signalauswahl

## **11.Batteriefach**

Legen Sie 2 1.5V Lithium Batterien ein.

# **12.Drehbare Halterung**

Zur Wandbefestigung

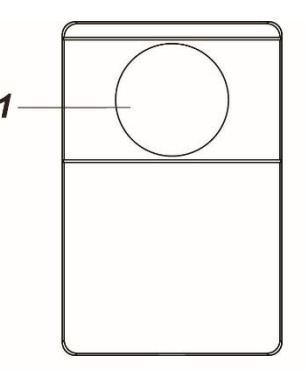

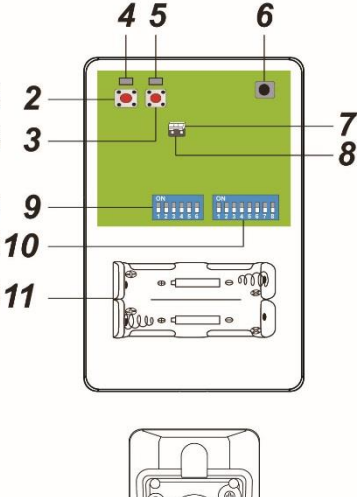

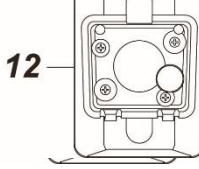

# **Lieferumfang:**

Zusätzlich zur Universal IR Fernbedienung ist noch folgendes Zubehör im Lieferumfang:

- 2 x 1,5V AA Lithium Batterien
- Montagehalterung
- Schraubenset zur Befestigung der Halterung
- Anleitung

# Die Universal IR Fernbedienung in Betrieb nehmen

- **1.** Öffnen Sie das Gehäuse der Universal IR Fernbedienung, indem Sie die Schraube an der Unterseite lösen.
- **2.** Legen Sie die mitgelieferten Batterien in das Batteriefach ein.
- **3.** Die Universal IR Fernbedienung kann nur **innerhalb der ersten 3 Minuten**, **,**  nachdem die mitgelieferten Batterien eingelegt wurde, angelernt werden!
- **4.** Öffnen Sie das Menü "Sensoren" → "Hinzufügen" → "Sensor hinzufügen" und klicken auf "Start", um den Anlernprozess zu beginnen.
- **5.** Drücken und halten Sie den "Anlern-Knopf" (2) für ca. 10 Sekunden, die ZigBee LED (4) leuchtet kurz auf. Lassen Sie den "Anlern-Knopf" los. Jetzt wird ein Anlern-Code an die Zentrale übermittelt.
- **6.** Sobald die Alarmanlage den Sensor gefunden hat, wird er im unteren Menü aufgelistet und Sie hören einen Bestätigungston der Zentrale.
- **7.** Fügen Sie den Sensor mit "Hinzufügen" der Sensorliste hinzu.
- **8.** Nach erfolgreichem Hinzufügen blinkt die ZigBee LED zweimal.
- **9.** Beenden Sie den Anlernvorgang mit "Stop" oder lernen Sie weitere Sensoren an, solange der Anlernmodus aktiv ist.
- 10. Konfigurieren Sie jetzt den Sensor mit "Ändern" **(\*)** oder später über die "Sensorliste".

# **Reichweitentest:**

Um die Signalstärke am gewünschten Installationsort zu testen, führen Sie einen Reichweitentest durch.

- **1.** Öffnen Sie das Menü Zentrale "Sensoren" → "Reichweite" und klicken Sie auf "Start", um den Reichweitentest zu beginnen.
- 2. Drücken Sie den "Anlern-Knopf" des Sensors.
- **3.** Der Sensor, sowie die aktuelle Signalstärke sollte nun in der Zentrale angezeigt werden. Je größer der Wert, desto besser das Funksignal (Signalstärke 1-9).
- **4.** Durch das Klicken von "Stop" beenden Sie den Reichweitentest.

- Nach dem Anlernen des Sensors wird die Signalstärke in der Sensorliste angezeigt und regelmäßig aktualisiert.
- Sollte der Sensor an dem gewünschten Standort kein Signal haben, die Funkverbindung generell schwach sein (Signalstärke <4) bzw. häufig darunterfallen (Signalschwankungen von 2-3 sind normal) empfehlen wir einen unserer "ZigBee Repeater" zur Signalverbesserung einzusetzen.

## IR Signale lernen und testen

Um Ihre Geräte mit der Universal IR Fernbedienung steuern zu können, muss die Universal IR Fernbedienung zuerst die Signale der Fernbedienung des zu steuernden Geräts lernen. Dies ist im Folgenden beschrieben.

## **Bitte halten Sie die Universal IR Fernbedienung von direktem Lichteinfall oder Sonnenlicht während des Lernprozesses fern, um Störungen zu vermeiden.**

## **Signale lernen:**

- **IR Lernmodus starten**
	- **1.** Lernen Sie die Universal IR Fernbedienung wie zuvor beschrieben an der Zentrale an. ON
	- **2.** Stellen Sie sicher, dass alle Schalter der beiden Dip Schalterblöcke auf "OFF" stehen.
- **OFF**
- **3.** Drücken Sie den IR Knopf (3) für etwa 10 Sekunden, bis die IR LED (5) aufleuchtet.
- **4.** Die IR LED (5) blinkt nun langsam, um anzuzeigen, dass der Lernmodus aktiv ist.

## • **Wählen des Geräte Typs**

Die Universal IR Fernbedienung kann jeweils bis zu 8 IR Signale von 5 verschiedenen Geräten lernen. Wählen Sie zuerst mit dem Dip Schalterblock 1 das entsprechende Gerät aus. Nutzen Sie hierzu die folgende Tabelle.

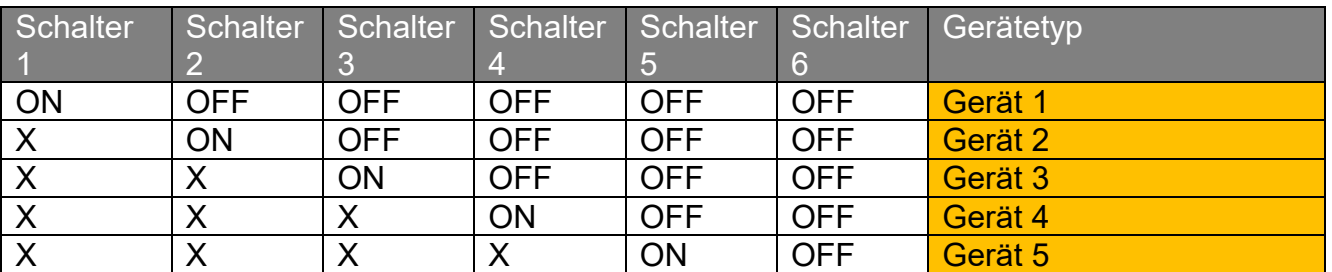

**X** bedeutet die Schalterstellung ist egal.

## **Beispiel:**

Um Gerät 2 auszuwählen, stellen Sie Schalter 2 auf "ON" und Schalter 3-6 auf "OFF".

## • **IR Signale lernen:**

Für jedes Gerät können bis zu 8 verschiedene IR Signale gelernt werden. Wählen Sie das zu lernende Signal / Funktion mit dem Dip Schalterblock 2 aus.

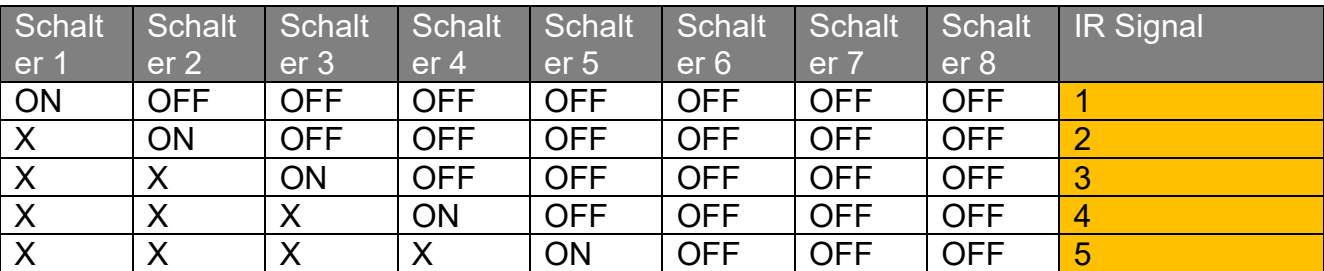
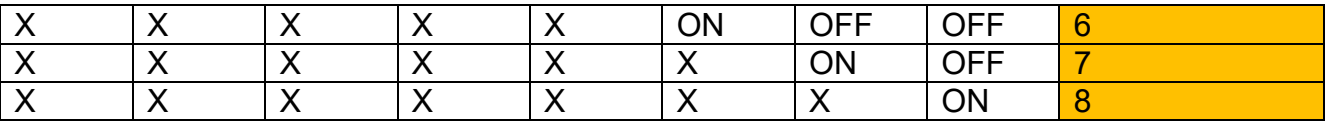

X bedeutet die Schalterstellung ist egal.

#### **Beispiel:**

Um Signal 4 auszuwählen, stellen Schalter 4 auf "ON" und Schalter 5-8 auf "OFF".

- **1.** Wählen Sie das zu lernende Signal mit Hilfe der Dip-Schalter aus. Wir empfehlen mit dem ersten Signal zu beginnen, indem Sie den Dip-Schalter 1 auf "ON" stellen.
- **2.** Richten Sie die Fernbedienung auf den IR Signalempfänger (6) auf der Rückseite der Universal IR Fernbedienung und drücken Sie die zu lernende Taste.
- **3.** Wenn das Signal erfolgreich empfangen wurde, blinkt die IR LED schnell. Sollten Sie das falsche IR Signal gesendet haben, senden Sie es nochmal, wie in Schritt 2 beschrieben. Das neu empfangene Signal überschreibt das gespeicherte Signal.
- **4.** Wenn Sie mit dem Lernvorgang fertig sind, ändern Sie die Dip Schalterstellung, um ein anderes Signal zu lernen. Wiederholen Sie hierzu Schritt 2 und 3. Es ist ratsam, die Signale 1-8 nacheinander zu lernen, indem Sie schrittweise Schalter 1-8 auf "ON" stellen.
- **5.** Wiederholen Sie den Vorgang, um maximal 8 Signale für jedes Gerät anzulernen.
- **6.** Sie können mit dem Dip Schalterblock 1 den Gerätetyp ändern.

### • **Den IR Lernmodus verlassen**

Drücken Sie den IR Knopf einmal, um den Lernmodus zu verlassen. Stellen Sie danach alle Dip-Schalter auf "OFF".

### **Signale testen:**

Nach dem Lernen der Signale, können Sie die korrekte Funktion, wie folgend beschrieben, testen.

- **1.** Aktivieren Sie **nicht** den Lernmodus. Stellen Sie die Dip-Schalter, wie oben beschrieben, auf das zu testende Signal.
- **2.** Drücken Sie den IR Knopf einmal, um das gewählte Signal zu senden. Die IR LED wird schnell blinken, um das Senden anzuzeigen. Ist kein Signal gespeichert, bleibt die IR LED aus.
- **3.** Wiederholen Sie Schritt 1 und 2, um alle gelernten Signale zu testen.
- **4.** Wenn Sie mit dem Testen fertig sind, stellen Sie alle Dip-Schalter auf "OFF".

### **Signale löschen:**

Um gespeicherte Signale zu löschen, gehen Sie wie folgt vor.

- **1.** Entfernen Sie die Batterien der Universal IR Fernbedienung.
- **2.** Wählen Sie das zu löschende Gerät, indem Sie es mit Hilfe des Dip Schalterblocks 1 entsprechend der Tabelle unten auswählen. Stellen Sie mehrere Schalter auf "ON", werden die entsprechenden Geräte gelöscht. Wenn Sie beispielsweise Schalter 1 und 3 auf "ON" stellen, werden die Signale von Gerät 1 und 3 gelöscht.
- **3.** Drücken und halten Sie den IR und ZigBee Knopf und legen Sie die Batterien

wieder in das Gerät. Halten Sie die beiden Knöpfe weiterhin gedrückt.

- **4.** Halten Sie die Knöpfe gedrückt, bis die IR LED aufblinkt.
- **5.** Die Signale werden gelöscht und die IR LED wird blinken.
- **6.** Stellen Sie alle Schalter wieder auf "OFF". Die IR LED wird danach ausgehen.

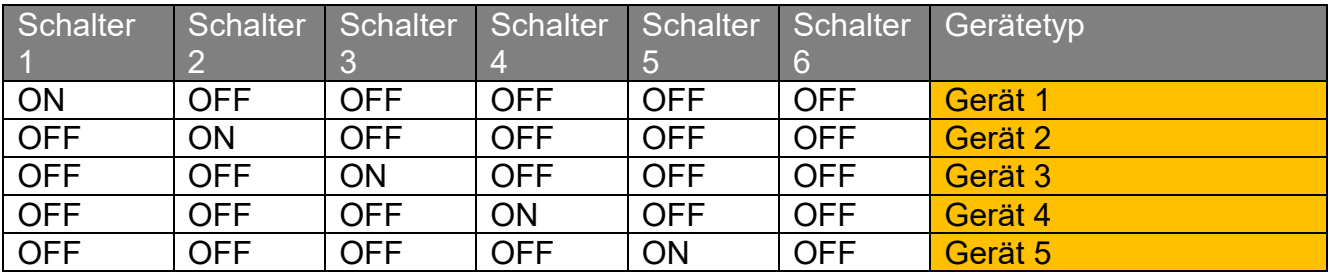

## **Installation**

Die Universal IR Fernbedienung ist für eine Wandmontage vorgesehen. Er kann entweder direkt mit der Rückseite an der Wand verschraubt werden oder mit der drehbaren Halterung. Bringen Sie hierzu zuerst die Halterung an der Wand an und befestigen Sie danach die Universal IR Fernbedienung an der Halterung. Bitte beachten Sie den Punkt "IR Signalabdeckung & IR LED-Auswahl" weiter unten, bevor Sie einen Installationsort wählen.

# **Installieren der Universal IR Fernbedienung**

Der IR Sender sollte auf die zu bedienenden Geräte ausgerichtet sein.

- **Direkte Wandmontage** Der rückseitige Gehäusedeckel hat zur Verschraubung vier Einkerbungen.
- **1.** Öffnen Sie das Gehäuse und brechen Sie die Einkerbungen heraus.
- **2.** Nutzen Sie die Löcher als Schablone, um 4 Löcher in die Wand zu bohren. Nutzen Sie Dübel falls nötig.
- **3.** Verschrauben Sie die Abdeckung an der Wand.
- **4.** Setzen Sie die vordere Abdeckung wieder auf die hintere.
- **Montage mit der drehbaren Halterung**

Die drehbare Halterung hat ein verstellbares Gelenk, um die Universal IR Fernbedienung auf die zu bedienenden Geräte auszurichten.

- **1.** Die drehbare Halterung hat 2 Montagelöcher. Nutzen Sie diese als Bohrschablone.
- **2.** Verschrauben Sie die Halterung an der Wand.
- **3.** Setzen Sie die Universal IR Fernbedienung mit den Löchern auf die Halterung.
- **4.** Lösen Sie die Schraube auf der Halterung, um diese auszurichten.

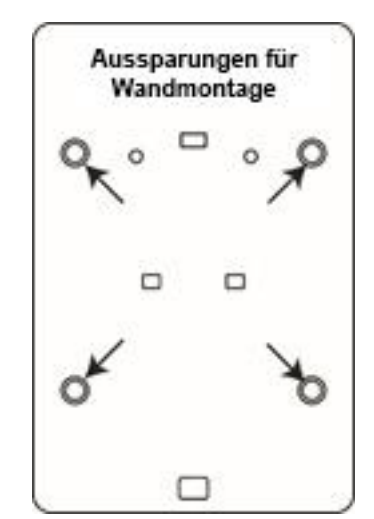

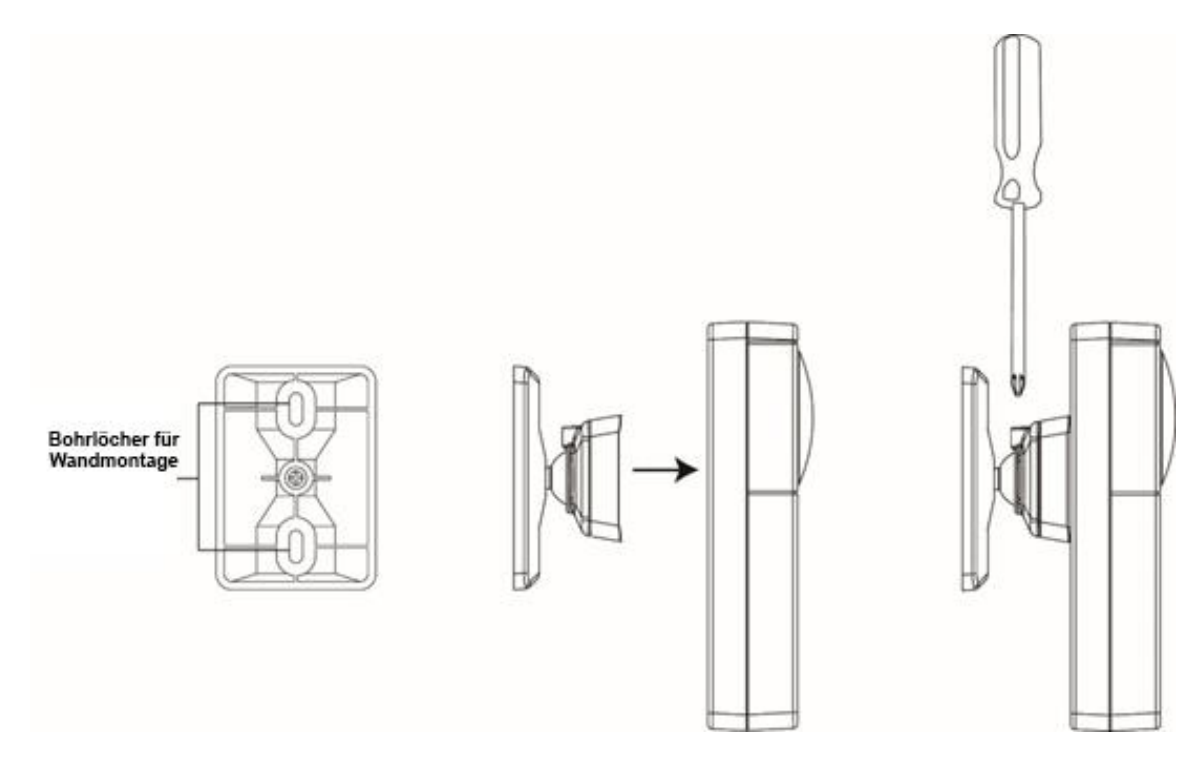

## IR LED-Auswahl & Bedienung

Im Menü "Universalfernbedienung" können Sie angelernte Universal IR Fernbedienungen bedienen. Die Universal IR Fernbedienung wurde entwickelt, um per Infrarot steuerbare Haushaltsgeräte sowohl automatisch als auch manuell zu steuern. Sie ermöglicht es, Signale von Fernbedienungen zu lernen und wiederzugeben. Nach dem Lernen der entsprechenden Signale können Sie Ihre Geräte über Ihre LUPUS-Alarmanlage steuern, ohne die jeweilige Fernbedienung zu nutzen.

Solange keine Universalfernbedienung an die Zentrale angelernt wurde, bleibt das Menü leer.

• Für eine bessere Übersicht können Sie den Namen des anzusteuernden Gerätes selbst bestimmen und dem Gerät eine LED der Universal IR Fernbedienung zuweisen.

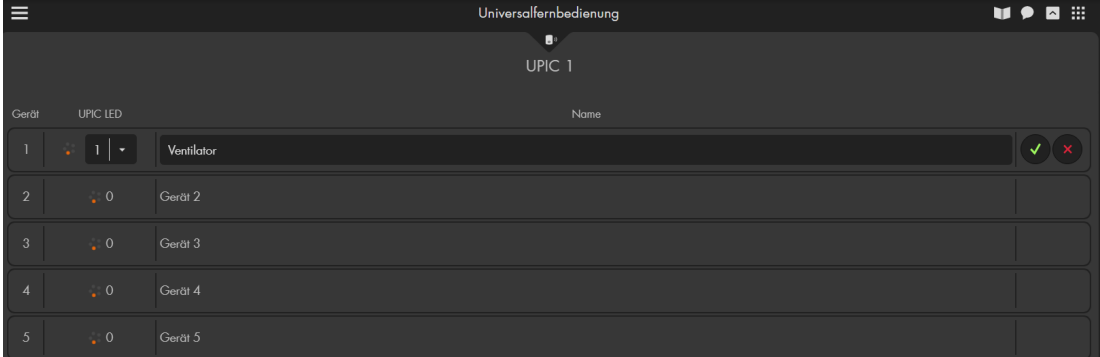

• Der IR Sender hat 6 LEDs, welche das IR Signal aussenden. Eine mittlere LED und 5 im Kreis angeordnete LEDs. Die 5 äußeren LEDs sind um 45° abgewinkelt.

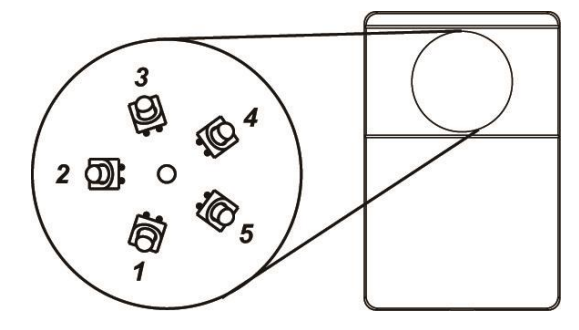

- Jede LED überträgt das Signal kegelförmig in die Richtung der Stellung der LED. Die zentrale LED überträgt immer das Signal. Die umliegenden LEDs übertragen das Signal je nach Auswahl im Menü der LUPUS Zentrale. Die dem Gerät am nächsten zugewandte LED sollte bei der Zuweisung für dieses Gerät ausgewählt werden.
- In unserem Beispiel ist Gerät 1 ein Ventilator, welcher unterhalb der Universal

IR Fernbedienung installiert wurde. Mit "Ändern" **Örffnen wir die** Beschriftung des Gerätes, wählen LED 1 (Unterseite der Universal IR

Fernbedienung) und bezeichnen Gerät 1 als "Ventilator". Mit "Fertig"

die Eingabe gespeichert, mit "Abbrechen" verworfen.

• Die zuvor unter "IR Signale lernen und testen" angelernten Signale von Ihren Geräten können zur besseren Übersicht beschriftet werden. Klicken Sie hierfür auf Ihr Gerät, in unserem Beispiel "Ventilator". Es öffnet sich die Funktionsauswahl des Gerätes, klicken Sie anschließend auf den Button

"Ändern" **um einen Namen zu vergeben und speichern Sie den Namen** mit Fertig

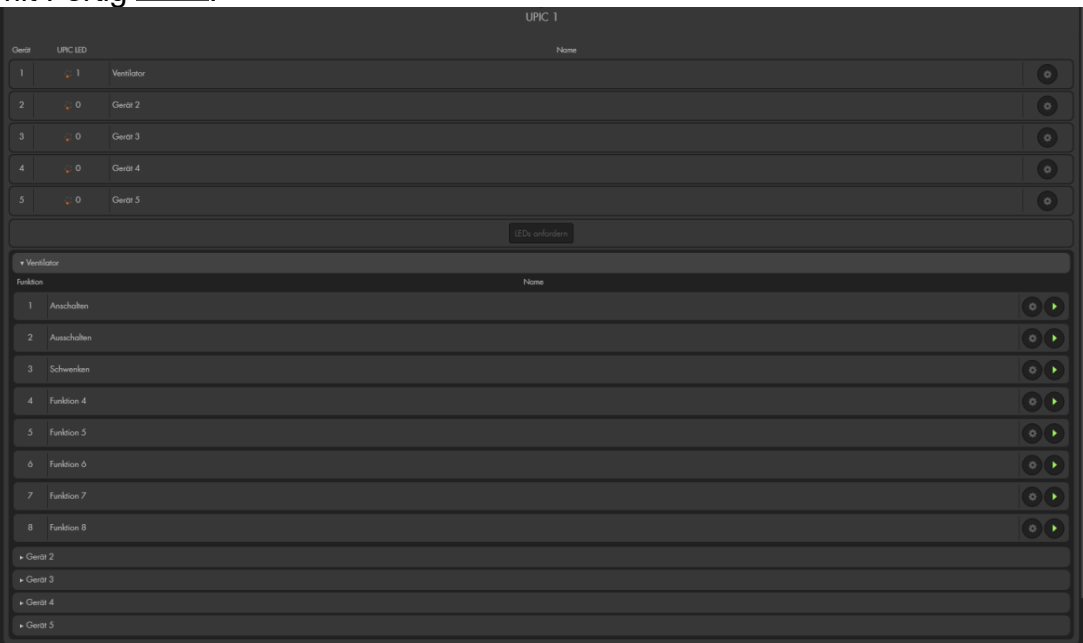

- Mit dem Button "Ausführen" **Können Sie das zuvor gespeicherte Signal** wiedergeben, um z.B. den "Ventilator" an oder auszuschalten.
- Pro Universal IR Fernbedienung können 5 Geräte mit jeweils 8 Funktionen (Signale) programmiert werden.

### **Unterputzrelais mit Dimmerfunktion V3**

#### *Achtung:*

**Dieses Produkt ist nicht mit einer XT1 oder einer XT2 Alarmzentrale ohne zusätzlichen "Upgrade Dongle auf XT2 Plus" kompatibel!**

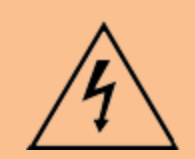

## **ACHTUNG**

Die Installation darf nur durch einen zertifizierten Elektriker oder einer elektrotechnisch unterwiesenen Person mit Wissen und Verständnis über elektrischen Strom und dessen Gefahren durchgeführt werden.

### **Technische Daten:**

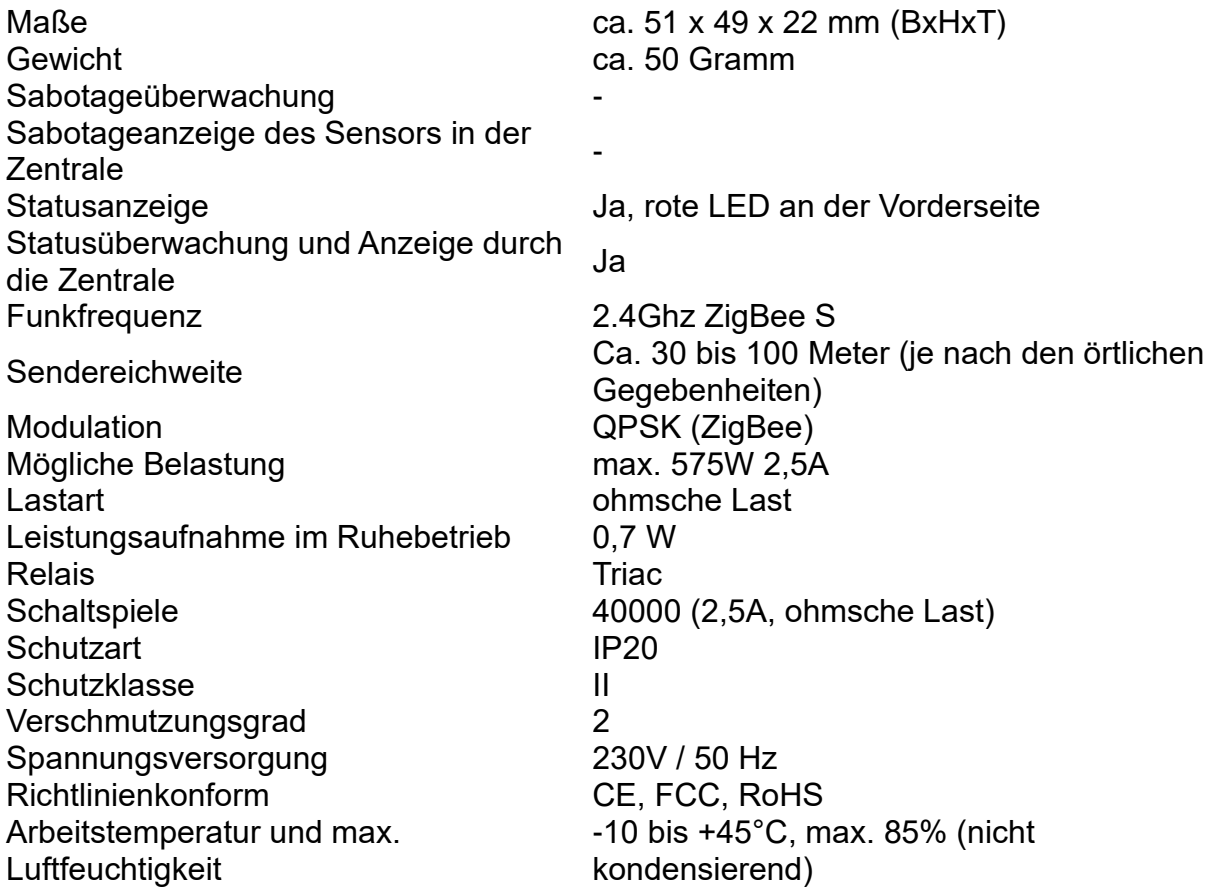

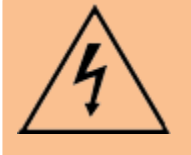

## **ACHTUNG:**

Öffnen Sie auf keinen Fall das Gehäuse. Es besteht die Möglichkeit eines lebensgefährlichen elektrischen Schlags. Bevor an der Verkabelung etwas geändert wird trennen Sie unbedingt die Stromversorgung!

# **Produktbeschreibung:**

Das Unterputzrelais mit Dimmerfunktion V3 wurde entwickelt, um die Helligkeit Ihrer Glühbirnen und dimmbaren LEDs im Haushalt mit Ihrer Alarmanlage einzustellen. Fluoreszierende und nicht Dimmbare LEDs werden nicht unterstützt und sollten nicht angeschlossen werden.

## **1. LED-Indikator**

- An: Relais an
- Aus: Relais aus
- Blinkt 2x: Signalübermittlung
- Blinkt 5-mal: Erfolgreich angelernt

## **2. Anlern-Knopf**

- Mit diesem Knopf können Sie das Unterputzrelais an die Zentrale anlernen. Eine detaillierte Beschreibung finden Sie weiter unten.
- Ein kurzes Drücken erhöht die Stärke des **Stromausgangs** 
	- o  $(0\% \rightarrow 10\% \rightarrow 20\% \rightarrow 30\% \rightarrow \ldots)$  $\rightarrow$ 100% $\rightarrow$ 0%...)
- **3. Schaltereingang 1** Es liegen immer 3V Gleichspannung an **4. Schaltereingang 2**
	- Es liegen immer 3V Gleichspannung an
- **5. 230V AC-Ausgang (Last)** Phase (Braun - L)
- **6. 230V AC- Eingang (Power) + 230V AC Ausgang (Last)** Neutralleiter (Blau - N)
- **7. 230V AC- Eingang (Power)** Phase (Braun - L)

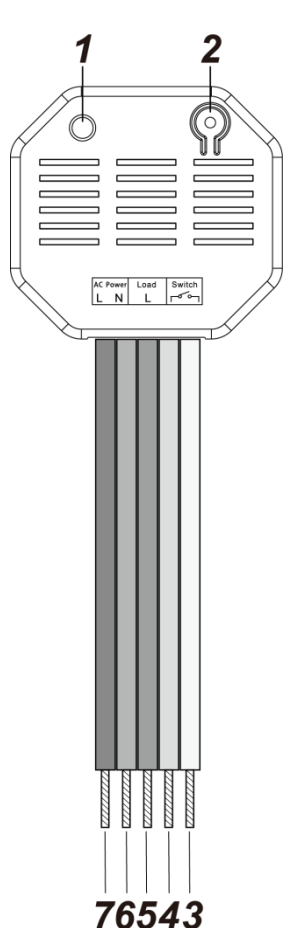

### **Verkabelung:**

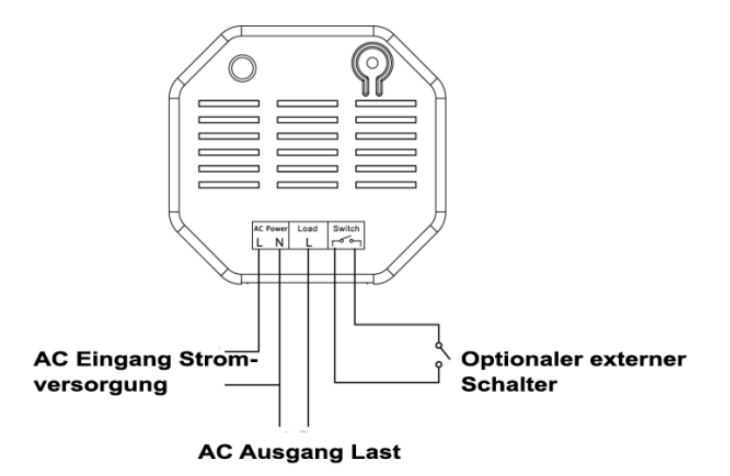

- Halten Sie sich bei der Installation an das Kabelverbindungsdiagramm.
- Stellen Sie sicher, dass vor der Verkabelung der Strom ausgestellt wurde.
- Für die Verkabelung können Sie die im Lieferumfang befindlichen Wago 221- Klemmen für Kabel mit 0,2 bis 4 mm² (24 – 12 AWG) verwenden. Isolieren Sie hierfür die verwendeten Kabel 11mm ab.

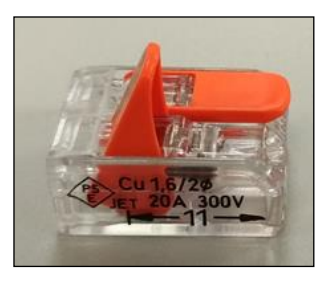

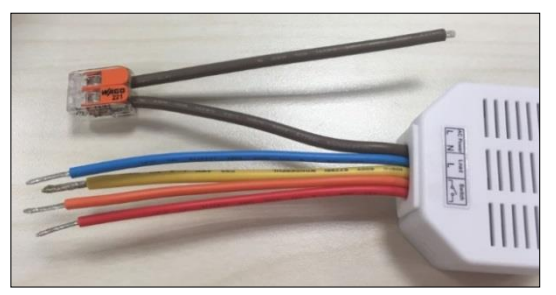

- Heben Sie den Hebel an, um das braune Kabel (7 Phase), der Stromversorgung in die geöffnete Wago Klemme einzustecken. Schließen Sie den Hebel wieder und kontrollieren, ob die Wago Klemme festsitzt und nicht mehr abfallen kann.
- Auf die gleiche Weise verbinden Sie den Neutralleiter (6 Blau) der Stromversorgung mit dem zweiten Eingang der Wago Klemme.
- Die restlichen Verbindungskabel werden analog hierzu mit den Wago Klemmen verbunden.
- Wird kein optionaler Schalter verwendet, sollten die Anschlüsse (3 + 4) nicht offen liegen, sondern z.B. mit einer Wago Klemme gesichert werden.

## Das Unterputzrelais mit Dimmerfunktion V3 in Betrieb nehmen

- **1.** Deaktivieren Sie vor der Installation den elektrischen Strom, um sicherzustellen, dass es keine Kurzschlüsse gibt.
- **2.** Verbinden Sie das 230V-Zuleitungskabel (Power) mit dem Eingang (6 + 7) und das 230V-Endgerätekabel (Load) mit dem Ausgang (5 + 6).
- **3.** Um das Unterputzrelais mit Dimmerfunktion V3 von extern ein- oder ausschalten zu können, verbinden Sie optional einen Schalter mit dem Schaltereingang (3 + 4).
- **4.** Stellen Sie die 230V Stromversorgung her.
- **5.** Das Unterputzrelais mit Dimmerfunktion V3 kann nur **innerhalb der ersten 3 Minuten**, nach Anschluss an ein Stromnetz, angelernt werden!
- 6. Öffnen Sie das Menü "Sensoren" → "Hinzufügen" → "Sensor hinzufügen" und klicken auf "Start", um den Anlernprozess zu beginnen.
- **7.** Drücken und halten Sie den "Anlern-Knopf" (2) für ca. 10 Sekunden. Die LED sollte kurz aufleuchten, lassen Sie den "Anlern-Knopf" los. Jetzt wird ein Anlern-Code an die Zentrale übermittelt, die LED (1) sollte 2 x blinken.
- **8.** Sobald die Alarmanlage den Sensor gefunden hat, wird er im unteren Menü aufgelistet und Sie hören einen Bestätigungston der Zentrale.
- **9.** Fügen Sie den Sensor mit "Hinzufügen" der Sensorliste hinzu.
- 10. Beenden Sie den Anlernvorgang mit "Stop" oder lernen Sie weitere Sensoren an, solange der Anlernmodus aktiv ist.
- **11.** Konfigurieren Sie jetzt den Sensor mit "Ändern" **Deuter** später über die "Sensorliste".

# **Reichweitentest:**

Um die Signalstärke am gewünschten Installationsort zu testen, führen Sie einen Reichweitentest durch.

- **1.** Öffnen Sie das Menü Zentrale "Sensoren" → "Reichweite" und klicken Sie auf "Start", um den Reichweitentest zu beginnen.
- 2. Drücken Sie den "Anlern-Knopf" des Sensors.
- **3.** Der Sensor, sowie die aktuelle Signalstärke sollte nun in der Zentrale angezeigt werden. Je größer der Wert, desto besser das Funksignal (Signalstärke 1-9).
- **4.** Durch das Klicken von "Stop" beenden Sie den Reichweitentest.

# *Hinweise:*

- Nach dem Anlernen des Sensors wird die Signalstärke in der Sensorliste angezeigt und regelmäßig aktualisiert.
- Sollte der Sensor an dem gewünschten Standort kein Signal haben, die Funkverbindung generell schwach sein (Signalstärke <4) bzw. häufig darunterfallen (Signalschwankungen von 2-3 sind normal) empfehlen wir einen unserer "ZigBee Repeater" zur Signalverbesserung einzusetzen.

# **Externer Schalter:**

- Ein externer Schalter kann, zur einfachen Bedienung, an das Unterputzrelais mit Dimmerfunktion V3 angeschlossen werden.
- Jedes Bedienen, eines angeschlossenen Schalters, stellt den Zustand des Unterputzrelais mit Dimmerfunktion V3 um, d.h. es wird angeschaltet oder ausgeschaltet.
- Wird das Unterputzrelais angeschaltet geht es in den letzten Status (Dimmwert) vor der Deaktivierung zurück.
- Es kann kein Taster zur Bedienung des externen Eingangs eingesetzt werden!

- Das Relais kann über das Menü "Smarthome"  $\rightarrow$  "Funkschalter"  $\rightarrow$ "Funkschalterliste" oder "Home"  $\rightarrow$  "Übersicht"  $\rightarrow$  "Funkschalterliste-App" manuell aktiviert und deaktiviert werden oder per Dropdown-Menü reguliert werden.
- Unter "Smarthome"  $\rightarrow$  "Automation" ist es möglich, Regeln zu erstellen wann Ihr Unterputzrelais aktiviert bzw. deaktiviert werden soll. [Beispiele](#page-86-0) hierzu finden Sie in der Anleitung Ihrer Alarmzentrale.
- Im Menü "Smarthome"  $\rightarrow$  "Funkschalter"  $\rightarrow$  "Gruppen Einstellungen" ist es möglich ein Unterputzrelais mit Dimmerfunktion mit anderen Dimmern zu gruppieren und mit einem Gruppenbefehl (Automationsregel, Szenario, App) mehrere Dimmer gleichzeitig einzustellen.
- Nach einer Stromunterbrechung geht das Unterputzrelais wieder in den letzten Zustand vor der Unterbrechung (inkl. Dimmwert) zurück.
- Das Unterputzrelais mit Dimmer V3 (alle ZigBee-Geräte) ist **nicht** mit dem Funkrepeater kompatibel und kann nicht in der Backupkonfigurationsdatei abgespeichert werden.

### **Unterputzrelais mit Stromzähler V3**

#### *Achtung:*

**Dieses Produkt ist nicht mit einer XT1 oder einer XT2 Alarmzentrale ohne zusätzlichen "Upgrade Dongle auf XT2 Plus" kompatibel!**

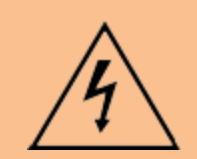

### **ACHTUNG**

Die Installation darf nur durch einen zertifizierten Elektriker oder einer elektrotechnisch unterwiesenen Person mit Wissen und Verständnis über elektrischen Strom und dessen Gefahren durchgeführt werden.

### **Technische Daten:**

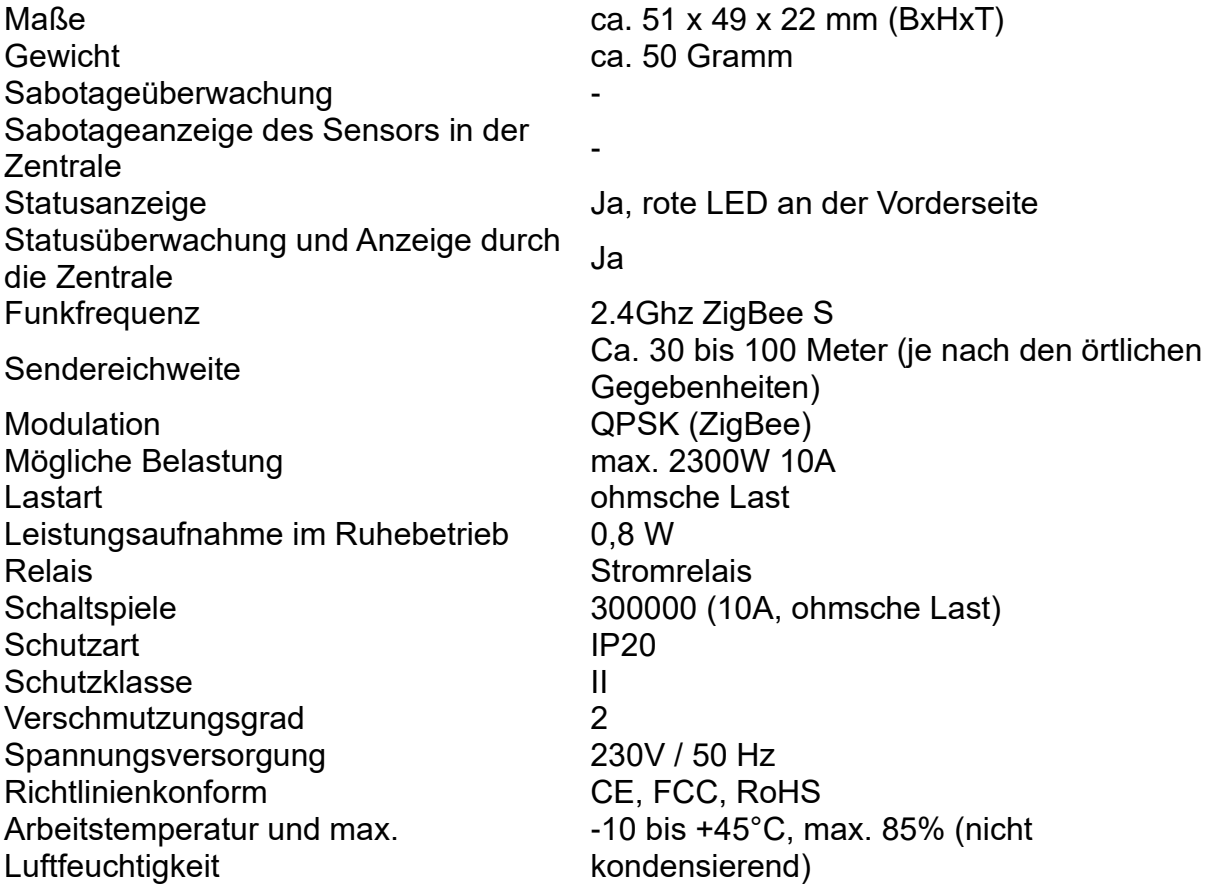

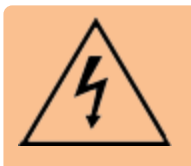

### **ACHTUNG:**

Öffnen Sie auf keinen Fall das Gehäuse. Es besteht die Möglichkeit eines lebensgefährlichen elektrischen Schlags. Bevor an der Verkabelung etwas geändert wird trennen Sie unbedingt die Stromversorgung!

# **Produktbeschreibung:**

Das Unterputzrelais mit Stromzähler V3 wird zur Aktivierung und Deaktivierung von Drittgeräten verwendet (Smart Home Funktionen). So können Sie zum Beispiel Lampen anschließen und so konfigurieren, dass das Relais bei einer Alarmierung / zeit- oder temperaturgesteuert aktiviert wird. Außerdem ist es möglich, das Relais aus der Ferne beispielsweise mit Ihrem Smartphone zu aktivieren.

- **1. LED-Indikator**
	- An: Relais an
	- Aus: Relais aus
	- Blinkt 2x: Signalübermittlung
	- Blinkt 5-mal: Erfolgreich angelernt

### **2. Anlern-Knopf**

- Mit diesem Knopf können Sie das Unterputzrelais an die Zentrale anlernen. Eine detaillierte Beschreibung finden Sie weiter unten.
- Ein kurzes Drücken aktiviert oder deaktiviert das Relais.

# **3. Schaltereingang 1**

Es liegen immer 3V Gleichspannung an

- **4. Schaltereingang 2** Es liegen immer 3V Gleichspannung an
- **5. 230V AC-Ausgang (Last)** Phase (Braun - L)
- **6. 230V AC- Eingang (Power) + 230V AC Ausgang (Last)** Neutralleiter (Blau - N)
- **7. 230V AC- Eingang (Power)** Phase (Braun - L)

## **Verkabelung:**

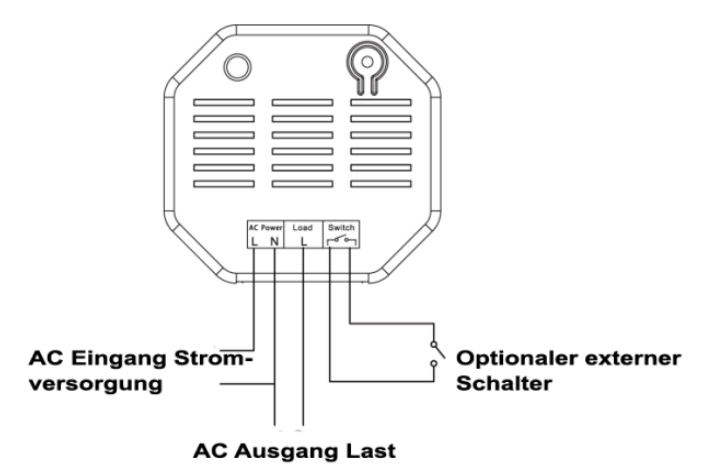

- Halten Sie sich bei der Installation an das Kabelverbindungsdiagramm.
- Stellen Sie sicher, dass vor der Verkabelung der Strom ausgestellt wurde.
- Für die Verkabelung können Sie die im Lieferumfang befindlichen Wago 221- Klemmen für Kabel mit 0,2 bis 4 mm² (24 – 12 AWG) verwenden. Isolieren Sie hierfür die verwendeten Kabel 11mm ab.

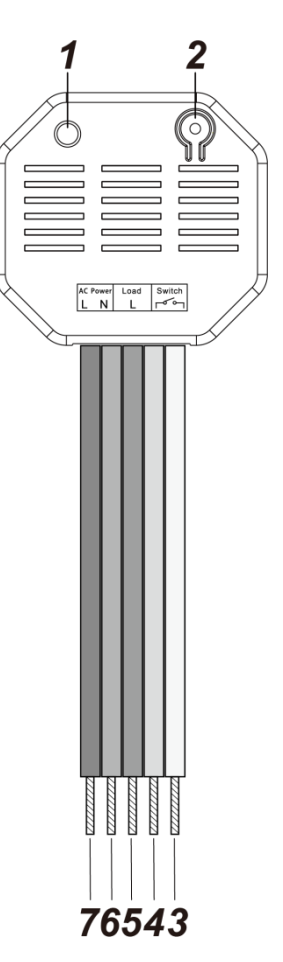

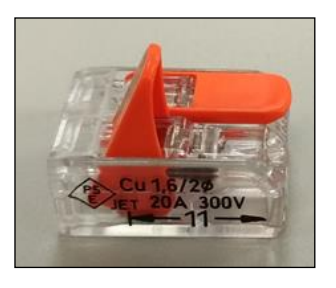

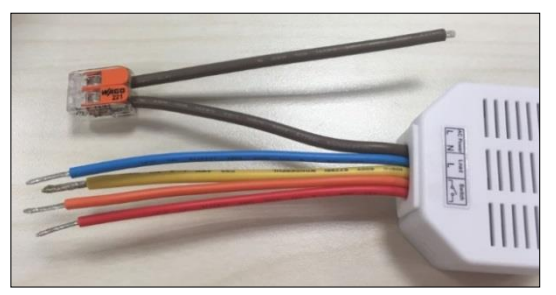

- Heben Sie den Hebel an, um das braune Kabel (7 Phase), der Stromversorgung in die geöffnete Wago Klemme einzustecken. Schließen Sie den Hebel wieder und kontrollieren, ob die Wago Klemme festsitzt und nicht mehr abfallen kann.
- Auf die gleiche Weise verbinden Sie den Neutralleiter (6 Blau) der Stromversorgung mit dem zweiten Eingang der Wago Klemme.
- Die restlichen Verbindungskabel werden analog hierzu mit den Wago Klemmen verbunden.
- Wird kein optionaler Schalter verwendet, sollten die Anschlüsse (3 + 4) nicht offen liegen, sondern z.B. mit einer Wago Klemme gesichert werden.

## Das Unterputzrelais mit Stromzähler V3 in Betrieb nehmen

- **1.** Deaktivieren Sie vor der Installation den elektrischen Strom, um sicherzustellen, dass es keine Kurzschlüsse gibt.
- **2.** Verbinden Sie das 230V-Zuleitungskabel (Power) mit dem Eingang (6 + 7) und das 230V-Endgerätekabel (Load) mit dem Ausgang (5 + 6).
- **3.** Um das Unterputzrelais mit Stromzähler V3 von extern ein- oder ausschalten zu können, verbinden Sie optional einen Schalter mit dem Schaltereingang (3 + 4).
- **4.** Stellen Sie die 230V Stromversorgung her.
- **5.** Das Unterputzrelais mit Stromzähler V3 kann nur **innerhalb der ersten 3 Minuten**, nach Anschluss an ein Stromnetz, angelernt werden!
- 6. Öffnen Sie das Menü "Sensoren" → "Hinzufügen" → "Sensor hinzufügen" und klicken auf "Start", um den Anlernprozess zu beginnen.
- **7.** Drücken und halten Sie den "Anlern-Knopf" (2) für ca. 10 Sekunden. Die LED (1) sollte kurz aufleuchten, lassen Sie den "Anlern-Knopf" los. Jetzt wird ein Anlern-Code an die Zentrale übermittelt, die LED (1) sollte 2 x blinken.
- **8.** Sobald die Alarmanlage den Sensor gefunden hat, wird er im unteren Menü aufgelistet und Sie hören einen Bestätigungston der Zentrale.
- **9.** Fügen Sie den Sensor mit "Hinzufügen" der Sensorliste hinzu.
- 10. Beenden Sie den Anlernvorgang mit "Stop" oder lernen Sie weitere Sensoren an, solange der Anlernmodus aktiv ist.
- **11.** Konfigurieren Sie jetzt den Sensor mit "Ändern" **Deuter** später über die "Sensorliste".

## **Reichweitentest:**

Um die Signalstärke am gewünschten Installationsort zu testen, führen Sie einen Reichweitentest durch.

**1.** Öffnen Sie das Menü Zentrale "Sensoren" → "Reichweite" und klicken Sie auf "Start", um den Reichweitentest zu beginnen.

- 2. Drücken Sie den "Anlern-Knopf" des Sensors.
- **3.** Der Sensor, sowie die aktuelle Signalstärke sollte nun in der Zentrale angezeigt werden. Je größer der Wert, desto besser das Funksignal (Signalstärke 1-9).
- 4. Durch das Klicken von "Stop" beenden Sie den Reichweitentest.

# *Hinweise:*

- Nach dem Anlernen des Sensors wird die Signalstärke in der Sensorliste angezeigt und regelmäßig aktualisiert.
- Sollte der Sensor an dem gewünschten Standort kein Signal haben, die Funkverbindung generell schwach sein (Signalstärke <4) bzw. häufig darunterfallen (Signalschwankungen von 2-3 sind normal) empfehlen wir einen unserer "ZigBee Repeater" zur Signalverbesserung einzusetzen.

## **Externer Schalter:**

- Ein externer Schalter kann, zur einfachen Bedienung, an das Unterputzrelais mit Stromzähler V3 angeschlossen werden.
- Jedes Bedienen, eines angeschlossenen Schalters, stellt den Zustand des Unterputzrelais mit Stromzähler V3 um, d.h. es wird angeschaltet oder ausgeschaltet.
- Wird das Unterputzrelais angeschaltet geht es in den letzten Status vor der Deaktivierung zurück.
- Es kann kein Taster zur Bedienung des Eingangs eingesetzt werden!

- Unter "Sensoren"  $\rightarrow$  "Liste"  $\rightarrow$  "Sensorliste"  $\rightarrow$  "Status" wird die aktuelle Leistung in Watt angezeigt, der Gesamtverbrauch + die Gesamterzeugung in kWh und ob das Unterputzrelais "An" oder "Aus" ist.
- In den Menüs "Smarthome"  $\rightarrow$  "Statistiken"  $\rightarrow$  "Leistung" und "Energieverbrauch" wird die durchschnittliche, minimale und maximale Leistung (Watt) bzw. der Stromverbrauch (kWh) des gewählten Zeitraumes grafisch dargestellt.
- Der kWh- / Stromverbrauchs -Wert lässt sich löschen, indem man die Stromzufuhr des Relais unterbricht, den Anlern-Knopf drückt, die Stromzufuhr wieder herstellt und anschließend den Anlern-Knopf noch gut drei weitere Sekunden gedrückt hält. Während des Löschvorgangs flimmert die LED.
- Das Relais kann über das Menü "Smarthome"  $\rightarrow$  "Funkschalter"  $\rightarrow$ "Funkschalterliste" oder "Home"  $\rightarrow$  "Übersicht"  $\rightarrow$  "Funkschalterliste-App" manuell aktiviert und deaktiviert werden.
- Unter "Smarthome"  $\rightarrow$  "Automation" ist es möglich, Regeln zu erstellen, wann Ihr Unterputzrelais aktiviert bzw. deaktiviert werden soll. Beispiele hierzu finden Sie in der Anleitung Ihrer Alarmzentrale.
- Im Menü "Smarthome"  $\rightarrow$  "Funkschalter"  $\rightarrow$  "Gruppen Einstellungen" ist es möglich ein Unterputzrelais mit Stromzähler V3 mit anderen Unterputzrelais + Funksteckdosen zu gruppieren und mit einem Gruppenbefehl (Automationsregel, Szenario, App) mehrere Relais gleichzeitig einzustellen.
- Nach einer Stromunterbrechung geht das Unterputzrelais wieder in den letzten Zustand vor der Unterbrechung zurück.
- Das Unterputzrelais mit Stromzähler V3 (alle ZigBee-Geräte) ist **nicht** mit dem Funkrepeater kompatibel und kann nicht in der Backupkonfigurationsdatei abgespeichert werden.

#### **Wassermelder**

#### **Produktbeschreibung:**

Mit dem Wassermelder können Sie drohende Überschwemmungen frühzeitig durch eine Widerstandsmessung erkennen und entsprechende Gegenmaßnahmen einleiten.

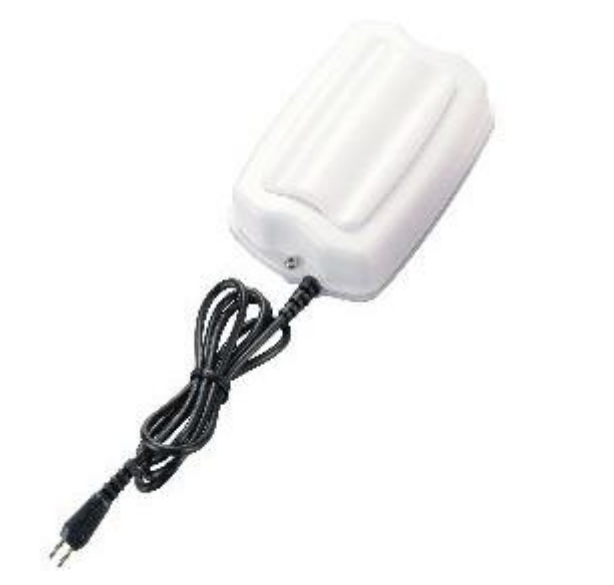

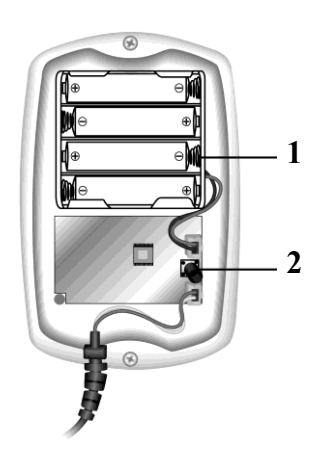

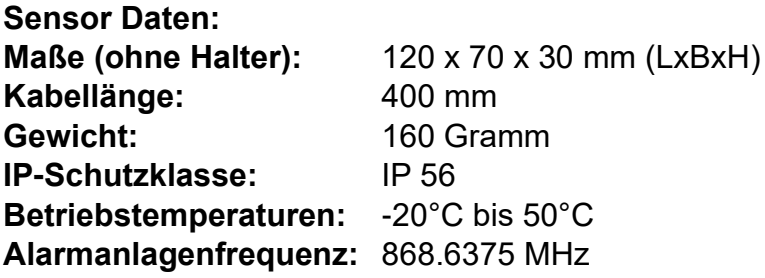

- **1. Batteriefach**
- **2. Anlern-Knopf**

### Den Wassermelder in Betrieb nehmen

- **1.** Öffnen Sie das Gehäuse, indem Sie die beiden Schrauben an der Gehäuseunterseite lösen.
- **2.** Setzen Sie die mitgelieferten Batterien ein.
- **3.** Öffnen Sie das Menü "Sensoren" → "Hinzufügen" → "Sensor hinzufügen" und klicken auf "Start", um den Anlernprozess zu beginnen.
- 4. Drücken Sie den "Anlern-Knopf" des Sensors.
- **5.** Sobald die Alarmanlage den Sensor gefunden hat, wird er im unteren Menü aufgelistet und Sie hören einen Bestätigungston der Zentrale.
- **6.** Fügen Sie den Sensor mit "Hinzufügen" V der Sensorliste hinzu.
- **7.** Schrauben Sie das Gehäuse wieder zu.

# **Reichweitentest:**

Um die Signalstärke am gewünschten Installationsort zu testen, führen Sie einen Reichweitentest durch.

- **1.** Öffnen Sie das Menü Zentrale "Sensoren" → "Reichweite" und klicken Sie auf "Start", um den Reichweitentest zu beginnen.
- 2. Drücken Sie den "Anlern-Knopf" des Sensors.
- **3.** Der Sensor, sowie die aktuelle Signalstärke sollte nun in der Zentrale angezeigt werden. Je größer der Wert, desto besser das Funksignal (Signalstärke 1-9).
- 4. Durch das Klicken von "Stop" beenden Sie den Reichweitentest.

## *Hinweis:*

Sollte der Sensor an dem gewünschten Standort kein Signal haben, die Funkverbindung generell schwach sein (Signalstärke <4) bzw. häufig darunterfallen (Signalschwankungen von 2-3 sind normal) empfehlen wir unseren Funkrepeater zur Verstärkung einzusetzen.

## **Batterie:**

Der Wassermelder verwendet 4 x AAA Batterien als Stromquelle. Mit diesen können Sie den Wassermelder im Schnitt 3 Jahre betreiben. Der Wassermelder sendet den Status alle 30 bis 50 Minuten an die Zentrale. Ist die Batterie schwach, wird dies die Zentrale sofort melden.

## **Installation:**

- **1.** Entfernen Sie die Schrauben an der Gehäuseunterseite.
- **2.** Brechen Sie die beiden Vertiefungen, die für die Schrauben ausgespart wurden, auf, falls Sie das Gerät z.B. an die Wand montieren möchten.
- **3.** Schrauben Sie den Wassermelder mit den mitgelieferten Schrauben fest an die Wand.
- **4.** Legen Sie den Wassersensor, der sich am Ende des Kabels befindet, an die Stelle, an der er bei Hochwasser alarmieren soll. Zum Beispiel direkt auf den Boden. Sobald Wasser eine "Verbindung" zwischen den beiden Pins des Sensors bildet, alarmiert Sie der Wassermelder.
- **5.** Fixieren Sie den Sensor, so dass er nicht ungewollt verrutschen kann.

- Der Wassermelder sendet, im Falle eines Kontaktes mit Wasser, 2 x im Abstand von 2 Minuten einen Alarm an die Zentrale und wird, solange der Kontakt bestehen bleibt, ca. einmal pro Stunde einen erneuten Alarm auslösen. Sollte der Wasserstand wieder sinken, kehrt der Wassermelder in den Normalzustand zurück.
- Da der Wassersensor nicht komplett Wasserfest ist, sollte im Alarmfall schnell reagiert werden ansonsten wird das Gerät vom steigenden Wasser evtl. beschädigt / zerstört.
- Es ist möglich die externe Wassersonde, z.B. mit einer Lüsterklemme und einem weiteren Kabel, zu verlängern.

### **Wassermelder V2**

#### *Achtung:*

## **Dieses Produkt ist nicht mit einer XT1 oder einer XT2 Alarmzentrale ohne zusätzlichen "Upgrade Dongle auf XT2 Plus" kompatibel!**

### **Produktbeschreibung:**

Mit dem Wassermelder können Sie drohende Überschwemmungen frühzeitig durch eine Widerstandsmessung erkennen und entsprechende Gegenmaßnahmen einleiten. Wenn die Wassersonde länger als 10 Sek. Wasser erkennt, sendet der Wassermelder ein Alarmsignal an die Zentrale und beide geben einen akustischen Alarm aus.

#### **Sensor Daten:**

**Kabellänge:** 295 mm Gewicht: 113 Gramm **Betriebstemperaturen:** -10°C bis 45°C **Luftfeuchtigkeit:** Maximal 85%

**Maße (ohne Halter):** 95 x 29,5 x 82,5 mm (LxBxH) **Detektionsverfahren:** Wheatstone Messbrücke

#### **1. Rote LED (Innen: leuchtet durch die Gehäusewand)**

- Zweimaliges blinken: Der Wassermelder wurde erfolgreich angelernt.
- 20-minütiges blinken: Der Wassermelder hat die Verbindung verloren.
- Dauerhaftes blinken: Der Wassermelder ist im Ruhemodus.

# **2. Anlern-Knopf**

- Einmaliges drücken übermittelt ein Supervisor-Signal an die Zentrale.
- Halten Sie ihn 10 Sekunden lang gedrückt, um den Wassermelder V2 zu resetten und das Anlern-Signal an die Zentrale zu senden.
- $\overline{3}$ 5

2

 $\overline{1}$ 

ĥ • Drücken Sie den "Anlern-Knopf" während der Wassermelder Alarm schlägt, geht der Wassermelder wieder in den Ruhemodus.

### **3. Externe Wassersonde**

**4. Externer Wassersonden- Anschluss**

### **5. Batteriefach**

- Der Wassermelder verwendet eine CR123A 3V Lithium Batterie als Stromquelle. Mit dieser können Sie den Wassermelder im Schnitt 2,6 Jahre betreiben, bei einem Alarm pro Monat.
- Der Wassermelder sendet regelmäßig seinen Status an die Zentrale, bei einer schwachen Batterie werden Sie informiert.
- **6. Befestigungs- Aussparungen für die Wandmontage**
- **7. Wassersensor an der Gehäuseunterseite**

## Den Wassermelder V2 in Betrieb nehmen

- **1.** Entfernen Sie die Schraube an der Gehäuseunterseite.
- **2.** Setzen Sie die mitgelieferte Batterie ein.
- **3.** Der Wassermelder V2 kann nur **innerhalb der ersten 3 Minuten,** nach einlegen der Batterie, angelernt werden!
- **4.** Öffnen Sie das Menü "Sensoren" → "Hinzufügen" → "Sensor hinzufügen" und klicken auf "Start", um den Anlernprozess zu beginnen.
- **5.** Drücken und halten Sie den "Anlern-Knopf" (2) für ca. 10 Sekunden. Der Wassermelder V2 wird einmal kurz am Anfang und nach ca. 10 Sekunden länger piepsen. Lassen Sie den "Anlern-Knopf" wieder los. Jetzt wird ein Anlern-Code an die Zentrale übermittelt, die LED (1) sollte 2 x blinken.
- **6.** Sobald die Alarmanlage den Sensor gefunden hat, wird er im unteren Menü aufgelistet und Sie hören einen Bestätigungston der Zentrale.
- **7.** Fügen Sie den Sensor mit "Hinzufügen" der Sensorliste hinzu.
- 8. Beenden Sie den Anlernvorgang mit "Stop" oder lernen Sie weitere Sensoren an, solange der Anlernmodus aktiv ist.
- **9.** Konfigurieren Sie jetzt den Sensor mit "Ändern" <sup>(\*)</sup> oder später über die "Sensorliste".

#### **Reichweitentest:**

Um die Signalstärke am gewünschten Installationsort zu testen, führen Sie einen Reichweitentest durch.

- **1.** Öffnen Sie das Menü Zentrale "Sensoren" → "Reichweite" und klicken Sie auf "Start", um den Reichweitentest zu beginnen.
- 2. Drücken Sie den "Anlern-Knopf" des Sensors.
- **3.** Der Sensor, sowie die aktuelle Signalstärke sollte nun in der Zentrale angezeigt werden. Je größer der Wert, desto besser das Funksignal (Signalstärke 1-9).
- **4.** Durch das Klicken von "Stop" beenden Sie den Reichweitentest.

#### *Hinweise:*

- Nach dem Anlernen des Sensors wird die Signalstärke in der Sensorliste angezeigt und regelmäßig aktualisiert.
- Sollte der Sensor an dem gewünschten Standort kein Signal haben, die Funkverbindung generell schwach sein (Signalstärke <4) bzw. häufig darunterfallen (Signalschwankungen von 2-3 sind normal) empfehlen wir einen unserer "ZigBee Repeater" zur Signalverbesserung einzusetzen.

#### **Installation:**

Der Wassermelder kann auf zwei Arten installiert werden. An der Wand oder auf dem Boden.

### **Wandmontage:**

- Entfernen Sie die Schraube an der Gehäuseunterseite.
- 2. Nutzen Sie einen schmalen Schraubenzieher, um die Schrauben des externen Wassersonden- Anschlusses gegen den Uhrzeigersinn zu öffnen.
- Stecken Sie eine Seite der externen Wassersonde in den Wassersonden-Anschluss und befestigen Sie ihn, indem Sie die Schrauben im Uhrzeigersinn zudrehen.

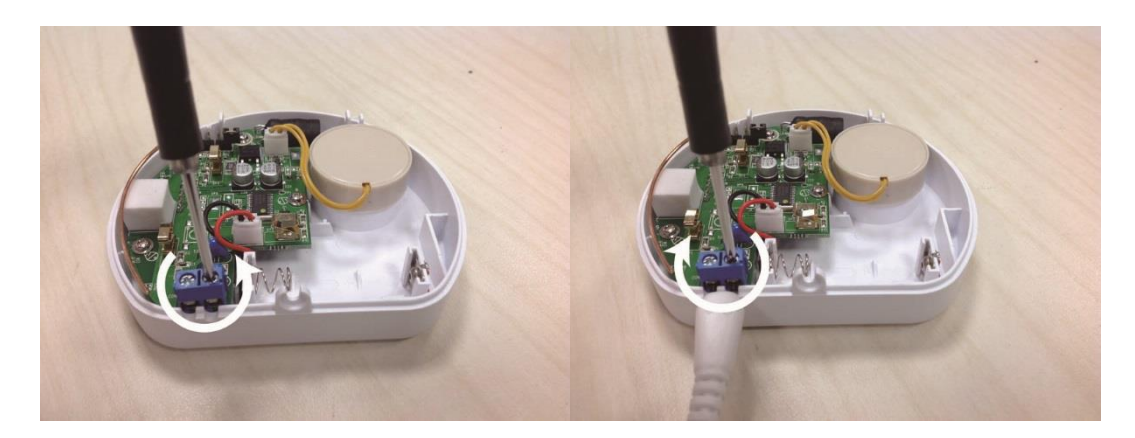

- 4. Brechen Sie die Vertiefungen auf, die für die Wandmontage gedacht sind.
- Schrauben Sie den Wassermelder mit den mitgelieferten Schrauben fest an die Wand.
- 6. Schließen Sie das Gehäuse wieder.
- Um die Wassersonde nicht lose hängen zu lassen können Sie den Plastik Klipper zur Montage nutzen. Entfernen Sie hierfür das doppelseitige Klebeband und klippen Sie das Kabel der Wassersonde in die Halterung.

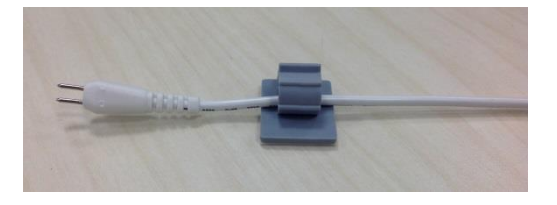

## **Bodenmontage:**

- **1.** Erkennt der Wassersensor an der Unterseite seines Gehäuses mit den 3 Sensoren Wasser, löst er ebenfalls einen Alarm aus.
- **2.** Legen Sie hierzu den Wassermelder mit den goldenen Wassersensoren nach unten auf den Boden.
- **3.** Da der Wassersensor nicht komplett Wasserfest ist, sollte im Alarmfall schnell reagiert werden ansonsten wird das Gerät vom steigenden Wasser evtl. beschädigt / zerstört.

- Der Wassermelder sendet, im Falle eines längeren Kontaktes mit Wasser, alle 10 Minuten ein Alarmsignal an die Zentrale. Sollte der Wasserstand wieder sinken, kehrt der Wassermelder in den Normalzustand zurück.
- Es ist möglich die externe Wassersonde, z.B. mit einer Lüsterklemme und einem weiteren Kabel, zu verlängern.
- Der Wassermelder V2 (alle ZigBee-Geräte) ist **nicht** mit dem Funkrepeater kompatibel und kann nicht in der Backupkonfigurationsdatei abgespeichert werden.

### **ZigBee Mini Temperatursensor**

#### *Achtung:*

Dieses Produkt ist nicht mit einer "XT1" Alarmanlage oder einer XT2 ohne **zusätzlichen "Upgrade Dongle auf XT2 Plus" kompatibel!**

#### **Produktbeschreibung:**

Der batteriebetriebene ZigBee Mini Temperatursensor misst die Temperatur und Feuchtigkeit am Installationsort und sendet die Werte an die Alarmanlage. Somit können Temperatur und Feuchtigkeitsabhängige Automationsregeln ausgeführt werden.

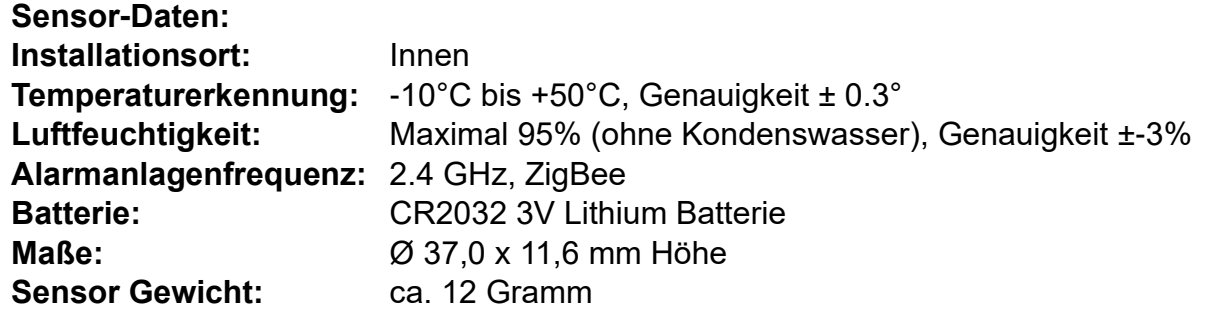

- **1.** Temperaturfühler
- **2.** Kontroll-LED
- **3.** Anlern-Knopf

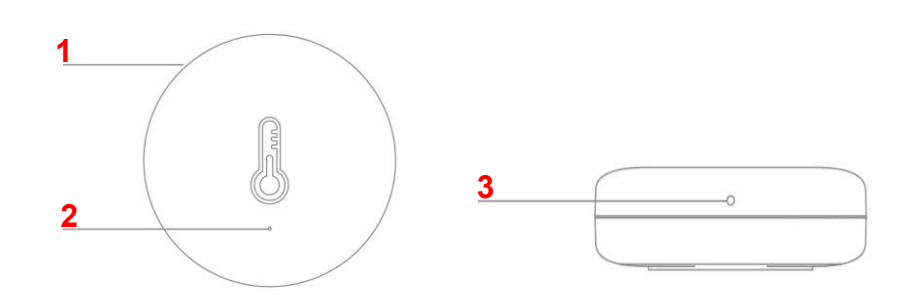

### **Stromzufuhr / Batterie:**

Der Temperatursensor verwendet eine CR2032 Lithium Batterie, mit dem der Sensor für mind. 1 Jahr betrieben werden kann. Die CR2032 Batterie ist bereits im Lieferumfang vorhanden und in dem Sensor verbaut. Um den Mini Temperatursensor in Betrieb zu nehmen muss jedoch noch der Stromunterbrecher der Batterie entfernt werden. Hierfür öffnen Sie die Rückseite des Sensors z.B. mit einer Münze oder Schraubenzieher, entfernen den Stromunterbrecher und schließen den Sensor anschließend wieder.

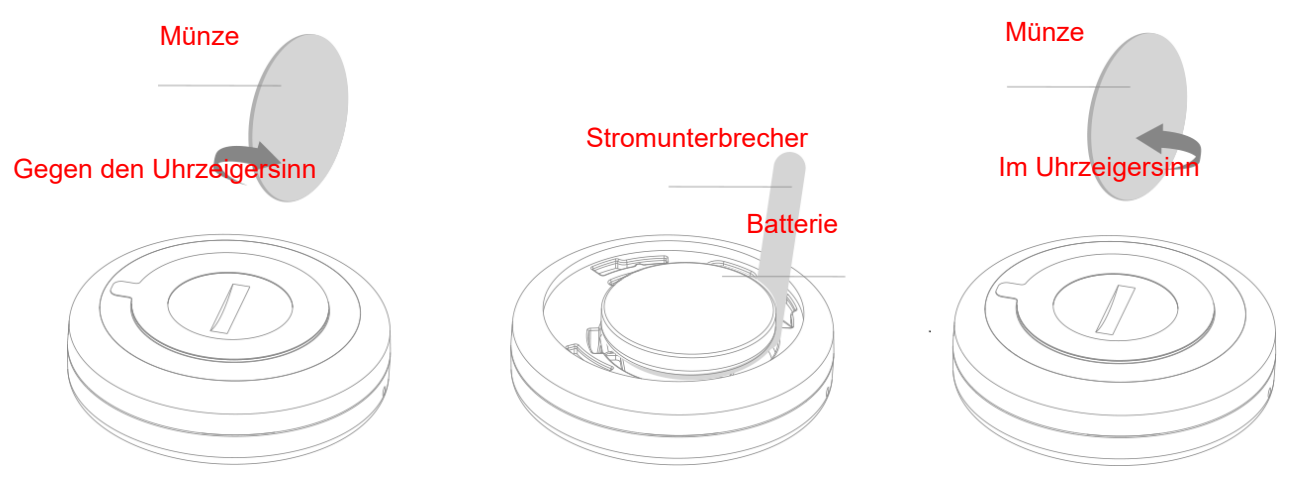

# Den ZigBee Mini Temperatursensor in Betrieb nehmen

- **1.** Stellen Sie die Stromverbindung her.
- **2.** Öffnen Sie das Menü "Sensoren" → "Hinzufügen" → "Sensor hinzufügen" und klicken auf "Start", um den Anlernprozess zu beginnen.
- **3.** Drücken und halten Sie den Anlern-Knopf (3) mit der mitgelieferten Nadel für ca. 5 Sekunden, die LED (2) leuchtet kurz auf. Lassen Sie den "Anlern-Knopf" los. Jetzt wird ein Anlern-Code an die Zentrale übermittelt, die LED blinkt 2x.
- **4.** Sobald die Alarmanlage den Sensor gefunden hat, wird er im unteren Menü aufgelistet und Sie hören einen Bestätigungston der Zentrale.
- **5.** Fügen Sie den Sensor mit "Hinzufügen" der Sensorliste hinzu.
- **6.** Beenden Sie den Anlernvorgang mit "Stop" oder lernen Sie weitere Sensoren an, solange der Anlernmodus aktiv ist.
- **7.** Konfigurieren Sie jetzt den Sensor mit "Ändern" **Deuter Schafter über die** "Sensorliste".

### **Reichweitentest:**

Um die Signalstärke am gewünschten Installationsort zu testen, führen Sie einen Reichweitentest durch.

- **1.** Öffnen Sie das Menü Zentrale "Sensoren" → "Reichweite" und klicken Sie auf "Start", um den Reichweitentest zu beginnen.
- 2. Drücken Sie den "Anlern-Knopf" des Sensors.
- **3.** Der Sensor, sowie die aktuelle Signalstärke sollte nun in der Zentrale angezeigt werden. Je größer der Wert, desto besser das Funksignal (Signalstärke 1-9).
- **4.** Durch das Klicken von "Stop" beenden Sie den Reichweitentest.

- Sollte der Sensor an dem gewünschten Standort kein Signal haben, die Funkverbindung generell schwach sein (Signalstärke <4) bzw. häufig darunterfallen (Signalschwankungen von 2-3 sind normal) empfehlen wir einen unserer "ZigBee Repeater" zur Signalverbesserung einzusetzen.
- Nach dem Anlernen des Sensors wird die Signalstärke in der Sensorliste angezeigt und regelmäßig aktualisiert.
- Die aktuelle gemessene Temperatur und Luftfeuchtigkeit des ZigBee Mini Temperatursensor sehen Sie in der Alarmzentrale unter "Sensoren" → "Liste"  $\rightarrow$  "Sensorliste"  $\rightarrow$  "Status".
- Im Logbuch "Sensormeldungen" der Alarmanlage finden Sie ältere Übermittlungswerte.
- Der Sensor übermittelt alle 30 Minuten die Temperatur und Feuchtigkeit. Sollte in diesem Intervall eine Temperaturschwankung von ± 0.6°C oder ± 3% Luftfeuchtigkeit ermittelt werden, dann wird der neue Wert schon früher (maximal im 5 Minuten Intervall) übermittelt.
- Im Menü "Smarthome"  $\rightarrow$  "Statistiken"  $\rightarrow$  "Temperaturen" / "Luftfeuchtigkeit" wird der Temperaturverlauf bzw. die Luftfeuchtigkeit der letzten Stunden, Tage und Wochen grafisch dargestellt.
- Der ZigBee Mini Temperatursensor (alle ZigBee-Geräte) ist **nicht** mit dem Funkrepeater kompatibel und kann nicht in der Backupkonfigurationsdatei der Alarmanlage abgespeichert werden.

• Bei einem Batteriewechsel empfehlen wir, bevor die neue CR2032 Batterie eingelegt wird, die alte Batterie zu entfernen und die **Restspannung** durch mehrmaliges Drücken des "Anlern-Knopfes" komplett zu **entleeren**. Erst dann verschwindet die schwache Batterie Meldung.

### **Anlernen des ZigBee Mini Temperatursensor an Alexa / Echo Geräten:**

### **Achtung:**

- Ihre Alexa benötigt einen **integrierten ZigBee-Smart Home-Hub**. Bitte fragen Sie im Zweifel bei Amazon nach, ob Ihr Gerät ZigBee Sensoren unterstützt.
- Es ist nicht möglich den ZigBee Mini Temperatursensor gleichzeitig an Alexa und einer Alarmanlage anzulernen.
- **1.** Gehen Sie in der Alexa App auf Geräte.
- **2.** Tippen Sie auf +, um ein neues Alexa- oder Smart Home-Gerät hinzuzufügen.
- **3.** Wählen Sie "Gerät hinzufügen".
- 4. Wählen Sie "Thermostat" aus.
- **5.** Wählen Sie "Sonstiges".
- **6.** Starten Sie den Suchvorgang mit "GERÄTE SUCHEN".
- **7.** Drücken und halten Sie den Anlern-Knopf (3) mit der mitgelieferten Nadel für ca. 5 Sekunden, die LED leuchtet kurz auf. Lassen Sie den "Anlern-Knopf" los. Jetzt wird ein Anlern-Code an Alexa geschickt.
- **8.** Vergeben Sie dem ZigBee Mini Temperatursensor einen Namen.

Jetzt können Sie die Temperatur Ihres neu angelernten ZigBee Mini Temperatursensor über Alexa abfragen. Die Luftfeuchtigkeit kann über Alexa nicht ausgegeben werden.

Notizen:

Notizen:i. j. the control of the control of the control of the control of the control of the control of the control of the control of the control of the control of the control of the control of the control of the control of the control Notizen:the control of the control of the control of the control of the control of the control of the control of the control of the control of the control of the control of the control of the control of the control of the control

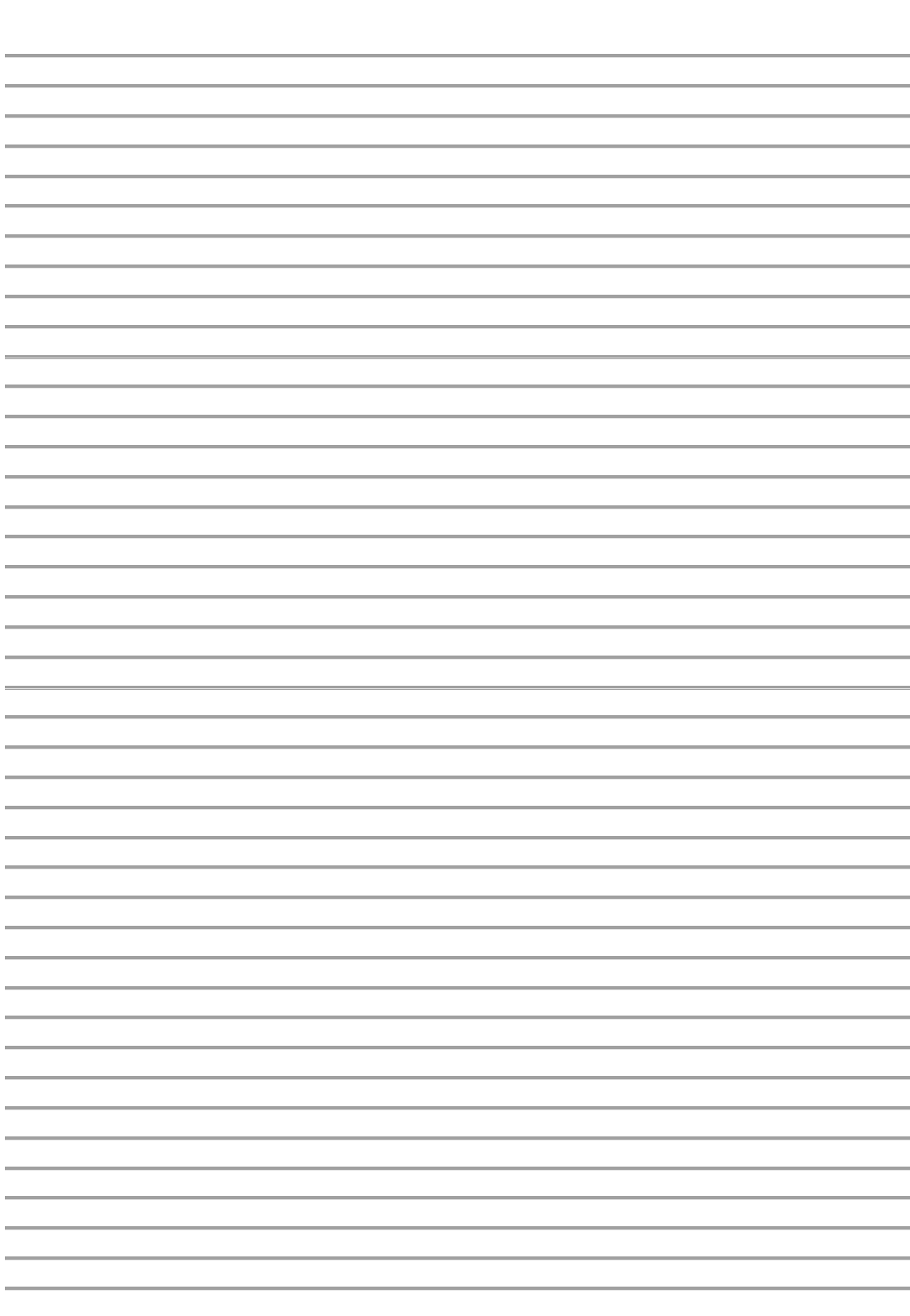

Notizen:

# **LUPUS-Electronics® GmbH**

Otto-Hahn-Str. 12, D-76829 Landau Tel. +49 (0) 6341 93 55 3 0 Fax. +49 (0) 6341 93 55 3 20 E-Mail: info@Lupus-Electronics.de www.Lupus-Electronics.de